# **В.А. АЛЕХИН**

# **ОСНОВЫ ПРОГРАММИРОВАНИЯ И МОДЕЛИРОВАНИЯ В ИНТЕРАКТИВНЫХ СРЕДАХ MPLAB IDE, mikroC, TINA и Proteus МИКРОКОНТРОЛЛЕРЫ PIC**

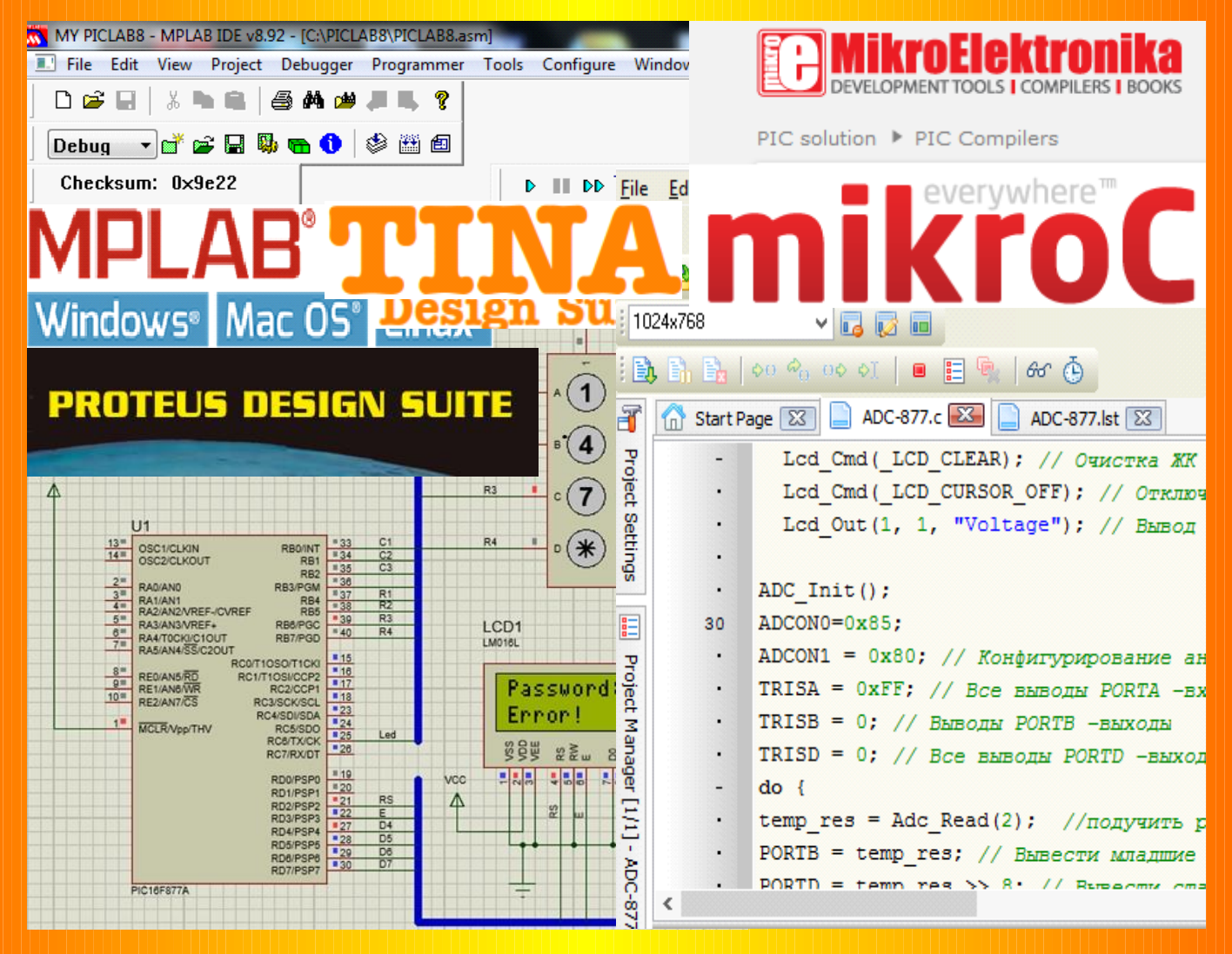

**МОСКВА 2015**

#### **МИКРОКОНТРОЛЛЕРЫ PIC**

# **ОСНОВЫ ПРОГРАММИРОВАНИЯ И МОДЕЛИРОВАНИЯ В ИНТЕРАКТИВНЫХ СРЕДАХ MPLAB IDE***,* **mikroC***,* **TINA***,* **Proteus**

Учебное пособие

МОСКВА 2015

УДК 004.312 ББК 32.973-04 Автор: В.А. Алехин. Редактор: В.Ю. Маслов

Учебное пособие для лабораторно-практических занятий и курсового проектирования по микропроцессорной технике содержит сведения о современных программах проектирования радиоэлектронных устройств на микроконтроллерах. Изучаются и используются бесплатные интегрированные среды разработки для микроконтроллеров MPLAB IDE и mikroC PRO*,* программы компьютерного моделирования и проектирования TINA и Proteus. Работая с учебным пособием, студенты могут самостоятельно освоить методы программирования микроконтроллеров с использованием блок-схем, на языках ассемблера и Си, в среде mikroC, программирование и отладку программ, моделирование устройств с микроконтроллерами в программах TINA и Proteus. Для изучения выбраны популярные микроконтроллеры PIC16F84A и PIC16F877A.

Выполнение пятнадцати лабораторных работ поможет изучить функционирование микроконтроллеров, получить практические навыки программирования, отладки и моделирования устройств с микроконтроллерами.

Такое содержание учебного пособия будет способствовать формированию у студентов профессиональных компетенций.

Учебное пособие может быть полезно любителям электроники и инженерам для изучения современных программ проектирования устройств на микроконтроллерах.

Материал предназначен для студентов, изучающих дисциплину «Микропроцессорная техника».

Печатаются по решению редакционно-издательского совета Московского государственного университета информационных технологий, радиотехники и электроники (МИРЭА).

Рецензенты: профессор М.Л. Белов, профессор В.Г. Лысенко

© В.А. Алехин, 2015 © МИРЭА, 2015

#### **ВВЕДЕНИЕ**

Электроника  $\boldsymbol{\mathrm{M}}$ микропроцессорная техника **ЯВЛЯЮТСЯ** фундаментальной основой производства современного оборудования, управления, технических систем роботов. информационно-измерительных устройств. разнообразных бытовых приборов. Изучение и практическое освоение методов проектирования электронных устройств с микроконтроллерами является актуальной  $\overline{\mathbf{M}}$ сложной залачей. требующей разнообразных современных программных использования средств.

Традиционно при изучении микроконтроллеров составленную программу загружали с помощью программатора Для этого надо было извлечь в реальную микросхему. макетной микросхему  $\mathbf{B}$  $\mathbf{C}$ кнопками, **ИЗ** панельки плате микросхему светодиодами, внешним питанием, вставить  $\mathbf{B}$ панельку программатора, стереть старую программу, записать («прошить») исправленную программу, вернуть микросхему на макетную плату и снова провести натурный эксперимент. Такие операции при отладке программы требуется проводить 20-30 раз. Существенное ускорение изучения лает применение современных компьютерных программ для программирования и моделирования устройств интерактивного Ha микроконтроллерах.

Производители предлагают широкий ассортимент микроконтроллеров для выполнения самых разнообразных задач. Обоснованный выбор микроконтроллера и успешную разработку устройства можно сделать только после изучения общих принципов функционирования микроконтроллеров, **OCHOB** программирования компьютерного  $\overline{M}$ проектирования. Обстоятельно изучив хотя бы один из распространненых типов микроконтроллеров и программные средства разработки, Вы сможете более уверенно подходить к решению новых задач.

В учебном пособии изучаются популярные микроконтроллеры PIC16F84A и PIC16F877A компании Microchip Technology Incorporated, которые широко применяются в самых разнообразных электронных устройствах. Выбор этих микроконтроллеров обусловлен, в частности, тем, что Microchip предоставляет бесплатную интегрированную программную среду разработки микроконтроллеров MPLAB IDE [1], которая позволяет писать, отлаживать, оптимизировать текст программы, включает в себя редактор текста, симулятор и менеджер проектов, поддерживает работу эмуляторов, программаторов и других отладочных средств. Среду MPLAB IDE можно применять в компьютерных классах и на домашних компьютерах.

Кроме того, Microchip предоставляет подробные технические описания микроконтроллеров на русском языке [2,3].

В среде MPLAB IDE v.8.92 мы изучим программирование на языках ассемблера и Си. Язык ассемблера является машинноориентированным. Система команд привязана к микроконтроллеру или некоторой группе микроконтроллеров. Программа, составленная в ассемблере выполняется наиболее быстро, но написание такой программы весьма трудоемко и программа занимает много места.

Язык Си относится к языкам среднего уровня, он весьма популярен у разработчиков микропроцессорных устройств и применим к широкому кругу микроконтроллеров. Однако для создания исполняемого файла программы требуются компиляторы, которые из программы, написанной на Си, создают программу в ассемблере и исполняемый HEX-файл. Есть много различных компиляторов. Мы выбрали бесплатный компилятор MPLAB XC8 C COMPLIER [4,5] доступный для использования в компьютерном классе и дома.

Чтобы облегчить программирование на Си сопряжения микроконтроллеров с внешними периферийными устройствами, компиляторы имеют специальные библиотеки подпрограмм и библиотечных функций. Однако, в компиляторе MPLAB XC8 эта библиотека недостаточно полная. Поэтому мы будем изучать

среду mikroC PRO for PIC v.6.5.0 [6] компании MikroElektronika*.* Этот мощный инструмент разработки программ для PIC микроконтроллеров относится к языкам высокого уровня. Он сконструирован, чтобы обеспечить программисту наименее трудоемкие решения по созданию приложений для встраиваемых систем. Очень важно то, что программа mikroC PRO for PIC тоже является «условно бесплатной»: для бесплатного использования исполняемый HEX-файл не должен быть более 2кБайт. В наших примерах это выполняется.

Составленную и отлаженную в MPLAB IDE или mikroC программу мы будем испытавать в моделях микроконтроллерных устройств, используя интерактивные программные среды TINA 9 [7] и Proteus [8]. Программная среда TINA 9, весьма полезная для студентов при изучении курса «Электротехника, электроника и схемотехника» [9], имеет достаточно большую библиотеку микроконтроллеров и позволяет программировать и моделировать устройства с микроконтроллерами. Мы будем использовать эту среду при изучении микроконтроллера PIC16F84A.

Моделирование сложных микропроцессорных устройств с разнообразной периферией мы будем проводить в программной среде Proteus v.8.1 фирмы Labcenter Electronics [10]. Эта система имеет более обширную библиотеку моделей электронных компонентов, периферийных модулей и микроконтроллеров по сравнению с программой TINA. Интерфейс Proteus сложнее, чем в программе TINA, но его освоение даст Вам новые мощные инструменты проектирования микропроцессорных устройств

Процесс отладки программ и моделирование микропроцессорного устройства проходит в интерактивном режиме. MPLAB IDE и mikroC при компиляции показывают Вам ошибки в орфографии и синтаксисе, а TINA и Proteus позволяют найти логические ошибки в программе, если модель функционирует неправильно. Этот процесс напоминает увлекательную игру, в которой Вы при желании и настойчивости обязательно одержите победу.

Освоив программирование и моделирование микроконтроллеров PIC по данному учебному пособию, Вы сможете подобрать подходящий программатор, почитать дополнительные материалы и заняться проектированием настоящих живых микропроцессорных устройств. Программы TINA и Proteus помогут Вам разработать печатные платы и выполнить прошивку микроконтроллеров.

Изучение микроконтроллеров интересует многих разработчиков и любителей электроники. Издано немало полезных книг по данной тематике [11, 12, 13, 14, 15]. Цель этой книги помочь любому студенту, инженеру или начинающему любителю электроники быстро перейти к созданию собственных проектов и устройств на микроконтроллерах. Для получения практических навыков книга содержит 15 лабораторных работ с листингами программ, схемами моделей и подробным описанием выполнения заданий.

Надеюсь, что Вы будете с увлечением работать в программах TINA*,* MPLAB IDE, mikroC*,* Proteus*,* так как каждая задача содержит элементы творчества и доставляет удовольствие от успешного решения.

Желаю успехов!

#### В.А. Алехин

Доктор технических наук, профессор кафедры вычислительной техники Московского государственного университета информационных технологий, радиотехники и электроники (МИРЭА)

# **Глава 1. ИЗУЧЕНИЕ МИКРОКОНТРОЛЛЕРА PIC16F84A И ЕГО СИСТЕМЫ КОМАНД**

Микроконтроллеры семейства PIC (*Peripheral Interface Controller*) компании Microchip объединяют все передовые технологии, имеют широкую номенклатуру и используются в устройствах, предназначенных для разнообразных сфер применения.

Высокая скорость выполнения команд в PIC контроллерах достигается за счет использования двухшинной гарвардской архитектуры, основанной на наборе регистров с разделенными шинами и адресными пространствами для команд и данных.

Микроконтроллеры PIC содержат RISC-процессор с симметричной системой команд, позволяющей выполнять операции с любым регистром, используя произвольный метод адресации. Пользователь может сохранять результат операции в самом регистре-аккумуляторе или во втором регистре, используемом для операции.

RISC (*restricted (reduced) instruction set computer*) компьютер имеет сокращённый набор команд. Быстродействие в нем увеличивается за счёт упрощения инструкций, чтобы их декодирование было более простым, а время выполнения меньшим.

Компания Microchip выпускает несколько основных семейств 8 - разрядных RISC-микроконтроллеров, совместимых снизу вверх по программному коду.

Микроконтроллеры группы PIC16F84X относятся к семейству 8-разрядных КМОП микроконтроллеров группы PIC16CXXX, для которых характерны низкая стоимость, полностью статическая КМОП-технология и высокая производительность. Микроконтроллер PIC16F84A наиболее полно описан в учебной и технической литературе [10], имеет документацию на русском языке [2] и пользуется популярностью у разработчиков устройств. Поэтому и мы начнем с него изучение микроконтроллеров.

Описание микроконтроллера надо найти на сайте Microchip и иметь под рукой.

Микроконтроллер PIC16F84A относится к семейству КМОП микроконтроллеров, использует гарвардскую архитектуру с RISC – процессором и имеет следующие основные характеристики:

- используются только 35 простых команд;
- все команды выполняются за один цикл (1 мкс при частоте 4 МГц), кроме команд перехода, которые выполняются за 2 цикла (цикл состоит из четырех тактов генератора);
- рабочая частота от 0 Гц до 4 МГц;
- раздельные шины данных (8 бит) и команд (14 бит);
- 14-битные команды;
- 8-битные данные;
- 1024 х 14 электрически перепрограммируемой программной памяти на кристалле (EEPROM);
- 36 х 8 регистров общего использования;
- 15 специальных аппаратных регистров SFR;
- 64 x 8 электрически перепрограммируемой EEPROM памяти для данных;
- восьмиуровневый аппаратный стек;
- прямая, косвенная и относительная адресация данных и команд;
- четыре источника прерывания.

Периферия и Ввод/Вывод:

- 13 линий ввода-вывода с индивидуальной настройкой;
- входной/выходной ток для управления светодиодами.
- макс. входной ток  $20$  мА.,
- $\bullet$  макс. выходной ток 25 мА.,

Четыре режима возбуждения встроенного генератора выбираются пользователем.

## **1.2. Особенности архитектуры PIC16F84A**

Архитектура микроконтроллера PIC16F84A показана на рис.1.1.

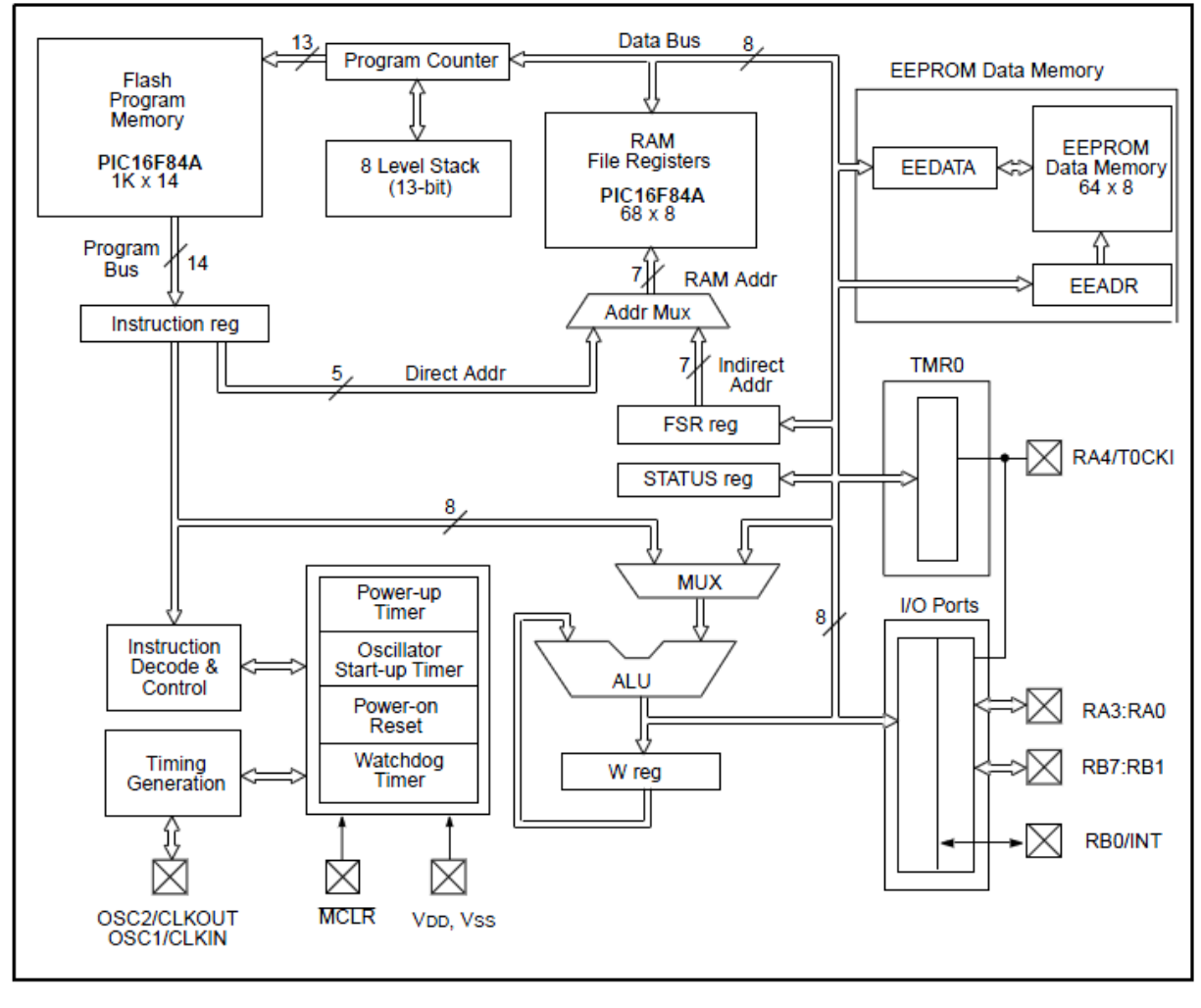

Рис.1.1. Архитектура микроконтроллера PIC16F84

Архитектура основана на концепции раздельных шин и областей памяти для данных и для команд (Гарвардская архитектура). Шина данных (Data bus), память данных (EEPROM Data Memory) (РПЗУ) и регистровое ОЗУ данных (RAM) - имеют ширину 8 бит, а программная шина (Program bus) и программная память (ПЗУ) (Flash Program Memory) имеют ширину 14 бит. Такая концепция обеспечивает простую, но мощную систему

команд, разработанную так, что битовые, байтовые и регистровые операции работают с высокой скоростью и с перекрытием по времени выборок команд и циклов выполнения. 14 - битовая ширина программной памяти обеспечивает выборку 14-битовой команды в один цикл. Двухступенчатый конвейер, использующий 8-ми уровневый стек, обеспечивает одновременную выборку и исполнение команды. Все команды выполняются за один цикл, исключая команды переходов. В PIC16F84A программная память объемом 1К х 14 расположена внутри кристалла. Исполняемая программа может находиться только во встроенном ПЗУ.

Арифметико-логическое устройство АЛУ выполняет действия в 8-битными данными. Адресный мультиплексор (MUX) допускает прямую и косвенную адресацию ОЗУ данных.

Периферия включает в себя 8-битный таймер/счетчик с 8 битным программируемым предварительным делителем (фактически 16 - битный таймер), 13 линий двунаправленного ввода/вывода и другие модули.

## 1.3. Память

Память в микроконтроллерах (далее МК) бывает трёх типов: память программы, оперативная память, энергонезависимая память.

В *память программы* (Flash Program Memory) загружаются строчки текста программы. Загруженный текст программы не изменяется и не пропадает после выключения питания МК. Размер памяти программ определяется типом используемого МК.

Для PIC16F84A размер памяти программ составляет 1024 строчки.

*Оперативная память* ( RAM) используется для обращения к ней из текста программы и загрузки изменяющихся оперативных данных. При включении МК содержимое ячеек оперативной памяти неизвестно. Данные (числа) загружаются в оперативную память в ходе выполнения программы. Оперативная память МК используется для временного хранения данных. Размер оперативной памяти относительно памяти программ гораздо меньше. В РІС16F84А оперативная память состоит из 36 ячеек.

Энергонезависимая память (EEPROM) содержит данные, при питания МK которые выключение  $He$ пропадают. Содержимое энергонезависимой памяти можно определить в процессе написания программы, а также содержимое может измениться в ходе выполнения программы в МК. В РІС16F84А энергонезависимая память состоит из 64 ячеек.

## 1.4. Регистры

Память RAM и EEPROM состоит из ячеек, называемых регистрами. Регистр - это устройство, предназначенное для записи, хранения и (или) сдвига цифровой информации, представленной в виде многоразрядного двоичного кода. Память программ может быть организована иначе. В РІС16F84А регистры восьмиразрядные. В регистр может быть записано одно положительное число от 0 до 255.

#### 1.5. Системы счисления

Математика МК использует двоичную (бинарную) систему счисления.

Десятичное число 255 в двоичной системе выглядит как восемь единиц `11111111`, а двоичное число  $0$  – как восемь нулей `00000000`. Обозначение нуля одним символом О применяют в любой системе счисления. Таким образом, в регистр записывается не десятичное число, а двоичное.

Двоичные восьмибитные числа называют байтами.

 $1 BAYT = 8 BHT$ 

байт Таким образом.  $\mathbf{1}$ представляет собой последовательность нулей и единиц (или набор битов), например, 11011000 где количество нулей и единиц равно восьми.

Нумерация битов идёт справа налево от нуля до семи. В нашем примере нулевой бит равен нулю, а седьмой бит равен единице. Эта система счисления называется бинарной. В ней используются две цифры `0` и `1`. Восьмибитные числа могут создать 255 комбинаций, т.е. любое число на интервале от 0 до

255. Таким образом, в регистр мы можем записать десятичное число от 0 до 255.

Каждый регистр имеет свой порядковый номер – адрес регистра. Адрес регистра обозначают числом из *шестнадцатеричной системы* счисления, например, 1A.

Шестнадцатеричное число представляет собой комбинацию 16 символов: 0, 1, 2, 3, 4, 5, 6, 7,8, 9, A, B, C, D, E, F. В нашем случае 1A – это десятичное число 26. Перевод чисел из одной системы в другую несложно сделать в стандартном калькуляторе Windows (в настройках калькулятора выбрать вид "инженерный") или используя конвертер BinHexDec.

Для записи исходных данных, констант в программах используют десятичную систему счисления.

В приложении 1 дана таблица чисел, отображаемых в одном байте.

#### **1.6. Формат записи чисел**

Чтобы различать, в какой системе счисления задано число, используют следующий формат записи. Десятичное число 26 записывают так:

- в десятичной системе: D26 или d26 или .26 (точка перед числом);
- в двоичной системе: В00011010 или В11010 или b11010;
- в шестнадцатиричной системе: 0х1A или 1Ah.

Все эти примеры записи используются при написании текста программ в MPLAB (об этом позже). Для данных понятнее использовать десятичный формат. Однако, запись .26 понимает MPLAB, но не понимает TINA, а запись d26 – наоборот. Поэтому мы для надежности будем записывать данные тоже в шестнадцатиричной системе.

Адреса регистров традиционно пишут только в шестнадцатеричной форме. При работе с битами регистров нагляднее использовать двоичную запись.

Необходимо отметить, что от нуля до девяти включительно 16-ричная и 10-тичная системы исчисления одинаковы в

написании. Если записано число без атрибутов (B,H,D и "точка"), то по умолчанию оно будет считаться 16-ричным.

## **1.7. Организация памяти программ и стека**

Программный счетчик в PIC16F84A имеет ширину 13 бит и способен адресовать 8Кх14бит объема программной памяти.

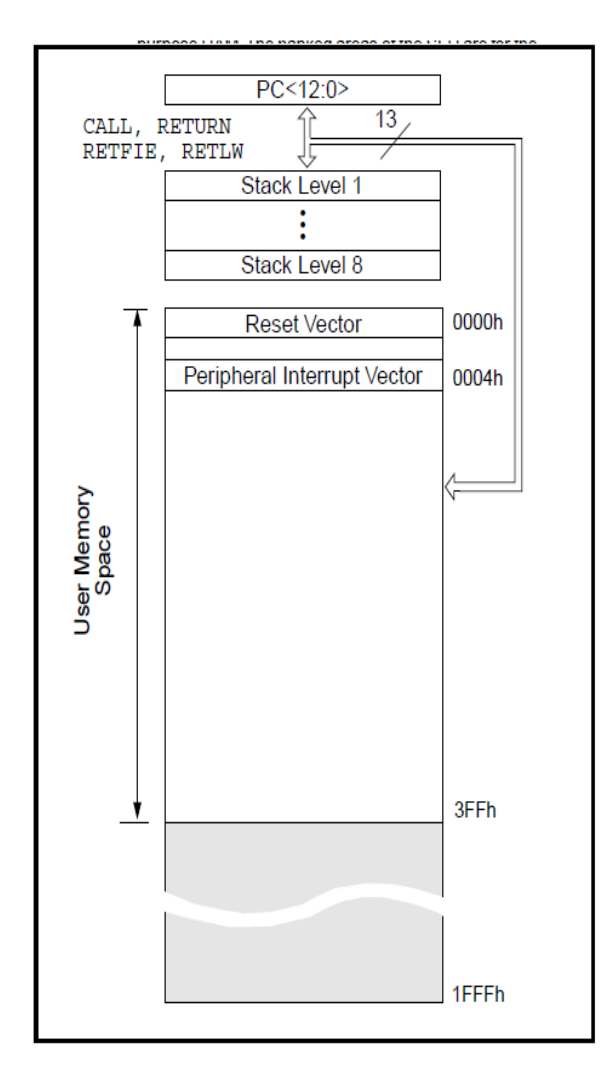

# Однако, физически на кристалле имеется только 1Кх14 памяти (адреса  $0000h-03$ FFh). Обращение к адресам выше 3FFh фактически есть адресация в тот же первый килобайт.

Организация памяти программ и стека показана на рис.1.2.

В памяти есть выделенные адреса. Вектор сброса находится по адресу 0000h, вектор прерывания находится по адресу 0004h. По адресу 0004h располагается подпрограмма идентификации и обработки прерываний, а по адресу 0000h – команда перехода на метку, расположенную за подпрограммой обработки прерываний.

# Рис.1.2. Память программ **1.8. Организация памяти данных**

Память данных разбита на две области (рис.1.3). Первые 12 адресов занимают регистры специального назначения (SFR), вторая область – регистры общего назначения (GPR). Область регистров SFR управляет работой МК.

Обе области разбиты на банки 0 и 1. Банк 0 выбирается обнулением бита RP0 регистра статуса (STATUS). Установка RP0 в единицу выбирает банк 1. Каждый банк имеет размер 128 байт. Однако для PIC16F84A память данных существует только до адреса 04Fh.

Некоторые регистры специального назначения продублированы в обоих банках, а некоторые расположены только в одном банке.

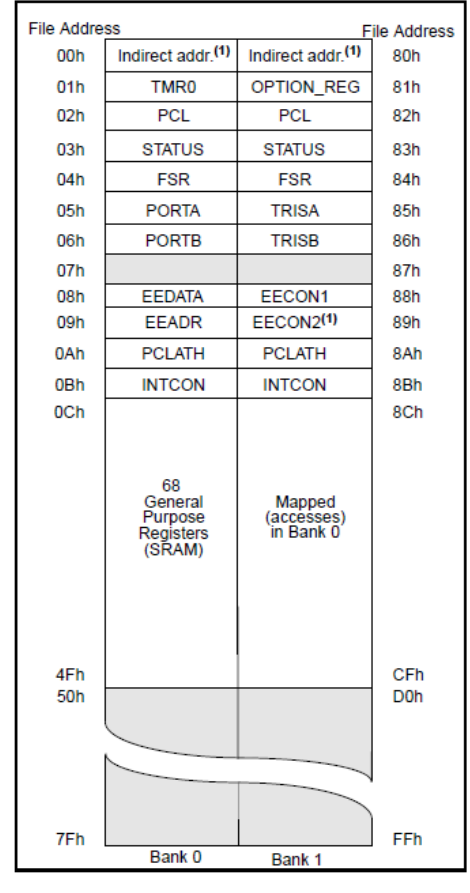

Регистры с адресами 0Ch-4Fh могут использоваться как регистры общего назначения, которые представляют собой статическое ОЗУ. Адреса регистров общего назначения банка 1 отображаются на банк 0. Следовательно, когда установлен банк 1, то обращение к адресам 9Ch-CFh фактически адресует банк 0.

К ячейкам ОЗУ можно адресоваться прямо, используя абсолютный адрес каждого регистра, или косвенно, через регистр указатель FSR.

## Рис.1.3. Память данных **1.9. Регистры специального назначения**

В регистрах специального назначения содержится служебная информация, определяющая настройки работы МК. Под настройками понимается запись восьмибитных чисел в регистры специального назначения, где каждый бит в этих числах определяет ту или иную настройку. Регистры специального назначения находятся в области оперативной памяти.

Регистры специального назначения имеют жестко определенные адреса и регламентированные наименования, которые определены в документации для того или иного МК. Как правило, в разных МК адреса регистров специального назначения совпадают, что подтверждает простоту переноса программ из одних МК в другие.

Регистр статуса (STATUS) содержит признаки операций АЛУ (арифметические флаги), состояние контроллера при сбросе и биты выбора страниц для памяти данных.

Назначение битов регистра STATUS приведено с таблице  $1.1.$ 

Таблица 1.1

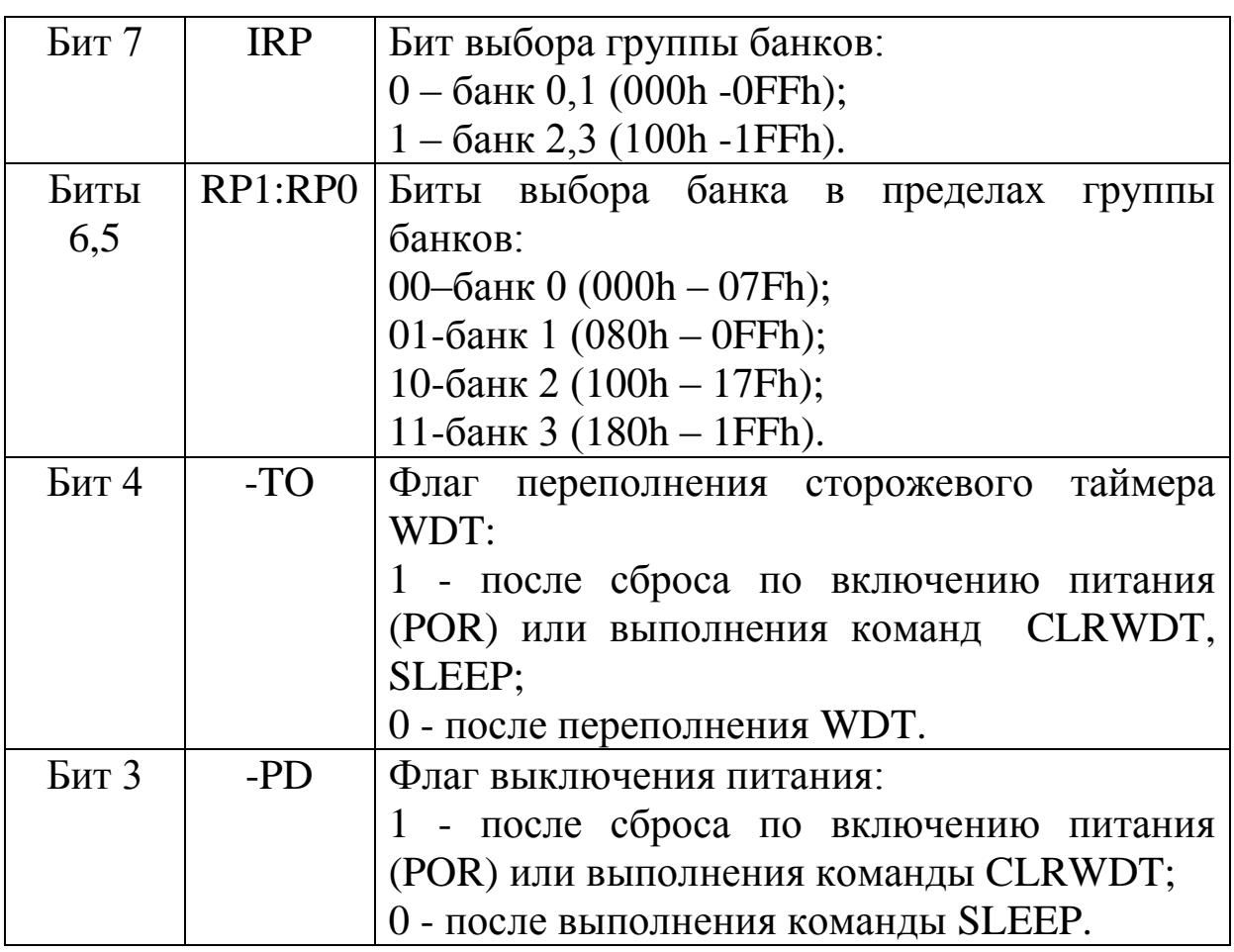

Регистр STATUS Адрес 03h/83h

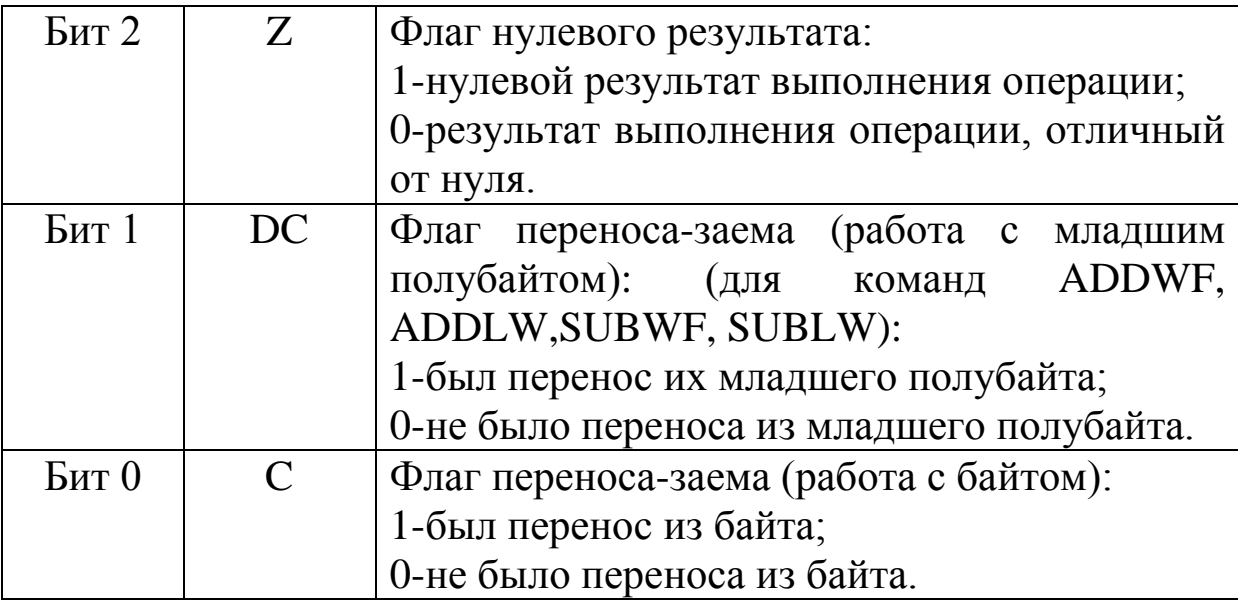

Регистр STATUS доступен для любой команды. Однако, если регистр STATUS является регистром назначения для команды, влияющей на биты Z, DC или C, то запись в эти три бита запрещается. Биты - ТО и -PD устанавливаются аппаратно и не могут быть изменены программно. Для изменения регистра статуса рекомендуется использовать команды битовой установки BCF, BSF, MOVWF, которые не изменяют остальные биты статуса.

Регистр конфигурации OPTION REG

Регистр конфигурации (OPTION) является доступным регистром по чтению и записи, который содержит управляющие предварительного конфигурации биты ЛЛЯ делителя (предделителя). внешних прерываний, таймера, a также подтягивающих резисторов «pull-up» на выводах PORTB. Назначение битов регистра показано в таблице 1.2.

> **Perucro OPTION REG** Адрес 81h

# Таблица 1.2

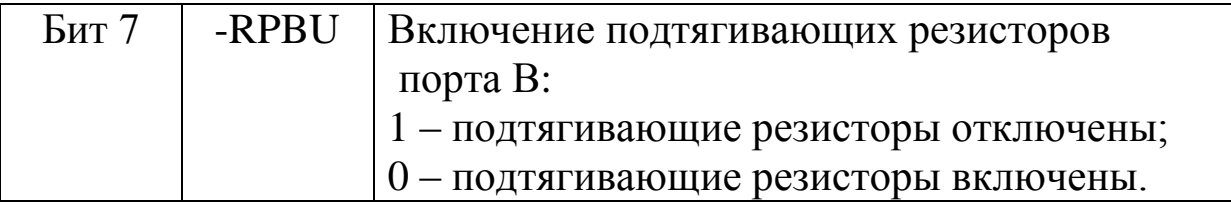

В.А. Алехин. Микроконтроллеры РІС. Основы программирования и моделирования в интерактивных средах MPLAB IDE, mikroC, TINA и Proteus

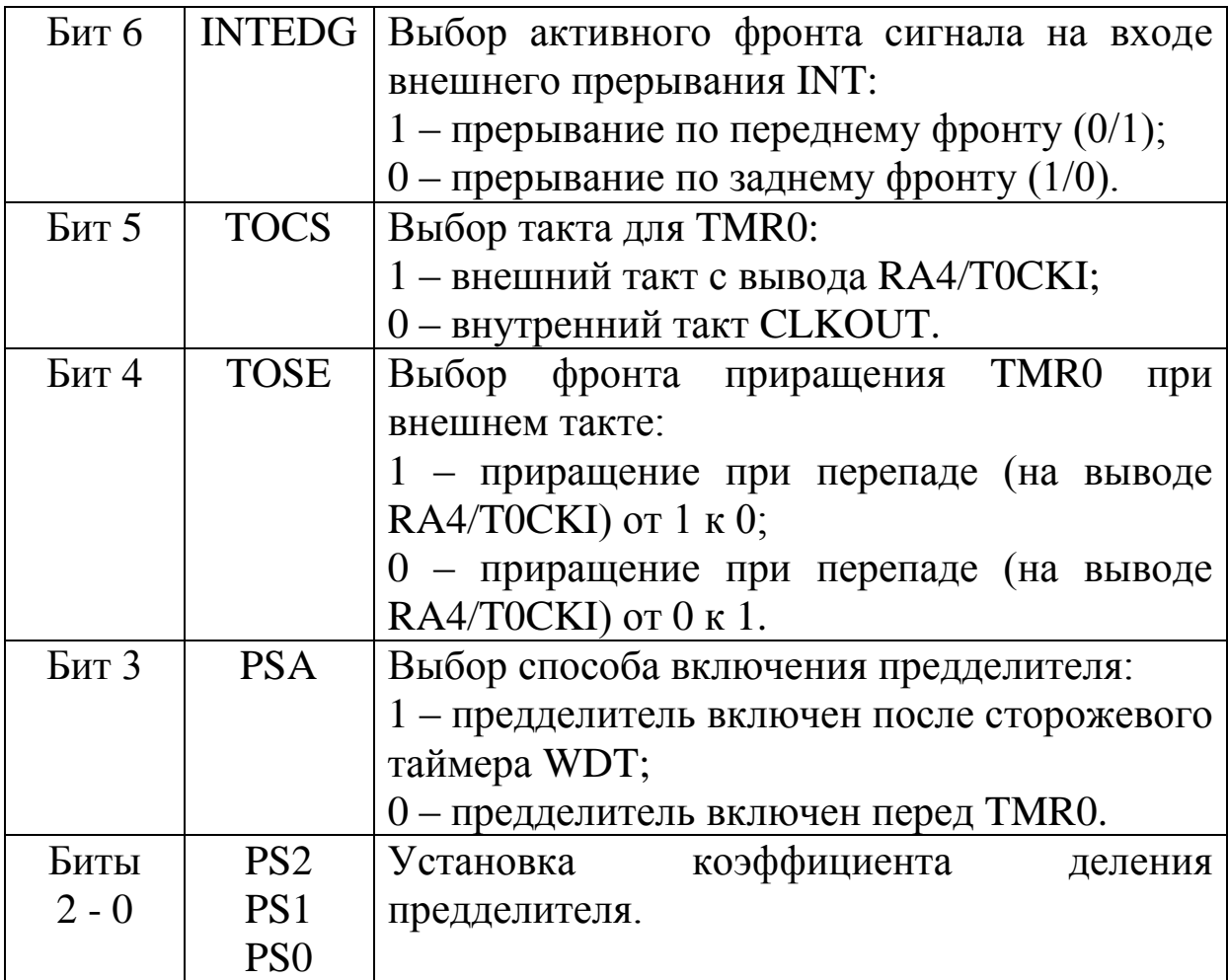

Коэффициенты деления предделителя устанавливаются битами 2-0 в соответствии с таблицей 1.3.

В том случае, когда предделитель обслуживает сторожевой таймер WDT, таймеру TMR0 назначают коэффициент деления  $1:1.$ 

Таблица 1.3

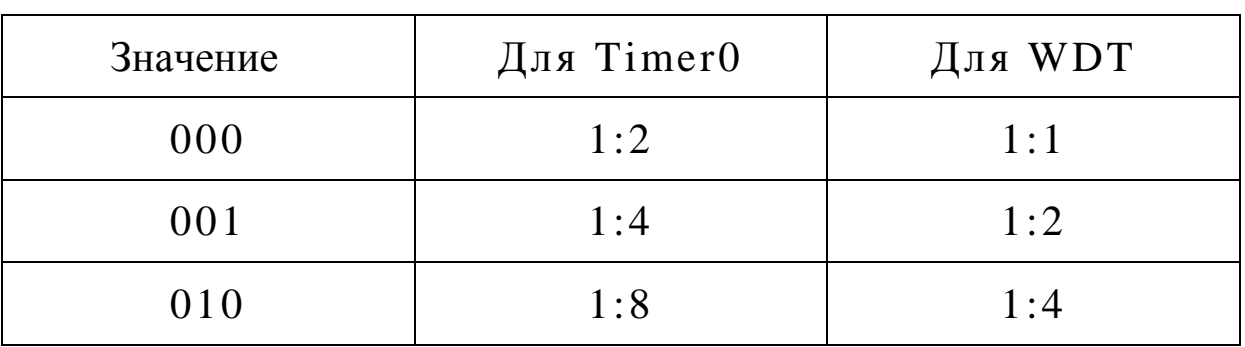

# Коэффициенты деления предделителя

В.А. Алехин. Микроконтроллеры РІС. Основы программирования и моделирования в интерактивных средах MPLAB IDE, mikroC, TINA и Proteus

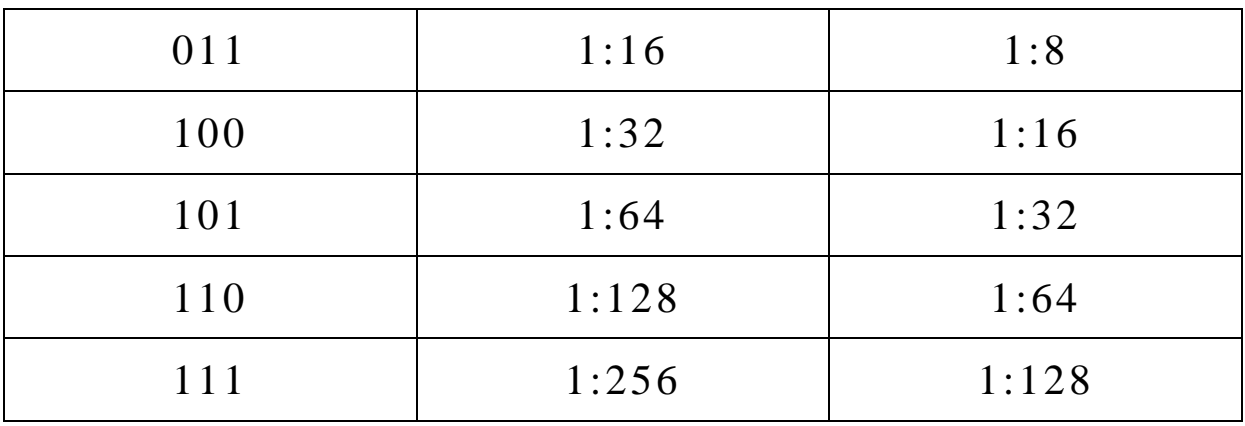

# Регистр условий прерываний INTCON

Регистр INTCON является доступным по чтению и записи регистром, который содержит биты доступа для всех источников прерываний. Назначение битов регистра приведено в таблице 1.4.

Бит разрешения всех прерываний GIE устанавливается автоматически при следующих условиях:

- по включению питания:
- по внешнему сигналу  $-MCLR$ ;
- по внешнему сигналу  $-MCLR$  в режиме SLEEP;
- по окончанию задержки таймера WDT при нормальной работе;
- по окончанию задержки таймера WDT в режиме SLEEP.

обнуляется **GIE** Бит при c<sub>opoce</sub>. Когла начинает прерывание. бит **GIE** обрабатываться обнуляется. чтобы запретить дальнейшие прерывания, адрес возврата посылается в стек, а в программный счетчик загружается адрес 0004h. Время прерывание для внешних событий, реакции на таких как  $\overline{OT}$ **INT** порта **B**. прерывание ножки ИЛИ составляет приблизительно пять циклов. Это на один цикл меньше, чем для внутренних событий, таких как прерывание по переполнению от таймера Timer0.

Время B реакции одинаковое. подпрограмме всегда обработки прерывания источник прерывания может быть определен по соответствующему биту в регистре флагов.

Этот флаг-бит должен быть программно сброшен внутри подпрограммы. Флаги запросов прерываний не зависят от соответствующих маскирующих битов и бита общего маскирования GIE.

Команда возврата из прерывания RETFIE завершает прерывающую подпрограмму и устанавливает бит GIE, чтобы опять разрешить прерывания.

Прерывание INT может вывести микроконтроллер из режима SLEEP, если перед входом в этот режим бит INTE был установлен в единицу. Состояние бита GIE определяет, будет ли МК переходить в подпрограмму прерывания после выхода из режима SLEEP.

Сброс битов - запросов прерываний должен осуществляться соответствующей программой обработки.

Регистр INTCON Адрес 0Bh/8Bh

Таблица 1.4

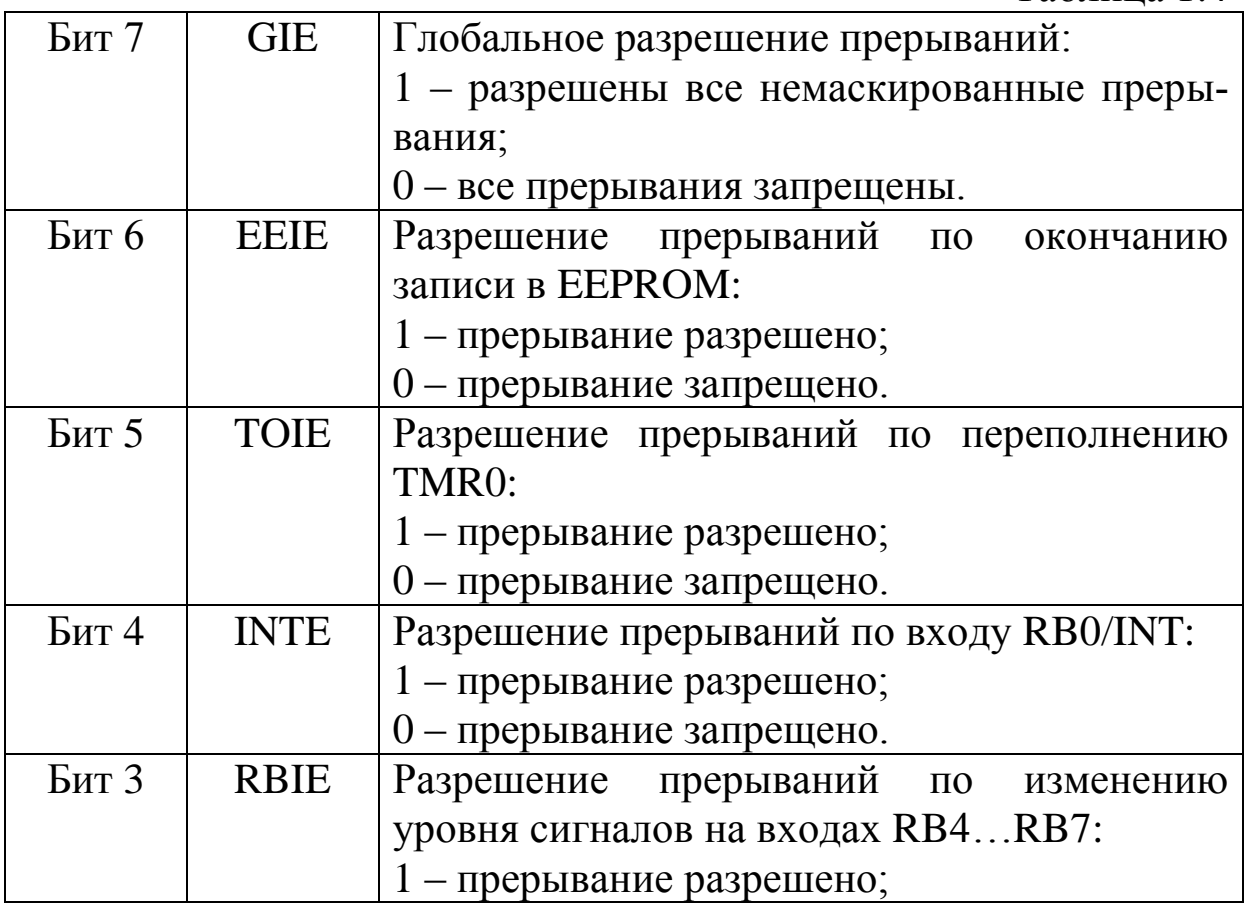

*В.А. Алехин. Микроконтроллеры PIC. Основы программирования и моделирования в интерактивных средах MPLAB IDE, mikroC, TINA и Proteus*

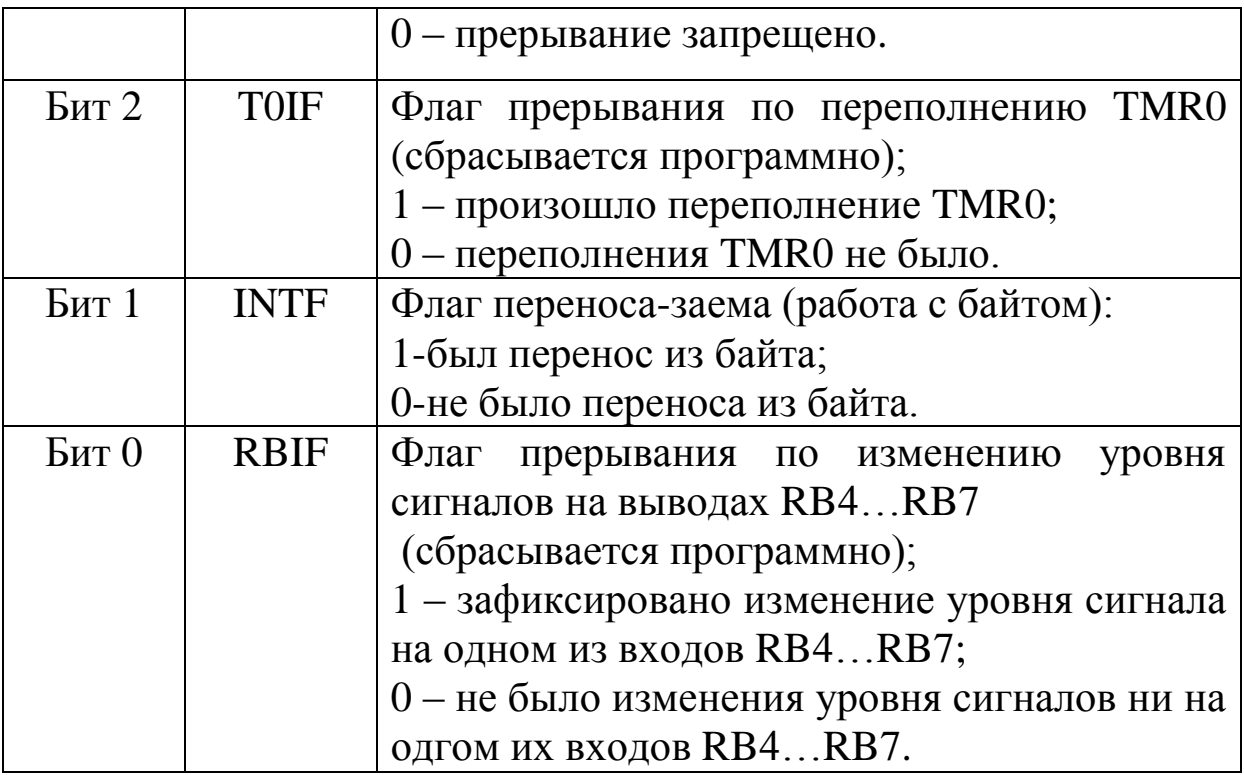

**1.10. Счетчик команд**

Счетчик команд PCL и PCLATH имеет разрядность 13 бит. Младший байт счетчика (PCL) доступен для чтения и записи и находится в регистре 02h. Старший байт счетчика не может быть напрямую записан или считан и берется из регистра PCLATH (PC latch high) с адресом 0Ah. Содержимое PCLATH передается в старший байт счетчика команд, когда он загружается новым значением.

Случай команд GOTO, CALL

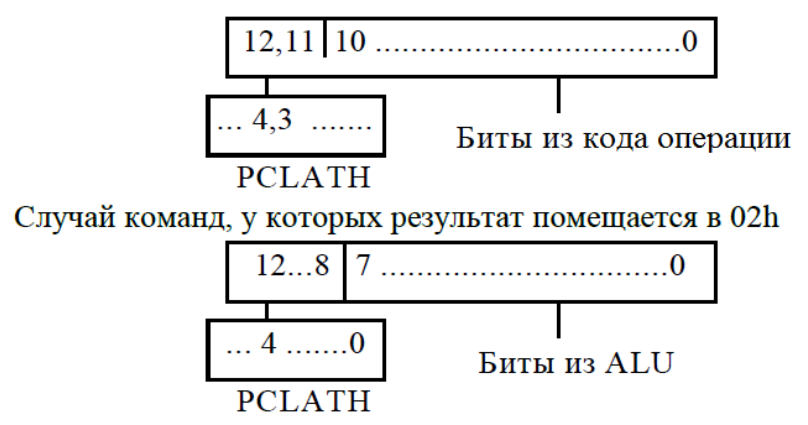

Рис.1.4. Загрузка программного счетчика

*В.А. Алехин. Микроконтроллеры PIC. Основы программирования и моделирования в интерактивных средах MPLAB IDE, mikroC, TINA и Proteus*

В зависимости от того, загружается ли в программный счетчик новое значение во время выполнения команд CALL, GOTO, или в младший байт программного счетчика (PCL) производится запись из АЛУ, старшие биты программного счетчика загружаются из PCLATH разными способами так, как показано на рис.1.4.

## 1.11. Стек и возврат из подпрограмм

Кристалл РІС16F84 имеет восьмиуровневый аппаратный стек шириной 13 бит.

Область стека не принадлежит ни к программной области, ни к области данных, а указатель стека пользователю недоступен. Текущее значение программного счетчика посылается в стек, когда выполняется команда CALL или производится обработка При выполнении процедуры прерывания. возврата **ИЗ** подпрограммы (команды RETLW, RETFIE или RETURN), в программный счетчик выгружается содержимое стека. Регистр PCLATH (0Ah) не изменяется при операциях со стеком. Стек работает как циклический буфер и допускает 8 загрузок.

# 1.12. Прямая и косвенная адресация

Когда производится прямая 9-битная адресация, младшие 7 бит берутся как прямой адрес из кода операции, а два бита указателя страниц (RP1, RP0) из регистра статуса (03h) (рис. 1.5).

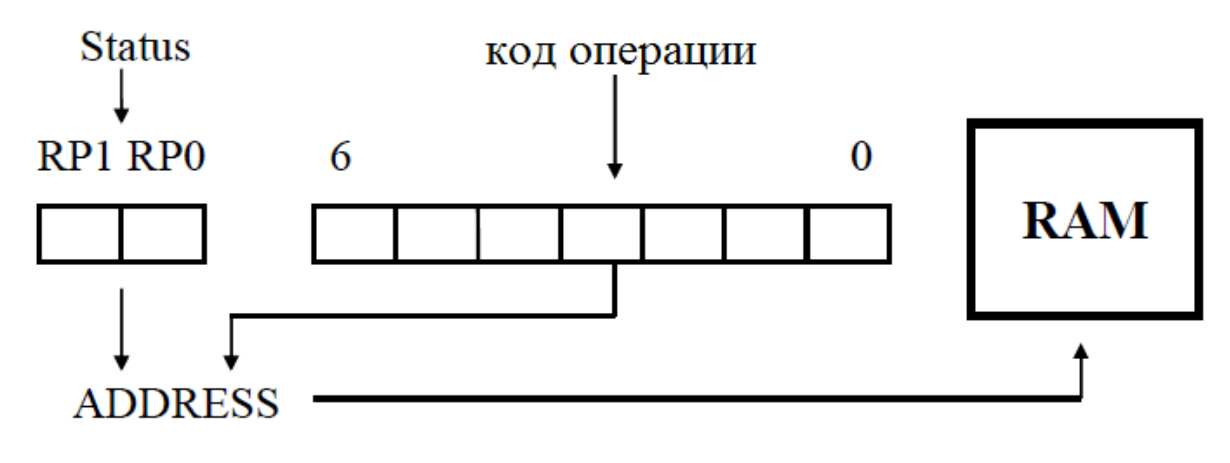

Рис.1.5. Схеме прямой адресации

Признаком косвенной адресации является обращение к регистру INDF.

В.А. Алехин. Микроконтроллеры РІС. Основы программирования и моделирования в интерактивных средах MPLAB IDE, mikroC, TINA и Proteus

При косвенной адресации любая команда, которая использует INDF (адрес 00h) в качестве регистра, фактически обращается к указателю косвенной адресации, который хранится в FSR (04h). Чтение косвенным образом самого регистра INDF даст результат 00h. Запись в регистр INDF косвенным образом будет выглядеть как NOP (невыполняемая команда), но биты статуса могут быть изменены.

Необходимый 9-битный адрес формируется объединением содержимого 8-битного FSR регистра и бита IRP из регистра статуса (рис.1.6).

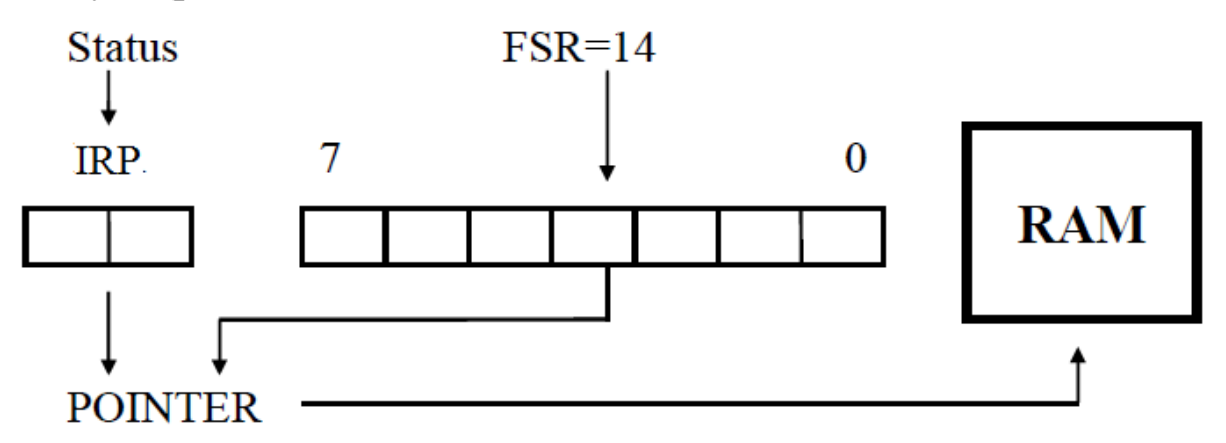

Рис.1.6. Схема косвенной адресации

#### **1.13. Порты ввода-вывода**

Кристалл имеет два порта: 5-ти битный порт A и 8-ми битный порт B с побитовой индивидуальной настройкой на ввод или на вывод.

Порт А - это порт шириной 5 бит, соответствующие ножки кристалла RA <4:0>. Линии RA<3:0> двунаправленные, а линия RA4 - выход с открытым стоком. Адрес регистра порта А 05h. Относящийся к порту А управляющий регистр TRISA расположен на первой странице регистров по адресу 85h. TRISA<4:0> - это регистр шириной 5 бит. Если бит управляющего TRISA регистра имеет значение единица, то соответствующая линия будет устанавливаться на ввод. Ноль переключает линию на вывод и одновременно выводит на нее содержимое соответствующего регистра защелки.

Порт В - это двунаправленный порт, шириной в восемь бит (адрес регистра 06h). Относящийся к порту В управляющий регистр TRISB расположен на первой странице регистров по адресу 86h. Если бит управляющего TRISB регистра имеет значение единица, то соответствующая линия будет устанавливаться на ввод. Ноль переключает линию на вывод и одновременно выводит на нее содержимое соответствующего регистра защелки. У каждой ножки порта В имеется небольшая активная нагрузка (около 100мкА) на линию питания. Она автоматически отключается, если эта ножка запрограммирована как вывод. Более того, управляющий бит RPBU OPTION\_REG <7> может отключить (RPBU =1) все нагрузки. Сброс при включении питания также отключает все нагрузки.

Четыре линии порта В (RB<7:4>) имеют способность вызвать прерывание при изменении значения сигнала на любой из них. Если эти линии настроены на ввод, то они опрашиваются и защелкиваются в цикле чтения Q1. Новая величина входного сигнала сравнивается со старой в каждом командном цикле. При несовпадении значения сигнала на ножке и в защелке, генерируется высокий уровень. Выходы детекторов "несовпадений" RB4, RB5, RB6, RB7 объединяются по ИЛИ и генерируют прерывание RBIF (запоминаемое в INTCON<0>). Любая линия, настроенная как вывод, не участвует в этом сравнении. Прерывание может вывести кристалл из режима SLEEP.

В подпрограмме обработки прерывания следует сбросить запрос прерывания одним из следующих способов:

1) Запретить прерывания при помощи обнуления бита RBIE INTCON<3>.

2) Прочитать порт В. Это завершит состояние сравнения.

3) Обнулить бит RBIF INTCON<0>.

Прерывание по несовпадению и программно устанавливаемые внутренние активные нагрузки на этих четырех линиях могут обеспечить простой интерфейс например с клавиатурой, с выходом из режима SLEEP по нажатию клавиш.

Ножка RB0 совмещена с входом внешнего прерывания INT.

# **1.14. Модуль таймера и регистр таймера**

Структура таймера Timer0 с использованием предделителя показана на рис.1.7. Режим таймера выбирается путем сбрасывания в ноль бита T0CS, который находится в регистре OPTION REG. В режиме таймера регистр TMR0 будет инкрементироваться от внутреннего источника частоты каждый командный цикл (без предделителя). После записи информации в TMR0, инкрементирование его начнется после двух командных циклов. Такое происходит со всеми командами, которые производят запись или чтение-модификацию-запись TMR0 (например: MOVF f1, CLRF f1). Избежать этого можно при помощи записи в TMR0 скорректированного значения. Если TMR0 нужно проверить на равенство нулю без остановки счета, следует использовать инструкцию MOVF f1,W.

Режим счетчика выбирается путем установки в единицу бита T0CS, который находится в регистре OPTION\_REG. В этом режиме TMR0 будет инкрементироваться либо положительным, либо отрицательным фронтом на ножке RA4/T0CKI от внешнего источника. Направление фронта определяется управляющим битом T0SE в регистре OPTION REG. При T0SE=0 будет выбран передний фронт. Предделитель может быть использован или совместно с TMR0, или с Watchdog таймером. Вариант подключения делителя контролируется битом PSA в регистре OPTION REG. При PSA=0 делитель будет подсоединен к TMR0.

Содержимое делителя программе недоступно.

Коэффициент деления программируется. Прерывание по TMR0 вырабатывается тогда, когда происходит переполнение TMR0 таймера/счетчика при переходе от FFh к 00h. Тогда устанавливается бит запроса T0IF в регистре INTCON<2>. Данное прерывание можно замаскировать битом T0IE в регистре INTCON<5>. Бит запроса T0IF должен быть сброшен программно при обработке прерывания. Прерывание по TMR0 не

может вывести процессор из SLEEP, так как таймер в этом режиме отключен.

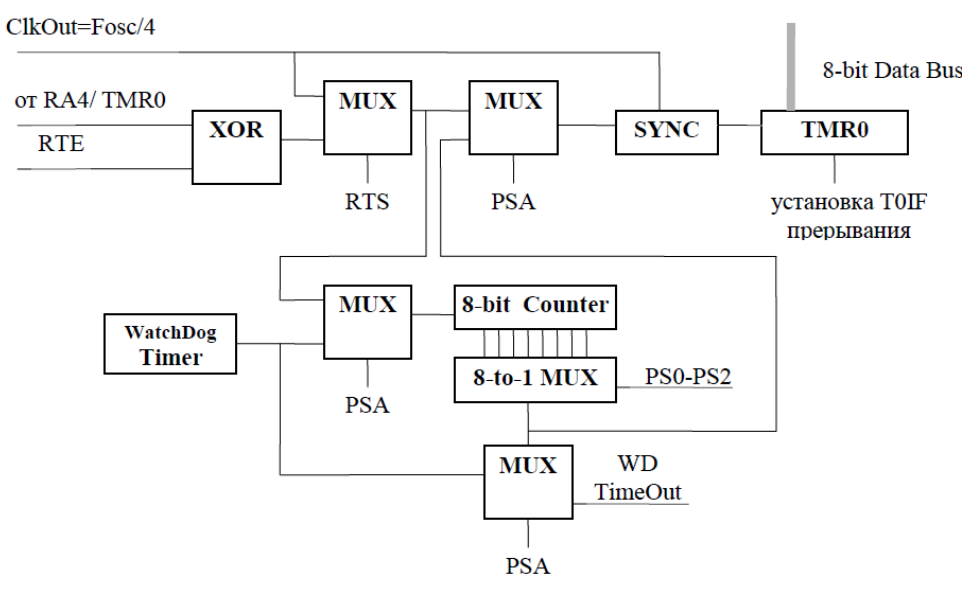

Рис.1.7. Структура таймера Timer0

# **1.15. Память данных в РПЗУ (EEPROM)**

Память данных EEPROM позволяет прочитать и записать байт информации. При записи байта автоматически стирается предыдущее значение и записываются новые данные (стирание перед записью). Все эти операции производит встроенный автомат записи EEPROM. Содержимое ячеек этой памяти сохраняется при выключении питания.

Кристалл PIC16F84А имеет память данных 64х8 EEPROM бит, которая позволяет запись и чтение во время нормальной работы (во всем диапазоне питающих напряжений). Эта память не принадлежит области регистров ОЗУ. Доступ к ней осуществляется через два регистра: EEDATA (08h), который содержит в себе восьмибитовые данные для чтения/записи и EEADR (09h), который содержит в себе адрес ячейки к которой идет обращение. Дополнительно имеется два управляющих регистра: EECON1 (88h) и EECON2 (89h).

При считывании данных из памяти EEPROM необходимо записать требуемый адрес в EEADR регистр и затем установить бит RD EECON1<0> в единицу. Данные появятся в следующем командном цикле в регистре EEDATA и могут быть прочитаны. Данные в регистре EEDATA защелкиваются.

При записи в память EEPROM, необходимо сначала записать требуемый адрес в EEADR регистр и данные в EEDATA регистр. Затем выполнить специальную последовательность команд, производящую непосредственную запись:

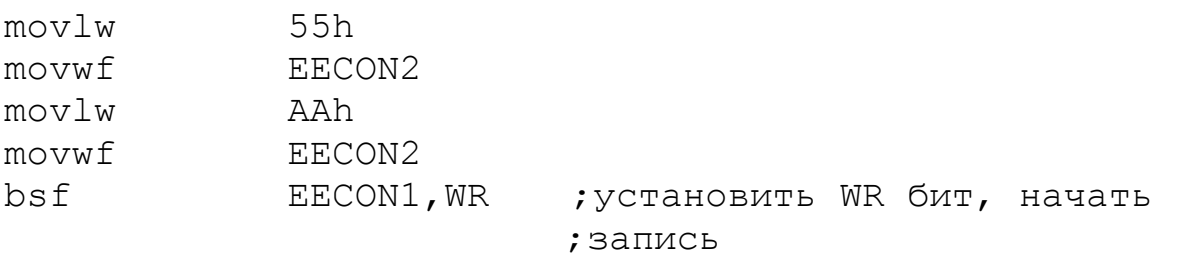

Во время выполнения этого участка программы, все прерывания должны быть запрещены для точного выполнения временной диаграммы. Время записи – примерно 10мс. Фактическое время записи будет изменяться в зависимости от напряжения, температуры и индивидуальных свойств кристалла. В конце записи бит WR автоматически обнуляется, а флаг завершения записи EEIF, он же запрос на прерывание, устанавливается.

Для предотвращения случайных записей в память данных предусмотрен специальный бит WREN в регистре EECON1. Рекомендуется держать бит WREN выключенным, кроме тех случаев, когда нужно обновить память данных. Более того, кодовые сегменты, которые устанавливают бит WREN и те, которые выполняют запись должны храниться на различных адресах, чтобы избежать случайного выполнения их обоих при сбое программы.

Регистр EECON1 (адрес 88h) - это управляющий регистр шириной пять бит. Младшие пять бит физически существуют, а старшие три бита читаются всегда как `0`.

Регистр EECON1 Адрес 88h

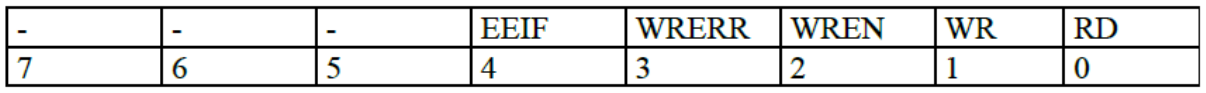

RD - Бит чтения.

RD =1 : Запускает чтение памяти данных EEPROM. Чтение занимает один цикл. Устанавливается программно. Обнуляется аппаратно.

WR - Бит записи.

WR =1: Запускает запись в память данных EEPROM. Устанавливается программно. Обнуляется аппаратно.

WREN - бит разрешения записи в память данных EEPROM.

WREN = 1: Разрешена запись.

WREN = 0: Запрещена запись. После включения питания WREN обнуляется.

WRERR - флаг ошибки записи устанавливается, когда процесс записи прерывается сигналом сброса /MCLR (во время обычного режима или режима SLEEP) или сигналом сброса от WDT таймера (во время обычного режима). Рекомендуем проверять этот флаг WRERR и при необходимости производить перезапись данных. Данные и адрес сохраняются в регистрах EEDATA и EEADR.

EEIF - флаг завершения записи.

EEIF = 1: флаг устанавливается, когда завершена запись. Соответствующий бит разрешения прерывания - EEIE устанавливается в регистре INTCON.

Регистр EECON2 не является физическим регистром. Он используется исключительно при организации записи данных в EEPROM. Чтение регистра EECON2 дает нули.

## **1.16. Алгоритм сброса при включении питания**

Кристалл PIC16F84А имеет встроенный детектор включения питания. Таймер запуска начинает счет выдержки времени после того, как напряжение питания пересекло уровень около 1,2...1,8 Вольт. По истечении выдержки около 72мс считается, что напряжение достигло номинала и запускается другой таймер выдержка на стабилизацию кварцевого генератора. Программируемый бит конфигурации позволяет

разрешать или запрещать выдержку от встроенного таймера запуска.

Таймер на стабилизацию генератора отсчитывает 1024 импульса от начавшего работу генератора. Считается, что кварцевый генератор за это время вышел на режим. При использовании RC генераторов выдержка на стабилизацию не производится.

Затем включается таймер ожидания внешнего сброса MCLR. Это необходимо для тех случаев, когда требуется синхронно запустить в работу несколько PIC контроллеров через общий для всех сигнал MCLR . Если такого сигнала не поступает, то через время Tost вырабатывается внутренний сигнал сброса и контроллер начинает ход по программе. Время Tost программируется битами конфигурации в EEPROM.

## **1.17. Сторожевой (Watchdog) таймер**

Стоpожевой таймеp WDT пpедназначен для пpедотвpащения катастpофических последствий от случайных сбоев программы. Он также может быть использован пpиложениях, связанных со счетом вpемени, напpимеp, в детектоpе пpопущенных импульсов. Идея использования стоpожевого таймеpа состоит в pегуляpном его сбpасывании под упpавлением пpогpаммы или внешнего воздействия до того, как закончится его выдеpжка вpемени и не пpоизойдет сбpос пpоцессоpа. Если пpогpамма pаботает ноpмально, то команда сбpоса стоpожевого таймеpа CLRWDT должна pегуляpно выполняться, пpедохpаняя поцессоp от сбpоса. Если же микpопpоцессоp случайно вышел за пpеделы пpогpаммы (напpимеp, от сильной помехи по цепи питания) либо зациклился на каком-либо участке пpогpаммы, команда сбpоса стоpожевого таймеpа скоpее всего не будет выполнена в течение достаточного вpемени, и пpоизойдет полный сбpос пpоцессоpа, инициализиpующий все pегистpы и пpиводящий систему в pабочее состояние.

Watchdog таймер представляет собой полностью независимый встроенный RC генератор, который не требует никаких внешних цепей. Он будет работать, даже если основной генератор остановлен, как это бывает при исполнении команды SLEEP.

Таймер вырабатывает сигнал сброса. Выработка таких сбросов может быть запрещена путем записи нуля в специальный бит конфигурации WDTE. Эту операцию производят на этапе прожига микросхем.

#### Выдержка времени WDT

Номинальная выдержка WDT составляет 18мс (без использования делителя).

Она зависит от температуры, напряжения питания, от особенностей типов микросхем. Если требуются большие задержки, то к WDT может быть подключен встроенный делитель с коэффициентом деления до 1:128; который программируется путем записи в регистр OPTION\_REG. Здесь могут быть реализованы выдержки до 2.5 секунд.

Команды "CLRWDT" и "SLEEP" обнуляют WDT и делитель, если он подключен к WDT. Это запускает выдержку времени сначала и предотвращает на некоторое время выработку сигнала сброса. Если сигнал сброса от WDT все же произошел, то одновременно обнуляется бит "TO" в регистре статуса.

В приложениях с высоким уровнем помех, содержимое регистра OPTION\_REG подвержено сбою. Поэтому регистр OPTION\_REG должен обновляться через равные промежутки времени.

## **1.18. Типы генераторов**

Кристаллы PIC16F84A могут работать с четырьмя типами встроенных генераторов:

- XT кваpцевый pезонатоp;

- HS высокочастотный кваpцевый pезонатоp;

- LP микpопотpебляющий кваpцевый pезонатоp;

- RC - RC цепочка

Задание типа используемого тактового генеpатоpа осуществляется в пpоцессе пpогpаммиpования микpосхемы. В случае задания ваpиантов XT, HS и LP к микpосхеме

подключается кварцевый или керамический резонатор либо внешний источник тактовой частоты, а в случае задания варианта RC - резистор и конденсатор.

Пользователь может запрограммировать лва конфигурационных бита (FOSC1 и FOSC0) для выбора одного из четырех режимов: RC, LP, XT, HS.

Кристаллы РІС16... могут также тактироваться и от внешних источников.

#### 1.19. Биты конфигурации

Кристалл РІС16F84А имеет пять битов конфигурации, которые хранятся в EEPROM по адресу 2007h и устанавливаются на этапе программирования кристалла. Эти биты могут быть запрограммированы (читаются оставлены как  $(0)$ или незапрограммированными (читаются как `1`) для выбора нужного варианта конфигурации. Слово конфигурации содержит 14 бит (Таблица 1.5)

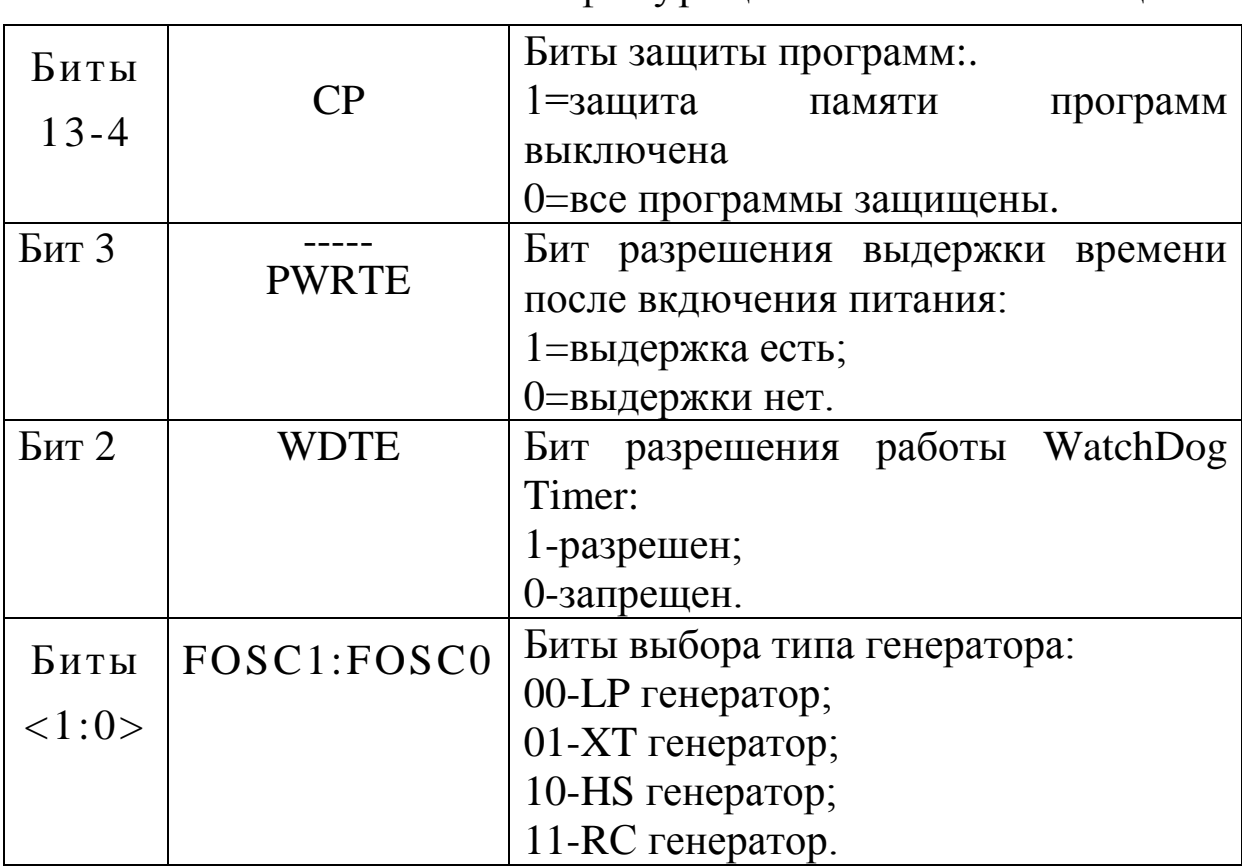

Слово конфигурании

Таблина 1.5

В.А. Алехин. Микроконтроллеры РІС. Основы программирования и моделирования в интерактивных средах MPLAB IDE, mikroC, TINA и Proteus

#### **1.20. Система команд микроконтроллера PIC16F84А**

Простая и эффективная система команд включает в себя всего 35 команд.

Каждая команда PIC16F84А - это 14-битовое слово, которое разделено по смыслу на следующие части: код операции, поле для одного и более операндов, которые могут участвовать или нет в этой команде.

Система команд PIC16F84A включает в себя:

- байт-ориентированные команды;
- бит-ориентированные команды и операции с константами;
- команды передачи управления.

Основные форматы команд показаны ниже.

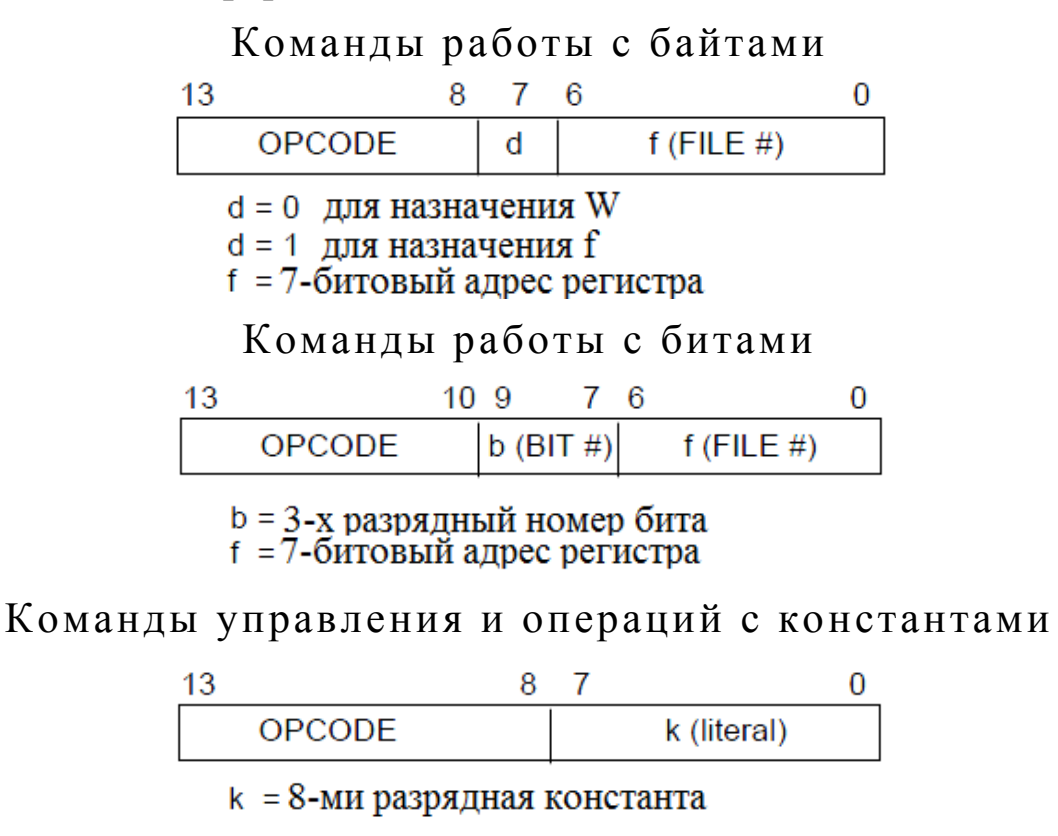

#### Команды CALL и GOTO

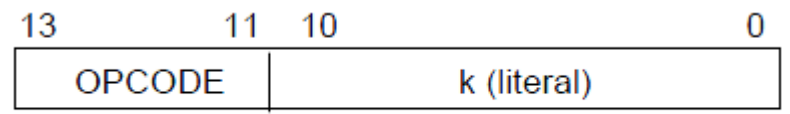

 $k = 11$ -ти разрядная константа

*В.А. Алехин. Микроконтроллеры PIC. Основы программирования и моделирования в интерактивных средах MPLAB IDE, mikroC, TINA и Proteus*

Для байт-ориентированных команд "f" обозначает собой регистр, с которым производится действие; "d" - бит определяет, куда положить результат. Если "d" =0, то результат будет помещен в W регистр, при "d"=1 результат будет помещен в "f", упомянутом в команде.

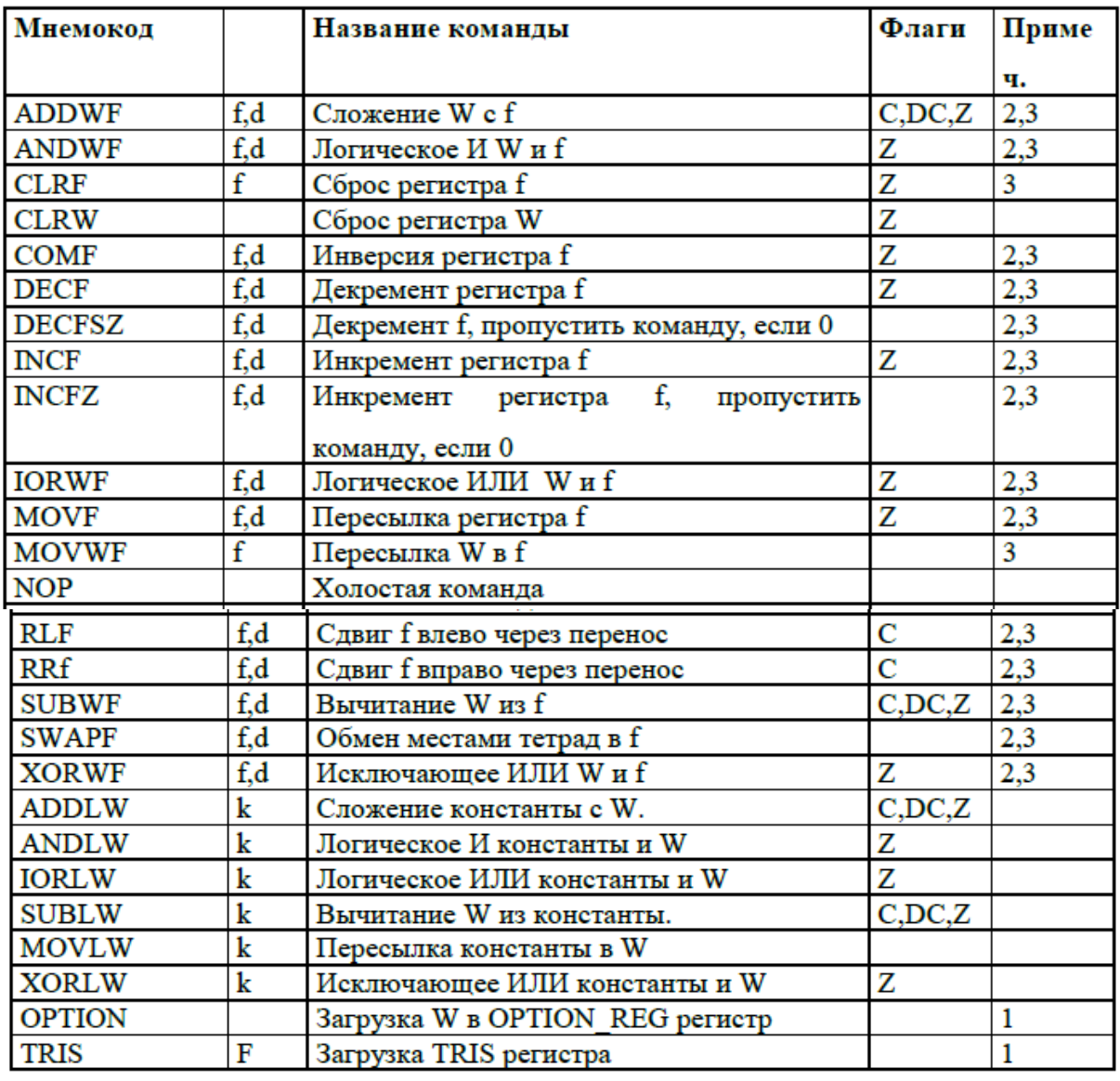

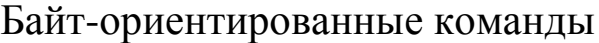

Для бит-ориентированных команд "b" обозначает номер бита, участвующего в команде, а "f" - это регистр , в котором этот бит расположен.

Для команд передачи управления и операций с константами, "k" обозначает восьми или одинадцатибитную константу.

*В.А. Алехин. Микроконтроллеры PIC. Основы программирования и моделирования в интерактивных средах MPLAB IDE, mikroC, TINA и Proteus*

Все команды выполняются в течение одного командного цикла. В двух случаях исполнение команды занимает два командных цикла:

- проверка условия и переход;
- изменение программного счетчика как результат выполнения команды.

Один командный цикл состоит из четырех периодов генератора. Таким образом, для генератора с частотой 4 МГц время исполнения командного цикла будет 1мкс.

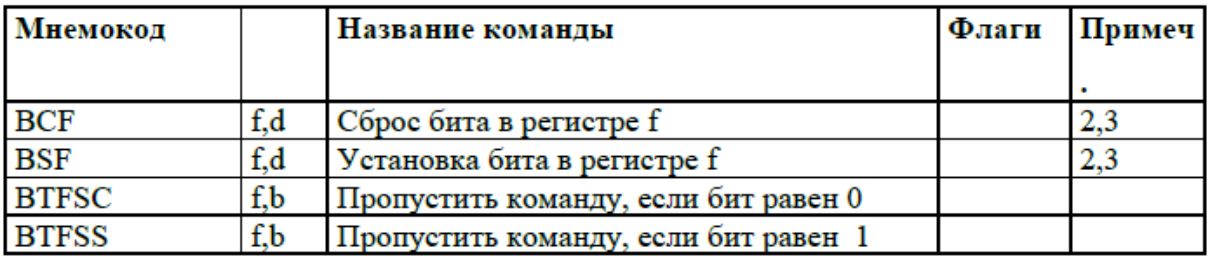

#### Бит-ориентированные команды

#### Переходы

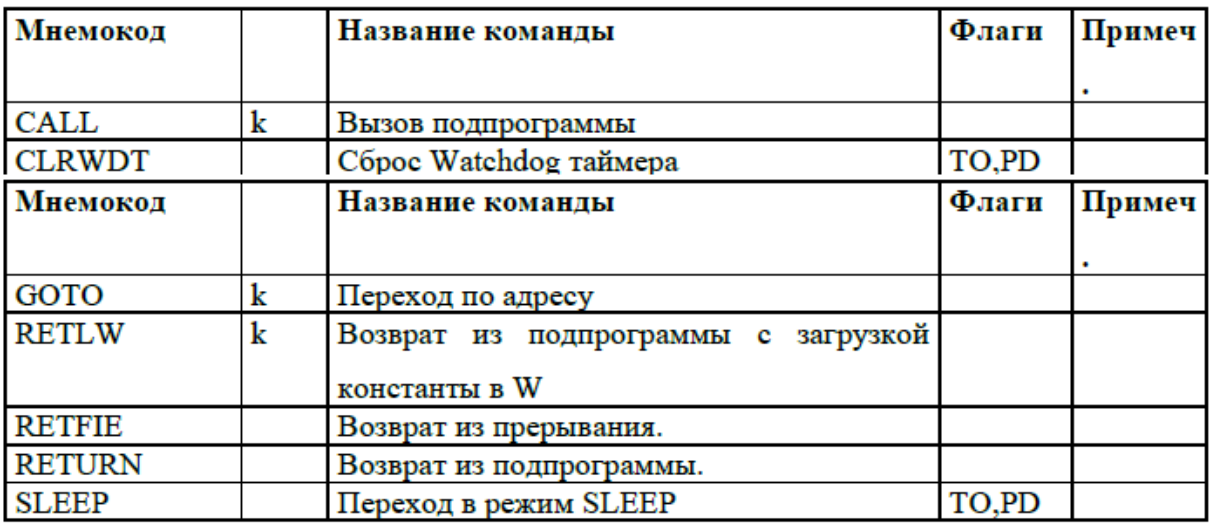

Примечание 1:

Команды TRIS и OPTION помещены в перечень команд для совместимости с семейством PIC16C5X. Их использование не рекомендуется. В PIC16F84 регистры TRIS и OPTION доступны для чтения и записи как обычные регистры с номером. Предупреждаем, что эти команды могут не поддерживаться в дальнейших разработках PIC16CXX.

Примечание 2:

Когда модифицируется регистр ввода/вывода, например MOVF 6,1, значение, используемое для модификации считывается непосредственно с ножек кристалла. Если значение защелки вывода для ножки, запрограммированной на вывод равно "1", но внешний сигнал на этом выводе "0" из-за "навала" снаружи, то будет считываться "0".

Примечание 3:

Если операндом этой команды является регистр f1 (и, если допустимо, d=1), то делитель, если он подключен к TMR0, будет обнулен.

#### **1.21. Разводка ножек микроконтроллера PIC16F84A**

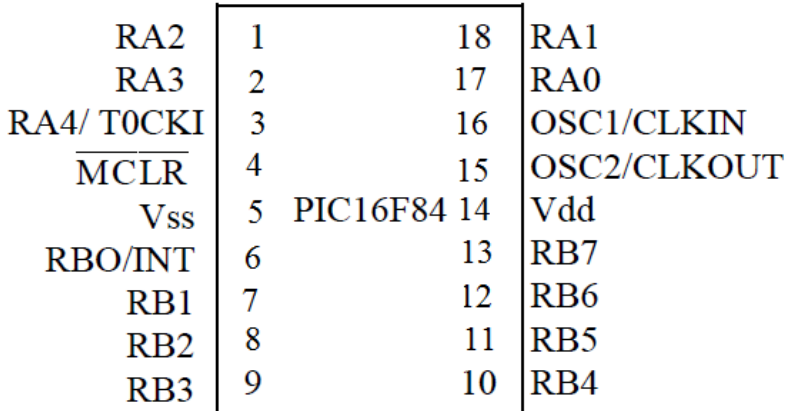

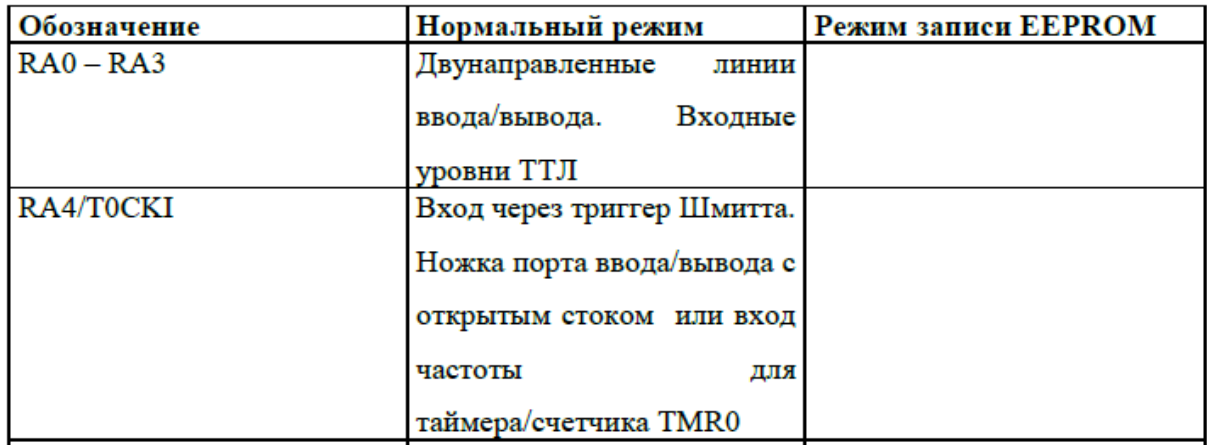

*В.А. Алехин. Микроконтроллеры PIC. Основы программирования и моделирования в интерактивных средах MPLAB IDE, mikroC, TINA и Proteus*

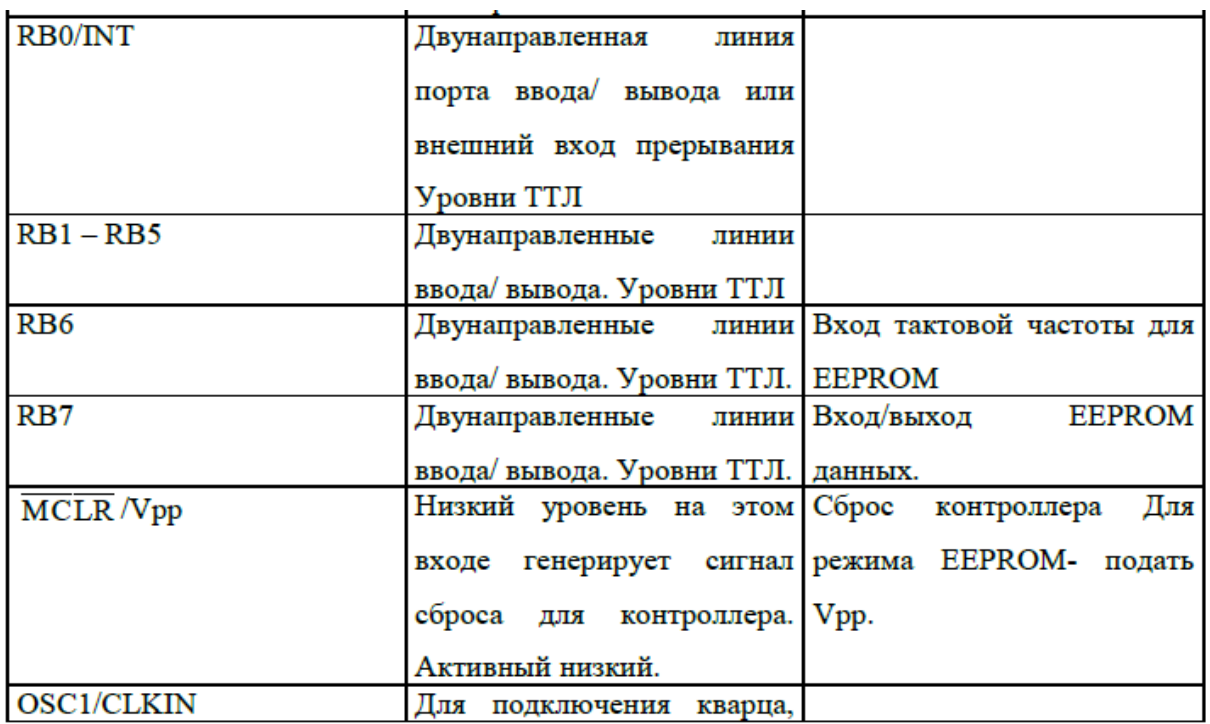

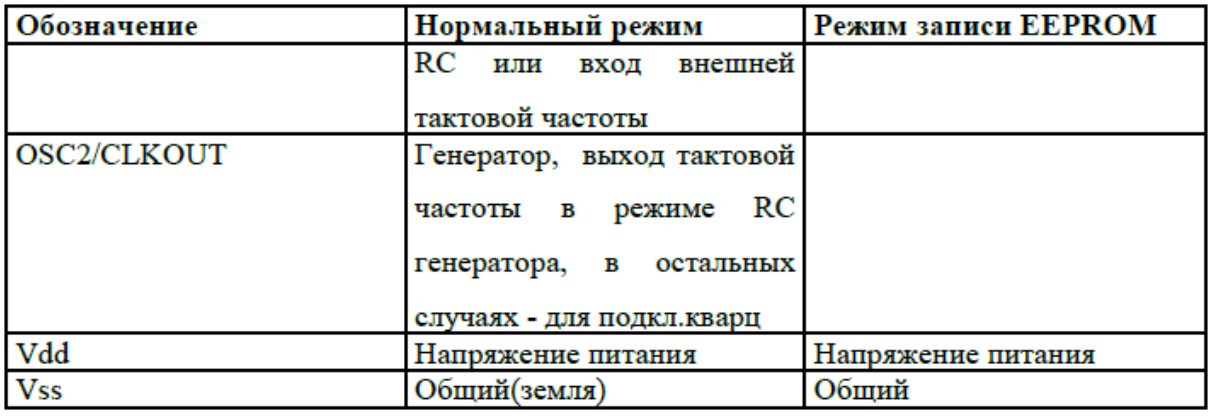

#### **Контрольные вопросы**

1. Что означает название микроконтроллеров PIC ?

2. Какую архитектуру имеют микроконтроллеры PIC и в чем особенности этой архитектуры ?

3. В чем особенности микроконтроллеров с RISC-процессором ?

4. Назовите основные характеристики микроконтроллера PIC16F84A .

5. Особенности архитектуры микроконтроллера PIC16F84A.

6. Какой формат записи чисел применяют при программировании микроконтроллеров ?
7. Расскажите об организации памяти программ и стека PIC16F84A .

8. Организация памяти данных.

9. Назовите регистры специального назначения PIC16F84A.

10. Объясните назначение битов регистра STATUS.

11. Объясните назначение битов регистра OPTION\_REG.

12. Объясните назначение битов регистра INTCON.

13. Назначение и работа счетчика команд.

14. Назначение и работа стека.

15. Как осуществляется прямая и косвенная адресация при выполнении программ ?

16. Порты ввода-вывода. Их назначение и особенности работы.

17. Назначение и работа таймера Timer0.

18. Что такое EEPROM ? Порядок записи и чтения данных в EEPROM.

19. Для чего служит вывод -MCLR микроконтроллера ?

20. Назначение и работа сторожевого таймера.

21. Какие типы генераторов можно применять в PIC16F84A ?

22. Для чего нужны биты конфигурации и как их устанавливают ?

23. Система команд микроконтроллера PIC16F84A.

24. Назовите несколько байт-ориентированных команд и объясните их работу.

25. Назовите бит-ориентированные команды и объясните из работу.

26. Назовите команды переходов и объясните их работу.

27. Объясните назначение выводов микроконтроллера PIC16F84A.

# **Глава 2. МОДЕЛИРОВАНИЕ И ПРОГРАММИРОВАНИЕ МИКРОКОНТРОЛЛЕРОВ В ПРОГРАММНОЙ СРЕДЕ TINA**

#### **2.1. Краткие сведения о программе TINA**

Программная среда TINA (TINA Design Suite ) является мощным и удобным инструментом для анализа, проектирования и моделирования в реальном времени аналоговых, цифровых и микропроцессорных схем. Эта программная среда разработана компанией DesignSoft с участием компании Texas Instruments и позволяет проводить исследование схем при вариации параметров, оптимизацию, выполнять частотный и спектральный анализ, исследовать переходные характеристики, выполнять радиочастотный анализ, программировать и моделировать микроконтроллеры. Результатом проектирования может быть печатная плата устройства, так как TINA имеет программу проектирования печатных плат (PCB Design).

Бесплатная студенческая версия TINA - TI v.9 весьма удобна для изучения электротехники, электроники и схемотехники, но, к сожалению, не содержит микроконтроллеров. В этом учебном пособии мы использовали программу TINA v9 (далее TINA). Последняя разработка компании DesignSoft TINA v.10 в разделе микроконтроллеров отличается дополнительной возможностью программирования на языке Си. Представляет интерес облачная on-line версия TINACloud, удобная для работы на планшетах со схемами средней сложности.

Подробно программу TINA-TI и использование разнообразных инструментов студенты изучают в дисциплине «Электротехника, электроника и схемотехника» [8]. Здесь мы приводим основные сведения, которые необходимы для моделирования и программирования микроконтроллеров.

### **2.2. Интерфейс программы**

Рабочее окно программы TINA содержит следующие элементы (рис.2.1):

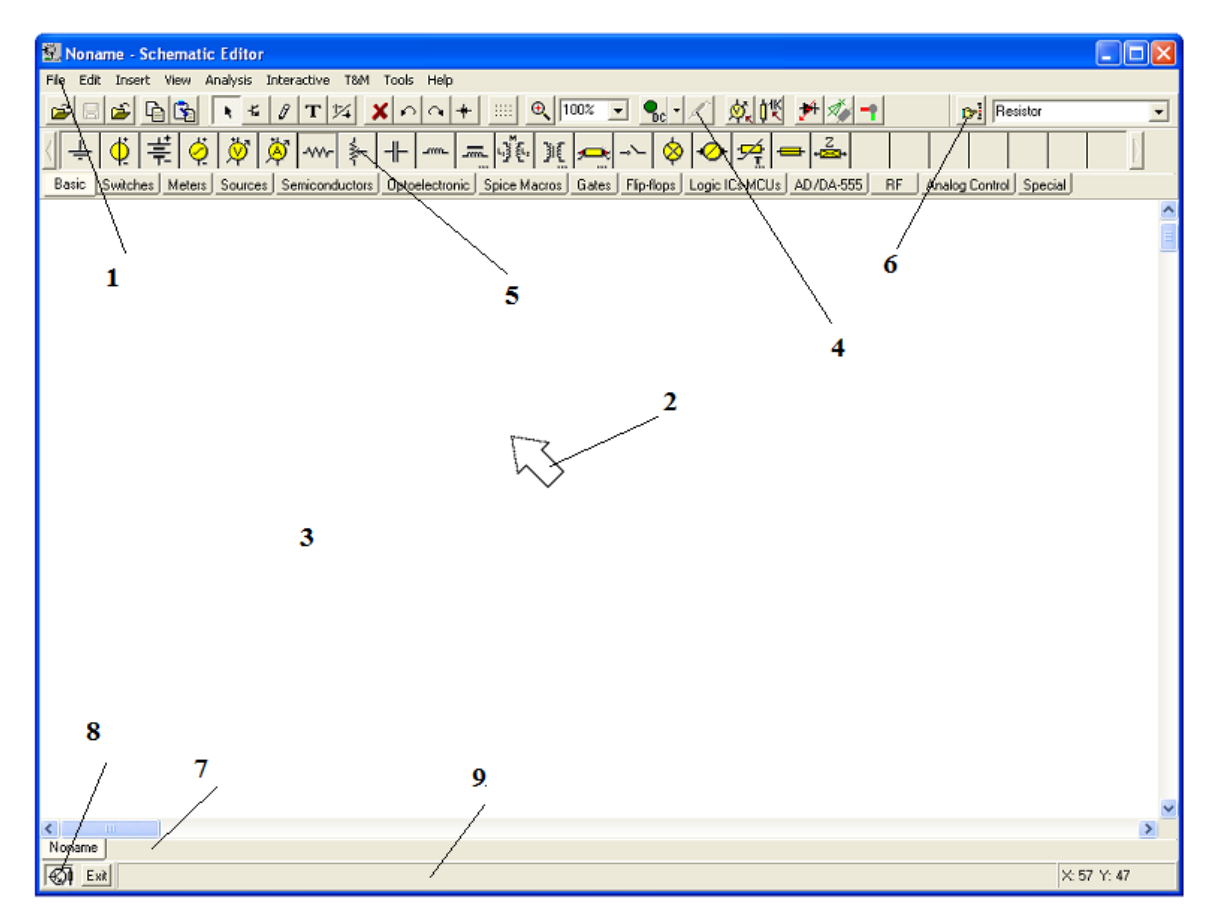

Рис. 2.1 Окно программы TINA

1. Строка меню (рис.2.2) содержит вкладки *File, Edit, Insert, View, Analysis, Interactive, T&M, Tools, Help.* Поясним содержание некоторых вкладок.

На вкаладке *View* можно задать отображение значений и этикеток компонентов, сетки, изменять масштаб, включать трехмерное отображение.

На вкладке *Analysis* мы задаем режимы моделирования схемы: на постоянном токе, на переменном токе, переходной процесс, Фурье-анализ, различные виды анализа цифровых схем, символьный анализ с получением аналитического описания цепи, анализ шумовых характеристик, оптимизация, включение отладчика микроконтроллеров и т.д.

На вкладке *Interactive* имеется кнопка *Start* и задается режим интерактивного анализа. Интерактивный режим позволяет испытать схему в «реальной ситуации», используя

интерактивные элементы управления (клавиатуры, выключатели) и наблюдая на происходящим на дисплеях и индикаторах.

Интерактивный режим также очень полезен для образовательных и демонстрационных целей, для настройки схем с микроконтроллерами, которые нельзя проверить в статике. Сначала надо выбрать, какой вид интерактивный режим требуется (*DC, AC, TR, или VHDL*) с помощью кнопки <u>Restal</u>, а затем нажать на кнопку *Start* и проводить моделирование.

На вкладке *T&M* представлены различные приборы, которые можно использовать в моделировании.

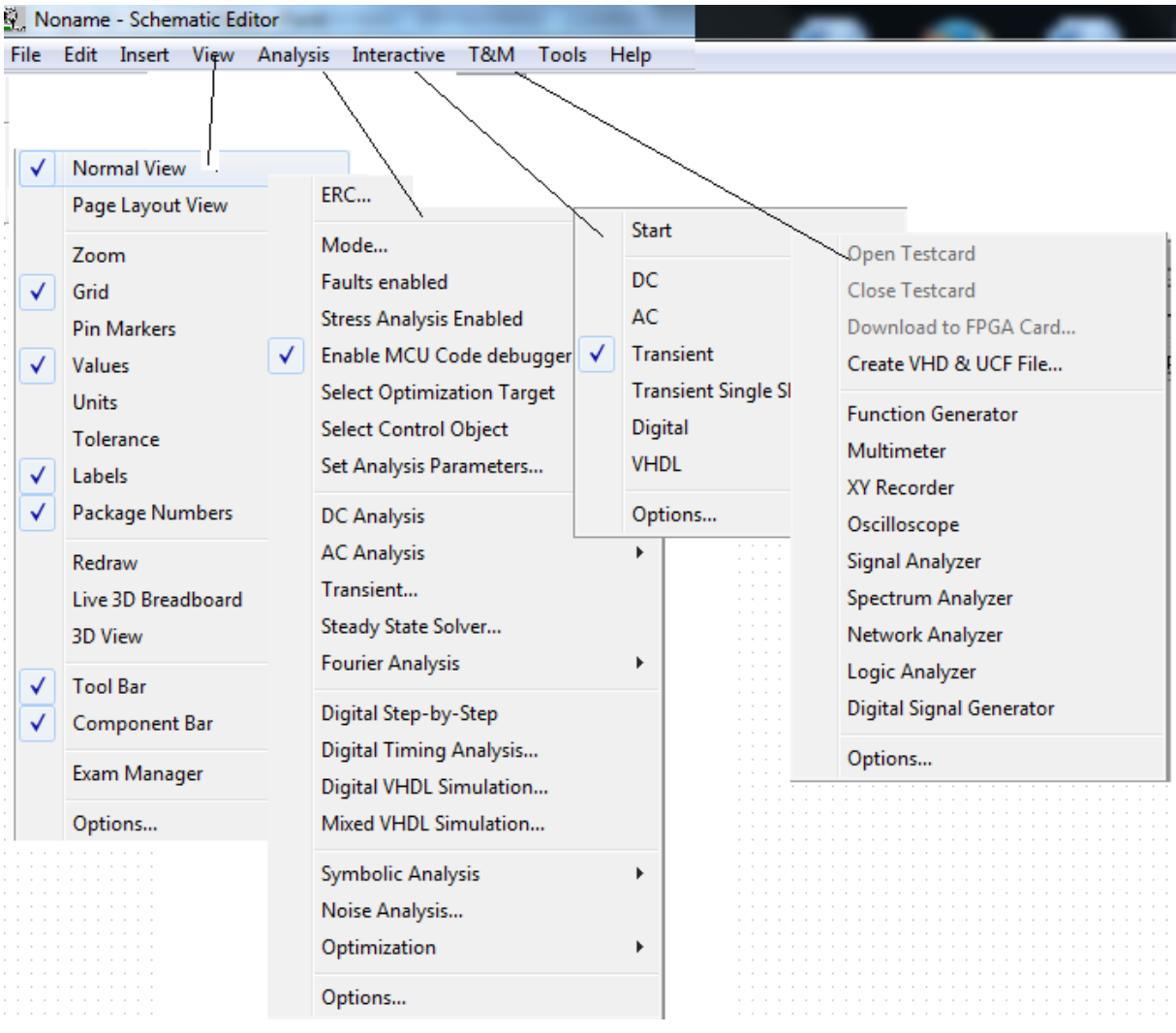

Рис.2.2. Вкладки строки меню

2. *Курсор*, указатель (стрелка). Курсор можно двигать мышью и выполнять следующие операции:

выделять область схемы;

переносить на схему символы компонентов;

определять конец проводника и соединять компоненты;

изменять конфигурацию проводников;

изменять конфигурацию схем;

разрывать соединения в схемах;

увеличивать схему, используя кнопку масштаба.

3. Окно схемы, в котором собирают схему цепи, включают приборы, проводят измерения и т.п. Операция *View/Greed On/Off* создает или удаляет сетку с рабочего окна. Операция *View/Pin Markers On/Off* показывает или удаляет контакты компонентов.

4. *Панель инструментов* позволяет выбрать многие команды редактирования: выделение, масштаб, проволочное соединение и т.д. Рассмотрим наиболее важные команды на панели инструментов. Панель инструментов содержит меню команд (рис.2.3).

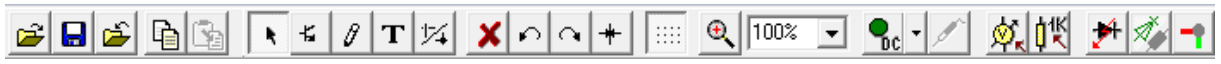

# Рис.2.3. Меню команд

Кроме обычных команд (открытие файла, сохранение и т.п.) в меню команд входят:

Режим выделения позволяет выделять или перетаскивать компоненты курсором при нажатии левой кнопки мыши. Выделенные компоненты окрашиваются в красный цвет. Для снятия выделения надо щелкнуть левой кнопкой мыши на свободном участке поля. Выделенный компонент можно удалять, поворачивать и т.п., щелкнув правой кнопкой мыши.

- Вставка последнего компонента.

- Служит для вставки проводников в схему (пишущий карандаш).

- Вставка текста или комментариев в схемы и результаты анализа.

- Позволяет разъединять компоненты или удалять соединяющие точки между проводниками и проводными соединениями.

 $\left|\Omega\right|$  - Повороты выделенного компонента.

**+** - Зеркальное отражение выделенного компонента.

Группа кнопок :  $\mathbb{E} \left[ \frac{\mathbb{E} \left[ \frac{1}{2} \mathbb{E} \left[ \frac{1}{2} \mathbb{E} \left[ \mathbf{E} \right] - \mathbf{E} \right] \mathbf{E} \right] - \mathbf{E} \left[ \mathbf{E} \left[ \mathbf{E} \right] \mathbf{E} \right] - \mathbf{E} \left[ \mathbf{E} \right] \mathbf{E} \right]$ 

**<u>....</u>** - включение/выключение сетки;

 $\vert \theta$  - увеличение масштаба выбранной части текущего вида;

 $\boxed{100\%}$  - установка масштаба от 10% до 200%.

Интерактивное меню включает:

 $\mathbf{C}_c$  - режим постоянного тока,

 $\frac{\sigma_{\text{AC}}}{\sigma_{\text{AC}}}$  - режим переменного тока,

**• непрерывный переходной режим,** 

• однократный переходной режим с установленным временем анализа,

 $\frac{1}{\sqrt{10}}$ - цифровой режим,

- режим работы с компонентами цифровых цепей и вычислительными операциями, которые описываются на языке VHDL (**Very** High Speed Integrated Circuit **Hardware Description Language).**

В панель инструментов также входят кнопки:

- список режимов работы,

<u> $\mathcal{L}$ </u> - выбор цели оптимизации или изменения установок,

邮 - выбор управляемого объекта для изменения параметров или оптимизации,

- позволяет установить погрешности компонентов,

- позволяет показать трехмерное изображение компонента,

- вызывает диалог, который инициирует модель проектирования печатных плат,

**B**<sup>2</sup> Voltage Pin  $\overline{\cdot}$   $\overline{\cdot}$  - поиск компонентов из библиотеки.

#### 5. *Панель компонентов.*

Компоненты расположены в группах, поименованных на кнопках панели инструментов. Сначала выбирают группу, а затем требуемый компонент. Щелкнув на выбранном компоненте, курсором переместите компонент на рабочее поле окна.

6. *Поиск компонентов*. Этот инструмент позволяет найти по имени любой компонент из каталога.

7. *Открытие таблицы файлов*. Можно иметь несколько разных файлов и выбрать нужный файл из таблицы.

8. *Включение и выключение редактора схем.*

9. *Линия помощи -* дает краткое описание выделенного компонента.

#### **2.3. Сборка цепи и соединение компонентов**

Компоненты выбирают из панели компонентов и их символы перемещают мышью на требуемые позиции. Компоненты можно поворачивать и зеркально отображать. После размещения компонентов, двойным щелчком левой кнопкой мыши открывают окно для установки параметров и этикетки компонента. Значения параметров могут лежать в пределах  $10^{-12}$  –  $10^{+12}$ . Программа TINA автоматически пределах Программа TINA автоматически присваивает этикетку каждому компоненту и отображает численное значение его параметра. Набор компонентов весьма обширный и включает пассивные компоненты, источники сигналов, ключи, полупроводниковые элементы, цифровые схемы, микроконтроллеры и т.д.

Проводники устанавливают короткозамкнутое соединение между двумя контактами компонентов. Для создания проводника можно воспользоваться курсором, протянув проводник от одного компонента до другого. Курсор действует как пишущее перо. Подведите курсор к контакту компонента. Он отобразится как пишущий карандаш. Нажмите на левую кнопку мыши и

протяните нужный проводник. Удобнее пользоваться пишущим карандашом. Он позволяет начинать проводник в любом месте рабочего поля. Когда Вы намерены завершить создание проводника, нажмите правую кнопку мыши. В открывшемся меню можно редактировать положения проводника.

#### **2.4. Входы и выходы**

Некоторые виды анализа (передаточные характеристики на постоянном токе, частотные характеристики и т.д.) не могут выполняться, пока не определены входы и выходы цепи. Они определяют, где прилагается воздействие и откуда снимать реакцию цепи. Выходы также определяют, какие графики будут отображаться в выбранном режиме анализа. Источники и генераторы должны быть подключены к входам, а измерители – к выходам. Измерители могут также служить для определения количественного значения входных сигналов, которые будут использоваться при вычислении переходных характеристик и функций в режиме переменного тока.

В качестве выходов мы будем использовать приборы из панели компонентов на вкладке *Meters*:

- пин измерения напряжения;

- вольтметр;

 $\mathcal{F}$  - амперметр, а также различные индикаторы и дисплеи.

Подробно моделирование микроконтроллеров в программе TINA Вы сможете изучить в процессе выполнения лабораторных работ.

# **2.5. Сборка схемы генератора импульсов**

Начнем изучение работы в программе TINA с простейшей схемы генератора импульсов. Устройство на микроконтроллере PIC16F84A должно генерировать последовательность прямоугольных импульсов с периодом 200 мкс и скважностью 2.

Считаем, что Вы уже успешно установили программу TINA. На панели компонентов выбираем вкладку *Logic ICs – MCUs*, на вкладке *MCU* открываем каталог микроконтроллеров и среди

множества прочих выбираем PIC16F84A. Перетаскиваем этот микроконтроллер на рабочее поле и собираем схему рис.2.3.

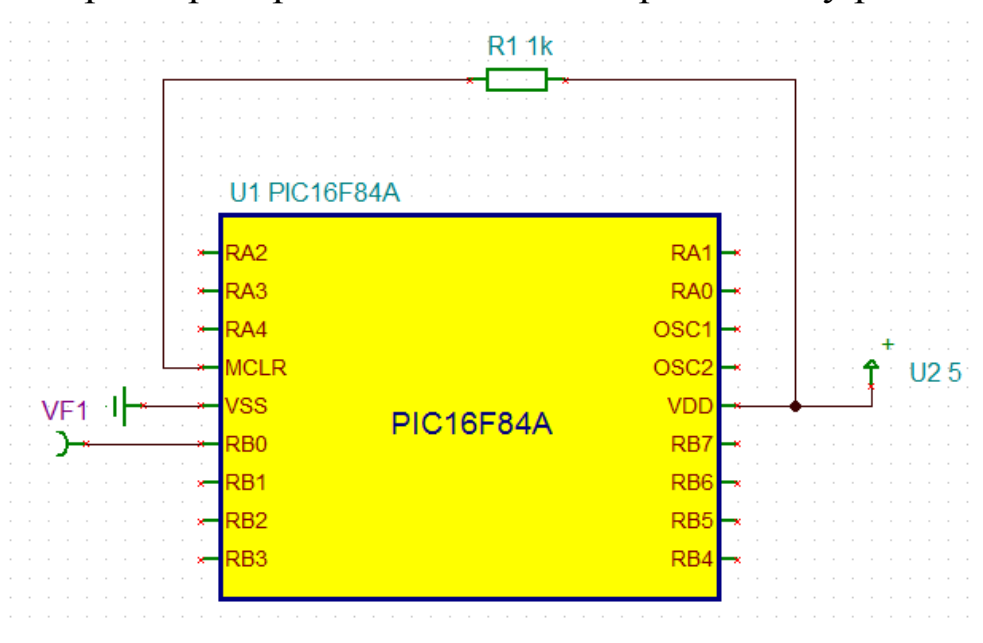

Рис.2.4. Схема генератора импульсов

Вместо подключения кварцевого генератора в свойствах микроконтроллера мы зададим требуемую тактовую частоту 4МГц. Питание подано на вывод VDD. Вывод VSS заземлен. На вывод сброса микроконтроллера MCLR через резистор R1 подаем высокий уровень. Выходом будет служит вывод RB0, к которому подключен пин напряжения VF1 из меню *Meters*.

Создадим папку TI-GEN и сохраним в ней схему под именем TIGEN1.

ТИНА включает в себя мощный инструмент моделирования цифровых схем на языке VHDL, который предлагается использовать для микроконтроллеров, если в схемах устройств нет аналоговых компонентов, которые не описаны на VHDL. В наших схемах такие компоненты (например, резистор), как правило, присутствуют. Поэтому мы будем проводить моделирование в смешаннном режиме. Для этого в главном меню надо выбрать *Analysis-Options,* включить *Enable VHDL mixed mode* и *Enable MCU Code Debugger.* Дальнейшее описание составлено для этого режима.

### **2.6. Редактор блок-схем программы** TINA

Написание кода в ассемблере достаточно трудоемко. Для несложных задач можно упростить разработку программного обеспечения, если вместо ручного кодирования программы использовать редактор блок-схем (*Flowchart*) и отладчик программы TINA. Это позволяет генерировать и отлаживать код микроконтроллера, используя только символы и линии управления потоком, а затем по блок-схеме получить код программы, выполнять или отлаживать его в цифровой или смешанной схеме.

Составим блок-схему для нашего генератора импульсов. Назовем ее GEN1FLOW. В схеме рис.2.4 выделяем микроконтроллер левой кнопкой мыши, нажимаем на правую кнопку и в выпадающем меню выбираем *Properties*. В открывшемся окне свойств (рис.2.5) установим тактовую частоту 4 МГц и выбираем *MCU-[ASM File Name]*.

| U3 - PIC16F84A      |                   |             |
|---------------------|-------------------|-------------|
| abel                | IJЗ               |             |
| Footprint Name      | DIP18 (PIC16F84A) |             |
| Parameters          | (Parameters)      |             |
| SubCkt-(Shape)      | PIC16F84A         |             |
| SubCkt-(Content)    |                   |             |
| SubCkt-Parameters   |                   |             |
| MCU-(ASM File Name) |                   |             |
| Frequency [Hz]      | 4M                |             |
| Model               | CMOS              |             |
| Input               | Ideal             |             |
| Output              | Ideal             |             |
| Ground              |                   |             |
| 0K<br>Cancel        |                   | Enter Macro |

Рис.2.5. Окно свойств микроконтроллера

Нажимаем и в окне *MCU Input File Selection* (рис.2.6) выбираем *Flowchart*, нажимаем кнопку *Flowchart* и TINA откроет редактор блок-схем (рис.2.7).

Окно редактора состоит из двух частей. Слева находятся символы, которые мы можем поместить на правое рабочее поле. Описание и настройку символов можно найти на вкладке *Help* редактора блок-схем.

Перенесем на рабочее поле символы, с помощью которых мы сможем изменять сигнал с `1` на `0` на выводе RB0 порта В с задержкой 100 мкс и соединим символы линиями, начиная с символа Start с учетом направления потока (рис.2.8).

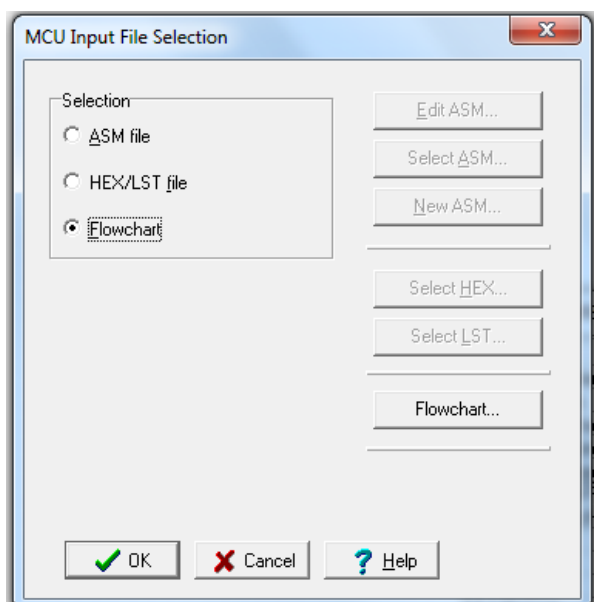

Рис.2.6. Окно выбора входного файла

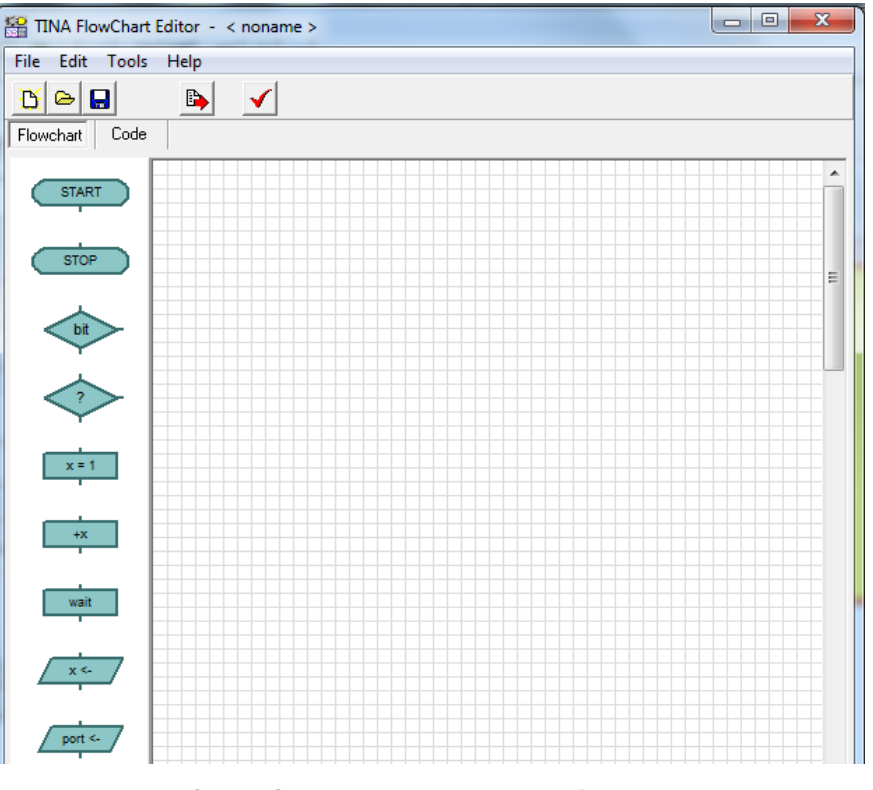

Рис.2.7. Окно редактора блок-схем

*В.А. Алехин. Микроконтроллеры PIC. Основы программирования и моделирования в интерактивных средах MPLAB IDE, mikroC, TINA и Proteus*

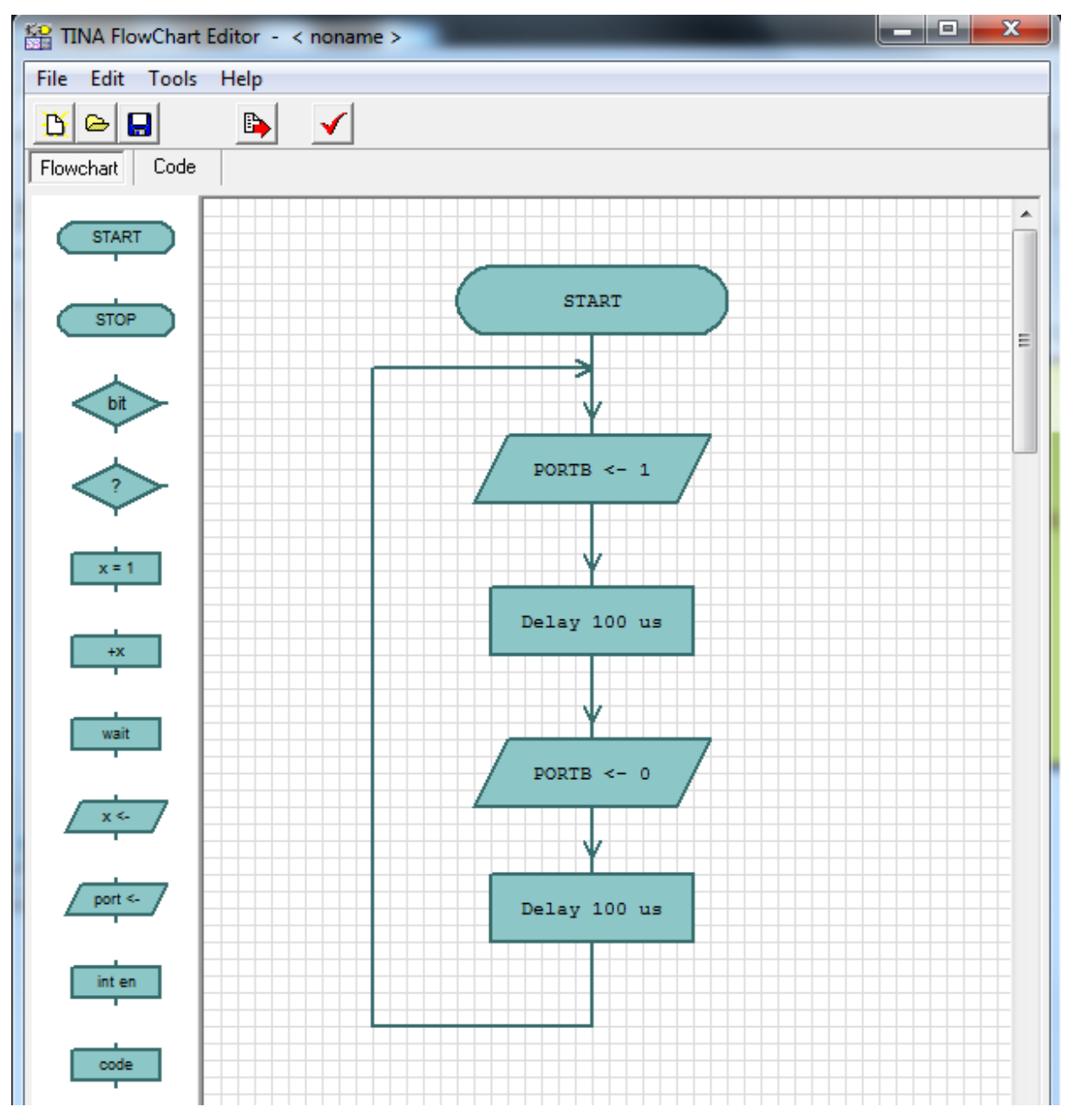

Рис.2.8. Блок-схема генератора импульсов

Выполним настройку параметров символов (рис.2.9). Верхний выходный символ PORTB<-1 на активном выводе RB0 устанавливает `1`. Задержка равна 100 мкс. Нижний выходной символ PORTB<-0 на активном выводе RB0 устанавливает `0`.

Чтобы сделать формальную проверку правильности соединений, нажмем . В окне *Flowchart Check* должно быть «*Message: No Error*».

Далее нажимаем кнопку *Save To Macro*, чтобы сохранить блок-диаграмму и преобразовать ее в код программы.

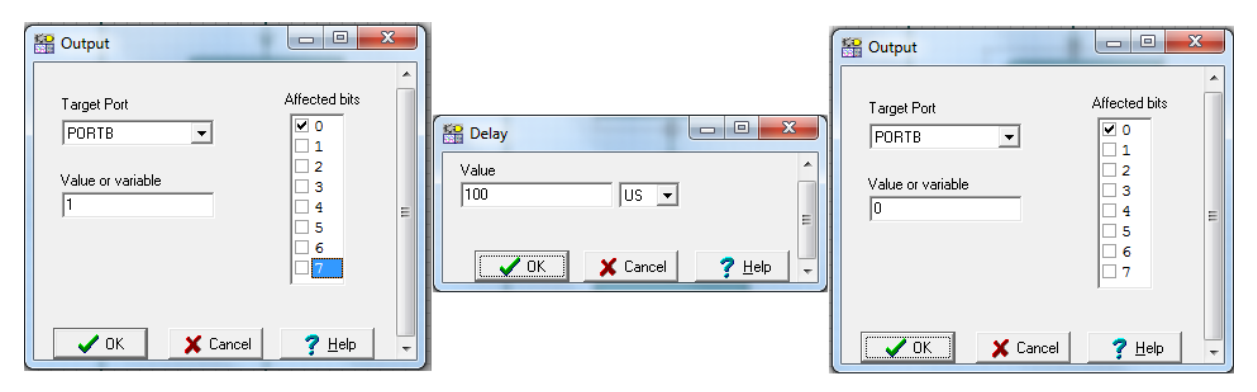

Рис.2.9. Настройка параметров блоков

Сохраним блок-схему в папке TI-GEN под именем GEN1FLOW.

Нажимаем в отладчике *Code* и в рабочем окне получаем код программы в ассемблере (рис.2.10).

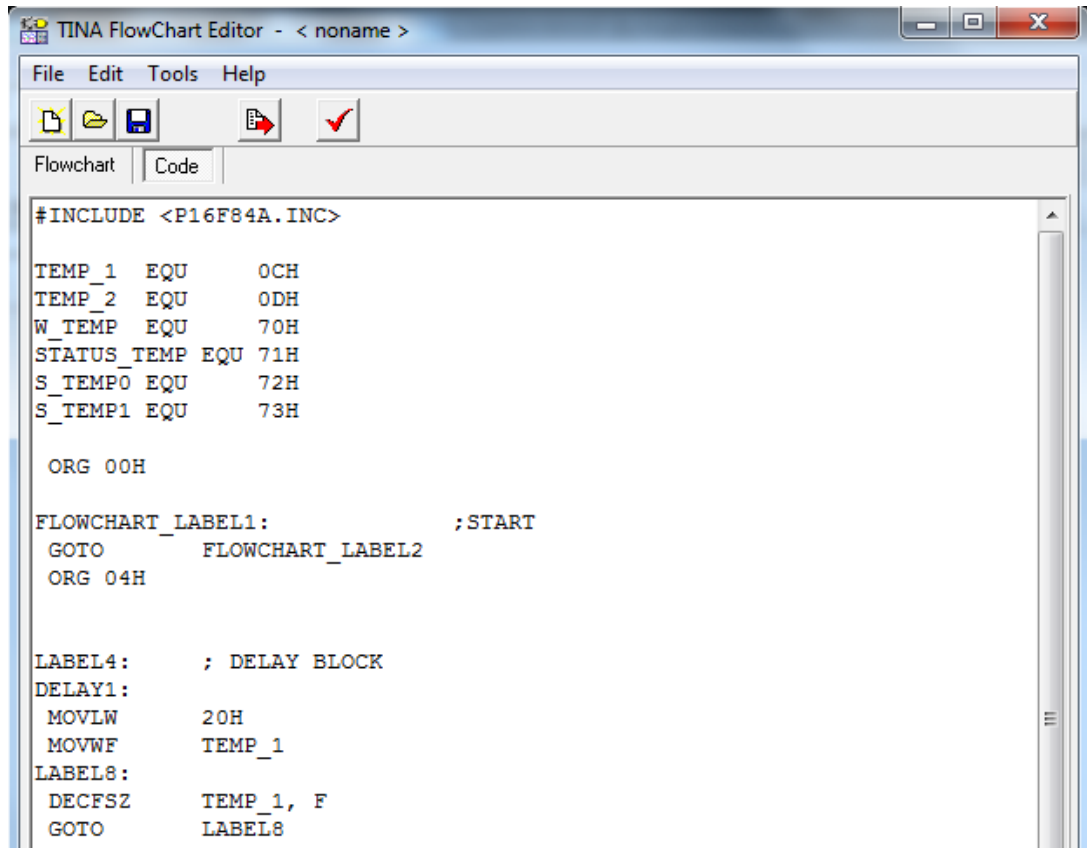

Рис.2.10. Код программы генератора импульсов в ассемблере

Выделим весь текст программы, скопируем операцией Ctrl-C, вставим файл в блокнот Notepad++ и сохраним в папке TI-GEN под именем GEN-asm с расширением \*asm.

Текст программы представлен на листинге 2.1.

#### Программа генератора импульсов

Листинг 2.1.

TEMP 1 EOU 0CH TEMP 2 EQU 0DH WTEMP EQU 70H STATUS TEMP EQU 71H S TEMPO EQU 72H S TEMP1 EQU 73H ORG 00H FLOWCHART\_LABEL1: ;START GOTO FLOWCHART\_LABEL2 ORG 04H LABEL4: ; DELAY BLOCK DELAY1: MOVLW 20H MOVWF TEMP 1 LABEL8: DECFSZ TEMP 1, F GOTO LABEL8 RETURN LABEL7: ; DELAY BLOCK DELAY2: MOVLW 20H MOVWF TEMP\_2 LABEL9: DECFSZ TEMP\_2, F GOTO LABEL9 RETURN

#INCLUDE <P16F84A.INC>

FLOWCHART\_LABEL2: ;PORTB <- 1 BSF STATUS, RP0 BSF STATUS, RP1 BCF STATUS, RP1 MOVLW 0FEH MOVWF TRISB BCF STATUS, RP0 MOVLW 1 MOVWF PORTB FLOWCHART LABEL3: ;DELAY 100 US CALL LABEL4 FLOWCHART\_LABEL5: ;PORTB <- 0 BSF STATUS, RP0 BSF STATUS, RP1 BCF STATUS, RP1 MOVLW 0FEH MOVWF TRISB BCF STATUS, RP0 MOVLW 0 MOVWF PORTB FLOWCHART LABEL6: ;DELAY 100 US CALL LABEL7 GOTO FLOWCHART\_LABEL2

END

#### **2.7. Отладка программы**

В главном меню программы TINA выбираем *Analysis* и включаем *Enable MCU Code debuger.* Выбираем режим *TR* и на вкладке *Interactive* нажимаем *Start.* В окне отладчика можно работать с блок-схемой (рис.2.11), с кодом в ассемблере (рис.2.12) и одновременно с блок-схемой и кодом (рис.2.13). На вкладке *File* (рис.2.13) можно выполнить сохранение блок – схемы, а также сохранить файлы программы с расширением \*ASM, \*LST, \*HEX.

Сохраним все четыре файла в папке TI-GEN, а затем откроем файлы \*ASM, \*LST и \*HEX с помощью Notepad++.

Код программы в ассемблере (листинг 2.1) не самый компактный для поставленной задачи, поскольку он содержит дополнительные кооманды и метки, которые образовались в результате преобразования блок-схемы в код ассемблера.

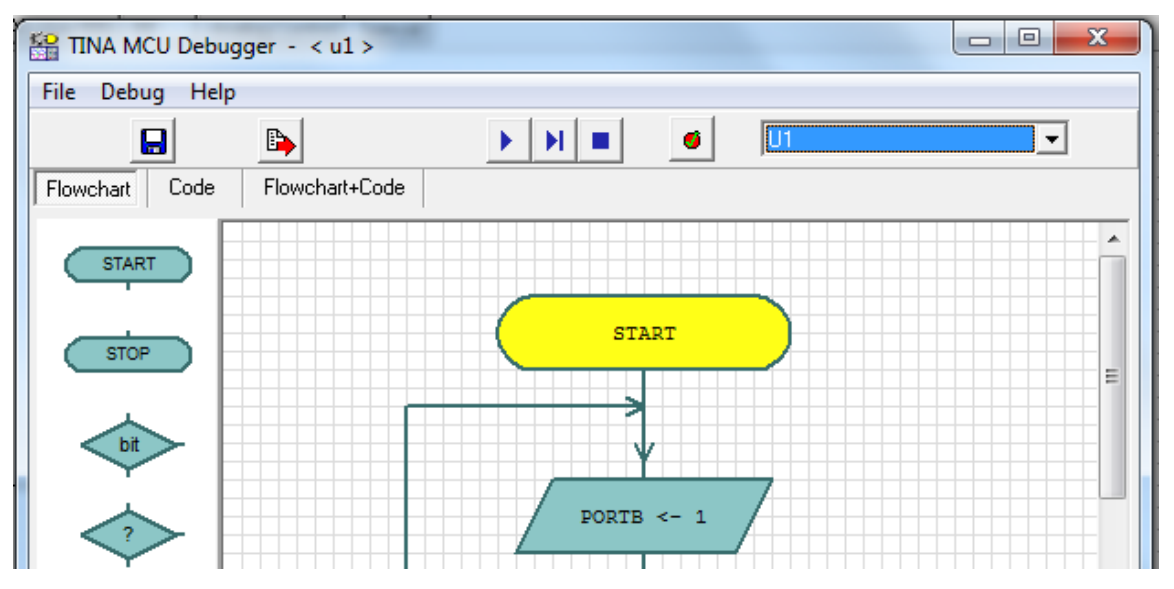

Рис.2.11. Отладка по блок-схеме

| 編 TINA MCU Debugger - < u1 >                                                                                                    | $\mathbf{x}$<br>$-10$ |
|----------------------------------------------------------------------------------------------------|-----------------------|
| File Debug Help                                                                                                    |                       |
| $\blacktriangleright$ $\blacktriangleright$ $\blacktriangleright$ $\blacktriangleright$ $\blacktriangleright$ $\blacktriangleright$<br>B)<br>H<br>IШ<br> √ | $\blacktriangledown$  |
| Flowchart<br>Flowchart+Code<br>Code                                                                                                    |                       |
| #INCLUDE <p16f84a.inc></p16f84a.inc>                                                                                                    | ▲                     |
| TEMP 1 EQU<br>OCH                                                                                                    |                       |
| TEMP 2 EQU<br>ODH <sub>o</sub><br>W TEMP EQU<br>70H                                                                                                    |                       |
| STATUS TEMP EQU 71H                                                                                                    |                       |
| S TEMPO EQU 72H                                                                                                    |                       |
| S TEMP1 EQU 73H                                                                                                    | Ξ                     |
| ORG OOH                                                                                                    |                       |
| FLOWCHART LABEL1:<br>; START                                                                                                    |                       |
| FLOWCHART LABEL2<br><b>GOTO</b>                                                                                                    |                       |
| ORG 04H                                                                                                    |                       |
|                                                                                                    |                       |
| : DELAY BLOCK<br>LABEL4:                                                                                                    |                       |
| DELAY1:                                                                                                    |                       |
| MOVLW<br>20H                                                                                                    |                       |
| MOVWF<br>TEMP 1                                                                                                    |                       |
| LABEL8:                                                                                                    |                       |
| <b>DECFSZ</b><br>TEMP 1, F<br>LABEL8                                                                                                    |                       |
| GOTO<br><b>RETURN</b>                                                                                                    |                       |
|                                                                                                    |                       |

Рис.2.12. Отладка по коду в ассемблере

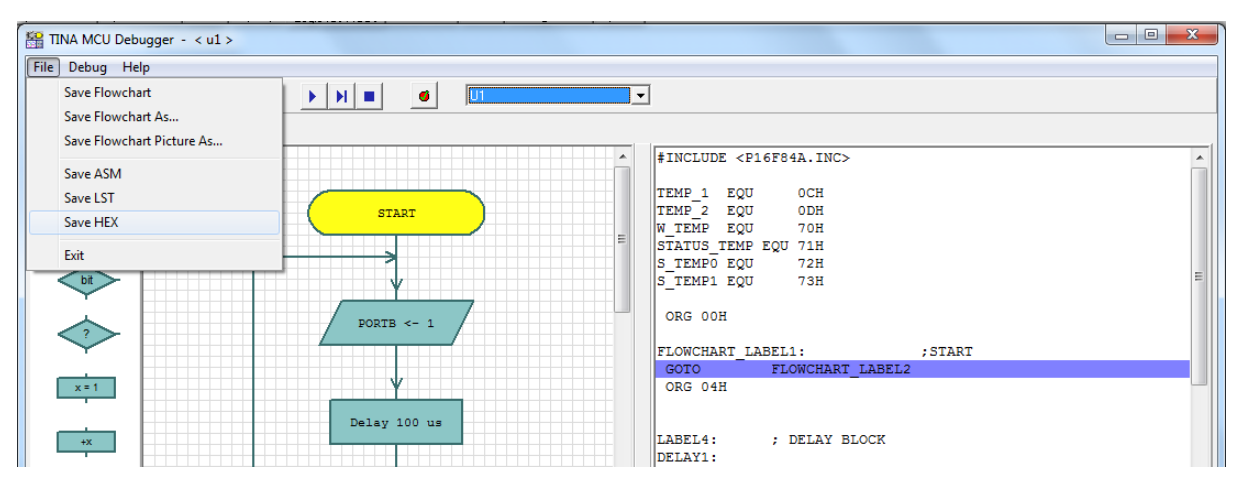

Рис.2.13. Отладка по блок-схеме и коду одновременно

Файл программы в формате LST (рис.2.14) содержит адреса ячеек памяти, в которых будет сохранен машинный код (Loc), машинный код, соответствующий каждой инструкции (Object Code), номер линии в листе файла (Line), исходный код, включая комментарии (Source text and comments). Кроме этого LST-файл содержит численные значения адресов ячеек памяти, которыми будут заменяться символы (например: TEMP\_1 имеет значение адреса 12, что соответствует 0CH).

| $\mathbf{1}$    |         |          |              | Loc Object Code Line Source text and comments         |
|-----------------|---------|----------|--------------|-------------------------------------------------------|
| $\overline{2}$  |         |          |              |                                                       |
| 3               |         |          |              | 0001 #INCLUDE <p16f84a.inc></p16f84a.inc>             |
| $\overline{4}$  |         |          | 0001 LIST    |                                                       |
| 5               |         |          |              | 0002 ; P16F84A.INC Standard Header File, Version 2.00 |
| 6               |         |          | 0134         | LIST                                                  |
| $7\phantom{.}$  |         |          | 0002         |                                                       |
| 8               |         | 000C     |              | 0003 TEMP_1 EQU<br>0CH                                |
| $\overline{9}$  |         | 000D     |              | 0004 TEMP_2 EQU 0DH                                   |
| 10              |         | 0070     |              | 0005 W TEMP EQU 70H                                   |
| 11              |         | 0071     |              | 0006 STATUS TEMP EQU 71H                              |
| 12 <sup>°</sup> |         | 0072     |              | 0007 S TEMPO EQU 72H                                  |
| 13 <sup>°</sup> |         | 0073 200 | 0008         | S TEMP1 EQU 73H                                       |
| 14              |         |          | 0009         |                                                       |
| 15 <sub>1</sub> | 0000    |          | 0010         | ORG 00H                                               |
| 16              |         |          | 0011         |                                                       |
| 17 <sup>7</sup> | 0000    |          |              | 0012 FLOWCHART LABEL1: ; START                        |
| 18              | 0000    | 280E     |              | 0013 GOTO FLOWCHART LABEL2                            |
|                 | 19 0001 |          |              | 0014 ORG 04H                                          |
| 20 <sub>o</sub> |         |          | 0015         |                                                       |
| 21              |         |          | 0016         |                                                       |
| 22 <sup>2</sup> | 0004    |          |              | 0017 LABEL4: ; DELAY BLOCK                            |
|                 | 23 0004 |          |              | 0018 DELAY1:                                          |
| 24              | 0004    | 3020     | $0019$ MOVLW | 20H                                                   |
|                 | 25 0005 | 008C     | 0020         | MOVWF TEMP 1                                          |

Рис.2.14. Файл программы в формате LST

*В.А. Алехин. Микроконтроллеры PIC. Основы программирования и моделирования в интерактивных средах MPLAB IDE, mikroC, TINA и Proteus*

### Исполняемый HEX-файл содержит машинные коды в шестнадцатиричном формате (рис.2.15).

```
:020000040000FA
:020000000E28C8
:1000080020308C008C0B0628080020308D008D0BCA
:100018000B280800831603170313FE30860083128B
:10002800013086000420831603170313FE30860070
:0A00380083120030860009200E2814
:00000001FF
```
### Рис.2.15. HEX-файл программы

Отладка программы по блок -схеме

В свойствах микроконтроллера выбираем *MCU Input File Selection* (рис.2.6), *Flowchart*, нажимаем кнопку *Flowchart* и нажимаем кнопку *Save To Macro*, чтобы сохранить блокдиаграмму. Далее выбираем режим *TR*, в меню *Interactive* нажимаем *Start*. Многократно нажимаем кнопку *Step forward* и наблюдем пошаговое выполнение программы (рис.2.16). Напряжение на выходе RB0 изменяется с 50 мВ до 4,95 В.

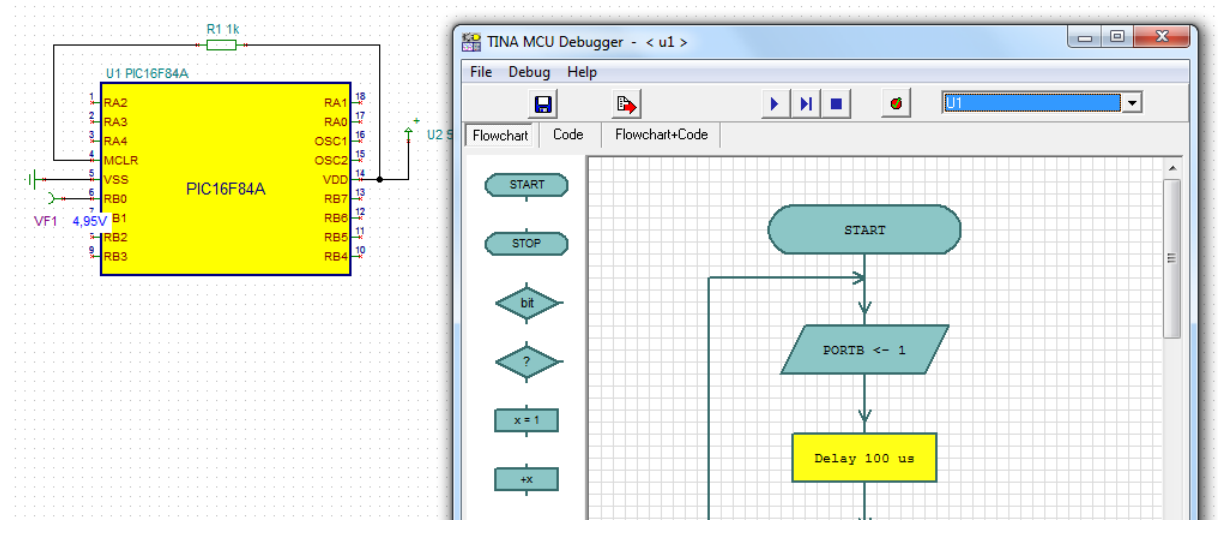

Рис.2.16. Отладка по блок-схеме

Включим непрерывный режим *Run* ▶ Программа будет выполняться непрерывно. Для останова программы нажимаем  $Stop$   $\Box$ .

Измерим период импульсного сигнала. Для этого остановим интерактивный анализ, в главном меню выбираем *Analysis-Transient.* В окне (рис.2.17) устанавливаем временной интервал анализа от 0 до 1 мс и нажимаем Ok.

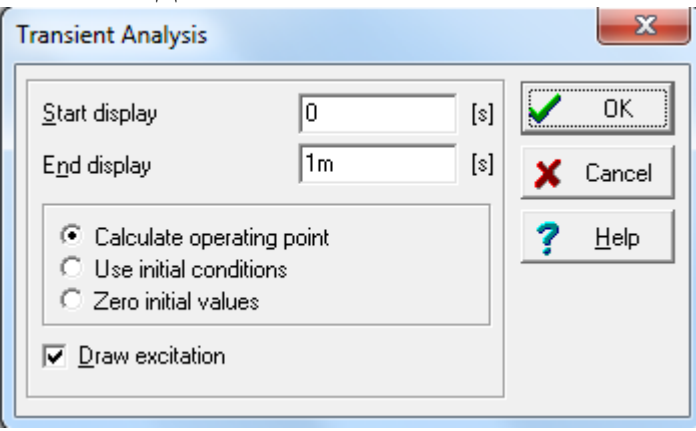

Рис.2.17. Установка времени анализа

На временной диаграмме с помощью курсоров определяем период сигнала, равный 219,03 мкс. Увеличение периода по сравнению с установленными задержками обусловлено затратами времени на выполение всех остальных команд в цикле программы.<br>• Noname - MixedTR result3

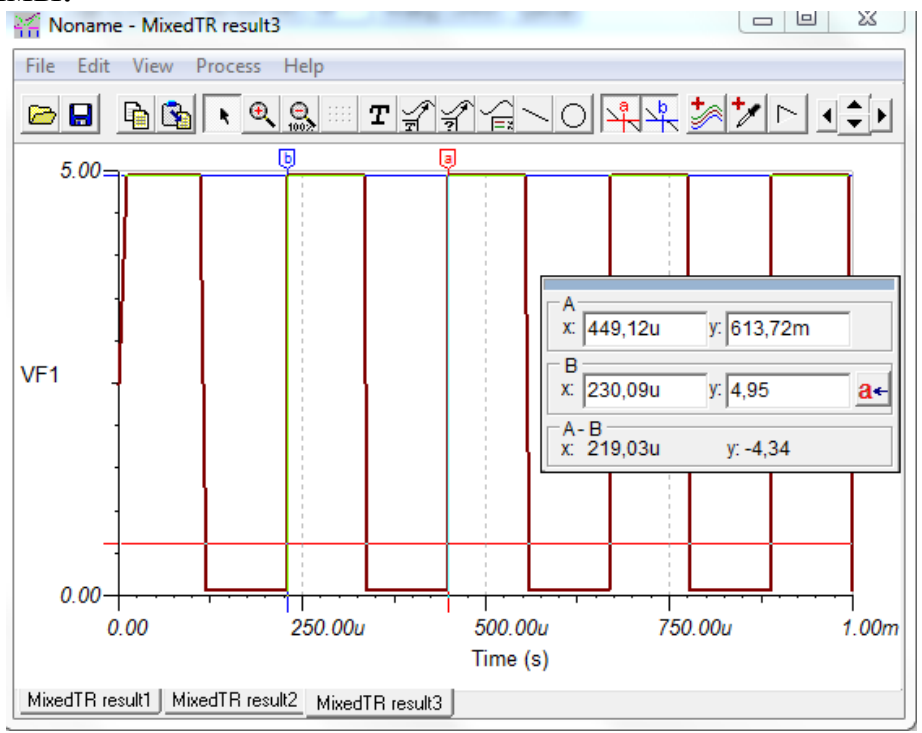

Рис.2.18. Временная диаграмма импульсного сигнала

Отладка программы по коду в ассемблере

В окне отладчика нажмем кнопку *Code*. Включаем пошаговый режим  $\mathbb{H}$  и наблюдаем последовательное выполнение команд. Обратите внимание на то, что в блоке задержки DELAY1 программа многократно зацикливается на командах:

```
DECFSZ TEMP 1, F
GOTO LABEL8.
```
Длительность задержки задается командами:

MOVLW 20H MOVWF TEMP\_1

Если изменить число 20H, равное десятичному числу 32, измениться и длительность первой задержки.

Зададим точки останова (*Breakpoint*) на командах CALL LABEL4 и CALL LABEL7 (рис.2.19). Делаем пуск в непрерывном режиме *Run*. Первый останов показывает значение счетчика команд *PCL*=16 и содержание регистров. Регистр PORTB=1. Останов на команде CALL LABEL7 показывает, что  $PORTB=0.$ 

| FLOWCHART LABEL3: |                       |              | ; DELAY 100 US |           |   |
|-------------------|-----------------------|--------------|----------------|-----------|---|
| CALL LABEL4       |                       |              |                |           |   |
|                   |                       |              |                |           |   |
| FLOWCHART LABEL5: |                       | ; PORTB <- 0 |                |           |   |
| <b>BSF</b>        | STATUS, RPO           |              |                |           |   |
| <b>BSF</b>        | STATUS, RP1           |              |                |           |   |
| <b>BCF</b>        | STATUS, RP1           |              |                |           |   |
| MOVLW OFEH        |                       |              |                |           | Ξ |
| MOVWF TRISB       |                       |              |                |           |   |
|                   | BCF STATUS, RPO       |              |                |           |   |
| <b>MOVI.W</b>     | $\Omega$              |              |                |           |   |
| MOVWF             | <b>PORTB</b>          |              |                |           |   |
|                   |                       |              |                |           |   |
| FLOWCHART LABEL6: |                       |              | ; DELAY 100 US |           |   |
| CALL LABEL7       |                       |              |                |           |   |
|                   | GOTO FLOWCHART LABEL2 |              |                |           |   |
| Registers         |                       |              | Memory         |           |   |
| PCL               | 16                    |              | loooc          | 00        | ▲ |
| W                 | 01                    |              | loood oo       |           | E |
| PORTA             | 1F                    |              | 1000E 00       |           |   |
| PORTB             | 01                    |              | 1000F 00       |           |   |
| TRISA             | 1F                    |              | 10010 00       |           |   |
| TRISB             | FE                    |              | 10011          | 00        |   |
|                   |                       |              | وممما          | <b>AA</b> |   |

Рис.2.19. Задание точек останова

### **2.8. Загрузка HEX- файла программы**

Готовый HEX-файл программы можно загрузить в микроконтроллер следующим образом. В свойствах микроконтроллера выбираем *MCU Input File Selection-HEX/LST file-Select HEX* (рис.2.20)*.* Далее из папки TI-GEN открываем файл GEN1.hex. Выполним проверку в режиме *Analysis-Transient* и убедимся, что программа работает правильно.

Действуя аналогично, загрузите файлы GEN1.asm и GEN1.lst и проверьте функционирование генератора.

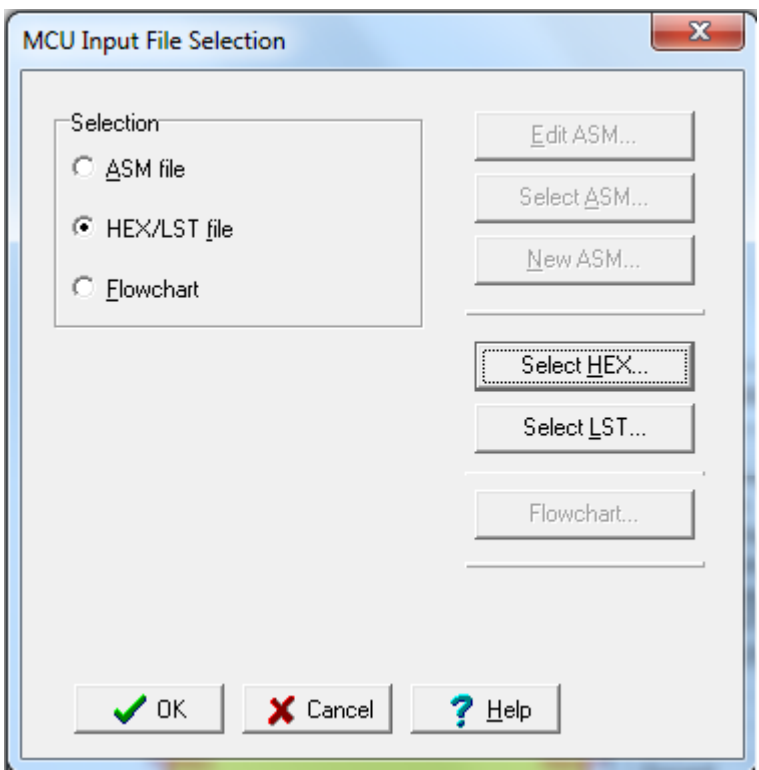

Рис.2.20. Загрузка HEX-файла

### **2.9. Редактирование кода в ассемблере**

Изменим форму импульсного сигнала так, чтобы уровень `1` был в течении 1/4 периода. Так как период условно равен десятичному числу 64, то первую задержку зададим числом десятичным числом 16 ( или 10H), а вторую задержку зададим числом 48 (или 30H).

В свойствах микроконтроллера выбираем *MCU Input File Selection- ASM file-Edit ASM* (рис.2.21). Изменияем численные константы в командах MOVLW, выполняем компиляцию сохраняем отредактированный файл  $\blacksquare$ 

Далее выполняем *Analysis-Transient* и получаем новую форму импульсного сигнала (рис.2.22).

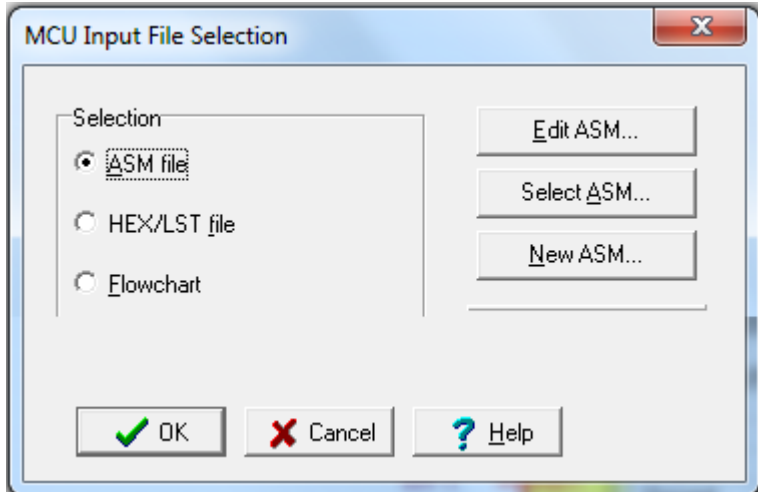

Рис.2.21. Установка редактирования в ассемблере

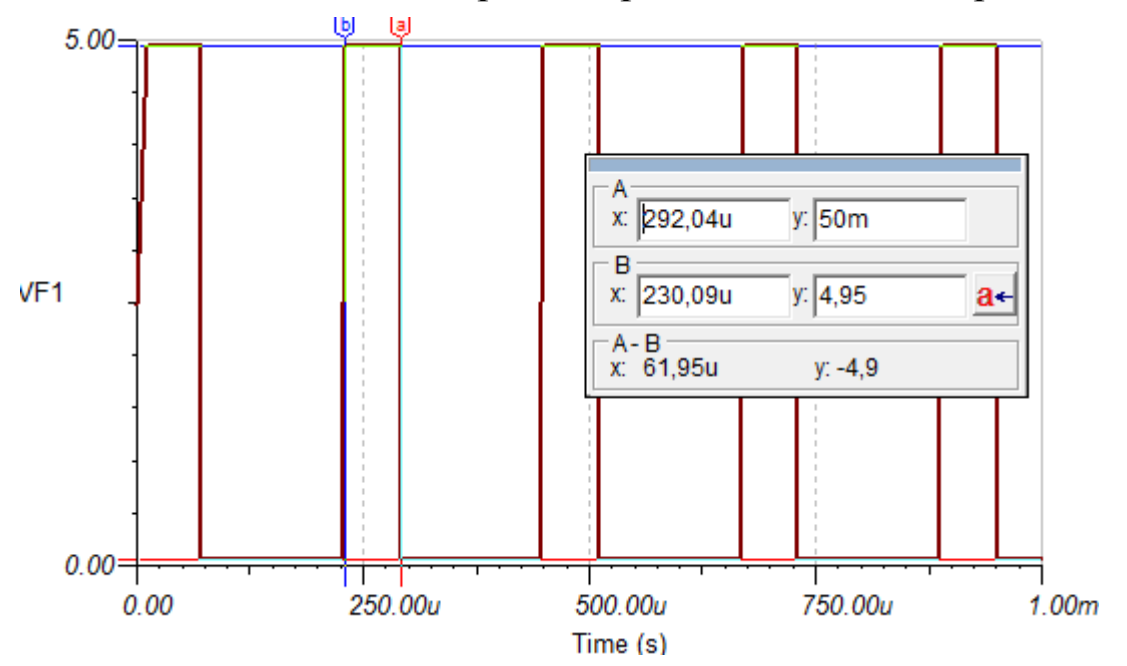

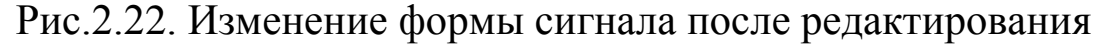

### **Контрольные вопросы**

1. Какие исследования можно проводить в программной среде TINA ?

2. Какие режимы анализа используются в программе TINA ?

3. Назовите группы панели компонентов программы TINA.

4. Какие компоненты входят в группу Basic ?

5. Используя вкладки Help из свойств компонентов, назовите назначение компонентов из группы Meters.

6. Назовите назначение компонентов из группы Sources.

7. Как выбрать и установить на рабочем поле нужный микроконтроллер ?

8. Как выполнить соединение компонентов на схеме ?

9. Расскажите о назначении и использовании режимов *DC-Analysis, AC-Analysis, Transient.*

10. Расскажите о назначении и использовании режима *Interactive.*

11. Как открыть в программе редактор блок-схем ?

12. Используя вкладки Help, расскажите о назначении и настройке символов редактора блок-схем.

13. Как правильно соединять символы блок-схемы, чтобы учесть последовательность выполнения программы ?

14. Какие программные файлы формируются с помощью блоксхемы ?

15. Как выполнить отладку программы по блок-схеме ?

16. Как выполнить отладку по коду в ассемблере ?

17. Для чего применяют точки останова ?

18. Какую информацию содержат файлы с расширением LST?

19. Как проверить работу модели генератора в режиме *Analysis-Transient* ?

20. Как загрузить в микроконтроллер готовый HEX-файл программы ?

21. Как загрузить готовый LST-файл ?

22. Как загрузить готовый ASM- файл ?

23. Как можно оьредактировать программу по блок-схеме?

24. Как отредактировать ASM-файл программы в микроконтроллере и проверить результат этого ?

# **Глава 3. ПРОГРАММИРОВАНИЕ И ОТЛАДКА В СРЕДЕ MPLAB IDE**

### **3.1 Краткие сведения о среде MPLAB IDE**

MPLAB IDE это бесплатная интегрированная среда разработки для микроконтроллеров PICmicro фирмы Microchip Technology Incorporated. MPLAB IDE позволяет писать, отлаживать и оптимизировать текст программы. MPLAD IDE включает в себя редактор текста, симулятор (моделирует выполнение программы в микроконтроллере с учетом состояния портов ввода/вывода) и менеджер проектов, поддерживает работу эмуляторов (моделируют работу микроконтроллера в масштабе реального времени непосредственно в устройстве пользователя), программаторов и других отладочных средств фирмы Microchip и других производителей.

Настаиваемые инструментальные средства, тематическая помощь, «выпадающие» меню в MPLAB IDE позволяют Вам:

- получить код программы;
- наблюдать выполнение программы с помощью симулятора, или в реальном времени, используя эмулятор и дополнительную аппаратную часть;
- определять время выполнения программы;
- просматривать текущее значение переменных и специальных регистров и т.д.

MPLAB IDE позволяет создавать исходный текст программы в полнофункциональном текстовом редакторе, легко выполнять исправление ошибок при помощи окна результатов компиляции, в котором указываются возникшие ошибки и предупреждения. Используя менеджер проектов, можно указать исходные файлы программы, объектные файлы, библиотеки и файлы сценария.

MPLAB IDE обеспечивает разнообразные средства симуляции и эмуляции исполняемого кода для выявления логических ошибок. Их основные особенности:

- большое количество сервисных окон, позволяющих контролировать значения регистров памяти данных и выполнение инструкций микроконтроллера:
- окна исходного кода программы, листинга программы, исполняемого кода программы позволяют оценить качество компиляции;
- пошаговое выполнение программы, система точек останова, трассировки, стимулов предназначена для быстрой и удобной отладки программы.

Мы будем изучать одну из последних версий MPLAB IDE v.8.92. Эту программу Вам следует найти на сайте Microchip и установить на компьютере.

# **3.2. Создание проекта в среде MPLAB IDE**

Чтобы создать код, который будет выполняться PIC – контроллером, исходные файлы должны быть помещены в проект программы MPLAB IDE*.* Используя менеджер проектов, можно указать исходные файлы программы, объектные файлы и файлы сценария. Код будет создан с использованием выбранных инструментальных средств (ассемблера, компилятора, компоновщика). В MPLAB IDE этот процесс контролирует *Project manager*.

Для создания любого проекты сначала надо создать папку, в которой будут сохраняться все файлы.

Создадим папку C:\MP-GEN. Открываем программу MPLAB IBE и выполняем следуюшие шаги:

# Выбор устройства

В главном меню выбираем *Configure- Select device* и применяемый PIC-контроллер (рис.3.1). Зеленые индикаторы означают полную поддержку, желтые означают, что некоторые функции не поддерживаются. Красные индикаторы говорят о том, что указанные функции для выбранного микроконтроллера не поддерживаются.

Создание проекта состоит из нескольких шагов.

1. Создание проекта и проверка выбора устройства

В главном меню выбираем *Project* - *Project Wizard*. Открывается окно приветствия (рис.3.2). Проект это путь, по которому файлы будут организованы для компиляции и ассемблирования. В нашем первом проекте мы будем использовать простой файл в ассемблере и компилятор.

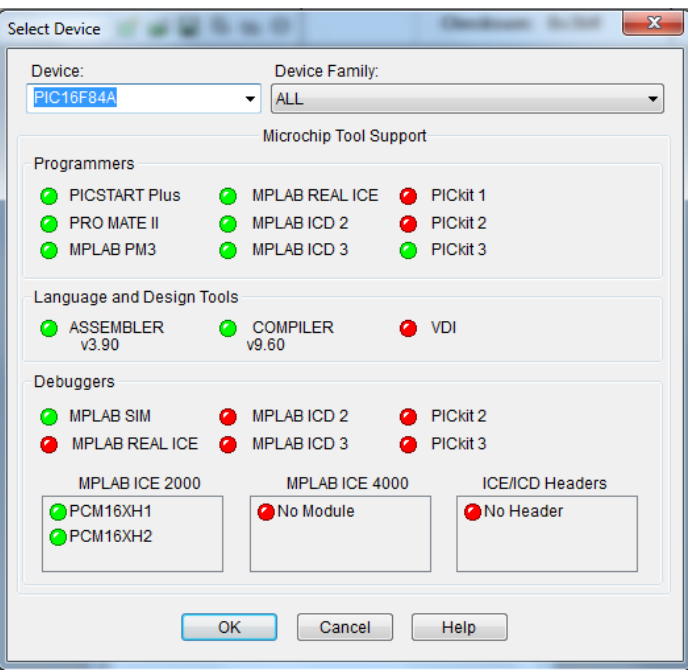

Рис.3.1. Окно выбора устройства

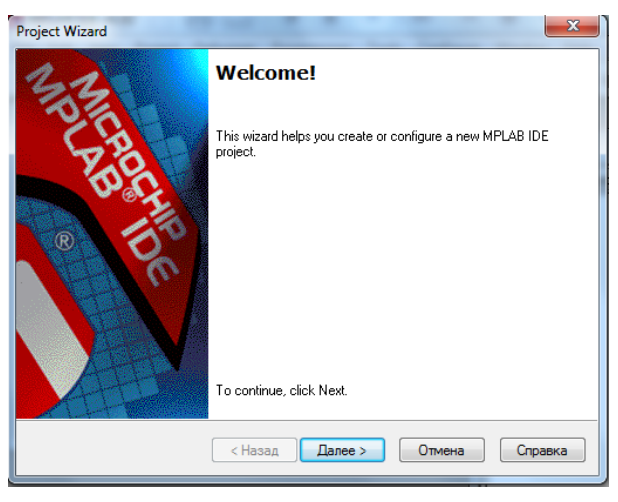

Рис.3.2. Окно приветствия MPLAB IDE

| Device:<br>PIC16F84A<br>۰               |
|-----------------------------------------|
|                                         |
|                                         |
| < Назад<br>Далее ><br>Отмена<br>Справка |
|                                         |

Рис.3.3*.* Выбор устройства

Убеждаемся, что в проекте используется выбранный нами микроконтроллер (Рис.3.3).

2. Установка инструментов языка

Устанавливаем языковые средства, которые используются в проекте. Для создания программы в ассемблере выбираем *Microchip MPASM Toolsuite* и соответствующие инструменты, показанные в диалоговом окне (рис.3.4).

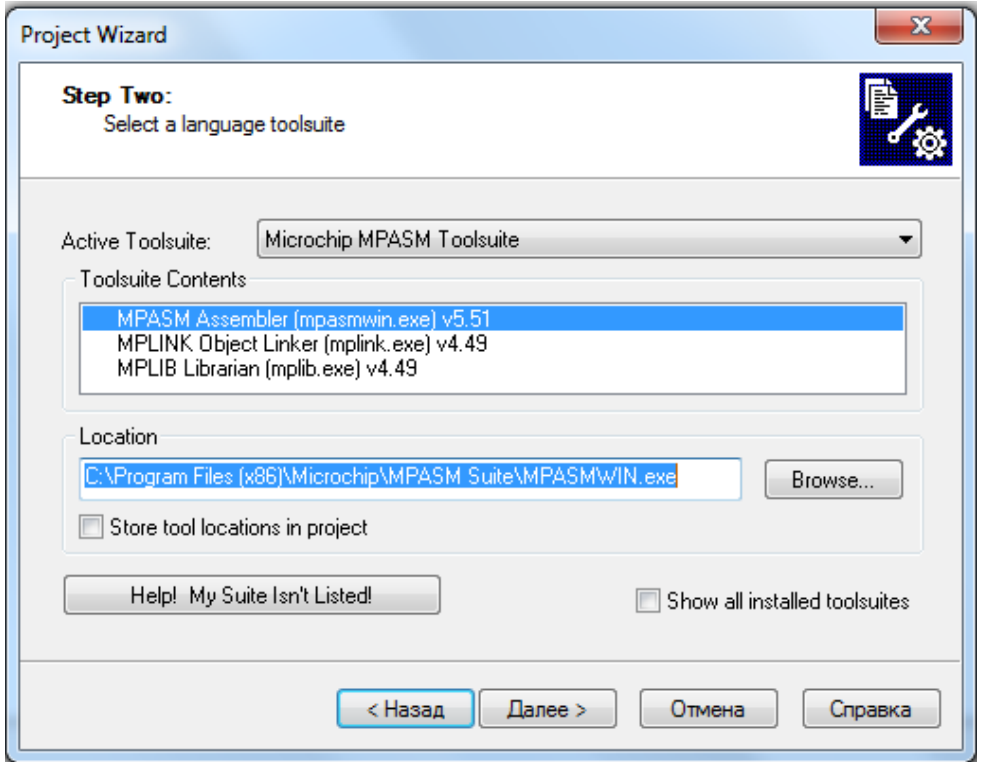

Рис.3.4. Выбор инструментальных средств языка для ассемблера

### 3. Создание нового проекта

Этот шаг мастера позволяет наименовать новый проект и поместить его в папку. В нашем первом примере мы будем проектировать генератор прямоугольных импульсов на микроконтроллере. Создаем проект в папке C:\MP-GEN, назовем наш проект MPGEN1 и нажимаем *Далее* (рис.3.5).

4. Добавление файлов в проект

Этот шаг мастера позволяет выбрать файлы для проекта. Для создания новых программ можно использовать шаблонный

файл MPLAB IDE. Шаблонные файлы – это простые файлы, которые используются для старта проекта. Они имеют особые секции для любого исходного файла и содержат информацию, которая поможет Вам написать и организовать Ваш код. Для каждого микроконтроллера есть два шаблонных файла: один для абсолютного кода (без использования компилятора) в кодах системы команд и другой - для перемещаемого кода (после использования компилятора) в объектной директории.

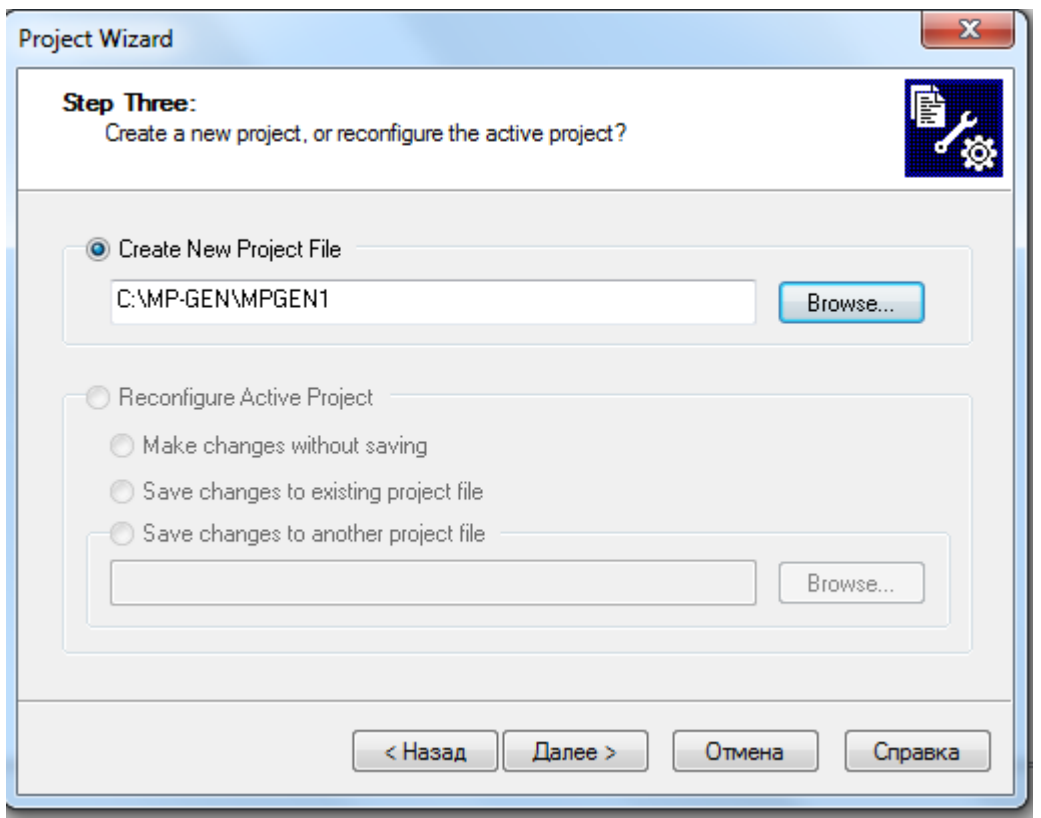

Рис.3.5. Наименование и размещение проекта

Так как в этом примере мы будем использовать компилятор, можно выбрать шаблонный файл *C:\Program Files\Microchip\MPASM Suite\Template\Object\16F84ATMPO.ASM..*

Код, использованный в этом файле, является перемещаемым и требует компиляции для исполнения в выходной программе. В нашем проекте компилятор используется автоматически при каждом изменении программы.

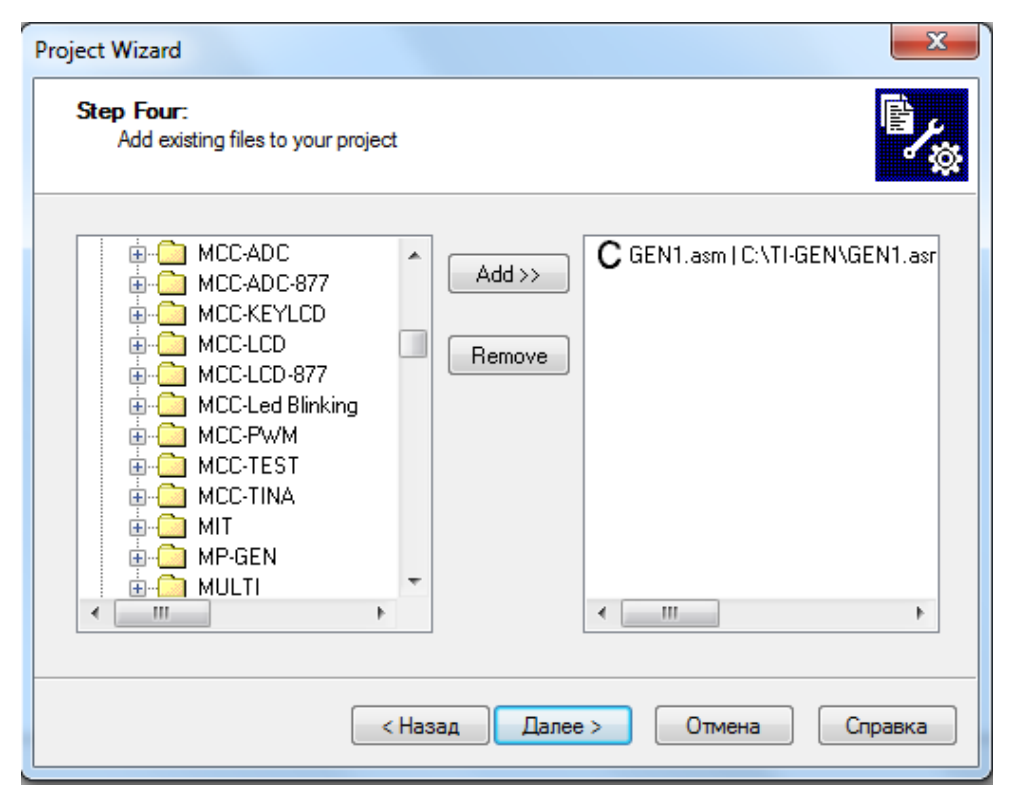

Рис.3.6. Добавление файлов в проект

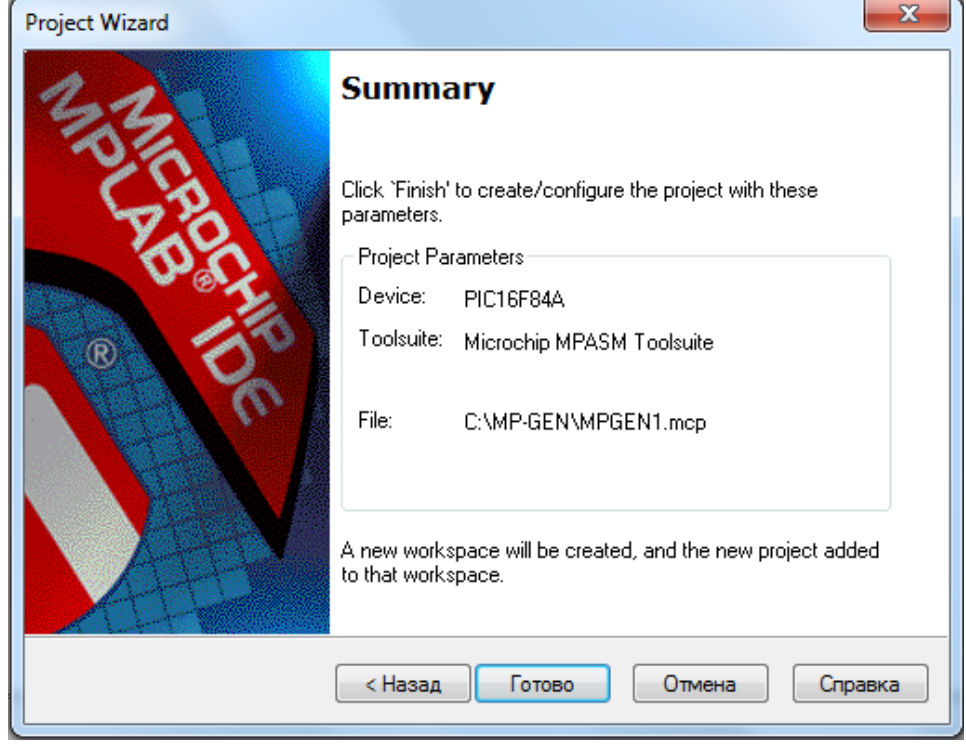

Рис.3.7. Игоговое окно заверщения создания проекта

Добавим в проект файл C:\TI-GEN\GEN1.asm, который мы создали с помощью блок-схемы в программе TINA (рис.3.6). *После добавления файла в правом окне надо несколько раз щелкнуть по букве в начале файла, чтобы получить букву С !.* В этом случае файл будет скопирован в проект.

Итоговое окно (рис.3.7) подтверждает успешное создание проекта.

Убедимся, что диалоговое окно заполнено правильно и нажмем *Готово* для завершения проекта.

Посмотрим содержание папки С:\MP-GEN (Рис.3.8).

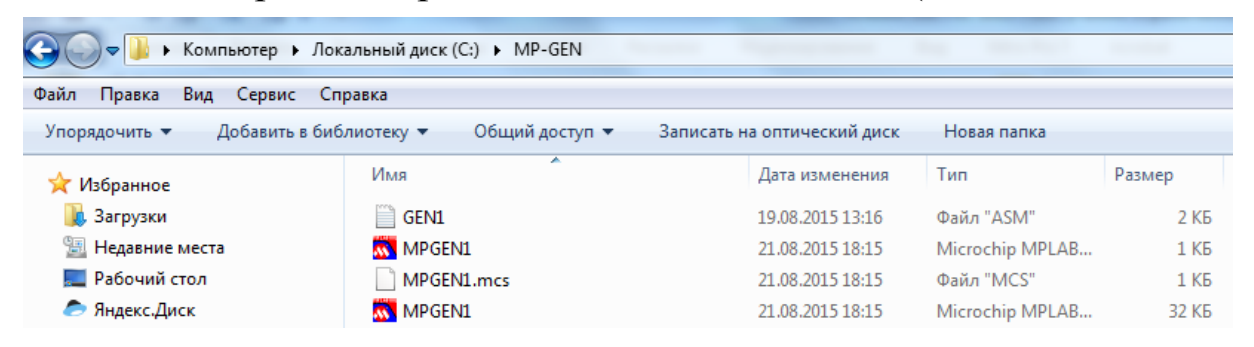

Рис.3.8. Содержание папки проекта

В окне *Window*-*MPGEN1.mcw* показаны все файлы проекта в текущий момент времени (рис.3.9).

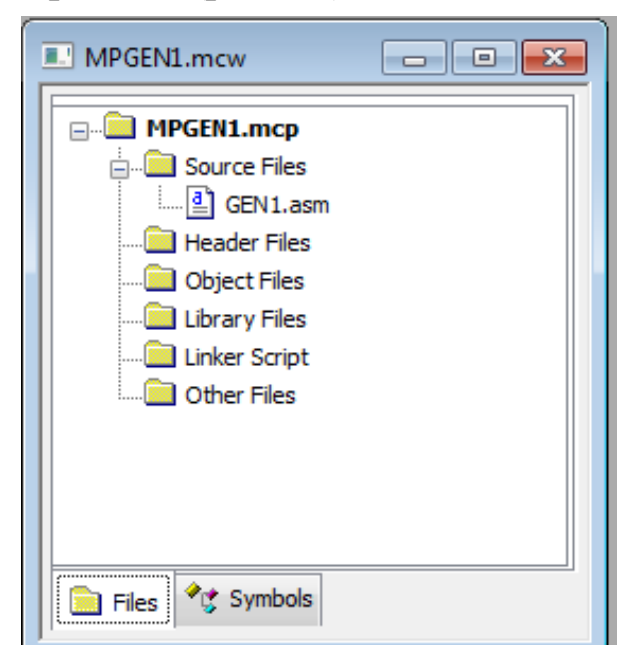

Рис.3.9. Файлы проекта

### **3.3. Установка битов конфигурации**

В главном меню выбираем *Configure-Configuration Bits*, снимаем галочку в окошке *Configuration Bits set in code,* устанавливаем конфигурацию, показанную на рис.3.10, и снова включаем галочку. Отметим, что для продолжительной отладки надо отключить таймер WDT. После завершения отладки перед прошивкой микроконтроллера таймер WDT следует включить.

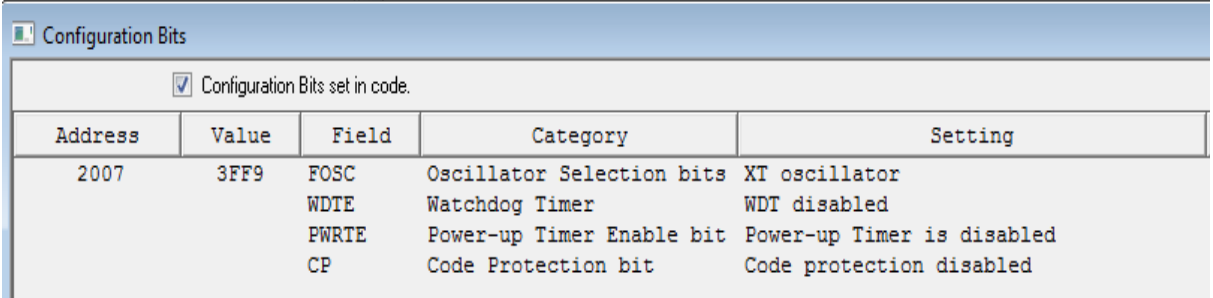

3.10. Установка битов конфигурации

#### **3.4. Компиляция проекта**

Из меню *Project* мы можем ассемблировать и компилировать файлы. Выберем симулятор, в котором мы будем проводим моделирование. Для этого в главном меню выбираем *Debbuger-Select Tool-MPLAB SIM.*

Выполняем компиляцию. Для этого выбираем *Project-Build All* и на открывшейся вкладке выбираем код *Absolute.*

Если в исходном файле нет ошибок, получим в выходном окне подтверждение успешной компиляции (рис.3.11) и открываем окно отладки.

Если в программе есть ошибка, появится запись: *Error[108] C:\MP-GEN\GEN1.ASM 19 : Illegal character (2)*. Щелкнем по этой строчке и увидим ошибку в тексте (рис.3.12).

Чтобы вывести подробные сведения об ошибках, выбираем *Project - Build Options - Project,* далее *MPASM Assembler*, выбираем *Output* из вкладки *Categories* и *Errors only* из вкладки *Diagnostic level*. Нажимаем OK.

Если компиляция выполнена успешно, в папке проекта появляются новые файлы с расширениями \*HEX, \*Lst.

| ■ Output                                                                                                    | $\Box$<br>$\Sigma$<br>$\Box$                                                                                                    |              |
|----------------------------------------------------------------------------------------------------|----------------------------------------------------------------------------------------------------|--------------|
| Build<br>Version Control Find in Files MPLAB SIM<br>propresessor sympatric constants assumed                                                                                                    | L' C:\MP-GEN\GEN1.asm<br><u>- 0</u>                                                                                                    | $\mathbf{z}$ |
| Sat Aug 22 13:02:13 2015                                                                                                    | #INCLUDE <p16f84a.inc></p16f84a.inc>                                                                                                    |              |
| Clean: Deleting intermediary and output files.<br>Clean: Deleted file "C:\MP-GEN\GEN1.o".<br> Clean: Deleted file "C:\MP-GEN\GEN1.err".<br> Clean: Deleted file "C:\MP-GEN\GEN1.hex".<br>Clean: Deleted file "C:\MP-GEN\GEN1.lst".<br>Clean: Deleted file "C:\MP-GEN\GEN1.cof".<br> Clean: Done.<br>Executing: "C:\Program Files (x86)\Microchip\MPASM Suite\MPA<br>Message[302] C:\MP-GEN\GEN1.ASM 39 : Register in operand (<br>Message[302] C:\MP-GEN\GEN1.ASM 52 : Register in operand (<br>Executing: "C:\Program Files (x86)\Microchip\MPASM Suite\mpli<br>MPLINK 4.49. Linker<br>Device Database Version 1.14<br>Copyright (c) 1998-2011 Microchip Technology Ind<br>Errors<br>. . n<br>Loaded C:\MP-GEN\GEN1.cof. | 0CH<br>TEMP 1<br>EQU<br>TEMP 2 EQU<br>0 <sub>DH</sub><br>70H<br>W TEMP EQU<br>STATUS TEMP EQU 71H<br>S TEMPO EQU<br>72H<br>73H<br>S TEMP1 EQU<br>ORG 00H<br>FLOWCHART LABEL1:<br>: START<br>⇨<br><b>GOTO</b><br>FLOWCHART LABEL2<br>ORG 04H |              |
| Debug build of project `C:\MP-GEN\MPGEN1.mcp' succeeded.<br>Language tool versions: MPASMWIN.exe v5.51, mplink.exe v4.4<br>Preprocessor symbol ` DEBUG' is defined.<br>Sat Aug 22 13:02:14 2015<br>BUILD SUCCEEDED<br>$\mathbf{H}$ .<br>$\leftarrow$                                                                                                    | LABEL4:<br>; DELAY BLOCK<br>DELAY1:<br>20H<br><b>MOVLW</b><br>TEMP 1<br><b>MOVWF</b><br>LABEL8:<br>TEMP 1, F<br><b>DECFSZ</b><br><b>TABELS</b><br><b>GOTO</b><br><b>DRMIDM</b><br>$\leftarrow$                                              |              |

Рис.3.11. Выходное окно при успешной компиляции и окно отладки

| LABEL4:      | : DELAY BLOCK |  |
|--------------|---------------|--|
| DELAY1:      |               |  |
| MVT.W        | 20H           |  |
| <b>MOVWF</b> | TEMP 1        |  |

Рис.3.12. Ошибка в тексте программы

### **3.5. Испытание кода в симуляторе**

Протестировать код можно в отладчике. Выбираем в главном меню *Debugger - Select Tool.* На вкладке выбираем *MPLAB SIM*. Появляются дополнительные пункты в меню *Debugger* и *View* (рис.3.13) и дополнительная панель отладчика (рис.3.14).

Сохраним созданное рабочее поле, выполнив *File-Save Workspace.*

Далее выполним *Debugger-Reset-Processor Reset* и зеленая стрелка установится на старте программы. Одиночный шаг программы выполняется выбором *Debugger-Step Into*.

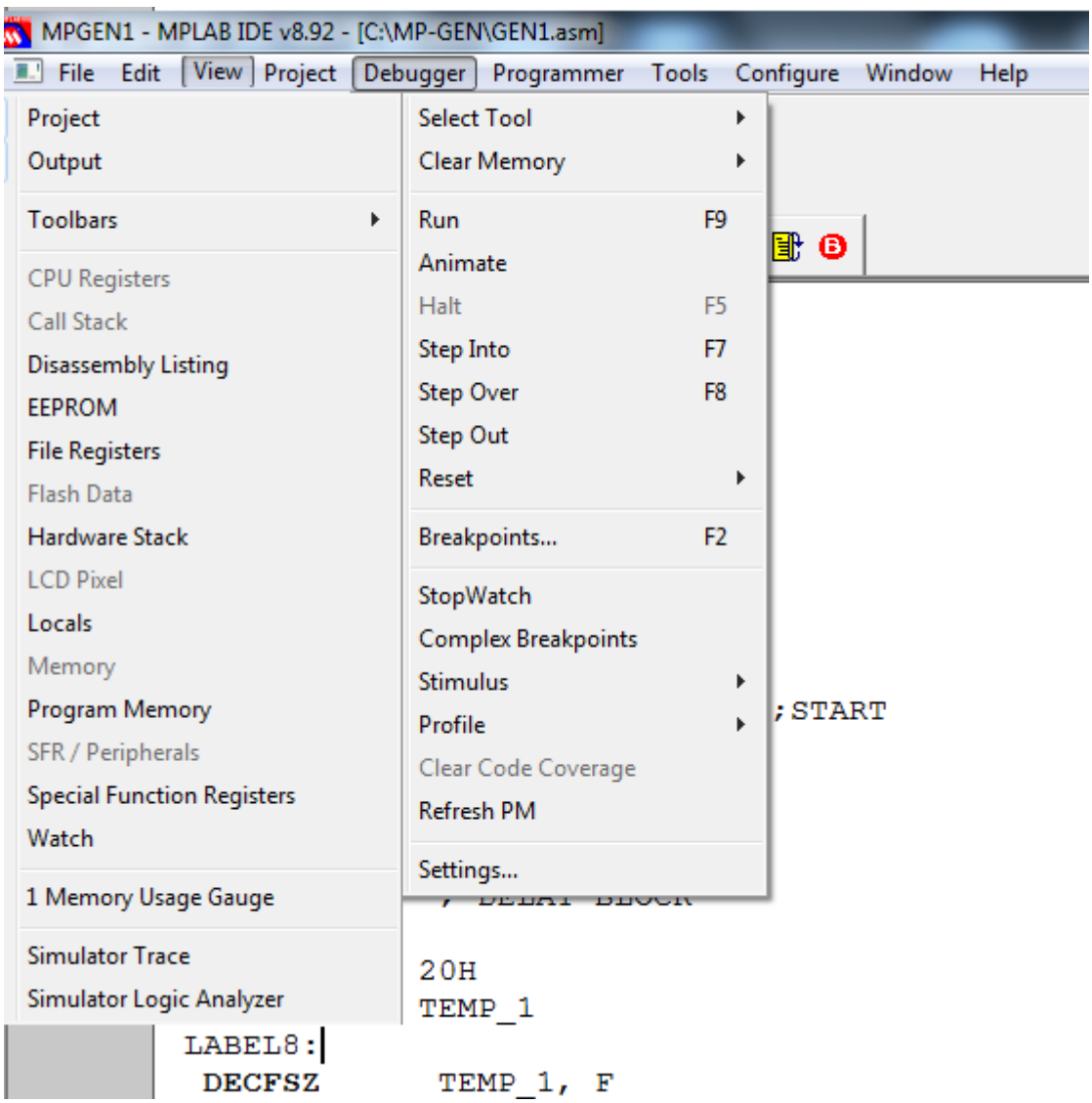

Рис.3.13. Дополнительные команды в режиме отладки

| $ $ Debug $\rightarrow$ of $\approx$ Q & m $\bullet$ $\bullet$ $\gg$ m $\circ$ $\circ$ |  |                |
|----------------------------------------------------------------------------------------|--|----------------|
| Checksum: 0x9d60                                                                       |  | $\blacksquare$ |

Рис.3.14. Окно отладки программы

Команды отладчика и горячие кнопки показаны в таблице 3.1.

В режиме *Run* после сброса выполняются участки программы до паузы.

В режиме *Animate* происходит пошаговое циклическое выполнение программы. В нашей программе можно наблюдать циклы задержки на метках LABEL8 и LABEL9 (Рис.3.15).

Чтобы проверить, работает ли код как требуется, наблюдают значения, которые записываются в порты. Выбираем *View - Watch* , чтобы открыть пустое окно наблюдения (рис.3.16). Вверху окна есть две кнопки. Левую кнопку *Add SFR* используют для добавления в окно регистров специального назначения и портов. Выберем *PortB* и добавим в окно наблюдения.

Таблица 3.1

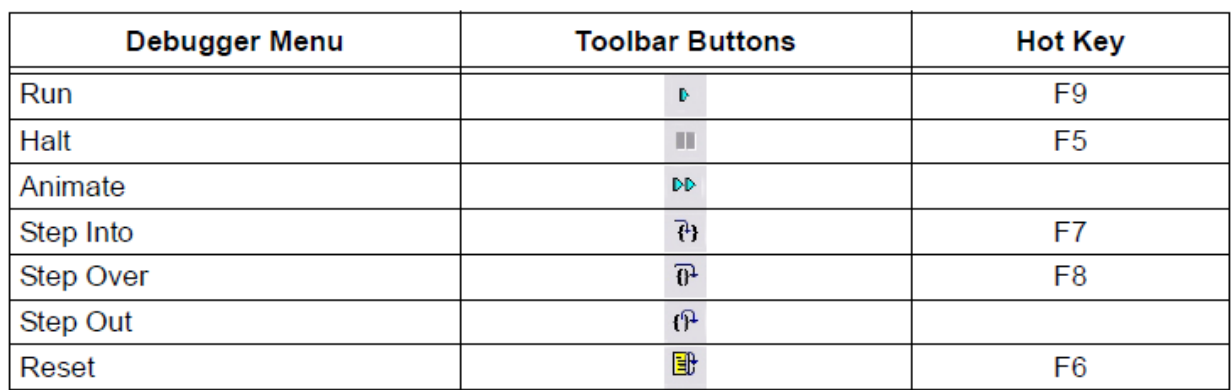

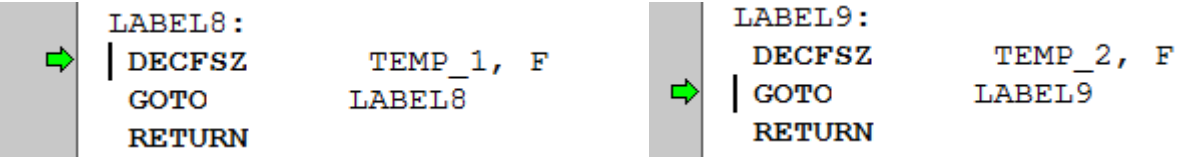

Рис.3.15. Циклы задержки на метках LABEL8 и LABEL9

Правая кнопка позволяет добавлять обозначения регистров в окно наблюдения. Добавим в окно *TrisB*. В окне наблюдения мы видим адрес, имя и значение выбранных портов.

Можно еще раз выполнить *File - Save Workspace* и сохранить окно наблюдения.

Установим в программе точки останова после LABEL8 и LABEL9*.* Для этого выделим строку, правой кнопкой мыши откроем меню и выберем *Set Breakpoint*. Программа будет останавливаться в точках прерывания (рис.3.16). Точки оснанова можно установить и снять двойным щелчком на строке с командой.

После первого прерывания *PortB* имеют значение 0х01, после второго прерывания значение равно 0х00. Это показывает, что программа работает правильно.

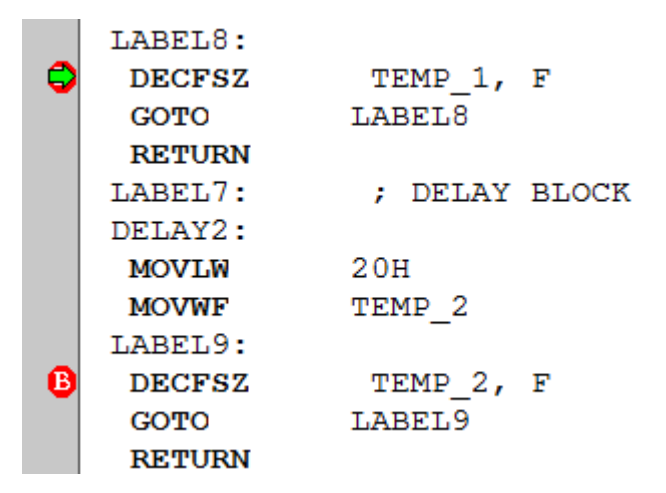

# Рис.3.16. Точки прерывания в программе

| $Checksum: 0 \times 7$ f00 |               | $\bullet$ H $\circ$ a $\theta$ $\circ$ $\bullet$ H $\circ$ |
|----------------------------|---------------|------------------------------------------------------------|
| Add SFR<br><b>PCL</b><br>▼ | Add Symbol W  |                                                            |
| Address<br>Update          | Symbol Name   | Value                                                      |
| 06                         | PORTB         | 0x01                                                       |
| 03                         | <b>STATUS</b> | 0x18                                                       |
| 81                         | OPTION REG    | 0xFF                                                       |
| 05                         | PORTA         | 0x00                                                       |
| 02                         | PCL           | 0x06                                                       |

Рис.3.17. Окно наблюдения

| MPGEN1 - MPLAB IDE v8.92 - [Stopwatch]     |                  |                               |                                        |
|--------------------------------------------|------------------|-------------------------------|----------------------------------------|
| File Edit View Project Debugger Programmer |                  |                               | Tools Configure                        |
| D @ @   & @ @   @ # # @ U ?                |                  |                               |                                        |
| Debug → d* e=́ B} \$} & Ô   \$} @ @        |                  |                               |                                        |
| $Checksum: 0 \times 7f00$                  |                  |                               | $\bullet$ HD O O $\bullet$ O $\bullet$ |
| <b>Instruction Cycles</b><br>Synch         | Stopwatch<br>220 | <b>Total Simulated</b><br>220 |                                        |
| [uSecs]<br>Time<br>Zero                    | 44.000000        | 44.000000                     |                                        |
| [MHz]<br>Processor Frequency               |                  | 20.000000                     |                                        |

Рис.3.18. Определение времени исполнения программы

Для выхода из циклической программы применяют команду *Debugger-Step Out*.

Для определения времени выполнения программы можно использовать *Debugger-Stop Watch*.

Установим прерывание в конце программы, сделаем сброс и пуск. После остановки выбираем *Windows-Stopwatch* (рис.3.18)*.*

При тактовой частоте процессора 20 МГц программа выполняется за 44 мкс. Отметим, что на тактовой частоте 4 МГц время выполнения будет в 5 раз больше и составит 220 мкс, а, следовательно, совпадет с периодом импульсного сигнала, измеренного в программе TINA (рис.2.18).

Более подробно с возможностями среды TINA мы познакомимся при выполнении лабораторных работ.

# **3.6. Лабораторная работа №1**

### **Изучение программирования и отладки микроконтроллеров в средах TINA и MPLAB**

*Цель и содержание работы*.

Изучение применения программ TINA и MPLAB IDE для проектирования и отладки устройств на микроконтроллерах. Простая программа будет составлена и отлажена с использованием блок-схемы в среде TINA. Затем файл программы в ассемблере будет загружен в MPLAL IDE*,*  отредактирован, повторно отлажен и снова испытан в модели микроконтроллера в программе TINA.

# Работа в среде TINA

1. Запустите программу TINA и соберите генератор чисел (рис.3.19) на микроконтроллере PIC16F84A. Установите тактовую частоту микроконтроллера 4МГц. Используя перемычки (джамперы), соедините выходы порта В микроконтроллера со входами дисплея *LCD Display* из меню *Meters.* При этом строго соблюдайте обозначения меток на перемычках. Неиспользованные входы дисплея рекомендуется подключить к низкому уровню.

Создайте папку, например, *TI*-*LAB1* и сохраните файл под именем *LAB1*.
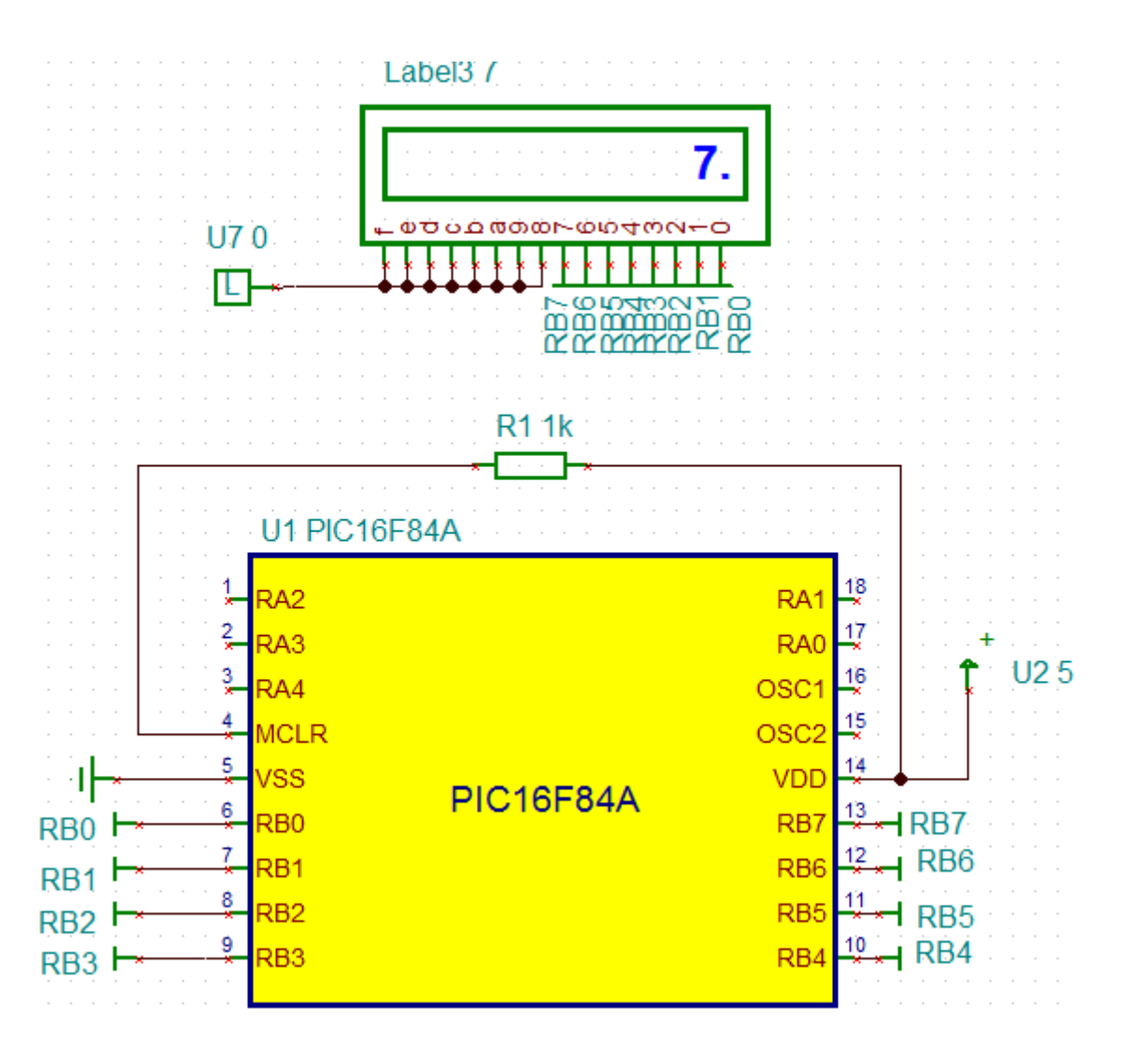

Рис.3.19. Модель генератора чисел

2. Установить в меню *Analysis-Options* опцию *Enable MCU Code debbuger.*

3. Для микроконтроллера открыть *Properties*, выбрать *MCU Input File Selection-Flowchart.* 

Сформулируем очень простую задачу: генератор чисел должен поочередно выводить на дисплей два разных числа, заданных в исходных данных для бригады, например, числа 7 и 45.

Составить блок-схему программы (рис.3.20).

В окне первого блока *Output* установить число 7 и включить все биты. В окне первого блока *Delay* установить задержку 500 мкс. Во втором блоке *Output* установить целое число 45 (*2D* в коде *HEX*). Вторую задержку также сделать 500 мкс. Соединить все блоки в цикл.

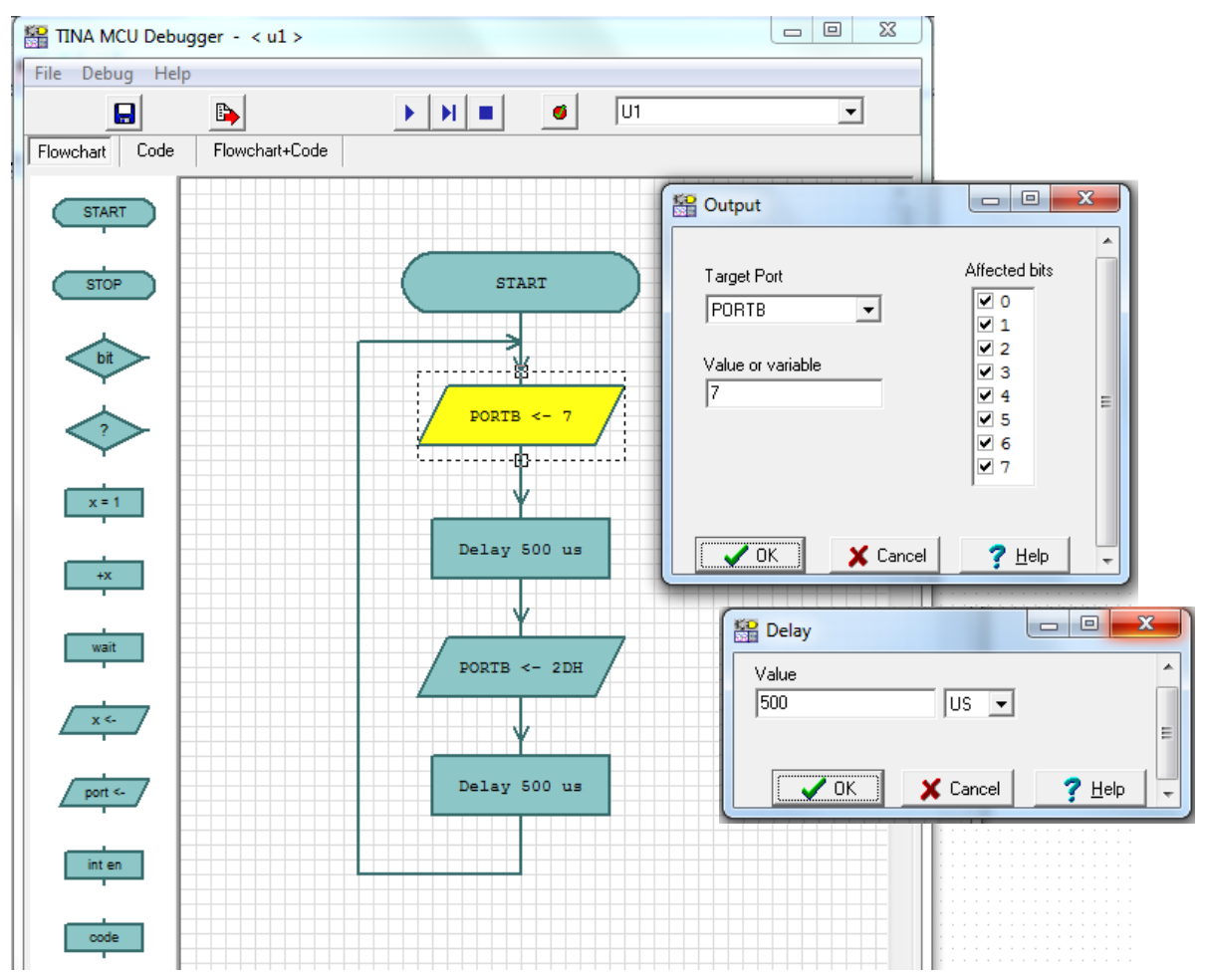

Рис.3.20. Блок-схема программы генератора чисел

После окончания сборки блок-схемы нажимаем -*Save To Macro*.

4. Проверить работу схемы. Для этого надо выбрать интерактивный режим *TR* и в меню *Interactive* нажать кнопку *Start*. Откроется окно отладчика с блок-схемой. Нажать *Run* и наблюдать изменение чисел на дисплее.

Запустить программу в пошаговом режиме. Наблюдать изменение чисел на дисплее.

5. В отладчике открыть окно *Code* (рис.3.21). Запустить программу в непрерывном и пошаговом режиме. Наблюдать зацикливание программы в определенных местах при

выполнении задержки (рис.3.22). Скопировать программу (например, в Notepad++) и объяснить работу программных блоков задержки.

6. В отладчике открыть окно *Flowchart+Code*. Наблюдать работу программы в непрерывном и пошаговом режиме (рис.3.23).

7. Найдите в программе команду movlw 7 и установите на ней точку останова. Запустите программу в непрерывном режиме и убедитесь, что произойдет останов на данной команде.

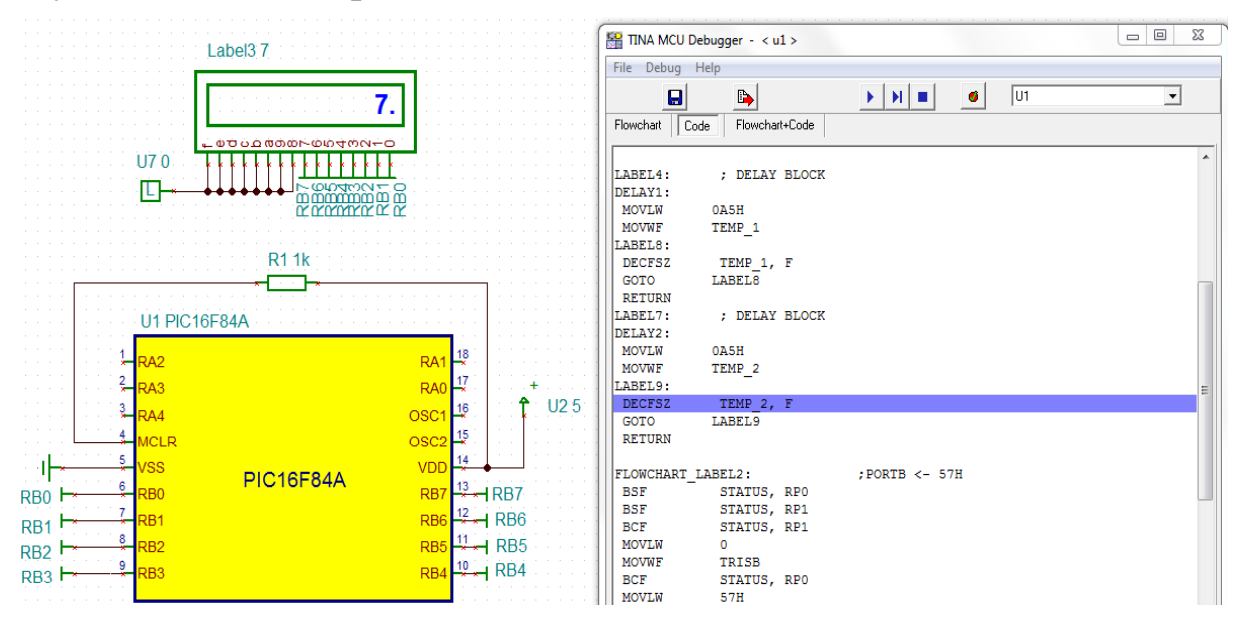

Рис.3.21. Отладчик среды TINA в режиме *Code*

8. В режиме *Flowchart* редактирование выполняется по блок-схеме. В отладчике вернитесь в окно *Flowchart*, во втором блоке в окне *Output* установите число 77, нажмите *Save To Macro* и снова запустите программу. Убедитесь в смене чисел на дисплее.

9. Выполните сохранение файлов программы. Для этого в отладчике в меню *File* выполните сохранение в папку *TI*-*LAB1* следующих файлов: *FL2.tfc, LAB1.asm, LAB1.hex, LAB1.lst*.

10. Откройте файлы с помощью программы *Notepad++* и сохраните файлы для последующего изучения и анализа.

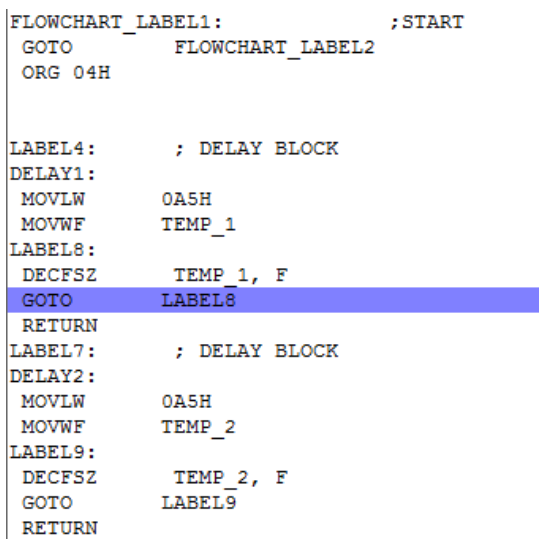

# Рис.3.22. Программный блок задержки

| $\frac{80}{100}$ TINA MCU Debugger - < u1 >                                                                                                    | the country and the country of                    |                          |                         |                |        | $\boxed{\blacksquare\blacksquare\blacksquare}$<br>$\mathbf{x}$ |
|----------------------------------------------------------------------------------------------------|---------------------------------------------------|--------------------------|-------------------------|----------------|--------|----------------------------------------------------------------|
| File Debug Help                                                                                                    |                                                   |                          |                         |                |        |                                                                |
|                                                                                                    |                                                   |                          |                         |                |        |                                                                |
| $\blacksquare$<br>$\Rightarrow$                                                                                                    | $\mathbf{E}[\mathbf{H}]\equiv]$<br><b>A</b><br>U1 | ▾                        |                         |                |        |                                                                |
| Code<br>Flowchart                                                                                                    | Flowchart+Code                                    |                          |                         |                |        |                                                                |
|                                                                                                    |                                                   |                          |                         |                |        |                                                                |
|                                                                                                    |                                                   | <b>BCF</b>               | STATUS, RP1             |                |        |                                                                |
| <b>START</b>                                                                                                    |                                                   | MOVLW                    | $\circ$                 |                |        |                                                                |
|                                                                                                    |                                                   | <b>MOVWF</b>             | TRISB                   |                |        |                                                                |
|                                                                                                    | <b>START</b>                                      | <b>BCF</b><br>Ξ          | STATUS, RPO             |                |        |                                                                |
| <b>STOP</b>                                                                                                    |                                                   | MOVLW                    | $7^{\circ}$             |                |        |                                                                |
|                                                                                                    |                                                   | <b>MOVWF</b>             | PORTB                   |                |        |                                                                |
|                                                                                                    |                                                   |                          |                         |                |        |                                                                |
| $\overline{\text{bit}}$                                                                                                    |                                                   | FLOWCHART LABEL3:        |                         | ; DELAY 500 US |        |                                                                |
|                                                                                                    | PORTB $\leftarrow$ 7                              | CALL LABEL4              |                         |                |        |                                                                |
|                                                                                                    |                                                   |                          |                         |                |        |                                                                |
| $\left\langle \frac{1}{2} \right\rangle$                                                                                                    |                                                   | FLOWCHART LABEL5:        |                         | ; PORTB <- 2DH |        |                                                                |
|                                                                                                    |                                                   | <b>BSF</b>               | STATUS, RPO             |                |        |                                                                |
|                                                                                                    |                                                   | <b>BSF</b><br><b>BCF</b> | STATUS, RP1             |                |        |                                                                |
| $\frac{x=1}{1}$                                                                                                    | Delay 500 us                                      | MOVLW                    | STATUS, RP1<br>$\Omega$ |                |        |                                                                |
|                                                                                                    |                                                   | <b>MOVWF</b>             | TRISB                   |                |        |                                                                |
|                                                                                                    |                                                   | <b>BCF</b>               | STATUS, RPO             |                |        |                                                                |
| $\frac{1}{\sqrt{1+\frac{1}{2}}\sqrt{1-\frac{1}{2}}\sqrt{1-\frac$ |                                                   | MOVLW                    | 2 <sub>DH</sub>         |                |        |                                                                |
|                                                                                                    |                                                   | <b>MOVWF</b>             | PORTB                   |                |        |                                                                |
|                                                                                                    |                                                   |                          |                         |                |        |                                                                |
| $\frac{wait}{i}$                                                                                                    | $PORTB < - 2DH$                                   | FLOWCHART LABEL6:        |                         | ; DELAY 500 US |        |                                                                |
|                                                                                                    |                                                   | <b>CALL</b>              | LABEL7                  |                |        | $\overline{\phantom{a}}$                                       |
|                                                                                                    |                                                   |                          |                         |                |        |                                                                |
| $\frac{1}{x}$                                                                                                    |                                                   | Registers                |                         |                | Memory |                                                                |
|                                                                                                    |                                                   | <b>PCL</b>               | 17                      | loooc          | 00     | $\blacktriangle$                                               |
| port $\leftarrow$                                                                                                    | Delay 500 us                                      | w                        | A <sub>5</sub>          | looop.         | 00     | $\equiv$                                                       |
|                                                                                                    |                                                   | PORTA                    | 1F                      | loooe:         | 00     |                                                                |
|                                                                                                    |                                                   | PORTB                    | 07                      | loooff         | 00     |                                                                |
| int en                                                                                                    |                                                   | <b>TRISA</b>             | 1F                      | 0010           | 00     |                                                                |
|                                                                                                    |                                                   | TRISB                    | 00                      | 0011           | 00     |                                                                |

Рис.3.23. Окно отладчика *Flowchart+Code*

# Работа в среде MPLAB IDE

11. Загрузите программу MPLAB IDE. В меню выбираем *Configure-Select device* и применяемый микроконтроллер PIC16F84A.

12. Создайте проект. Выбираем *Project- Project Wizard* и нажимаем *Next*. Убеждаемся, что в проекте используется PIC16F84A.

13. В окне установки инструментов языка выбираем *MPASM Assembler [mpasmwin.exe]v5.51* (рис.3.24)

14. Создаем проект и файл C:\MP-LAB1\LAB1.

15. Добавляем в проект файл *LAB1.asm* из папки *TI*-*LAB1.* Нажимаем три раза на букву перед именем файла на правой панели, чтобы появилось «С». Это позволит скопировать файл в директорию проекта. Нажимаем *Далее*.

Проверьте правильность созданного проекта и нажмите «Готово».

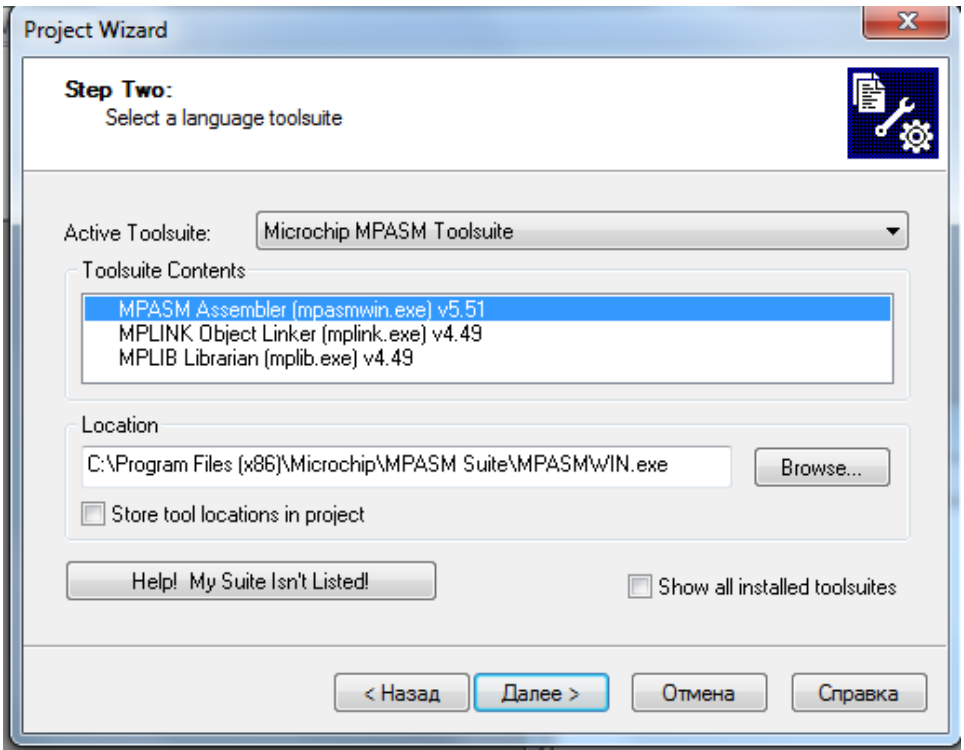

Рис.3.24. Выбор инструментов языка

16. Проведите сборку проекта. Выполните *Project – Build All* и добейтесь получения успешного результата.

17. Проведите тестирование полученного кода в отладчике. Для этого выбираем в главном меню *Debugger-Select Tool*. На вкладке выбираем *MPLAB SIM*. Появляются дополнительные

пункты в меню *Debugger*, *View* и дополнительная панель отладчика.

Запустите программу пошагово. Наблюдайте длительные циклы на метках Lable8 и Lable9. Для выхода из цикла сделайте останов и выполните команду *Step out*. Зарегистрируйте фрагмент программы с циклом.

18. Проверка значения порта В. Остановим программу после Lable8. Выбираем *View-Watch* , далее устанавливаем *PortB* и нажимаем *Add SFR*. Видим на выходе порта В число 0х07 в формате hex, равное 7 (рис.3.25). Зарегистрируйте результат наблюдения.

|        | Checksum: 0x7e67                              |             |  |       |  |
|--------|-----------------------------------------------|-------------|--|-------|--|
|        | Add SFR PORTB $\rightarrow$ Add Symbol CONFIG | ▼           |  |       |  |
| Update | Address                                       | Symbol Name |  | Value |  |
|        | 06                                            | PORTB       |  | 0x07  |  |
|        | 06                                            | PORTB       |  | 0x07  |  |
|        |                                               |             |  |       |  |

Рис.3.25. Просмотр портов в режиме *Watch*

Снова запустите программу в пошаговом режиме и остановите после Lable9. Выберите *Windows-Watch*. Теперь на выходе порта В будет число 0x4D, равное десятичному числу 77. Зарегистируйте результат наблюдения.

19. Сделайте редакцию программы. В команде MOVLW 7 запишем число, равное сумме номера бригады и номера группы. В команде MOVLW 4DH запишите сумму номера бригады и даты выполнения лабораторной работы. Сохраните файл. Сделайте также *Save-Workspace*.

20. Выполните компиляцию отредактированного в ассемблере кода, сделав *Project-Build All*.

21. Посмотрите содержание папки С:\MP-LAB1 Зарегистрируйте результат.

22. Определите время выполнения программы. Установите прерывание в конце программы. Выделите последнюю строку и на вкладке *Debugger* выберите *Set Breakpoint*.

Сделайте сброс: Debugger-Reset-Processor Reset. Выполните Debugger-Stop Watch и выберите Windows-Stop watch.

На тактовой частоте процессора 20 МГц определите время выполнения программы и зарегистрируйте результат.

Проверка исправленного кода в программе ТІНА

23. Загрузите программу TINA и откройте файл C:\TI-LABI\Lab1. Для микроконтроллера откройте Properties, выберите MCU Input File Selection. Последовательно выбирайте И загрузите из папки C:\MP-LAB1 три новых файла: LAB1.asm, LAB1.hex, LAB1.lst.

24. Выберите интерактивный режим TR и нажмите Start. В меню отладчика нажмите Run и убедитесь, что на дисплее появляются новые числа. Значит программа отредактирована и скомпилирована правильно.

Обратите внимание, что после загрузки нового НЕХ файла, в режиме *Flowchart* открывается пустое окно. В него можно загрузить сохраненный файл FL2.tfc из папки C:\TI-LAB1, но изменения в этот файл не переходят. Кроме того, после файла  $FL2.tfc$ загрузки старого стираются новые отредактированные файлы и требуется их повторная загрузка.

## Домашнее задание

1. Распечатать листинг программы генератора чисел.

документацию Используя  $\overline{2}$ на микроконтроллер РІС16F84А, написать подробные комментарии к программе генератора чисел.

3. Составить для РІС16F84А программу, отображающую на дисплее последовательность чисел от 0 до 255.

4. Придумать, составить и отладить свою оригинальную программу для РІС16F84А. Составить подробное описание отладки в MPLAB IDE и TINA.

## Контрольные вопросы

1. Назовите назначение и состав программной среду MPLAB IDE.

2. Перечислите особенности среды MPLAB IDE.

В.А. Алехин. Микроконтроллеры РІС. Основы программирования и моделирования в интерактивных средах MPLAB IDE, mikroC, TINA и Proteus

3. Назовите последовательность шагов при создании проекта в MPLAB IDE.

4. Как можно добавить готовый файл в проект и как его сохранить в проекте ?

5. Как установить биты конфигурации для микроконтроллера ?

6. Как выполнить компиляцию программы ?

7. Как найти и исправить ошибки в программе ?

8. Как выполнить проверку и отладку программы ?

9. Какие кнопки используют при отладке ?

10. Как установить и снять точки останова в программе ?

11. Как можно использовать окно наблюдения Watch ?

12. Как определить время выполнения программы и ее части ?

# **Глава 4. ПРАКТИЧЕСКОЕ ПРОГРАММИРОВАНИЕ МИКРОКОНТРОЛЛЕРОВ НА АССЕМБЛЕРЕ**

В этой главе мы подробно изучим систему команд на ассемблере для микроконтроллера PIC16F84A, научимся программировать и моделировать устройства с внешними управляющими компонентами, выполняющие арифметические и логические операции, циклы задержки, прерывания, использующие таймеры и EEPROM.

## **4.1. Лабораторная работа №2**

## **Изучение системы команд микроконтроллера PIC16F84A на языке ассемблера**

*Цель работы*: изучение системы команд на ассемблере, запись текста программ и отладка в MPLAB IDE, создание модели микроконтроллера в программе TINA, загрузка программ в модель и проверка работы.

Для изучения системы команд микроконтроллера PIC16F84A в лабораторной работе используется программа «Тренажер-ASM», составленная с использованием методики из [15]. Блок-схема программы показана на рис.4.1.

Правила оформления программы

Текст программы традиционно пишется в три колонки от левого края. Каждая колонка занимает 12 знакомест.

В первый столбец записывают определяемые имена и метки.

Во второй столбец – команды и директивы.

В третий столбец – имена регистров и числа.

Комментарии записывают после символа "точка с запятой". Комментарии полезны для облегчения работы с программой.

Для лучшего зрительного восприятия блоки программы можно друг от друга отделять пустыми строками.

В шапке программы указывается:

- тип используемого микроконтроллера;

#### **Блок-схема программы «Тренажер-ASM»**

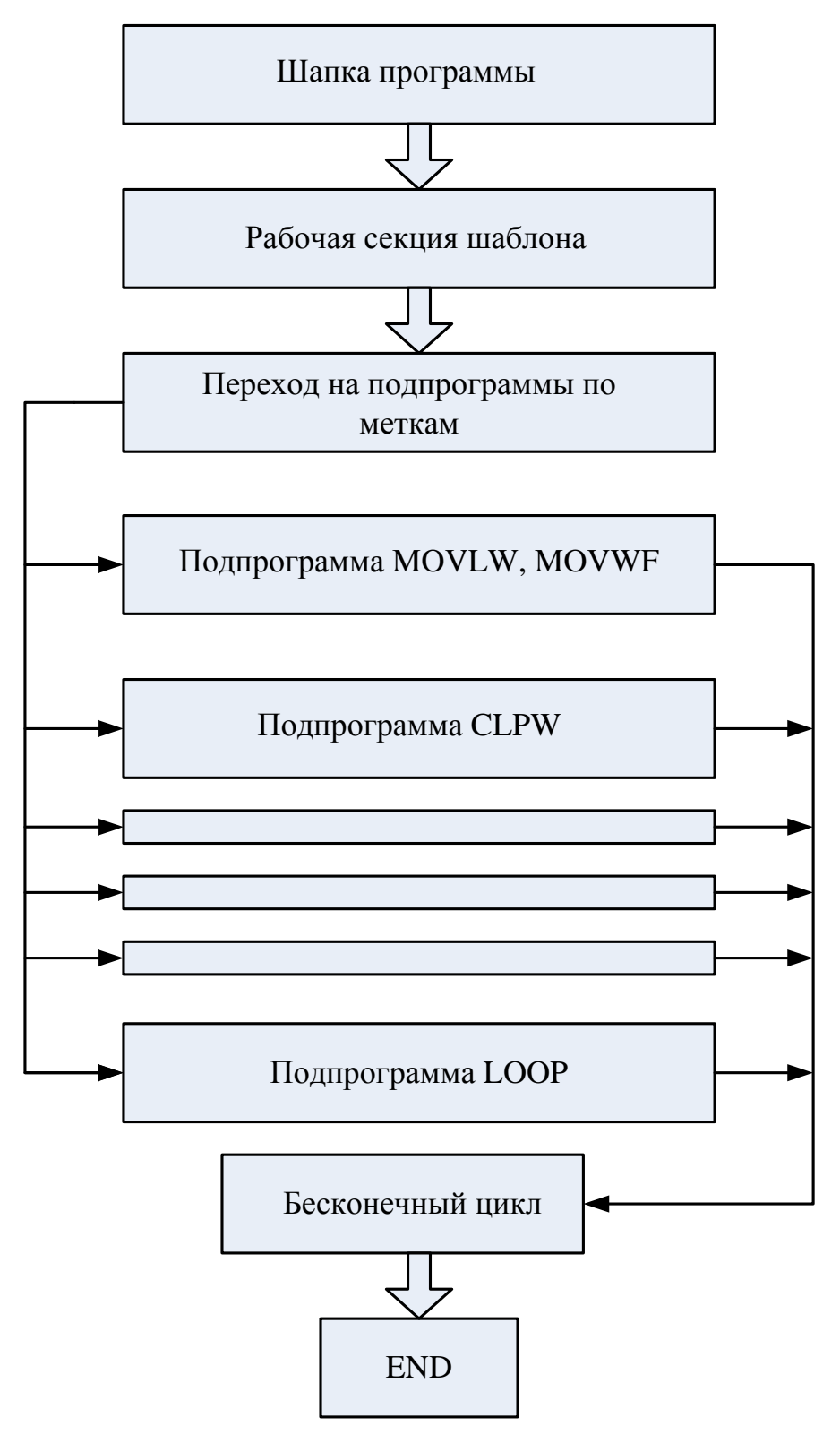

Рис.4.1. Блок-схема программы «Тренажер ASM»

*В.А. Алехин. Микроконтроллеры PIC. Основы программирования и моделирования в интерактивных средах MPLAB IDE, mikroC, TINA и Proteus*

- его конфигурация (директива CONFIG);

регистров -перечисляются имена  $\mathbf{M}$  $\overline{u}$ адреса. сопоставленные числам (директива EQU);

- ячейки ОЗУ;

- константы и т.п.

(В MPLAB IDE биты конфигурации устанавливаются на вкладке *Configure-Configuration Bits и директиву* CONFIG в программе можно не записывать).

Между шапкой и телом программы стоит директива ORG, определяющая начальный адрес программы в памяти программ.

Затем идёт тело программы, которое определяет логику работы микроконтроллера.

В самом конце идёт директива END, определяющая конец программы.

Порядок работы с программой «Тренажер-АСС»

1. Набрать в Notepad++ шаблонный файл PICOD-TMP.asm, представленный на листинге 4.1.

Листинг 4.1

## Шаблонный файл PICOD-TMP.asm

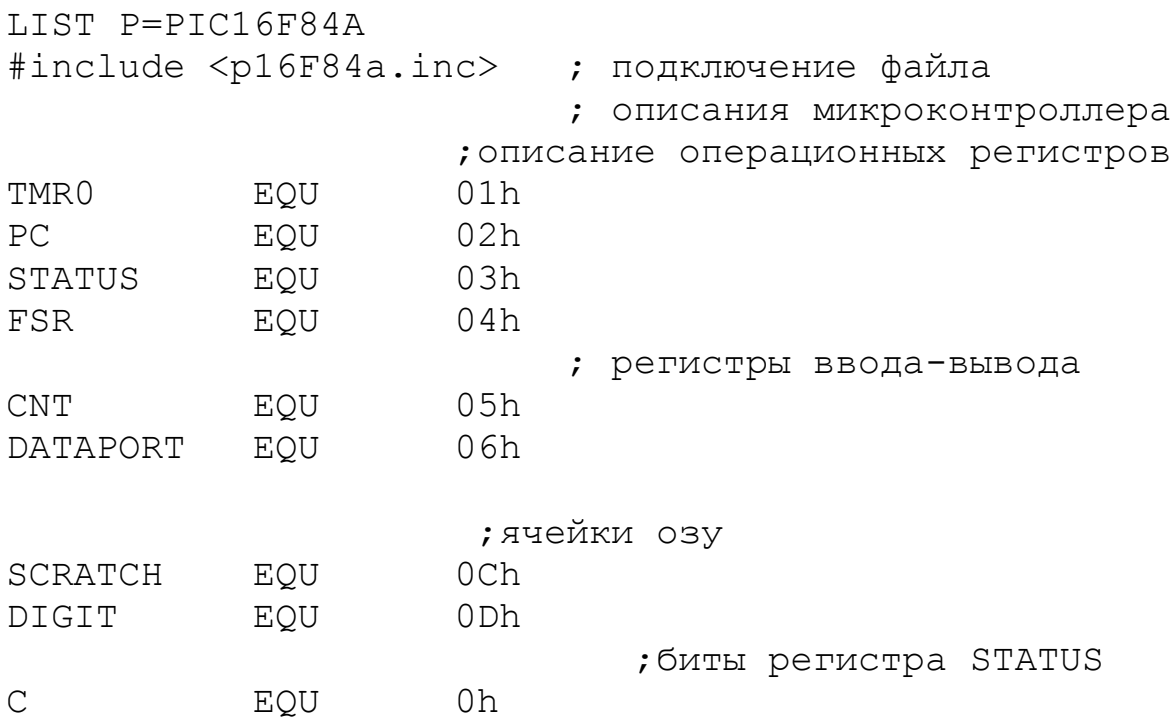

В.А. Алехин. Микроконтроллеры РІС. Основы программирования и моделирования в интерактивных средах MPLAB IDE, mikroC, TINA и Proteus

 ;инициаоизация порта А BCF STATUS,RP ;выбор банка 0 CLRF CNT ; очистить регистр CNT MOVLW INITA ;загрузить ;B'00000000' в региср W BSF STATUS,RP ;выбор банка 1 MOVWF TRISA ;все разряды ;порта А установить на выход ;инициаоизация порта B BCF STATUS, RP ; выбор банка 0 CLRF DATAPORT ; очистить ;регистр DATAPORT MOVLW INITB ;загрузить ; B'00000000' в регистр W BSF STATUS, RP ; выбор банка 1 MOVWF TRISB ;все разряды порта В ; установить на выход BCF STATUS, RP ; выбор банка 0 Select1 GOTO Label1 ;выбор ; подпрограмм

**BEGIN** 

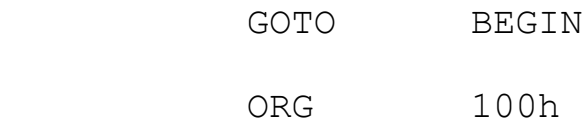

ORG 0

; РАБОЧАЯ СЕКЦИЯ ШАБЛОНА

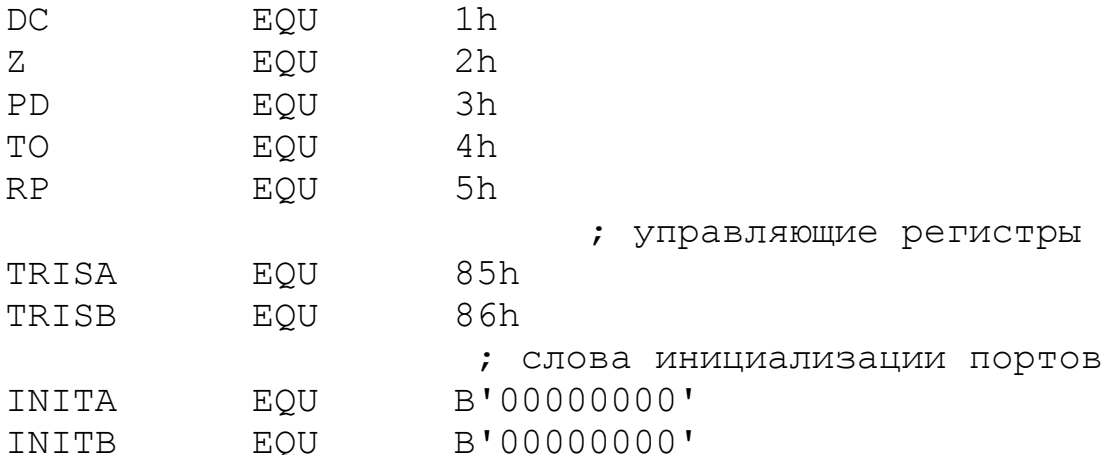

*В.А. Алехин. Микроконтроллеры PIC. Основы программирования и моделирования в интерактивных средах MPLAB IDE, mikroC, TINA и Proteus*

; БЛОК ПОДПРОГРАММ

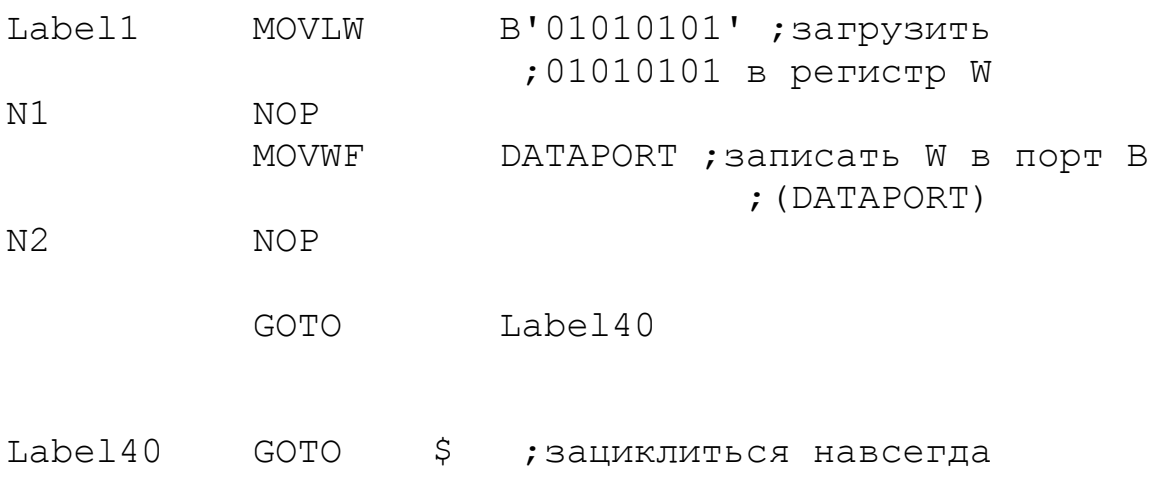

#### **FND**

2. Загрузить программу MPLAB IDE и создать проект с названием *PICODE* в папке C:\MP-LAB2\PICOD, пользуясь указаниями из главы 3.

3. Добавить в проект готовый шаблонный файл РІСОД-TMP. asm из папки PICLAB. Не забудьте добавляя файл в проект в правом окне четвертого шага *Project Wizard* установить букву С.

3. Выполнить компиляцию командой *Project-Build All*. В случае успешной компиляции в папке С: МР-LAB2 будут файлы PICOD-TMP с расширениями \*ASM, \*HEX, \*LST.

4. Изучить содержание программы и протестировать код в отладчике. Для этого выбираем в главном меню Debugger-Select Tool. Ha выбираем **MPLAB** SIM. Появляются вкладке Debugger. View лополнительные ПУНКТЫ  $\overline{B}$ меню  $\overline{M}$ дополнительная панель отладчика.

В шапке программы регистрам специального назначения сопоставляются ячейки памяти от 01h до 06h. При этом PORTA эквивалентен имени CNT, PORTB эквивалентен DATAPORT. Назначены две ячейки ОЗУ с адресами 0Ch и 0Dh. Определены биты регистра STATUS. Символу `С` присвоено значение 0h, поскольку `С` это нулевой бит слова состояния STATUS. Каждый

раз, когда надо будет проверить бит 0h, мы будем пользоваться предварительно определенным символом `С`. Каждый раз, когда мы захотим обратиться к биту 2h (ZERO), мы будем использовать символ `Z` вместо 02h.

Управляющие регистры TRISA и TRISB занимают ячейки 85h и 86h. Эти установки соответствуют описанию области оперативной памяти РІС16F84А.

Заданы слова инициализации портов INITA и INITB в виде восьмиразрядных нулей в двоичной системе.

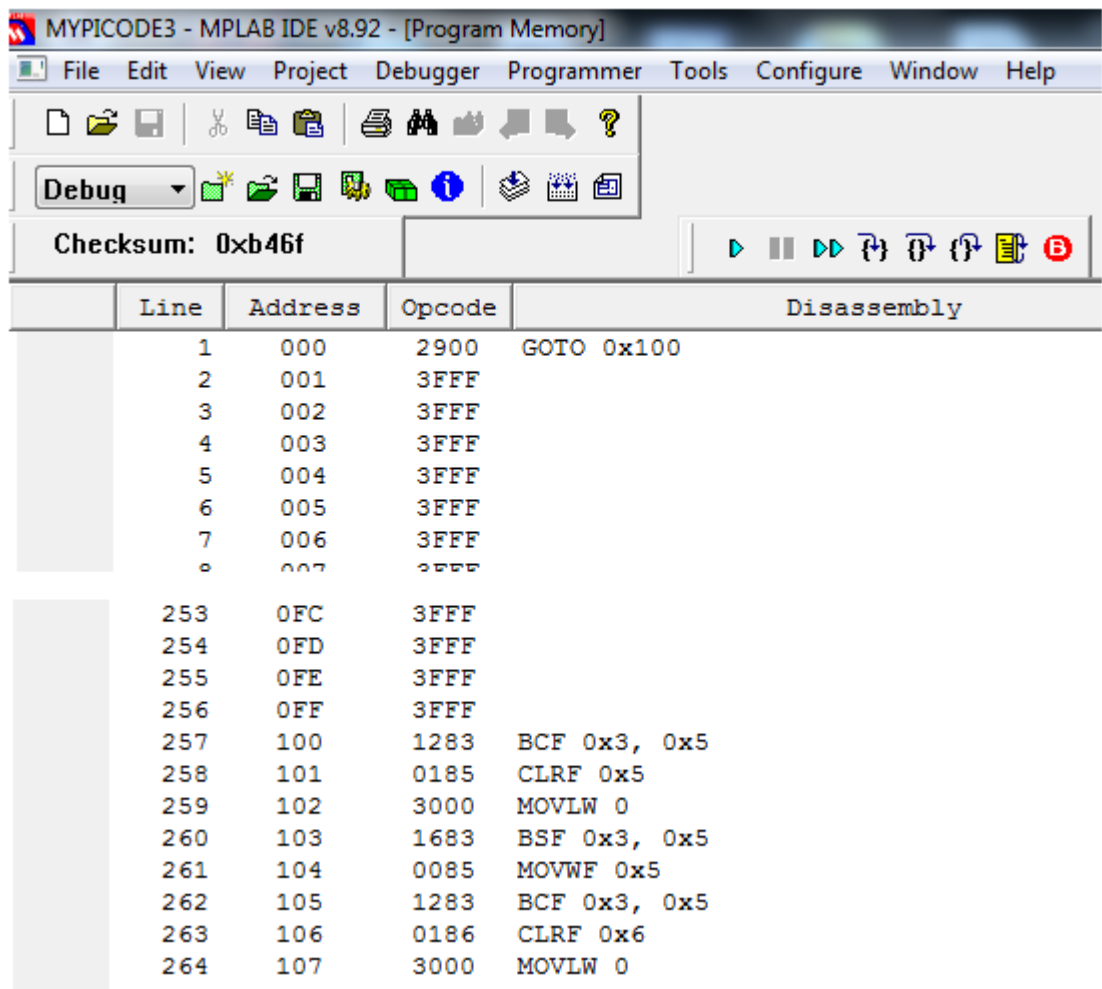

#### Рис.4.2. Фрагменты памяти программ в МРLАВ

В рабочей секции шаблона выражение `ORG  $0^{\circ}$ залает начальный адрес кода программы в памяти программ. При включении микроконтроллера работа начинается с адреса Oh. Второе выражение `ORG 100` и команда `GOTO **BEGIN** 

определяет, что продолжение программы начнется с адреса 100h.

Для проверки этого в меню MPLAB IDE выберите *VIEW-Program memory*. Фрагменты программы показаны на рис.4.2.

Команды `BCF STATUS,RP` и `BSF STATUS,RP` нужны для переключения между банками памяти. Вся память данных микроконтроллера разбита на два банка. Банку 0 соответствуют адреса 00h..7F, банку 1-8F..FF. Выбор банка определяется состоянием бита 5 в регистре STATUS. Когда этот бит установлен в `1`, выбран банк 1, иначе - банк 0.

Так как PORTA и CONT находятся в банке 0, сначала командой `BCF STATUS RP` устанавливаем 0 в бит RP и выбираем банк 0. Командой `CLRF CONT` выполняем очистку регистра CONT.

Содержание регистров специального назначения можно проверить, выбрав *View-Special Function Registers* (Рис.4.3).

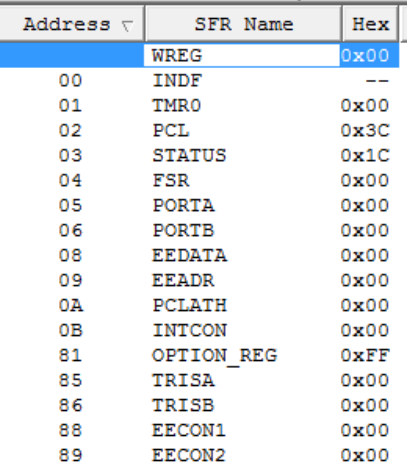

Рис.4.3. Просмотр регистров специального назначения

Содержание статического ОЗУ отображается по команде *View-File Registers* (Рис.4.4).

Содержание памяти данных EEPROM отображается по команде *View-EEPROM* (Рис.4.5).

Командой `MOVLW INTA` загружаем B'00000000' в регистр W.

Командой `BSF STATUS RP` устанавливаем `1` в бит RP и выбираем банк 1, в котором находится регистр TRISA.

Следующей командой `MOVLF TRISA` все разряды PORTA установлены на выход.

В результате получили, что в исходном состоянии порт А работает на выход и содержит на всех выходах нули.

Аналогично происходит инициализация порта В.

| Address        | 00 | 01 | 02 | 03    | 04   | 05 | 06 | 07  | 08 | 09 | 0A | 0B | oс | 0D | 0E | ΟF |
|----------------|----|----|----|-------|------|----|----|-----|----|----|----|----|----|----|----|----|
| 00             | -- | 00 |    | 3C 1C | - 00 | 00 | 00 | $-$ | 00 | 00 | 00 | 00 | 04 | 00 | 00 | 00 |
| 10             | 00 | 00 | oo | 00    | 00   | 00 | 00 | 00  | 00 | 00 | 00 | 00 | 00 | 00 | 00 | 00 |
| 20             | 00 | 00 | 00 | 00    | 00   | 00 | 00 | 00  | 00 | 00 | 00 | 00 | 00 | 00 | 00 | 00 |
| 30             | 00 | 00 | 00 | 00    | 00   | 00 | 00 | 00  | 00 | 00 | 00 | 00 | 00 | 00 | 00 | 00 |
| 40             | 00 | 00 | 00 | 00    | 00   | 00 | 00 | 00  | 00 | 00 | 00 | 00 | 00 | 00 | 00 | 00 |
| 50             |    |    |    |       |      |    |    |     |    |    |    |    |    |    |    |    |
| 60             |    |    |    |       |      |    |    |     |    |    |    |    |    |    |    |    |
| 70             |    |    |    |       |      |    |    |     |    |    |    |    |    |    |    |    |
| 80             |    | FF | зс | 1C    | 00   | 00 | 00 | --  | 00 | 00 | 00 | 00 | 04 | 00 | 00 | 00 |
| 90             | 00 | 00 | 00 | 00    | 00   | 00 | 00 | 00  | 00 | 00 | 00 | 00 | 00 | 00 | 00 | 00 |
| A0             | 00 | 00 | 00 | 00    | 00   | 00 | 00 | 00  | 00 | 00 | 00 | 00 | 00 | 00 | 00 | 00 |
| B <sub>0</sub> | 00 | 00 | 00 | 00    | 00   | 00 | 00 | 00  | 00 | 00 | 00 | 00 | 00 | 00 | 00 | 00 |
| C0             | 00 | 00 | 00 | 00    | 00   | 00 | 00 | 00  | 00 | 00 | 00 | 00 | 00 | 00 | 00 | 00 |
| D <sub>0</sub> |    |    |    |       |      |    |    |     |    |    |    |    |    |    |    |    |
| E0             |    |    |    |       |      |    |    |     |    |    |    |    |    |    |    |    |
| F0             |    |    |    |       |      |    |    |     |    |    |    |    |    |    |    |    |

Рис.4.4. Просмотр содержания ОЗУ

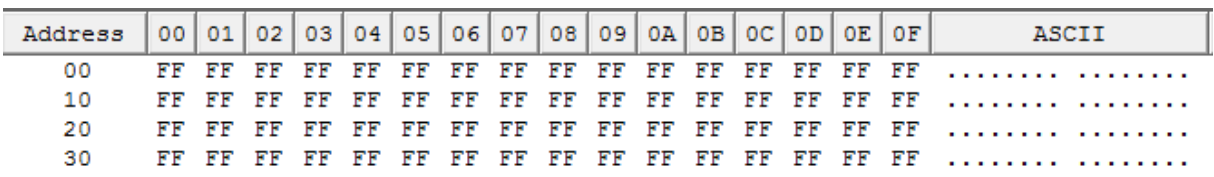

Рис.4.5. Просмотр содержания EEPROM

Далее по команде `Select1 GOTO Label1` происходит переход на выполнение подпрограмм для изучения конкретной команды. Изменяя номер метки, можно переходить на любую подпрограмму. После выполнения подпрограммы происходит переход на метку Label40 и программа зацикливается по команде  $'GOTO \$  $$'.$ 

5. Проверку выполнения команд мы будем делать на модели микроконтроллера со светодиодами в программе TINA.

Загрузить в компьютере программу TINA. Собрать схему (рис.4.6). Для наглядного размещения светодиодов в схеме использованы соединительные джамперы J0-J7.

В свойствах микроконтроллера установить частоту 4МГц.

В меню *Analysis-Options* установить *Enable MCU Code debbuger* и *Enable VHDL mixed mode.* В главном меню установить интерактивный режим *Transient*.

Используя редактор текста **T** обязательно подписать схему, указав группу, бригаду, исполнителей и дату.

Далее мы приступаем к изучению команд ассемблера для *PIC*-контроллеров.

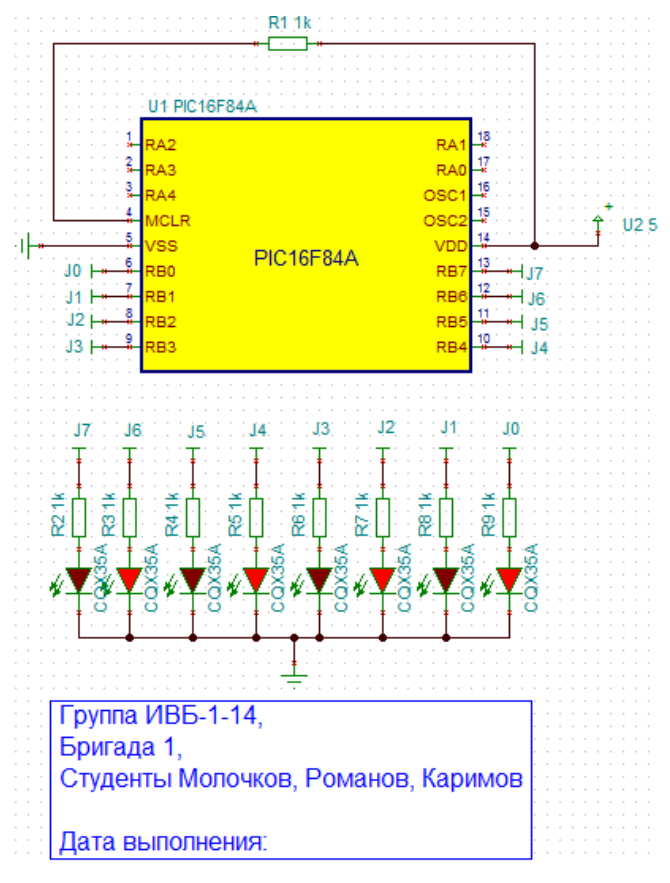

Рис.4.6. Схема модели со светодиодами

# 6. Команды MOVLW и MOVWF

Открыть проект в MPLAB-IDE. Выбрать *Debugger-Select Tool- MPLAB SIM.* В шаблонном файле (листинг 4.1) уже записана первая подпрограмма с меткой LABEL1 для изучения команд MOVLW и MOVWF.

Команда MOVLW пересылает константу B'01010101' в регистр W.

Команда MOVWF пересылает содержимое регистра W в регистр F, которым в данной команде является DATAPORT.

Выполнить *RUN* и при необходимости повторно выполнить компиляцию (*Build All*). После этого можно исследовать работу программы.

В MPLAB-IDE на метках N1 и N2 сделать точки останова, выполнив *Set Breakpoints* .

Выполнить сброс процессора (*Debuger-Reset- Processor reset*) и затем *Run*.

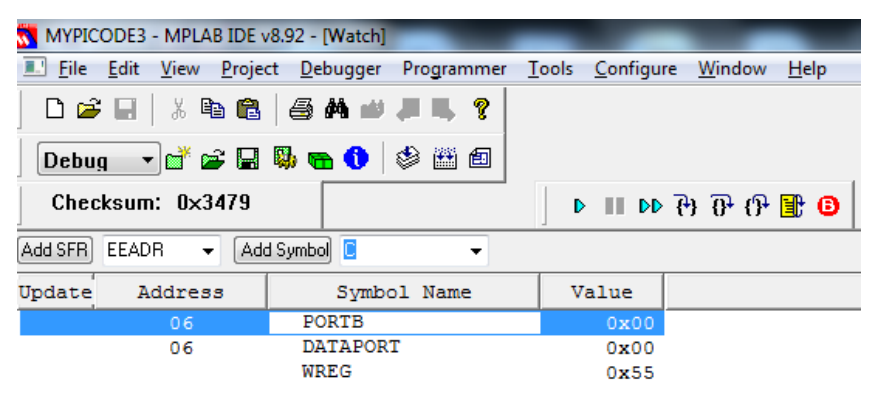

Рис.4.7. Просмотр содержания портов до загрузки

При остановке на метке N1 просмотреть содержание регистров. Для этого выполнить: *View- Watch.* 

На рис. 4.7 PORTB и DATAPORT содержат нули, а регистр W содержит шестнадцатиричное число 0x55, соответствующее двоичному В'01010101'.

При остановке на метке N2 три регистра содержат число B'01010101', которое выдается на выходы PORTB (рис.4.8).

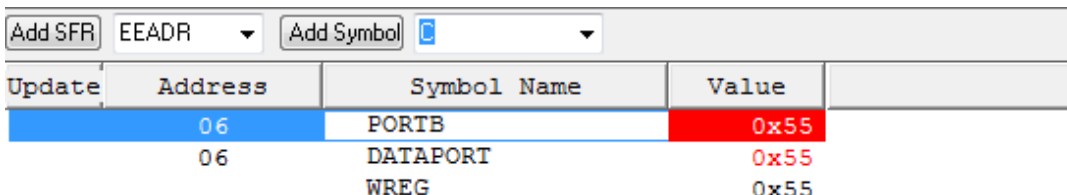

Рис.4.8. Содержание портов после загрузки

Зарегистрировать результаты наблюдения.

Выполнить проверку работы микроконтроллера с подпрограммой Lable1.

В модели программы TINA для микроконтроллера PIC16F84A открыть *Properties-MCU[HEX.LIST File name]*, выбрать *HEX/LIST file – Select HEX* и загрузить файлы *PICOD-TMP.hex* и *PICOD-TMP.asm* из папки C:/MP-LAB2.

Запустить программу в интерактивном режиме, нажав  $\frac{|\mathbf{Q}_{\overline{f}}|}{|\mathbf{Y}_{\overline{f}}|}$  и *Start*. В окне *Debugger* можно наблюдать выполнение программы. Сделать скриншот и зарегистрировать состояние диодов на выходе порта В (рис.4.9).

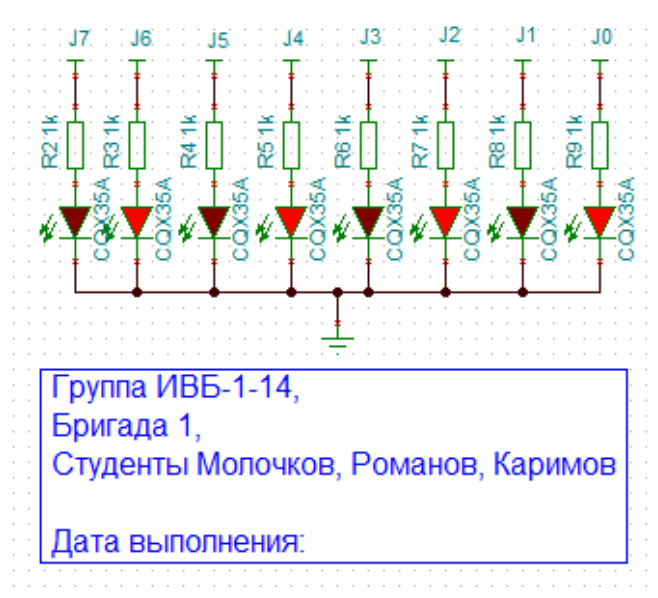

Рис.4.9. Моделирование команд MOVLW и MOVWF

*Внимание !*

В отчет надо включить:

- текст подпрограммы Lable1;
- описание сущности команд;
- содержание регистров и переменных (рис.4.7 и 4.8);
- состояние светодиодов (рис.4.9)

7.Команда NOP

Это команда «Нет операции». Используется в циклах временной задержки. Особой проверки для этой команды не требуется.

8. Команда CLRW

Эта команда очищает pабочий pегистp W. Составим подпрограмму Label2 (листинг 4.2):

Листинг 4.2

Label2 MOVLW B'01010101' ; загрузить 01010101 ; в pегистp W CLRW ;очистить pегистp W MOVWF DATAPORT ;записать W в поpт B ; (DATAPORT) GOTO Label40

Каждую новую подпрограмму мы будем добавлять в шаблонный файл *PICOD-TMP.asm* и изменить команду  $\text{Select1}$  GOTO LabelXX $\text{Cov}$ , где  $XX$  – номер метки подпрограммы.

Выполнить компиляцию и проверку на модели контроллера. Зарегистрировать результаты.

9. Команда CLRF f.

Очистить содержимое регистра f и установить флаг Z=1. Добавим подпрограмму Label3 (листинг 4.3):

Листинг.4.3

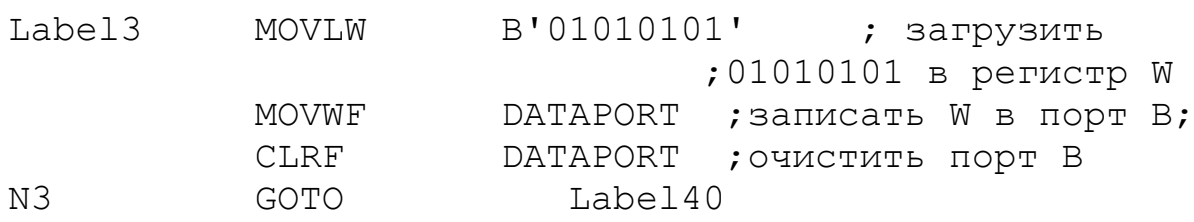

Выполнить компиляцию и отладку в MPLAB IDE. При остановке по метке N3 выбрать *Watch* и проверить содержание регистров и переменных (рис.4.10). Убедиться в том, что регистр DATAPORT очищен, регистр STATUS содержит значение 0х1С или В'00011100'. Второй бит равен 1, следовательно, выставлен  $\Phi$ лаг Z=1.

|        | Add Symbol RP<br>Add SFR STATUS $\rightarrow$ |               |       |  |  |  |  |  |  |
|--------|-----------------------------------------------|---------------|-------|--|--|--|--|--|--|
| Update | Address                                       | Symbol Name   | Value |  |  |  |  |  |  |
|        | 06                                            | PORTB         | 0x00  |  |  |  |  |  |  |
|        | 06                                            | DATAPORT      | 0x00  |  |  |  |  |  |  |
|        |                                               | WREG          | 0x55  |  |  |  |  |  |  |
|        | 03                                            | <b>STATUS</b> | 0x1C  |  |  |  |  |  |  |

Рис.4.10. Проверка содержания регистров

*В.А. Алехин. Микроконтроллеры PIC. Основы программирования и моделирования в интерактивных средах MPLAB IDE, mikroC, TINA и Proteus*

10. Команда SUBWF f,d

Позволяет вычесть регистр W из любого регистра f . Если d=0, результат сохраняется в регистре W. Если d=1, результат сохраняется в регистре f. Добавить в шаблонный файл п/п Label4 (листинг 4.4):

Листинг.4.4

Label4 MOVLW 0FFh ; загpузить 0FFh в ; pегистp W MOVWF DATAPORT ; записать W в порт В MOVLW 01h ; загpузить 01h в pегистp W SUBWF DATAPORT,1 ; выполнить вычитание N4 GOTO Label40

В регистр W загружается 0FFh, соответствующее B'11111111'. Это число записываем в DATAPORT. В регистр W загружаем 01h и вычитаем эту единицу из DATAPORT. Результат сохраняем в DATAPORT.

При остановке в точке N4 проверить содержание регистров (рис.4.11):

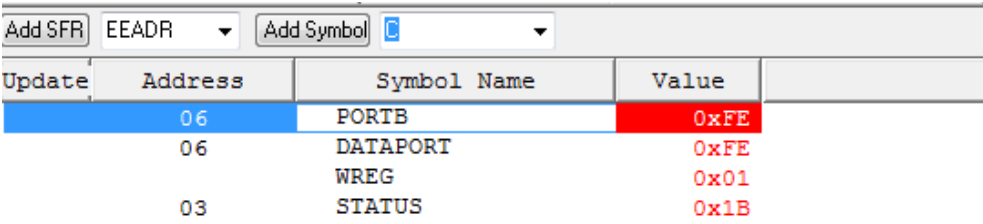

Рис.4.11. Содержание регистров для команды SUBWF f,d

Регистр DATAPORT содержит 0хFE или B'11111110'.

Выполнить моделирование и проверить включение светодиодов. Зарегистрировать результаты.

11. Команда ADDWF f,d

Пpибавляет pабочий pегистp W к любому pегистpу f и устанавливает флаги C, DC, Z в регистре STATUS. Если  $d=0$ , результат сохраняется в регистре W. Если d=1, результат сохраняется в регистре f.

Выполнить отладку п/п Label5 отладку в MPLAB IDE и моделирование в TINA.

Label5 MOVLW ; загрузить Oh в регистр W 0h DATAPORT; записать W в порт В MOVWF **MOVTM**  $01h$ ; загрузить O1h в регистр W DATAPORT, 1 ; выполнить сложение ADDWF  $Iabel40$  $N<sub>5</sub>$ GOTO

Проверить и объяснить состояние регистров и светодиодов.

12. Команды SUBLW k, ADDLW k

Эти две команды работают аналогично вышеописанным, за тем исключением, что операция производится между рабочим регистром W и байтовой константой, заданной в команде. Команда SUBLW вычитает рабочий регистр W из константы k, а команда ADDLW добавляет рабочий регистр W к константе k. Эти команды также устанавливают признаки С, DC, Z.

Выполнить отладку моделирование Label<sub>6</sub>,  $\mathbf{M}$  $\Pi/\Pi$ зарегистрировать и объяснить результаты.

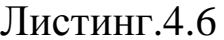

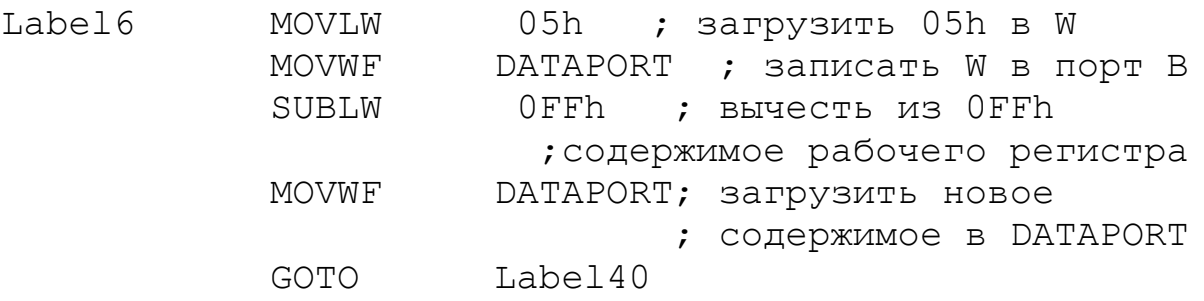

13. Команды DECF f,d, INCF f,d

Команда DECF уменьшает заданный регистр f на 1, а INCF увеличивает заланный регистр f на 1. Ресультат может быть помещен обратно в регистр f (при d=1), либо в рабочий регистр W (при d=0). В результате выполнения этих команд может установиться признак Z в регистре STATUS.

Записать в шаблонный файл п/п Label7 с командой DECF, выполнить отладку и моделирование, объяснить результаты.

Листинг 4.7

Label7  $0$ FF $h$ ; загрузить OFFh в MOVLW ; регистр W MOVWF DATAPORT ; записать W в порт В

В.А. Алехин. Микроконтроллеры РІС. Основы программирования и моделирования в интерактивных средах MPLAB IDE, mikroC, TINA и Proteus

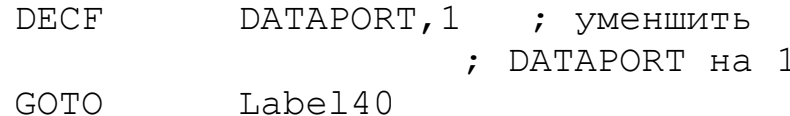

Записать п/п Label8 с командой INCF, выполнить отладку и моделирование, объяснить результаты.

Пистинг 4 8

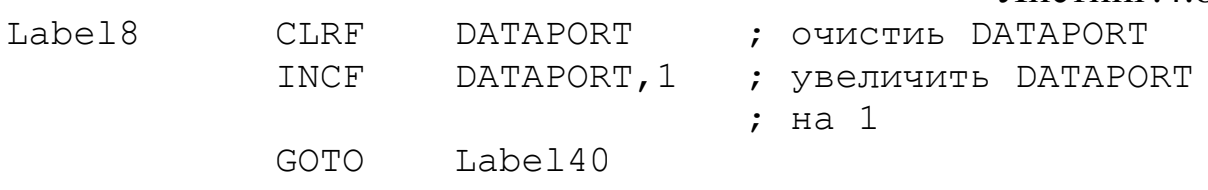

14. Команды IORWF f,d, ANDWF f,d, XORWF f,d

Три команды выполняют логические действия ИЛИ, И и ИСКЛЮЧАЮЩЕЕ ИЛИ. Операцию логического сложения ИЛИ для установки отдельных битов в **МОЖНО** использовать Сбрасываются ЭТИ биты затем операцией регистрах. логического умножения И. Когда над одинаковыми битами выполняется операция ИСКЛЮЧАЮЩЕЕ ИЛИ, результат равен 0. Поэтому операцию ИСКЛЮЧАЮЩЕЕ ИЛИ можно использовать ДЛЯ проверки состояния (установлены ИЛИ сброшены) определенных битов в регистре.

В этих командах, если d=0, результат сохраняется в W. Если d=1, результат сохраняется в f.

Записать, отладить и смоделировать п/п Label9 установки бит 1 в порте В при помощи команды IORWF (листинг 4.9):

Листинг 49

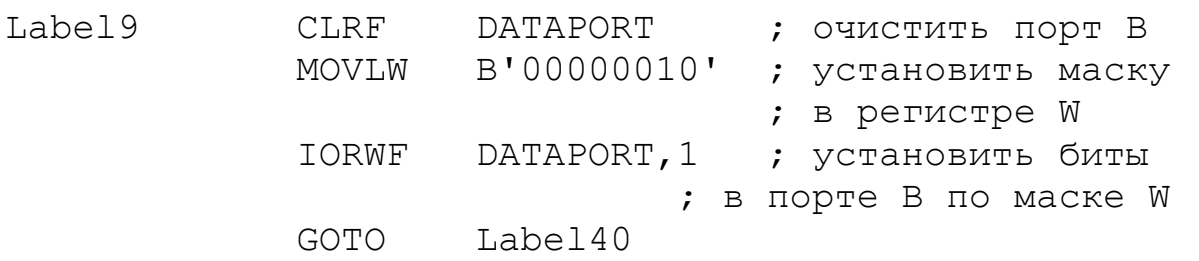

Следующая п/п Label10 (листинг 4.10) позволяет сбросить биты при помощи команды ANDWF. Записать, отладить и смоделировать эту п/п.

Листинг 4 10

Label10 B'1111111' ; загрузить OFFh MOVLW ; в регистр W

В.А. Алехин. Микроконтроллеры РІС. Основы программирования и моделирования в интерактивных средах MPLAB IDE, mikroC, TINA и Proteus

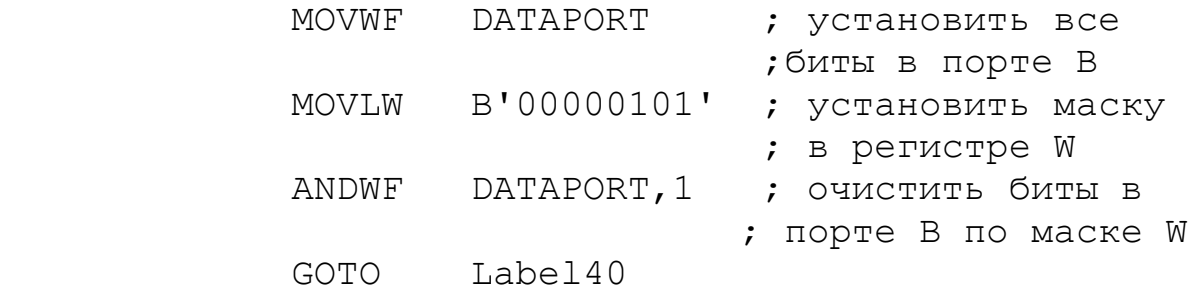

Пусть требуется проверить pавен ли pегистp SCRATCH значению 04h. Используем команду XORWF (листинг 4.11): Листинг. 4.11

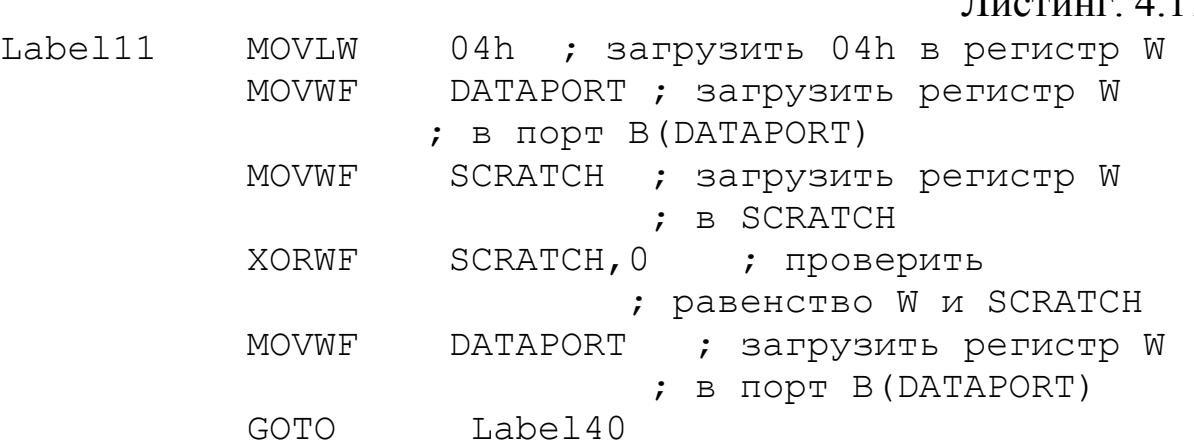

Записать, отладить и смоделировать эту п/п. Поскольку SCRATCH и W pавны, pезультат выполнения опеpации XORWF pавен нулю (все светодиоды не гоpят). В pегистpе STATUS установится бит Z, котоpый pеальная пpогpамма затем может пpовеpить и обpаботать.

15. Команды IORLW k, ANDLW k, XORLW k

Эти тpи команды выполняют те же действия, что и их три предыдущие, за тем исключением, что опеpация пpоизводится между pабочим pегистpом W и константой – маской k, заданной в команде. Результат выполнения команды помещается в pабочий pегистp W.

# Команда IORLW k

Листинг 4.12

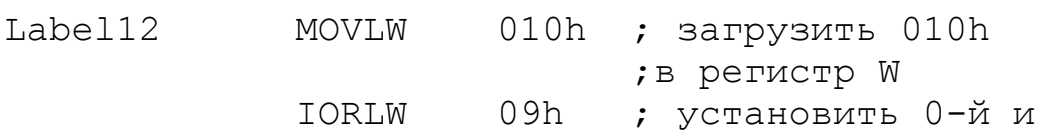

*В.А. Алехин. Микроконтроллеры PIC. Основы программирования и моделирования в интерактивных средах MPLAB IDE, mikroC, TINA и Proteus*

 ;3-й биты MOVWF DATAPORT ; загрузить регистр W ; в порт В (DATAPORT) GOTO Label40

## Команда ANDLW k

Листинг 4.13

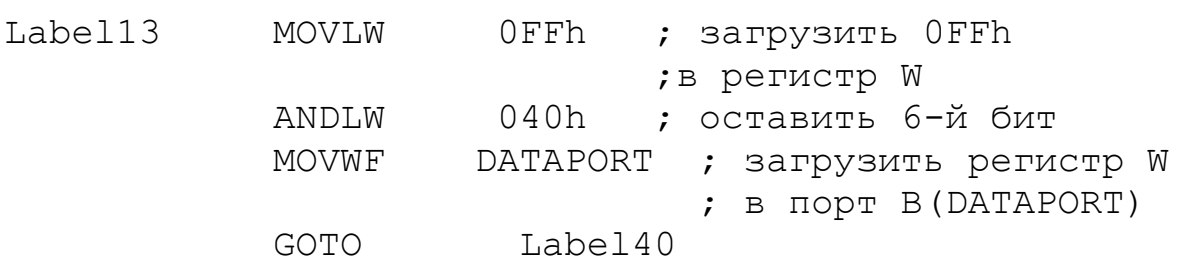

## Команда XORLW k

Листинг 4.14

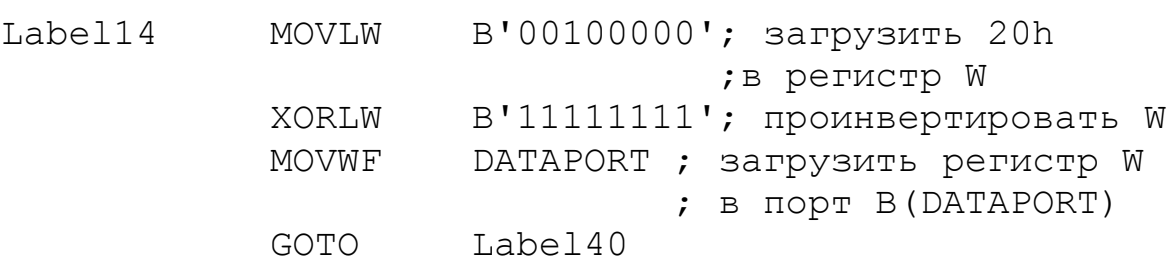

Записать, отладить и смоделировать три подпрограммы, зарегистрировать в отчете состояние регистров и светодиодов после выполнения п/п и дать объяснение.

16.Команда MOVF f ,d

Эта команда используется для пеpесылки pегистpа f в рабочий регистр W (d=0). Если установить d=1, то эта команда загpузит pегистp сам в себя, но пpи этом бит Z в pегистpе STATUS установится в соответствии с содеpжимым pегистpа.

Hапpимеp, мы хотим загpузить 0Fh в pегистp SCRATCH, а потом загpузить pегистp SCRATCH в pабочий pегистp W.

Для этого выполняется п/п Label15 (листинг 4.15):

Листинг 4.15

Label15 MOVLW 0Fh ; загрузить 0Fh в регистр W MOVWF SCRATCH ; загрузить регистр W ; в SCRATCH

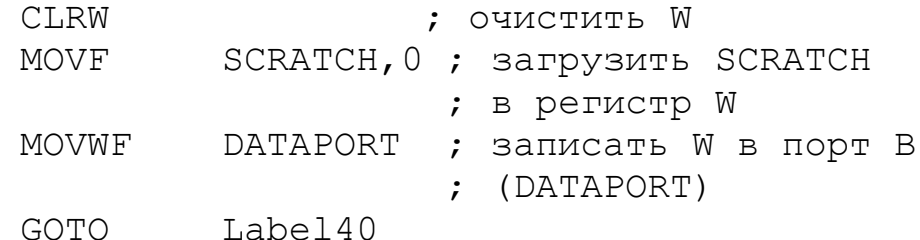

Записать, отладить и смоделировать п/п Label15.

Если процессе выполнения программы  $\overline{B}$ требуется проверить регистр DATAPORT на ноль, мы можем выполнить следующую команду:

**MOVF** DATAPORT, 1 ; записать W в порт В Бит Z регистра STATUS будет установлен, если условие будет выполнено (DATAPORT = 0h).

18. Команда COMF f.d

Эта команда инвертирует все биты в регистре f. Если d=0, результат сохраняется в регистре W. Если d=1, результат сохраняется в регистре f.

Записать, отладить и смоделировать п/п Label16 (листинг 4.16). Дать пояснения.

Листинг 4 16

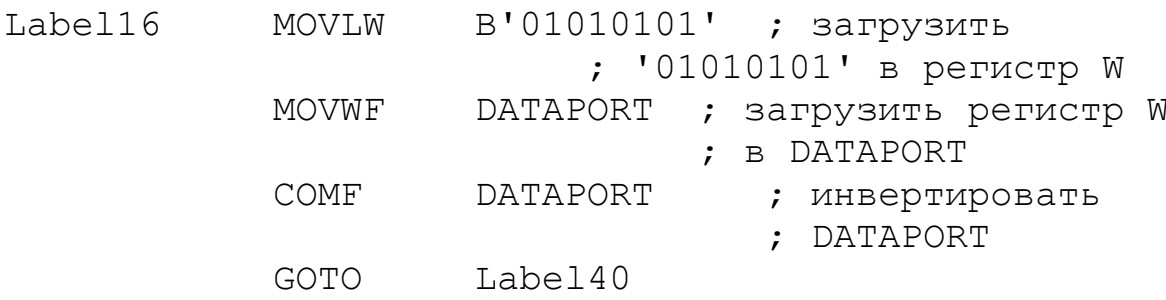

19. Команды DECFSZ f.d. INCFSZ f.d

При d=1 команда DECFSZ уменьшает на единицу, а INCFZ увеличивает на единицу заданный регистр f и пропускает следующую команду, если регистр стал равным нулю. При d=0 результат записывается в регистр W и следующая команда пропускается, если рабочий регистр W стал равным нулю. Эти команды используются для формирования временных задержек, счетчиков, циклов и т.д.

Записать, отладить и смоделировать подпрограмму организации цикла Label17 (листинг 4.17). Описать мигание светодиодов.

Листинг 4.17

Label17

**START** 

LOOP

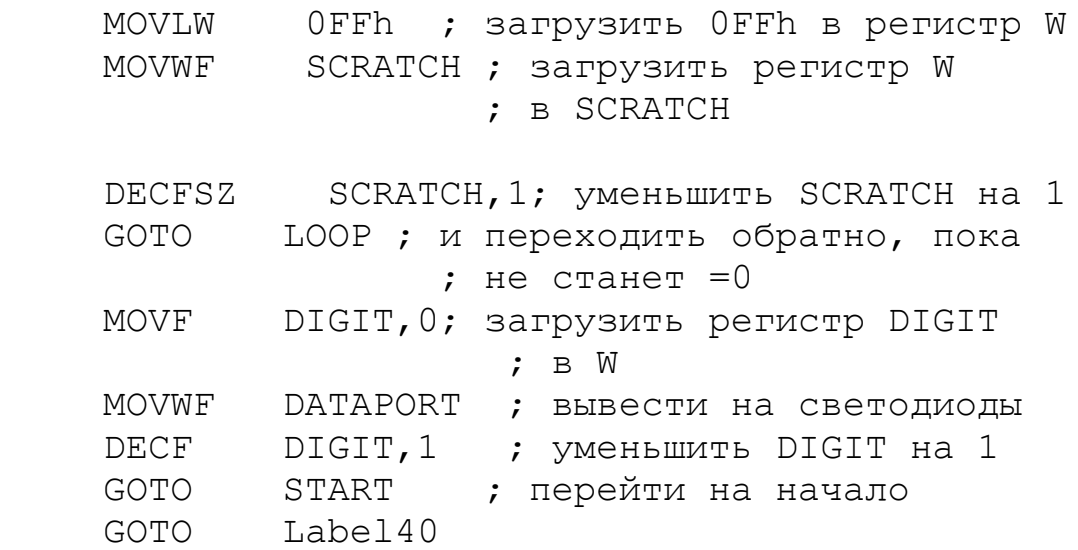

Команда DECFSZ здесь работает в цикле задержки, состоящем из двух команд: DECFSZ и GOTO LOOP. Поскольку мы предварительно загрузили в регистр SCRATCH значение 0FFh, этот цикл выполнится 255 раз, пока SCRATCH не станет равным нулю. При тактовой частоте 4 МГц это дает задержку 1 мксек/команду \* 2 команды \* 255 = 510 мксек.

SCRATCH станет равным нулю, выполняются Когда команды с регистром DIGIT. Его значение уменьшается на единицу и цикл повторяется от метки START.

В результате регистр DIGIT перебирает все значения за 256 ЦИКЛОВ.

Проанализируйте работу подпрограммы в MPLAB-IDE. Установите Breakpoint на команде GOTO START ( $pnc.4.12$ ). Сделайте Reset, Run. При каждой остановке наблюдайте содержание регистров (рис.4.13).

Аналогичную п/п можно использовать и с командой INCFSZ, заменив загружаемое в регистр SCRATCH значение с

FFh на 0h. Светодиоды будут мигать точно так же и если заменить команду DECF на команду INCF.

| <b>START</b> |               |           |                                           |
|--------------|---------------|-----------|-------------------------------------------|
|              | <b>MOVLW</b>  | OFFh      | ; Загрузить OFFh в регистр W              |
|              | <b>MOVWE</b>  | SCRATCH   | ; Загрузить регистр W в SCRATCH           |
| LOOP         |               |           |                                           |
|              | <b>DECFSZ</b> | SCRATCH.1 | ;Уменьшить SCRATCH на 1                   |
|              | <b>GOTO</b>   | LOOP      | ; и переходить обратно, пока не станет =0 |
|              | <b>MOVE</b>   | DIGIT.0   | ; Загрузить регистр DIGIT в W             |
|              | <b>MOVWE</b>  | DATAPORT  | ; Вывести на светодиоды                   |
|              | <b>DECF</b>   | DIGIT.1   | ; Уменьшить DIGIT на 1                    |
|              | <b>GOTO</b>   | START     | Лерейти на начало                         |
|              | <b>GOTO</b>   | Label40   |                                           |

Рис.4.12

20. Команда SWAPF f,d

Команда меняет местами полубайты в любом pегистpе. Пpи  $d=0$  результат записывается в рабочий регистр W, а при  $d=1$ остается в pегистpе.

Записать, отладить и смоделировать п/п Label18 (листинг 4.18), в которую включен фрагмент п/п Label17, создающий задержку перед выполнением команды SWAPF.

| $Checksum: 0 \times 988c$                    |                  |                          |       |              |  | $\bullet$ $\mathbb{F}$ $\theta$ $\theta$ $\theta$ $\mathbb{F}$ $\bullet$ |
|----------------------------------------------|------------------|--------------------------|-------|--------------|--|--------------------------------------------------------------------------|
| EEADR<br>Add SFR<br>$\overline{\phantom{a}}$ | Add Symbol DIGIT | $\overline{\phantom{a}}$ |       |              |  |                                                                          |
| Update<br>Address                            |                  | Symbol Name              | Value |              |  |                                                                          |
| 06                                           | PORTB            |                          |       | 0x49         |  |                                                                          |
| 06                                           |                  | <b>DATAPORT</b>          |       | 0x49         |  |                                                                          |
|                                              | WREG             |                          |       | 0x49<br>0x18 |  |                                                                          |
| 03                                           |                  | <b>STATUS</b>            |       |              |  |                                                                          |
| 0C                                           |                  | <b>SCRATCH</b>           |       | 0x00         |  |                                                                          |
| 0D                                           | <b>DIGIT</b>     |                          |       | 0x48         |  |                                                                          |
|                                              |                  |                          |       |              |  |                                                                          |

Рис.4.13

Листинг 4.18

Label18 MOVLW B'00001111' ; загрузить 00001111 ;в регистр W MOVWF DATAPORT ; загрузить регистр W ; в DATAPORT ; подпрограмма задержки из Label17

*В.А. Алехин. Микроконтроллеры PIC. Основы программирования и моделирования в интерактивных средах MPLAB IDE, mikroC, TINA и Proteus*

MOVLW OFFh ; загрузить OFFh в ; регистр W MOVWF SCRATCH ; загрузить регистр W : B SCRATCH DECFSZ SCRATCH, 1; уменьшить SCRATCH на 1 GOTO LOOP1 ; и переходить обратно, пока ; не станет  $=0$ ; окончание подпрограммы задержки DATAPORT, 1 ; поменять полубайты SWAPF GOTO Label40

Объяснить состояние светодиодов.

21. Команды RRF f.d u RLF f.d

Имеется две команды сдвига:

LOOP1

RRF f.d - слвиг вправо содержимого любого регистра f через бит С регистра статус и

RLF f,d - сдвиг влево содержимого любого регистра f через бит С регистра статус.

При d=0 результат сдвига записывается в регистр W, а при  $d=1$  остается в регистре.

Инструкции сдвига используются для выполнения операций умножения и деления, для последовательной передачи данных и для других целей. Во всех случаях бит, сдвигаемый из 8-битного регистра, записывается в бит С в регистре STATUS, а бит С записывается в другой конец регистра, в зависимости от направления сдвига. При сдвиге влево (RLF) бит С записывается в младший бит регистра, а при сдвиге вправо (RRF) С записывается в старший бит регистра.

Записать, отладить и смоделировать две подпрограммы Label19 (листинг 4.19) и Label20 (листинг 4.20). Проверить содержание регистров.

Пистинг 4 19

STATUS, 0 ; OЧИСТИТЬ бИТ 0 (CARRY) Label19 **BCF** ; в регистре STATUS MOVLW OFFh ; загрузить OFFh в регистр W MOVWF DATAPORT ; загрузить регистр W : B DATAPORT

В.А. Алехин. Микроконтроллеры РІС. Основы программирования и моделирования в интерактивных средах MPLAB IDE, mikroC, TINA и Proteus

 RRF DATAPORT,1; сдвинуть вправо GOTO Label40 Листинг 4.20 Label20 BCF STATUS,0 ; очистить бит 0(CARRY) ; в регистре STATUS MOVLW 0FFh ; загрузить 0FFh в регистр W MOVWF DATAPORT ; загрузить регистр W ; в DATAPORT RLF DATAPORT, 1 ; сдвинуть влево GOTO Label40

22. Команды BCF f,b, BSF f,b

Команды очистки бита BCF и установки бита BSF используются для pаботы с отдельными битами в pегистpах. Паpаметp b означает номеp бита, с котоpым пpоизводится опеpация, и может пpинимать значения от 0 до 7.

Записать, отладить и смоделировать п/п Label21 с командой BCF f,b (листинг 4.21).

Листинг 4.21

Label21 MOVLW 0FFh ;Загрузить 0FFh в регистр W MOVWF DATAPORT ;Загрузить регистр W ; в DATAPORT BCF DATAPORT,7 ;Очистить бит 7 ; в порте В GOTO Label40

## 23. Команды BTFSC f,b, BTFSS f,b

Команды условных пеpеходов BTFSC и BTFSS пpовеpяют состояние заданного бита b в любом pегистpе f и в зависимости от pезультата пpопускают (не исполняют) или исполняют следующую команду. Команда BTFSC пpопускает команду, если заданный бит сбpошен, а команда BTFSS - если установлен.

Записать, отладить и смоделировать п/п Label22 (листинг 4.22):

Листинг 4.22

Label22 MOVLW 0FFh ; загрузить 0FFh в регистр W MOVWF DATAPORT; включить светодиоды

*В.А. Алехин. Микроконтроллеры PIC. Основы программирования и моделирования в интерактивных средах MPLAB IDE, mikroC, TINA и Proteus*

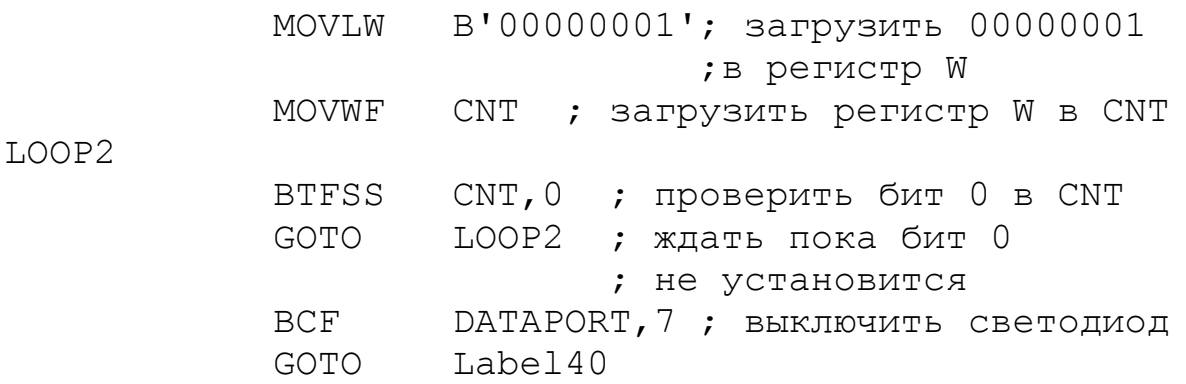

Ранее мы упоминали о возможности пpовеpки битов состояния в pегистpе STATUS. Это также делается пpи помощи команд BTFSS и BTFSC.

Проверка бита С: ; Проверка бита С BTFSS STATUS, C ; если С установлен, ; пропустить GOTO GOTO WHERE EVER ; Аналогично пpовеpяется бит Z: ; Проверка бита Z BTFSS STATUS, Z ; если Z установлен, ; пропустить GOTO GOTO WHERE EVER ;

Эти команды часто используются в программах.

24. Команды CALL k, RETURN

Эти две команды пpедназначены для pаботы с подпpогpаммами. Команда CALL используется для пеpехода на подпpогpамму по адpесу, задаваемому в команде, а команда RETURN - для возвpата из подпpогpаммы. Обе команды выполняются за 2 цикла. Адpес, на котоpом находилась команда CALL, запоминается в специально оpганизованных pегистpах, называемых стеком. Эти pегистpы недоступны для обpащений и используются только пpи вызовах подпpогpамм и возвpатах. Глубина стека, т.е. число специальных pегистpов равно 8. Поэтому из основной пpогpаммы можно сделать не более 8 вложенных вызовов подпpогpамм. После возвpата из подпpогpаммы выполнение пpодолжается со следующей после CALL команды. Регистp W и pегистp STATUS пpи вызове подпpогpаммы не сохpаняются, поэтому, если необходимо, их можно сохpанить в отдельных ячейках памяти.

Записать, отладить и смоделировать пример п/п Label23 (листинг 4.23):

Листинг 4.23

Label23 START2 BSF DATAPORT,7 ; включить светодиод CALL PAUSE ; вызвать подпрограмму ; задержки BCF DATAPORT,7 ; выключить светодиод CALL PAUSE ; вызвать подпрограмму ; задержки GOTO START2 ; перейти на начало ; подпрограмма задержки PAUSE MOVLW 02h ; загрузить 02h в регистр W MOVWF SCRATCH ; загрузить регистр W ; в SCRATCH MOVLW 02h ; загрузить 02h в регистр W MOVWF DIGIT ; загрузить регистр W в ;DIGIT LOOP3 DECFSZ SCRATCH,1; уменьшить SCRATCH на 1 GOTO LOOP3; и переходить обратно, пока  $;$  не станет  $=0$  DECFSZ DIGIT,1 ; уменьшить DIGIT на 1 GOTO LOOP3 ; и переходить на ; метку  $LOOP3$ , пока не станет = 0 RETURN ; вернуться из подпрограммы GOTO Label40

В результате светодиод будет мигать. PAUSE подпрограмма формирования паузы. Измените подпрограмму так, чтобы ускорить мигание светодиода примерно в два раза. Зарегистрируйте результаты.

25. Команды RETLW k, RETFIE

Существуют еще две команды, предназначенные ДЛЯ возврата из подпрограмм. Команда RETLW возвращает в рабочем регистре W константу, заданную в этой команде.

Записать, отладить и смоделировать п/п Label24 (листинг  $4.24$ :

Пистинг 4 24

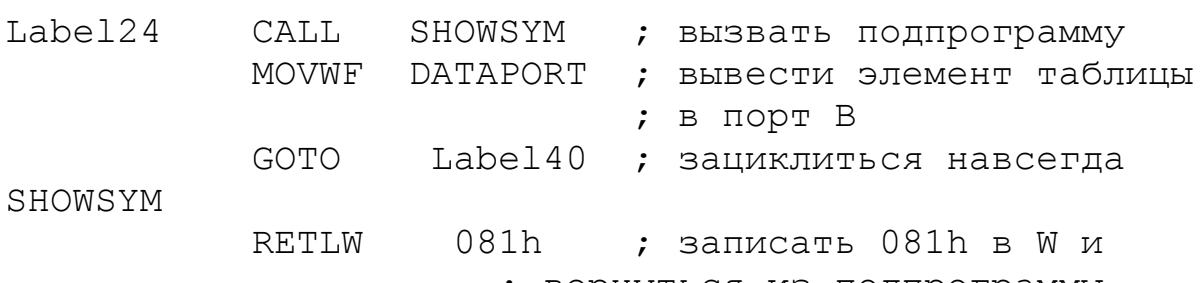

; вернуться из подпрограммы

Команда RETFIE выполняет возврат из подпрограммы обработки прерываний. Содержимое вершины стека выгружается в счетчик команд РС. Осуществляется глобальное разрешение прерываний (бит GIE устанавливается в 1).

26. Специальные команды CLRWDT и SLEEP

Команда CLRWDT предназначена для сброса сторожевого таймера. Эта команда должна присутствовать в таких участках программы, где время выполнения программы между двумя соседними командами CLRWDT может превышать время срабатывания сторожевого таймера.

Команда SLEEP предназначена для перевода процессора в режим пониженного энергопотребления. После выполнения этой команды тактовый генератор процессора выключается и обратно в рабочий режим процессор можно перевести либо по входу сброса, либо по срабатыванию сторожевого таймера, либо по прерыванию.

## Ломашнее залание

1. Оформить отчет, который должен содержать полный, моделирования TINA. программы. скриншоты  $\overline{B}$ текст обсуждение результатов и выводы.

2. Составить программу, в которой светодиоды включаются последовательно, начиная с нулевого, с циклом в модели 1 с.

3. Составить программу, в которой все светодиоды мигают одновременно с циклом 1с.

4. Составить программу «бегущего огня», в которой последовательно включаются светодиоды: 0-4, 1-5, 2-6, 3-7.

5. Составить программу, в которой циклически выполняются программы из предыдущих пунктов домашнего задания.

### **Контрольные вопросы**

1. Назовите команды пересылки и объясните, как они выполняются.

2. Какая команда выполняет очистку рабочего регистра ?

3. Какая команда может очистить любой регистр ?

4. Назовите арифметические команды сложения и объясните их работу.

5. Назовите арифметические команды вычитания и объясните их работу.

6. Какие две команды выполняют операции декремента содержания регистра и в чем их различие ?

7. Какие команды выполняют операции инкремента содержания регистра и в чем их различие ?

8. Назовите команды, выполняющие операцию И и объясните их особенности.

9. Назовите команды, выполняющие операцию ИЛИ и объясните их особенности.

10. Назовите особенности команд, выполняющих операцию ИСКЛЮЧАЮЩИЕ ИЛИ.

11. Какая команда инвертирует все биты в регистре ?

12. Какая команда может поменять полубайты в регистре ?

13. Какие команды выполняют сдвиг содержимого регистра и как они работают ?

14. Какие команды выполняют очистку и установку бита в регистре ?

15. Какие команды выполняют проверку и пропуск следующей инструкции ?

16. Какие команды применяют для переходов и работы с подпрограммами ?

17. Назовите команды контроля и управления микроконтроллером.

## **4.2. Лабораторная работа №3**

## **Программирование микроконтроллера с внешним управлением**

*Цель работы*: изучение основ практического программирования микроконтроллеров с внешним управлением для выполнения простейших задач. С помощью ключей мы сможем управлять светодиодами, выводить на дисплеи числа и т.п.

Для этого создадим модель лабораторного макета (рис.4.14) и сохраним файл в папке TI-LAB3.

В макете использован микроконтроллер PIC16F84A. Частота генератора установлена равной 4 МГц. Линии RA0 – RA3 порта А работают на ввод. К ним подключены коммутирующие ключи SW-0 – SW-3, которые служат для реализации внешнего управления микроконтроллером. При замыкании ключа на вход подается сигнал высокого уровня. Линия RA4 порта А работает на вывод и подключена к светодиоду LED1. Линии RB0 – RB7 порта В работают на вывод к подключены к индикаторам ( к двум HEX - дисплеям и LCD – дисплею). Линия RB4 ключом SW-4 может соединяться со светодиодом LED2.

Рассмотрим подробно программу модели лабораторного макета.

В шапке программы (листинг 4.25) задан тип микроконтроллера и система исчисления (R=HEX), используемая по умолчанию.

Директивами EQU регистрам специального назначения и константам, использованным в программе, сопоставлены их адреса в оперативной памяти, номера битов регистров, численные значения. Это позволит более компактно записывать текст программы.

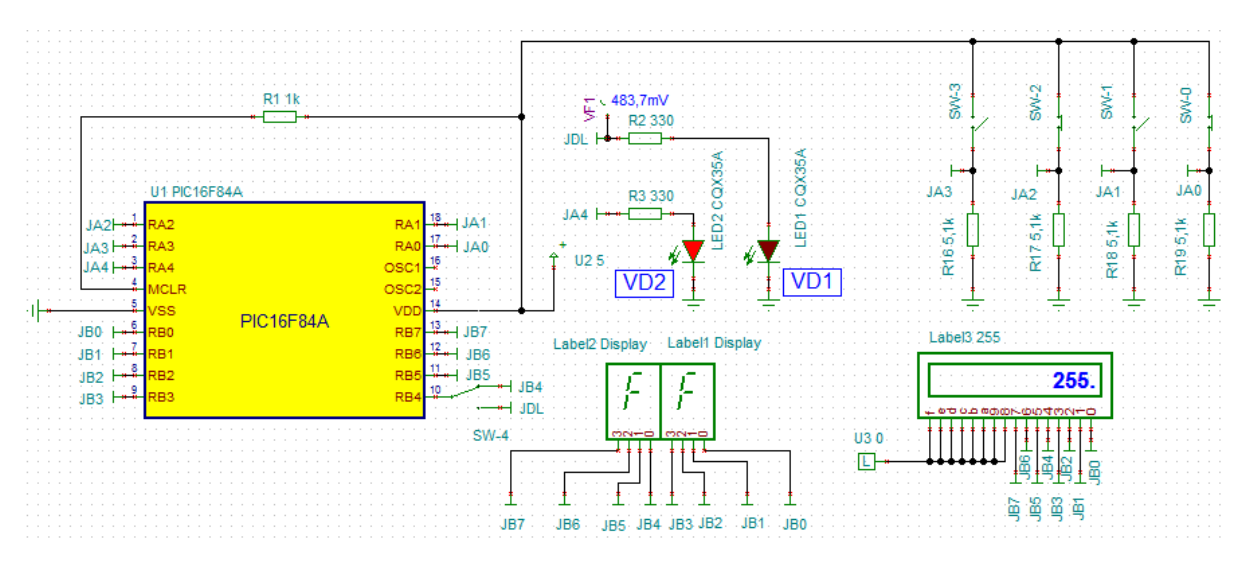

Рис.4.14. Модель лабораторного макета

### Листинг 4.25

LIST P=PIC16F84A, R=HEX ; директива, определяющая ;тип процессора и систему счисления по умолчанию ; описание используемых переменных и адресов ; ячеек для хранения переменных пользователя #INCLUDE <pic16F84a.inc> INTCON EQU 0x0B TMRO FOU 0x01 INTF EQU 1 TOIF EOU 5 PCL EQU  $0 \times 02$ STATUS EQU  $0 \times 03$ OPTION REG EQU 0x81 RP0 EQU 5 IRP EQU 7 PORTA EQU  $0 \times 05$ PORTB EQU  $0 \times 06$ TRISA EQU  $0 \times 85$ TRISB EQU 0x86 W EOU 0 F EOU 1 TEMPA EQU 0x0C TEMPB EQU 0x0D COUNT1 EQU 0x0E COUNT2 EQU 0x0F

*В.А. Алехин. Микроконтроллеры PIC. Основы программирования и моделирования в интерактивных средах MPLAB IDE, mikroC, TINA и Proteus*

COUNT3 EQU 0x10
Можно вместо описания регистров специального назначения микроконтроллера и управляющих битов этих регистров использовать шаблон программы для данного

микроконтроллера.

Для этого последовательно открываем в MPLAB IDE или Notepad файл: C:\Program Files(x86)\Microchip\MPASM Suite\Template\Object\16F84ATMPO.

Этот файл содержит указание, что требуется файл описания микроконтроллера `Files required: p16F84A.INC` и директива #INCLUDE <pic16F84a.inc>, подключающая модуль описания микроконтроллера, описание конфигурации, начальные адреса основной программы и подпрограммы прерывания, шаблон подпрограммы прерываний Interrupt. Файл описания микроконтроллера <p16F84a.inc> содержит адреса регистров специального назначения и положение их управляющих битов.

Запишем в программе директиву #INCLUDE <pic16F84a.inc>, но для того, чтобы лучше запомнить регистры специального назначения мы будем каждый раз перечислять их в шапке программы.

Вернемся к продолжению программы, начатой в листинге 4.25.

Директивы #DEFINE определяют, какую строку записи заменяет та или иная введенная метка, привязанная к схеме модели (листинг 4.26). Так SW0 соответствует линии RA0 порта  $\mathsf{A}$ 

Директива ORG 0x00 устанавливает начальный стартовый адрес программного кода равным нулю. Команда GOTO BEGIN вместе с директивой ORG 0x005 и меткой BEGIN выполняют переход на адрес памяти 0х005, с которого размещается основная программа.

Листинг 4.26

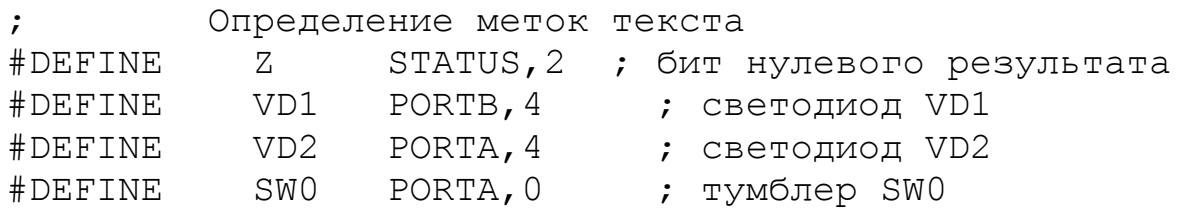

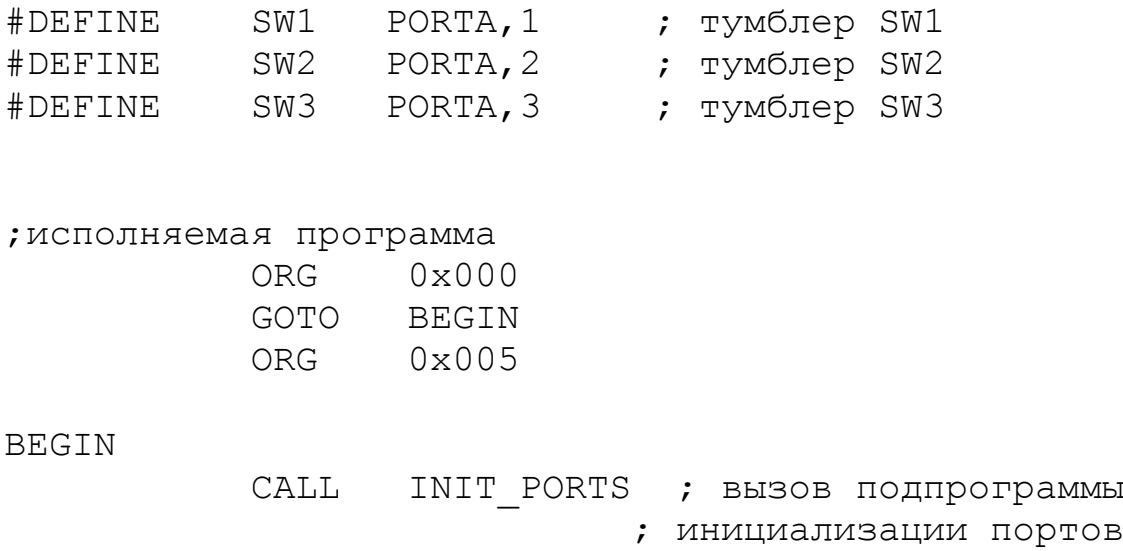

 GOTO Label1 Далее командой CALL INIT\_PORTS происходит переход в подпрограмму инициализации портов (листинг 4.27). Вначале подпрограмма устанавливает порты в единичное состояние, чтобы исключить возможную неопределенность. Затем команда BSF STATUS,5 в 5-й бит регистра STATUS записывает единицу и происходит переход в банк 1 оперативной памяти, где размещены регистры TRISA и TRISB. В регистр TRISA записываем константу 0x0F=B'00001111'. В результате линии RA0-RA3 порта А включаются на ввод. В регистр TRISB записываем 0х00. При этом все линии порта В будут работать на

Команда BCF STATUS, RP0 выполняет возврат в банк 0.

Листинг 4.27

 ; подпрограмма инициализации портов INIT\_PORTS

вывод.

 MOVLW 0xFF ; установка портов в 1 MOVWF PORTA MOVWF PORTB BSF STATUS, RPO ; переход в банк 1 MOVLW 0x0F ; RA0, RA1, RA2, RA3 – ; ввод, ост. вывод MOVWF TRISA MOVLW 0x00 MOVWF TRISB ; RB0-RB7 - вывод BCF STATUS,RP0 ; возврат в банк 0

### RETURN ; возврат из подпрограммы

Label1

END

После выполнения инициализации портов командой GOTO Label1 (листинг 4.26) переходим к выполнению учебной программы 1 «Включение светодиода VD2 ключом SW0».

### Лабораторное задание

1. Для отладки программы и моделирования работы микроконтроллера надо создать проект в MPLAB IDE. Сначала в редакторе *Notepad*++ аккуратно наберите полный текст листингов  $4.25$ ,  $4.26$  и  $4.27$ . Установите в Notepad++ «Кодировать в ANSI». Создайте папку MP-LAB3 и сохраните файл под названием *LAB3*, указав расширение \*.asm.

Загрузите программу MPLAB IDE, для микроконтроллера PIC16F84A создайте проект MP-LAB3, добавьте в проект файл *LAB3.asm*. При этом не забудьте в правом окне у названия файла получить букву «C», чтобы файл был скопирован в проект.

После готовности проекта проведите сборку проекта *Project - Build All* и добейтесь успешного результата. Чтобы русский текст отображался правильно, установите в окне *Edit-Editor Properties-Text* кодировку 1251 (ANSI - Cyrillic).

На рабочем поле MPLAB IDE после метки Label1 выполните набор текста учебной программы (листинг 4.28):

Листинг 4.28

;\* учебная программа - включение светодиода VD2 ;ключом SW-0

Label1

LOOP1 CLRWDT ;сброс сторожевого таймера CALL GET RA ; вызов подпрограммы ; GET\_RA CALL SB1 VD2 ; вызов подпрограммы ; SB1\_VD2 GOTO LOOP1 ; переход к метке LOOP1 ; для повторения процесса GET RA ; подпрограмма чтения состояния порта А MOVF PORTA,W ; чтение состояния

 ; порта A в W MOVWF TEMPA ; пересылка W в TEMPA RETURN ; возврат из подпрограммы SB1 VD2 ; подпрограмма вывода на светодиод VD2 ; состояния кнопки SW0 (разряда 0) ; регистра TEMPA) BTFSS TEMPA, 0 ; пропустить команду, ; если ТЕМРА,  $0=1$  ; кнопка нажата GOTO P0 ; перейти на P0 BSF VD2 ; зажечь светодиод VD2  $P()$ BTFSC TEMPA, 0 ; пропустить команду, ; если TEMPA,  $0=0$  ; (кнопка не нажата) GOTO P1 ; перейти на P1 BCF VD2 ; погасить светодиод P1

RETURN

Программа выполняет включение светодиода VD2 ключом SW0. Рассмотрим работу программы.

Основная программа содержит замкнутый цикл LOOP1-GOTO LOOP1 для периодического повторения опроса состояния ключа SW0 и управления индикатором. Команда CLRWDT очищает сторожевой таймер, чтобы программа не прерывалась по переполнению таймера. Две следующие команды вызывают подпрограммы CALL GET RA и CALL SB1 VD2. Подпрограмма GET\_RA выполняет считывание текущего состояния порта А и запись в регистр TEMPA.

Информация о состоянии ключа SW0 хранится в разряде 0 регистра TEMPA. Подпрограмма SB1\_VD2 анализирует состояние разряда 0 этого регистра. Для этого используются команды BTFSS и BTFSC, пропускающие выполнение следующей за ними команды в зависимости от состояния TEMPA,0. При этом выполняются переходы на команду включения BSF VD2 или выключения BCF VD2 светодиода.

После набора текста листинга 4.28 выполните компиляцию программы и в случае успешного результата загрузите HEX-файл и ASM-файл из проекта в микроконтроллер модели (рис.4.14). В интерактивном режиме выполните *START* и *RUN*. Управляя ключом SW0, проверьте правильность работы учебной программы 1. Сделайте скриншот модели с включенным светодиодом.

2. В проекте MP-LAB3 наберите текст учебной программы 2 (листинг 4.29). Эта программа должна включать светодиод VD2 при состоянии тумблеров SW3=SW1=1, SW2=SW0=0. В тексте программы (листинг 4.26) сделайте переход GOTO Label2. Выполните *Project - Build All.* Если результат успешный, внимательно проанализируйте текст программы и ее работу.

Листинг 4.29

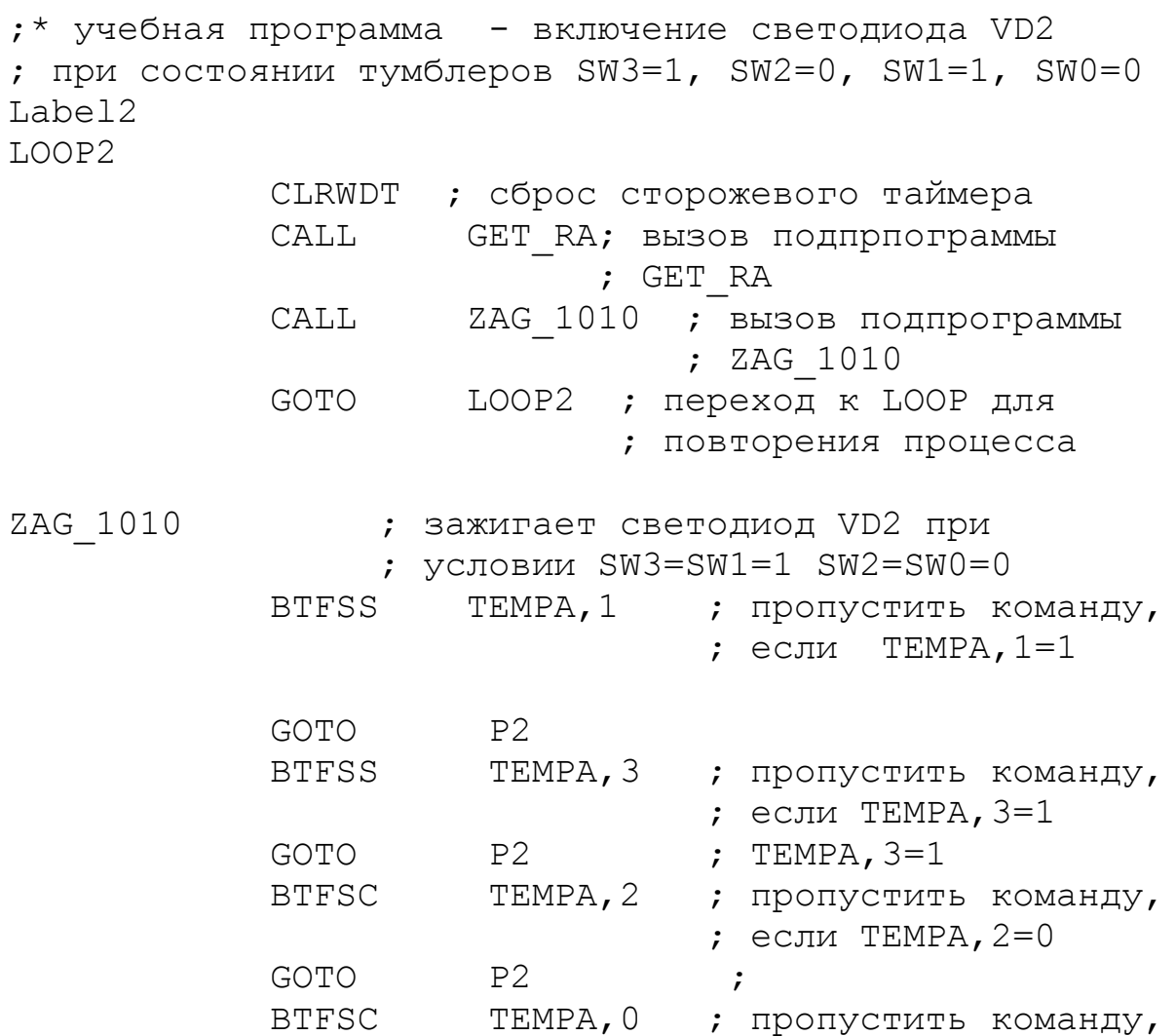

113

; если ТЕМРА,  $0=0$ 

 GOTO P2 ; BSF VD2; зажечь светодиод VD2 GOTO P3 P2 BCF VD2 ; погасить светодиод P3

RETURN

Загрузите HEX-файл и ASM-файл в модель микроконтроллера и проверьте работу программы.

Отредактируйте программу так, чтобы светодиод включался при наборе ключами двоичного числа, равного номеру Вашей бригады. Выполните компиляцию, проверьте работу программы в модели. Сделайте скриншот модели с включенным светодиодом.

3. В проекте MP-LAB3 наберите текст учебной программы 3 «Индикатор» (листинг 4.30).

Листинг 4.30

; учебная программа – индикатор

Label3

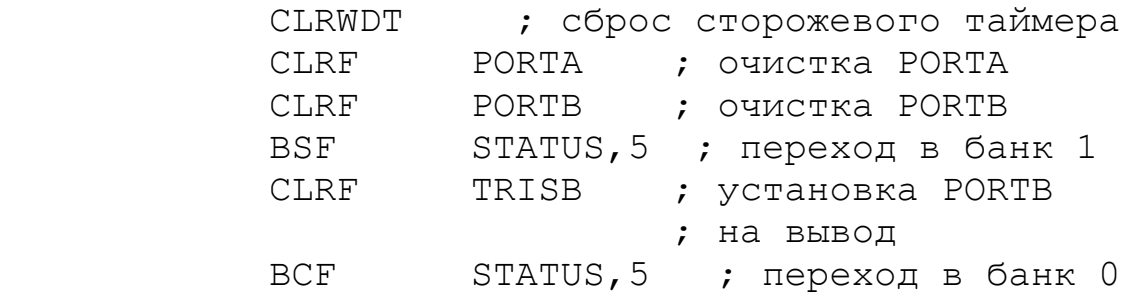

LOOP3

 CALL GET\_RA ; программа чтения PORTA MOVF TEMPA,0 ; пересылка TEMPA в W MOVWF PORTB ; пересылка W в PORTB GOTO LOOP3

Эта программа отражает на двух индикаторах четырехбитное число, набранное ключами SW0-SW3. В первой части программы выполняется очистка портов А и В, порт В устанавливается на вывод. Циклическая программа по метке LOOP3 выполняет чтение состояния ключей на входах порта А и пересылает эти данные в порт В для отражения на индикаторах. HEX-дисплей показывает шестнадцатиричное число, а LCD – дисплей – десятичное. В тексте программы (листинг 4.26) сделайте переход GOTO Label3.

Выполните компиляцию программы, загрузите программу в модель и проверьте правильность отображения чисел, набранных ключами.

Сделайте скриншот модели с отображением номера Вашей бригады.

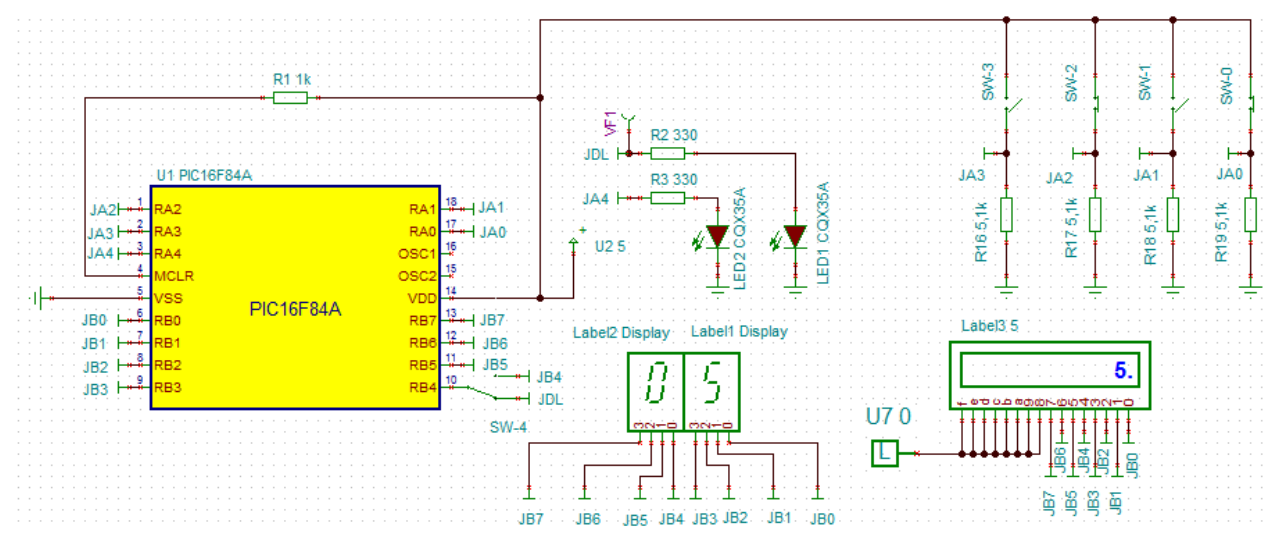

Рис.4.15. Отображение числа 5.

4. В проекте MP-LAB3 наберите текст учебной программы 4 «Мигание светодиода» (листинг 4.31). Светодиод должен мигать с определенной частотой при замыкании ключа SW0.

Листинг 4.31

```
; учебная программа - мигание светодиода VD1
Label4 
LOOP4
            CLRWDT ; сброс стороржевого таймера
           CALL GET RA ; вызов подпрограммы
                             ; чтения PORTA
            CALL SW_0 ; вызов подпрограммы SW_0
            GOTO LOOP4 ; переход к метке LOOP4
                            для повторения процесса
```
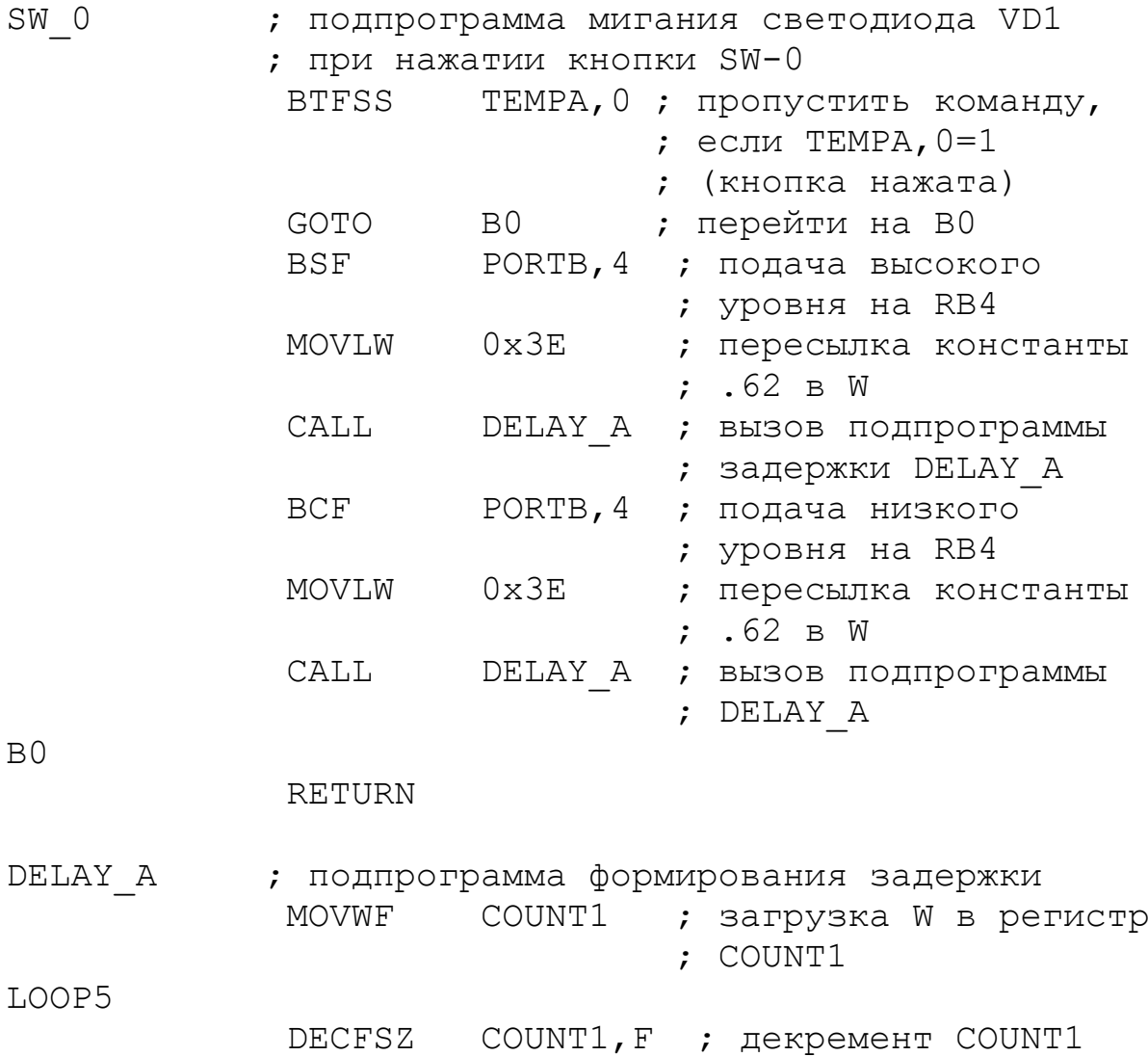

 GOTO LOOP5 ; повторение цикла .62 ; раза RETURN ; возврат из подпрограммы END

Программа выдает сигналы определенной длительности и частоты. Для этого используются подпрограммы формирования временной задержки.

В цикле LOOP4 выполняется подпрограмма чтения состояния порта А (GET\_RA) и подпрограмма мигания светодиода SW\_0. Если ключ SW0 замкнут (TEMPA,0=1), на вывод RB4 командой BSF PORTB,4 подается высокий уровень, в регистр W загружается константа (например, 0х3Е), определяющая длительность включения светодиода, и

происходит вызов подпрограммы задержки DELAY\_A. Если ключ SW0 разомкнут, командой BCF PORTB,4 подается низкий уровень на вывод RB4, и светодиод выключается на время задержки, определяемое константой 0х3Е.

Подпрограмма формирования задержки DELAY\_A работает следующим образом. Из регистра W константа 0х3Е загружается в регистр COUNT1. В каждом цикле подпрограммы LOOP5 команда DECFSZ COUNT1,F (где ранее задано: F EQU 1) уменьшает на единицу содержимое регистра COUNT1 и сохраняет результат в этом регистре. Когда результат станет равным нулю, происходит возврат из подпрограммы LOOP5.

Для исполнения каждого внутреннего цикла требуется три машинных цикла микроконтроллера (1 цикл на исполнение команды DECSFZ при ненулевом результате и два цикла на исполнение команды GOTO). Выход из подпрограммы DELAY\_A потребует 4-х циклов (2 цикла на исполнение команды DECSFZ при нулевом результате и 2 цикла на RETURN). К этому надо добавить еще 4 цикла, необходимых для загрузки константы в рабочий регистр, вызова подпрограммы и загрузки регистра COUNT1. Тогда общее время исполнения подпрограммы DELAY\_A составит: лограммы DELAY\_A составит:<br>*T<sub>D</sub>* = 4+3 $(L-1)$ +4=5+3 $L$  циклов, где L – константа,  $M$ MH DELAY\_A coctable<br>4+3 $\cdot$ (*L*-1)+4=5+3

переданная через рабочий регистр в подпрограмму DELAY\_A.

При тактовой частоте микроконтроллера 4 МГц время цикла из 4-х тактов составляет 1 мкс. При загрузке L=0x3E формируемый интервал времени составит 5+3х62 = 191 мкс.

Для более точного расчета к времени задержки подпрограммы DELAY\_A следует прибавить время исполнения команд внешнего цикла LOOP4.

В исполняемой программе (листинг 4.26) поставьте команду GOTO Label4. Выполните компиляцию программы и загрузите в модель макета. Ключ SW4 переключите в положение JDL. В интерактивном режиме выполните START и RUN. Наблюдайте мигание светодиода при замкнутом ключе SW0.

Остановите моделирование и выполните *Analysis-Transient* на интервале 0 – 1 мс. Определите длительность включения светодиода с помощью курсоров и сравните с расчетом (рис.4.16). Объясните разницу времени включения и выключения светодиода.

Отредактируйте программу так, чтобы период переключений светодиода был близок к 400 мкс, а отношение времени включения к времени выключения было близко к номеру Вашей бригады.

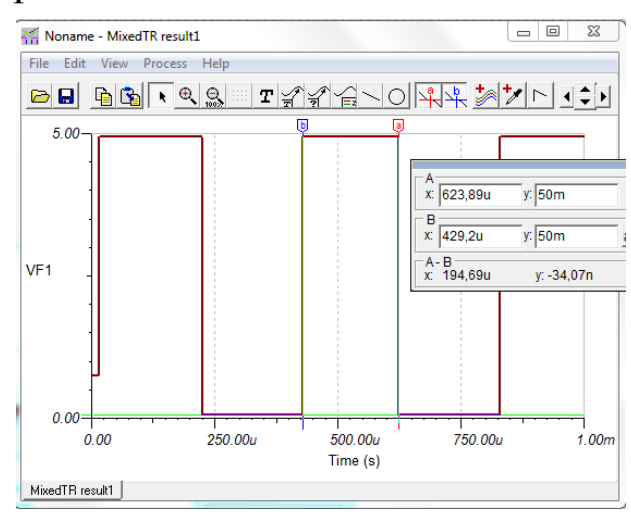

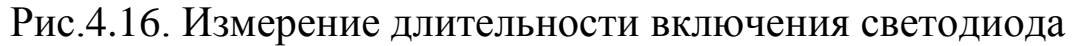

### Домашнее задание

Оформите отчет по работе. Отчет должен содержать полный текст программы, скриншоты моделирования в TINA, обсуждение результатов и выводы.

## **Контрольные вопросы**

1. Для чего применяют директиву EQU?

2. В каких файлах содержится описание микроконтрорллера и как подключить эти файл к программе ?

3. Для чего применяют директиву #DEFINE ?

4. Для чего применяют директиву ORG ?

5. Как создать в программе замкнутый цикл ?

6. Как проводится анализ состояния кнопок и управление включением светодиода ?

7. Как работает программа «Индикатор», отображающая числа на дисплеях ?

8. Как работает подпрограмма формирования задержки ?

9. Как рассчитать длительность выполнения подпрограммы задержки ?

10. Как изменится длительность задержки, если тактовая частота микроконтроллера будет 1МГц ?

### **4.3. Лабораторная работа №4**

### **Программирование арифметических и логических операций**

*Цель работы*: изучение ввода чисел в микроконтроллер, выполнения арифметических и логических операций и отображения результатов.

### Лабораторное задание

1. Собрать в программе TINA модель сумматора (рис.4.17) и сохранить схему в папке TI-LAB4 под именем LAB4. Сумматор содержит микроконтроллер, две HEX-клавиатуры и LCD – дисплей. Клавиатуры подключены к линиям порта В, работающим на ввод. Дисплей подключен к линиям RA0-RA4 порта А, работающим на вывод. Вывод RA4 с открытым коллектором подключен через  $R_2$  к питанию.

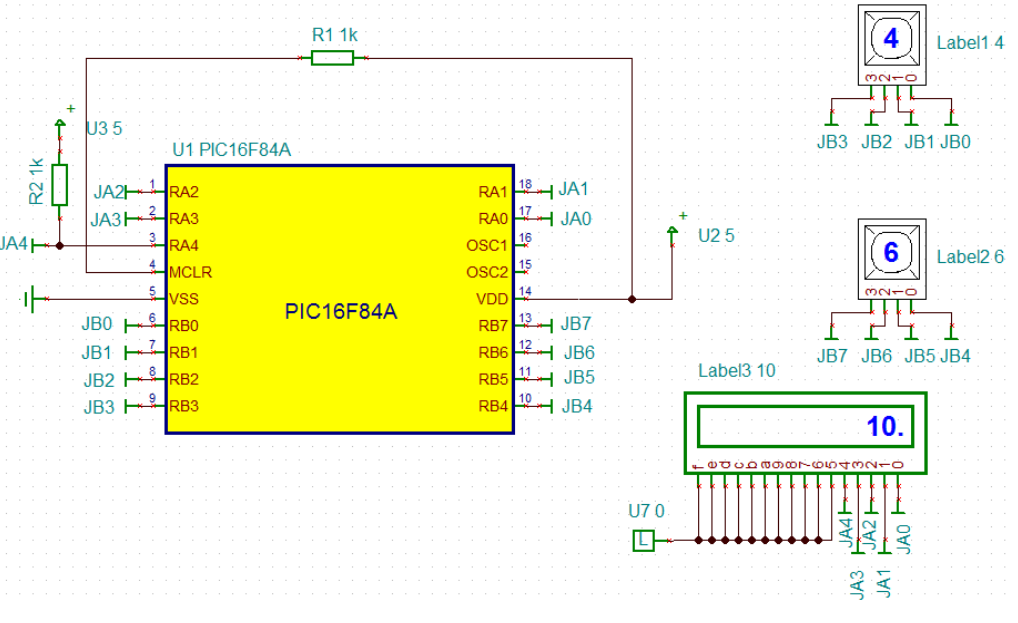

Рис.4.17. Модель сумматора

*В.А. Алехин. Микроконтроллеры PIC. Основы программирования и моделирования в интерактивных средах MPLAB IDE, mikroC, TINA и Proteus*

2. Составить программу суммирования двух чисел, установленных на HEX-клавиатурах. Для этого создать в MPLAB IDE в папке MP-LAB4 проект LAB4, составить программу, выполнить компиляцию и моделирование. В программе можно использовать фрагменты листингов 4.25, 4.26, 4.27 из лабораторной работы №3, редактируя их для новой задачи. В итоге шаблон программы может соответствовать листингу 4.32.

Листинг 4.32

LIST P=PIC16F84A, R=HEX; директива, определяющая ; тип процессора и систему счисления по умолчанию #include <P16F84.inc>

; описание используемых переманных и адресов

; ячеек для хранения переменных пользователя

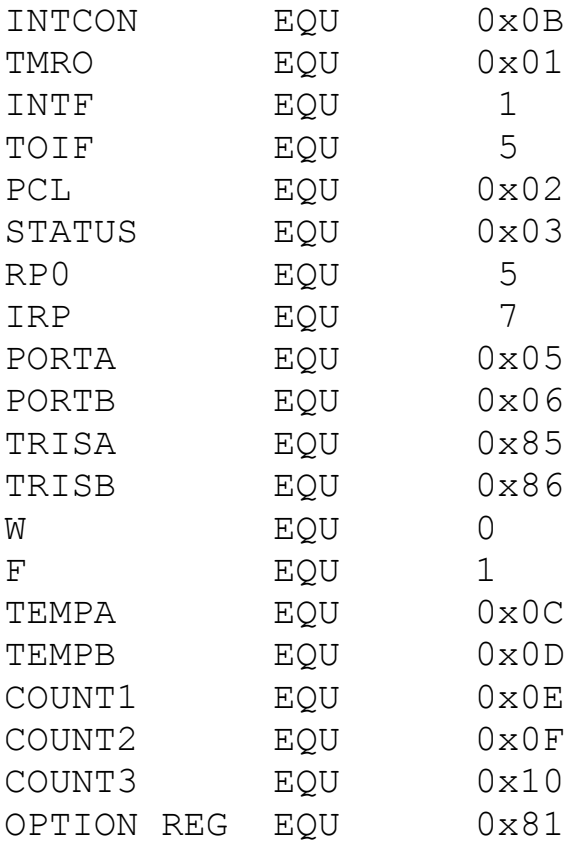

;\* Определение меток текста

#DEFINE Z STATUS,2 ; бит нулевого результата

;исполняемая программа

120

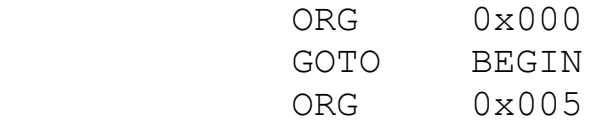

BEGIN

CALL INIT PORTS ; вызов ; подпрограммы инициализации портов GOTO Label1

### ; подпрограмма инициализации портов

INIT\_PORTS

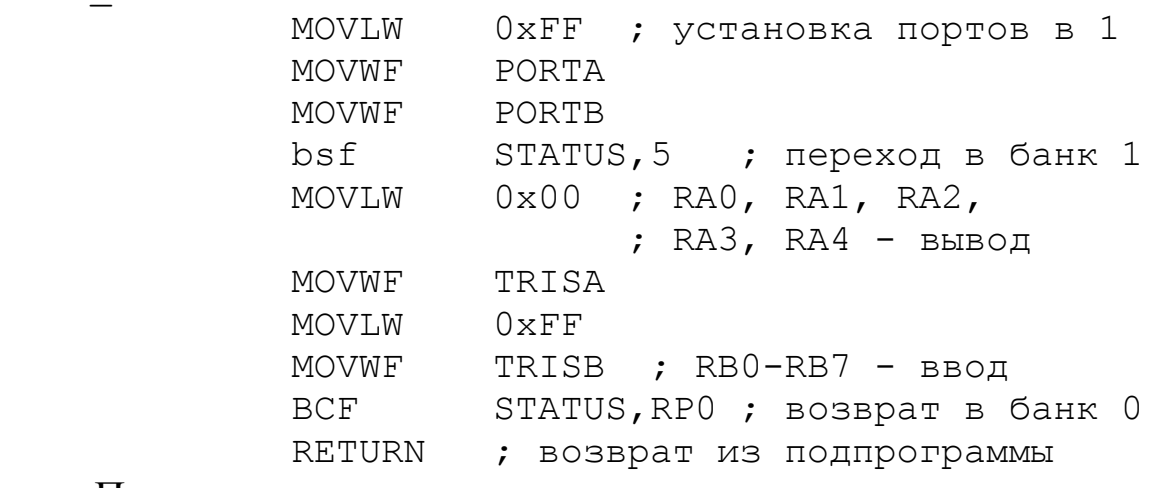

При моделировании сложить десятичные числа в соответствии с таблицей 4.1

Таблица 4.1

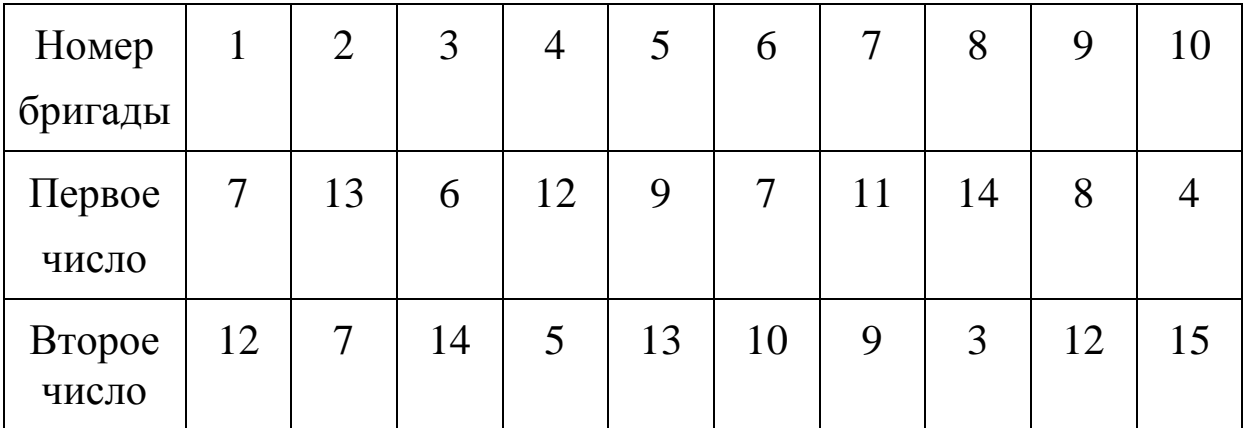

Возможный вариант основной программы суммирования двух чисел показан на листинге 4.33.

Листинг 4.33

; Задание 1. Суммирование двух чисел Label1

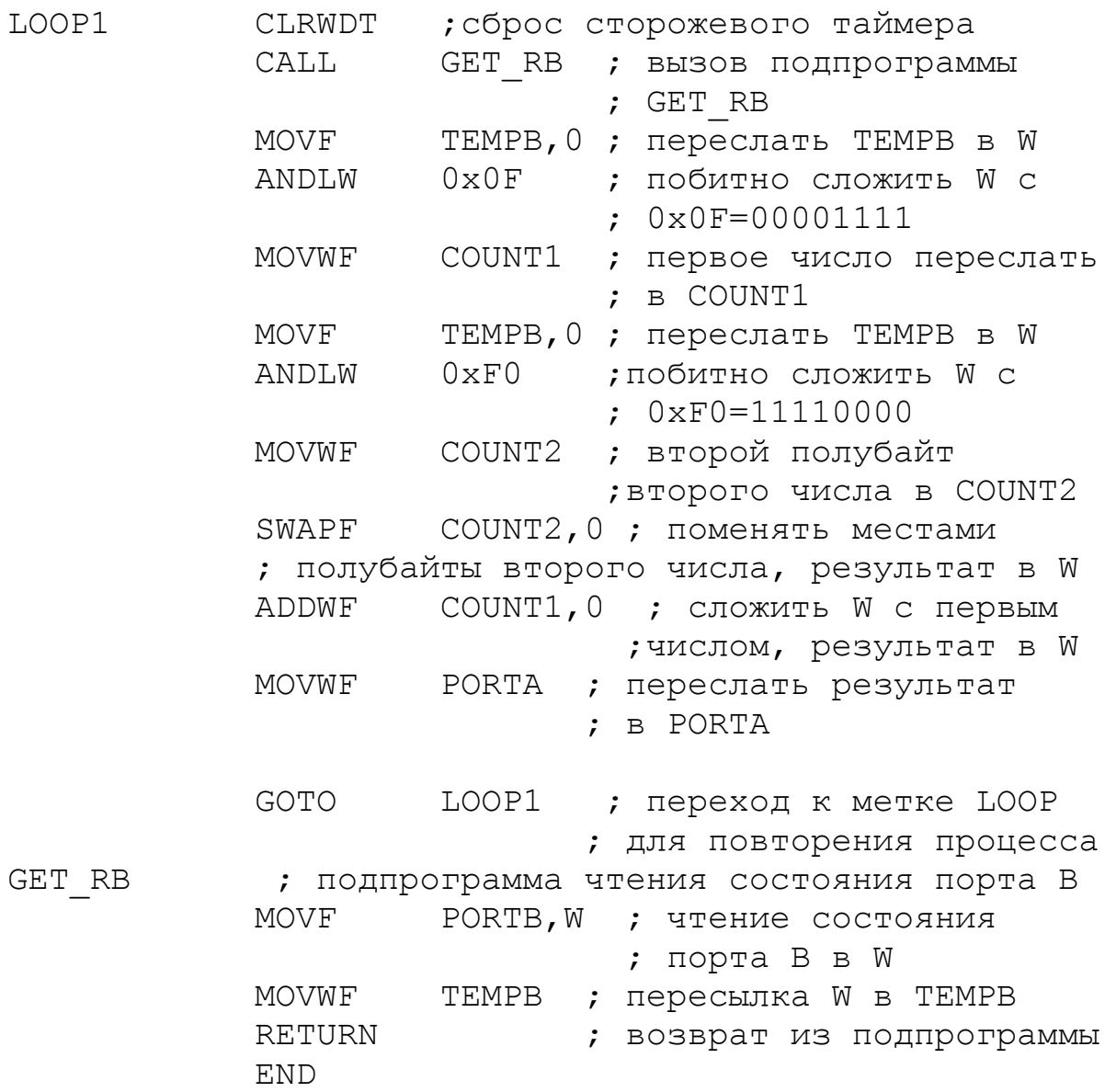

Записать программы из листингов 4.32 и 4.33 в MPLAB IDE, выполнить компиляцию и отладку, проверить на модели сумматора в TINA. Сделать скриншот результата моделирования.

3. Составить программу вычитания двух чисел. На дисплее должен отображаться модуль разности двух чисел.

Пример программы показан на листинге 4.34.

Листинг 4.34

;Задание 2. Вычитание числа В из числа А

Label2

LOOP2 CLRWDT ;сброс сторожевого таймера

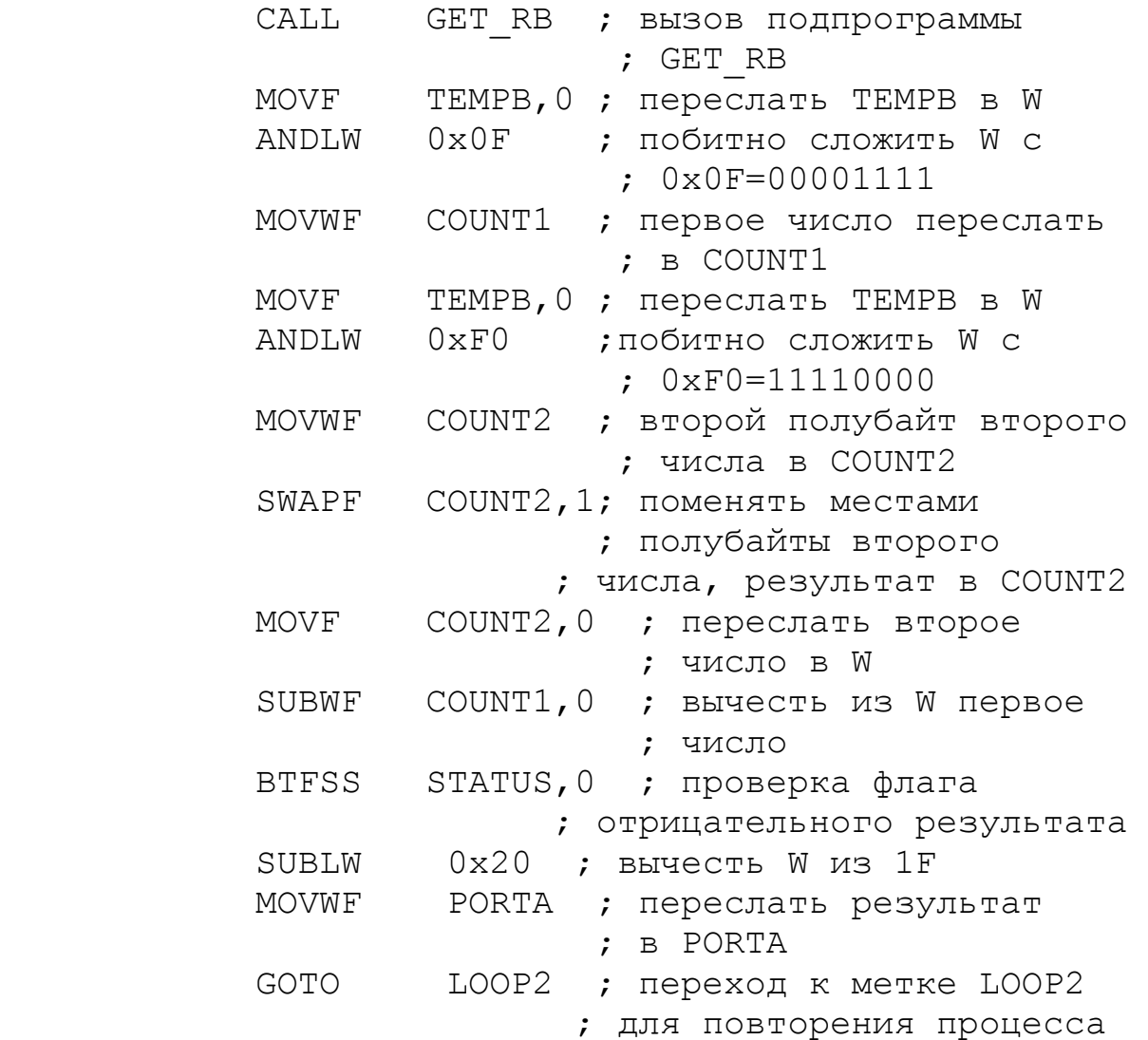

На дисплее отобразить номер бригады. Записать программу из листинга 4.34 в отчет. Сделать скриншот моделирования сумматора в TINA.

4. Составить программу выполнения операции побитного «Исключающего ИЛИ» двух чисел (проверка на одинаковость). Пример программы показан на листинге 4.35.

Листинг 4.35

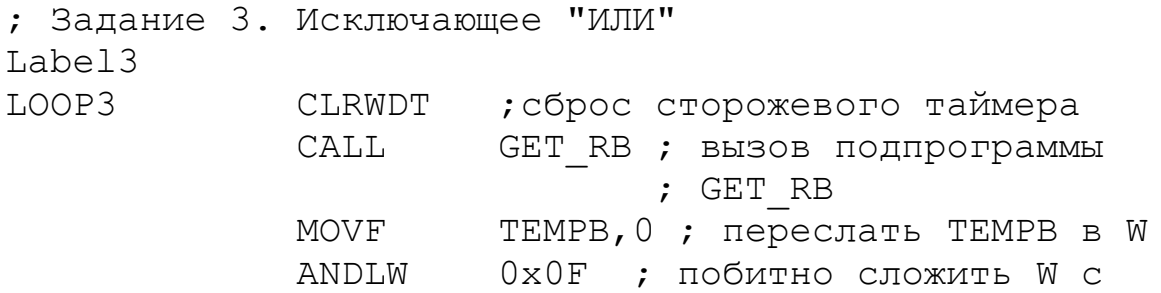

*В.А. Алехин. Микроконтроллеры PIC. Основы программирования и моделирования в интерактивных средах MPLAB IDE, mikroC, TINA и Proteus*

122

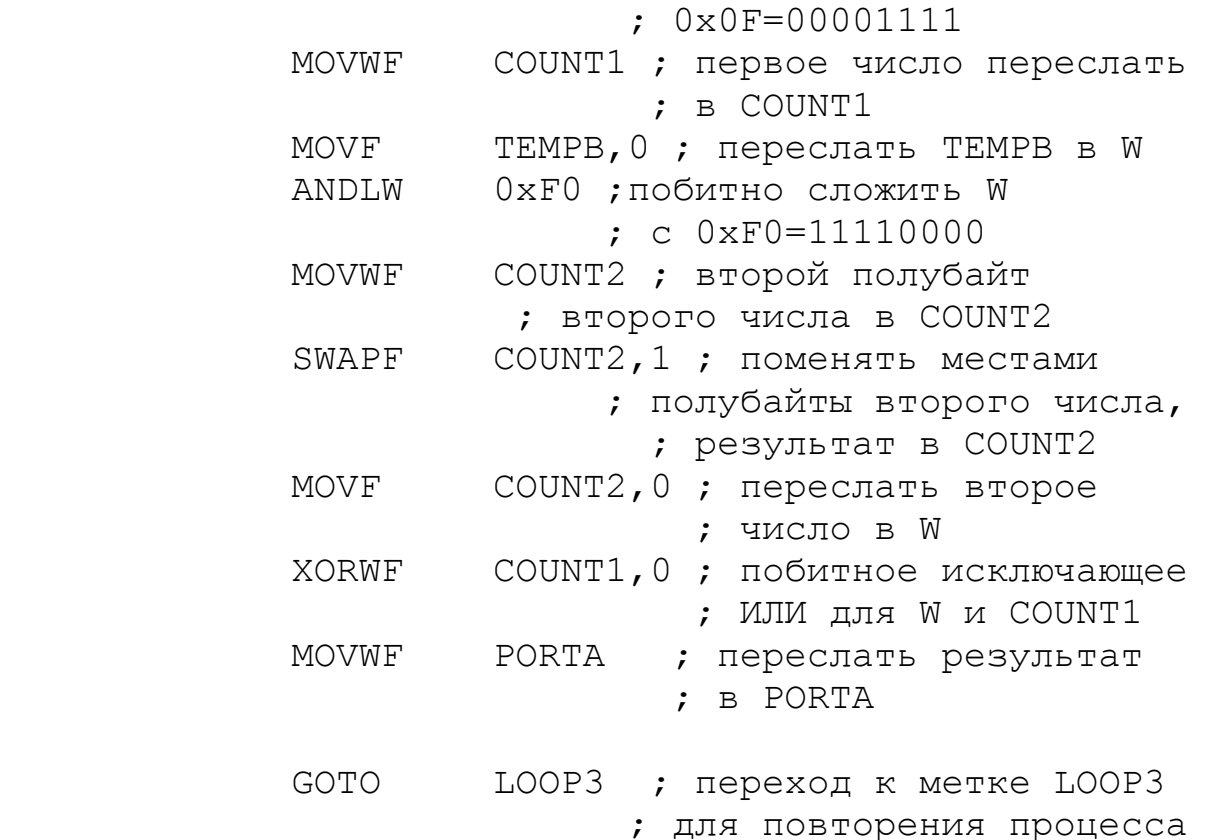

Записать программу из листинга 4.35 в отчет, сделать скриншот модели сумматора в TINA. Используя двоичную запись чисел, объяснить показания на клавиатуре и дисплее для двух неодинаковых чисел.

5. Составить программу выполнения циклического сдвига вправо и суммирования двух чисел. Одно из чисел соответствует номеру бригады. Используя двоичную запись чисел, объяснить показания на клавиатуре и дисплее.

Возможный вариант программы показан на листинге 4.36. Листинг 4.36 ; Задание 4. Циклический сдвиг вправо  $\overline{4}$ 

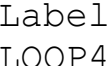

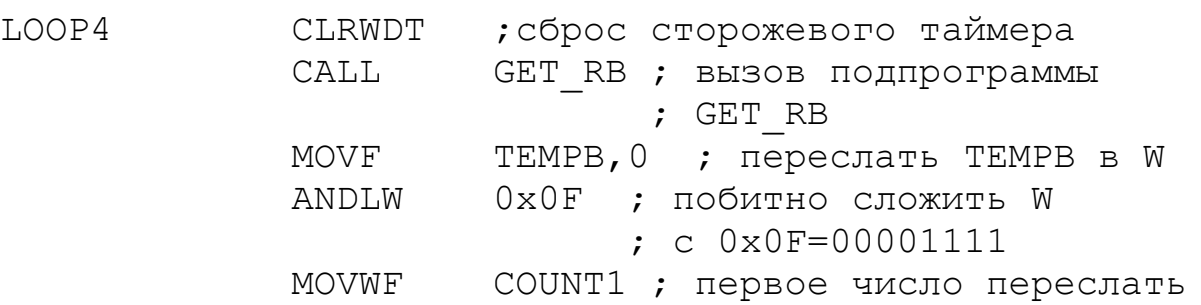

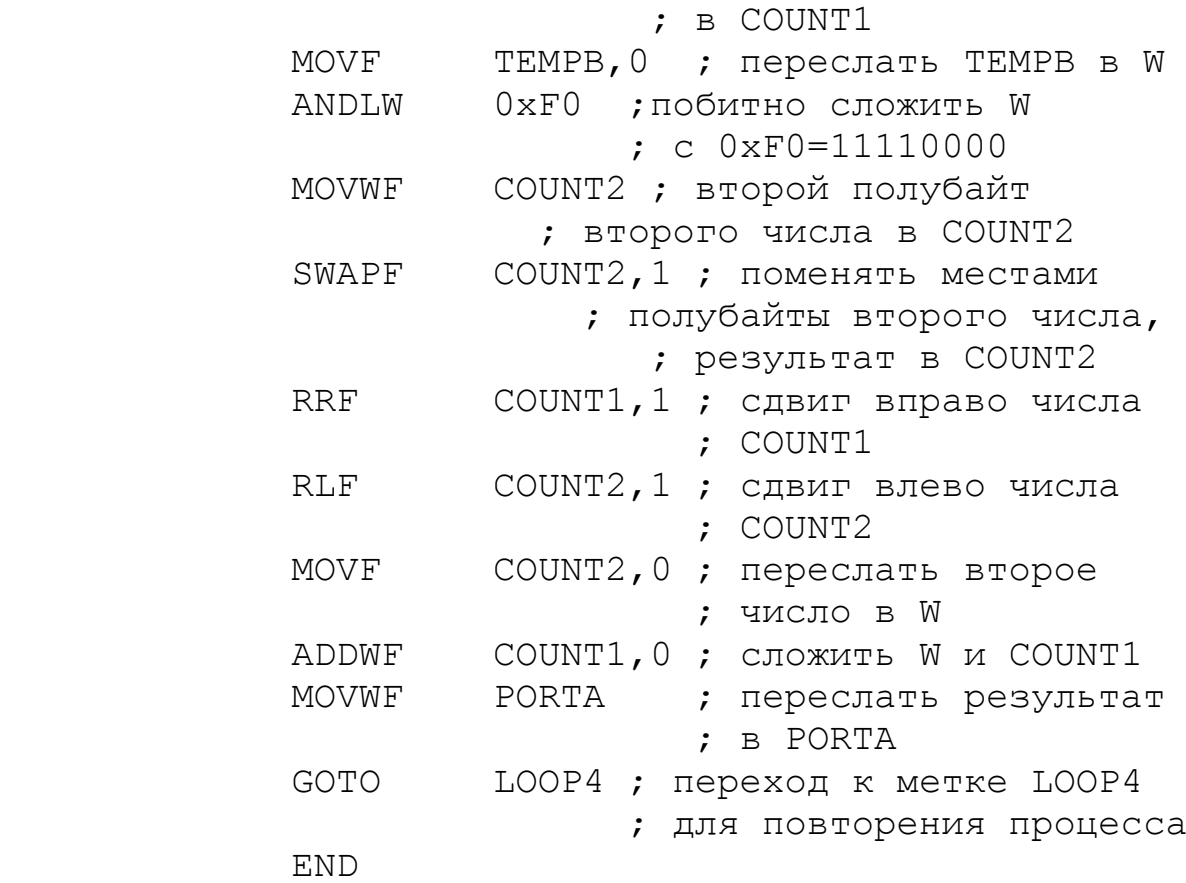

### Домашнее задание

Оформите отчет по работе. Отчет должен содержать полную программу скриншоты моделирования в TINA, обсуждение результатов и выводы.

### **Контрольные вопросы**

1. Назовите команды сложения из системы команд PIC16F84A и объясните их работу.

2. Назовите команды вычитания и объясните их работу.

3. Какие биты регистра STATUS используют для анализа результата выполнения команд сложения и вычитания ?

4. Назовите команды «Исключающее ИЛИ» и объясните их работу.

5. Для чего в изученных программах применяются операции логического И ?

6. Для чего в изученных программах применяется операция SWAPF ?

7. Назовите команды циклического сдвига и объясните их работу ?

8. Какое число будет на индикаторе после выполнения программы (листинг 4.35), если ввести первое число 2, а второе 7?

9. Какое число будет на индикаторе после выполнения программы (листинг 4.36), если ввести первое число 3, а второе 5?

# **4.4. Лабораторная работа №5**

### **Применение циклов задержки**

*Цель работы*: изучение способов создания задержки определенной величины с помощью циклов. Использования LCD – дисплея для счета импульсов мигания индикатора.

### Лабораторное задание

1. Собрать в программе TINA модель мигалки и счетчика (рис.4.18) и сохранить файл в папке TI-LAB5.

В модели ключ SW2 выполняет сброс счетчика и дисплея в нулевое состояние. Ключ SW1 запускает и останавливает счет. Логический индикатор L1 мигает с заданной частотой. Опыт показывает, что в программе TINA дисплеи работают надежнее, если все компоненты схемы являются логическими (логический индикатор, цифровые источники высокого и низкого уровня и т.д.).

2. Составить программу для микроконтроллера. При составлении программы можно воспользоваться фрагментами подпрограммы «Мигание светодиода» (листинг 4.31).

Создайте проект LAB5 в папке MP-LAB5 и добавьте в проект файл LAB3.asm из проекта LAB3.

Выполните редактирование текста: удалите ненужные фрагменты, измените инициализацию портов и т.д.

Возможный вариант основной программы показан на листинге 4.37.

Основная программа содержит замкнутый цикл LOOP4 – GOTO LOOP4 и несколько подпрограмм.

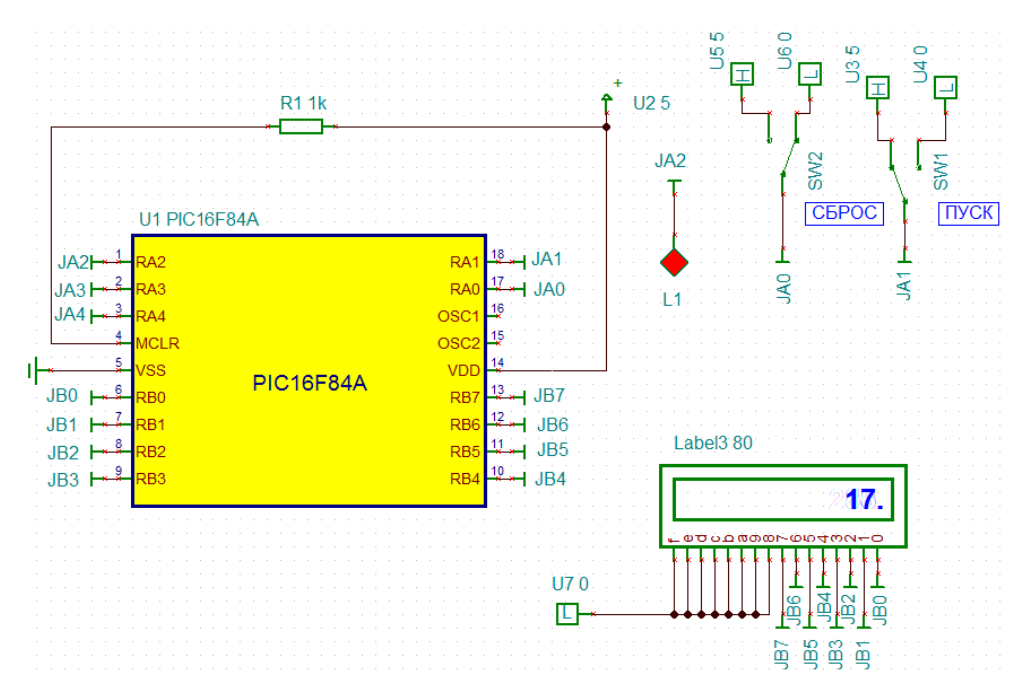

Рис.4.18. Схема модели мигалки и счетчика

### Листинг 4.37

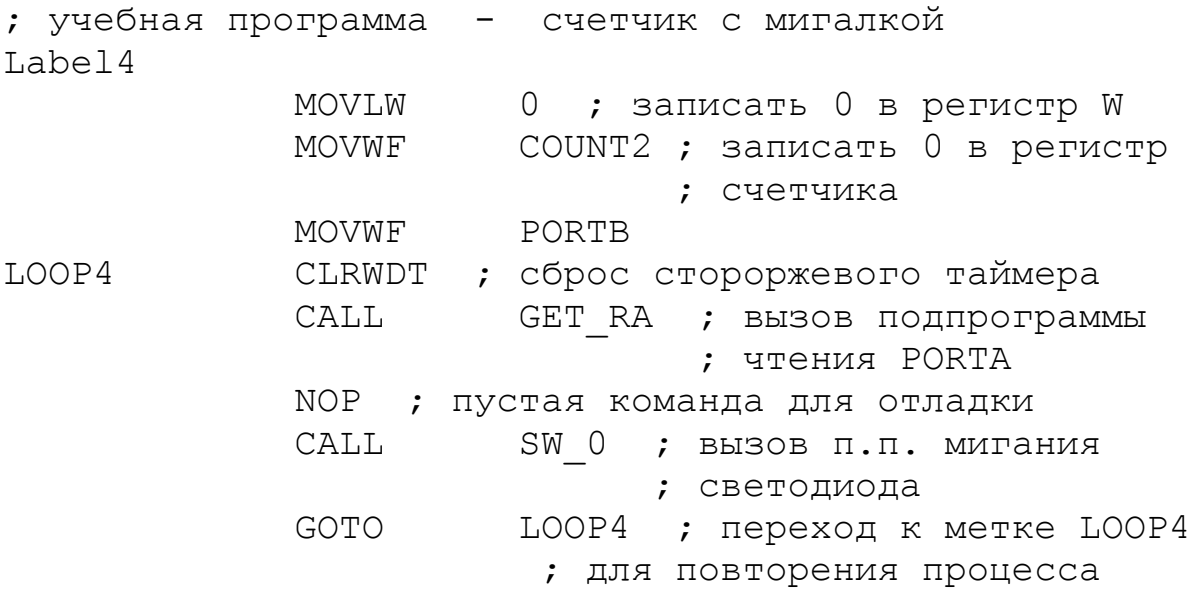

Подпрограмма GET\_RA выполняет чтение состояния порта А (листинг 4.38).

Листинг 4.38

GET RA ; подпрограмма чтения состояния порта А MOVF PORTA,W ; чтение состояния ; порта A в W MOVWF TEMPA ; пересылка W в TEMPA RETURN ; возврат из подпрограммы

Подпрограмма SW\_0 анализирует состояние ключа SW, кнопки PB1 , управляет включением и выключением индикатора и счетчиком (листинг 4.39).

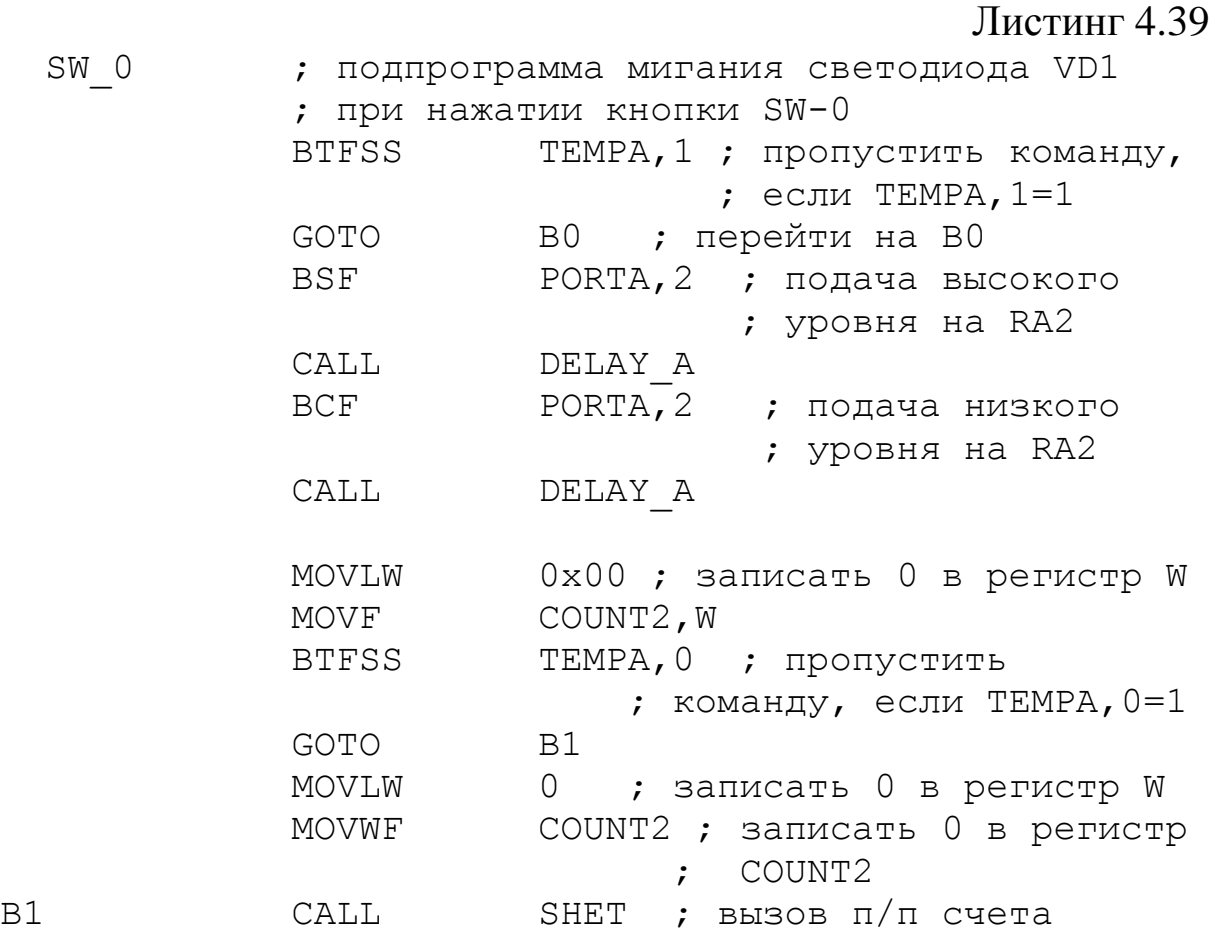

B0 RETURN

Подпрограмма DELAY\_A (листинг 4.40) создает временную задержку и определяет частоту мигания индикатора. Для этого командой MOVLW 0x03 в регистр W записываем число, определяющие количество повторений цикла LOOP7 подпрограммы DELAY\_A. Командой DECFSZ COUNT1,F в каждом цикле это число уменьшается на единицу, а результат сохраняется в регистре COUNT1. Когда результат станет равным нулю, произойдет выход из подпрограммы.

Листинг 4.40

DELAY A ; подпрограмма формирования задержки  $MOVI.W$   $0 \times 0.3$ 

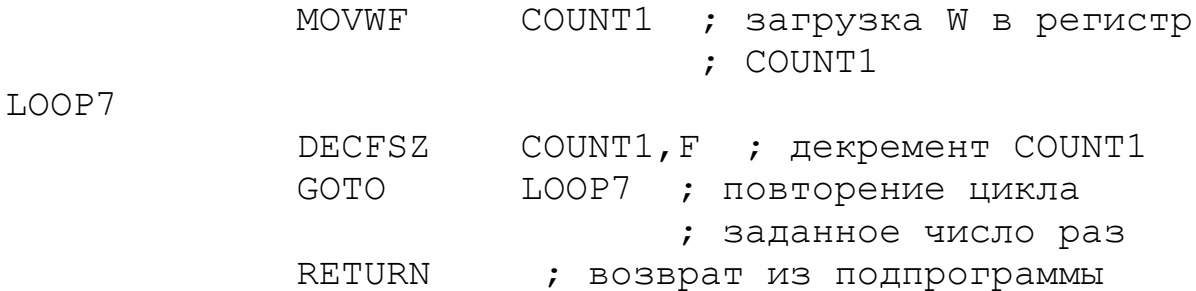

Перед вызовом подпрограммы SHET команда BTFSS TEMPA,0 проверяет состояние кнопки PB1 и выполняет переход на обнуление счетчика, если кнопка замкнута. Подпрограмма SHET суммирует в регистре COUNT2 количество миганий индикатора и выводит результат на дисплей (листинг 4.41).

Листинг 4.41

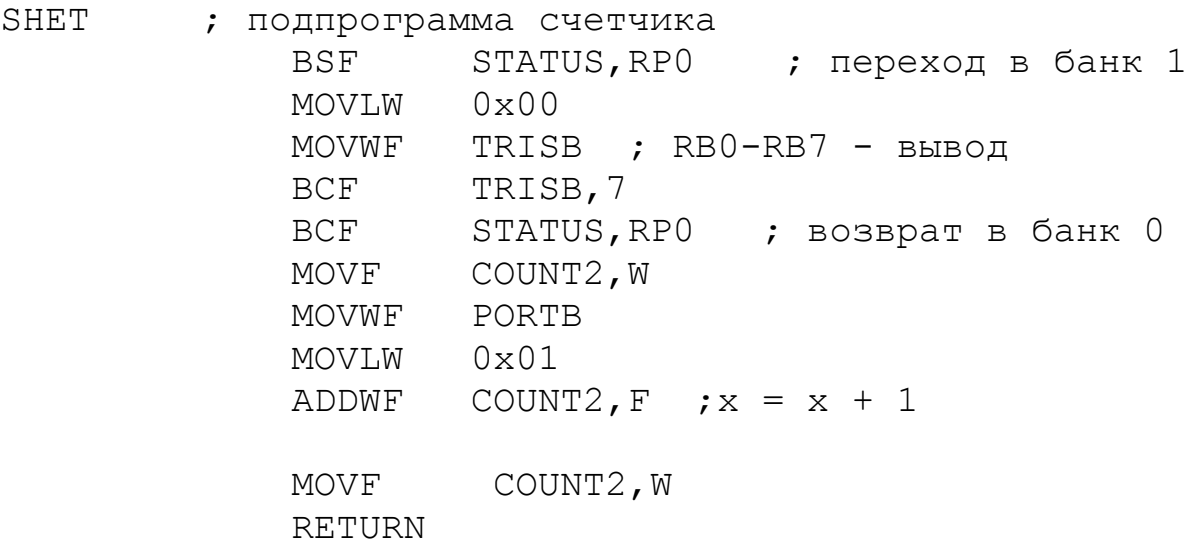

3. Отладить программу, загрузить в модель мигалки и счетчика и проверить функционирование модели.

4. Вычислить задержку, которую дает обращение к подпрограмме DELAY\_A с загруженным числом 0х03. Сначала надо из описания микроконтроллера узнать, сколько циклов требуется для выполнения каждой команды в подпрограмме задержки:

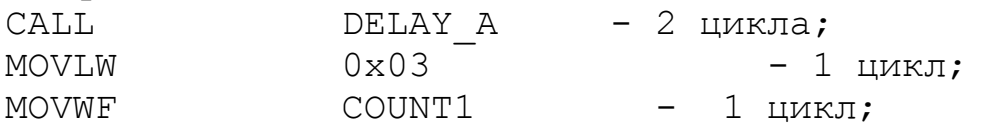

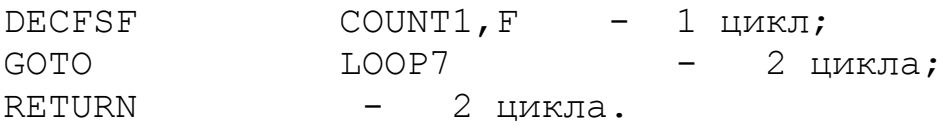

Общее число циклов микроконтроллера в подпрограмме DELAY A составит:

 $2+1+1+3(1+2)+1=14$  циклов.

Каждый цикл выполняется за 4 такта генератора. При частоте генератора 4 МГц время выполнения подпрограммы задержки составит 14 мкс.

Но для расчета частоты мигания индикатора надо подсчитать все команды, которые входят во внешний цикл LOOP4.

Делать это достаточно хлопотно. Но в программе MPLAB IDE легко определить время выполнения программы или отдельной ее части.

Для этого в основную программу вместо команды NOP вставим команду BSF TEMPA,1 , которая имитирует замкнутый ключ SW (листинг 4.42).

Листинг 4.42

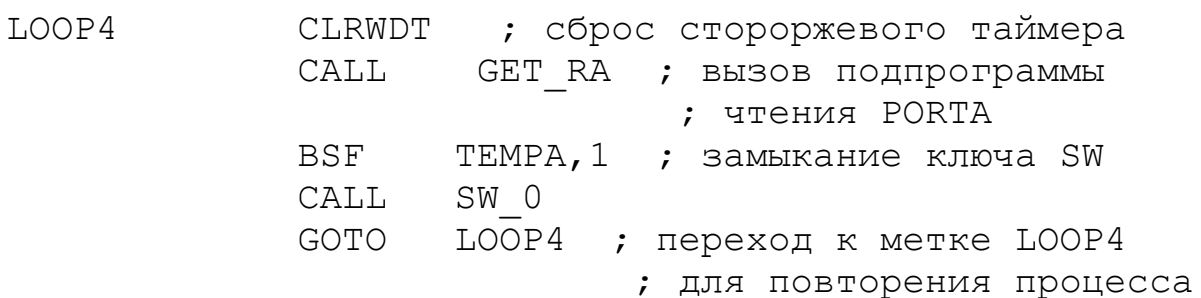

Установим точки останова на команде CALL DELAY\_A и следующей команде MOVLW  $0x00$  (рис.4.19).

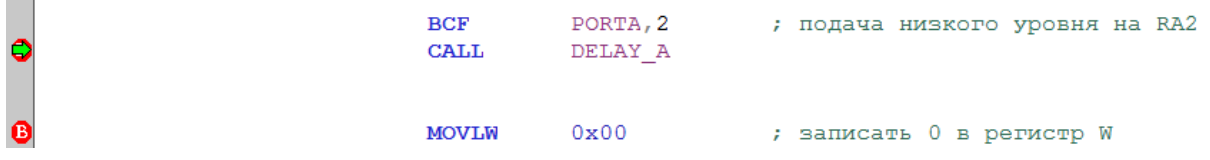

Рис.4.19. Точки останова в программе

Выполним *Deburger –Reset – Processor Reset*. Далее выполним *Deburger* – *Stop watch* и *Run*. В первой точке в окне *Windows* – *Stop watch* увидим число выполненных циклов

программы 49. Еще раз нажимаем Run и получаем число циклов после подпрограммы DELAY\_A, равное 63 (рис.4.20). Следовательно, подпрограмма задержки выполняется за 14 циклов, что соответствует расчету.

Время выполнения подпрограммы на частоте процессора 20 МГц составляет 2,8 мкс. В модели частота процессора составляет 4 МГц. Следовательно, время выполнения подпрограммы задержки будет в 5 раз больше и составит 14 мкс.

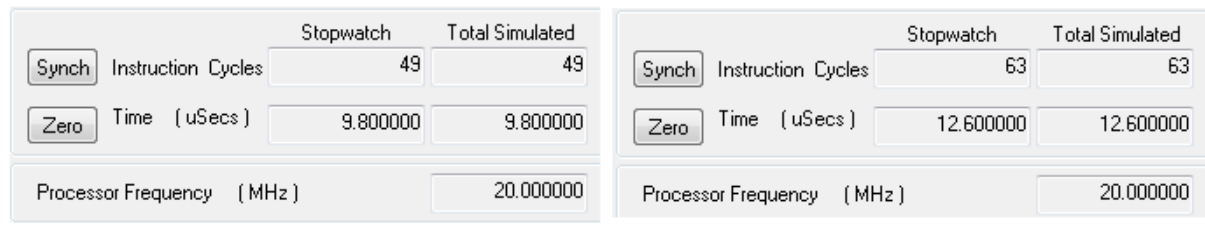

Рис.4.20. Окна времени выполнения подпрограммы задержки

Определим период мигания светодиода. Для этого установим одну точку останова на команде с меткой цикла LOOP4.

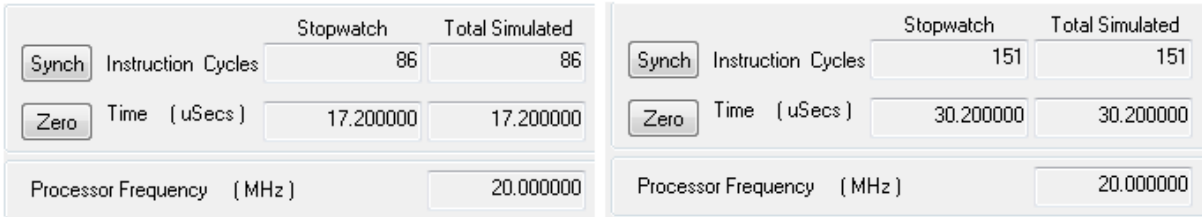

Рис.4.21. Окна времени выполнения всей программы при втором и третьем останове

Количество циклов между третьим и вторым остановом программы (рис. 4.21) составляет 65. Время исполнения для частоты процессора 20 МГц составляет 13 мкс, а на частоте 4МГц составит 65 мкс.

Выполним моделирование. К выходу RA2 порта А подключим *Voltage Pin VF1*. Выбираем *Analysis* – *Transient*. На временной диаграмме напряжения на светодиоде (рис.4.22) с помощью курсоров находим период включения индикатора 64,7 мкс.

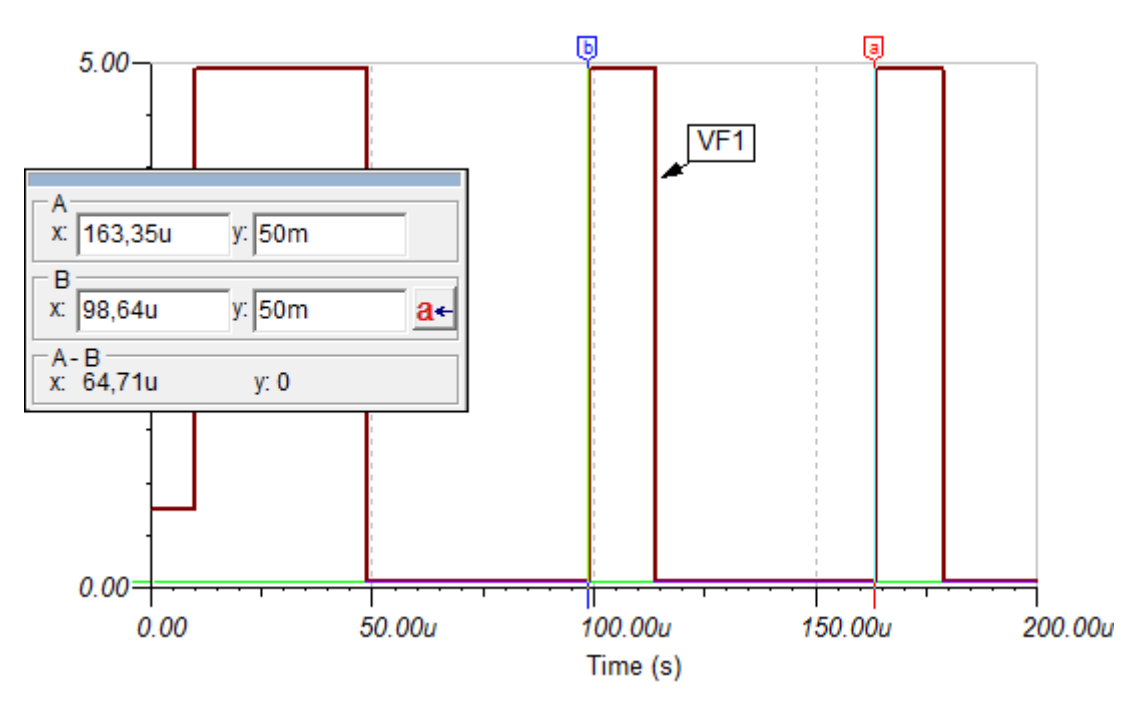

Рис.4.22. Диаграмма напряжения на индикаторе

Таким образом, мы получили совпадение результатов измерения периода мигания индикатора в программе MPLAB IDE и TINA.

2. Отредактируйте программу так, чтобы в подпрограмме DELAY А в счетчик COUNT1 было записано число, Y=10+5N, где N – номер бригады. Выполните отладку программы, измерение периода мигания индикатора двумя методами. Получите диаграммы напряжения на индикаторе.

Домашнее задание

Оформите отчет по работе. Отчет должен содержать программу, скриншоты моделирования в TINA, обсуждение результатов и выводы.

### **Контрольные вопросы**

1. Объясните работу подпрограммы формирования задержки.

2. Объясните работу подпрограммы счетчика.

3. Какое количество циклов требуется для выполнения различных команд микроконтроллера ?

4. Как подсчитать время выполнения фрагментов программы ?

5. Как измерить в MPLAB IDE время выполнения фрагментов программы ?

6. Как определить период мигания светодиода в модели программы TINA ?

## **4.5. Лабораторная работа №6**

## **Применение прерываний программы**

*Цель работы*: ознакомиться с тем, что такое прерывания, какие источники прерываний есть у микроконтроллера PIC16F84A, научиться программировать прерывания от изменения сигналов на линиях RB7-RB4 порта В и внешнее прерывание с вывода RB0/INT, составить программу для управления частотой мигания светодиода, используя прерывания.

Основные сведения о прерываниях

Напомним основные сведения о прерываниях из описания микроконтроллера PIC16F84A. Прерывания позволяют микроконтроллеру реагировать на некоторые события в момент их появления независимо от того, что выполняет в это время микроконтроллер. Это обеспечивает связь между микроконтроллером и окружающей средой. Каждое прерывание изменяет ход выполнения программы, прерывает ее, передает управление на вектор/адрес 0004 и после выполнения подпрограммы обслуживания прерываний продолжает основную программу с той же точки прерывания (рис.4.23).

Микроконтроллер PIC16F84A имеет 4 источника прерываний:

1. прерывание при завершении записи данных в EEPROM;

2. прерывание от переполнения счетчика/таймера TMR0;

3. прерывание от изменения сигналов на линиях RB4, RB5, RB6 и RB7 порта B;

4. внешнее прерывание с вывода RB0/INT.

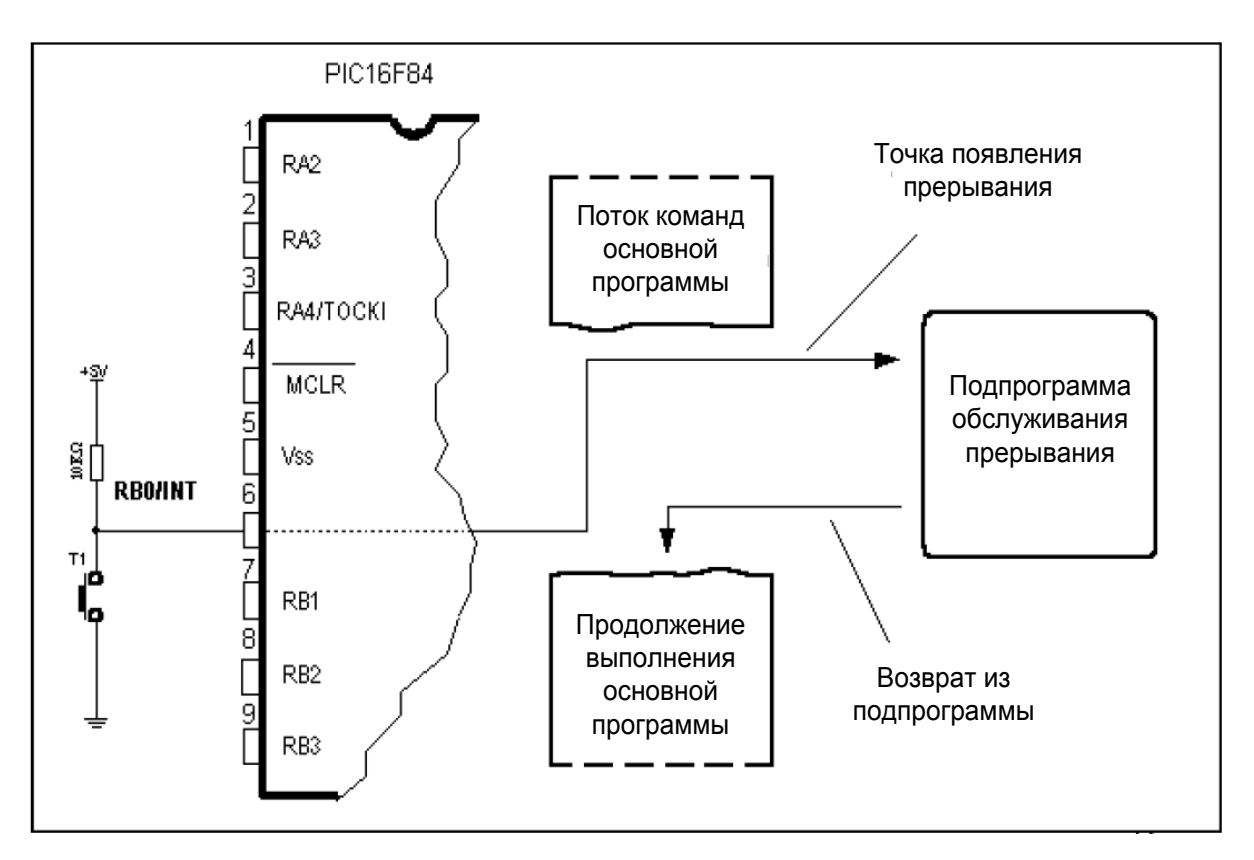

Рис.4.23. Схема выполнения прерывания

В данной лабораторной работе изучается прерывание от изменения сигналов на линиях порта В и внешнее прерывание. Для того, чтобы реагировать на сигналы прерываний, выводы RB<7:4> и RB0/INT должны быть включены на ввод. В этом случае текущее состояние на выводе сравнивается с предыдущим сохраненным состоянием и в случае их отличия генерируется прерывание. Время реакции на прерывания составляет приблизительно 5 циклов.

Разрешения прерываний и флаги прерываний устанавливаются в регистре прерываний INTCON.

### Лабораторное задание

1. Собрать схему макета с прерываниями программы (рис.4.24). Сохранить файл с папке TI-LAB6.

134

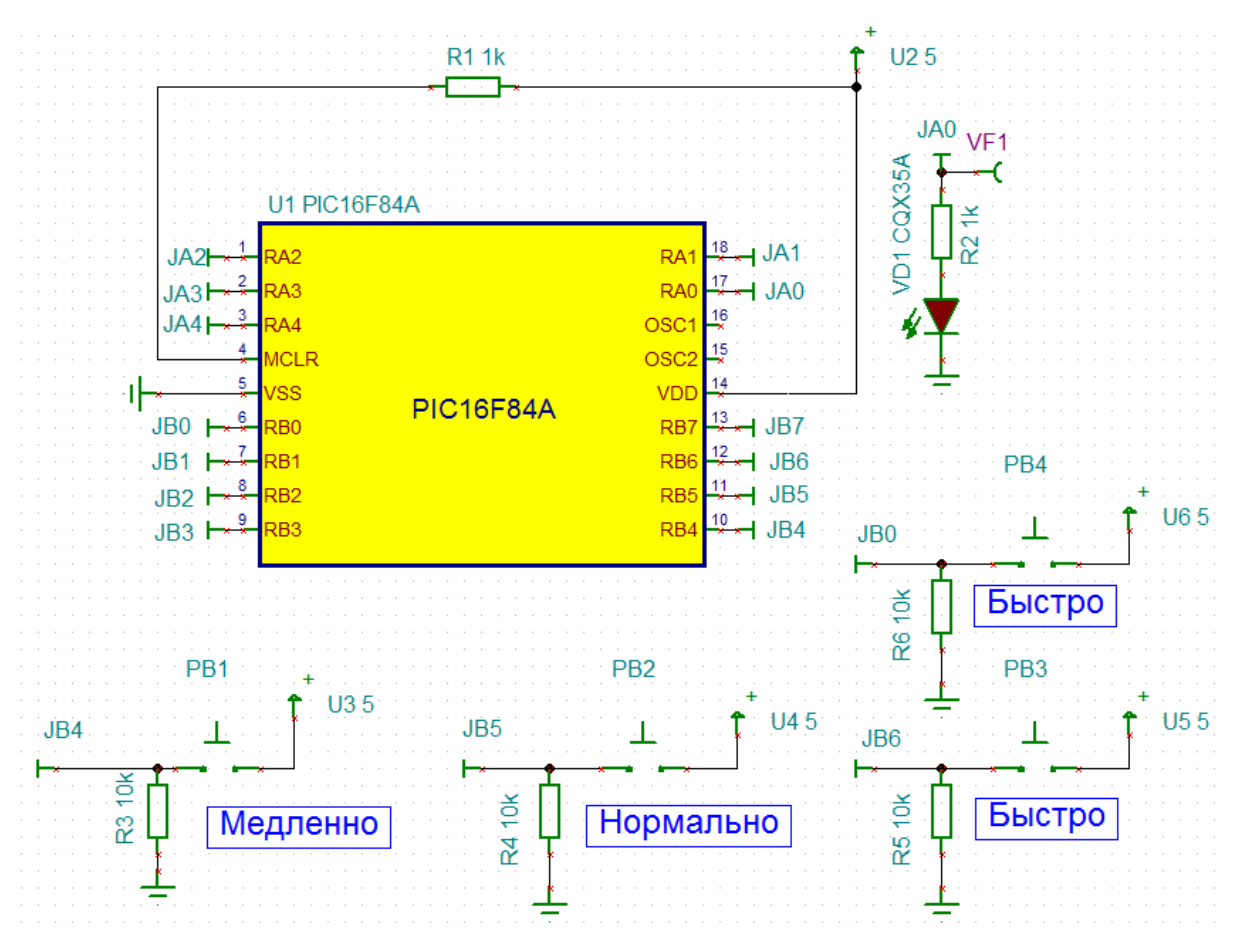

Рис.4.24. Схема макета с прерываниями программы

Светодиод - мигалка подключен к выходу RA0 порта А.

На входах RB<6:4> и RB0/INT порта В кнопками PB1-PB4 можно изменять текущее состояние и генерировать сигналы прерываний.

2. В MPLAB IDE cоздать проект LAB6 в папке MP-LAB6. Составить программу, изменяющую режим частоты мигания («медленно», «нормально», «быстро»).

Возможный вариант программы представлен ниже на листингах.

Шапка программы показана на листинге 4.43.

Листинг 4.43

LIST P=PIC16F84A, R=HEX ; директива, определяющая ; тип процессора и систему счисления по умолчанию #include <P16F84.inc>

; описание используемых переменных и адресов

; ячеек для хранения переменных пользователя

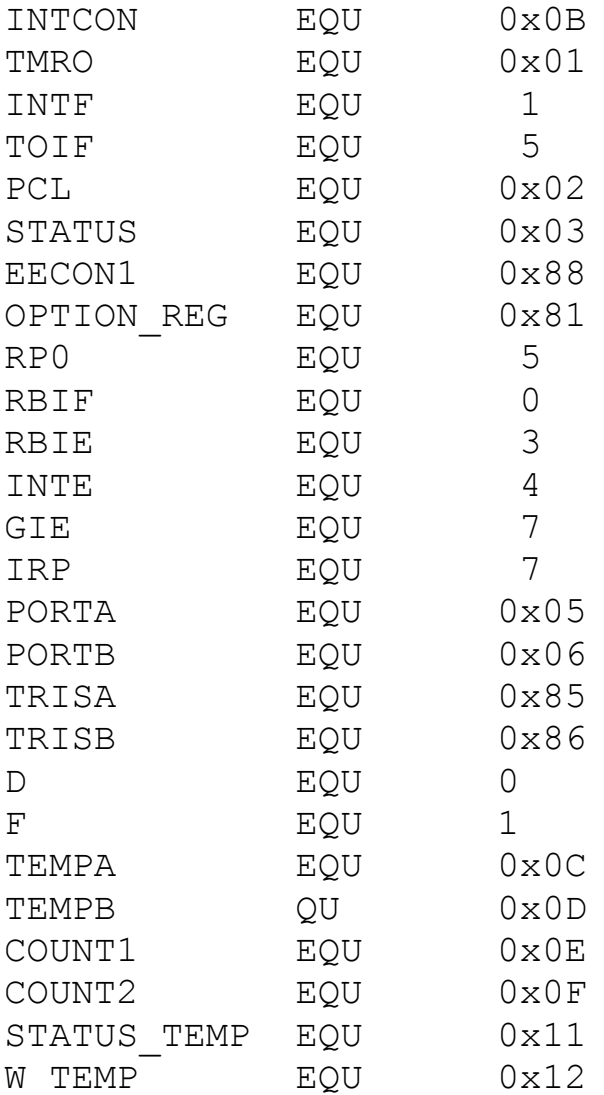

Для регистра прерываний INTCON задано положение битов разрешений прерываний GIE, RBIE, INTE и флагов прерываний RBIF, INTF, TOIF.

Основная программа (листинг 4.44) начинается с адреса 0х005. Прерывание передает управление на адрес 0х004 и выполняет переход на подпрограмму обслуживания прерываний INT\_SERV.

Листинг 4.44

 ; основная исполняемая программа ORG 0x000

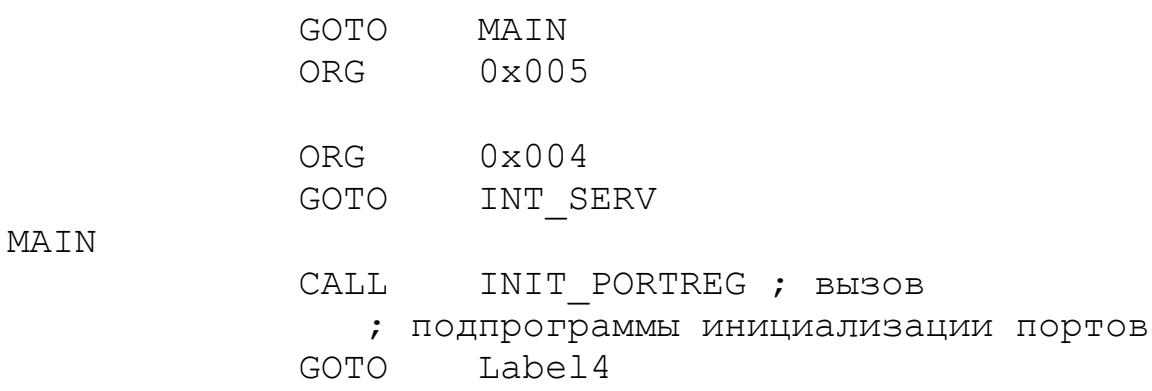

В подпрограмме инициализации портов и регистров (листинг 4.45) порт А установлен на вывод, линии RB<6:4> и RB0/INT установлены на ввод. В регистре INTCON установлены разрешения на прерывания.

Листинг 4.45

INIT\_PORTREG

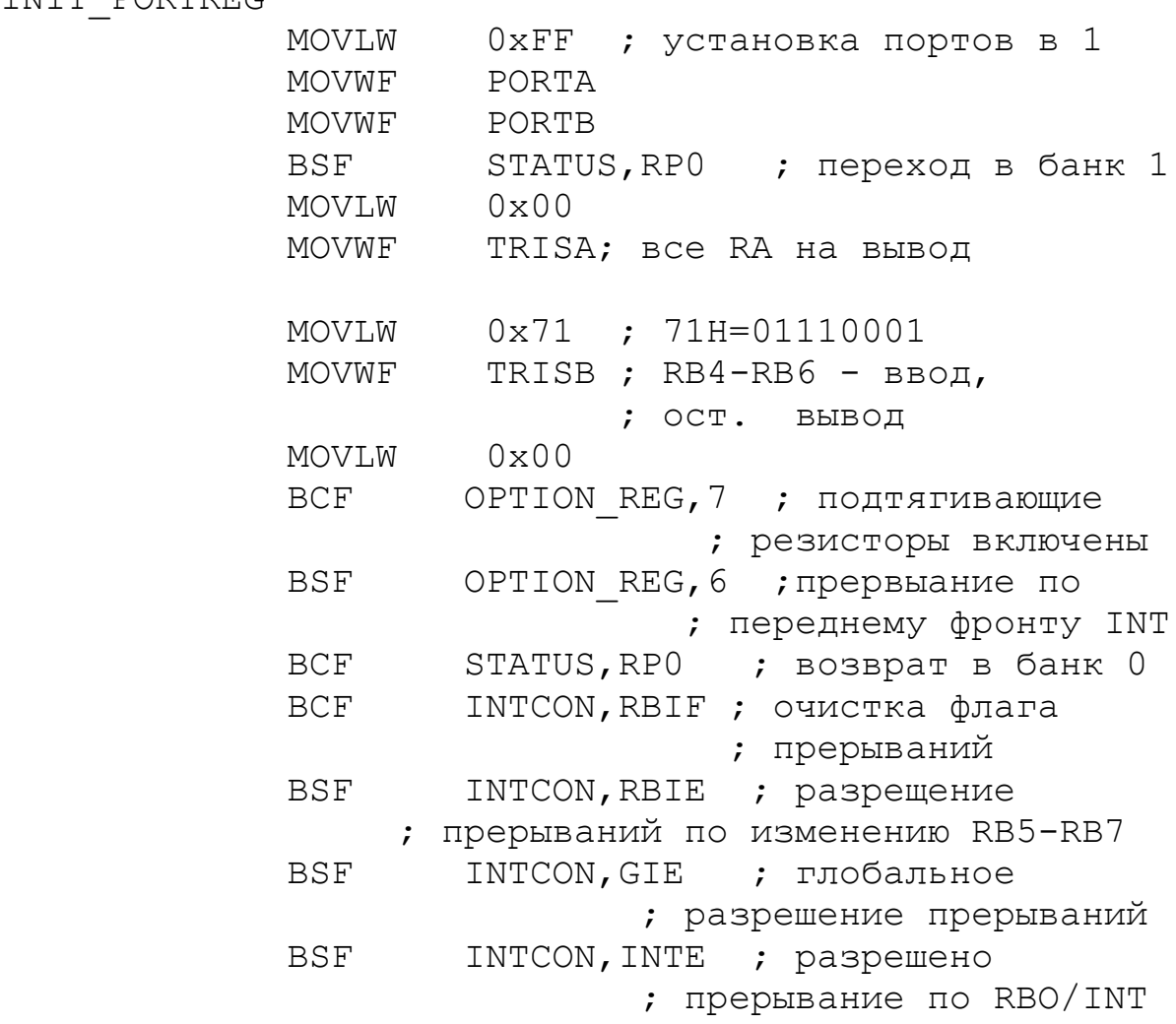

### RETURN ; возврат из подпрограммы

При переходе на метку Label4 в регистр COUNT1 записываем число 0х3Е, которое будет соответствовать нормальной частоте мигания (листинг 4.46). В подпрограмме задержки DELAY\_A выполняется декремент содержимого регистра COUNT2, в который предварительно загружаем число из регистра COUNT1.

Листинг 4.46

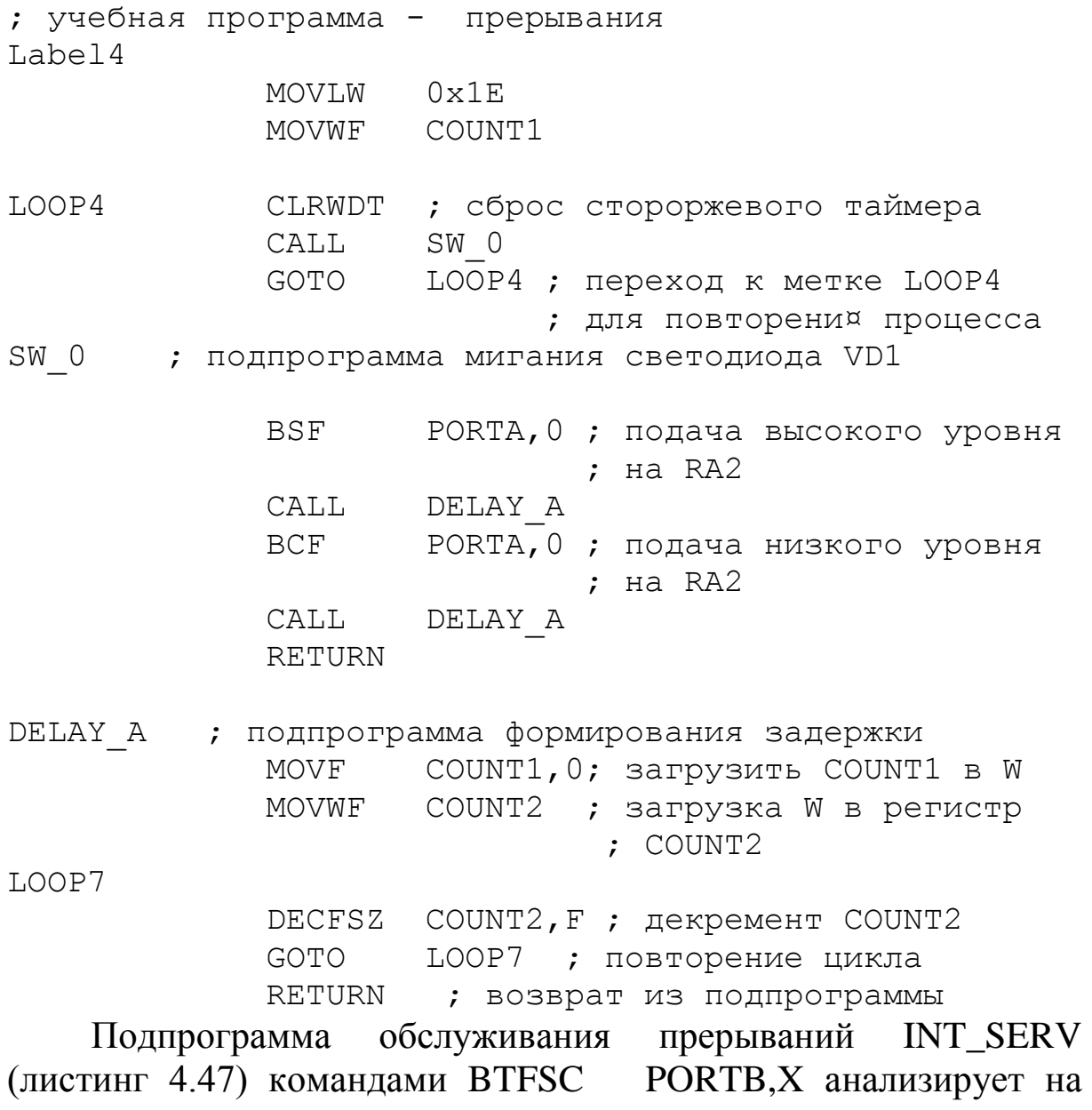

каком входе сработала кнопка PB и выполняет загрузку разных чисел 0х03, 0х3Е, 0х6Е в регистр COUNT1. Первые три команды сохраняют текущее содержание регистров STATUS и W, так как в подпрограмме прерываний могут быть их изменения. Последние четыре команды восстанавливают содержание этих регистров перед возвратом в основную программу. Возврат в основную программу происходит по команде RETFIE.

Листинг 4.47

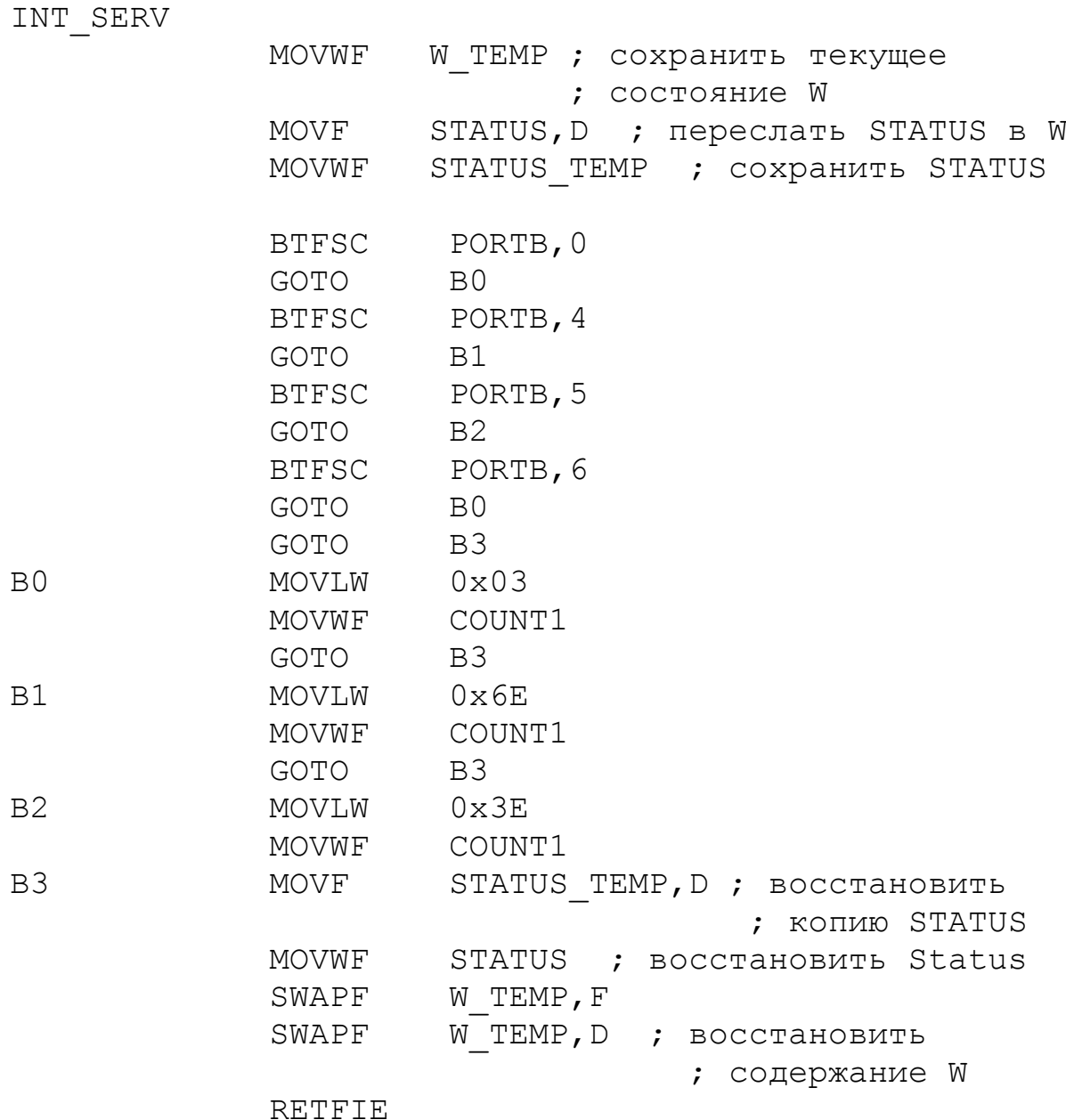

3. Полный текст программы записать в Notepad++ и добавить в проект LAB6. Выполнить компиляцию и отладку программы.

4. Отлаженную программу загрузить в микроконтроллер модели макета с прерываниями и проверить функционирование.

Моделирование проводите в смешанном режиме. Для этого в меню программы TINA выберите *Analysis-Options* и установите дополнительно *Enable VHDL mixed mode.*

## Домашнее задание

Оформите отчет по работе. Отчет должен содержать полный текст программы, скриншоты моделирования, обсуждение результатов и выводы.

### **Контрольные вопросы**

1. Для чего применяют прерывания программы в микроконтроллерах ?

2. Объясните последовательность выполнения прерывания.

3. От каких источников могут выполняться прерывания в микроконтроллере PIC16F84A ?

4. Какой регистр используют для установки условий прерываний ?

5. Объясните назначение бита GIE регистра условий прерываний.

6. Объясните назначение битов EEIE и TOIE регистра условий прерываний.

7. Объясните назначение битов INTE и RBIE регистра условий прерываний.

8. Какие флаги используются в регистре условий прерываний и что они означают ?

9. В каком регистре можно выбрать фронт внешнего прерывания INT?

10. Объясните структуру и работу подпрограммы обслуживания прерываний.

11. В каком режиме программы TINA следует выполнять моделирование схем, содержащих микроконтроллеры и аналоговые элементы ?

# **4.6. Лабораторная работа №7**

# **Применение таймеров TIMER0 и WDT**

*Цель работы*: ознакомиться с таймером TIMER0 и его функциями; узнать, как сделать счетчик с использованием таймера TIMER0.

Основные сведения о таймерах TIMER0 и WDT

Структурная схема и функционирование таймера TIMER0 была рассмотрена в описании микроконтроллера PIC16F84A. Напомним кратко, что таймер TIMER0 содержит восьмиразрядный регистр с адресом 0х01 с возможностью записи и чтения, программно-управляемый предварительный делитель (предделитель), мультиплексор для выбора внутреннего или внешнего тактового входного сигнала, схему выбора фронта внешнего тактового сигнала, формирователь запроса прерывания по переполнению регистра TMR0 с FFh до 00h.

Режим работы таймера и предделителя устанавливается битами <0:5> регистра OPTION\_REG. Разрешение прерывания по переполнению TMR0 задается битом T0IE регистра INTCON. Флаг прерывания по переполнению TMR0 выставляется битом TOIF регистра INTCON.

В подпрограмме обработки прерывания бит запроса прерывания T0IF должен быть сброшен. Если при каждом прерывании засылать в регистр TMR0 константу, то инкрементирование начнется с этого числа и цикл счета таймера уменьшится.

# Лабораторное задание

1. Собрать схему счетчика на таймере (рис.4.25). Сохранить файл в папке TI-LAB7.

2. Составить и отладить в MPLAB-IDE программу так, чтобы счетчик увеличивал свое значение на единицу после каждых двух переключений SW на входе RA4/TOCK.

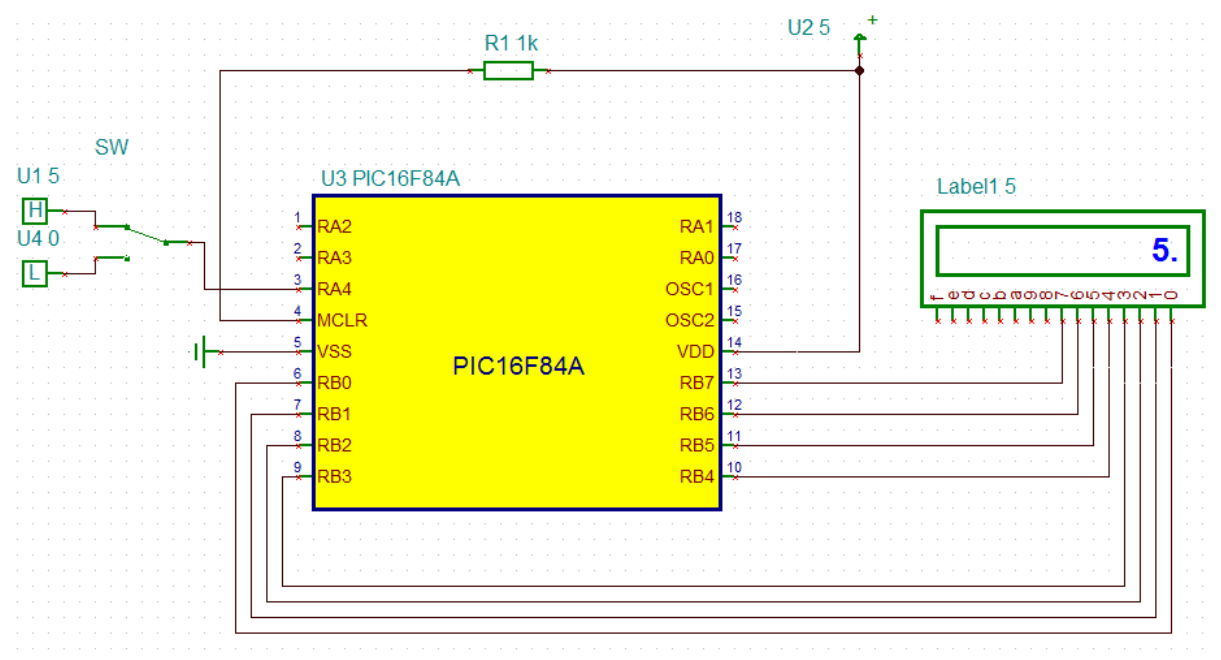

Рис.4.25. Модель счетчика на таймере

Возможный вариант текста программы показан на листингах 4.48-4.50.

LIST P=PIC16F84A, R=HEX; директива, определяющая ; тип процессора и систему счисления по умолчанию

- ; описание используемых переменных и адресов
- ; ячеек для хранения переменных пользователя

Листинг 4.48

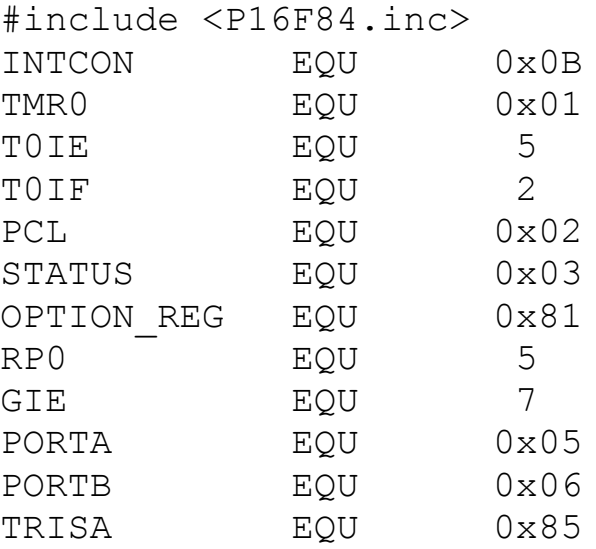

TRISB EQU 0x86

В шапке программы (листинг 4.48) заданы адреса регистров INTCON, TMR0, PCL, STATUS, OPTION\_REG, PORTA, PORTB, TRISA, TRISB, управляющих битов и переменных.

В основной программе (листинг 4.49) выполняется инициализация портов и регистров. Линия RA4/TOCK1 установлена на ввод, остальные линии порта А установлены на вывод. Линии порта В установлены на ввод.

Листинг 4.49

MAIN

CALL INIT\_PORTREG ; вызов

 ; подпрограммы инициализации портов GOTO Label4

; подпрограмма инициализации портов

INIT\_PORTREG

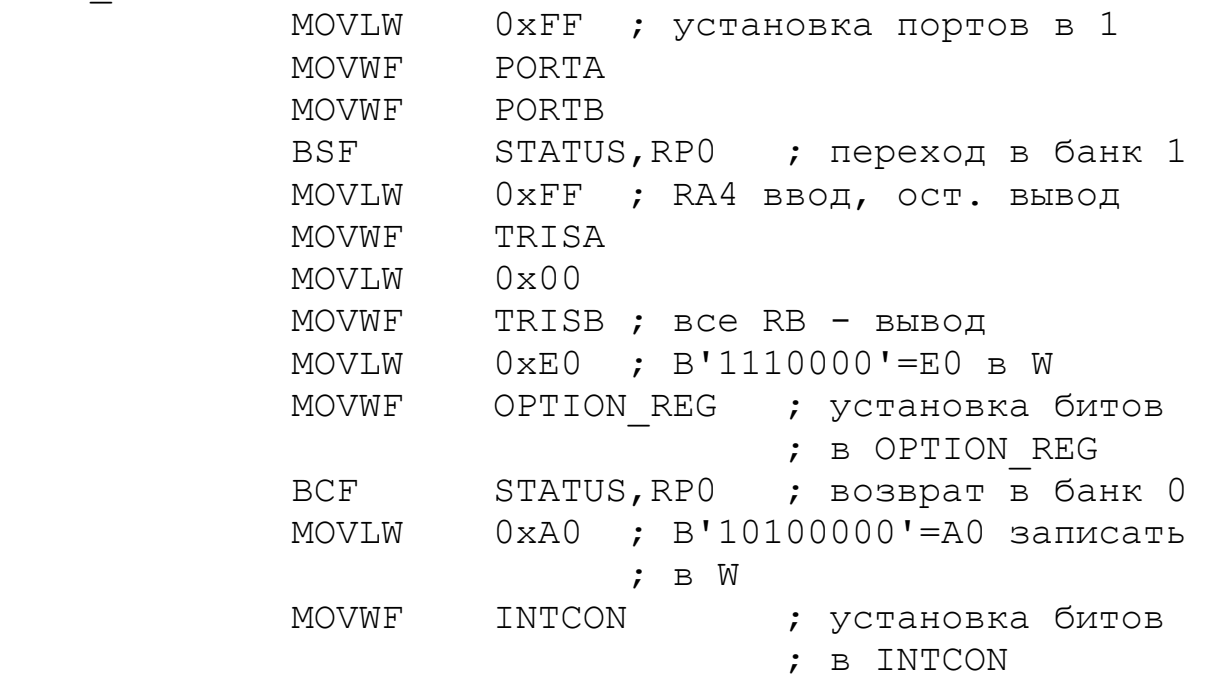

RETURN ; возврат из подпрограммы

В регистр OPTION\_REG загружено число B'1110000'. При этом подтягивающие резисторы отключены, внешнее прерывание INT будет происходить по переднему фронту, таймер TIMER0 тактируется внешним тактом с вывода RA4/TOCKI, приращение

TMR0 происходит при перепаде от 0 к 1, предделитель включен перед TIMER0, коэффициент деления предделителя 1:2.

В регистр INTCON загружено число B'10100000'. При этом разрешены все немаскированные прерывания, запрещено прерывание по окончании записи в EEPROM, разрешено прерывание по переполнению TMR0, запрещены прерывания по входу RB0/INT, по изменению уровней сигналов на выводах RB4 – RB7. Сброшены все флаги прерываний.

Далее от метки Label4 после загрузки в таймер начального нулевого значения выполняется программа с циклом LOOP4 (листинг 4.50). Внешний тактовый сигнал с вывода RA4/TOCKI предделителем делится 1:2 и после каждых двух тактов увеличивает на единицу число в регистре таймера. Когда это число становится равным 255, происходит прерывание по переполнению таймера. В каждом цикле содержимое таймера отображается через порт В на дисплее.

Подпрограмма обслуживания прерываний INT\_SERV формирует разрешения новых прерываний, сбрасывает флаг переполнения и возобновляет счет таймера с нуля.

Листинг 4.50

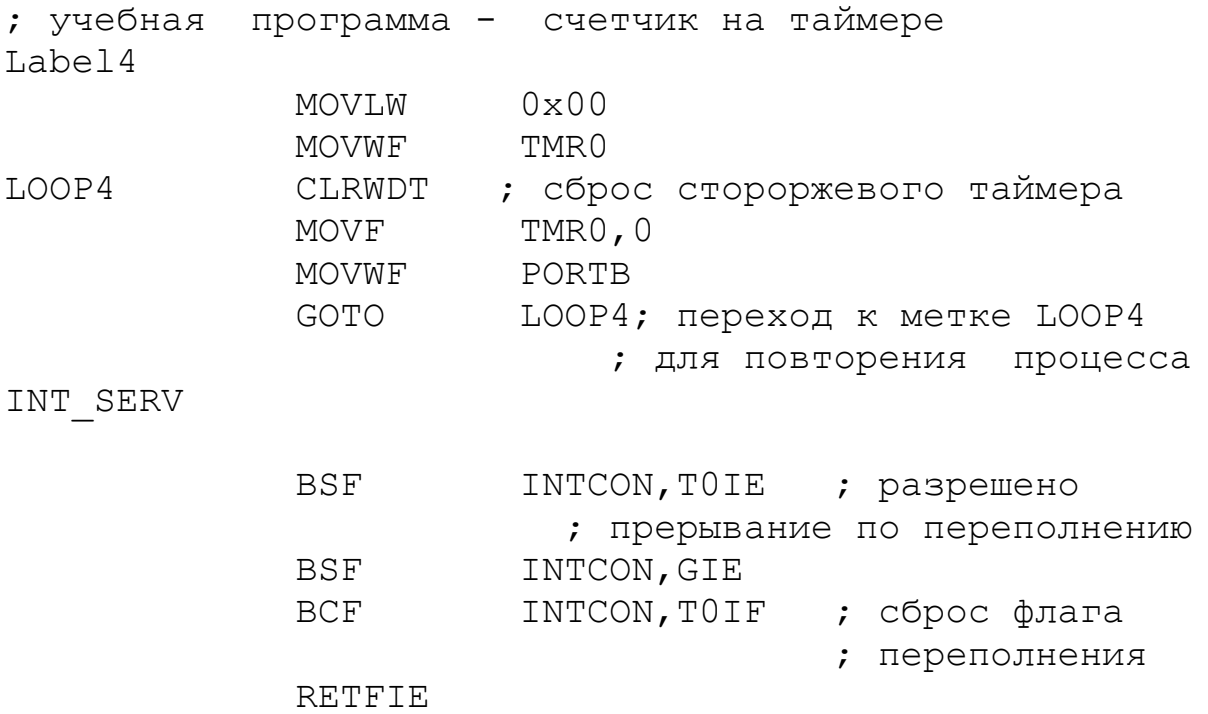
**END** 

3. Смоделировать работу счетчика в среде TINA и проверить правильность функционирования.

4. Отредактировать программу так, чтобы таймер работал от внутреннего такта CLKOUT<sub>M</sub> коэффициенты деления предделителя были 1:2, 1:8, 1:64. Отладить программу в МРLАВ IDE и выполнить моделирование в программе TINA.

5. Отредактировать программу так, чтобы таймер по п.4 начинал счет с числа 64.

# Домашнее задание

Оформите отчет по работе. Отчет должен содержать полный текст программы в ассемблере, скриншоты моделирования в TINA, обсуждение результатов и выводы.

# Контрольные вопросы

1. Какую структуру имеет таймер TIMER0?

2. В каких режимах может работать таймер TIMER0 и как устанавливают способ тактирования таймера?

3. Как выбирают и устанавливают фронт приращения таймера при внешнем такте?

4. Как выбирают способ включения предделителя?

5. Как устанавливают коэффициент деления предделителя?

разрешение устанавливают Как прерываний 6  $\Pi$ <sup>O</sup> переполнению регистра TMR0?

7. Как установливают начальное значение в таймере?

# 4.7. Лабораторная работа №8

# Применение памяти EEPROM и косвенной адресации

Цель работы: изучение косвенной адресации, записи данных в энергонезависимую память EEPROM и чтения данных из EEPROM.

Основные сведения о косвенной адресации

Прямая 9 – битная адресация использует младшие 7 бит как прямой адрес из кода операции, а два бита указателя страниц (RP1, PR0) из регистра статуса.

Признаком косвенной адресации является обращение к регистру INDF (адрес 00h). Команда, которая использует регистр INDF, фактически обращается к указателю, который хранится в регистре FRS (адрес 04h). Необходимый 9 – битный адрес формируется объединением 8 – битного числа FRS регистра и бита IRP из регистра статуса. Содержимое регистра FRS можно инкременировать, чтобы выполнять запись массива данных.

## Основные сведения о применении энергонезависимой памяти EEPROM

В микроконтроллере PIC16F84A оперативное запоминающее устройство на регистрах называют ОЗУ, память программ называют Flash/ПЗУ. Электрически перепрограммируемую и энергонезависимую память данных EEPROM называют РПЗУ (репрограммируемое постоянное запоминающее устройство регистрового типа). В микроконтроллере PIC16F84A ее объем 64 х 8 бит, число циклов стирания/записи 1000000, срок хранения данных 40 лет.

Напомним, что доступ к памяти EEPROM осуществляется через два регистра: EEDATA (08h), который содержит в себе восьмибитовые данные для чтения/записи, и EEADR (09h), который содержит в себе адрес ячейки, к которой идет обращение. Дополнительно имеются два управляющих регистра: EECON1 (88h) и EECON2 (89h).

## Процедура записи в EEPROM

Для записи в EEPROM надо выполнить следующие операции:

1. Установить адрес, в который надо сделать запись в EEADR.

2. Установить данные, которые требуется записать в регистр EEDATA.

3. Запретить все прерывания, установив GIE=0.

- 4. Установить в единицу бит WREN в регистре EECON1.
- 5. Выполнить последовательность команд:

```
 movlw 55h
 movwf EECON2
 movlw AAh
 movwf EECON2
 bsf EECON1,WR.
```
- 6. Установить бит WR в EECON1.
- 7. Ждать, пока операция записи не закончится.

8. Разрешить все прерывания.

Время записи составляет около 10 мс. В конце записи бит WR автоматически обнуляется, а флаг завершения записи EEIF (он же запрос на прерывание) устанавливается.

Для предотвращения случайных записей в память данных служит бит WREN в регистре EECON1. Его рекомендуется держать выключенным, когда запись в память не требуется.

Процедура чтения из EEPROM

Для чтения данных из EEPROM надо выполнить следующие операции:

1. Установить адрес, с которого требуется считать данные, в EEADR.

2. Установить бит RD в EECON1.

3. Переслать читаемые данные из EEDATA в регистр W.

Эти операции будут повторяться при каждом случае записи в EEPROM или чтения. Изменяться будут только адрес и данные.

# Лабораторное задание

1. Собрать схему модели EEPROM (рис.4.26). Сохранить файл LAB8 в папке TI-LAB8. На клавиатуре надо набирать последовательность заданных для бригады трех чисел и вводить эти числа в память ОЗУ по положительному фронту сигнала с ключа SW1 на линии RA4 порта А. Окончание записи в ОЗУ должно регистрироваться зажиганием индикатора L1. После окончания записи в ОЗУ числа требуется записать в EEPROM, последовательно считывать и выводить на дисплей с задержкой для удобства чтения. Ключ SW2 «Сброс» позволяет повторить процесс ввода новых чисел и их отображение на дисплее.

2. Создать проект LAB8 в MPLAB IDE, разместить проект в папке MP-LAB8, составить и отладить программу, выполняющую заданные операции.

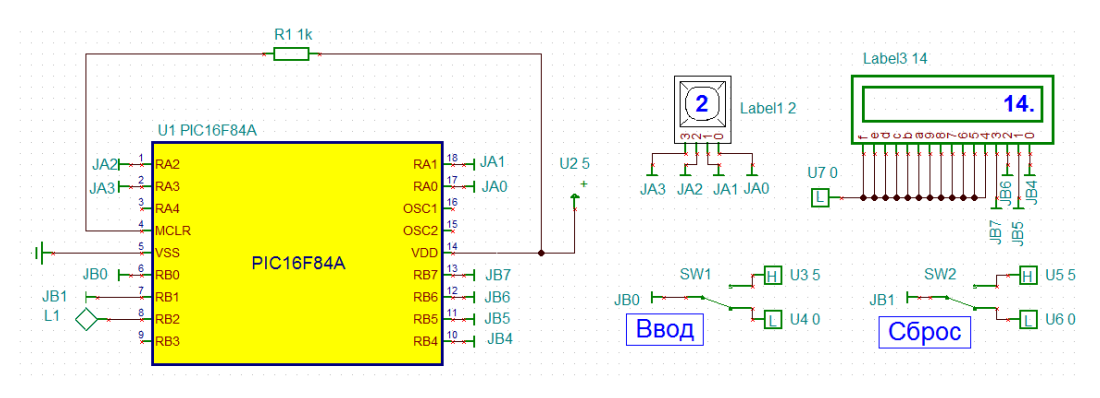

Рис. 4.26. Схема модели РПЗУ

Возможный вариант программы представлен ниже Ha листингах.

В шапке программы (листинг 4.51) указаны регистры, применяемые для косвенной адресации (INDF, FSR) и работы с EEPROM (EECON1, EECON2, EEADR, EEDATA), управляющие биты, регистры данных и пр..

Листинг 4.51

```
LIST
       P = PIC16F84AR=HEX; директива, определяющая
; тип процессора и систему счисления по умолчанию
; описание используемых регистров, переменных и
; адресов ячеек для хранения переменных пользователя
#include <P16F84.inc>
INTCON
                          0 \times 0 BEOU
EECON1
               EQU
                          0x88EECON2
                          0x89EOU
                          0x09EEADR
               EQU
                          0 \times 08EEDATA
               EOU
                          0 \times 81OPTION REG
               EOU
STATUS
                          0 \times 03EOU
                          0 \times 00TNDF
               EQU
FSR
               EOU
                          0 \times 04EEIF
                           \DeltaEOU
```
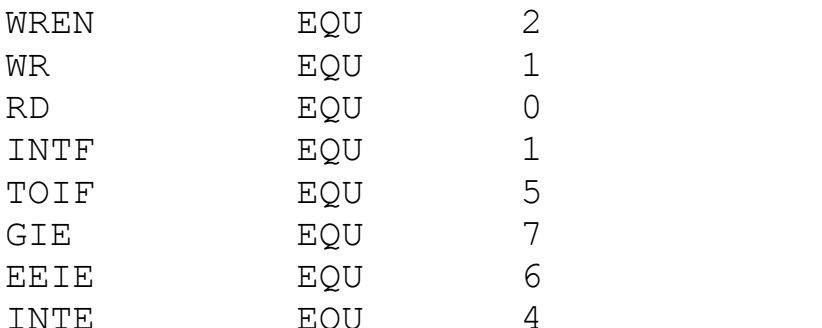

WRERR EQU<sup>3</sup>

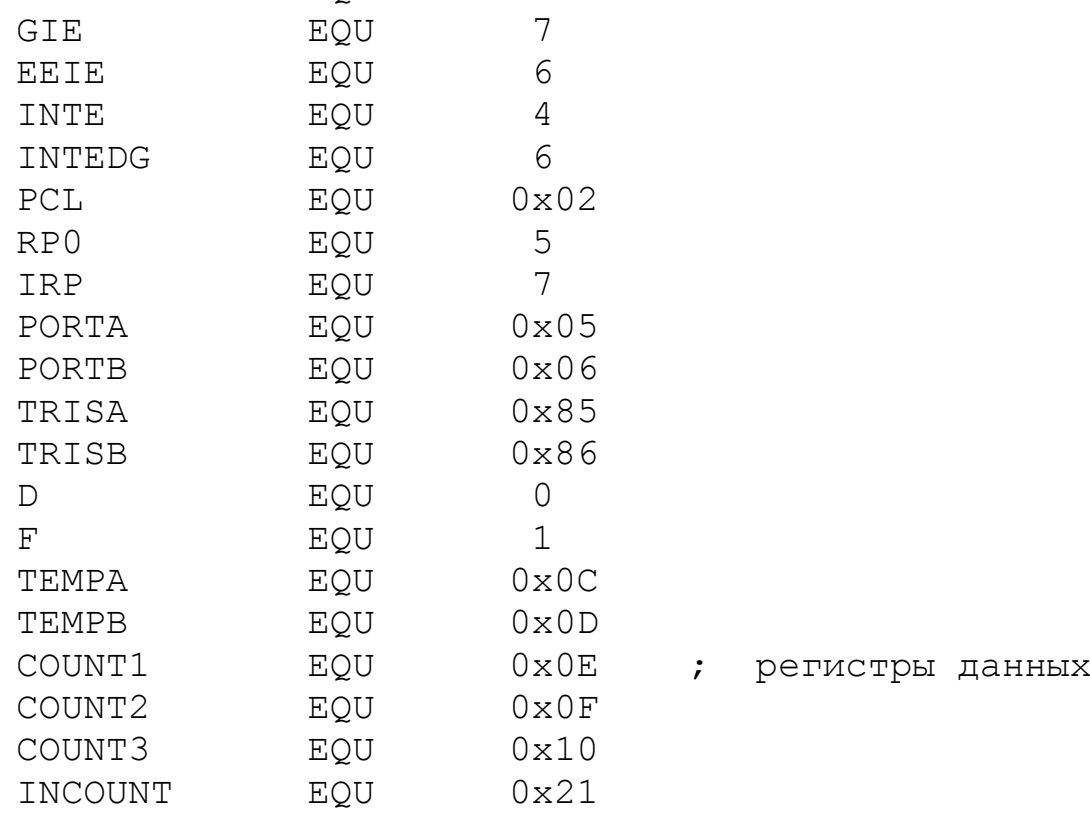

Исполняемая программа (листинг 4.52) содержит подпрограмму инициализации портов и регистров, блок ввода чисел в ОЗУ (листинг 4.53), блок записи в EEPROM (листинг 4.54), блок чтения из EEPROM и отображения чисел на дисплее (листинг 4.55).

Листинг 4.52

## Исполняемая программа

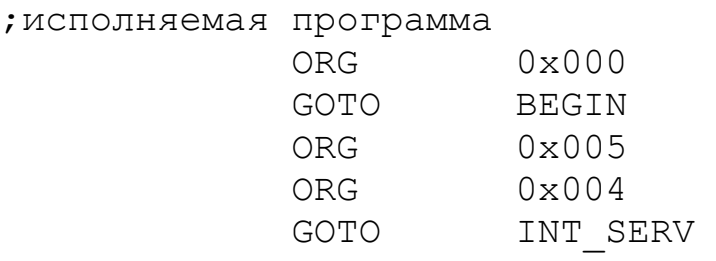

BEGIN

 CALL INIT\_PORTREG ;вызов ; подпрограммы инициализации портов GOTO Label1 ; подпрограмма инициализации портов и регистров INIT\_PORTREG MOVLW 0xFF ; установка портов в 1 MOVWF PORTA ; загрузка портов А и В MOVWF PORTB BSF STATUS, 5; переход в банк 1 MOVLW 0x1F ; RA0, RA1, RA2, RA3, MOVWF TRISA ; RA4 - ввод  $MOVI.W$   $0 \times 0.3$  MOVWF TRISB ; RB0,RB1-ввод, RB2-RB7 ; - вывод MOVLW 0xC0 ; B'11000000' в ; OPTION\_REG MOVWF OPTION REG ; прерывание INT ; по перепаду 0-1 BCF STATUS,RP0 ; возврат в банк 0 MOVLW 0x90 ; D0=B'10010000' - биты ; установки регистра INTCON MOVWF INTCON ; разрешения прерываний RETURN ; возврат из подпрограммы

Листинг 4.53

#### Ввод чисел в ОЗУ

Label1 ; ввод чисел в ОЗУ с косвенной адресацией

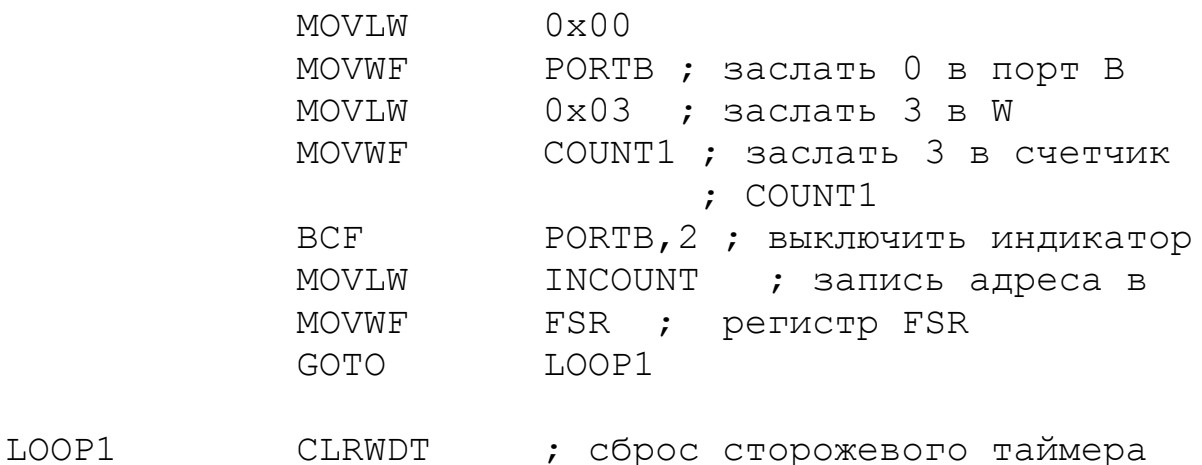

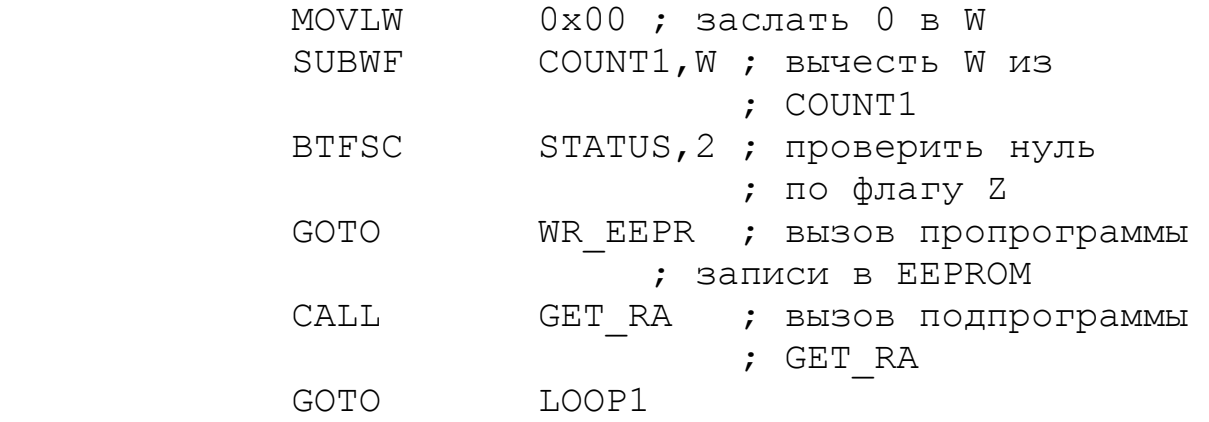

Листинг 4.54

## Запись в EEPROM

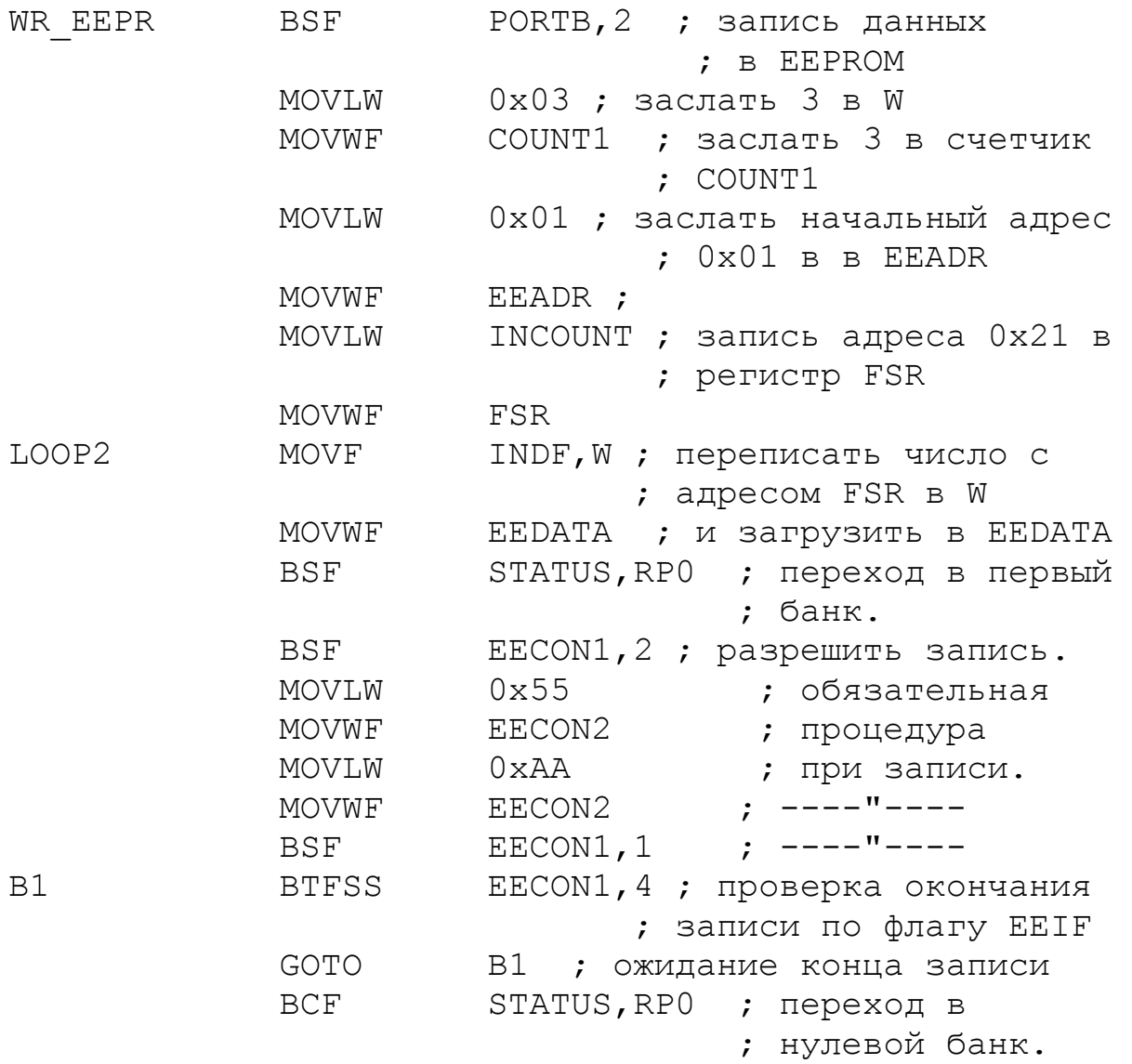

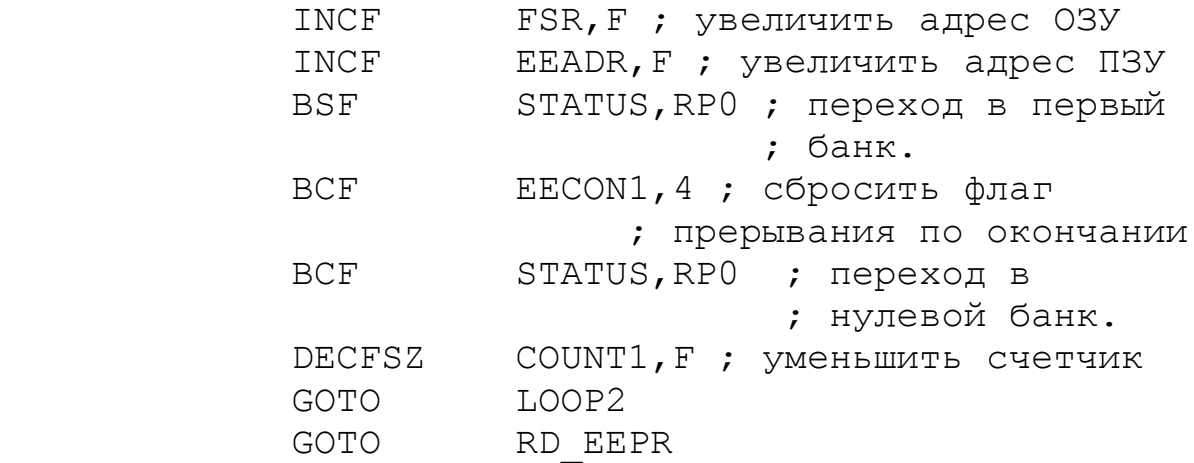

В блоке записи в EEPROM на метке В1 организован цикл ожидания окончания записи по флагу EEIF.

Листинг 4.55

Чтение из EEPROM и отображения на дисплее

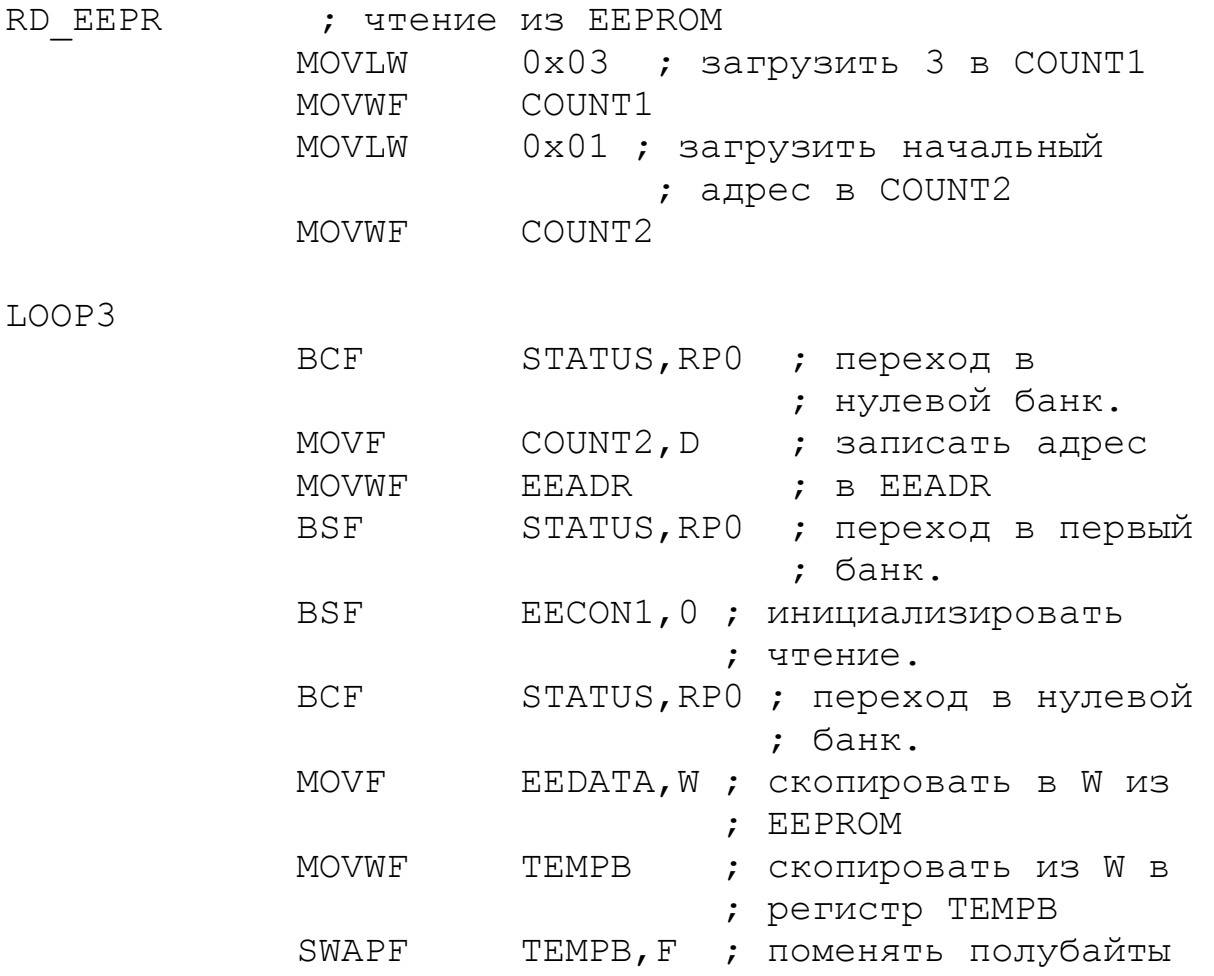

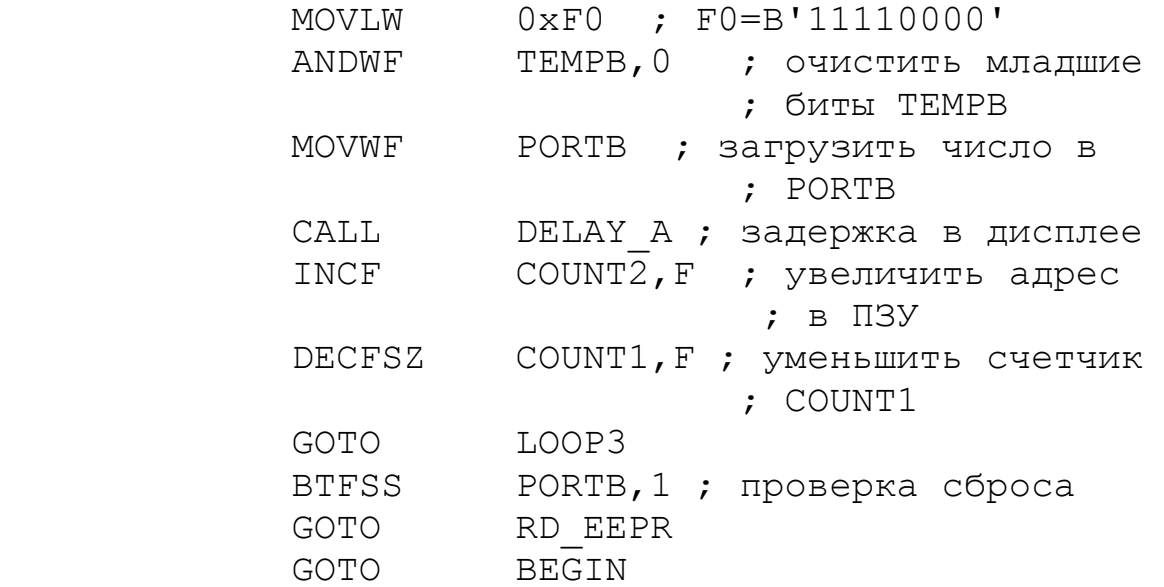

Подпрограмма GET\_RA (листинг 4.56) выполняет чтение состояния порта А, к которому подключена HEX-клавиатура.

Листинг 4.56

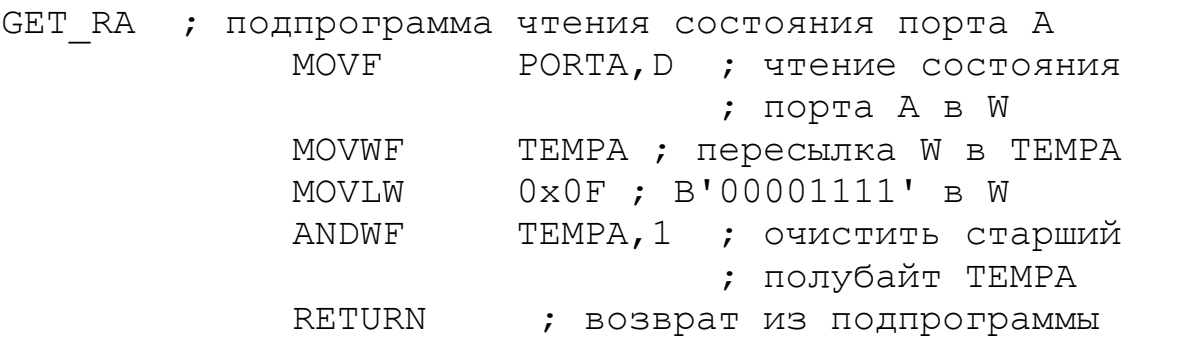

Подпрограмма DELAY\_A ( листинг 4.57) устанавливает цикл вывода чисел на дисплей.

Листинг 4.57

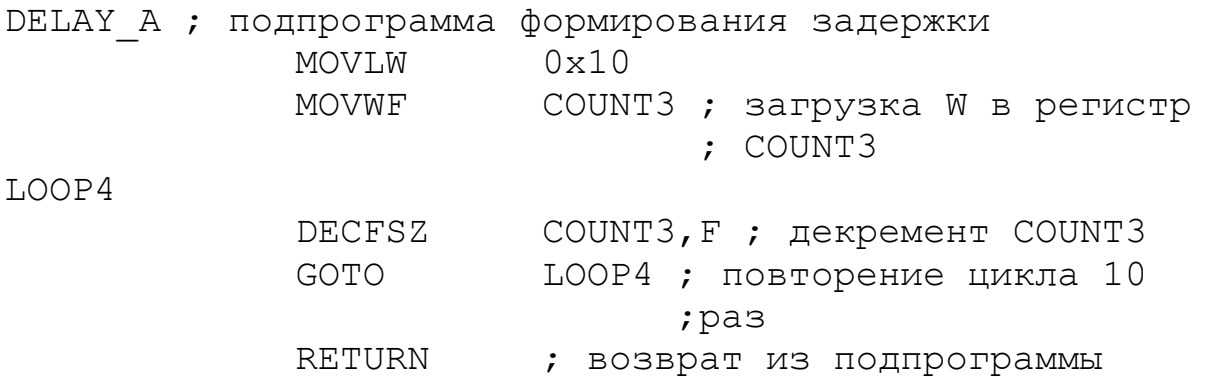

Подпрограмма прерываний INT\_SERV (листинг 4.58) выполняет прерывания по положительному фронту сигнала с ключа SW1, увеличивает адрес в регистре косвенной адресации и уменьшает число в счетчике COUNT1.

Листинг 4.58

INT\_SERV

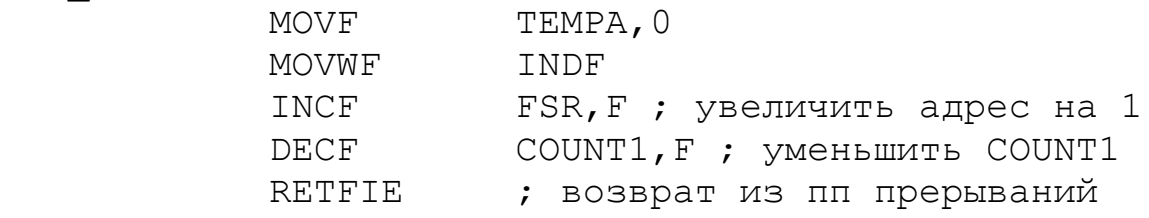

Отладку программы можно сделать в MPLAB IDE. Для этого надо организовать непрерывное выполнение программы с записью постоянного числа 0х07, добавив отладочные команды (ХХХХХ) в листинги 4.53, 4.56 и 4.58

Отладка. Листинг 4.59

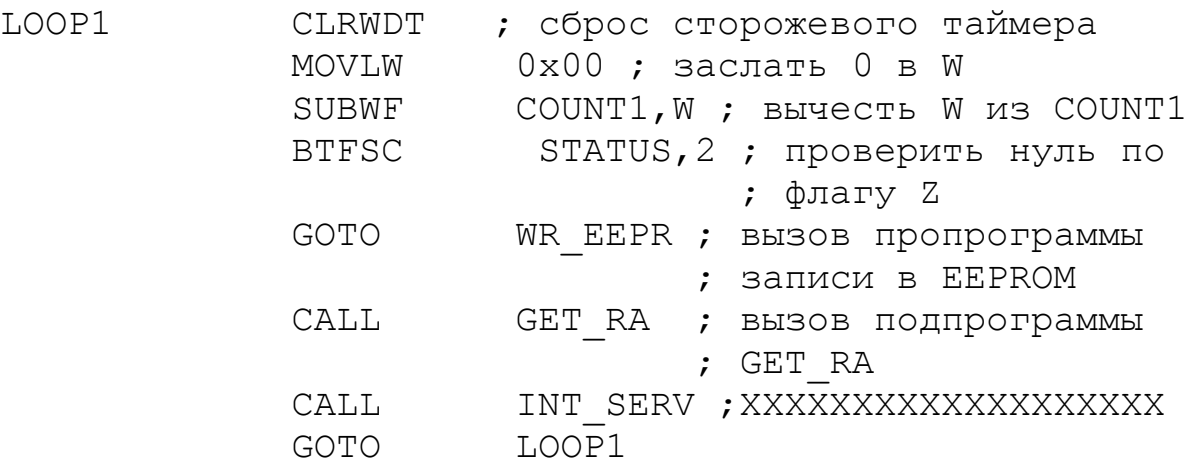

Отладка. Листинг 4.60

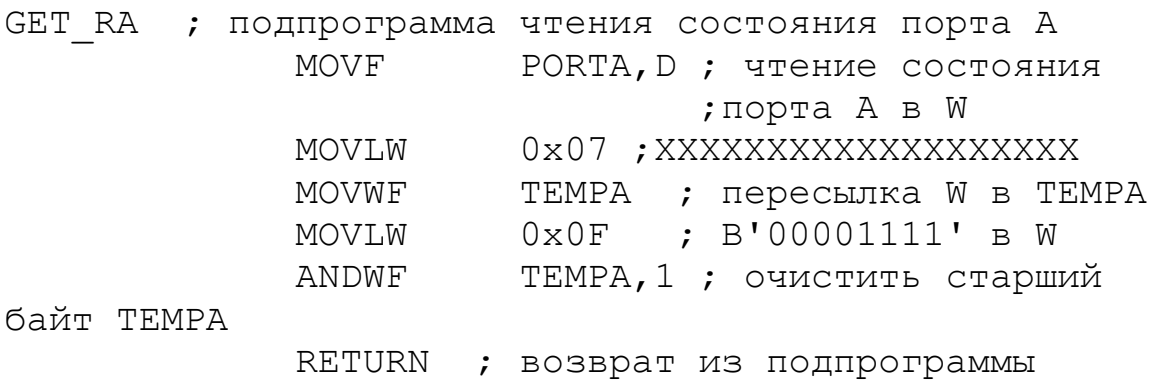

## Отладка. Листинг 4.61

INT\_SERV

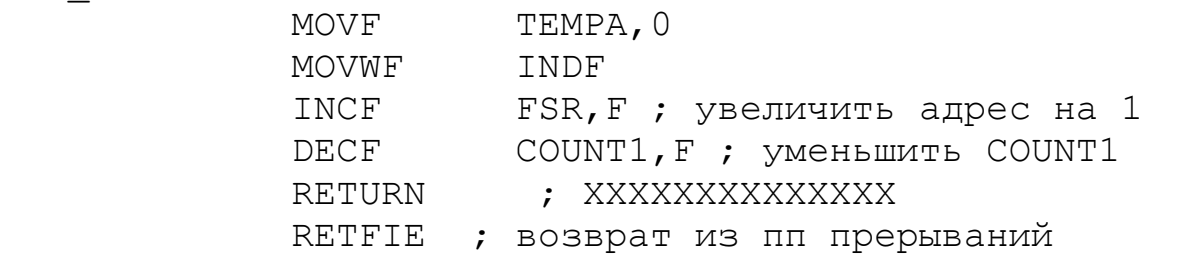

Если программа работает правильно, число 07 будет записано в ОЗУ (рис.4.27) и в EEPROM (рис.4.28).

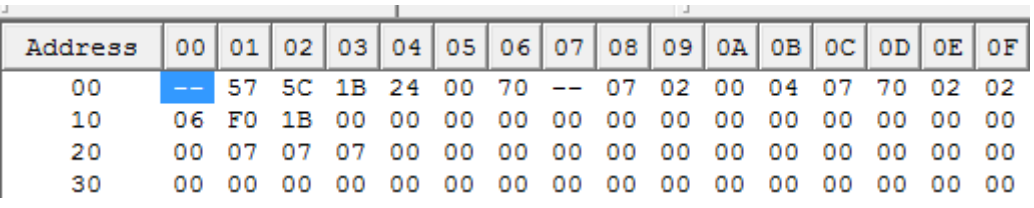

Рис.4.27. Содержание ОЗУ при отладке

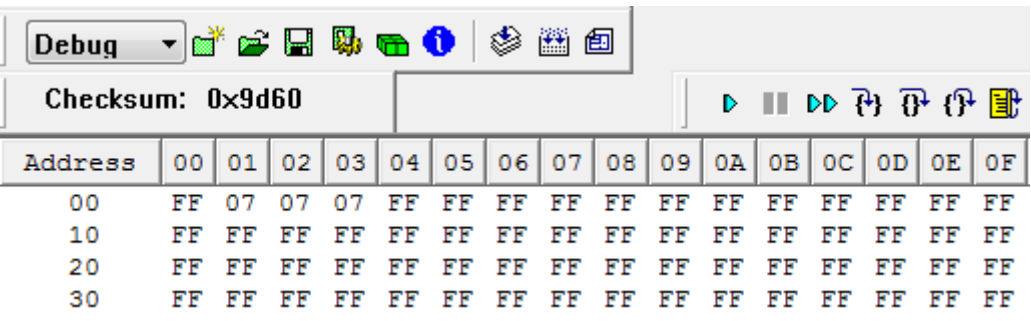

Рис.4.28. Содержание EEPROM при отладке

Порт В должен содержать число 0х70, так на дисплей подается старший байт.

3. Убрать отладочные команды, загрузить программу в схему модели РПЗУ и проверить функционирование.

Записать в оперативную память три заданных для бригады числа, набирая их на HEX – клавиатуре. Переписать эти числа в EEPROM. Последовательно считывать эти числа с задержкой и выводить их на дисплей.

Убедиться в правильном функционировании макета РПЗУ.

Домашнее задание

1. Отчет должен содержать полный текст программы, скриншоты, подтверждающие правильное функционирование молели РПЗУ.

2. Внимательно изучить подпрограммы с косвенной адресацией, запись в EEPROM и чтение из EEPROM и уметь объяснить работу этих подпрограмм.

#### Контрольные вопросы

1. Что является признаком косвенной адресации?

2. Какой регистр используют для формирования адреса при косвенной адресации?

3. Для чего применяют память EEPROM и в чем ее особенности?

4. Какой объем памяти данных EEPROM в кристалле PIC16F84A ?

5. Какие регистры используют для доступа к памяти EEPROM?

6. Какие регистры используют для управления записью и чтением данных в EEPROM?

7. Назовите биты регистров, управляющих записью и чтением в EEPROM, и объясните их назначение.

8. Объясните процедуру записи в EEPROM.

9. Объясните процедуру чтения из EEPROM.

10. Для чего требуется проверка окончания записи в **EEPROM и как она выполняется?** 

# **Глава 5. ПРОГРАММИРОВАНИЕ МИКРОКОНТРОЛЛЕРОВ НА ЯЗЫКЕ СИ**

## **5.1. Язык программирования Си**

В предыдущих главах мы программировали микроконтроллер на языке ассемблера и мысленно представляли, что происходит внутри микроконтроллера (в регистрах, в памяти и т.п.). Программа ассемблера в значительной степени привязана к микроконтроллеру или к группе, в которой он находится. Поэтому язык ассемблера называют машинно-ориентированным.

Для повышения эффективности и качества программирования надо использовать язык высокого уровня, который не зависит от архитектуры микроконтроллера и имеет синтаксис, ориентированный на решение различных задач.

Популярным языком у разработчиков микропроцессорных устройств стал язык Си. Язык Си (в иностранных книгах С) был изобретен и реализован Деннисом Ритчи (Dennis Ritchie) для компьютера DEC PDP-11.

Летом 1983 года был образован комитет по созданию для языка Си стандарта ANSI (*American National Standards Institute — Национальный институт стандартизации США*).

Стандарт ANSI был окончательно принят в декабре 1989 года. Версию Си, определенную стандартом 1989 года, обычно называют С89. В 1999 году был выпущен стандарт на язык Си++, который называют С99. Версия С89 является наиболее распространенной, служит основой для версии С99 и используется всеми компиляторами. Поэтому мы будем изучать примеры программирования микроконтроллеров на Си.

Программированию на языке Си посвящено много книг. В разных изданиях язык Си называют языком высокого или среднего уровня. Полное изучение языка потребуется тем, кто занимается разработкой больших и разнообразных по назначение программ для универсальных ЭВМ. Мы рассмотрим основные понятия языка Си, необходимые для программирования микроконтроллеров.

Процесс программирования микроконтроллера на языке Си с использованием программ MPLAB IDE, mikroC, TINA и Proteus можно разбить на следующие этапы:

1. Постановка задачи и разбиение ее на модули, в которых четко определены операции с известным набором входных и выходных данных.

2. Продумывание реализации каждого модуля.

3. Составление в редакторе исходного файла с текстом программы на языке Си.

4. Компиляция исходного файла в его эквивалент на языке отладка программы, устранение ассемблера. ошибок  $\overline{B}$ орфографии и синтаксисе.

5. Ассемблирование и компоновка промежуточного файла для получения файла в НЕХ-кодах.

6. Загрузка итогового НЕХ-кода  $\mathbf{B}$ память модели микроконтроллера в среде TINA или Proteus.

7. Запуск программы, ее тестирование и повторная отладка.

программы на Си в MPLAB Составление **IDE**  $\mathbf{c}$ компилятором XC8 или в mikroC имеет некоторые особенности, о которых Вы узнаете позже. Но знание основ классического  $Cu$ является необходимым ДЛЯ языка успешного программирования.

Далее мы приводим краткие справочные сведения о языке Си [16, 17].

## 5.2. Структура программы на языке Си

Любая программа на Си состоит из одной или нескольких функций. Обязательно должна быть определена единственная главная функция main(), именно с нее всегда начинается выполнение программы. В исходном тексте программы главная функция всегда содержит операторы, отражающие сущность решаемой задачи, чаще всего это вызовы функций. Структура программы Си содержит функции f1() - fN(), написанные программистом.

Первые строки заголовка программы (например, #include  $\langle$ PIC.h>, #include  $\langle$ xc.h $\rangle$ . #include  $<$ stdio.h> $)$ 

сообщают компилятору, что он должен включить информацию о стандартной библиотеке ЛЛЯ РІС-микроконтроллеров, компиляторе, программах ввода-вывода. Эти строки встречается в начале многих исходных файлов Си-программ.

```
#include <stdio.h>
Объявление глобальных переменных
int main (список параметров)
\{последовательность операторов
\}тип возвращаемого значения f1 (список параметров)
\{последовательность операторов
\}тип возвращаемого значения f2 (список параметров)
\{последовательность операторов
\}тип возвращаемого значения fN (список параметров)
\{последовательность
                       операторов
\mathcal{F}
```
# 5.3. Типы, операторы, выражения и директивы в языке Си

Ключевые слова. В табл. 5.1 перечислены 32 ключевых определенные стандартом С89. Они же слова. являются ключевыми словами языка Си как подмножества Си++. Набор ключевых слов вместе с формальным синтаксисом Си составляет язык программирования Си.

Кроме стандартных ключевых слов, многие компиляторы для лучшего функционирования в среде программирования использовать некоторые разрешают дополнительно нестандартные ключевые слова. Для наиболее эффективного использования возможностей конкретного компилятора программист обязательно должен ознакомиться с набором дополнительных ключевых слов.

В языке Си различаются верхний и нижний регистры символов: else — ключевое слово, а ELSE — нет. В программе ключевое слово может быть использовано только как ключевое слово, то есть никогда не допускается его использование в качестве переменной или имени функции.

Таблина 5.1

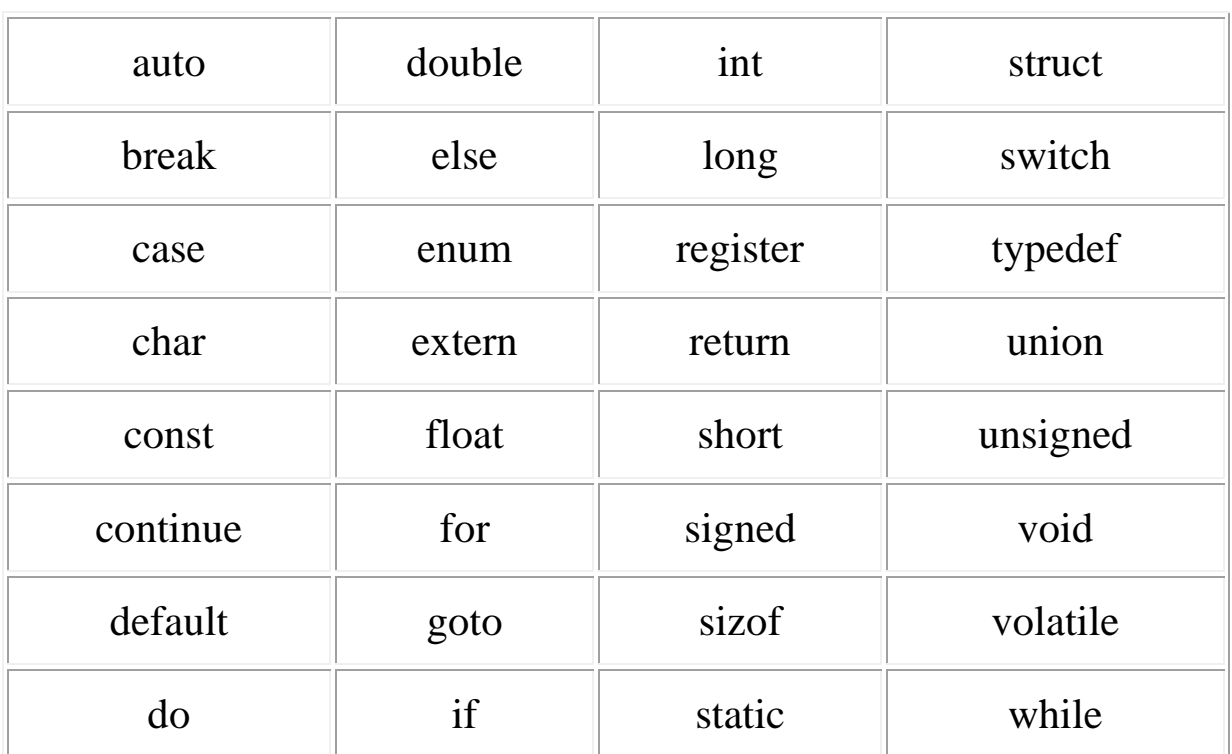

Ключевые слова языка Си

Комментарий - это поясняющий текст, который не учитывается при компиляции. Многострочные комментарии начинаются с символов /\* и заканчиваются символом \*/. Однострочные комментарии начинаются с символов //.

Идентификатор – это последовательность букв, цифр и символов подчеркивания, которая используется для именования различных переменных, констант, функций, типов  $\mathbf{M}$ Т.Д. Идентификатор не должен начинаться с цифры. Регистр букв имеет значение.

 $\pi$ итерал – постоянное значение некоторого типа, которое используется в выражениях. Например: 0хА - число 10 в шестнадцатиричной системе.

*Оператор* – это символ, указывающий компилятору, какие действия выполняются над операндами. Операторы, соединяющие операнды, образуют *выражения*. Выражения могут быть заключены в круглые скобки и отделяются друг от друга точкой с запятой (";"). Операторы языка Си показаны в таблице 5.2.

Таблица 5.2

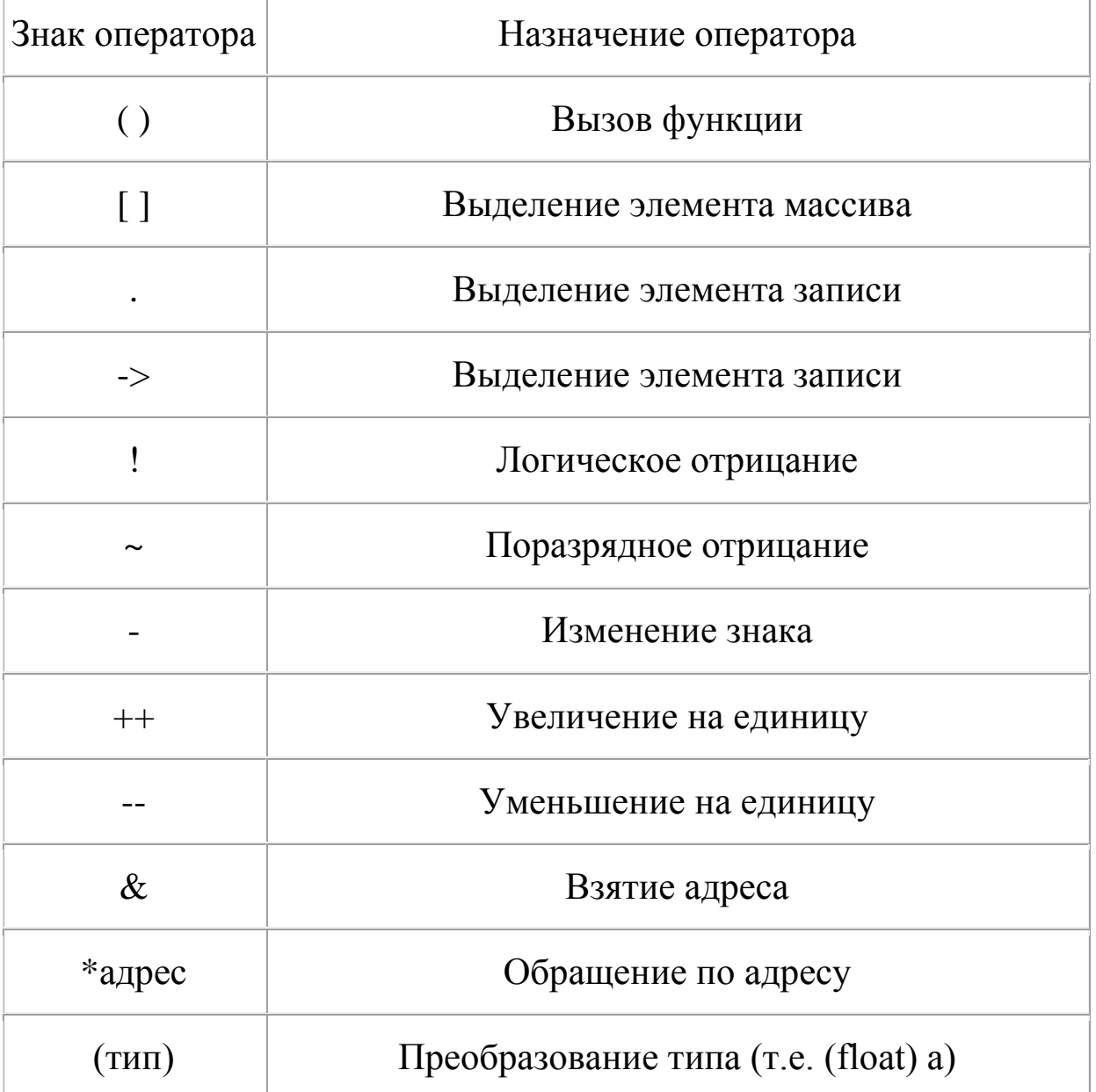

#### Операторы языка Си

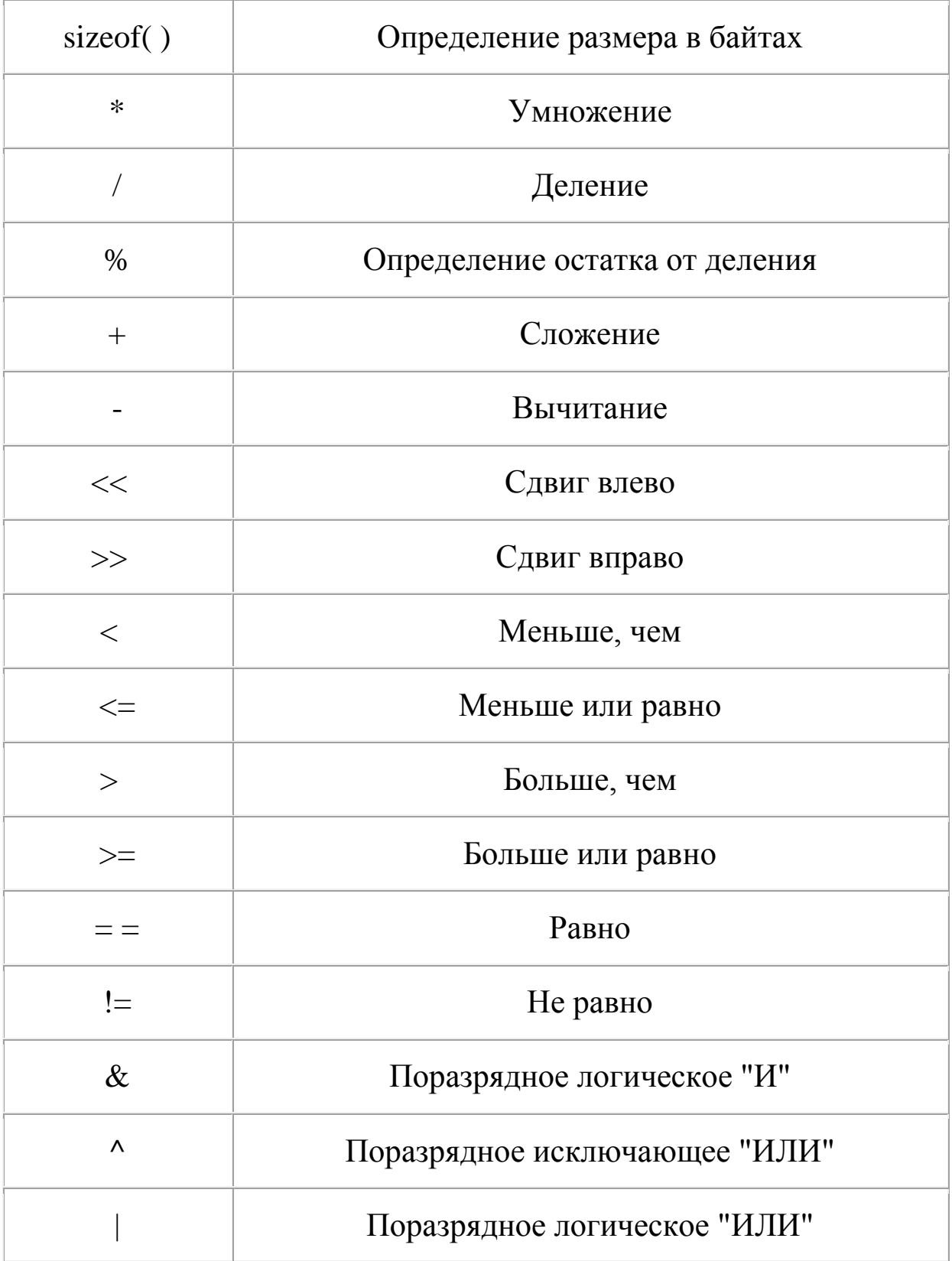

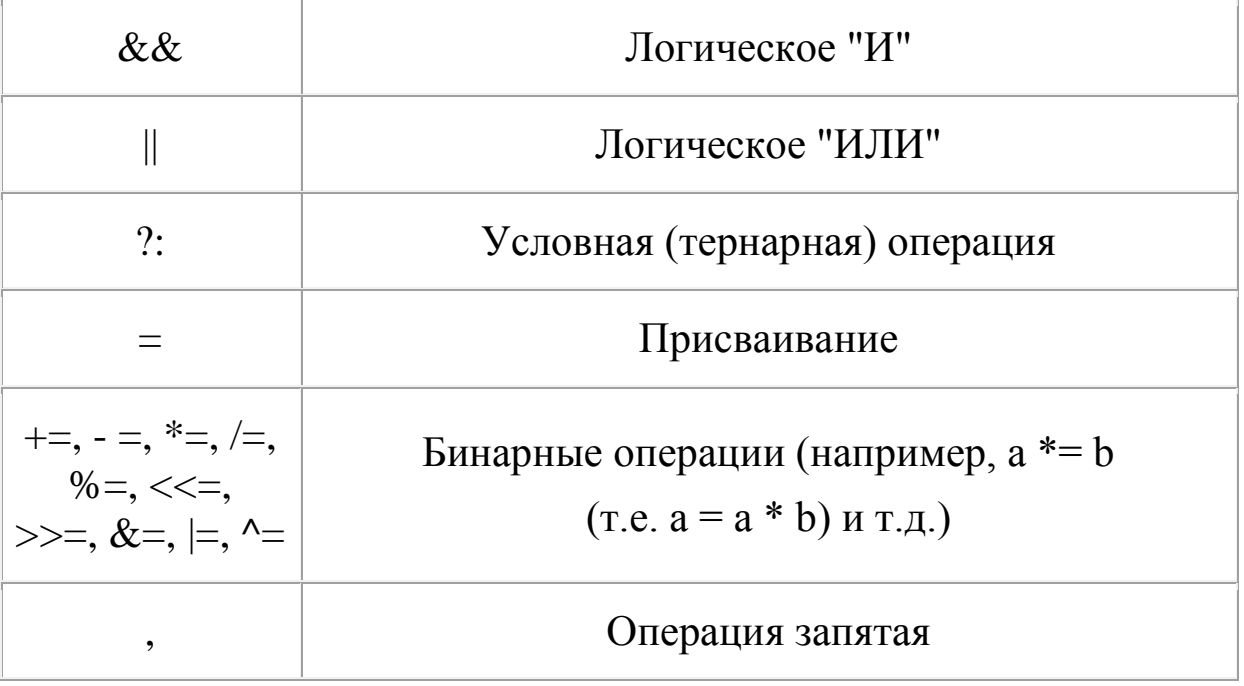

Таблица 5.3

# Приоритеты операций в языке Си

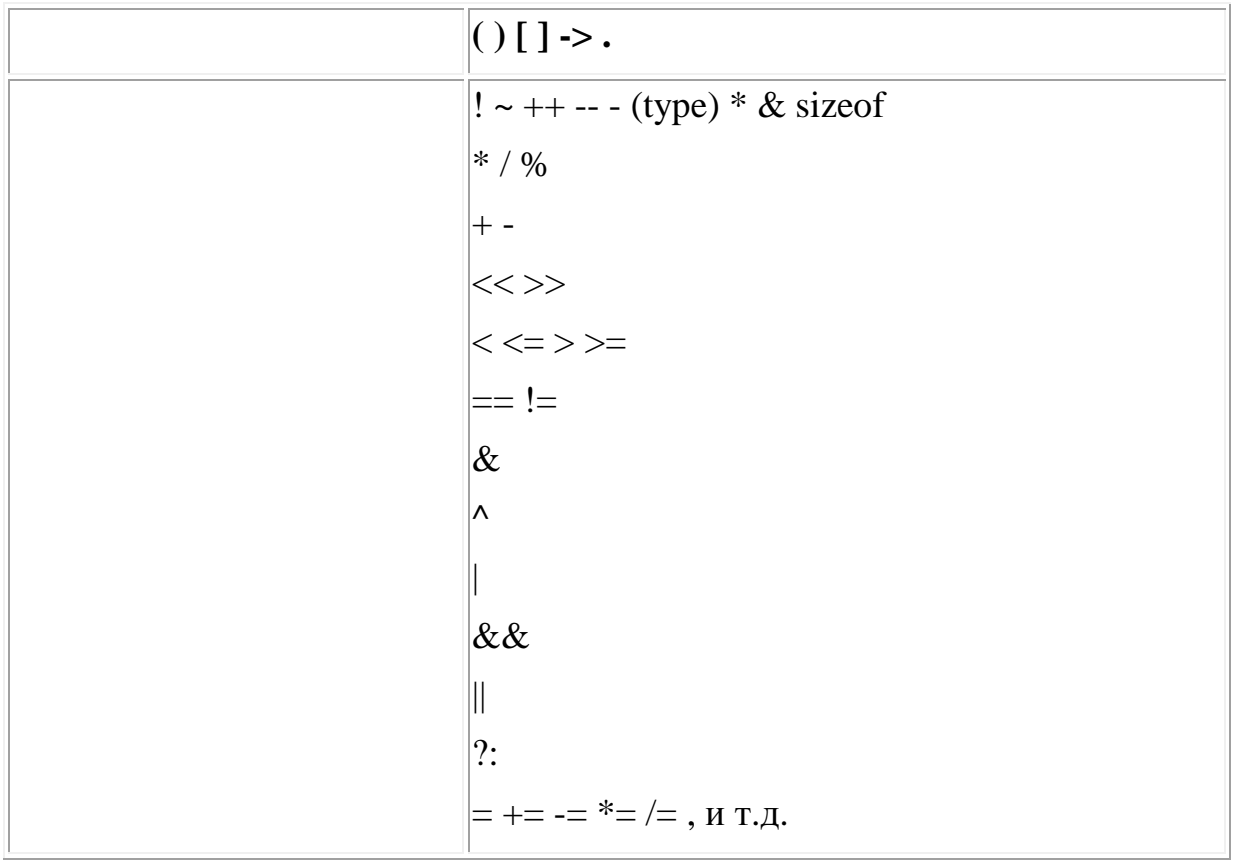

B. табл. 5.3 приведены приоритеты всех операций, определенных в Си. Все операторы, кроме унарных и "?", связывают (присоединяют, ассоциируют) свои операнды слева направо. Унарные операторы  $(*, \&, -)$  и "?" связывают (присоединяют, ассоциируют) свои операнды справа налево.

Последовательности выражений заключаются в фигурные скобки, которые обозначают границы функций и блоки выражений в циклических и условных конструкциях.

Типы и размеры данных

Стандарт С89 определяет пять фундаментальных типов данных: char — символьные данные, int — целые, float — с плавающей точкой, double — двойной точности, void — без значения.

Имеются квалификаторы, также которые можно использовать с этими типами данных, формируя другие типы (таблице 5.4.).

Таблина 5.4

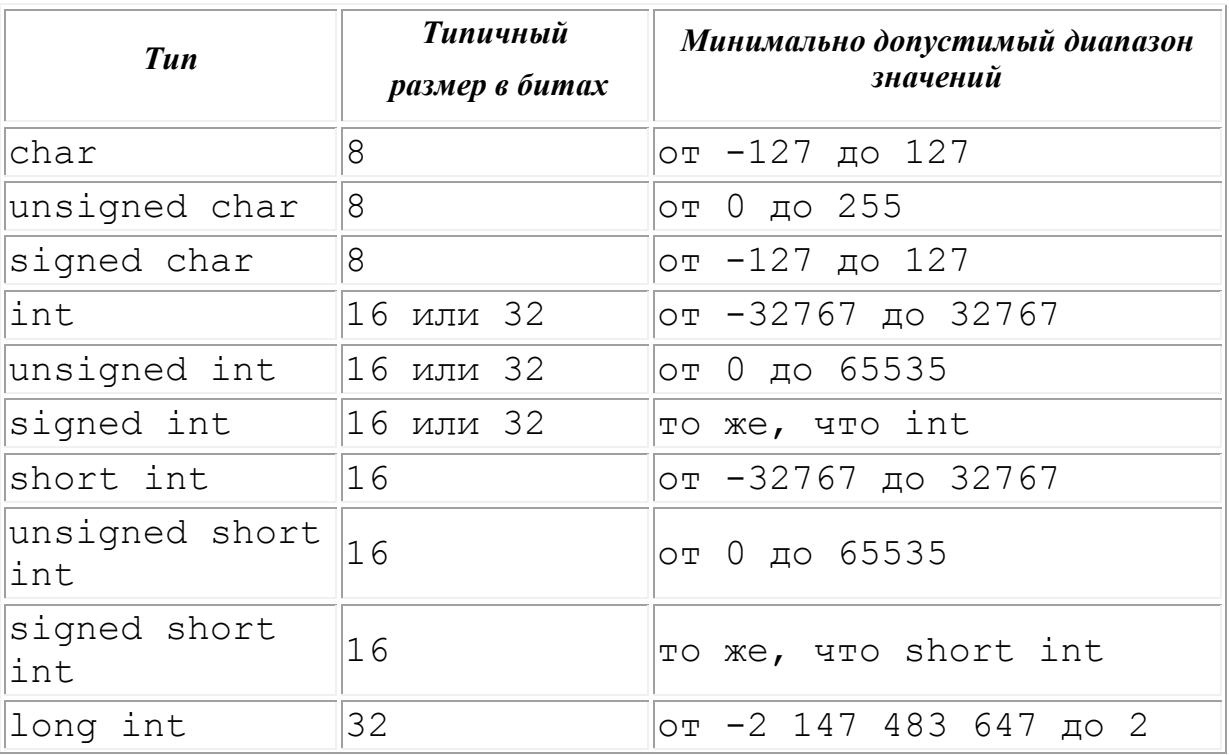

Все типы данных, определенные стандартом Си

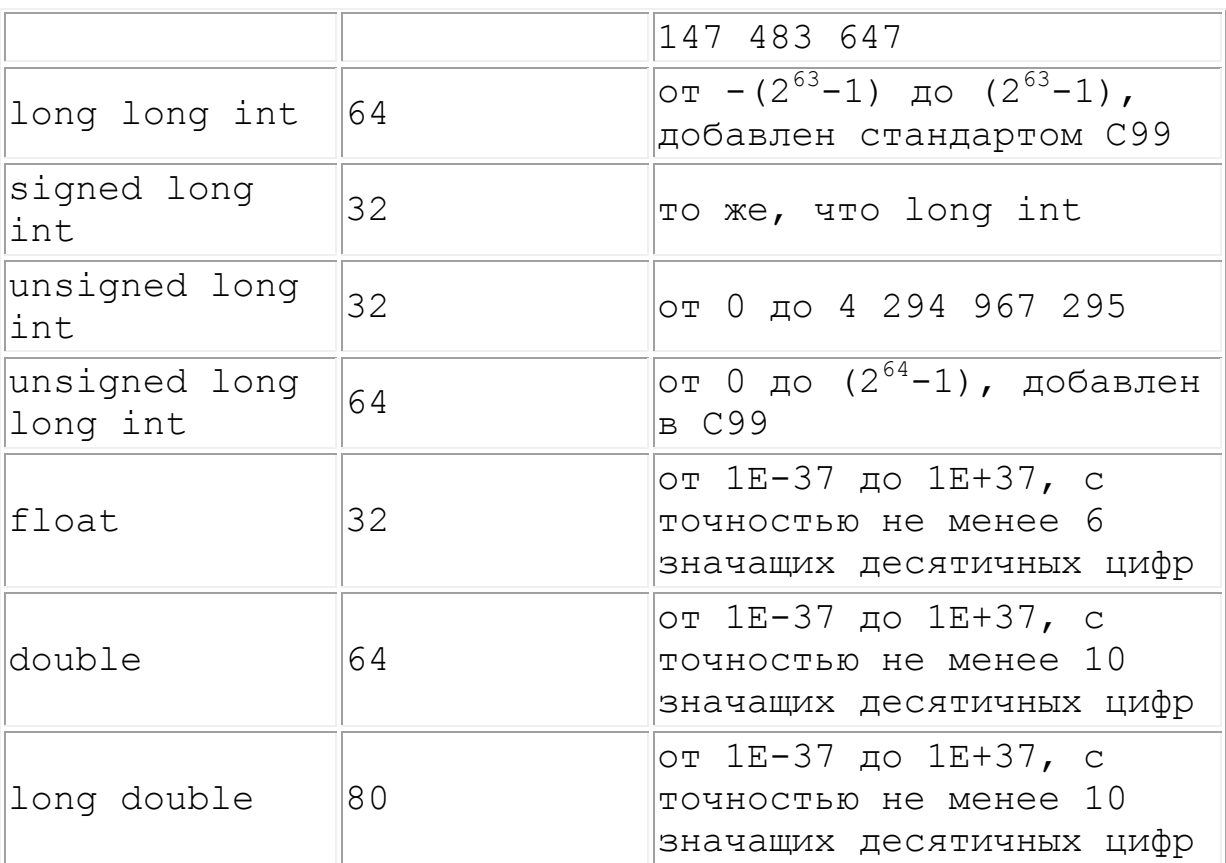

Тип Char занимает один байт, получил название от слова "Character" и часто используется в программах для хранения символов (кодов ASCII).

Данные могут иметь или не иметь (unsigned) знак, могут быть длинными (long) и двойной длины (long long).

Тип void служит ДЛЯ объявления функции, He возвращающей значения, или для создания универсального указателя.

## Переменные

Переменная — это именованный участок памяти, в котором хранится значение, которое может быть изменено программой. Bce переменные перед их использованием должны быть объявлены. Общая форма объявления имеет такой вид:

тип список переменных;

Здесь тип означает один из базовых или объявленных программистом типов, а список переменных состоит из одного или более идентификаторов, разделенных запятыми. Например:

int  $i$ ,  $j$ ,  $l$ ; short int si; unsigned int ui;

В языке Си имена переменных, функций, меток и т.п. идентификаторами. Длина идентификатора называются идентификатор) (количество символов, из которых состоит является обычно идентификатор натуральным числом, собой последовательность одного представляет **ИЗ** ИЛИ нескольких символов. Первый символ должен быть буквой или символом подчеркивания, последующие символы должны быть буквами, цифрами или символами подчеркивания. Например:

count, test23;

Верхний нижний регистры рассматриваются  $\boldsymbol{M}$ как различные.

Объявление переменных может быть расположено в трех местах: внутри функции, в определении параметров функции и вне всех функций. Это - места объявлений, соответственно, локальных переменных, формальных параметров функций и глобальных переменных.

Переменные, объявленные внутри функций, называются переменными. Локальную переменную локальными можно использовать только внутри блока, в котором она объявлена. Иными словами, локальная переменная невидима за пределами своего блока

Локальные переменные существуют только во время выполнения программного блока, в котором они объявлены, создаются они при входе в блок, а разрушаются — при выходе из него. Переменная, объявленная в одном блоке, не имеет никакого отношения к переменной с тем же именем, объявленной в другом блоке. Например, переменная int x, j, объявленная в блоке первой функции не мешает переменной с тем же именем в блоке второй функции.

```
void func1 (void)
\{int x:
```

```
x = 10;}
void func2(void)
{
   int x;
  x = -199;
}
```
Как правило, все локальные переменные функции чаще всего объявляются в самом начале функции, сразу после открывающейся фигурной скобки.

Если имена переменных, объявленных во внутреннем и внешнем блоках совпадают, то переменная внутреннего блока "прячет" переменную внешнего блока.

В стандарте С89 все локальные переменные должны быть объявлены в начале блока, до любого выполнимого оператора.

По умолчанию локальные переменные хранятся в стеке. Стек — динамически изменяющаяся область памяти.

Если функция имеет аргументы, значит должны быть объявлены переменные, которые примут их значения. Эти переменные называются *формальными параметрами* функции. Внутри функции они фигурируют как обычные локальные переменные и объявляются после имени функции внутри круглых скобок:

```
int is in(char *s, char c)
{
}
```
Формальные параметры тоже являются динамическими переменными и разрушаются при выходе из функции.

В отличие от локальных, *глобальные переменные* видимы и могут использоваться в любом месте программы. Они сохраняют свое значение на протяжении всей работы программы. Чтобы создать глобальную переменную, ее необходимо объявить за пределами функции. Глобальная переменная может быть использована в любом выражении, независимо от того, в каком блоке это выражение используется.

В следующем примере переменная count объявлена вне каких бы то ни было функций. Ее объявление расположено перед main(), однако, оно может находиться в любом месте перед первым использованием этой переменной, но только не внутри функции. Объявлять глобальные переменные рекомендуется в верхней части программы.

```
#include <stdio.h>
int count; /* глобальная переменная count */void funcl (void);
void func2 (void) ;
int main (void)
\{\mathcal{E}
```
Если локальная и глобальная переменные имеют одно и то же имя, то при обращении к ней внутри блока, в котором объявлена локальная переменная, происходит ссылка на локальную переменную, а на глобальную переменную это никак не влияет.

Глобальные переменные используются в тех случаях, когда разные функции программы используют одни и те же данные.

## Области видимости

Кроме терминов глобальная переменная И локальная предусмотрено переменная  $\overline{R}$  $C<sub>U</sub>$ более языке тонкое подразделение этих двух широких категорий. Стандарт Си определяет четыре типа областей видимости идентификаторов:

> • файл (имя, объявленное вне всех блоков и классов, можно использовать  $\mathbf{B}$ транслируемом файле. содержащем это объявление; такие имена называются глобальными (global)) (начинается в начале файла (единица трансляции) и кончается в конце файла);

- блок (начинается открывающейся фигурной скобкой "{" блока и кончается с его закрытием скобкой"}");
- прототип функции (идентификаторы, объявленные в прототипе функции, видимы внутри прототипа);
- функция (имена, объявленные в функции, могут быть использованы только в теле функции).

## Квалификатор типа

определяются квалификаторы  $\mathbf{R}$ языке  $Cu$ типа. указывающие на доступность и модифицируемость переменной. Стандарт С89 определяет два квалификатора: const и volatile.

Переменная, к которой в объявлении (декларации) применен квалификатор const, не может изменять свое значение.

Например, в объявлении: const int  $a=10$ :

создается переменная с именем а, причем ей присваивается начальное значение 10, которое в дальнейшем в программе изменить никак нельзя.

Квалификатор volatile указывает компилятору на то, что переменной значение может измениться независимо **OT** программы, т.е. вследствие воздействия еще чего-либо, не Например, являющегося оператором программы. адрес глобальной переменной можно передать в подпрограмму операционной системы, следящей за временем, и тогда эта переменная будет содержать системное время. В этом случае значение переменной будет изменяться без участия какого-либо оператора программы.

Спецификаторы класса памяти

Стандарт Си поддерживает четыре спецификатора класса памяти:

extern, static, register, auto.

Эти спецификаторы сообщают компилятору, как он должен разместить соответствующие переменные в памяти. Общая форма объявления переменных при этом такова:

спецификатор класса памяти тип имя переменой;

Спецификатор класса памяти в объявлении всегда должен стоять первым.

Если нужно сослаться на переменную, определенную в другой части программы, необходимо объявить ее как внешнюю  $(extern)$ .  $Hamp$ *MA* $ep$ :

```
#include <stdio.h>
```

```
int main (void)
\{extern int first, last; /* используются глобальные
```
переменные \*/

Переменные, объявленные со спецификатором static, хранятся постоянно внутри своей функции или файла.

B. первых версиях компиляторов Си спецификатор сообщал компилятору, что переменная register лолжна храниться в регистре процессора, а не в оперативной памяти, как все остальные переменные. Спецификатор register можно применить только к локальным переменным и формальным параметрам функций.

Ниже приведен пример использования переменной,  $\overline{B}$ объявлении которой применен спецификатор register; эта переменная используется в функции возведения целого числа m в Степень — натуральное степень. число — представлена идентификатором е.)

```
int int pwr (register int m, register int e)
\left\{ \right.register int temp;
  temp = 1;
  for(; e; e--) temp = temp * m;
  return temp;
\mathcal{F}
```
#### Инициализация переменных

 $\Pi$ ри объявлении переменной может быть она инициализирована. Для этого нужно после ее объявления поставить знак равенства и константу, т.е. общая форма инициализации имеет следующий вид:

```
тип имя переменной = константа;
```
Примеры инициализации переменных:

```
char ch = 'a';
int first = 0;
double count = 177.57;
```
Оператор присваивания

Оператор присваивания может присутствовать в любом выражении языка Си. Общая форма оператора присваивания: имя переменной=выражение;

Если в операции встречаются переменные разных типов, происходит преобразование типов. В операторе присваивания действует простое правило: значение выражения в правой части преобразуется к типу объекта в левой части.

```
int x:char ch;
float f;
void func (void)
\left\{ \right.ch = x; \frac{1}{1} + 1-я строка */<br>x = f; \frac{1}{1} + 2-я строка */<br>f = ch; \frac{1}{1} + 3-я строка */
    f = x; /* 4-я строка */
```
В 1-й строке примера старшие двоичные разряды целой переменной х отбрасываются, а в с е заносятся младшие 8 бит. Если значение х лежит в интервале от 0 до 255, то съ и х будут идентичны и потери информации не произойдет. В противном случае в ch будут занесены только младшие разряды переменной  $x.$  Во 2-й строке в  $x$  будет записана целая часть числа  $f.$  В 3-й строке произойдет преобразование целого 8-разрядного числа, хранящегося в ch, в число в плавающем формате. В 4-й строке произойдет то же самое, только с 16-разрядным целым.

#### Оператор последовательного вычисления: оператор "запятая"

Выражение, стоящее справа после оператора "запятая", является значением всего разделенного запятыми выражения.

Оператор:

 $x = (y=3, y+1);$ 

сначала присваивает у значение 3, а затем присваивает х значение 4. Скобки здесь обязательны, потому что приоритет оператора "запятая" меньший, чем оператора присваивания.

#### Выражения

Выражения состоят из операторов, констант, функций и переменных. В языке Си выражением является любая правильная последовательность этих элементов. Большинство выражений в языке Си по форме очень похожи на алгебраические, часто их и пишут, руководствуясь правилами алгебры. Необходимо быть внимательным и учитывать специфику выражений в языке Си.

Если в выражении встречаются переменные и константы разных типов, они преобразуются к одному типу. Компилятор преобразует "меньший" тип в "больший". Этот процесс называется *продвижением типов* (*type promotion*). После выполнения приведенных выше преобразований оба операнда относятся к одному и тому же типу, к этому типу относится и результат операции.

Можно принудительно преобразовать значение выражения к нужному ему типу, используя операцию приведения типов. Общая форма оператора явного приведения типа: например, запись (float)  $x/2$  преобразует значение  $x/2$  к типу float.

#### Одномерные массивы

Общая форма объявления одномерного массива имеет следующий вид:

тип имя переменной [размер];

Здесь *тип* обозначает базовый тип массива, являющийся типом каждого элемента. *Размер* задает количество элементов

массива. Например, следующий оператор объявляет массив из 100 элементов типа double под именем balance:

double balance[100];

Размер массива должен быть указан явно с помощью выражения-константы, определяется во время компиляции и впоследствии остается неизменным.

Доступ к элементу массива осуществляется с помощью имени массива и индекса. Индекс элемента массива помещается в квадратных скобках после имени. Например, оператор balance [3] =  $12.23$ ;

присваивает 3-му элементу массива balance значение 12.23.

Индекс первого элемента любого массива в языке Си равен нулю. Поэтому оператор

char  $p[10]$ ;

объявляет массив символов из 10 элементов - от р[0] до  $p[9]$ .

Логические значения ИСТИНА (True) и

ЛОЖЬ (False) в языке Си

При выполнении многих операторов языка Си вычисляются значения условных выражений и в зависимости от полученного значения выбирается та или иная ветвь вычислительного процесса. Условное выражение может принимать одно из двух значений: ИСТИНА или ЛОЖЬ. В языке Си значение ИСТИНА представлено любым ненулевым значением, включая отрицательные числа. Значение ЛОЖЬ всегда представлено нулем. Такое представление логических значений ИСТИНА и ЛОЖЬ позволяет весьма эффективно программировать многие процедуры.

#### Условные операторы

В языке Си существуют два условных оператора: if и switch.

Общая форма оператора і f следующая:

if (выражение) оператор;

else оператор;

Здесь оператор может быть только одним оператором, блоком операторов или отсутствовать (пустой оператор). Фраза else может вообще отсутствовать.

Если выражение истинно, то выполняется оператор или блок операторов, следующий за if. В противном случае выполняется оператор (или блок операторов), следующий за else (если эта фраза присутствует).

Условное выражение, входящее в і б. должно иметь скалярный результат. Это значит, что результатом должно быть целое число, символ, указатель или число с плавающей точкой, но им не может быть массив или структура.

Вложенные условные операторы if

Оператор if является вложенным, если он вложен, т.е. находится внутри другого оператора if или else. Во вложенном условном операторе фраза else всегда ассоциирована с ближайшим if в том же блоке, если этот if не ассоциирован с другой фразой else.

Лестница if-else-if

В программах часто используется конструкция, которую называют лестницей if-else-if. Общая форма лестницы имеет ВИД

```
if (выражение) оператор;
else
  if (выражение) оператор;
  else
    if (выражение) оператор;
    else oneparop;
```
Работает эта конструкция следующим образом. Условные вычисляются сверху вниз. После выражения операторов if некоторого выполнения условия, T.e. когда встретится выражение, принимающее значение ИСТИНА, выполняется ассоциированный с этим выражением оператор, а оставшаяся часть лестницы пропускается. Если все условия ложны, то выполняется оператор в последней фразе else, а если последняя фраза else отсутствует, то в этом случае не выполняется ни один оператор.

## Оператор выбора  $-$  switch

Оператор выбора switch предназначен для выбора ветви вычислительного процесса исходя из значения управляющего выражения. При этом значение управляющего выражения сравнивается со значениями в списке целых или символьных констант. Если будет найдено совпадение, то выполнится ассоциированный с совпавшей константой оператор. Общая форма оператора switch следующая:

```
switch (выражение) {
  case постоянная1:
    последовательность операторов
    break:
  case постоянная2:
    последовательность операторов
    break;
  саѕе постоянная3:
    последовательность операторов
    break:
  default:
    последовательность операторов;
\mathcal{E}
```
Значение выражения оператора switch должно быть таким, чтобы его можно было выразить целым числом. Это означает, что в управляющем выражении можно использовать переменные целого или символьного типа, но только не с плавающей точкой. Значение управляющего выражения по очереди сравнивается с постоянными в операторах case. Если значение управляющего выражения совпадет с какой-то из постоянных, управление передается на соответствующую метку выполняется последовательность операторов  $\boldsymbol{M}$ case ДО оператора break. Если оператор break отсутствует, выполнение

последовательности операторов продолжается до тех пор, пока не встретится break (в другой метке) или не кончится тело оператора switch (т.е. блок, следующий за switch). Оператор  $defailt$ выполняется **TOM** случае,  $\overline{R}$ когла значение управляющего выражения не совпало ни с одной постоянной. Оператор default также может отсутствовать. В этом случае при отсутствии совпадений не выполняется ни один оператор.

#### Операторы цикла

В языке Си, как и в других языках программирования, цикла служат для многократного операторы выполнения последовательности операторов до тех пор, пока выполняется некоторое условие. Условие может быть установленным заранее (как в операторе for) или меняться при выполнении тела цикла (KaK B while MJM do-while).

#### Шикл for

Общая форма оператора for следующая: for (инициализация; условие; приращение) оператор;

Цикл for может иметь большое количество вариаций. В Принцип наиболее общем виде  $er$ работы следующий. Иниииализашия ЭТО присваивание начального значения  $\overline{\phantom{m}}$ переменной, которая называется параметром цикла. Условие представляет собой условное выражение, определяющее, следует ли выполнять оператор цикла (часто его называют телом шикла) в очередной раз. Оператор приращение осуществляет изменение параметра цикла при каждой итерации. Эти три оператора (они оператора  $for)$ обязательно секциями называются также разделяются точкой с запятой. Цикл for выполняется, если выражение условие принимает значение ИСТИНА. Если оно хотя бы один раз примет значение ЛОЖЬ, то программа выходит из цикла и выполняется оператор, следующий за телом цикла for.

В следующем примере в цикле for выводятся на экран числа от 1 до 100:

#include <stdio.h>

```
int main (void)
\{int x:
  for (x=1; x \le 100; x++) printf ("%d", x);
  return 0:
\}
```
В этом примере параметр цикла *х* инициализирован числом 1, а затем при каждой итерации сравнивается с числом 100. Пока переменная х меньше  $100$ , вызывается функция printf() и цикл повторяется. При этом х увеличивается на 1 и опять проверяется условие цикла  $x \le 100$ . Процесс повторяется, пока переменная х не станет больше 100. После этого процесс выходит из цикла, а управление передается оператору, следующему за ним. В этом примере параметром цикла является переменная х, при каждой итерации она изменяется и проверяется в секции условия цикла.

## Бесконечный цикл

Для создания бесконечного цикла можно использовать любой оператор цикла, но чаще всего для этого выбирают оператор for. Так как в операторе for может отсутствовать любая секция, бесконечный цикл проще всего сделать, оставив пустыми все секции. Это хорошо показано в следующем примере:

 $for( ; ; )$  printf ("Этот цикл крутится бесконечно. \n") ;

Если условие цикла for отсутствует, то предполагается, что его значение - ИСТИНА. В оператор for можно добавить выражения инициализации и приращения, хотя обычно для создания бесконечного цикла используют конструкцию

for  $(i ; )$ .

## Цикл while

Обшая форма цикла while имеет следующий вид: while (условие) оператор;

Здесь оператор (тело цикла) может быть пустым оператором, единственным оператором или блоком. Условие (управляющее выражение) может быть любым допустимым в языке выражением. Условие считается истинным, если значение выражения не равно нулю, а оператор выполняется, если условие принимает значение ИСТИНА. Если условие принимает значение ЛОЖЬ, программа выходит из цикла и выполняется следующий за циклом оператор.

#### $II$ икл do-while

В отличие от циклов for и while, которые проверяют свое условие перед итерацией, do-while делает это после нее. Поэтому цикл do-while всегда выполняется как минимум один раз. Общая форма цикла do-while следующая:

do {

оператор;

} while  $(yCDOBMe)$ ;

Если оператор не является блоком, фигурные скобки не обязательны, но их почти всегда ставят, чтобы оператор достаточно наглядно отделялся от условия. Итерации оператора do-while выполняются, пока условие не примет значение ЛОЖЬ.

## Операторы перехода

В языке Си определены четыре оператора перехода: return, goto, break *H* continue. Oneparopы return *H* goto можно использовать в любом месте внутри функции. Операторы break и continue можно использовать в любом из операторов цикла, причем break можно также использовать в операторе switch.

## Oneparop return

Оператор return используется для выхода из функции. Он заставляет программу перейти в точку вызова функции. Оператор return может иметь ассоциированное с ним значение, тогда при выполнении данного оператора это значение возвращается в

качестве значения функции. В функциях типа void используется оператор return без значения.

Общая форма оператора return следующая: return выражение;

*Выражение* присутствует только в том случае, если функция возвращает значение. Это значение *выражения* становится возвращаемым значением функции.

Оператор goto

Кроме goto, в языке Си есть другие операторы управления (например break, continue), поэтому необходимости в применении goto практически нет.

Для оператора goto всегда необходима метка. *Метка* это идентификатор с последующим двоеточием. Метка должна находится в той же функции, что и goto, переход в другую функцию невозможен. Общая форма оператора goto следующая: goto *метка*; .

метка:

Метка может находиться как до, так и после оператора goto. Например, используя оператор goto, можно выполнить цикл от 1 до 100:

 $x = 1;$ loop1:  $x++;$ if( $x \le 100$ ) goto loop1;

Оператор break

Оператор break применяется в двух случаях. В операторе switch с его помощью прерывается выполнение последовательности case. В этом случае оператор break не передает управление за пределы блока. Во-вторых, оператор break используется для немедленного прекращения выполнения цикла без проверки его условия, в этом случае оператор break передает управление оператору, следующему после оператора цикла.

```
Например, программа 
#include <stdio.h>
int main(void)
{
   int t;
  for(t=0; t<100; t++) {
     printf("%d ", t);
     if(t==10) break;
   }
   return 0;
}
```
выводит на экран числа от 0 до 10. После этого выполнение цикла прекращается оператором break, условие t < 100 при этом игнорируется.

 $\Phi$ ункция exit()

Эта функция вызывает немедленное прекращение работы всей программы и передает управление операционной системе.

```
Общая форма функции exit() следующая: 
void exit (int код_возврата);
```
#### Оператор continue

Оператор continue немного похож на break. Оператор break вызывает прерывание цикла, a continue — прерывание текущей итерации цикла и осуществляет переход к следующей итерации. При этом все операторы до конца тела цикла пропускаются. В цикле for оператор continue вызывает выполнение операторов приращения и проверки условия цикла. В циклах while и do-while оператор continue передает управление операторам проверки условий цикла.

#### Оператор-выражение

Любое выражение, которое заканчивается точкой с запятой, является оператором. Например:

func();  $/*$  вызов функции  $*/$
```
a = b + c; /* оператор присваивания */
```
#### Директивы препроцессора

В исходный код программы на языке Си можно вставлять инструкции различные компилятору. Они называются директивами препроцессора и расширяют возможности среды программирования.

Имеются следующие директивы препроцессора:

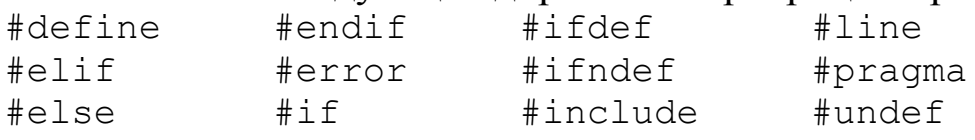

Все они начинаются со знака #. Кроме того, каждая директива препроцессора должна занимать отдельную строку.

Директива #define определяет идентификатор  $\overline{M}$ последовательность символов, которая будет подставляться вместо идентификатора каждый раз, когда он встретится в исходном файле. Идентификатор называется именем макроса, а сам процесс замены — макрозаменой. В общем виде директива выглядит таким образом:

#define имя макроса последовательность символов

<sub>R</sub> **MOTE** выражении нет точки  $\mathbf{c}$ запятой. Между идентификатором  $\overline{M}$ последовательностью **СИМВОЛОВ** последовательность символов может быть любое количество пробелов. Признаком конца последовательности символов может быть только разделитель строк.

Предположим, например, что вместо значения 1 нужно использовать слово LEFT (левый), а вместо значения 0 - слово RIGHT (правый). Тогда можно сделать следующие объявления с помощью директивы #define:

```
#define LEFT 1
```
#define RIGHT 0

В результате компилятор будет подставлять 1 или 0 каждый вашем файле исходного когда  $\mathbf{B}$ кода встречается раз, идентификатор соответственно LEFT или RIGHT.

Директива #include

Директива #include дает указание компилятору читать еще один исходный файл — в дополнение к тому файлу, в котором находится сама эта директива. Имя исходного файла должно быть заключено в двойные кавычки или в угловые скобки. Например, обе директивы

```
#include "stdio.h"
#include <stdio.h>
```
дают компилятору указание читать и компилировать заголовок для библиотечных функций системы ввода/вывода.

Файлы, имена которых находятся в директивах #include, могут в свою очередь содержать другие директивы #include. Они называются вложенными директивами #include.

Способ поиска файла зависит от того, заключено ли его имя в двойные кавычки или же в угловые скобки. Если имя заключено в угловые скобки, то поиск файла проводится тем который определен в компиляторе. Если способом. ИМЯ заключено в кавычки, то поиск файла проводится другим способом. Во многих компиляторах это означает поиск файла в текущем рабочем каталоге. Если же файл не найден, то поиск повторяется уже так, как будто имя файла заключено в угловые скобки

Директивы условной компиляции

Имеется несколько директив, которые дают возможность выборочно компилировать части исходного кода вашей программы. Этот процесс называется условной компиляцией и используется широко фирмами, ЖИВУЩИМИ  $3a$ счет коммерческого программного обеспечения — теми, которые поставляют и поддерживают многие специальные версии одной программы.

Директивы #if, #else, #elif и #endif

Директивами условной компиляции являются #if, #else, #endif. Они дают возможность в зависимости от #elif *W* значения константного выражения включать или исключать те или иные части кода.

В общем виде директива #if выглядит таким образом:

#if константное выражение

```
последовательность операторов
#endif
```
Если находящееся за #if константное выражение истинно, который находится компилируется код, между ЭТИМ **TO** выражением и #endif. В противном случае этот промежуточный код пропускается. Директива #endif обозначает конец блока  $\sharp$ if.

Директива #else задает альтернативу на тот случай, если не выполнено условие #if.

Например можно записать:

```
/* Простой пример #if/#else. */
#include <stdio.h>
```
#define MAX 10

```
int main (void)
```
#if MAX>99

```
printf ("Компилирует для массива, размер которого
больше 99.\n\n\cdot\n;
```

```
#e]se
```

```
printf ("Компилирует для небольшого массива.\n");
#endif
```

```
return 0;
\left\{ \right.
```
В этом случае выясняется, что МАХ меньше 99, поэтому часть кода, относящаяся к #if, не компилируется. Однако компилируется альтернативный код, относящийся к #else, и откомпилированная программа будет отображать сообщение «Компилируется для небольшого массива».

Директива #elif означает "else if" и устанавливает для множества вариантов компиляции цепочку if-else-if. После #elif находится константное выражение. Если это выражение истинно, то компилируется находящийся за ним блок кода, и больше не проверяются никакие другие выражения #elif. В же случае проверяется следующий блок этой Противном последовательности. В общем виде #elif выглядит таким образом:

```
#if выражение
    последовательность операторов
#elif выражение 1
   последовательность операторов
#elif выражение 2
   последовательность операторов
#elif выражение 3
    последовательность операторов
#elif выражение 4
#elif выражение N
    последовательность операторов
#endif
```

```
Директивы #ifdef и #ifndef
```
Другой способ условной компиляции — это использование директив #ifdef и #ifndef, которые соответственно означают "if defined" (если определено) и "if not defined" (если не определено). В общем виде #ifdef выглядит таким образом:

```
#ifdef имя макроса
```

```
последовательность операторов
```
#endif

Блок кода будет компилироваться, если имя макроса было определено ранее в операторе #define.

В общем виде оператор #ifndef выглядит таким образом: #ifndef имя макроса

последовательность операторов #endif

Блок кода будет компилироваться, если имя макроса еще не определено в операторе #define.

И в #ifdef, и в #ifndef можно использовать оператор  $#$ else  $M$ J $W$  $#$ elif.

## Директива #undef

Директива #undef удаляет ранее заданное определение имени макроса, то есть "аннулирует" его определение; само имя макроса должно находиться после директивы. В общем виде директива #undef выглядит таким образом:

#undef имя макроса

#### Контрольные вопросы

1. Какую структуру имеют программы, написанные на языке  $Cu<sup>2</sup>$ 

2. Назовите несколько ключевых слов языка Си.

3. Как надо выделять комментарии в программе на Си?

4. Что такое идентификатор?

5. Что такое оператор ? Назовите несколько операторов языка Си.

6. Какие типы данных применяют в языке Си?

7. Как объявляют переменные в программе на Си?

8. Что такое локальные и глобальные переменные?

9. Как оператор присваивания преобразует ТИПЫ переменных?

10. Назовите условные операторы и объясните как их применяют.

11. Назовите операторы цикла и объясните их применение.

операторы перехода  $12<sup>1</sup>$ Назовите  $\boldsymbol{\mathrm{M}}$ объясните **HX** применение.

13. Что такое директивы препроцессора?

14. Для чего применяют директиву #include?

# 5.4. Компилятор MPLAB XC8 С и первая программа на языке Си

Составим программу на языке Си для мигания светодиода с управлением частотой (рис.5.1). ё

Как и в лабораторной работе №7 требуется управлять частотой мигания светодиода VD2, используя прерывания по входу INT и по изменению уровня сигнала на входе RB6.

Установка компилятора MPLAB XC8 C

Перед составлением программы на языке Си мы должны выбрать компилятор, который будет работать с программой MPLAB IDE, и ознакомиться хотя бы с его кратким описанием. Это необходимо потому, что компиляторы устанавливают дополнительные требования к структуре программы, описанию регистров специального назначения, битов конфигурации, реализации основного цикла, использования прерываний и т.п.

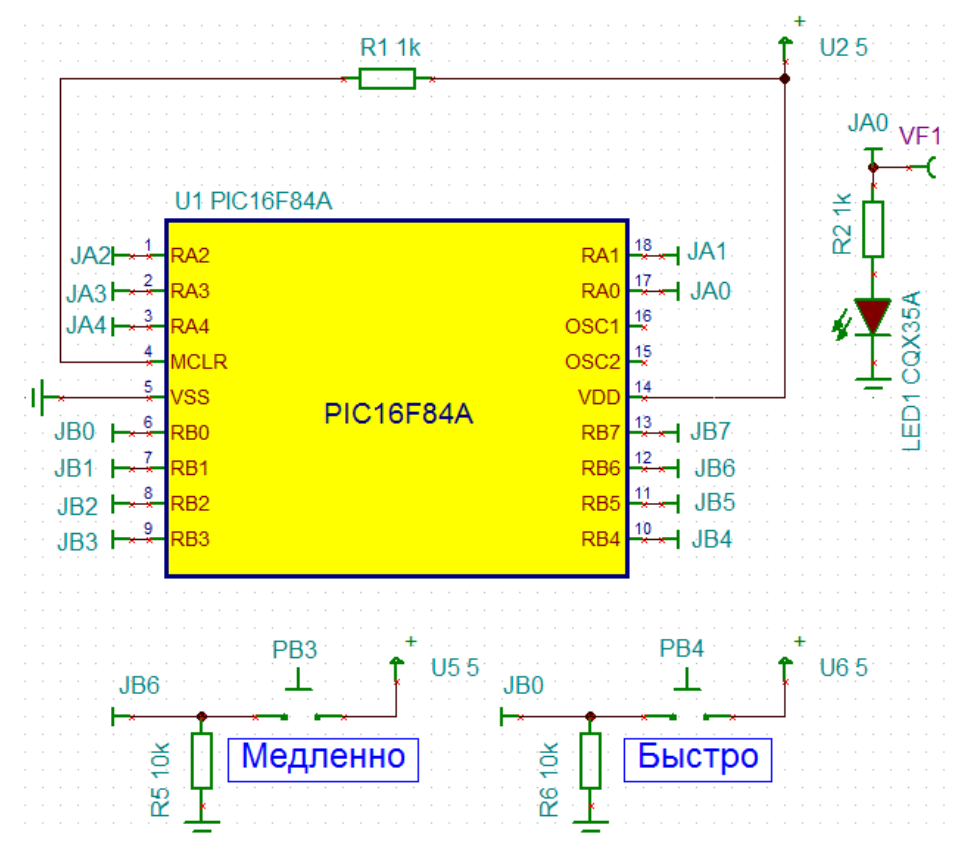

Рис.5.1. Схема модели макета с прерываниями

Мы выбрали бесплатный компилятор MPLAB XC8 C компании Microchip. Полное описание этого компилятора составляет более 500 листов [4]. Более краткое описание дано в [5]. Этот компилятор используют для программирования 8 битных микроконтроллеров.

Программу компилятора надо установить на компьютер, в котором уже работает MPLAB IDE. В папке Microchip программных файлов находится описание компилятора.

После установки компилятора создаем проект LAB9 в MPLAB IDE, разместив его в папке MP-LAB9. Особенность проявляется в том, что на втором шаге надо выбрать в языковых инструментах Microchip XC8 (рис. 5.2).

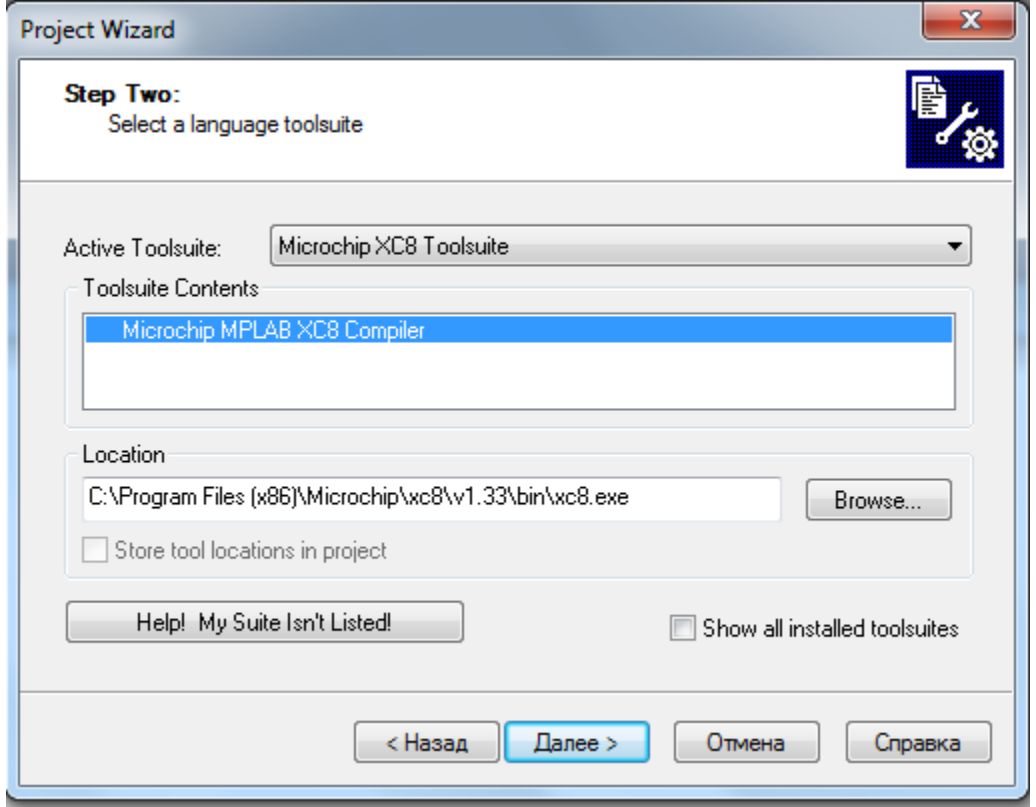

Рис. 5.2. Выбор в проекте компилятора Microchip XC8

В результате этого в меню Debugger появятся две дополнительные кнопки Build with MPLAB XC8 C Compiler V1.33 и Rebuild with MPLAB XC8 C Compiler V1.33 (рис. 5.3).

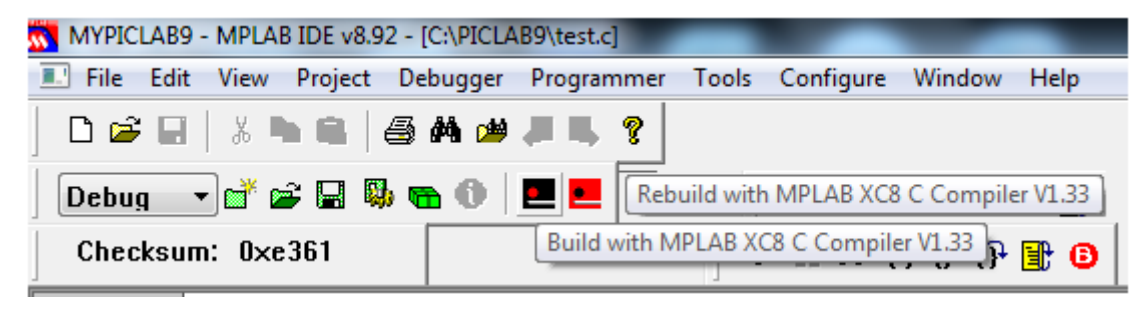

Рис. 5.3. Меню отладчика после установки компилятора XC8

*В.А. Алехин. Микроконтроллеры PIC. Основы программирования и моделирования в интерактивных средах MPLAB IDE, mikroC, TINA и Proteus*

Основные правила при работе с компилятором XC8

Все компиляторы MPLAB XC С используют Общий интерфейс Си (ССІ), чтобы улучшить переносимость кода между разными микроконтроллерами. ССІ предполагает, что наш исходный код уже соответствует стандарту ANSI. **CCI** добавляется к стандарту ANSI и облегчает программистам использования возможность программы Ha **BCCX** микроконтроллерах Microchip при использовании компиляторов MPLAB XCC.

При составлении программы на языке Си для компилятора МРLАВ ХС С в заголовке нало записать лве лирективы:

```
#include <PIC.h>
#include <xc.h>
```
Первая директива подключает к программе файлы описания микроконтроллера, который как устройство выбран при запуске MPLAB IDE. Вторая директива дает программе доступ к компилятору и его библиотекам. Эта директива должна быть во всех программах Си.

Наша первая программа для управления миганием светодиода с использованием прерываний на языке Си может быть записана так (Листинг 5.1):

Листинг 5.1

```
#include <PIC.h> // включение информации о библиотеке PIC
#include <xc.h> //включение библиотеки компилятора
#pragma config WDTE=OFF, FOSC=XT, CP=OFF /*ycraнoвка
битов конфигурацииции*/
```
// Мигалка с прерываниями на СИ

int count,  $n$ ,  $x$ ; //объявление глобальных переменных void main (void) //определение главной функции main

```
\left\{ \right.count=2;
 TRISA=0x00; //Порт А - все выход
 TRISB=0xFF; // Порт B - RB0, RB4-RB6 -все входы
```

```
INTCONbits.RBIE=1; /* разрещены прерывания
                      RB0,RB4-RB7*/
 INTCONbits.INTE=1; /* прерывания разрешены
                     по входу INT*/
 INTCONbits.GIE=1;
 RA0=0;PORTB=0;
   while(1) { 
      n=count;
   while(n) { 
   n--:
     }
       RA0^=1; // инвертируем вывод RA0
     }
    }
void interrupt myIsr(void) /*программа обслуживания
                            прерываний*/
{extern int count;
     if(INTCONbits.INTF) /*проверка прерывания
                           по входу INT*/
       count=5;
     else
       count=20;
       INTCONbits.INTF = 0;/*сброс флага прерываний
                            по входу INT*/
       INTCONbits.RBIF=0; /*сброс флага прерываний
                           по входам RB4-RB7*/
       INTCONbits.RBIE=1; /* разрещены прерывания
                           RB0,RB4-RB7*/
       INTCONbits.INTE=1; /* разрешено прерывание
                          по входу INT*/
       PORTB=0; //очистить порт В
}
```
Поясним особенности программы, обусловленные применением компилятора MPLAB XC8 и изучением его описания.

Биты конфигурации могут быть установлены в проекте вкладке Configure-Configuration Bits. Для MPLAB IDE на PIC16F84A биты конфигурации микроконтроллера устанавливают в регистр в адресом 0х2007.

Если надо записать биты конфигурации непосредственно в программу Си, используют директиву #pragma config.

```
Например:
#pragma config WDTE=OFF, FOSC=XT, CP=OFF
```
В программе используются целые переменные (int count, n;). Инициализацию портов выполняют команды TRISA=0x00 и TRISB=0xFF. Причем не требуется изменять бит RP0 регистра STATUS. Компилятор сделает это сам.

Для установки или чтения бита в регистре INTCON INTCONbits.INTE=1 использованы команды  $\boldsymbol{\mathsf{M}}$ INTCONbits. INTF.

Для обслуживания прерываний применяется функция void myIsr(void), где спецификатор прерываний interrupt преобразует функцию myIsr () interrupt в функцию обработки прерываний.

Приведем еще некоторые полезные примеры директив компилятора ХС8.

## Использование памяти EEPROM

Если ланные лолжны быть EEPROM. записаны в используют спецификатор eeprom.

Например:

eeprom int serialNos[4];

Переменные, квалифицированные как еергот, сначала помещаются в НЕХ-файл и «прожигаются» в ЕЕРRОМ во время прошивки микроконтроллера. Поэтому, во время исполнения программы изменение данных в EEPROM требует выполнения функции записи в EEPROM и чтения из EEPROM.

Массивы в EEPROM определяют таким образом:

eeprom char regNumber $[10]$  = "A93213"; eeprom int lastValues[3];

В обоих случаях начальные значения будут помещены в определенную секцию программы в виде HEX-файла. В качестве начальных значений номера элемента массива используются нули.

Не следует применять переменные eeprom в сложных выражениях, так как код программы получится значительно длиннее.

Для тех устройств, которые поддерживают внешнее программирование их области данных EEPROM, можно использовать макрос \_\_ EEPROM\_DATA (), чтобы поместить начальные значения в готовый HEX-файл.

Макрос используется следующим образом: #include <xc.h>

EEPROM DATA (0, 1, 2, 3, 4, 5, 6, 7);

У макроса есть восемь параметров, которые представляют восемь значений данных. Каждое значение должно быть размером в байт. Неиспользованные значения должны быть определены нулем. Макрос можно использовать многократно, но во время выполнения программы загружать новые данные в макрос нельзя.

#### Функции доступа к EEPROM

Для того, чтобы во время выполнения программы читать и записывать данные в EEPROM используют библиотечные функции eeprom read () и eeprom write ().

```
Примеры записи этих функций:
#include <xc.h>
unsigned char eeprom read(unsigned char address);
void eeprom write(unsigned char address, unsigned
char value);
```
Функция eeprom\_write () будет инициировать процесс записи в EEPROM. Длительность процесса записи может быть достаточно продолжительной. Завершение записи индицируется битом WR=0 в регистре EECON.

Многие микроконтроллеры **PIC MOTVT** поддерживать макросы доступа K EEPROM. Записывают макросы ЭТИ следующим образом:

EEPROM READ (address)

```
EEPROM WRITE (address, value)
```
Чтобы гарантировать, **EEPROM** записи ЧT<sub>O</sub> **BCC**  $\mathbf{B}$ завершились до выполнения EEPROM READ (), надо опросить соответствующий флаг.

#### Например так:

```
xc.h // wait for end-of-write before EEPROM READ
while(WR)continue; // read from EEPROM at address
value = EEPROM READ (address) :
```
#### Команды ассемблера в программе Си

Инструкции ассемблера можно непосредственно встроить в код Си, используя директивы #asm, #endasm или оператор asm  $()$  ; .

Директивы #asm и #endasm используют вначале и в конце блока инструкций ассемблера.

Оператор используют, чтобы встроить asm  $()$ ; ассемблерные инструкции в программу с кодом Си. Эта форма выглядит и ведет себя как оператор Си. Обычно одна инструкция помещается в строку, но можно записать больше инструкций, разделяя их \n символом.

#### Наример:

```
asm ("MOVLW 55\n MOVWF x'') ;
```
Следующий пример показывает применение обеих методов: void main (void)

```
\left\{ \right.var = 1;
#asm // like this...
BCF 0,3
BANKSEL ( var)
```

```
RLF ( var) & 07fh
```

```
RLF (vart1)\&07fh#endasm
// do it again the other way...
asm("BCF 0, 3");
asm("BANKSEL var");
asm("RLF (var) & 07fh");
asm("RLF (var+1) & 07fh");
\}
```
# 5.5. Лабораторная работа №9

# Компиляция и отладка программы с прерываниями на языке Си с использованием стимулов

Цель работы: изучение компиляции и отладки программ с прерываниями на языке Си в MPLAB IDE с компилятором МРLАВ ХС8 С с использованием стимулов для контроля прерываний.

Лабораторное задание

1. Записать программу из листинга 5.1 в текстовом редакторе  $Notepad++$  и сохранить в папке  $MP-LAB9$  с расширением «.c» как LAB9.c.

 $2^{\circ}$ Созлать **MPLAB IDE**  $\mathbf{R}$ проект LAB9 ЛЛЯ микроконтроллера РІС16F84А и разместить  $e_{\Gamma}$  $\bf{B}$ папке На втором шаге надо выбрать в  $MP-LAB9$ **ЯЗЫКОВЫХ** инструментах Microchip XC8 Toolsuite. Добавить в проект файл LAB9.с. и скопировать этот файл в проект, установив «С» в окне выбранного файла.

 $3<sub>1</sub>$ B. выбрать Debbuger-Select созданном проекте Открыть файл программы и выполнить Tool-MPLAB SIM. компиляцию, нажав кнопку

 $\overline{4}$ Если КОМПИЛЯТОР обнаружит ошибки. слелать исправления и добиться успешного результата.

5. Установить в программе две точки останова (рис. 5.4). Сделать сброс и запустить программу, выполнив Run. Убедиться, что программа находится в циклах с операторами while(1), while $(n)$ .

6. В программе MPLAB IDE открыть *Debugger-Stimulus-New Workbook*. В окне *Stimulus* (рис. 5.5) выбрать асинхронные стимулы *Asynch* и установить импульсные воздействия на выводах RB0 и RB6.

RA0^=1; // инвертируем вывод INTCONbits. INTF =  $0$ ; //cброс INTCONbits.RBIF=0; //cброс

Рис. 5.4. Точки останова в программе с прерываниями

7. Включить *Fire* для RB0. Убедиться, что начинает выполняться подпрограмма обслуживания прерываний. После этого, используя *Debugger-StopWatch*, определить период быстрых миганий светодиода для тактовой частоты микроконтроллера 20 МГц (рис. 5.5). Период мигания соответствует времени двукратного прохода через первую точку останова.

8. Включить *Fire* для RB6. После выполнения программы обслуживания прерываний повторно определить период медленных миганий светодиода.

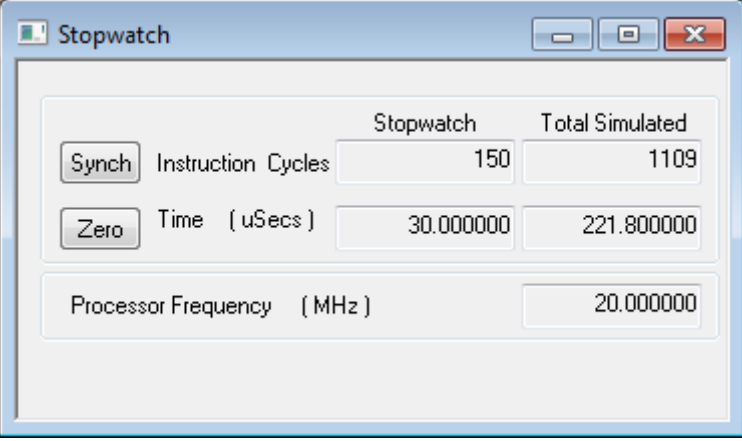

Рис. 5.5. Определение периода мигания светодиода

9. В окне установки стимулов выбрать вкладку *Pin/Register Actions* и установить действия на вводах RB0 и RB6 на заданных циклах выполнения программы с повторением после 500 циклов

(Рис.5.7). Оставить в программе одну точку останова на операторе INTCONbits.INTF=0. В меню *Debugger* открыть *StopWatch*, сделать сброс программы. Нажимая *Run* и *Step Over*, наблюдать и записать циклы остановок в подпрограмме обслуживания прерываний.

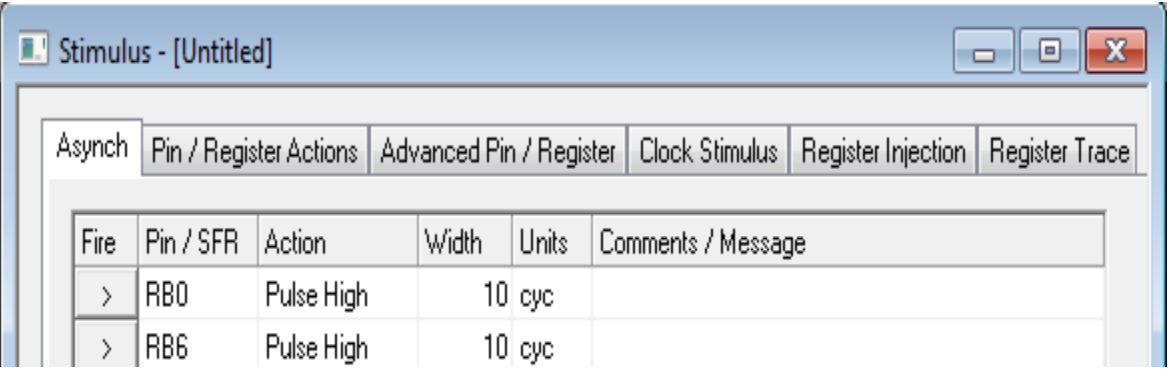

Рис. 5.6. Окно установки стимулов для прерываний по RB0 и RB6

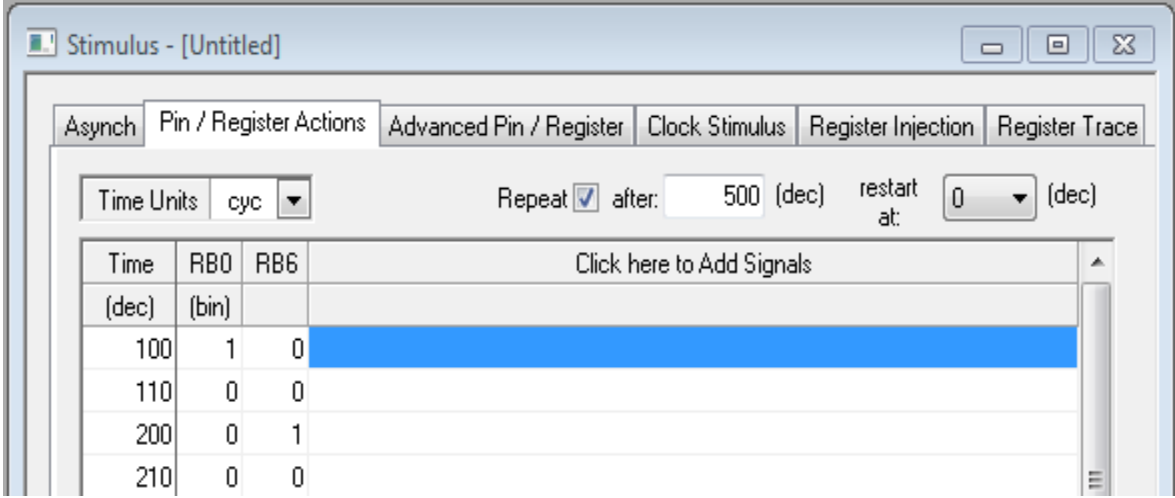

Рис. 5.7. Вкладка установки действий на выводах регистров

Установленные стимулы можно сохранить в виде файла в рабочей книге *Workbook* и использовать этот файл в дальнейшей работе.

Более сложные воздействия на программу можно задавать, используя остальные вкладки окна *Stimulus.*

10. В первом операторе программы установить:  $count=5$ ;.

Выполнить компиляцию и загрузить исполняемый файл в модель макета.

Выполнить *Analysis-Transient* и измерить период мигания для значения count=5 (рис. 5.8). Убедиться в совпадении результатов с учетом значения тактовой частоты макета.

#### Домашнее задание

Оформите отчет по работе. Отчет должен содержать листинг программы, скриншоты моделирования в TINA, обсуждение результатов и выводы.

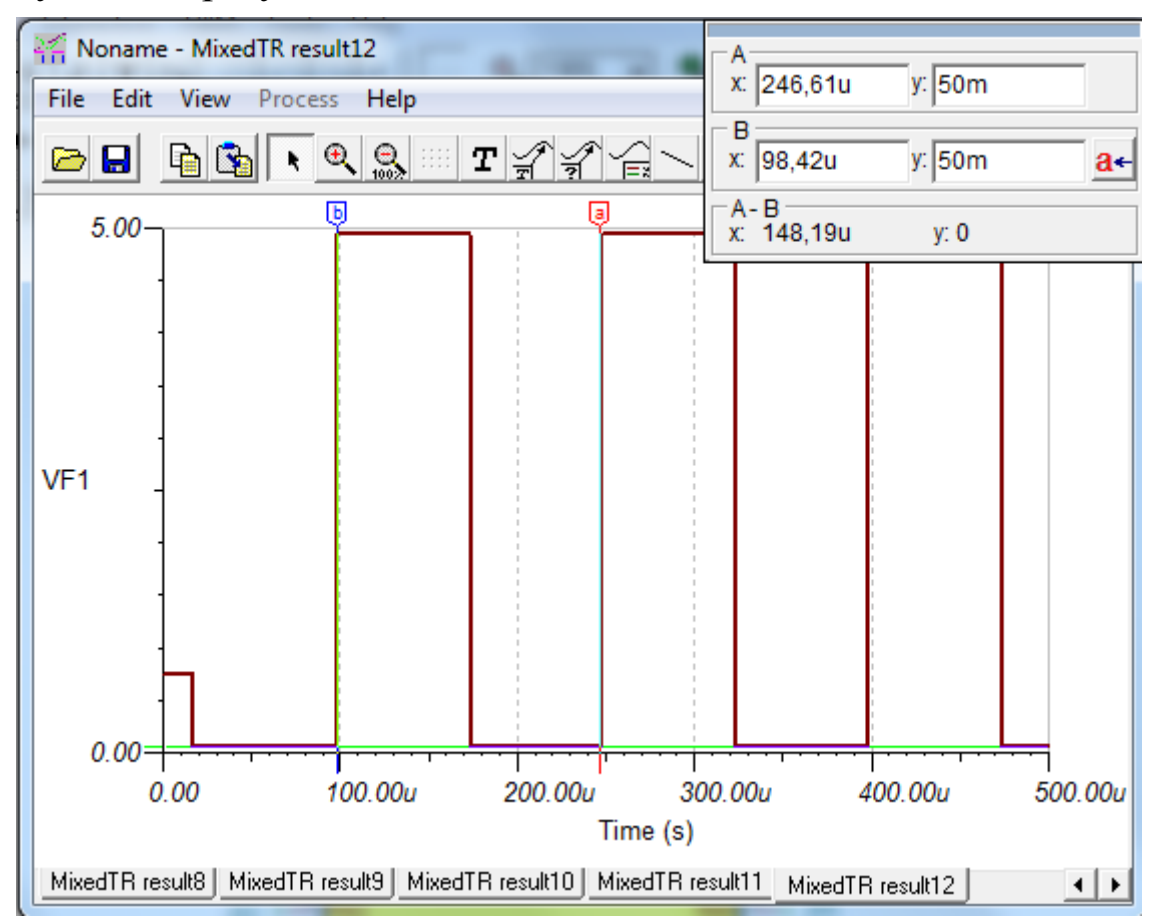

Рис. 5.8. Измерение периода мигания в макете

## **Контрольные вопросы**

1. Как надо выбрать языковые инструменты для использования компилятора MPLAB XC8 ?

2. Какие директивы надо включить в программу на языке Си для использования компилятора MPLAB XC8 ?

4. Какую функцию применяют для обслуживания прерываний в компиляторе MPLAB XC8 ?

5. Какие функции доспута к EEPROM есть в компиляторе MPLAB XC8 ?

6. Какие директивы используют, чтобы встроить в программу с кодом Си инструкции на ассемблере ?

7. Что такое стимулы и как их применияют в MPLAB IDE ?

8. Как установить асинхронные стимулы и выбрать вид импульсного воздействия?

9. Как устанавливают стимулы на заданных циклах выполнения программы ?

# **5**.**6. Лабораторная работа №10**

#### **Программирование записи и чтения в EEPROM на языке Си**

*Цель работы*: изучение компиляции и отладки программ на языке Си для чтения и записи в EEPROM.

### Лабораторное задание

1. Собрать схему модели РПЗУ (рис. 5.9) из лабораторной работы №8. Сохранить схему в папке TI-LAB9. Напомним, как работает схема. На клавиатуре надо набирать последовательность заданных для бригады трех чисел и вводить эти числа в память ОЗУ по сигналу прерываний на входе RB0/INT.

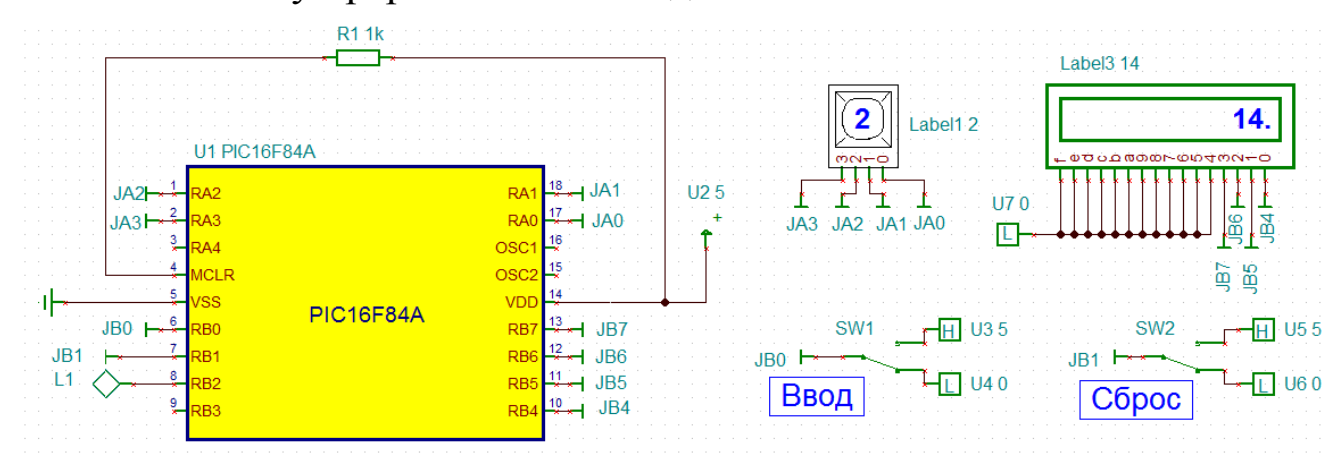

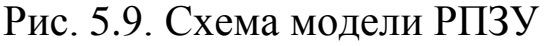

Окончание записи в ОЗУ должно регистрироваться зажиганием индикатора L1. После окончания записи в ОЗУ требуется записать числа в ПЗУ, последовательно считывать и выводить на дисплей с задержкой для удобства чтения. Ключ SW2 «Сброс» позволяет повторить процесс ввода новых чисел и их отображение на дисплее.

2. Возможный вариант текста программы показан в листинге 5.2.

```
// Программа записи и чтения в EEPROM
#include <PIC.h>
#include <xc.h>
#pragma config WDTE=OFF, FOSC=XT, CP=OFF
unsigned char count, count1, n, TEMPA, address,
value ; // объявление переменных
unsigned char numb[3]; // массив трех целых чисел
void main (void) //главная функция
\left\{ \right.// Инициализации портов и регистра INTCON
        TRISA=0x1F; //Порт А - все выводы на вход
        TRISB=0x03; /* Порт В - RB0, RB1-входы,
                       ост. выходы*/
        INTCONbits.INTE=1; /*разрешены прерывания по
                              BXOIV INT*/
        INTCONbits.GIE=1; /*глобальное разрешение
                           Прерываний*/
        PORTB=0;//очистить порт В
        while (1) //бесконечный цикл
      \left\{ \right.RB2=0; //погасить индикатор
         n=0; //обнулить число циклов записи в ОЗУ
         while (n<3) //цикл записи чисел в массив
         { continue;
           \mathcal{L}
```
Пистинг 5.2

```
RB2^=1; /* инвертируем вывод и включаем
                    индикатор */
        INTCONbits. INTE=0; /* запрет прерываний
                           по входу INT*/address=0x21; /*ycrahobka начального адреса
                      MAKPOCA EEPROM WRITE */
/* Подпрограмма записи в EEPROM*/
         n=0:
         while (n<3) // цикл записи в EEPROM
        {extern unsigned char address, value, n
          "TEMPA; //объявление внешних переменных
           extern unsigned char numb [3]; /*oбъявление
           внешнего массива*/
          value=numb[n]; /*присвоить переменной
                       макроса значение из массива */
          EEPROM WRITE (address, value); /*функция
                         макроса записи в EEPROM*/
          while (EECON1bits.WR) ; /*цикл ожидания
                                окончания записи*/
          INTCONbits.GIE=1; // разрешить прерывания
          EECON1bits. WREN=0; // запретить запись
          address++;
                         //инкремент адреса записи
          n++:
                      //инкремент числа циклов записи
/*Подпрограмма чтения из EEPROM и отображения
на дисплее*/
          address=0x21; /*ycrahobka начального
                          адреса чтения из EEPROM*/
          for (RB1=0; 1-RB1;) /*цикл чтения
                             по условию RB1=0*/
          value=EEPROM READ (address) ; /*чтение
                            данного из EEPROM*/
          TEMPA=value; /*присвоить данное
```

```
переменной ТЕМРА*/
          TEMPA=TEMPA<<4; //сдвиг влево на 4 разряда
                         //вывести данное на порт В
          PORTB=TEMPA;
                         /*задержка на 10 циклов
          delay(10) ;
                          для отображения*/
                          //инкремент адреса
          address++;
                               /*условие повторения
          if(address>0x23)
                               цикла чтения*/
          address=address-3; /*возврат начального
                               адреса чтения*/
          \mathcal{E}{INTCONbits.INTE=1; /*разрешение прерываний
          по входу RBO/INT
          PORTB=0; //очистить порт В
         \left\{ \right\}\}\left\{ \right\}/*Подпрограмма обслуживания прерываний */
    void interrupt myIsr(void)
        { extern unsigned char n; /*объявление
                                 внешней переменной*/
         TEMPA=PORTA; //чтение порта А
         numb[n] = TEMPA; //запись в массив данных
                         /*инкремент числа циклов
         n++;
                         записи в 03У*/
         INTCONbits. INTF = 0; /*cброс флага
                              прерываний по RB0/INT*/
         INTCONbits.INTE=1; /*разрешено прерывание
                           по входу RBO/INT*/
          \mathcal{E}
```
В программе для записи в ЕЕРRОМ и чтения из ЕЕРRОМ ИСПОЛЬЗОВАНЫ МАКРОСЫ EEPROM WRITE (address, value) И value=EEPROM READ(address).

Записать программу из листинга 5.2 в текстовом  $3_{1}$ Notepad<sup>++</sup> и сохранить в папке MP-LAB10 с редакторе расширением «.c» как файл LAB10.c.

 $\overline{4}$ **MPLAB** Создать  $\mathbf{R}$ IDE  $LAB10$ проект ДЛЯ микроконтроллера PIC16F84A. выбрать  $\bf{B}$ ЯЗЫКОВЫХ инструментах Microchip XC8 Toolsuite. Добавить в проект файл LAB10.с. и скопировать этот файл в проект, установив «С» в окне выбранного файла.

 $5<sub>1</sub>$ <sub>B</sub> созданном проекте выбрать Debbuger-Select Открыть файл программы и выполнить Tool-MALAB SIM. компиляцию, нажав кнопку

6. Если **КОМПИЛЯТОР** обнаружит ошибки, сделать исправления и добиться успешного результата.

7. Используя стимулы MPLAB IDE, проверить выполнение прерываний по сигналу «Ввод». При отладке записывать в число. равное номеру бригады. массив Просмотреть  $\boldsymbol{M}$ зарегистрировать содержание ОЗУ после записи трех чисел.

8. Проверить выполнение записи в ЕЕРРОМ и чтения из EEPROM. Зарегистрировать содержание EEPROM после записи.

9. Проверить выполнение циклов чтения из ЕЕРRОМ, отображения данных и выполнения сброса.

10. Загрузить исполняемый НЕХ-файл и файл LST в модель проверить функционирование. PПЗУ (рис.5.9) и Слелать скриншоты модели.

11. Провести отладку второго варианта программ записи и чтения EEPROM

Если MAKPOCLI EEPROM WRITE (address, value)  $\mathbf{M}$ value=EEPROM READ (address) не поддерживаются для Вашего микроконтроллера, в описании компилятора MPLAB XC8 С есть лругие библиотечные функции: eeprom write()  $\mathbf{M}$ еергот read (). В листинге 5.3 приведен текст программы записи данных.

Листинг 5.3

/\* Программа записи в EEPROM . Вариант  $2*/$  $n=0$ : while  $(n<3)$ {extern unsigned char address, value, n , TEMPA; extern unsigned char numb [3]; void eeprom write (unsigned char address, unsigned char value);

```
 value=numb[n];
EEADR = address; // загрузка адреса
EEDATA = value; // загрузка данных
 EECON1bits.WREN=1;
 INTCONbits.GIE=0;
 EECON1bits.WR=1; 
 INTCONbits.GIE=0; // запретить прерывания
EECON2 = 0x55; // код разрешения записи
EECON2 = 0 xAA; EECON1bits.WR=1; 
while(EECON1bits.WR);
 INTCONbits.GIE=1; // разрешить прерывания
EECON1bits.WREN=0; // запретить запись
 address++;
n++;
```
В листинге 5.4 приведен текст программы чтения данных из EEPROM.

}

```
Листинг 5.4.
/* Программа чтения из EEPROM. Вариант 2*/ address=0x21;
    extern unsigned char address, value;
   unsigned char eeprom read(unsigned char address);
          for (RB1=0; 1 - RB1; )\{value=eeprom read(address);
           TEMPA=value;
           TEMPA=TEMPA<<4;
           PORTB=TEMPA;
          delay(10); address++;
           if(address>0x23)
```

```
address=address-3;
\mathcal{F}{INTCONbits.INTE=1;
PORTB=0;
```
Заменить фрагменты программы из листинга 5.2 Ha фрагменты второго варианта. Выполнить компиляцию, отладку программы и проверить функционирование на модели.

#### Домашнее задание

Оформите отчет по работе. Отчет должен содержать полный программы, скриншоты моделирования ЛИСТИНГ TINA.  $\mathbf{B}$ обсуждение результатов и выводы.

#### Контрольные вопросы

1. Какие переменные следует объявить в программе для записи и чтения EEPROM?

2. Объясните сущность команд инициализации портов и регистра INTCON.

3. Объясните, как выполняется подпрограмма записи в EEPROM.

4. Объясните, как выполняется подпрограмма чтения EEPROM.

 $5<sub>1</sub>$ подпрограммы Объясните работу обслуживания прерываний.

6. Как выполняется сброс чтения и повторение записи EEPROM?

7. Какое наибольшее число можно записать в модели РПЗУ и чем это обусловлено?

## 5.7. Лабораторная работа №11

## Программирование подключения жидкокристаллического лисплея

Жидкокристаллические дисплеи (ЖК - дисплеи или LCD Display) широко используются в различных -Liquid Crystal устройства для отображения алфавитно-цифровой и графической информации. Наиболее часто используемые символьные ЖК – дисплеи созданы на основе контроллера HD44780 компании Hitachi или других, которые совместимы с контроллером HD44780. ЖК – дисплеи имеют размеры 16x1, 16x2 или 16x4 (16 столбцов и 1,2 или 4 строки), поддерживают, как правило, 80 символов и имеют 1 контроллер. ЖК –дисплеи, поддерживающие более 80 символов используют два контроллера HD44780. Однако, почти все ЖК – дисплеи соответствуют стандартной спецификации интерфейса. В библиотеке программы TINA имеется дисплей Displaytech 161A с размером 16x1 (16 символов). Каждый символ отображается с помощью 5 × 8 или 5 × 10 точек матрицы. Схема выводов этого дисплея показана на рис.5.10.

В этой работе мы рассмотрим, как программировать вывод данных на дисплей, используя MPLAB IDE и компилятор MPLAB XC8*.*

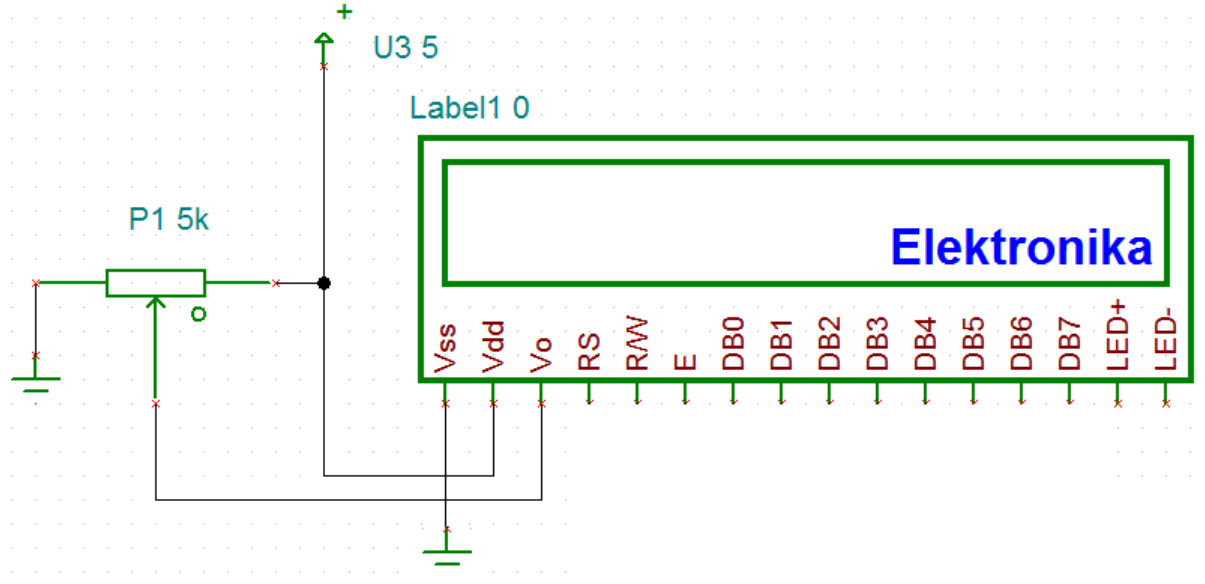

Рис. 5.10. Схема выводов LCD дисплея

Микроконтроллер должен отправлять на дисплей информацию двух типов: информация о данных и информацию о командах управления. Данные это значения ASCII символов, которые будут отображаться на ЖК-экране (LCD Panel). Командная информация определяет положение символа на экране, сдвиг, положение курсора, очистку экрана и т.д.

Упрощенная структурная схема контроллера HD44780 показана на рис. 5.11. Основные элементы, с которыми приходится взаимодействовать при программном управлении: регистр данных (DR), регистр команд (IR), видеопамять (DDRAM), ОЗУ знакогенератора (CGRAM), счетчик адреса памяти (AC), флаг занятости контроллера. Другие элементы (знакогенератор, формирователь курсора, сдвиговые регистры и драйверы и т.д.) участвуют в процессе регенерации изображения на ЖК-дисплее, но с программой непосредственно не взаимодействуют.

Стандартный контроллер HD44780 требует 3 линии контроля, а также 4 или 8 линий ввода/вывода для шины данных. Пользователь может выбрать, будет ли ЖК-дисплей использован для работы с 4-битной шиной данных или с шиной данных 8 бит. При использовании шины данных 4 бита ЖК-дисплей потребует в общей сложности 7 линий передачи данных (3 линии управления плюс 4 линий шины данных). Если используется шина данных 8-бит, ЖК-дисплей потребует в общей сложности 11 линий данных (3 линии управления плюс 8 линий шины передачи данных).

Три линии управления называются EN, RS, и RW.

EN линия называется *Enable* (Включить). Это контрольная линия используется, чтобы сообщить на ЖК-дисплей, что мы отправляем текстовые данные для отображения. Чтобы отправить текстовые данные на ЖК-дисплей, наша программа должна убедиться, что на линии EN низким уровень (0), а затем установить другие две линии контроля RS и RW и поместить данные на шину данных. Когда другие линии полностью готовы, надо установить на EN высокий уровень (1), подождать в течение минимального количества времени, необходимого по техническому описанию ЖК-дисплея для записи в ЖК-дисплей, и в конце, снова перевести EN в (0).

Линия RS называется является линия *Registr Select*. Когда на RS низкий уровень (0), данные следует рассматривать как команду или специальную инструкцию (например, очистить

экран, позиция курсора и т.д.). Когда на RS высокий уровень (1), то значит отправляются текстовые данные, которые должны быть отображены на экране.

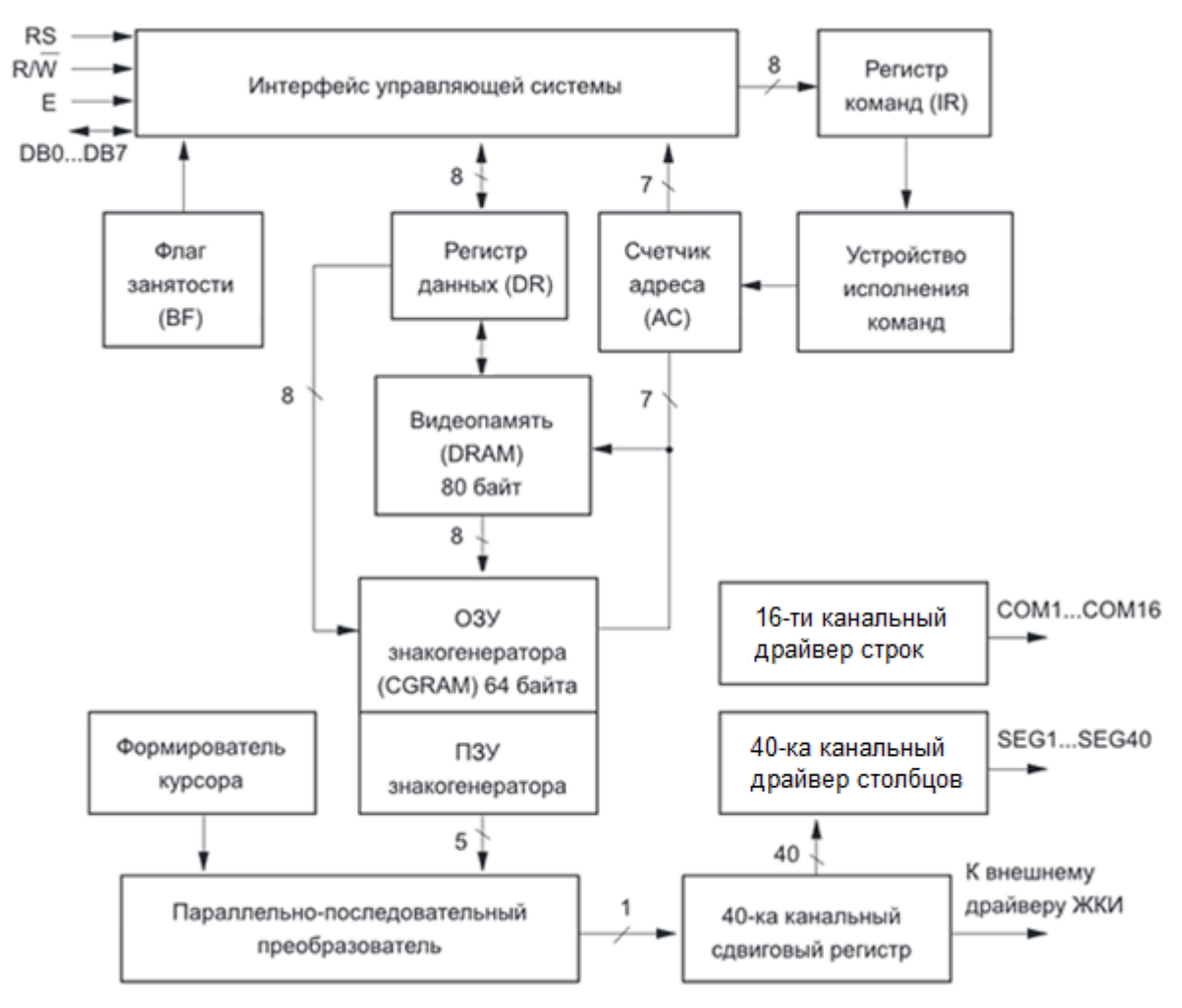

Рис. 5.11. Структурная схема контроллера HD44780

R/W линия *Read/Write* - это контрольная линия. Когда уровень R/W низкий (0), информация с шины данных записывается на ЖК-дисплее. Когда уровень R/W высокий (1), программа отвечает на запросы чтения ЖК-дисплея. Только одна команда *Get LCD status* является командой чтения. Все остальные записи команды - это команды записи. Поэтому R/W почти всегда будет иметь низкий уровень.

Шина данных состоит из 4 или 8 линий (в зависимости от режима работы, выбранного пользователем). В случае шины

данных 8-битной строки выводы называются DB0, DB1, DB2, DB3, DB4, DB5, DB6, и DB7. В 8-битном режиме 8 бит данных и команд надо отправить через линии передачи данных DB0 - DB7 и использовать строб данных через E - ввод ЖК-монитора. Но 4-битный режим использует только 4 линии передачи данных. В этом случае 8-битовые данные и команды разбиты на 2 части (по 4 бита в каждой). Они отправляются последовательно через линии передачи данных DB4 - DB7 с собственным стробом данных на входе Е. Целью 4-битного режима является сокращение используемых контактов микроконтроллера. Причем разница в скорости минимальна, так как ЖК-дисплеи медленные устройства, небольшая разница в скорости передачи данных между этими режимами не является существенной. Благодаря инерции зрительного восприятия, мы даже не почувствуем разницу в скорости.

Выводы питания для подсветки обозначены LED + и LED -. Некоторые ЖК-модули поставляются без подсветки. В этом случае, эти контакты отсутствуют или отключены. Рекомендуемое напряжение для LED + составляет 4,2В. LEDдолжен быть подключен к земле (GND). Изменение значения резистора, подключенного к LED + будет изменять яркость подсветки. Сделать это можно, подключив резистор в линию LED+. Как правило, используют резистор 220 Ом или 330 Ом.

Операции записи для 4-х разрядной шины

Рассмотрим последовательности действий, которые необходимо выполнять управляющей программе при совершении операций записи и чтения для 4-х разрядной шины (таблицы 5.5 и 5.6)

Таблица 5.5

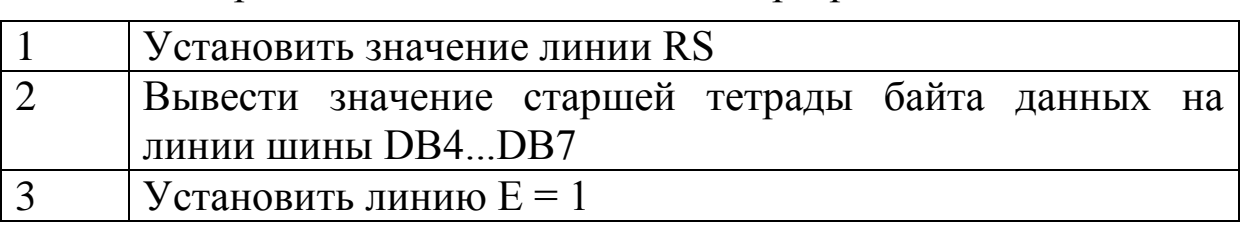

Операция записи данных для 4-х разрядной шины

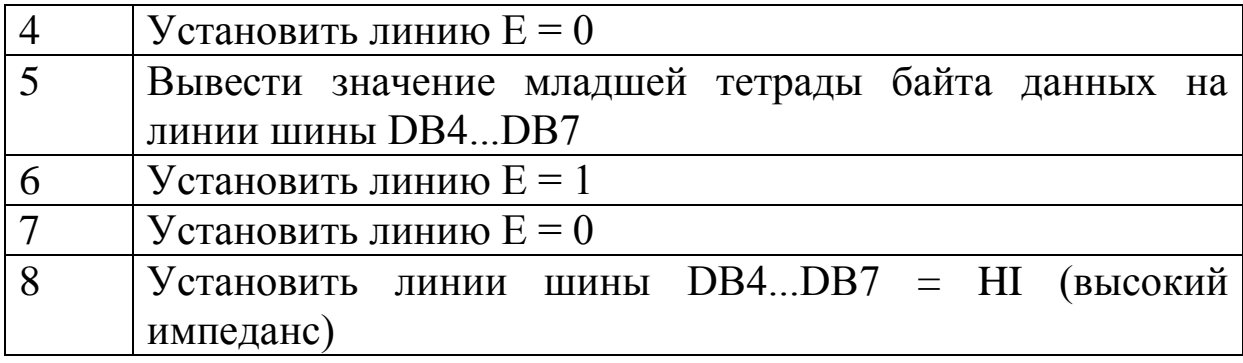

Таблица 5.6

Операция чтения для 4-х разрядной шины

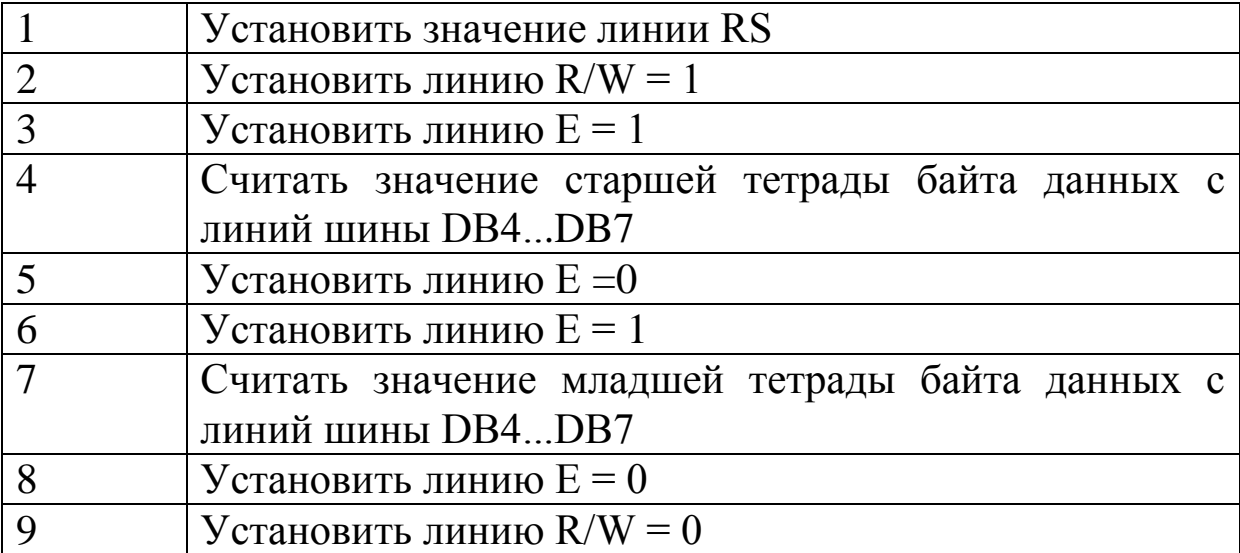

При выполнении перечисленных команд надо соблюдать временные задержки, указанные в документации ЖК-дисплея. Эти задержки закладываются в программу управления.

Управление контроллером выполняется через интерфейс управляющей системы. Основными объектами взаимодействия являются регистр данных DR и регистр команд IR. Выбор адресуемого регистра производится линией RS: если RS = 0 адресуется регистр команд (IR), если RS = 1 - регистр данных (DR).

Данные через регистр DR, в зависимости от текущего режима, могут помещаться (или считываться) в видеопамять (DDRAM) (Display Data RAM) или в ОЗУ знакогенератора (CGRAM) (Character Generator RAM) по текущему адресу, указываемому счетчиком адреса (АС). Информация, попадающая

в регистр IR, интерпретируется устройством выполнения команд как управляющая последовательность. Прочтение регистра IR возвращает в 7-ми младших разрядах текущее значение счетчика АС, а в старшем разряде флаг занятости (BF).

Видеопамять, имеющая общий объем 80 байтов, предназначена для хранения кодов символов, отображаемых на ЖК-дисплее. Видеопамять организована в две строки по 40 символов в каждой. Независимо от того, сколько реальных строк будет иметь каждый конкретный ЖК-дисплей, адресация видеопамяти всегда производится как к двум строкам по 40 символов.

ЖК-дисплей является устройством с динамической индикацией. Контроллер производит периодическое обновление информации на ЖК-панели. Каждый символ в простейшем случае состоит из 5х8 точек. Будем различать строку точек и строку символов. В текстовой строке может быть 8, 16 или 40 символов, что требует соответственно 40, 80 или 200 столбцов (сегментов) в строке точек.

Формирование изображения производится по строкам точек. Для этого ЖК-панель имеет 8 параллельных общих электродов строк (подложек), которые последовательно коммутируются драйвером строк. Активными являются точки тех сегментов, которые находятся над включенной строкой. Схема включения ЖК-панели с форматом 1 строка на 16 символов показана на рис. 5.12.

Форматы с большим количеством символов реализуются установкой дополнительных микросхем расширения по столбцам и применением двух контроллеров HD44780.

Код символа в формате ASCII в знакогенераторе CGROM (Character Generator ROM) преобразуется в шаблон символа, содержащий 5х7 точек. Включенные сегменты посторочно выводятся на ЖК-панель и формируют динамическое изображение. Частота регенерации изображения более 25 Гц и мелькания незаметны. Фрагмент карты знакогенератора контроллера HD44780 показан на рис. 5.13.

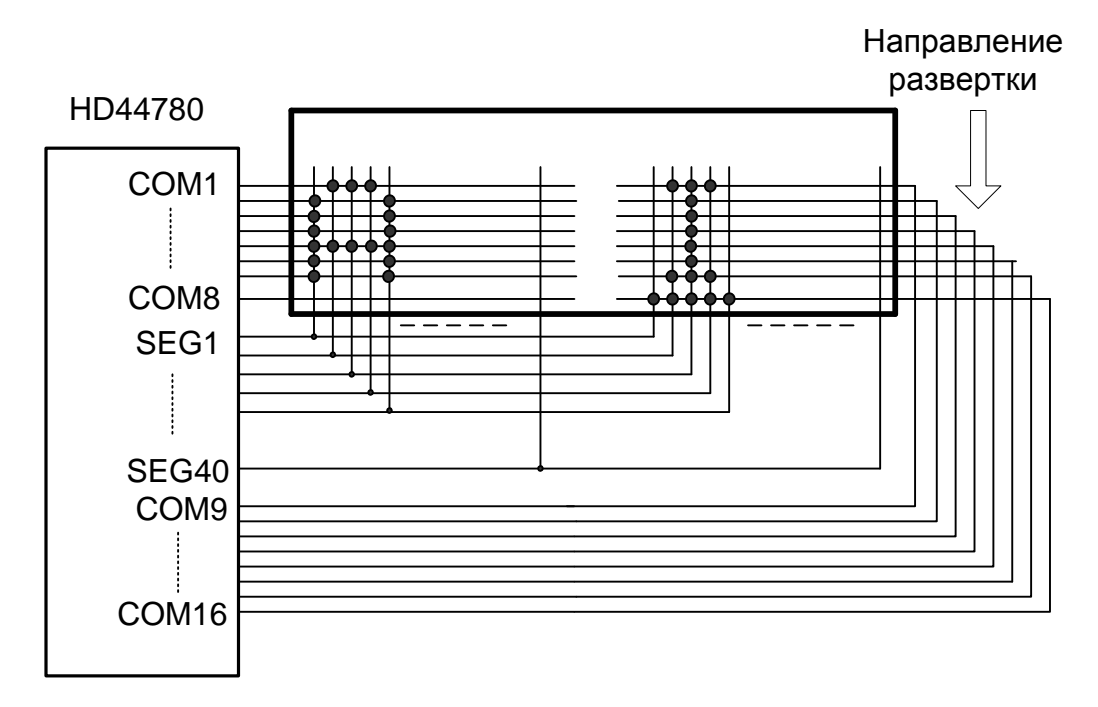

Рис. 5.12. Схема управления ЖК-панели с форматом 1 строка на 16 символов

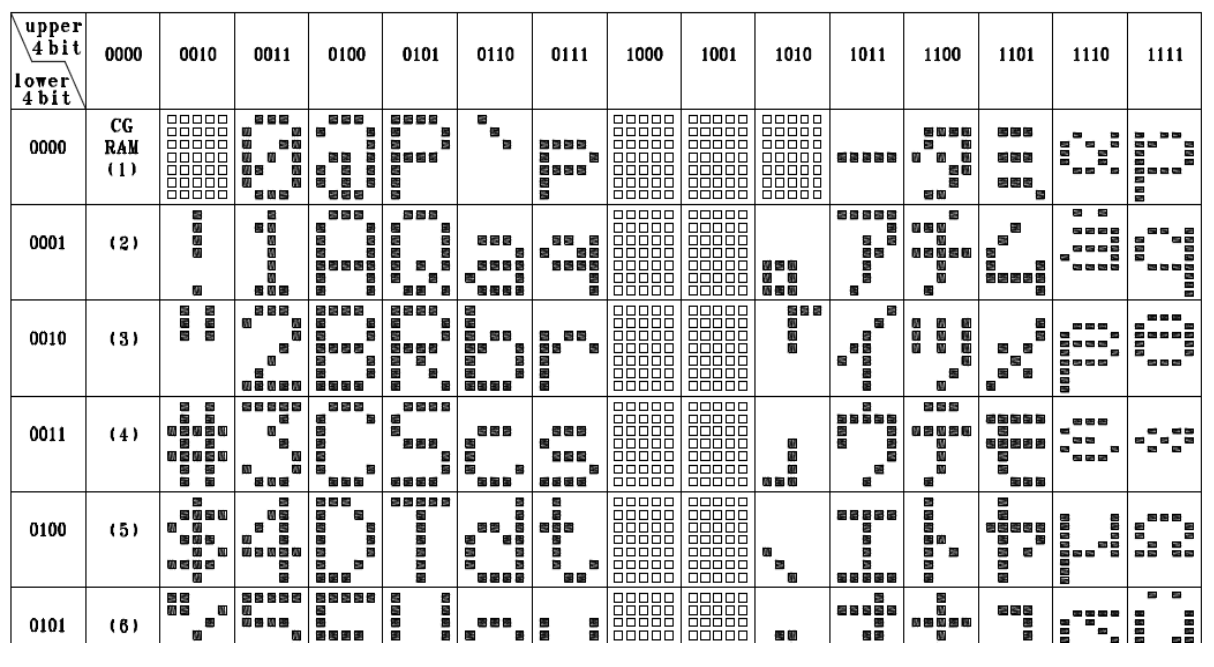

Рис. 5.13. Фрагмент карты знакогенератора

Система команд контроллера HD44780

Контроллер дисплея поддерживает 11 команд, в которые входят и команды инициализации дисплея.

Тип команды определяется сигналами на линиях RS и RW.

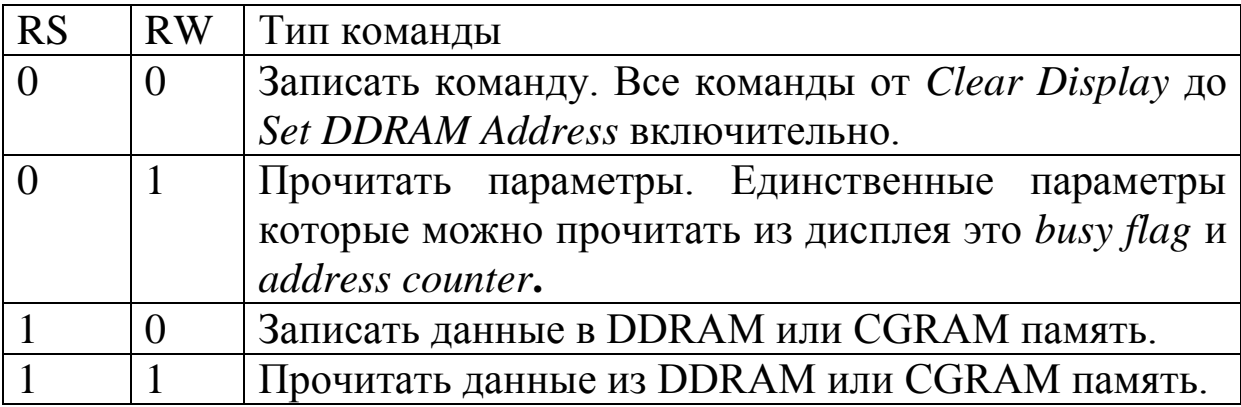

#### Команда Clear Display - очистить дисплей

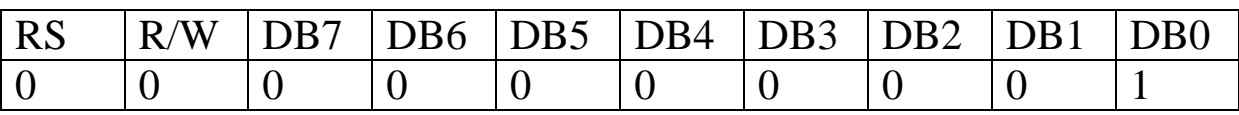

После отправки этой команды дисплей начинает записывать во все ячейки DDRAM памяти пустой символ "Space", а в адресный счетчик (address counter) записывает  $0\times 00$ . Эта команда выполняется 2~5мс

Команда Return Home - возврат каретки.

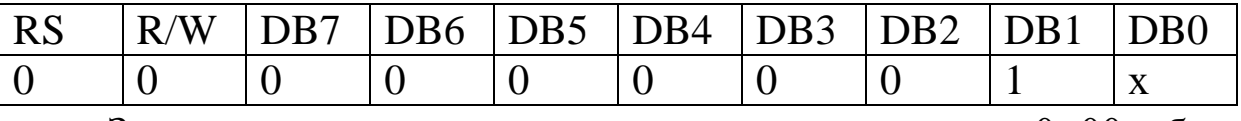

Записывает в address counter значение  $0 \times 00$ , без изменения DDRAM памяти.

Команда *Entry Mode Set* – режим ввода

| <b>RS</b> | $\sqrt{W}$<br>R |  |  | $DB7$ $DB6$ $DB5$ $DB4$ $DB3$ $DB2$ $DB1$ |  | D <sub>R0</sub> |
|-----------|-----------------|--|--|-------------------------------------------|--|-----------------|
|           |                 |  |  |                                           |  |                 |

Определяет, как будут отображаться введенные символы: слева направо или справа налево:

 $I/D=1$ -слева направо (инкремент);  $I/D=0$  – справа налево SH=1 - активирован сдвиг выбранном (декремент);  $\overline{B}$ направлении при заполнении строки; SH=0 - дезактивирован СДВИГ.

Команда Display On/Off CONTROL-управление дисплеем

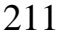

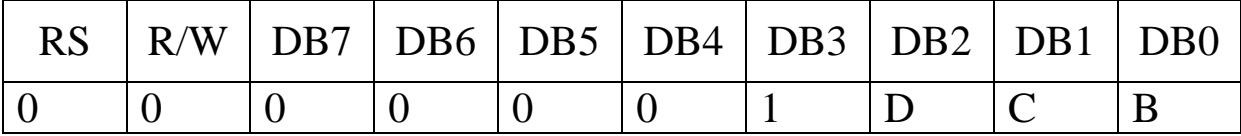

Управление дисплеем: D=1 – включить дисплей; D=0 – отключить дисплей; С=1 – включить курсор (символ подчеркивания); С=0 – отключить курсор; В=1 – включить курсор (черный квадрат); В=0- отключить курсор.

Команда *Cursor or Display Shift –*сдвиг курсора или экрана

|  | R/W   DB7   DB6   DB5   DB4   DB3   DB2   DB1   DB0 |  |  |     |  |
|--|-----------------------------------------------------|--|--|-----|--|
|  |                                                     |  |  | R/L |  |

Можно получить эффект бегущей строки:

 $S/C=1 - C/B$ иг дисплея целиком;  $S/C=0 - C/B$ иг курсора;  $R/L=1 - c$ двиг вправо;  $R/L=0 - c$ двиг влево.

Команда *Function Set* – настройка параметров дисплея

|  |  |  | $\mid R/W \mid DB7 \mid DB6 \mid DB5 \mid DB4 \mid DB3 \mid DB2 \mid DB1 \mid DB0$ |  |  |
|--|--|--|------------------------------------------------------------------------------------|--|--|
|  |  |  |                                                                                    |  |  |

При помощи этой команды выбирают разрядность шины данных/команд, число рабочих строк в дисплее и размер шрифта:

 $DL=1$  (Data Lenght) – используем 8-битную шину данных/адресов (DB7 - DB0);  $DL = 0 - \mu$ спользуем 4-битную шину данных/адресов (DB7 - DB4), остальные линии надо заземлить;  $N = 1$  – используем обе строки;  $N = 0$  – работаем только с верхней строкой;  $F = 1 - \text{un}$ размером 5×7 пикселей;  $F = 0 - \text{ырифт размером } 5 \times 10 \text{ пикселей.}$ 

При использовании обеих строк, шрифт автоматически устанавливается на 5×7 пикселей, независимо от F-бита.

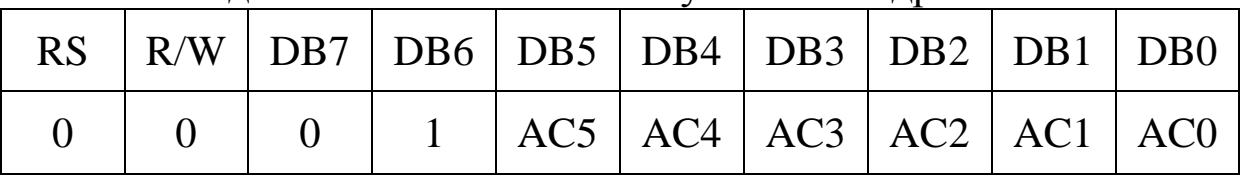

Команда *Set CGRAM Address* – установка адреса CGRAM

Указывает адрес CGRAM-ячейки, в которую будем записан байт данных. Данные в ОЗУ знакогенератора посылаются и получаются после этой установки.

Команда *Set DDRAM Address* – установка адреса DDRAM

|                     |  | RS $\vert$ R/W $\vert$ DB7 $\vert$ DB6 $\vert$ DB5 $\vert$ DB4 $\vert$ DB3 $\vert$ DB2 $\vert$ DB1 $\vert$ DB0 |  |  |
|---------------------|--|----------------------------------------------------------------------------------------------------|--|--|
| $0 \quad 0 \quad 0$ |  | 1   AC5   AC4   AC3   AC2   AC1   AC0                                                                          |  |  |

Указываем адрес DDRAM-ячейки, в которую будет записан символ. Если адрес находится в видимой области DDRAM памяти, то символ тут же будет отображен. Если используется только верхняя строка, то для нее резервируется DDRAM память от 0×00 до 0x4F. Если используют обе строки, то для каждой резервируется DDRAM память от 0×00 до 0×27 для верхней строки и от 0×40 до 0×67 для нижней, всего по 40 байт строку.

Команда *Read Busy Flag & Address* – считать флаг занятости и

адрес

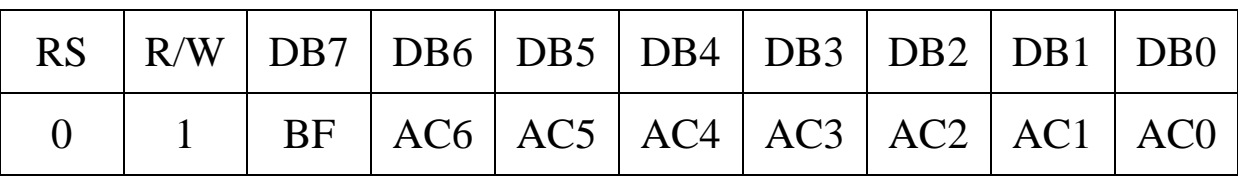

Для того чтобы выполнить эту команду надо установить вывод R/W = 1, тем самым сообщая дисплею, что идет команда чтения. Считываем флаг занятости (BF). Если BF = 1, значит дисплей еще не закончил выполнение предыдущей инструкции и любая другая инструкция, посланная в этот момент, не будет выполнена. Остальные 7 бит, представляют собой содержимое счетчика адреса.

Команда *Write data to RAM* – запись данных в ОЗУ

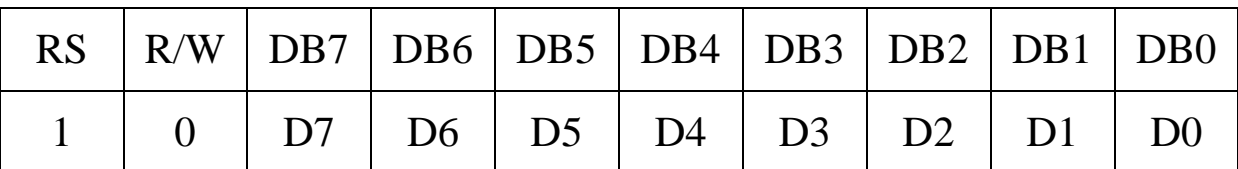

Запись данных в CGRAM или DDRAM память. Прежде чем начать запись данных, следует указать в какую именно память

будет вестись запись. Это выполняется при помощи команды Set DDRAM Address или Set CGRAM Address. Сперва указывают стартовый адрес любой из двух видов память, а дальше посылают При символы. **MOTE** счетчик адреса автоматически инкрементируется ИЛИ декрементируется (переходит Ha следующий адрес), в зависимости от настроек режима ввода.

Команда Read data from RAM - чтение данных из ОЗУ

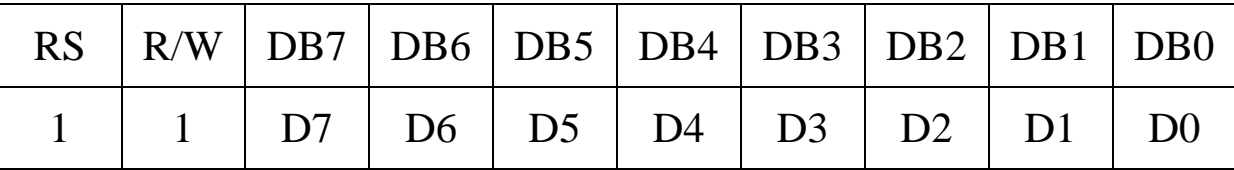

Чтение данных из CGRAM или DDRAM памяти. Прежде чем выполнить эту команду, указывают память (начальный адрес), из которой будет проходить чтение. Счетчик адреса автоматически инкрементируется ИЛИ декрементируется  $\overline{R}$ зависимости от настроек режима ввода.

Важное примечание: время выполнения команд достигает 2~5 мс, поэтому в программу управления дисплеем надо вводить временные задержки.

## Лабораторное задание

1. Собрать схему модели микроконтроллера с ЖК-дисплеем  $(p<sub>MC</sub>, 5.14).$ 

2. Возможный вариант текста программы показан в листинге 5.5. Программа составлена для отладки с компилятором МРLAВ XC8, в котором нет библиотечных функций для Поэтому функции ЖК-лисплеев. инициализации лисплея. очистки, посылки команд, вывода текста и т.п. приходится программировать самостоятельно. Библиотечные функции для работы строками директивой #include  $\rm{CO}$ включены  $\langle$ string.h>.

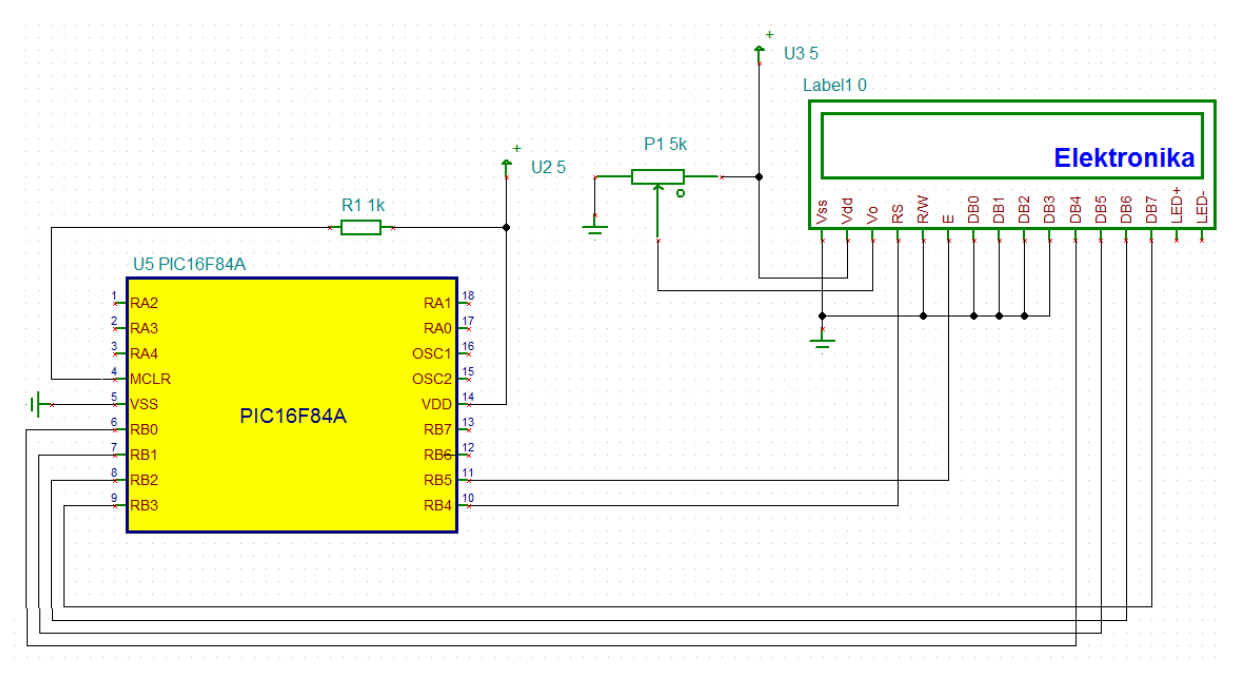

Рис. 5.14. Схема микроконтроллера с ЖК-дисплеем

```
Листинг 5.5
#include <xc.h> /* XC8 General Include File 
*/
#include <string.h> /* XC8 General Include 
File */
#define _XTAL_FREQ 8000000
#define DELAY2 10
typedef unsigned char BYTE;
char LCDString[48];
void my_delay(int u)
{
 int i;
 for (i=0; i< u; i++);
}
// LCD
void init()
{
 TRISB = 0 \times 00;
}
void send_byte(BYTE c)
{
 PORTB = c;
}
```

```
void lcd send(BYTE val, BYTE is data)
{
BYTE tmp;
 tmp = val \gg 4;
 if (is data) tmp | = 0x10;send byte( tmp ); /* старший полубайт, RS=1 когда
посылаются данные, RS=0 когда посылается команда, E=0
*/
 tmp | = 0x20; send byte( tmp ); // E=1
 tmp &= 0xDF; send byte( tmp ); // E=0
}
void lcd send2(BYTE val, BYTE is data)
{
 BYTE tmp;
tmp = val \gg 4; if (is data) tmp |= 0x10; send byte(tmp); /* старший полубайт, RS=1 когда посылаются
данные, RS=0 когда посылается команда, E=0 */tmp | = 0x20; send byte( tmp ); // E=1
 tmp &= 0xDF; send byte( tmp ); // E=0
 tmp = val & 0x0F; if (is data) tmp = 0x10;send byte( tmp ); /* младший полубайт, RS=1 когда
посылаются данные, RS=0 когда посылается команда, E=0 
*/
 tmp | = 0x20; send byte( tmp ); // E=1
 tmp &= 0xDF; send byte( tmp ); // E=0
//my delay(2);
}
void lcd_clear()
{
 lcd send2(0x01,0);lcd send2(0x02,0);
}
void write_string(char* u)
{
 int i, l;
 l =strlen(u);
 for (i=0; i<1; i++)lcd send2(u[i],1);
}
void lcd_init()
{
```
```
lcd send(0x30,0); my delay(DELAY2);
 lcd send(0x30,0);
 lcd send(0x30,0);
 lcd send(0x20,0);
 lcd send(0x20,0);
 lcd send(0x80,0);
 lcd send(0x00,0);
 lcd send(0x80,0);
 lcd send(0x00,0);
 lcd send(0x10,0);
 lcd send(0x00,0);
 lcd send(0x60,0);
 lcd send(0x00,0);
 lcd send(0xE0,0);
 lcd send(0x80,0);
 lcd send(0x00,0);
   //write string(message boot); my delay(1000);
}
void main(void)
{
 init();
 lcd_init();
 strcpy(LCDString, "Elektronika");
write string(LCDString); my delay(1000);
while(1) ;
}
```
3. Записать программу из листинга 5.4 в текстовом редакторе Notepad++ и сохранить в папке MP-LAB11 с расширением «.с» как файл LAB11.c.

4. Создать в MPLAB IDE проект LAB11 для микроконтроллера PIC16F84A, выбрать в языковых инструментах Microchip XC8 Toolsuite. Добавить в проект файл LAB11.c и скопировать этот файл в проект, установив «С» в окне выбранного файла.

5. В созданном проекте выбрать *Debbuger-Select Tool-MALAB SIM*. Открыть файл программы и выполнить компиляцию, нажав кнопку  $\boxed{\blacksquare}$ .

6. Если компилятор обнаружит ошибки, сделать исправления и добиться успешного результата.

7. После успешной компиляции загрузить HEX- файл в модель микроконтроллера, выполнить моделирование и убедится в правильном отображении текста на дисплее.

8. Вывести текст с указанием номера бригады. Например: «MY\_GROUP\_7». Выполнить компиляцию и моделирование. Зарегистрировать полученные результаты.

## Домашнее задание

Оформите отчет по работе. Отчет должен содержать программы вывода данных на дисплей, скриншоты моделирования в TINA, обсуждение результатов и выводы.

#### **Контрольные вопросы**

1. Какие символьные жидкокристаллические дисплеи применяют с микроконтроллерами ?

2. Объясните назначение выводов LCD дисплея.

3. Какую структурную схему имеет контроллер дисплея ?

4. Объясните назначение основных элементов контроллера дисплея.

5. Объясните назначение и работу линий управления дисплеем.

6. Какие режимы передачи данных применяют в дисплеях и как устанавливают режим передачи ?

7. Что такое динамическая индикация ?

8. Как формируется изображение при динамической индикации ?

9. Поясните работу знакогенератора символов.

10. Какие типы команд используются в дисплее и чем устанавливается тип команды ?

11. Какая команда выполняет настройку дисплея и как работает эта команда ?

## **Глава 6. МИКРОКОНТРОЛЛЕР PIC16F877A**

Все наиболее важные разработки в электронике связаны с изобретением и применением микроконтроллеров. Микроконтроллер может управлять различными периферийными устройствами: жидкокристаллическими экранами, клавиатурами, устройства измерения и контроля, выполнять запись на внешние карты памяти, обеспечивать связь с другими компьютерами. Но для этого требуются более мощные микроконтроллеры, чем изученный нами PIC16F84A.

Изучение микроконтроллеров мы продолжим на примере PIC16F877А. Эта популярная и высокопроизводительная модель восьмибитного микроконтроллера имеет развитую систему модулей для связей с объектами управления и позволяет выполнять многие важные технические задачи. Система команд этого микроконтроллера такая же, как у изученного нами PIC16F84A.

## **6.1. Технические характеристики микроконтроллера PIC16F877А**

Описание микроконтроллера PIC16F877А приведено в [3].

Характеристики микроконтроллера:

- Высокоскоростная RISC архитектура;
- 35 инструкций;
- Тактовая частота 20МГц;
- Один машинный цикл 200нс;
- FLASH память программ (14-разрядных слов) 8К;
- Память данных (байт) 368;
- EEPROM память данных (байт) 256;
- Прерываний 14;
- Порты ввода/вывода: Порты A, B, C, D, E;
- Таймеры 3;
- Модуль захват/сравнение/ШИМ 2;
- Модули последовательного интерфейса MSSP, USART;
- Модули параллельного интерфейса PSP;
- Модуль 10-разрядного АЦП 8 каналов.

## **6.2. Особенности архитектуры**

Архитектура микроконтроллера PIC16F877 показана на рис. 6.1.

Основные отличия микроконтроллера PIC16F877 от изученного нами PIC16F84A состоят в следующем.

PIC16F877 имеет дополнительно:

- пять портов ввода/вывода (PORTA, PORTB, PORTC, PORTD, PORTE);
- три таймер (TMR0, TMR1, TMR2);
- два модуля захват/сравнение/ШИМ

(Capture/Compare/PWM) - CCP1, CCP2);

- десятиразрядный аналогово-цифровой преобразователь (АЦП) на восемь каналов;
- синхронный последовательный порт MSSP;
- последовательный интерфейс USART;
- модуль параллельного интерфейса PSP.

## **6.3. Организация памяти программ**

Микроконтроллеры PIC16F87X имеют 13-разрядный счетчик команд PC, способный адресовать 8Кх14 слов FLASH памяти команд. Адрес вектора сброса – 0000h. Адрес вектора прерываний – 0004h (рис. 6.2).

## **6.4. Организация памяти данных**

Память данных разделена на четыре банка, которые содержат регистры общего и специального назначения. Биты RP1 (STATUS<6>) и RP0 (STATUS<5>) предназначены для управления банками данных. В таблице 6.1 показано состояние управляющих битов при обращении к банкам памяти данных.

В таблице 6.2 представлена карта памяти микроконтроллера PIC16F877.

Объем банков памяти данных до 128 байт (7Fh). В начале банка размещаются регистры специального назначения, затем регистры общего назначения выполненные как статическое ОЗУ. Все банки содержат регистры специального назначения. Часто используемые регистры специального назначения могут отображаться в других банках памяти.

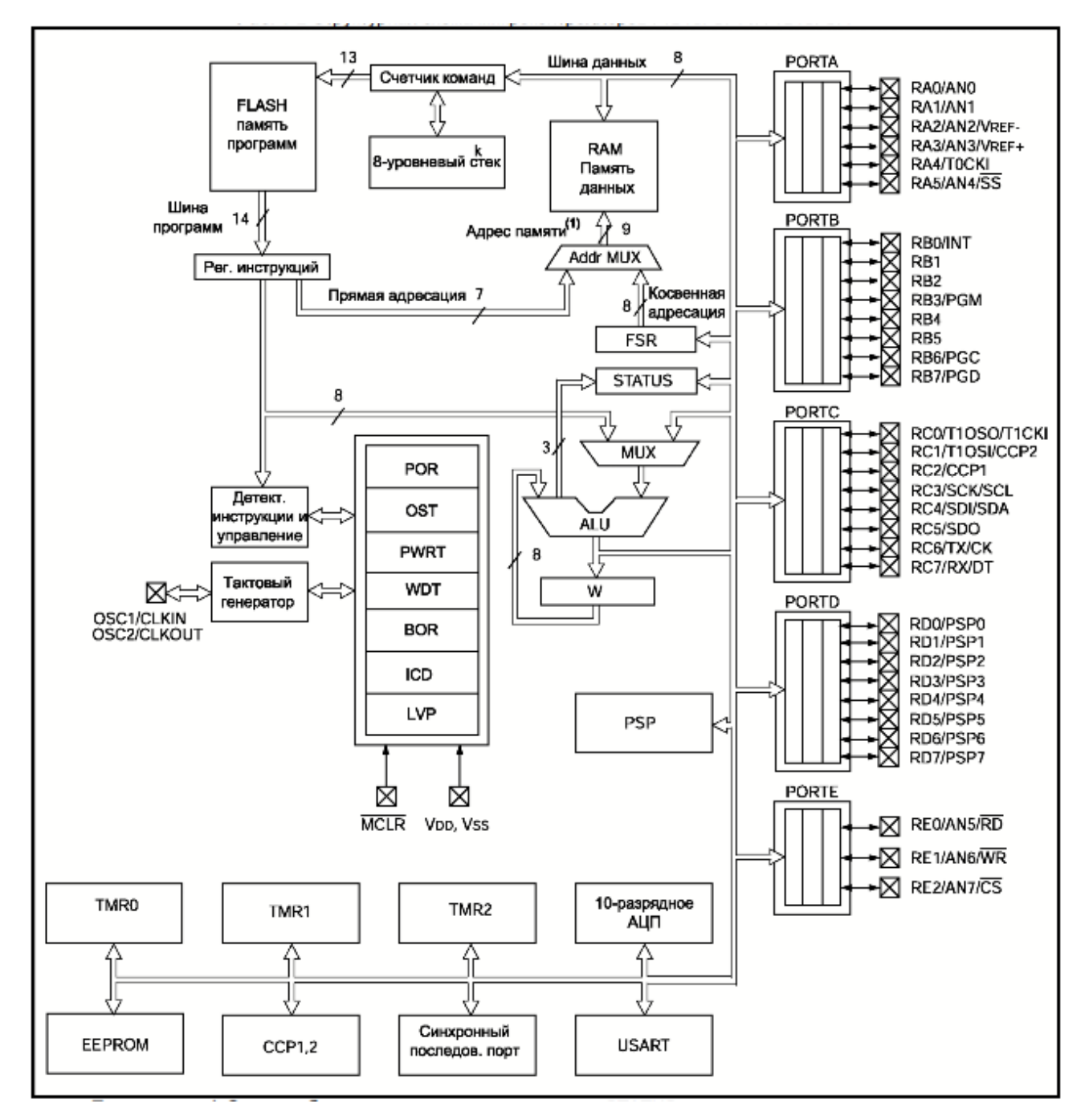

Рис.6.1. Архитектура микроконтроллера PIC16F877

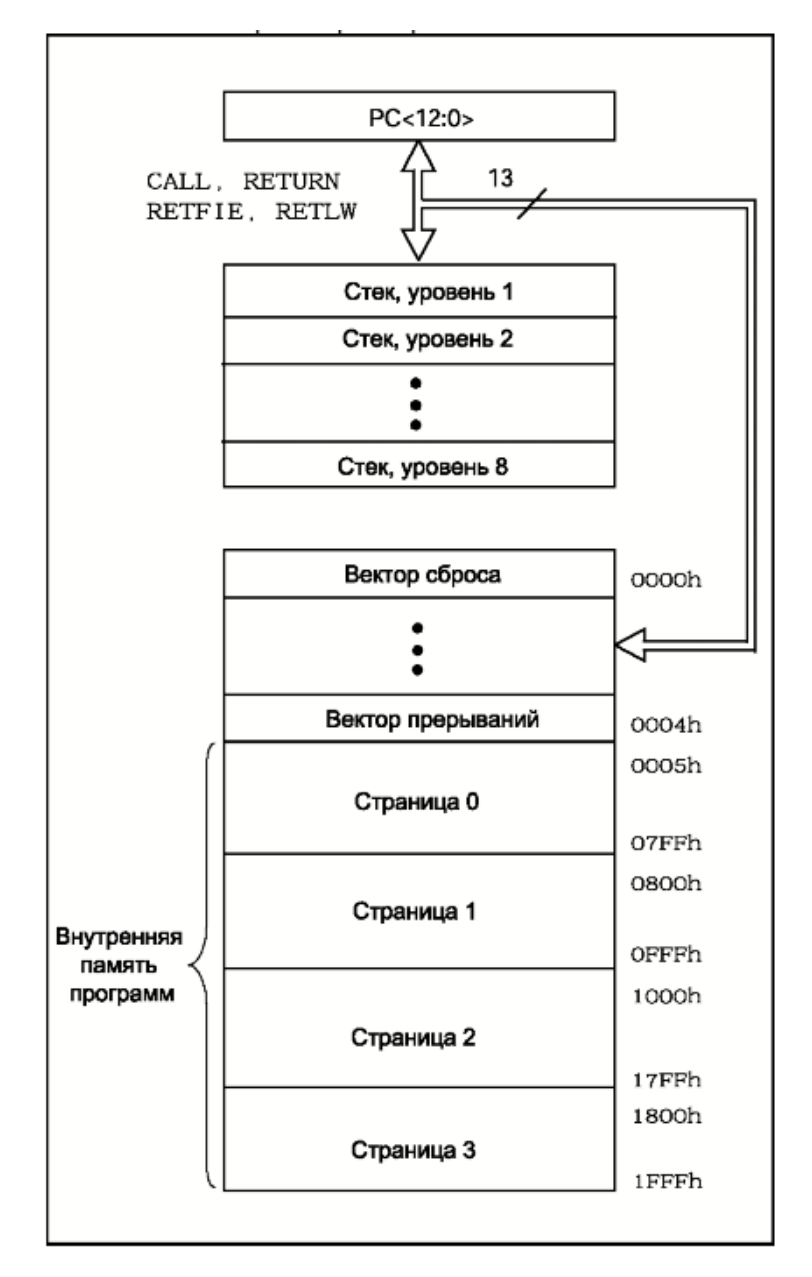

Рис.6.2. Организация памяти программ

Таблица 6.1

| <b>RP1: RP0</b> | Банк |
|-----------------|------|
| 00              |      |
| 01              |      |
| 10              | 2    |
|                 | 3    |

*В.А. Алехин. Микроконтроллеры PIC. Основы программирования и моделирования в интерактивных средах MPLAB IDE, mikroC, TINA и Proteus*

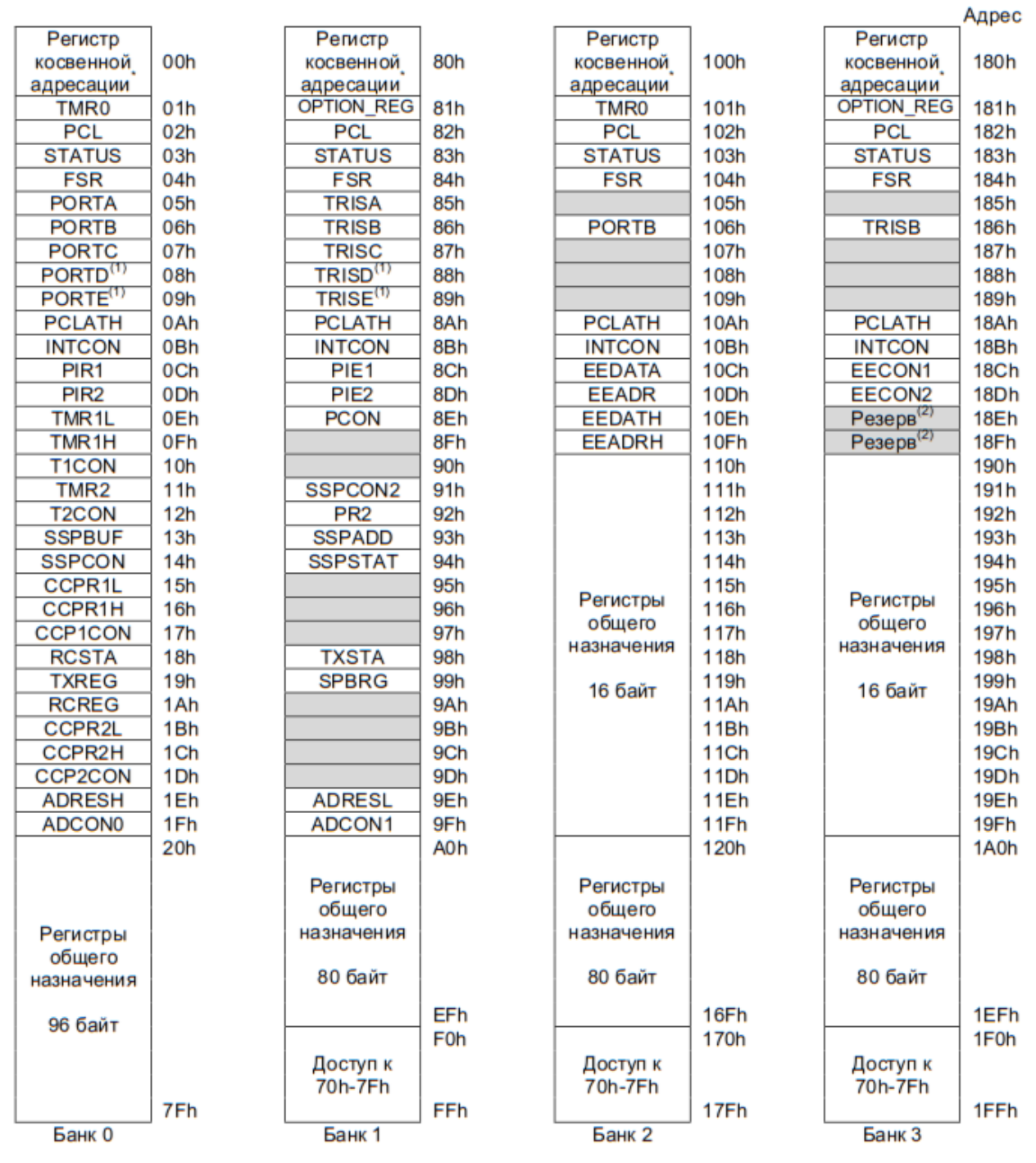

# Карта памяти данных микроконтроллера PIC16F877

Таблица 6.2

### **6.5. Регистры специального назначения**

С помощью регистров специального назначения выполняется управление функциями ядра и периферийными модулями микроконтроллера. Регистры специального назначения реализованы как статическое ОЗУ. Сначала мы рассмотрим регистры, управляющие функциями ядра микроконтроллера.

Регистр STATUS Адрес 03h, 83h, 103h или 183h

Наименование и назначение бит регистра STATUS соответствует таблице 1.1 для микроконтроллера PIC16F84A.

Регистр OPTION\_REG Адрес 81h или 181h

Наименование и назначение бит регистра OPTION\_REG соответствует таблице 1.2 для микроконтроллера PIC16F84A.

Регистр INTCON Адрес 0Bh, 8Bh, 10Bh или 18Bh

Отличие от таблицы 1.4 заключается в наименовании и назначении бита 6:

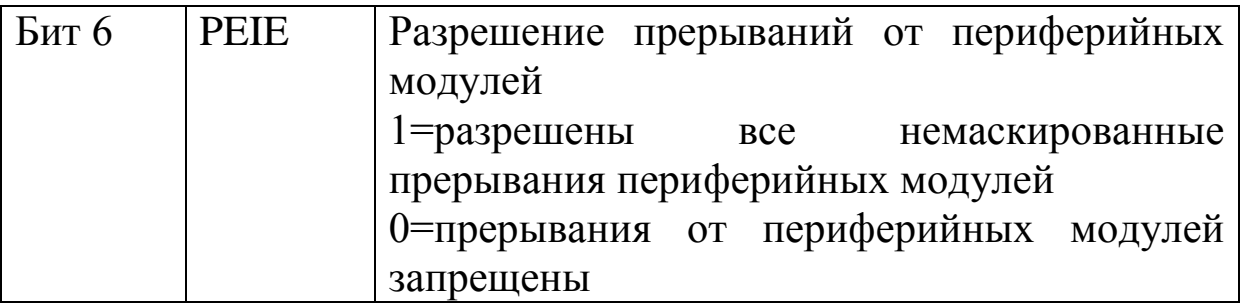

# Регистр PIE1 Адрес 8Ch

Регистр PIE1 доступен для чтения и записи, содержит биты разрешения периферийных прерываний. Чтобы разрешить периферийные прерывания необходимо установить в `1` бит PEIE(INTCON<6>)

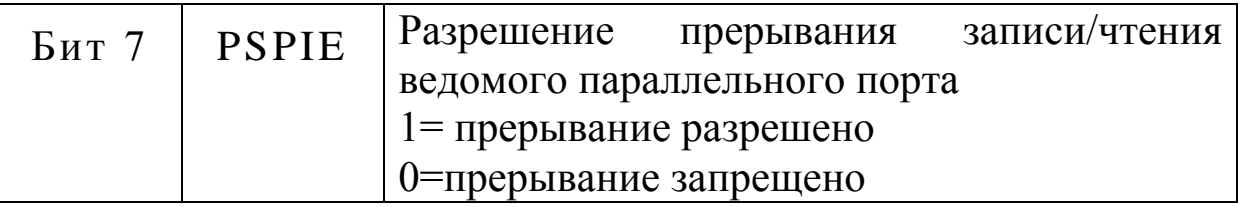

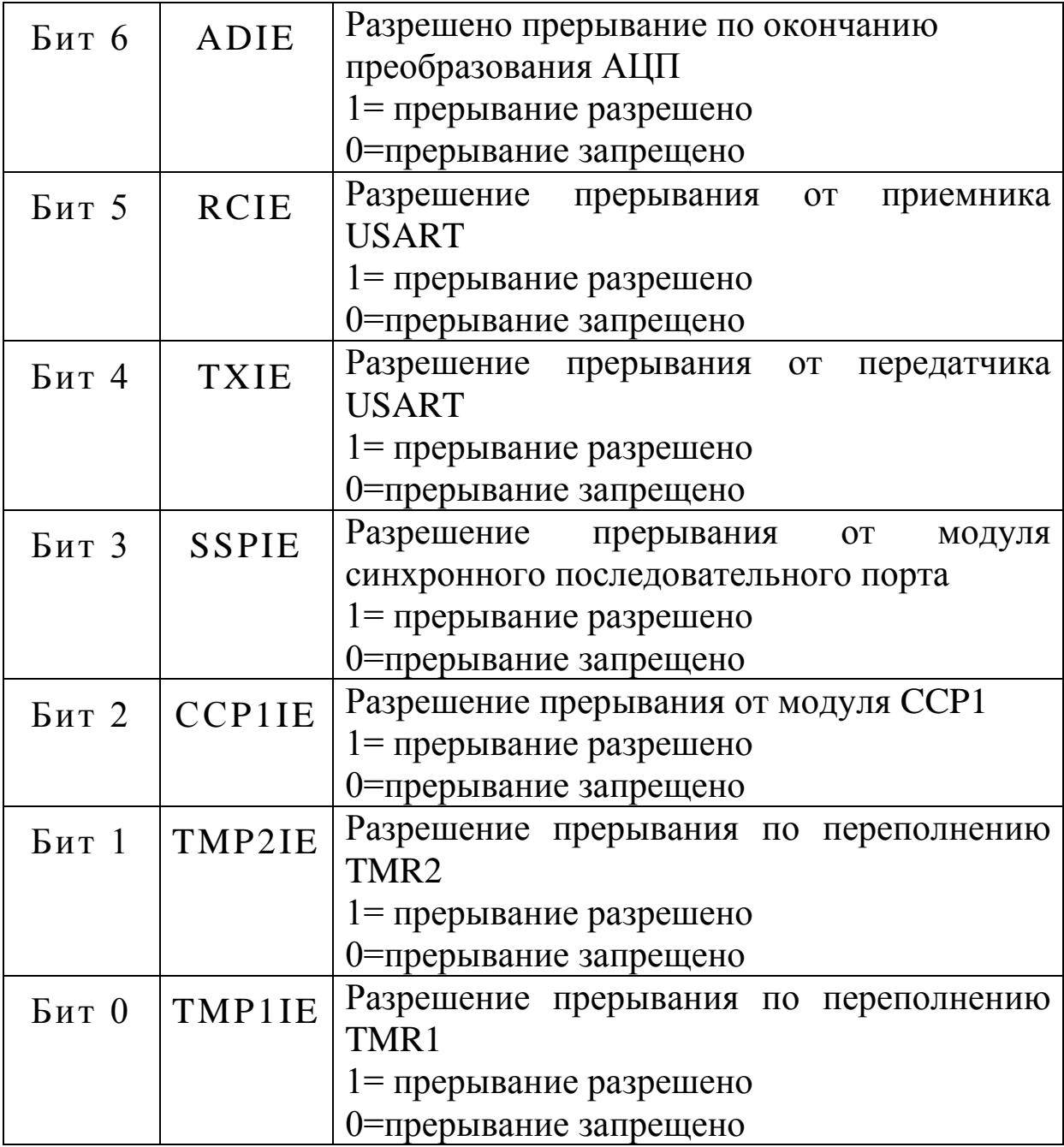

Регистр PIR1 Адрес 0Ch

Peгистр PIR1 доступен для чтения и записи и содержит флаги прерываний периферийных модулей.

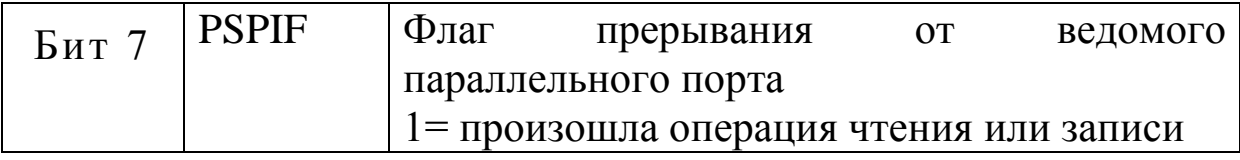

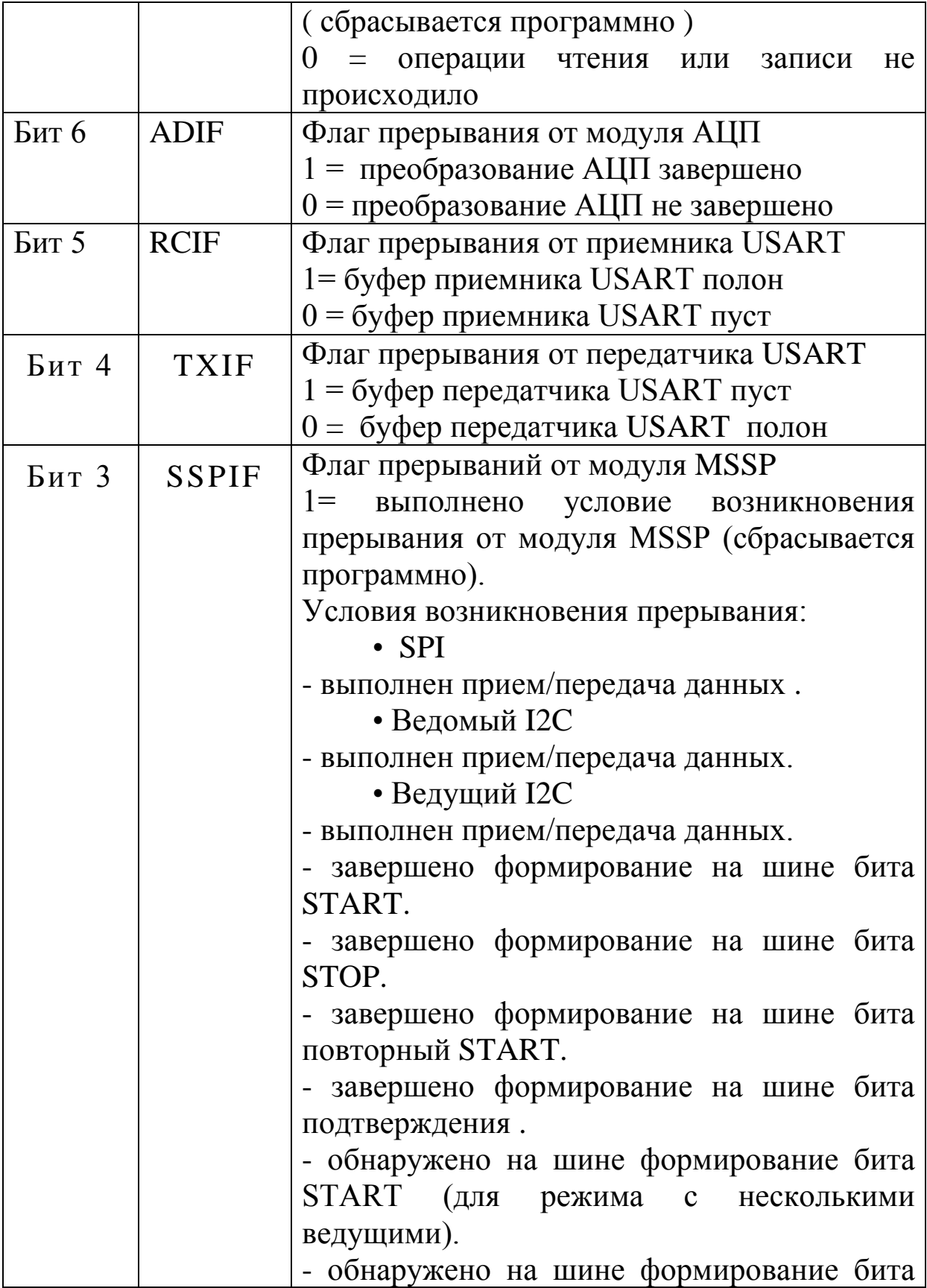

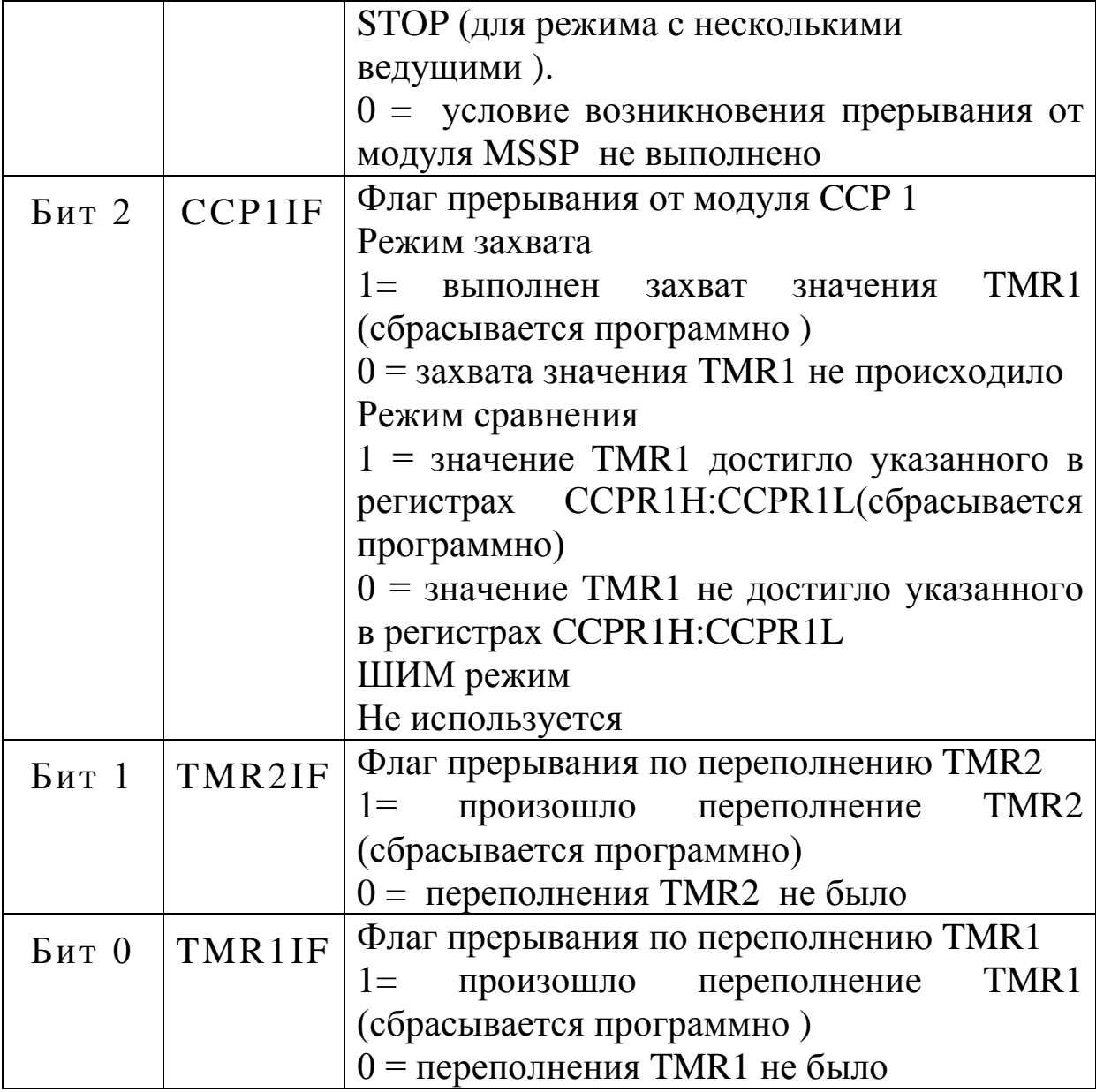

Регистр PIE2 Адрес 8Dh

Регистр PIE2 доступен для чтения и записи, содержит биты разрешений прерываний от модуля ССР2, возникновения коллизий на шине и окончания записи в EEPROM память данных.

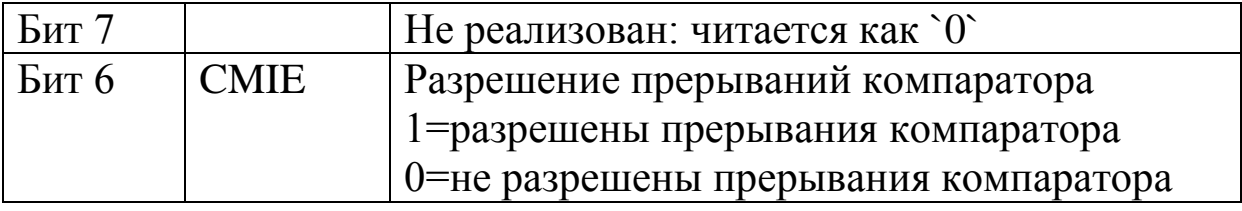

228

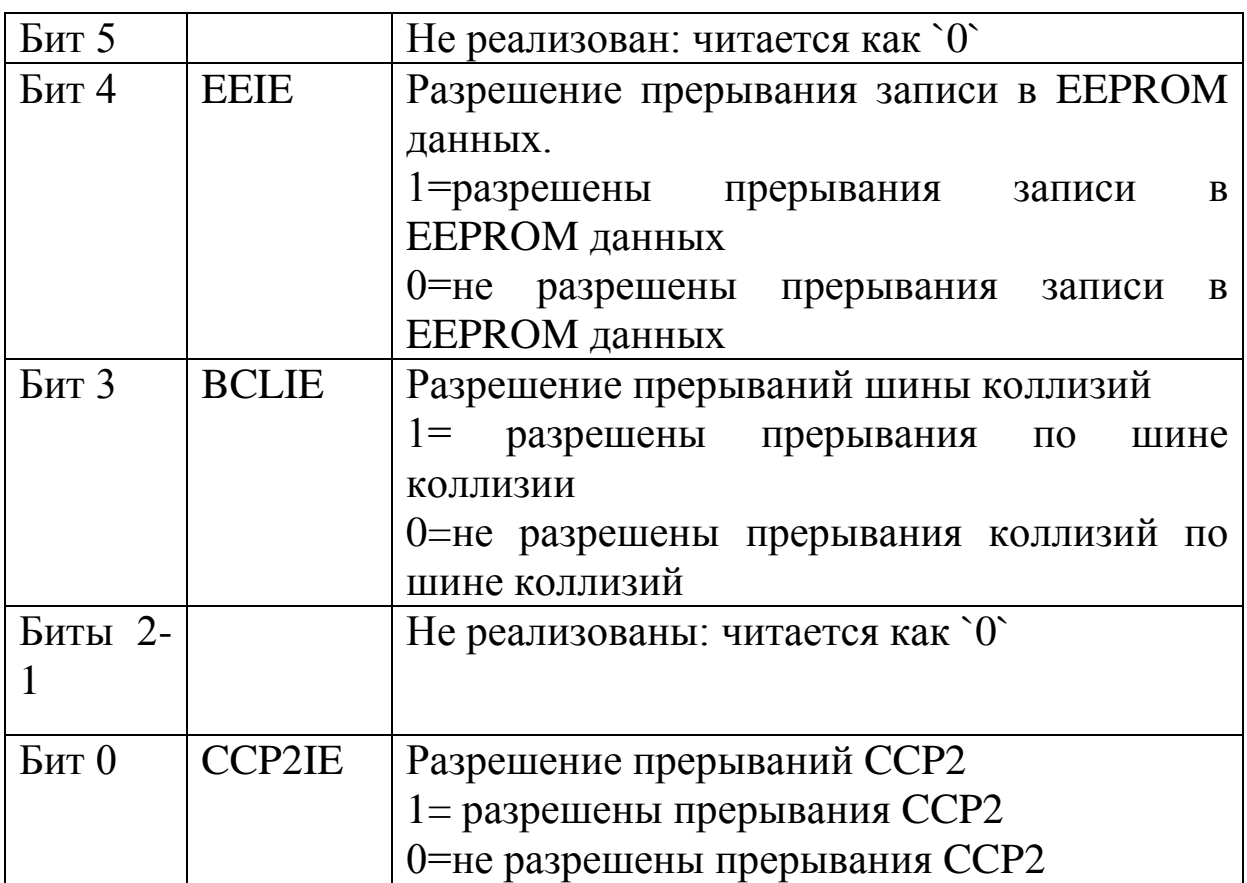

Регистр PIR2

Адрес  $0Dh$ 

Содержит биты флагов прерываний от модуля ССР2, возникновения коллизий на шине и окончания записи в EEPROM память данных.

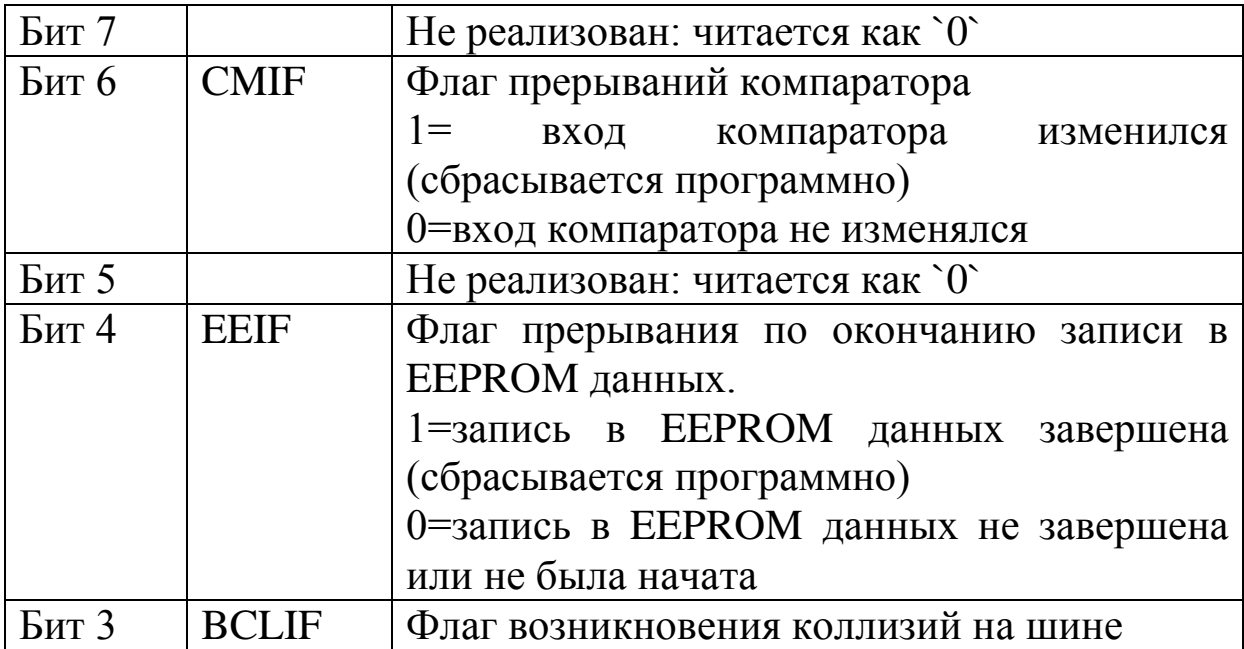

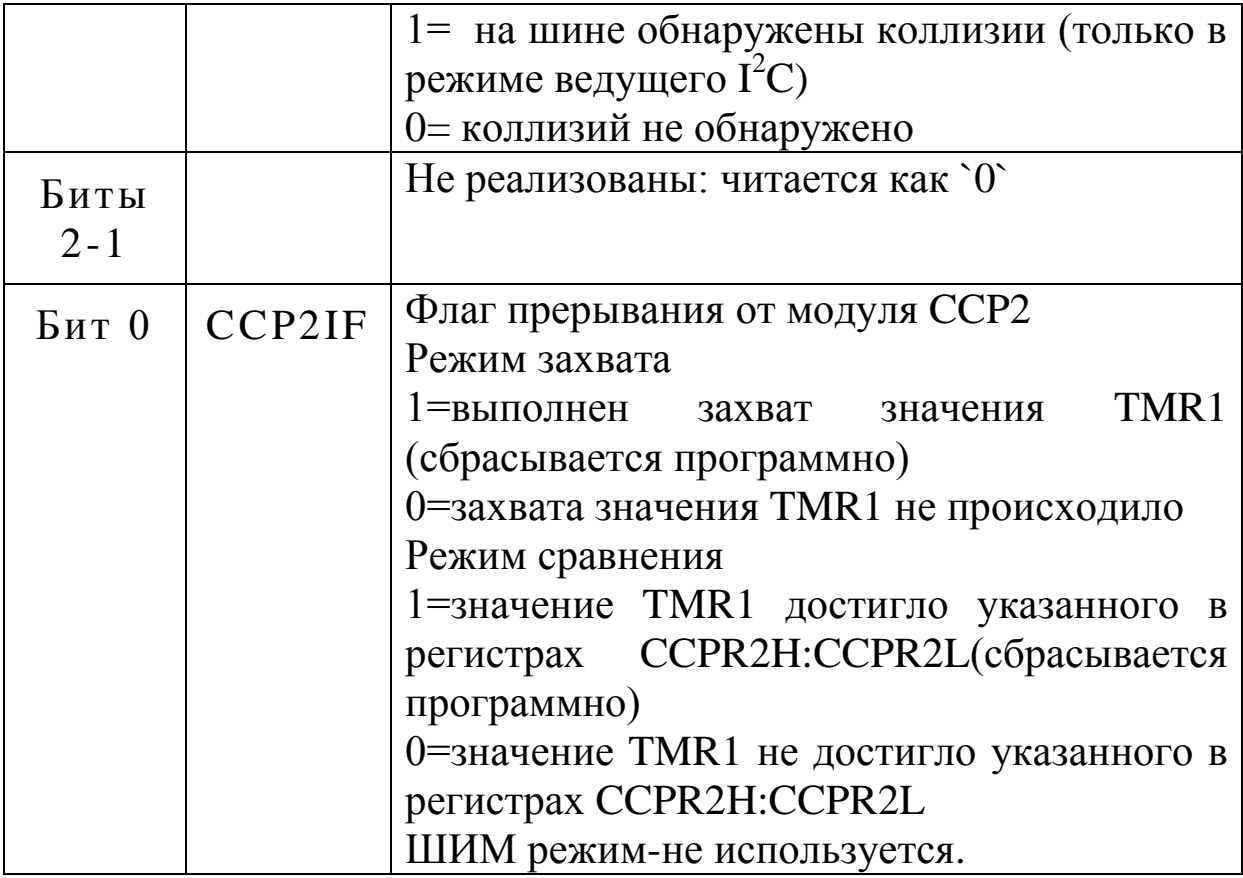

## Регистр PCON

Адрес 8Eh

Содержит флаги, с помощью которых можно определить источник сброса микроконтроллера.

## 6.6. Порты ввода/вывода

На рис.6.3 показано расположение и обозначение выводов микроконтроллера РІС16F877А. Микроконтроллер имеет пять портов ввода/вывода (PORTA, PORTB, PORTC, PORTD, PORTE). Некоторые каналы портов мультиплицированы с периферийными модулями микроконтроллера. Такие выводы имеют сложные обозначения (например, RA2/AN2/VRF-). Когда периферийный включен. вывод использоваться модуль He может как универсальный канал ввода/вывода.

## Регистры PORTA и TRISA

PORTA - шестиразрядный порт вводы/вывода. Все каналы порта А управляются соответствующими битами направления в регистре TRISA. Запись `1` переводит канал на ввод. Запись `0`

переводит канал на вывод. Канал RA4 имеет триггер Шмидта на входе и открытый сток на выходе.

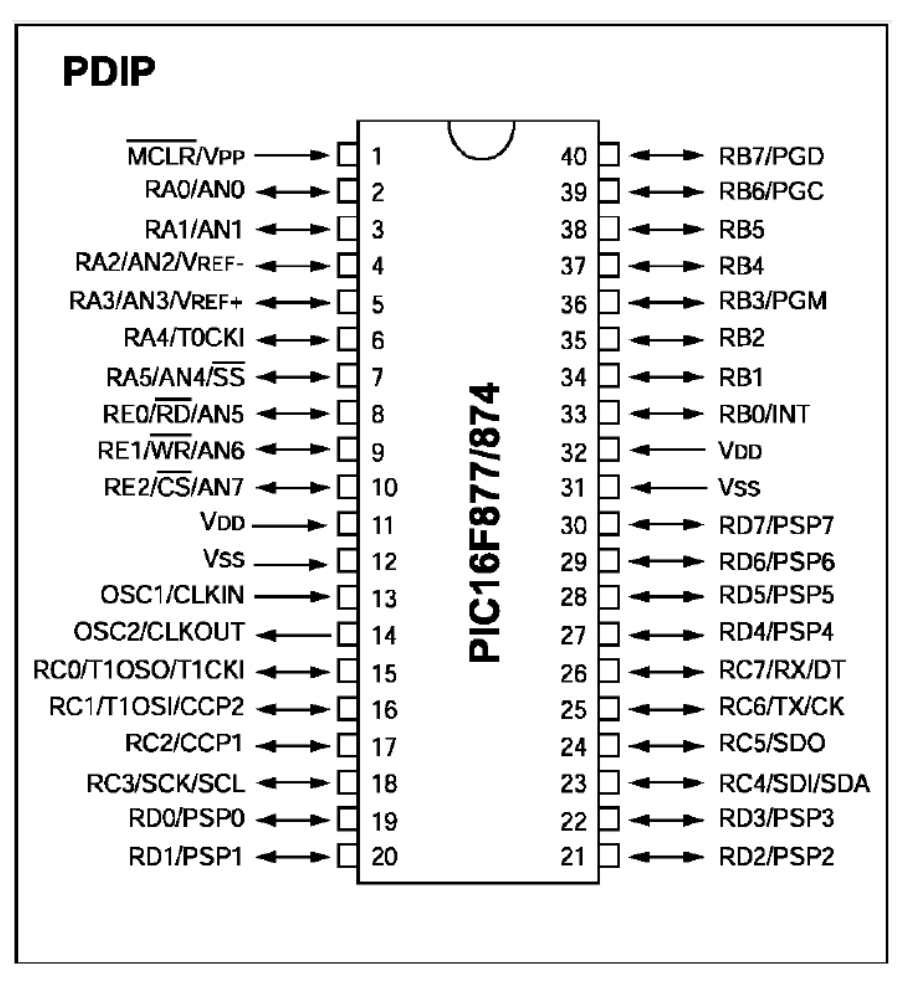

Рис.6.3. Расположение выводов микроконтроллера PIC16F877A

Каналы порта А мультиплицированы с аналоговыми входами АЦП и аналоговым входом источника опорного напряжения V<sub>REF</sub>. Биты управления режимами работы каналов порта А находятся в регистре ADCON1. После сброса по включению питания выводы настраиваются как аналоговые входы, а чтение дает результат `0`.

Биты регистра TRISA управляют направлением каналов PORTA даже, когда они используются в качестве аналоговых входов.

Для установки выводов PORTA в режим цифровых входоввыходов в регистре ADCON1 управляющие биты PCFG3:PCFG0 должны быть установлены в `011x`.

Пример инициализации PORTA приведен на листинге 6.1. Листинг 6.1

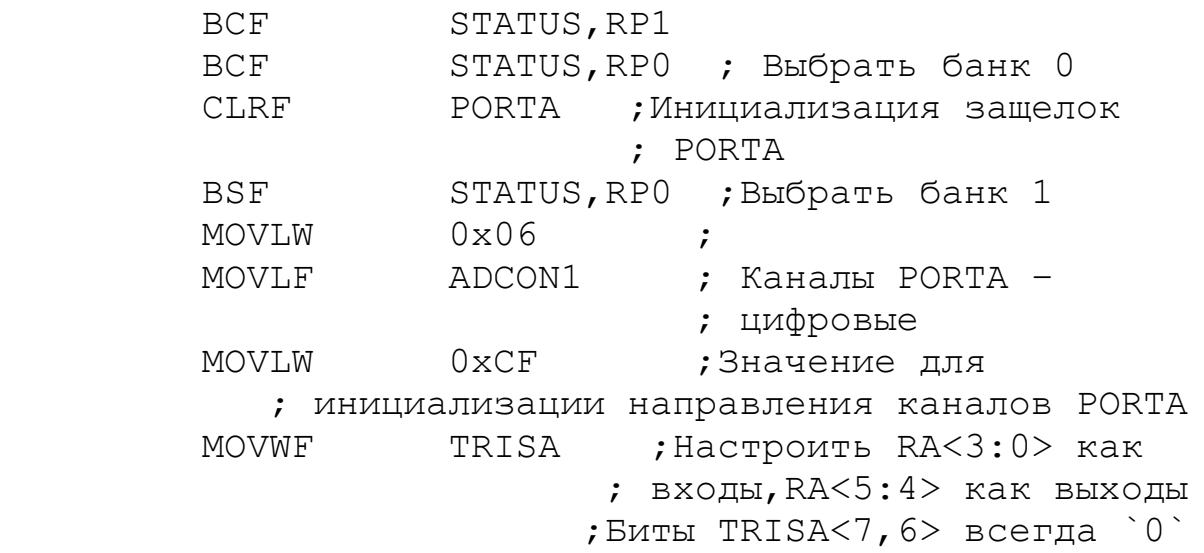

Регистры PORTB и TRISB

PORTB – это 8-разрядный двунаправленный порт ввода/вывода. Направление определяют биты регистра TRISB.

Три вывода PORTB мультиплицированы со схемой низковольтного программирования: RB3/PGM, RB6/PGC, RB7/PGD.

Каждый вывод PORTB имеет внутренние подтягивающие резисторы, которые могут быть подключены в режиме ввода управляющим битом –RBPU (OPTION\_REG<7>).

Четыре канала PORTB <RB7:RB4>, настроенные на вход, могут генерировать прерывания по изменению логического уровня сигнала на входе.

RBO/INT – вход внешнего источника прерываний, который настраивается битом INTEDG (OPTION REG  $\lt6$ >).

Регистры PORTC и TRISC

PORTC – 8-разрядный двунаправленный порт ввода/вывода. Биты регистра TRISC определяют направление каналов порта.

Выводы PORTC мультиплицированы с несколькими периферийными модулями. В описаниях периферийных модулей указано, как надо настраивать биты регистра TRISC для каждого вывода PORTC.

## Регистры PORTD и TRISD

PORTD - 8–разрядный двунаправленный порт ввода/вывода. Управляется битами регистра TRISD.

PORTD может работать как 8– разрядный микропроцессорный порт (ведомый параллельный порт), если бит PSPMODE(TRISE<4>) установлен в `1`.

### Регистры PORTE и TRISE

PORTE имеет три вывода, которые индивидуально настраиваются на вход или выход.

Каналы PORTE могут быть управляющими выводами ведомого параллельного порта, когда бит PSPMODE(TRISE<4>) установлен в `1`. В этом режиме биты TRISE<2:0> должны быть установлены в `1`. В регистре ADCON1 выводы PORTE надо настроить как цифровые каналы.

Выводы PORTE мультиплицированы с аналоговыми входами. При этом биты TRISE надо установить в `0`.

Регистры ADCON0 (адрес 1Fh) и ADCON1 (адрес 9Fh)

Регистр ADCON0 используется для настройки модуля АЦП и имеет следующие биты.

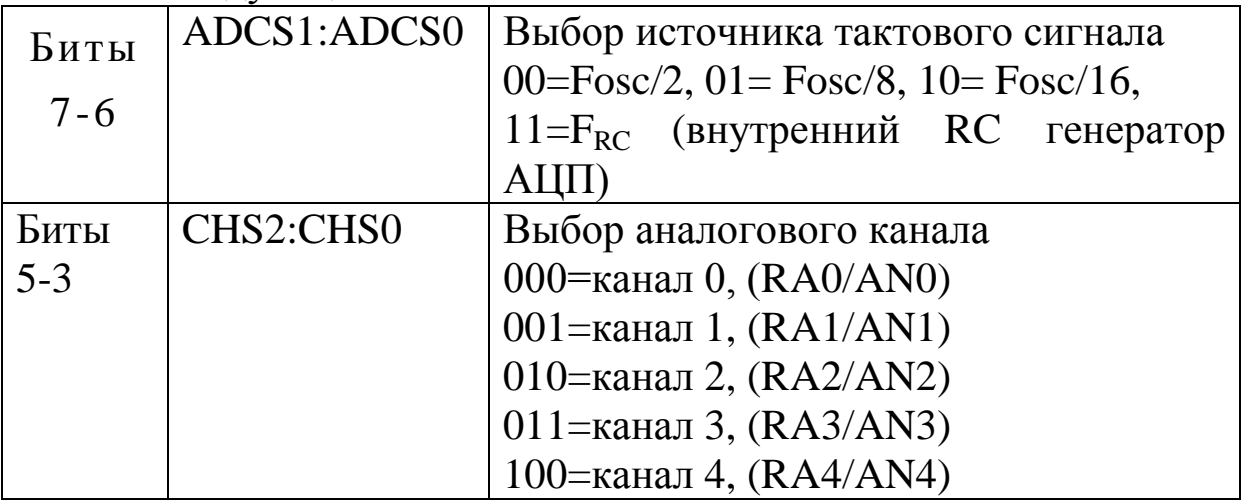

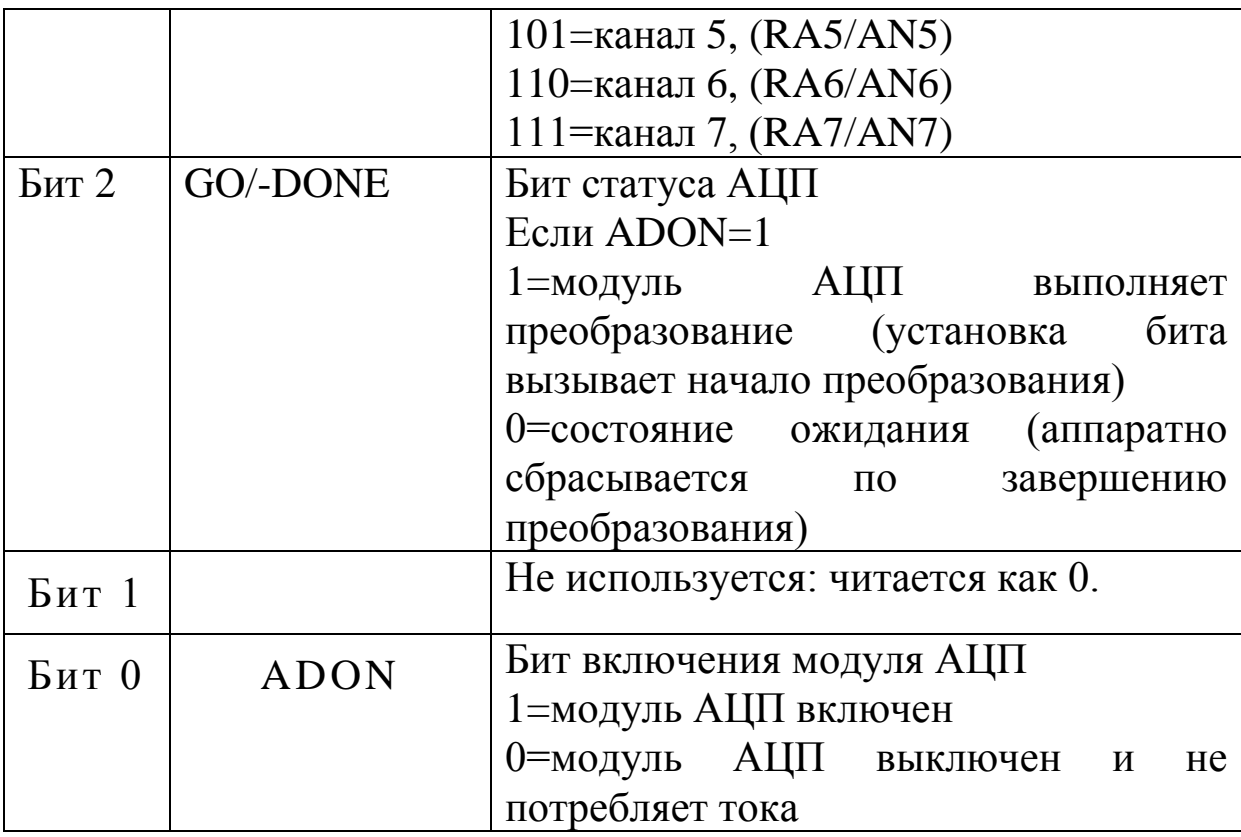

Результаты преобразования записываются регистры  $\bf{B}$ ADRESH (старший байт) и ADRESL (младший байт)

С помощью регистра ADCON1 устанавливается, какие входы микроконтроллера будут использоваться модулем АЦП и в (аналоговый цифровой режиме ВХОД порт каком ИЛИ ввода/вывода).

Таблица 6.3

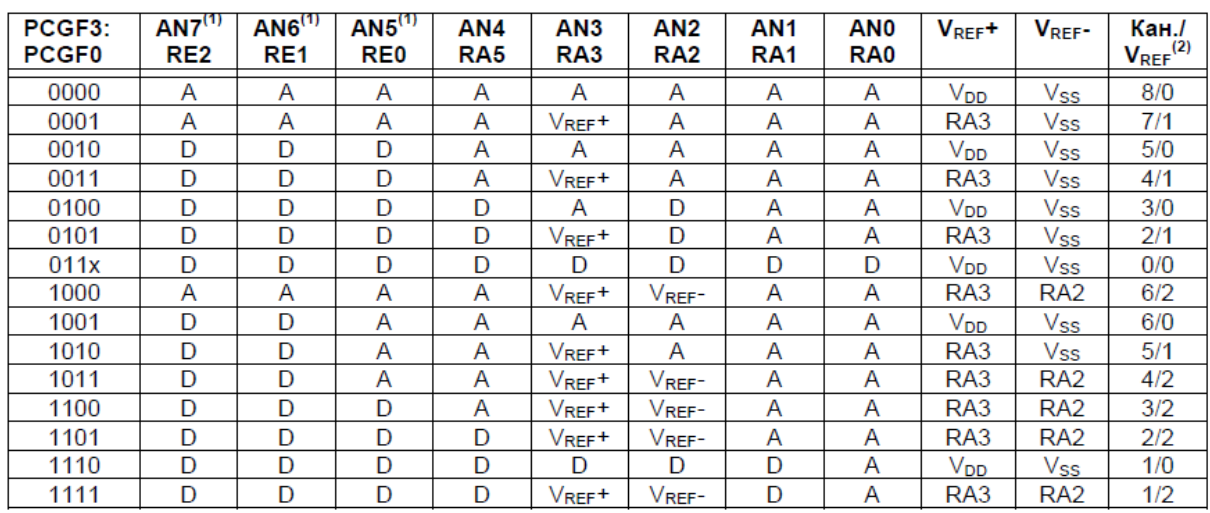

D=цифровой канал ввода/вывода. А=аналоговый вход

ADCON1 имеет управляющие биты:

Бит 7 АDFM: Формат сохранения 10-разрядного результата.

1 = правое выравнивание, 6 старших бит ADRESH читаются  $\kappa$ a $\kappa$   $\hat{0}$ .

0= левое выравнивание, 6 младших бит ADRESL читаются  $\kappa$ ак  $\hat{0}$ .

Биты 6-4 не используются.

Биты 3-0: РСҒG3:РСҒG0: управляющие биты настройки каналов АЦП (Таблица 6.3).

 $\mathbf{B}$ описании микроконтроллера дана рекомендованная последовательность действий для работы с АЦП.

### 6.7. Биты конфигурации

Биты конфигурации расположены в памяти программ по адресу 2007h за пределами пользовательской памяти программ. К регистру конфигурации можно обратиться только в режиме программирования микроконтроллера.

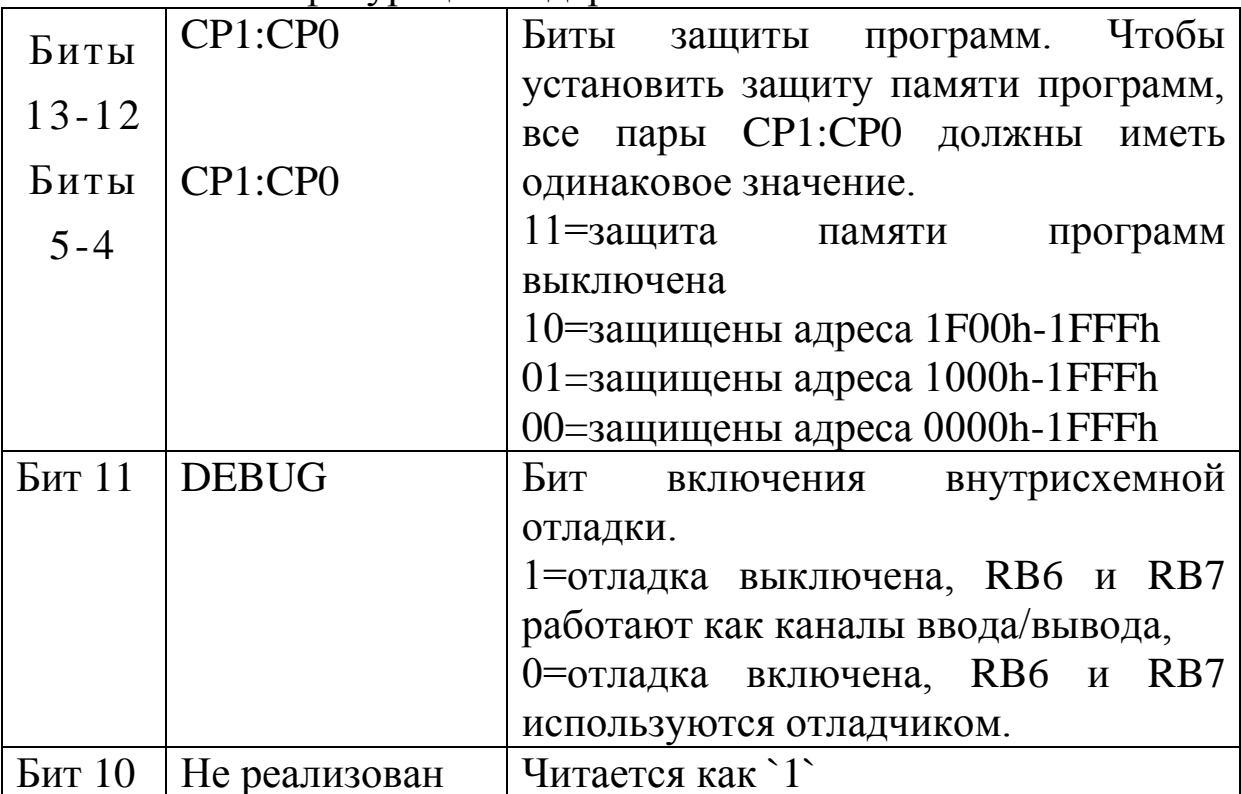

Слово конфигурации солержит 14 бит.

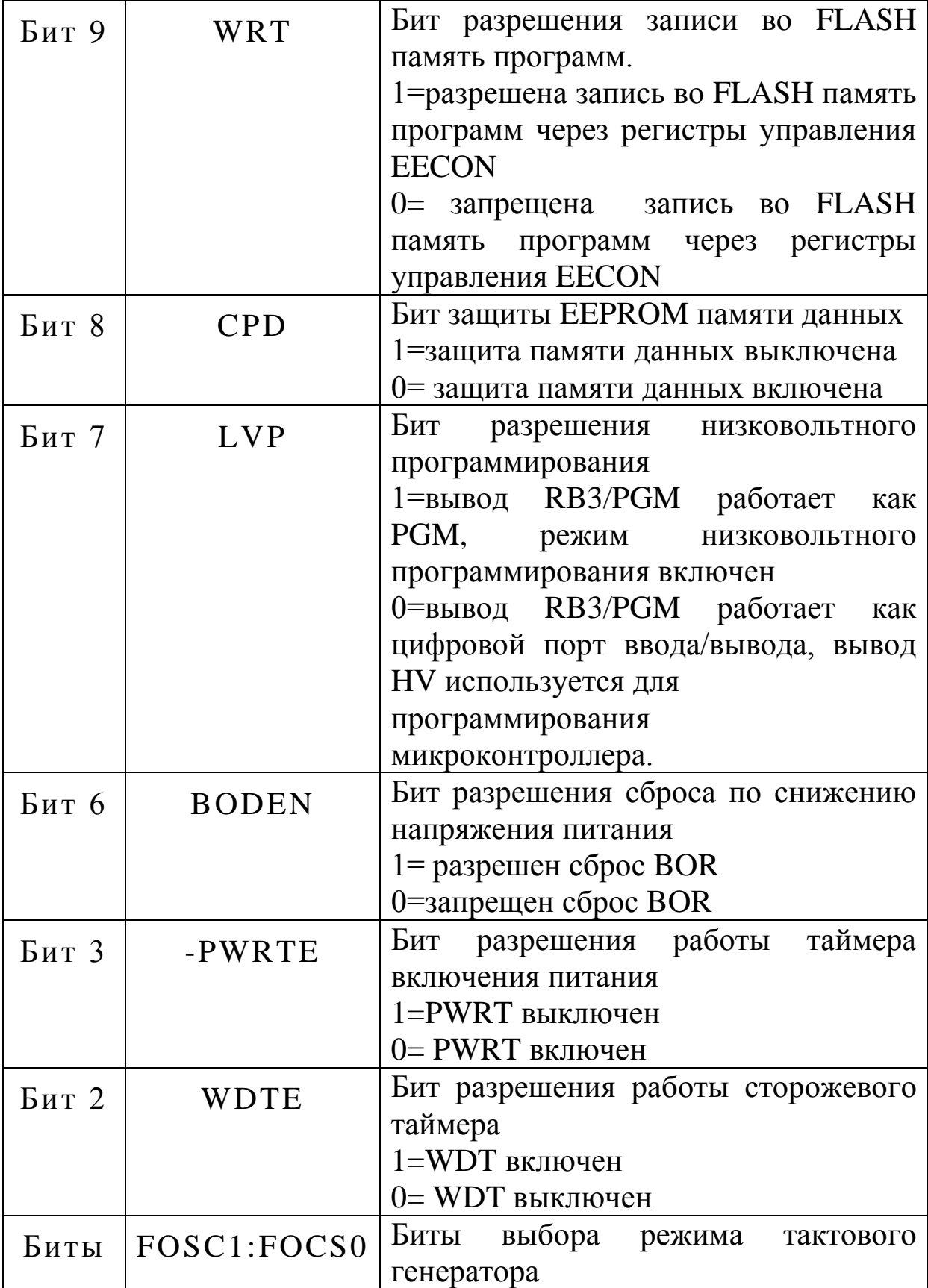

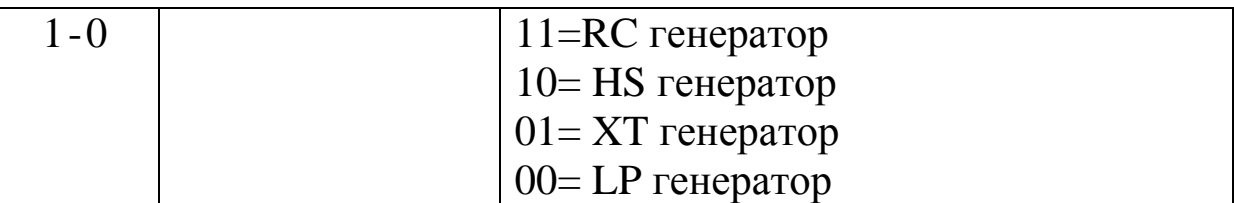

На этом мы завершим краткое описание микроконтроллера PIC16F877A. Более подробное изучение мы продолжим на примерах проектов устройств с использованием этого микроконтроллера.

#### **Контрольные вопросы**

1. Расскажите об особенностях архитектуры микроконтроллера PIC16F877A.

2. Какие дополнительные модули имеет PIC16F877A по сравнению с PIC16F84A?

3. Как организована память PIC16F877A ?

4. Какие регистры специального назначения имеет PIC16F877A и для чего они используются ?

5. Расскажите о назначении выводов микроконтроллера PIC16F877A.

6. Какие порты ввода/вывода имеет PIC16F877A ?

7. Что означает мультиплицирование портов и как оно выполняется ?

8. Какие регистры используют для настройки модуля АЦП и как это делают ?

9. Какой порт можно использовать как аналогоый вход АЦП и сколько аналоговых каналов можно подключить к PIC16F877A?

10. Расскажите о назначении битов слова конфигурации.

## **Глава 7. ПРОГРАММИРОВАНИЕ МИКРОКОНТРОЛЛЕРОВ В СРЕДЕ mikroC**

Компилятор MPLAB XC8 C подходит и для PIC16F877А. Однако, в этом компиляторе библиотека функций невелика и для подключения к микроконтроллеру, например, жидкокристаллического дисплея требуется составлять достаточно длинную программу на языке ассемблера или Си.

В настоящее время разработчики программ для микроконтроллеров используют новую среду mikroC PRO for PIC компании MikroElektronika [6], которая имеет большой набор готовых подпрограмм и функций, выполняющих сопряжение микроконтроллеров с многочисленными типами интерфейсов и стандартных внешних устройств.

Работа с программой mikroC не сильно отличается от изученной нами изученной нами программы MPLAB IDE. Поэтому вполне разумно потратить некоторые усилия на освоение этого нового инструмента и сэкономить время в будущем на программировании практических задач.

Программу mikroC можно получить на сайте [www.mikroe.com.](http://www.mikroe.com/) Мы будем изучать версию 6.5.0. Вообще, для профессионального применения программа требует регистрации и лицензии. Однако, если скомпилированный Вами исполняемый HEX-файл не превышает 2 Кбайт, то можно работать бесплатно. Для учебных программ это вполне подходит, так как все последующие программы в этой книге работали в mikroC.

## **7.1. Создание проекта в mikroC**

Начнем изучение mikroC с простого устройства на микроконтроллере PIC16F877A с мигающими светодиодами (рис.7.1). Светодиоды подключены к выводам порта В и должны мигать с постоянным периодом.

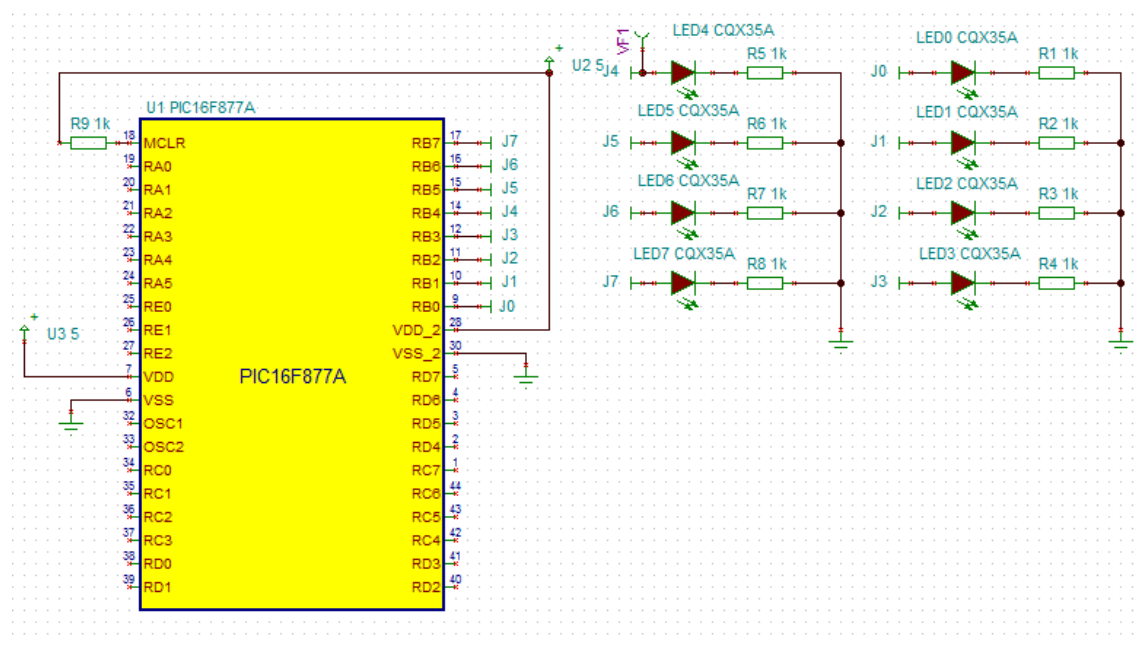

Рис.7.1. Схема с мигающими светодиодами

Создаем новый проект в mikroC под названием Led-blink в папке MKC-Led Blinking. Для этого выбираем *Project* -*New Project* и в окне *Welcome to the New Project Wizard* нажимаем *Next.* В окне *Step 1: Project Settings* (рис.7.2) задаем имя проекта, папку хранения, тип микроконтроллера и тактовую частоту.

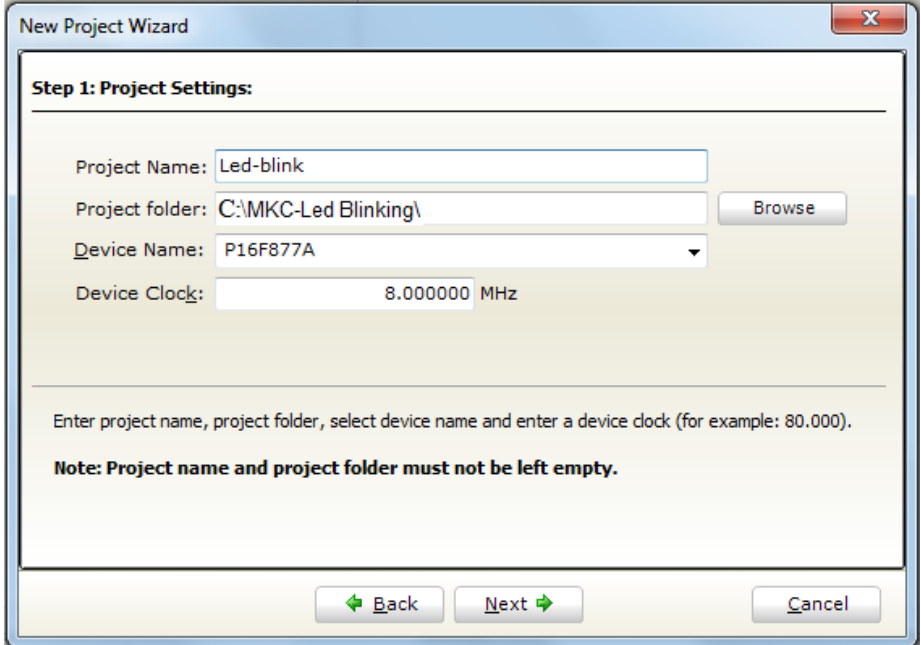

Рис.7.2. Окно задания имени и папки проекта, типа микроконтроллера и частоты

На втором шаге можно добавить в проект дополнительные файлы, которые могут понадобиться: некоторые заголовки, исходные файлы и т.п. Так как мы создаем первый простой проект, мы не будем добавлять никакие файлы и нажимаем *Next* (рис.7.3).

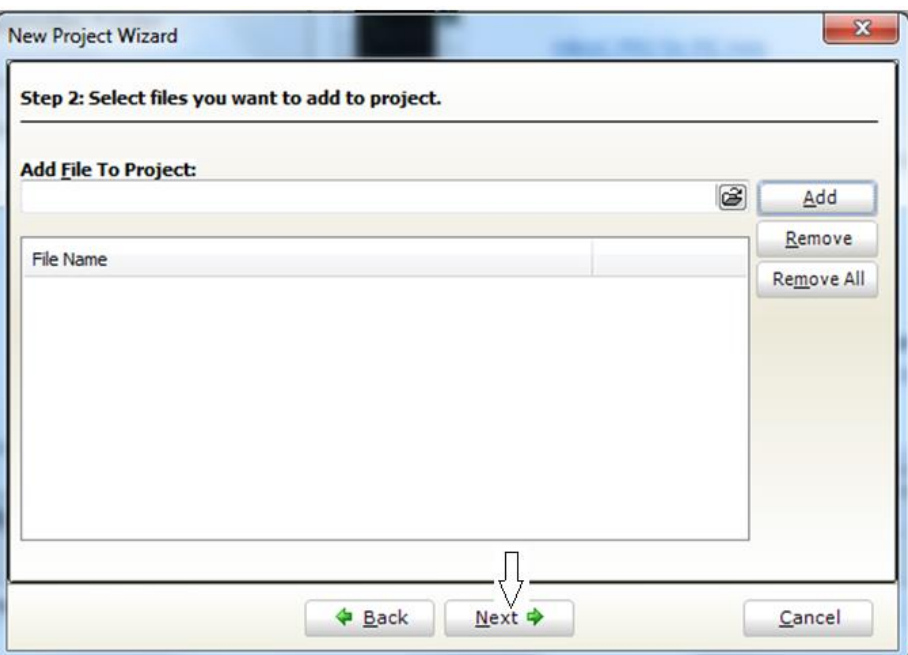

Рис.7.3. Добавление исходного файла в проект

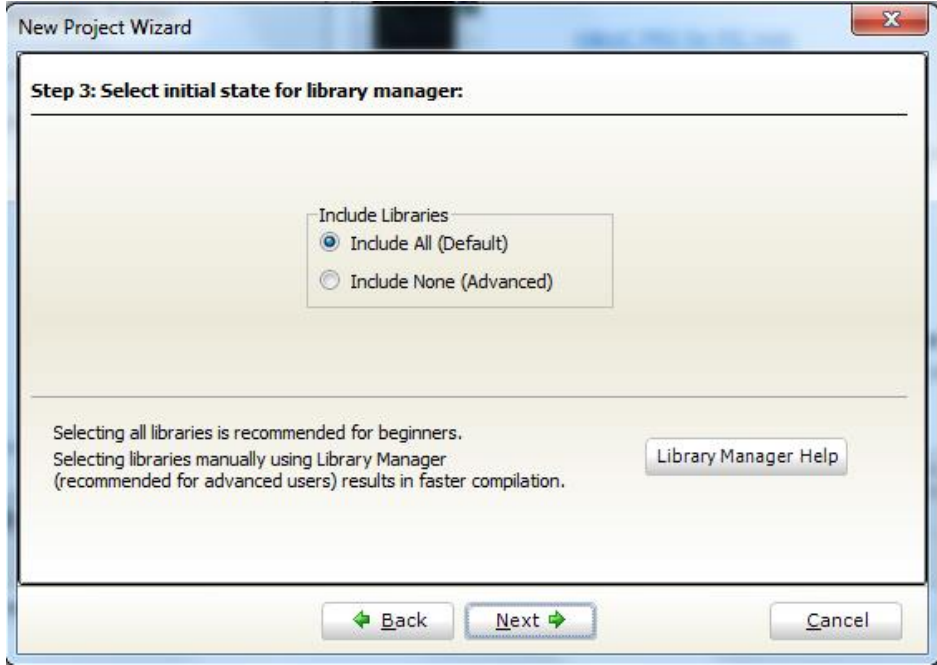

Рис.7.4. Подключение библиотек

На третьем шаге мы подключаем к проекту библиотеки (рис.7.4).

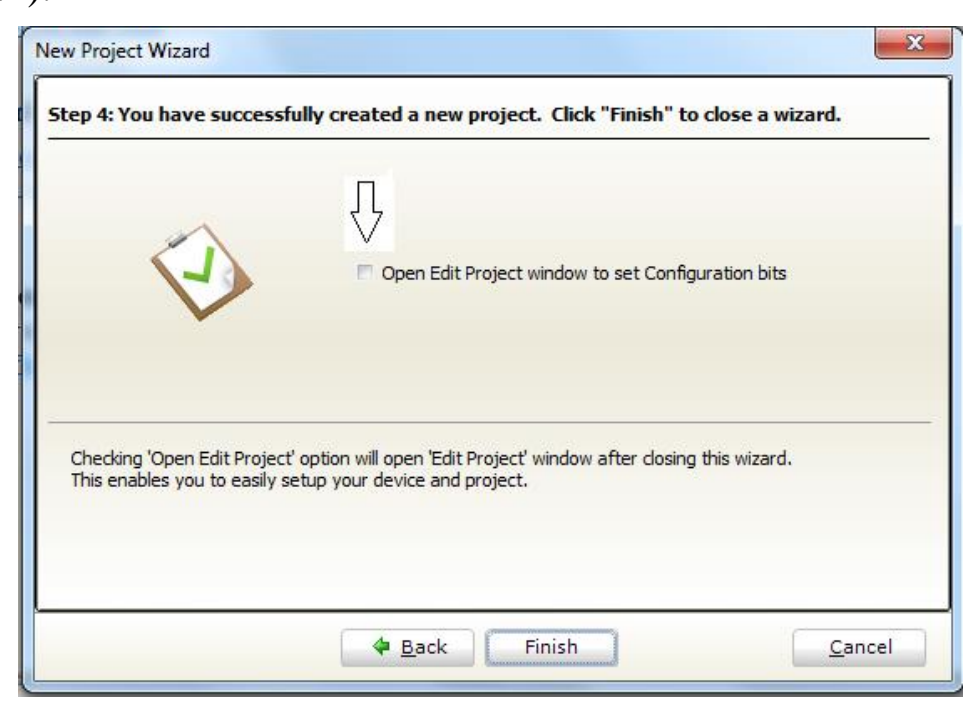

#### Рис.7.4. Окно завершения создания проекта

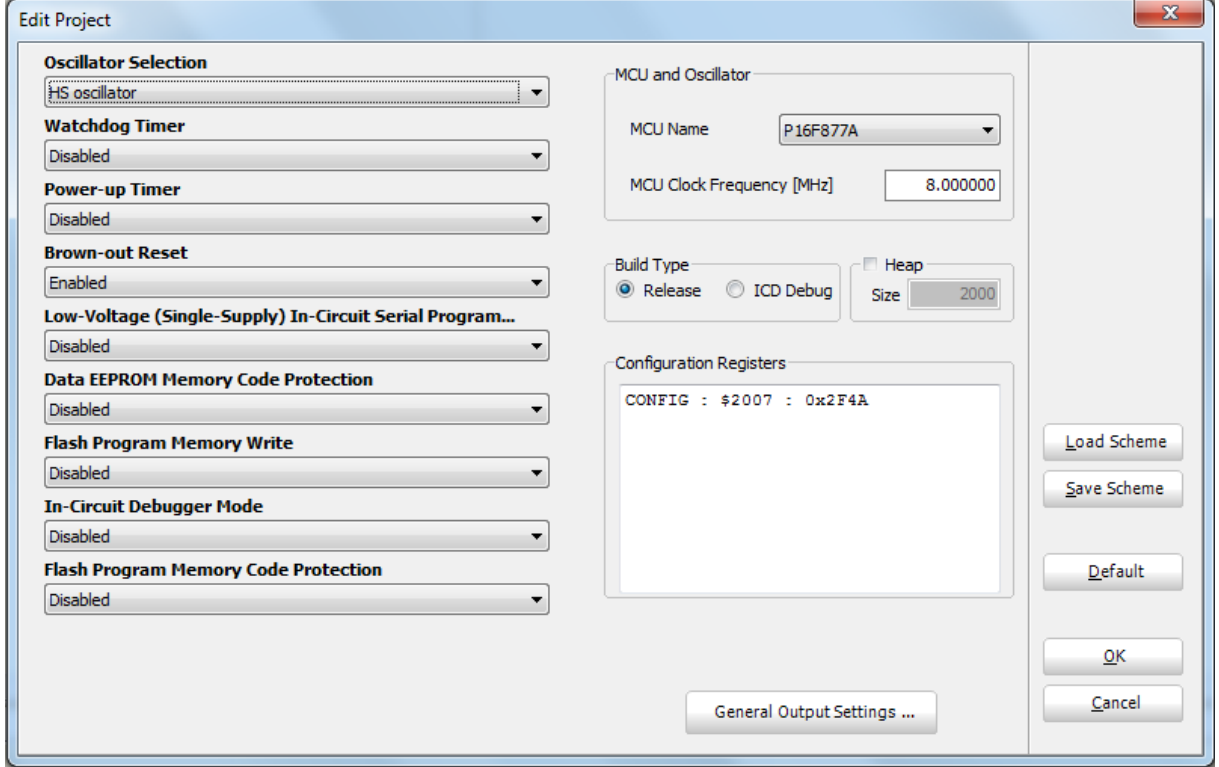

Рис.7.5. Окно установки битов конфигурации микроконтроллера

Четвертый шаг подтверждает успешное создание нового проекта (рис.7.4) и позволяет открыть окно редактора проекта для установки битов конфигурации микроконтроллера (рис.7.5). Впрочем, это можно не делать. Тогда биты будут установлены по умолчанию.

В окне (рис.7.5) можно загрузить одну из нескольких наиболее популярных схем осциллятора и сохранить эту схему.

На вкладке Build Type можно задать вид компиляции: для внутрисхемной отладки (ICD Debug) или для окончательного кода (Release).

На этом создание проекта завершается и открывается рабочее поле (бланк) среды mikroC (рис.7.6).

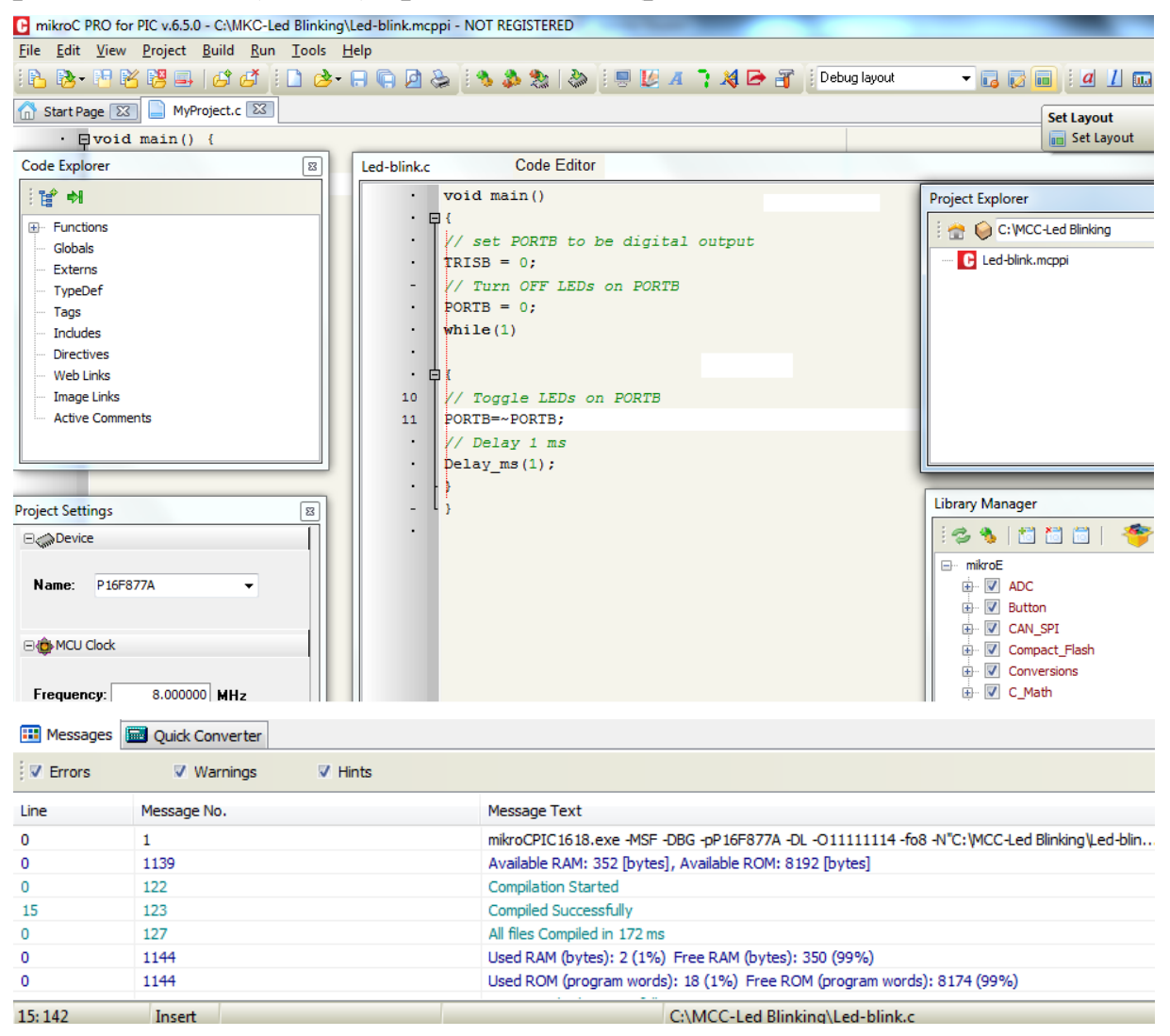

Рис.7.6. Рабочее поле среды mikroC

#### Ввод в проект программы

На рабочем поле находится редактор кода (*Code Editor*) с настраиваемой контекстной подсветкой, помощью в коде (*Code Assistant*), помощью в параметрах (*Parameters Assistant*), автокоррекцией общих опечаток (*Auto Correct*) и кодовыми шаблонами с автозавершением (*Auto Complete*).

В окне *Code Editor* набирем текст программы для схемы с мигающими светодиодами. Возможный вариант исходного файла показан в листинге 7.1.

Листинг 7.1.

```
// Led-blink.c 
void main() 
{
TRISB = 0; // установка цифровых выходов PORTB
PORTB = 0; // выключение светодиодов на выходах PORTB 
while(1) //бесконечный цикл
{
PORTB=~PORTB;/* переключение светодиодов на выходах
                      PORTB*/
Delay us(100); // задержка переключения 100 мкс
   }
    }
```
В программе использована использована библиотечная функция задержки Delay\_us(100). Длительность задержки составит 100 мкс.

В редакторе кода можно редактировать проект и повторно ввести биты конфигурации, выбрав *Project-Edit Project.*

Можно создать новый проект (*File-New Project*), новый исходный файл (*File-New Unit*), открыть существующий файл (*File-Open*), напечатать файл программы (*File-Print*). Открытый файл выводится на собственной вкладке.

Можно выполнить сохранение и закрытие файла.

Внизу рабочего поля находится окно ошибок (*Error Window*), которое отображает все ошибки, обнаруженные во время компиляции и компоновки.

### **7.2. Установка расположения окон на рабочем поле**

На вкладке *View* можно открыть и закрепить на рабочем поле много дополнительных окон. Проводник по коду (*Code Explorer*) с окнами просмотра клавиатурных команд и быстрой справки служит для облегчения управления проектом.

Общие настройки проекта могут быть сделаны в окне настроек проекта (*Project Settings*).

Менеджер библиотек (*Library Manager*) включает сведения о всех библиотечных функциях, используемым в проекте.

Можно увеличить пространство для просмотра и редактирования кода, расположив окна нужным образом.

Щелкните дважды по заголовку окна и появится канцелярская кнопка автоматического скрытия окна Auto Hide (рис.7.7).

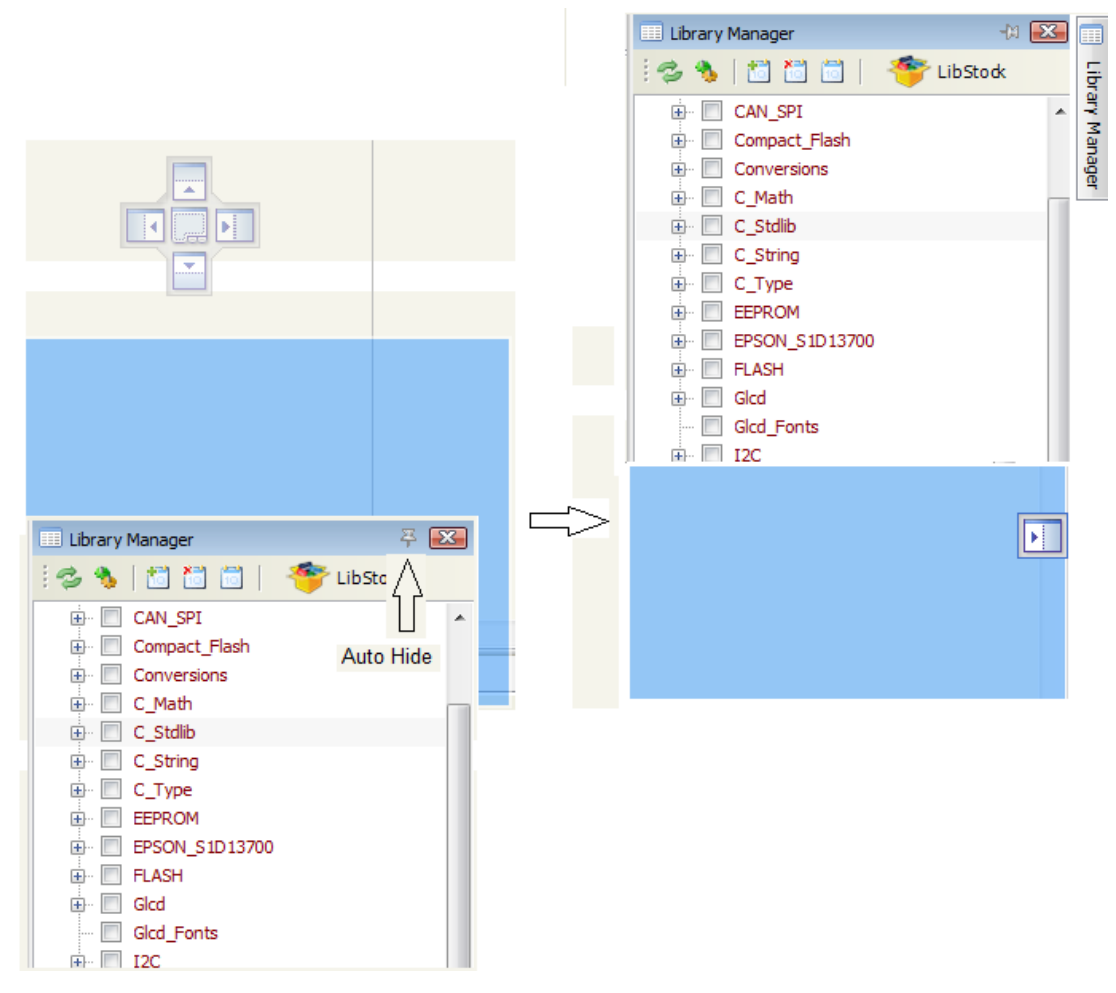

Рис.7.7. Привязка и автоматическое скрытие окон

*В.А. Алехин. Микроконтроллеры PIC. Основы программирования и моделирования в интерактивных средах MPLAB IDE, mikroC, TINA и Proteus*

Сначала ставим канцелярскую кнопку вертикально. Перетаскиваем окно к центру поля и видим крест из четырех кнопок выбора привязки к сторонам поля. Одновременно появляются четыре кнопки на сторонах поля. Надо перетащить окно к выбранной стороне и коснуться курсором кпопки выбора привязки. После этого канцелярскую кнопку в заголовке окна надо перевести в горизонтальное положение. Окно будет автоматически скрываться, если щелкнуть в центре рабочего поля.

Новые окна можно открыть, выполнив *View-Windows* и выбрав нужное окно на вкладке *Windows List*.

Выбранное расположение окон можно сохранить в проекте. Для этого вводим название расположения и нажимаем кнопку *Save Layout* (рис.7.8). Кнопка **B** *Set Layout* восстановит запомненное расположение. Кнопка *Delete Layout* удалит это расположение из памяти проекта.

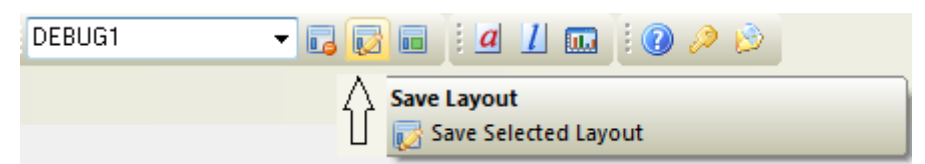

Рис.7.8. Сохранение расположения окон

## **7.3. Компиляция и проверка первой программы**

Теперь испытаем нашу первую программу. Для этого выполним компиляцию. В главном меню выбираем *Build*, на вкладке еще раз выбираем *Build*. В окне ошибок к нашему удовольствию получаем *Finished Successfully*.

Загружаем HEX – файл и LST-файл в модель (рис.7.1), в интерактивном режиме делаем *Start* и наблюдаем мигание светодиодов.

В режиме *Analysis-Transient* получим временную диаграмму напряжения на первом светодиоде. Период включения равен 200 мкс (рис.7.9). Первая программа работает правильно !

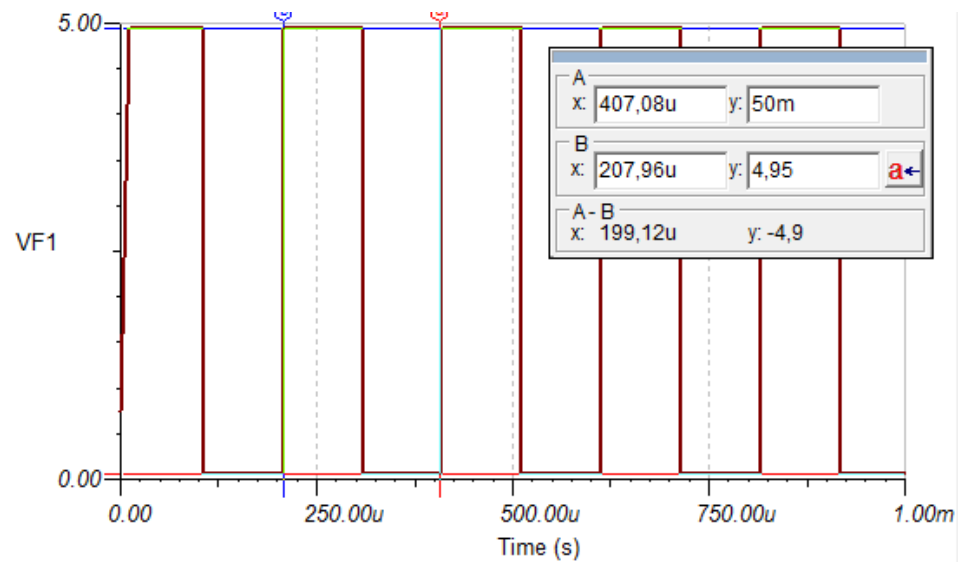

Рис. 7.9. Сигнал на светодиоде

### 7.4. Расширенные возможности редактирования

Редактор исходного кода - это современный текстовый редактор, который включает возможности копирования, вставки и отката, общие для среды Windows.

Настройку редактора кода можно выполнить, выбрав Tools-Options. На вкладках Editor Settings, Editor Colors, Auto Correct, Auto Complete, IDE Style при желании можно изменить настройки редактора, цвета отображения, автокоррекцию ошибок, использовать кодовые шаблоны и т.д.

Помощник в коде *Code Assistant* работает так. Если напечатать первые несколько символов слова и потом нажать  $Ctrl + Space$ , все разрешенные идентификаторы, соответствующие будут предложены в всплывающем напечатанным символам, окне (рис. 7.10). Теперь можно продолжить печать для сужения выбора или с помощью стрелок на клавиатуре выбрать подходящий вариант из предложенного и нажать Enter.

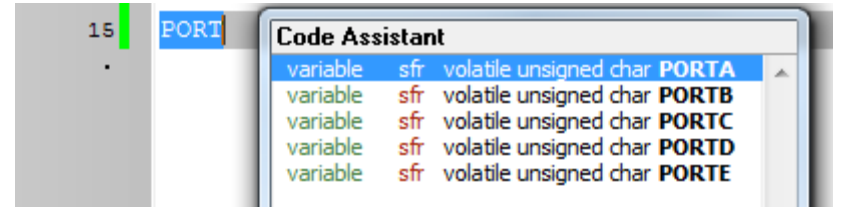

Рис.7.10. Окно Code Assistant

Можно легко перейти на нужную строку программы, если нажать *Ctrl+G* и ввести номер строки.

Проводник по коду *Code Explorer* дает представление о каждом из объявленных элементов исходного кода (рис.7.11). Можно выполнить копирование любого элемента или дерева кода на рабочий стол с помощью "правого клика" на него в окне проводника. Для развертывания или свертывания дерева кода в окне проводника используется иконка.

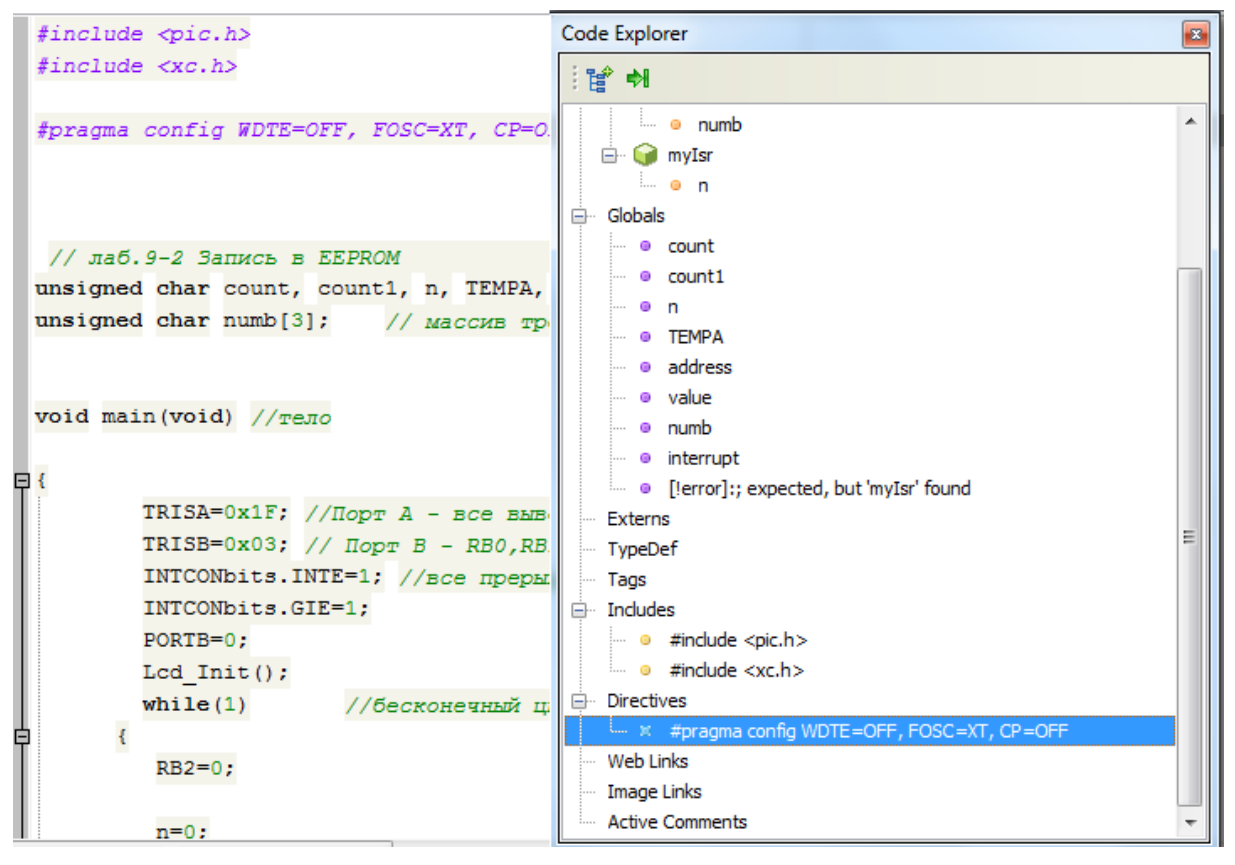

Рис.7.11. Окно *Code Explorer*

Лист программ (рис.7.12) открывается нажатием клавиш *Ctrl+L* и показывает список программ в файле и их начальные адреса. Двойным щелчком левой кнопкой мыши можно легко перейти в начало нужной программы.

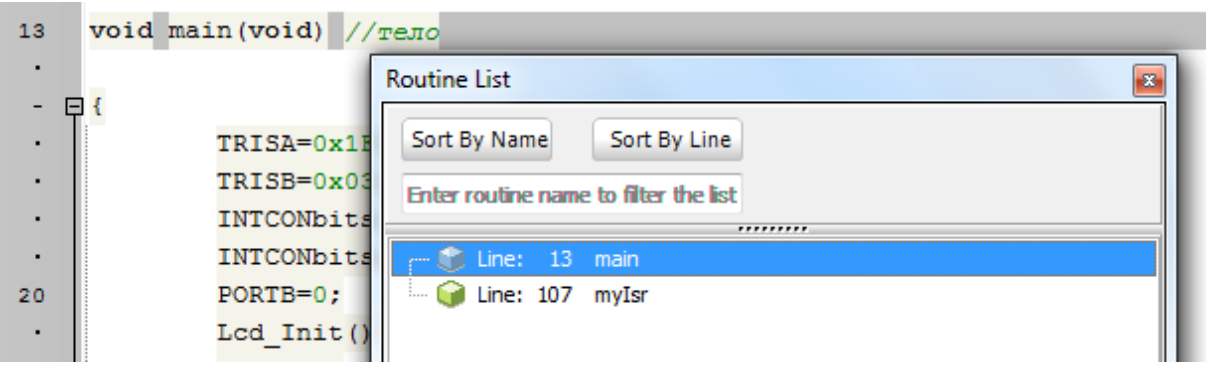

Рис.7.12. Лист программ

# **7.5. Настройка проектов**

Среда mikroC организует приложения как проекты, состоящие из одного файла проекта (с расширением .ppc) и одного или больше файлов исходного кода (расширение .c). Компилировать исходный файл можно, только если он является частью проекта.

Файл проекта содержит следующую информацию:

- имя проекта и необязательное описание;
- целевое устройство (тип микроконтроллера;
- установки устройства (слово конфигурации);
- тактовая частота устройства;
- список исходных файлов проекта с путями.

Создание нового проекта с помощью *New Project Wizard* мы уже рассмотрели. При необходимости можно выполнить редактирование проекта, используя выпадающее меню *Project-Edit Project*. Проект можно переименовать, изменить его описание, используемый кристалл, частоту, слова конфигурации и т.п. Чтобы удалить проект, достаточно удалить папку, в которой располагается файл проекта (расширение .ppc).

На рабочем поле можно установить окно *Project Manager* (рис.7.13).

Если мы создали уже несколько проектов, их можно объединить в группу и сохранить как группу, щелкнув по значку *Save Project Group* . Группу проектов можно открыть, щелкнув по значку *Open Project Group*. Все данные о группе проектов хранятся в групповом файле группы (расширение *.mpgroup*). В группу можно добавить новый проект, щелкнув Для того, чтобы закрыть проект из группы, надо щелкнуть Закрыть всю группу проектов можно кнопкой *Clouse Project*

*Group* .

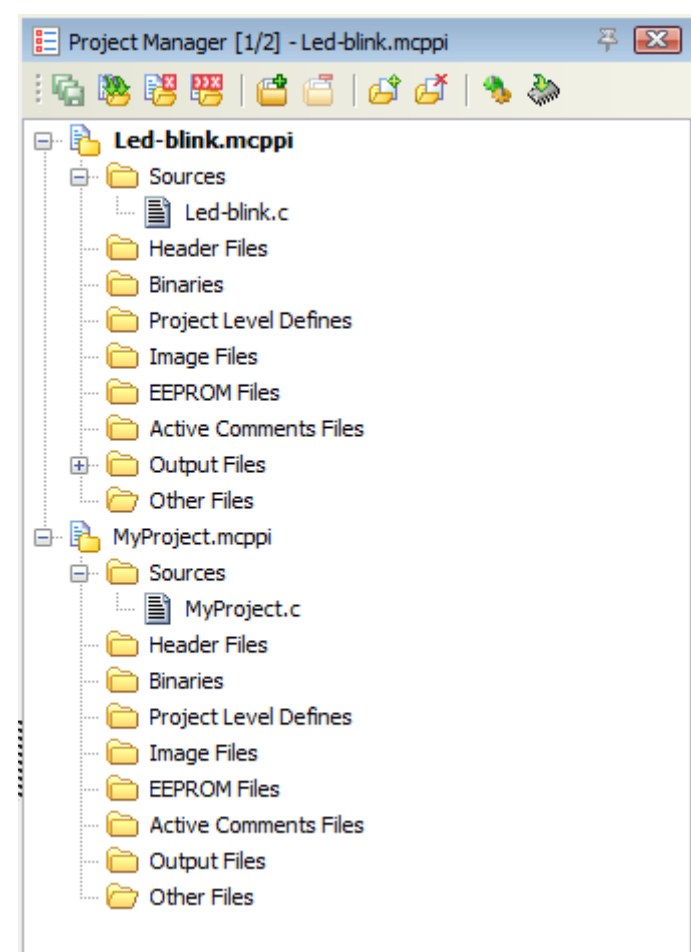

Рис.7.13. Окно менеджера проектов

Проект может содержать произвольное количество исходных файлов (расширение .c). Список имеющих отношение к проекту файлов сохраняется в файле проекта (расширение .ppc).

Чтобы добавить исходный файл в проект, надо выбрать *Project-Add to Project* из выпадающего меню или кликнуть на иконку добавления файла к проекту **В**. Каждый добавляемый исходный файл должен после препроцессорной обработки содержать все необходимые определения.

Для удаления файла из проекта следует выбрать *Project-Remove from Project* из выпадающего меню или кликнуть на иконку удаления файла из проекта

Из окна менеджера проектов можно выполнить компиляцию, нажав *Build Project* , и включить программатор  $\sum_{i=1}^n$ .

Директива препроцессора #include позволяет вставлять заголовочные файлы (расширение .h) в исходный код.

Синтаксис директивы #include имеет два формата.

Если использован формат #include <header\_name>,поиск будет производиться последовательно в следующих каталогах:

1. в подкаталоге "include" каталога, куда установлен mikroC;

2. в каталогах, пути к которым указаны настройках проекта.

Если использован формат #include "header\_name", поиск будет производиться последовательно в следующих каталогах:

1. в каталоге проекта (это том, который содержит файл проекта .ppc);

2. в подкаталоге "include" каталога, куда установлен mikroC;

3. в каталогах, пути к которым указаны настройках проекта.

Если путь к заголовочному файлу header name указан явно, поиск будет производиться только в указанном каталоге. Например:

#include "C:\my files\test.h"

#### **7.6. Компиляция проекта**

После редактирования выполняем компиляцию исходного файла с расширением .с. Для этого в главном меню выбираем *Build* . Если открыто сразу несколько проектов, можно компилировать все сразу, выбрав *Build All Projects* .

Результат компиляции мы увидим в окне ошибок. В документации mikroC есть подробное описание сообщений об ошибках. При необходимости придется обращаться к этим указаниям. Среди сообщений об ошибках есть такое: *Output limit has raised 2K words*. Это значит, что бесплатная программа прекратила работу и надо получить лицензию или уменьшить программу.

После успешной компиляции в окне менеджера проектов (рис.7.14) появляются четыре выходных файла с расширениями .hex, .asm, .lst, .log. Каждый файл можно посмотреть в окне редактора кода, дважды щелкнув по нему левой кнопкой мыши. Точный размер HEX – файла можно узнать в свойствах файла в папке проекта. К примеру, файл Led-blink.hex занимает 125 байт.

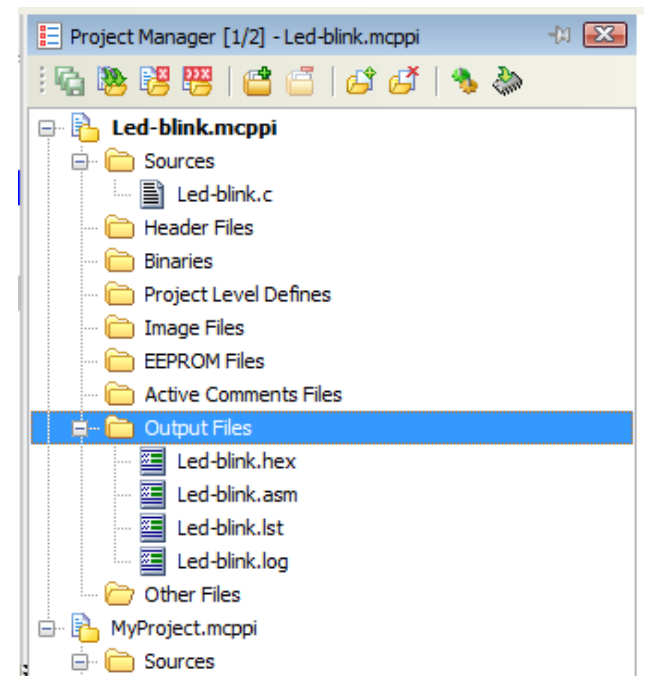

Рис.7.14. Выходные файла проекта

### **7.7. Отладка программы**

После успешной компиляции проекта можно приступить к отладке программы.

Возможны два варианта: использование программного симулятора или использование внутрисхемного симулятора mikroICD, когда отладка проводится в реальном времени на реальном микроконтроллере. Второй метод требует дополнительных аппаратных средств. Поэтому подробно рассмотрим программный симулятор, который является встроенным программным средством mikroC. Для включения программного симулятора в окне *Project Setting* на вкладке *Build Type* надо установить *Release*, а на вкладке *Debuger* установить *Software*. После успешной компиляции проекта можно запустить программный симулятор.

На вкладке *Run* и на панели отладчика *Debuger Toolbar* есть также опции:

*Start Debuger* **b** (F9). *Run/Pause Debuger* **Et** (F6). *Stop Debugger* **Ex** (Ctrl+F2).

*Step Into* (F7). Выполняет текущую строку программы, затем останавливается. Если выполняемая строка программы вызывает другую подпрограмму, отладчик входит в подпрограмму и остановливается после выполнения первой инструкции.

*Step Over* <sup>(V<sub>C</sub>)</sup> (F8). Выполняет текущую строку программы, затем останавливается. Если выполняемая строка программы вызывает другую подпрограмму, то отладчик не будет входить в нее. Целая подпрограмма будет выполняться и отладчик остановится на первой инструкции после вызова программы.

*Step Out* (Ctrl+F8). Выполняет все остающиеся строки программы в пределах подпрограммы. Отладчик останавливается непосредственно после выхода из подпрограммы.
*Run to Cursor* (F4). Выполняет программу до достижения позиции курсора.

*Toggle Breakpoints* (F5)*.* Опция переключения точек останова. Устанавливает новые точки останова или удаляет уже установленные в текущей позиции курсора.

При отладке можно использовать несколько вспомогательных окон, которые открываются на вкладке *View-Windows*.

Окно *Breakpoints* (рис.7.15) показывает все точки останова и строки, в которых эти точки находятся.

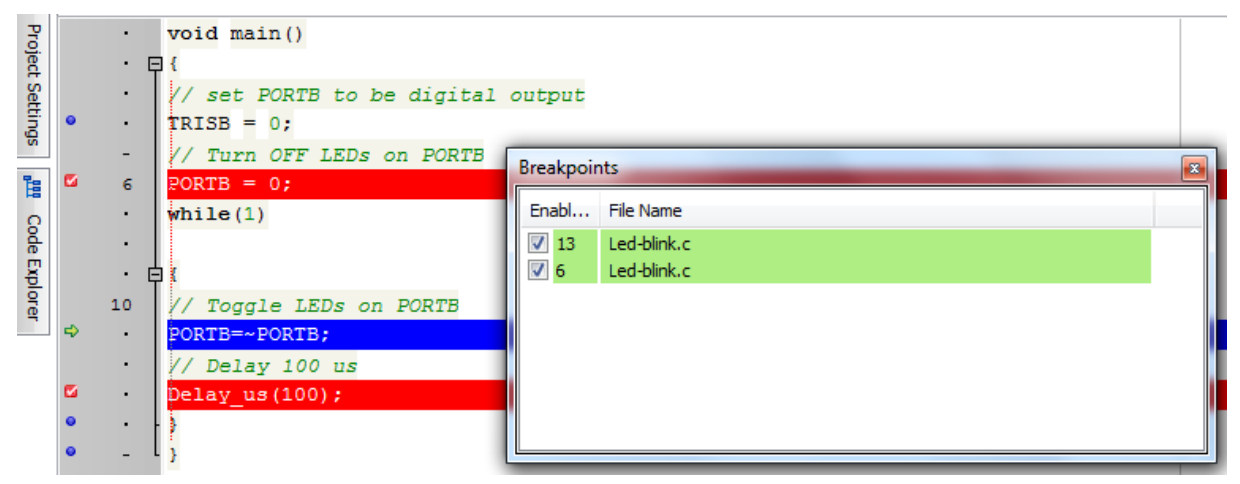

Рис.7.15. Окно точек останова

Окно наблюдения отладчика - это основное окно отладки, которое позволяет контролировать элементы программы во время отладки. Чтобы открыть окно наблюдения, надо выбрать *View-Debug Windows-Watch Window* из выпадающего меню (рис.7.16).

Окно наблюдения отображает переменные и регистры микроконтроллера вместе с их адресами и значениями. Переменные и регистры выбирают из выпадающего листа и пользуются кнопками  $\frac{1}{2}$  Add  $\frac{1}{2}$  Remove , Remove All .

Можно выделить значение переменной, выбрать *Properties* и изменить значение, используя различные представления чисел.

В окне наблюдения для удобства дублируется панель управления отладчика.

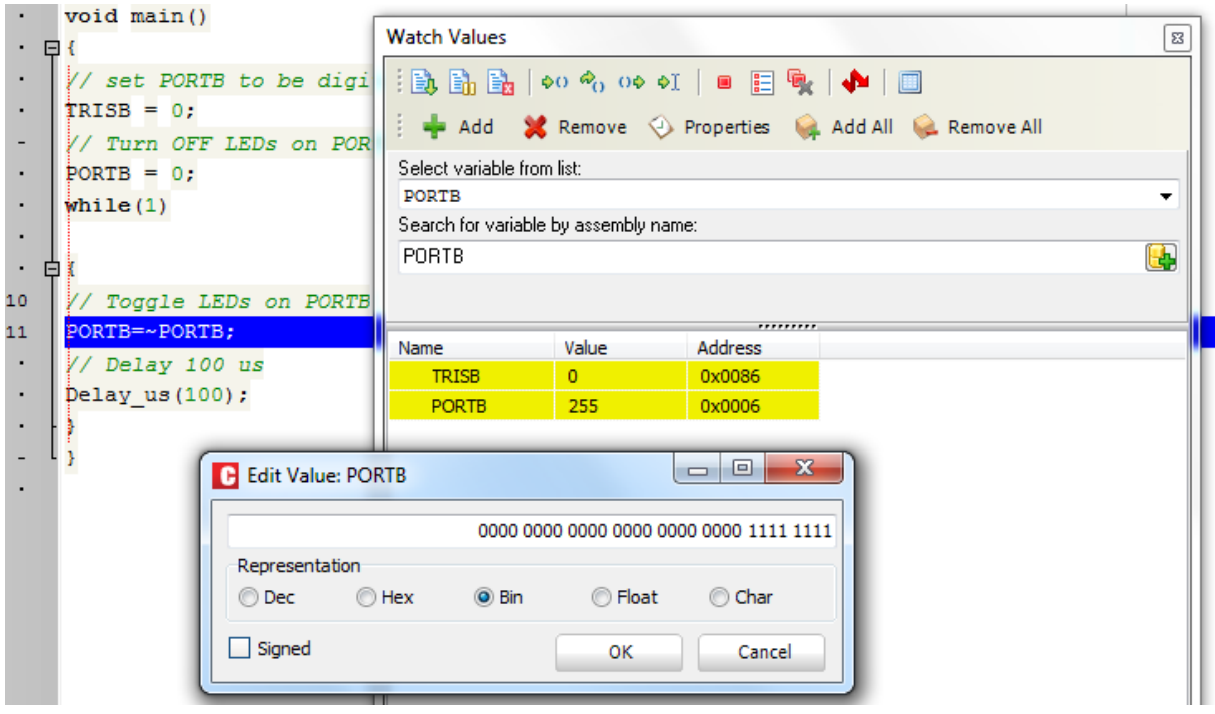

Рис.7.16. Окно наблюдения

Окно просмотра памяти (рис.7.17) доступно из выпадающего меню: *View-Debug Windows-RAM Windows.* Самые последние изменения отмечены красным цветом.

|   | <b>RAM</b> |    |    |    |    |    |    |    |    |    |    |    |    |    |                |    |    |                            | $\mathbb{Z}$ |
|---|------------|----|----|----|----|----|----|----|----|----|----|----|----|----|----------------|----|----|----------------------------|--------------|
|   | <b>RAM</b> |    |    |    |    |    |    |    |    |    |    |    |    |    |                |    |    |                            |              |
|   |            | 00 | 01 | 02 | 03 | 04 | 05 | 06 | 07 | 08 | 09 | 0A | 0B | 0C | 0 <sub>D</sub> | 0E | 0F | <b>ASCII</b>               |              |
|   | 0000       | 00 | 00 | 09 | 00 | 00 | 00 | FF | 00 | 00 | 00 | 00 | 00 | 00 | 00             | 00 | 00 | $\ldots$ < HT > $\ldots$ , |              |
|   | 0010       | 00 | 00 | 00 | 00 | 00 | 00 | 00 | 00 | 00 | 00 | 00 | 00 | 00 | 00             | 00 | 00 | .                          |              |
|   | 0020       | 00 | 00 | 00 | 00 | 00 | 00 | 00 | 00 | 00 | 00 | 00 | 00 | 00 | 00             | 00 | 00 | .                          |              |
| ľ | 0030       | 00 | 00 | 00 | 00 | 00 | 00 | 00 | 00 | 00 | 00 | 00 | 00 | 00 | 00             | 00 | 00 | .                          |              |

Рис.7.17. Окно просмотра памяти

Окно хронометража (Stopwatch Window) (рис.7.18) отладчика доступно из выпадающего меню: *View-Debug Windows-Stop Watch.* В окне хронометража отображается текущий счетчик (*Current count*) периодов тактовой частоты и секунд от момента запуска отладчика. Секундомер (*Stopwatch*) измеряет время исполнения в периодах тактовой частоты и

секундах от момента запуска отладчика и может быть сброшен в `0` в любое время. Разность (*Delta*) представляет фактическое время выполнения участка программы от предыдущей точки останова до текущей в периодах и секундах (при пошаговом исполнении показывает время выполнения одной строки кода программы на Си). Также в окне отображается текущая тактовая частота микроконтроллера (*Clock*).

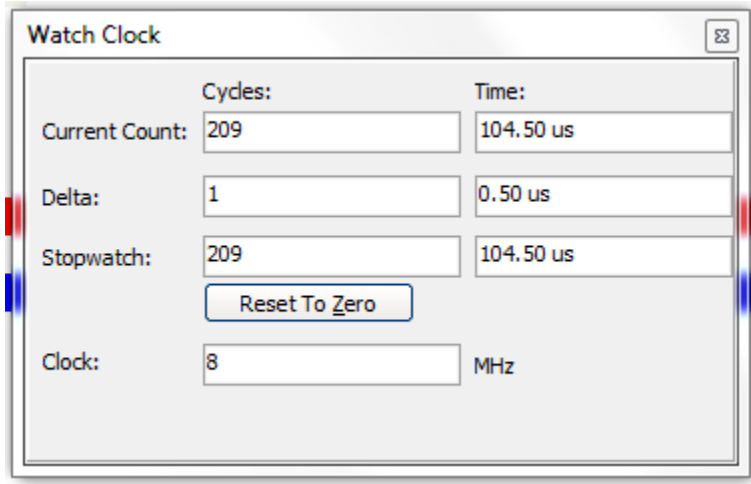

Рис.7.18. Окно хронометража

*Примечание*: Тактовую частоту в окне хронометража можно менять, это приведет к пересчету времени в секундах. Это изменение не влияет на текущие установки проекта, где тоже задана тактовая частота микроконтроллера, а влияет только на расчет времени симуляции.

Программный симулятор моделирует процесс выполнения программы и выполнение отдельных команд, но это не может полностью эмулировать поведение устройства, так как не происходит обновления таймеров, флагов прерывания, и т.д.

### **7.8. Статистика**

После успешной компиляции можно посмотреть статистические сведения о коде. Следует выбрать *Project-View Statistics* из выпадающего меню или кликнуть на иконку статистики. Появится окно с 11 вкладками, на которых представлены следующие сведения: использование памяти RAM; переменные, отсортированные по адресам; расположение

регистров специального назначения; использование памяти ROM; постоянные памяти ROM; функции с их адресами; функции, отсортированные по имени, размеру и адресам; дерево функций; суммарные результаты по RAM и ROM памяти.

### **7.9. Встроенные средства**

В mikroC включены встроенные вспомогательные средства, которые можно запустить из выпадающего меню *Tools*:

терминал связи по USART для работы с интерфейсом RS232;

карта ASCII - практически полезное средство при работе с LCD:

редактор EEPROM для действий с памятью микроконтроллера, при использовании которого компилятор генерирует Intel hex файл (*Project*\_name.ihex), содержащий данные от редактора;

редактор графического дисплея Graphic Lcd Bitmap Editor, который формирует код, совместимый с PIC микроконтроллерами;

HID-терминал для USB связи;

ЖК-редактор пользовательских символов с совместимым для PIC выходным кодом;

загрузчик - это небольшая программа для приема и записи в память микроконтроллера новой прошивки (возможно в PIC16F87X).

Имеется еще несколько встроенных средств.

# **7.10. Менеджер библиотек**

*Library Manager* обеспечивает простую работу с библиотеками, которые будут использоваться в проекте. В окне диспетчера перечислены все библиотеки (расширение .mcl), которые сохраняются в папке компилятора. Нужную библиотеку можно добавить в папку *Uses* проекта, отметив галочкой поле рядом с библиотекой. Можно подключить все библиотеки, нажав кнопку *Check All*, или отключить все библиотеки, нажав *Clear All*. Только выбранные библиотеки будут участвовать в компоновке.

Менеджер библиотек управляется следующими кнопками:

-обновить файлы в папке *Uses* после добавления новых файлов;

- перестроить все доступные библиотеки, когда доступные источники библиотек нуждаются в обновлении;

-включить все доступные библиотеки в текущий проект;

- библиотеки не включены в текущий проект;

- восстановить библиотеку на состояние до последнего сохранения проекта.

### **Контрольные вопросы и задания**

1. Установите в своем компьютере программу mikroC PRO for PIC v.6.5.0 или откройте уже установленную программу. Выполните самостоятельно создание проекта Led-Blinking, введите программу (листинг 7.1), выполните компиляцию и проверку работы программы в среде TINA.

2. Как выполняется установка окон на рабочем поле ?

3. Как сохранить расположение окон в проекте ?

4. Как можно использовать менеджер проектов ?

5. Какие выходные файлы проекта формируются после умпешной компиляции ?

6. Назовите основные опции отладчика программ.

7. Как можно использовать окно наблюдения ?

8. Как используют окно хронометража?

9. Откройте менеджер библиотек, в разделе Hardware Libraries посмотрите, например, библиотеки ADC, LCD, PWM. Расскажите о содержании этих разделов.

# **Глава 8. СРЕДА СКВОЗНОГО ПРОЕКТИРОВАНИЯ Proteus VSM**

Моделирование сложных микропроцессорных устройств с разнообразной периферией мы будем проводить в программной среде Proteus фирмы Labcenter Electronics [9]. Эта система имеет более обширную библиотеку моделей электронных компонентов, периферийных модулей и микроконтроллеров по сравнению с программой TINA. Интерфейс Proteus сложнее, чем в программе TINA, но его освоение даст Вам новые мощные инструменты проектирования микропроцессорных устройств.

Proteus VSM, созданная фирмой Labcenter Electronics, является интерактивной средой моделирования и сквозного проектирования. Это означает создание устройства, начиная с его графического изображения (принципиальной схемы) и заканчивая изготовлением печатной платы устройства, с возможностью контроля на каждом этапе производства.

В каталоги примеров Proteus VSM входят как простейшие аналоговые устройства, так и сложные системы, созданные на популярных микроконтроллерах. Доступна огромная библиотека моделей элементов, пополнять которую может сам пользователь. Возможность анимации схем позволяет программе стать прекрасным учебным пособием в школах и вузах. Достаточный набор инструментов и функций, среди которых вольтметр, амперметр, осциллограф, всевозможные генераторы, способность отлаживать программное обеспечение микроконтроллеров делают Proteus VSM хорошим помощником разработчику электронных устройств.

Proteus VSM состоит из двух самостоятельных программ: *ISIS и ARES. ISIS* – это программа моделирования электронных схем. *ARES* – программа разработки печатных плат с возможностью создания своих библиотек корпусов.

Основной программой является *ISIS*, в ней предусмотрена связь с *ARES* для передачи проекта для разводки платы.

Мы будем изучать моделирование микроконтроллеров в программе *ISIS,* а инструменты аналогового моделирования рассмотрим кратко. При необходимости Вы можете воспользоваться справочными данными из меню *Help.*

# **8.1. Создание нового проекта**

В Proteus 8.1 все необходимые для проектирования устройства файлы должны быть собраны в общей базе данных, которую называют проектом. На главной странице программы можно открыть существующий проект, создать новый проект или импортировать уже существующую принципиальную схему и макет с помощью соответствующих кнопок.

Создание нового проекта выполним с помощью мастера *Project Wizard.* Используем обучающий пример *PIC Traffic Light Controller* из раздела *Help* программы Proteus. Создадим папку PRO*-*Traffic для размещения проекта и на первом шаге указываем имя проекта и путь к этой папке (рис.8.1).

На втором шаге выбираем шаблон для проектирования схемы (рис.8.2). Третий шаг служит для выбора шаблона проектирования печатной платы (рис.8.3).

На четвертом шаге мы устанавливаем тип известного нам микроконтроллера PIC16F84A и компилятора MPASM, который используется для программ, написанных в ассемблере (рис.8.4). Выбрав *Create Quick Start Files*, мы получим заготовку проекта программы с установленными параметрами для компиляции. Итоговое окно (рис.8.5) показывает все выполненные установки.

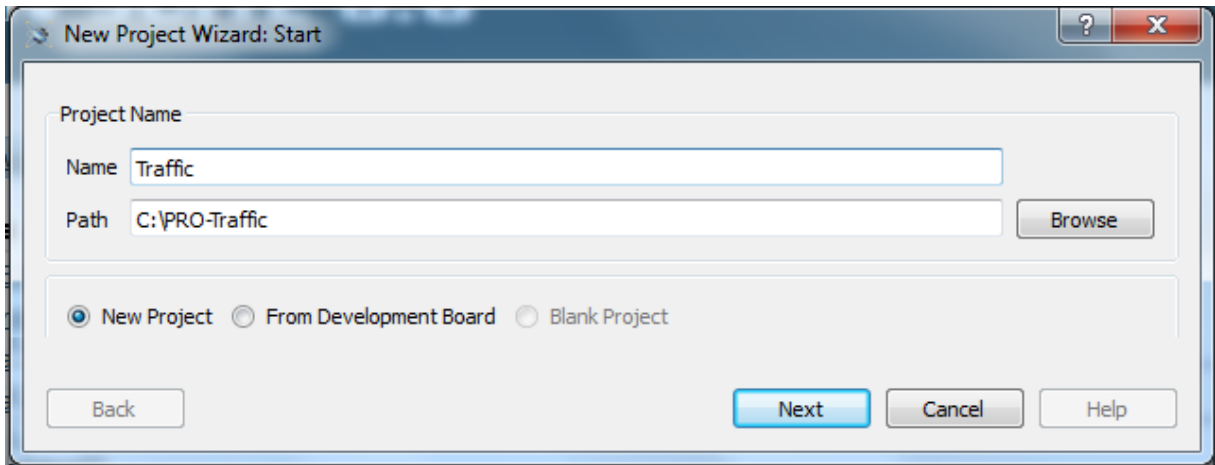

Рис.8.1. Первый шаг создания проекта

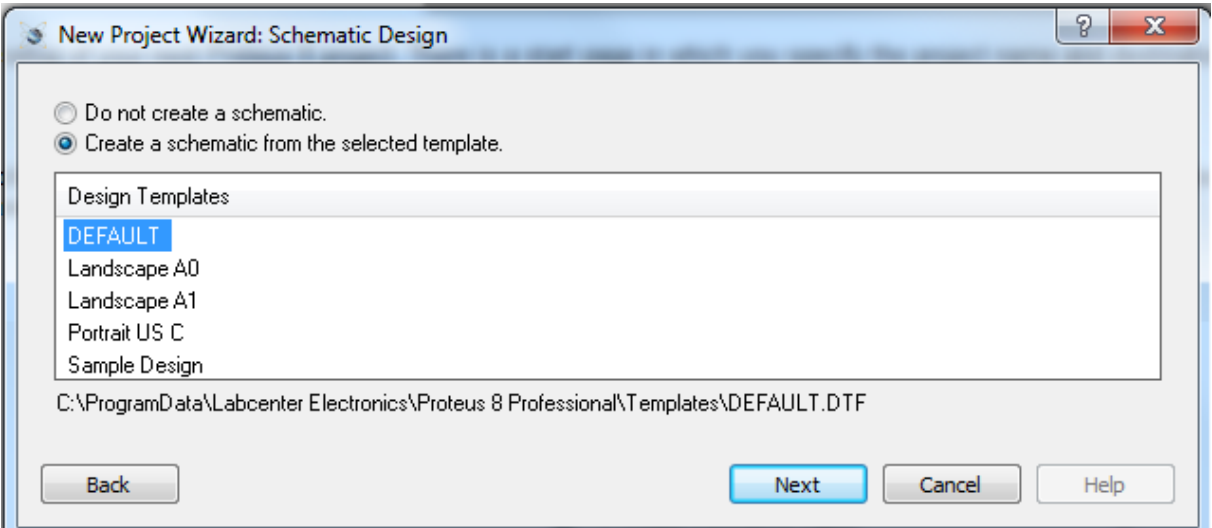

# Рис.8.2. Выбор шаблона для проектрования схемы

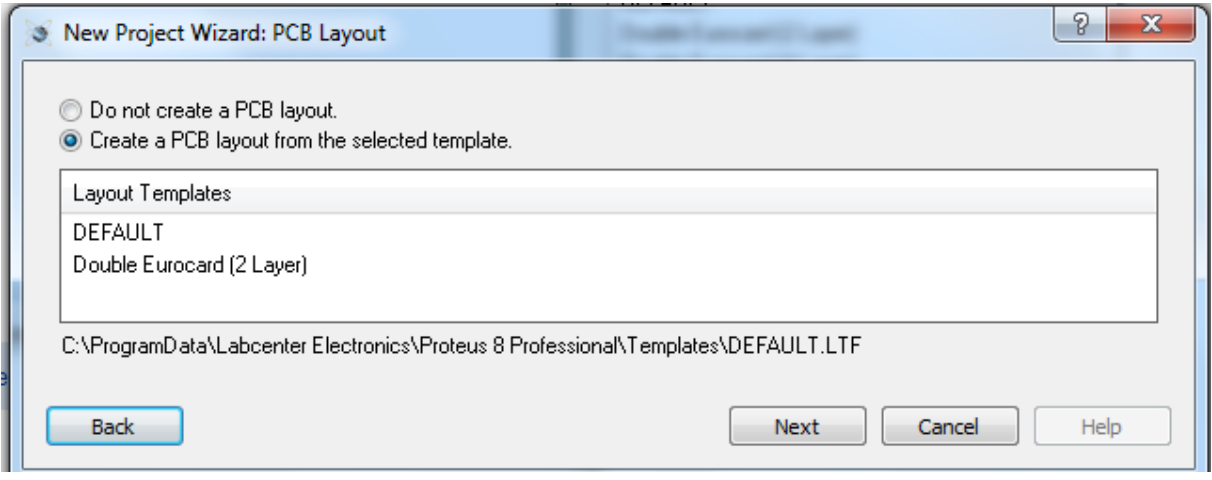

# Рис.8.3. Выбор шаблона для проектирования печатной платы

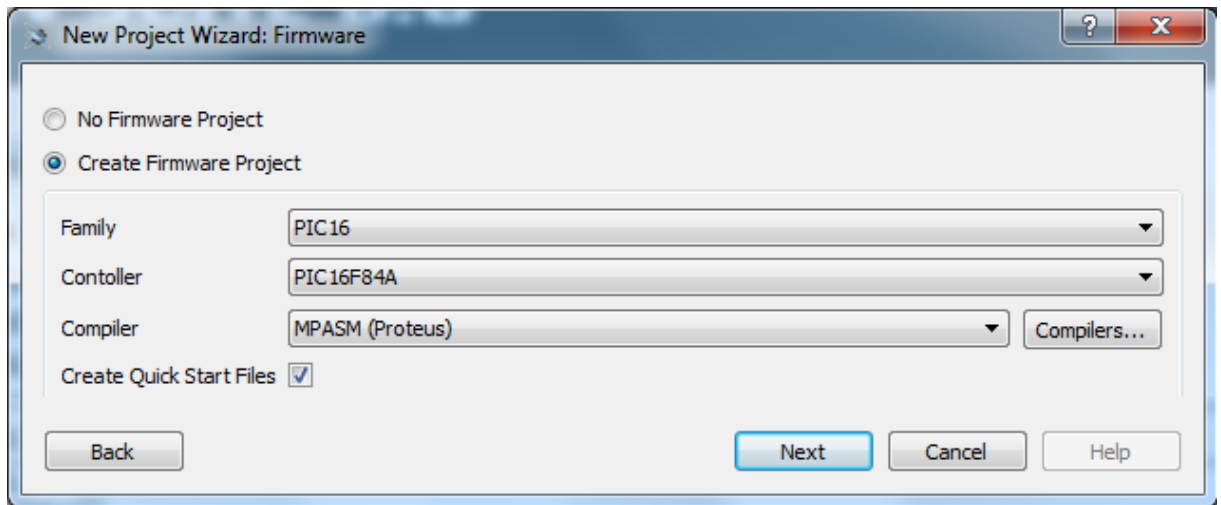

Рис.8.4. Выбор типа микроконтроллера и компилятора

 $-2$ New Project Wizard: Summary Summary Saving As: C: VPRO-Traffic \Traffic Schematic Layout Firmware Details Schematic template: C: \ProgramData\Labcenter Electronics\Proteus 8 Professional\Templates\DEFAULT.DTF Layout template: C:\ProgramData\Labcenter Electronics\Proteus 8 Professional\Templates\DEFAULT.LTF Firmware project: PIC16F84A compiled by MPASM (Proteus), autoplace processor on schematic Back **Finish** Cancel Help

Рис.8.5. Итоговое окно создания проекта

# **8.2. Интерфейс программы ISIS**

После завершения операций по созданию нового проекта, нажав кнопку **БЕ** запускаем программу моделирования электронных схем.

На экране программы ISIS (рис.8.6) расположены: окно редактирования 1, селектор объектов 2, окно обзора 3, главное меню 4, вкладка верхнего уровня 5, панель инструментов 6.

На вкладках главного меню 4 расположены разнообразные средства управления проектом и вызова команд, с которыми мы будем знакомиться по мере необходимости.

На вкладке 5 расположены, в частности, иконки включения приложений:

- домашняя страница;

- программа моделирования;

- программа проектирования печатных плат;

- объемная 3D визуализация;

- просмотр печатных плат в формате Gerber;

- проводник проекта отображает список всех элементов, которые использованы на текущей странице проекта;

- список материалов, компонентов и стоимости;

- исходный код программы;

\$

**OMM** 

- обзор справочных данных.

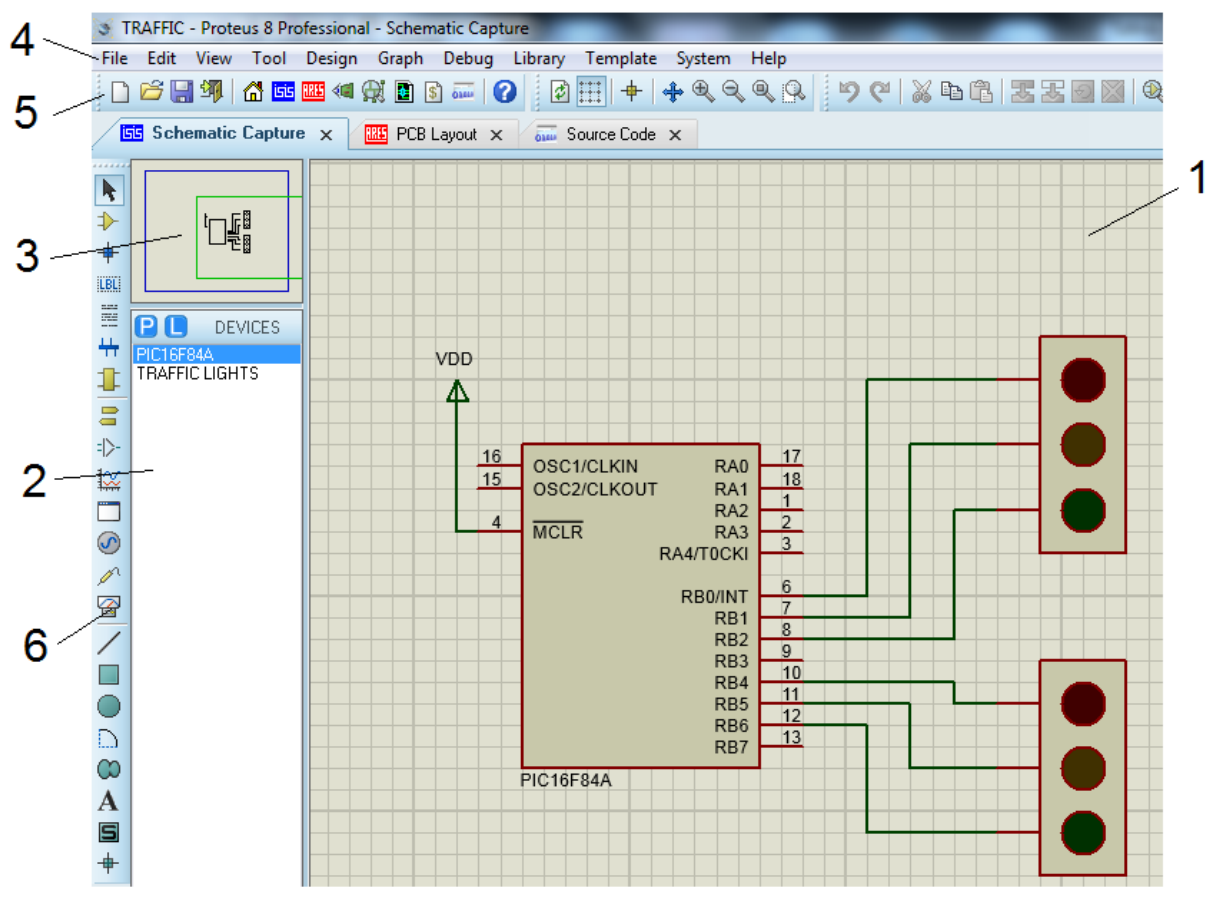

Рис.8.6. Экран программы ISIS

Панель инструментов 6 содержит четыре набора кнопок.

*Первый набор - Главные режимы*

 *Режим выбора* позволяет щелчком левой кнопкой мыши выделять компоненты и структурные блоки и, нажав правую кнопку мыши, выполнять редактирование, копирование,

перемещение, повороты, масштабирование и т.п. Поместив указатель в окно обзора и нажав левую кнопку мыши, можно позиционировать схему в окне редактирования.

 *Компоненты*. Нажав на эту кнопку, в окне селектор объектов получаем список компонентов схемы. Щелчок левой кнопкой на названии компонента отображает его в окне обзора, а последующий двойной щелчок в окне редактирования переносит компонент на рабочее поле. Компонент можно выделить и перемещать. Нажав правую кнопку мыши, открываем вкладку редактирования, которая позволяет перемещать компонент, вращать, копировать, удалять, а также изменять электрические параметры и обозначение компонента. Двойной щелчок правой кнопкой удаляет компонент из окна редактирования.

Если в селекторе объектов нажать кнопку *P*, откроется окно браузера библиотек Pick Devices (рис.8.7). Для выбора микроконтроллера введем ключевое слово PIC16, выберем категорию Microprocessors ICs и модель PIC16F84A. В окнах просмотра мы увидим расположение выводов и корпус микроконтроллера. Нажав Ok, мы переносим компонент в список окна селектора устройств. После этого компонент можно перенести в окно редактирования.

Библиотеки Proteus содержат каталоги всевозможных компонентов, которые сгруппированы по категориям, производителям, наименованиям в группе. Каждый компонент имеет графическое изображение и установочный чертеж.

*Точка соединения* позволяет соединить любое пересечение проводников на схеме.

**ILBLE**  *Разметка проводника* позволяет присвоить наименование любому проводнику. Проводники, поименованные

одинаково, будут условно соединены.

*Вставка текста* в любое место окна редактирования. В окне *Edit Script Block* можно менять ориентацию и центровку текста, импортировать готовый текст, редактировать стиль текста.

LТ

 *Шина*. При нажатой кнопке можно выполнять соединения на схеме шинами, содержащими несколько проводников. Первый щелчок левой кнопкой мыши определяет начало шины. Следующие одиночные щелчки делаем в точках поворотов. Двойной щелчок завершает рисование шины. Причем повторный двойной щелчок создаст копию шины в окне редактирования.

*Субсхема* позволяет создавать функциональные блоки с выводами – соединителями. Созданному модулю через изменение свойств можно присвоить имя. Выделив окантовку модуля и нажав правую кнопку мыши, можно добавить порты к модулю, перенести модуль на отдельный лист.

| <b>। जि</b> से Pick Devices                                                                                                    |                                                                                                    |                                                                                                    | $\mathcal{P}$<br>$\mathbf{x}$                                                                                                    |
|----------------------------------------------------------------------------------------------------|----------------------------------------------------------------------------------------------------|----------------------------------------------------------------------------------------------------|----------------------------------------------------------------------------------------------------|
| Keywords:                                                                                                    | Results (73):                                                                                                    |                                                                                                    | PIC16F84A Preview:                                                                                                    |
| PIC16F                                                                                                    | Device<br>Library                                                                                                    | Description                                                                                                    | VSM DLL Model [PIC16]                                                                                                    |
| Match Whole Words?<br>Show only parts with models?<br>$\overline{\mathsf{v}}$<br>Category:<br><b>IAII</b> Categories<br>Microprocessor ICs | PIC16F689<br><b>PICMICRO</b><br>PIC16F690<br><b>PICMICRO</b><br>PIC16F716 PICMICRO<br>PIC16F722A PICMICRO<br>PIC16F723A PICMICRO<br>PIC16F724<br>PIC16F726<br>PICMICRO<br>PIC16F727<br><b>PICMICRO</b><br>PIC16F785<br>PICMICRO<br>PIC16F819 | PIC16 Microcontroller (4kB code, 256B data, 256B EPROM, Ports A-C, 2xACMP, 2xTimers, MSSP, EUSART, 12x10-bit ADC)<br>PIC16 Microcontroller (4kB code, 256B data, 256B EPROM, Ports A-C, 2xACMP, 3xTimers, ECCP, MSSP, EUSART, 12x10-bit ADC)<br>PIC16 Microcontroller (2kB code, 128B data, Ports A & B, 3xTimers, 1xECCP, 4x10-bit ADC)<br>PIC16 Microcontroller (2kW code, 128B data, Ports A-C.E. 2xCCP, 3xTimers, MSSP, AUSART, 11x8-bit ADC, 8xCSM)<br>PIC16 Microcontroller (4kW code, 192B data, Ports A-C.E. 2xCCP, 3xTimers, MSSP, AUSART, 11x8-bit ADC, 8xCSM)<br>PICMICRO PIC16 Microcontroller (4kW code, 192B data, Ports A-D.E. 2xCCP, 3xTimers, MSSP, AUSART, 14x8-bit ADC, 16xCSM)<br>PIC16 Microcontroller (8kW code, 368B data, Ports A-C.E., 2xCCP, 3xTimers, MSSP, AUSART, 11x8-bit ADC, 8xCSM)<br>PIC16 Microcontroller (8kW code, 368B data, Ports A-D.E. 2xCCP, 3xTimers, MSSP, AUSART, 14x8-bit ADC, 16xCSM)<br>PIC16 Microcontroller (2kB code, 128B data, 256B EPROM, Ports A-C, 2xACMP, 3xTimers, CCP, 12x10-bit ADC, 2x0PA)<br>PIC16F818 PICMICRO PIC16 Microcontroller (2kB code, 128B data, 128B EPROM, Ports A-B, 3xTimers, CCP1, MSSP, 5x10-bit ADC)<br>PICMICRO PIC16 Microcontroller (4kB code, 256B data, 256B EPROM, Ports A.B., 3xTimers, CCP1, MSSP, 5x10-bit ADC) | 17<br>16<br>OSC1/CLKIN<br>RA0<br>18<br>15<br>RA1<br>OSC2/CLKOUT<br>RA <sub>2</sub><br>$\overline{2}$<br>$\overline{4}$<br><b>MCLR</b><br>RA3<br>3<br>RA4/T0CKI<br>6<br>RB0/INT<br>$7^{-}$<br>RB1<br>8<br>RB <sub>2</sub><br>$\overline{9}$<br>RB <sub>3</sub><br>10<br>RB4 |
|                                                                                                    | PIC16F83<br><b>PICMICRO</b><br>PIC16F84A<br>PICMICRO<br>PIC16F87<br>PIC16F871<br>PICMICRO                                                                                                    | PIC16 Microcontroller (512B code, 36B data, 64B EPROM, Ports A-B, 1xTimers)<br>PIC16 Microcontroller (1024B code, 68B data, 64B EPROM, Ports A-B, 1xTimers)<br>PICMICRO PIC16 Microcontroller (7168B code, 368B data, 256B EPROM, Ports A-B, 1xCCP, 3xTimers, USART)<br>PIC16F870 PICMICRO PIC16 Microcontroller (2kB code, 128B data, 64B EPROM, Ports A-C, 1xCCP, 3xTimers, USART, 5x10-bit ADC)<br>PIC16 Microcontroller (2kB code, 128B data, 64B EPROM, Ports A-E, 1xCCP, PSP, 3xTimers, USART, 8x10-bit ADC)                                                                                                    | 11<br>RB <sub>5</sub><br>$\overline{12}$<br>RB <sub>6</sub><br>13<br>RB7                                                                                                    |
|                                                                                                    | PIC16E873 PICMICBO                                                                                                    | PIC16 Microcontroller (4kB code, 192B data, 128B EPROM, Ports A-C, 2xCCP, 3xTimers, MSSP, USART, 5x10-bit ADC)                                                                                                    | PCB Preview:                                                                                                    |
|                                                                                                    | PIC16E873A PICMICRO<br>PIC16F874<br>PICMICRO<br>PIC16F874A PICMICRO<br><b>PIC16F877</b><br>PICMICRO                                                                                                    | PIC16 Microcontroller (4kB code, 192B data, 128B EPROM, Ports A-C, 2xACMP, 2xCCP, 3xTimers, MSSP, USART, 5x10-bit ADC)<br>PIC16 Microcontroller (4kB code, 192B data, 128B EPROM, Ports A-E, 2xCCP, PSP, 3xTimers, MSSP, USART, 8x10-bit ADC)<br>PIC16 Microcontroller (4kB code, 192B data, 128B EPROM, Ports A-E, 2xACMP, 2xCCP, PSP, 3xTimers, MSSP, USART, 8x10-bit ADC)<br>PIC16F876 PICMICRO PIC16 Microcontroller (8kB code, 368B data, 256B EPROM, Ports A-C, 2xCCP, 3xTimers, MSSP, USART, 5x10-bit ADC)<br>PIC16F876A PICMICRO PIC16 Microcontroller (8kB code, 368B data, 256B EPROM, Ports A-C, 2xACMP, 2xCCP, 3xTimers, MSSP, USART, 5x10-bit ADC)<br>PIC16 Microcontroller (8kB code, 368B data, 256B EPROM, Ports A-E, 2xCCP, PSP, 3xTimers, MSSP, USART, 8x10-bit ADC)                                                                                                    | $0.3$ in<br>٠                                                                                                    |
| Sub-category:                                                                                                    | PIC16F877A PICMICRO<br>PIC16F877A CM3 NXP<br>PIC16F88<br>PIC16F882<br>PICMICRO<br>PIC16E883<br>PICMICRO<br>PIC16E884<br>PICMICRO<br>PIC16F886<br>PICMICRO<br>PIC16F887<br>PICMICRO<br>PIC16F913<br>PICMICRO                                  | PIC16 Microcontroller (8kB code, 368B data, 256B EPROM, Ports A-E, 2xACMP, 2xCCP, PSP, 3xTimers, MSSP, USART, 8x10-bit ADC)<br>PIC16 Microcontroller (8kB code, 368B data, 256B EPROM, Ports A-E, 2xACMP, 2xCCP, PSP, 3xTimers, MSSP, USART, 8x10-bit ADC)<br>PICMICRO PIC16 Microcontroller (7168B code, 368B data, 256B EPROM, Ports A-B, 1xCCP, 3xTimers, USART)<br>PIC16 Microcontroller (2kB code, 128B data, 128B EPROM, Ports A-C.E. 2xACMP, ECCP/CCP, 3xTimers, MSSP, EUSART, 11x10-bit AD<br>PIC16 Microcontroller (4kB code, 352B data, 256B EPROM, Ports A-C.E. 2xACMP, ECCP/CCP, 3xTimers, MSSP, EUSART, 11x10-bit AD<br>PIC16 Microcontroller (4kB code, 352B data, 256B EPROM, Ports A-E, 2xACMP, ECCP/CCP, 3xTimers, MSSP, EUSART, 14x10-bit ADC<br>PIC16 Microcontroller (8kB code, 352B data, 256B EPROM, Ports A-C.E. 2xACMP, ECCP/CCP, 3xTimers, MSSP, EUSART, 11x10-bit AD<br>PIC16 Microcontroller (8kB code, 352B data, 256B EPROM, Ports A-E, 2xACMP, ECCP/CCP, 3xTimers, MSSP, EUSART, 14x10-bit ADC)<br>PIC16 Microcontroller (4kB code, 256B data, 256B EPROM, Ports A-C.E., 2xACMP, 2xCCP, LCD, 3xTimers, MSSP, USART, 5x10-bit ADC                                                                                                    | ٠<br>8in<br>٠<br>ò.<br>$\circ$<br>٠<br>$\bullet$<br>$\bullet$<br>×<br>$\bullet$<br>$\bullet$<br>٠                                                                                                    |
| Manufacturer:                                                                                                    | PIC16F914                                                                                                    | PICMICRO PIC16 Microcontroller (4kB code, 256B data, 256B EPROM, Ports A-E, 2xACMP, 2xCCP, LCD, 3xTimers, MSSP, USART, 8x10-bit ADC)                                                                                                    |                                                                                                    |
|                                                                                                    | PIC16F916<br>PIC16F917<br><b>PICMICRO</b>                                                                                                    | PICMICRO PIC16 Microcontroller (8kB code, 352B data, 256B EPROM, Ports A-C.E. 2xACMP, 2xCCP, LCD, 3xTimers, MSSP, USART, 5x10-bit ADC<br>PIC16 Microcontroller (8kB code, 352B data, 256B EPROM, Ports A-E, 2xACMP, 2xCCP, LCD, 3xTimers, MSSP, USART, 8x10-bit ADC)<br>PIC16F946 PICMICRO PIC16 Microcontroller (8kB code, 336B data, 256B EPROM, Ports A-F.G. 2xACMP, 2xCCP, LCD, 3xTimers, MSSP, USART, 8x10-bit ADC <                                                                                                    | DIL18                                                                                                    |
|                                                                                                    | $\leftarrow$                                                                                                    | m.                                                                                                    | OK<br>Cancel                                                                                                    |

Рис.8.7. Окно выбора библиотечных компонентов Pick Devices

### *Второй набор - Устройства*

 *Терминалы*. Эта кнопка открывает в селекторе устройств перечень терминалов: обычный контакт DEFAULT, вход INPUT, выход OUTPUT, двунаправленный терминал BIDIR, терминал питания POWER, терминал земли GROUND, терминал шины BUS. Если терминалы POWER и GROUND не поименованы, считается, что они подключены к глобальным для проекта питанию и земле.

*Пины устройства*. Кнопка добавляет выводы к модели устройства.

 *Диаграмма.* Режим размещения дисплеев для отображения графиков при моделировании устройства. В окне редактирования можно получить экран дисплея, перемещая по диагонали карандаш при нажатой левой кнопке мыши. Возможны более 12 вариантов отображения: ANALOGUE, DIGITAL, TRANSFER, FOURIER и т.д.

 *Активное всплывающее окно.* Выделяет область анимации схемы.

 *Генераторы.* Кнопка включает режим выбора и расстановки генераторов (более 12 видов).

*Пробники.* Пробники напряжения и тока ставят на провода схемы (рис.8.8).

*Виртуальные инструменты*. При нажатии кнопки в селекторе объектов появляется список приборов: осциллограф, генератор сигналов, логический анализатор, вольтметры, амперметры и т.д. Приборы можно перенести в окно редактирования и подключить к модели устройства.

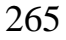

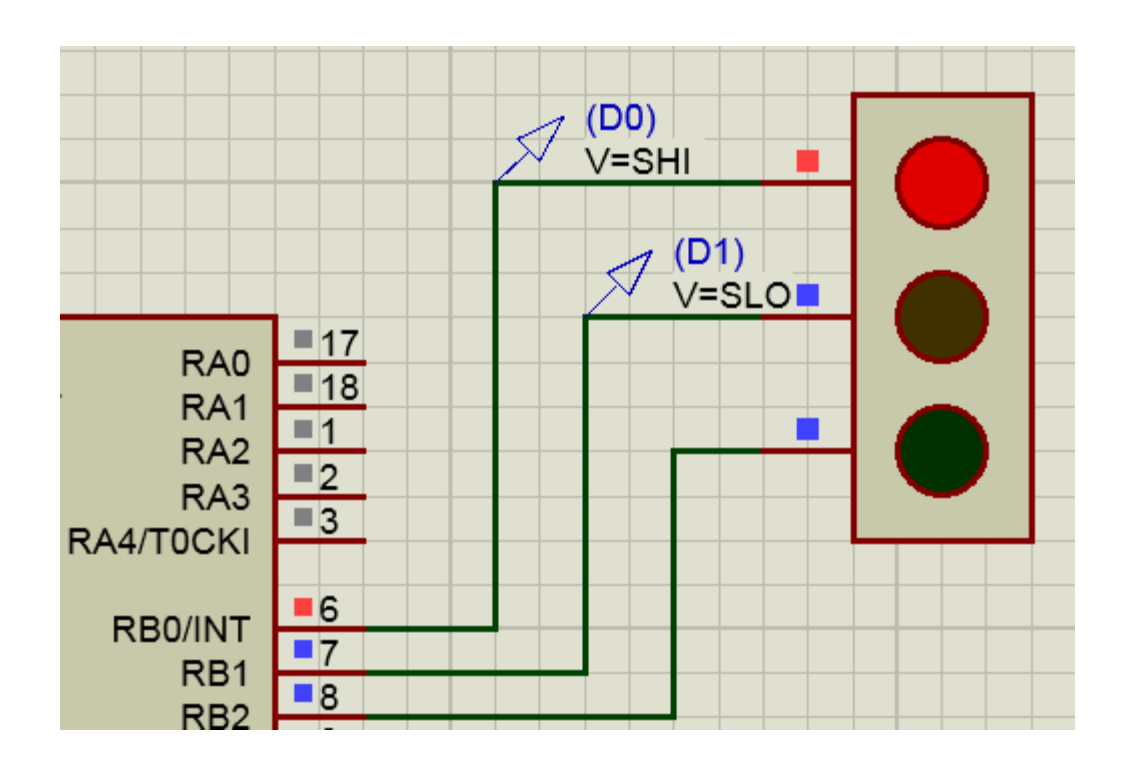

Рис.8.8. Пробники в схеме

*Третий набора – Двумерная графика* 

Кнопки двумерной графики (рис.8.9) используются при создании собственных компонентов.

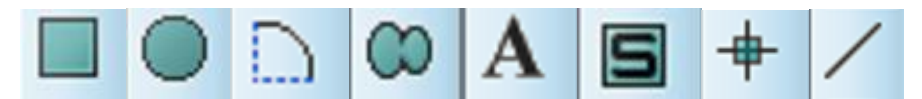

Рис.8.9. Кнопки двумерной грпфики

*Четвертый набор – Ориентация*

Эти кнопки (рис.8.10) меняют ориентацию объектов в окне обзора.

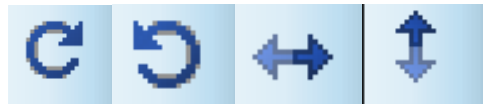

Рис.8.10. Кнопки ориентации объектов

# **8.3. Основы рисования схем**

Подробно рассмотрим, как нарисовать схему (рис.8.8).

*Выбор и размещение компонентов схемы*

В селекторе объектов набираем *P* и в окне Pick Devices набираем ключевое слово PIC16. Выбираем из каталога наш микроконтроллер PIC16F84A и нажимаем OK. Микроконтроллер отображается в окне селектора объектов и в окне предварительного просмотра. Левым щелчком мыши переносим микроконтроллер в нужное место окна редактирования и повторным левым щелчком закрепляем объект в этом месте.

Затем снова в окне Pick Devices делаем поиск по ключевому слову *Traffic* и загружаем в селектор объектов светофор. Переносим два светофора в окно редактирования.

Если требуется переместить объект или изменить ориентацию, выделяем его правым щелчком и в контекстном меню выбираем нужное действие (перемещение, редактирование свойств, вращение и т.п.). Позиционирование схемы выполняют перемещением рамки в окне обзора.

Перед началом соединений полезно бывает изменить масштаб в конкретной области. Чтобы сделать это, можно, удерживая нажатой клавишу SHIFT, перетащить рамку в окне обзора на ту часть схемы, которую надо увеличить. Кроме того, можно использовать среднее колесо мыши или F6 и F7 на клавиатуре для увеличения и уменьшения масштаба вокруг текущего положения курсора мыши. Вернуться к полноэкранному просмотру можно в любое время с помощью клавиши F8. Наконец, иконки меню (рис.8.11) в верхней части вкладки 5 обеспечивают доступ к тем же функциям.

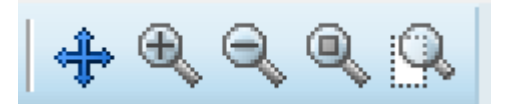

Рис.8.11. Иконки изменения масштабов

# **8.4. Соединение компонентов**

Для соединения одиночными проводниками подводим указатель мыши к контакту вывода 6 (RBO/INT). На контакте появляется красный квадратик, а курсор превращается сначала в

зеленый карандаш  $\mathbf{F}$ , а после начала движения становится

белым . На поворотах проводника надо щелкнуть левой кнопкой. В конце соединения после появления красного квадратика надо еще раз щелкнуть левой кнопкой. Если в меню Tool включить режим Wire Autorouter, то провод будет прокладываться под прямыми углами и обходить все занятые компонентами или скриптами места.

Для подключения верхного светофора используем шину (рис.8.12). Для этого в панели инструментов 6 нажимаем кнопку *Buses Mode*, после щелчка левой кнопкой мыши начинаем проводку шины из нужного места, а затем двойным левым щелчком устанавливаем шину в окне редактирования. При

необходимости в режиме выбора выделяем шину, меняем

ориентацию, длину и положение. Затем синим карандашом соединяем выводы микроконтроллера и верхнего светофора с центром шины, на котором появляются красные квадратики. И,

наконец, в режиме разметки проводников **EBL** обозначаем концы проводников одинаковыми метками.

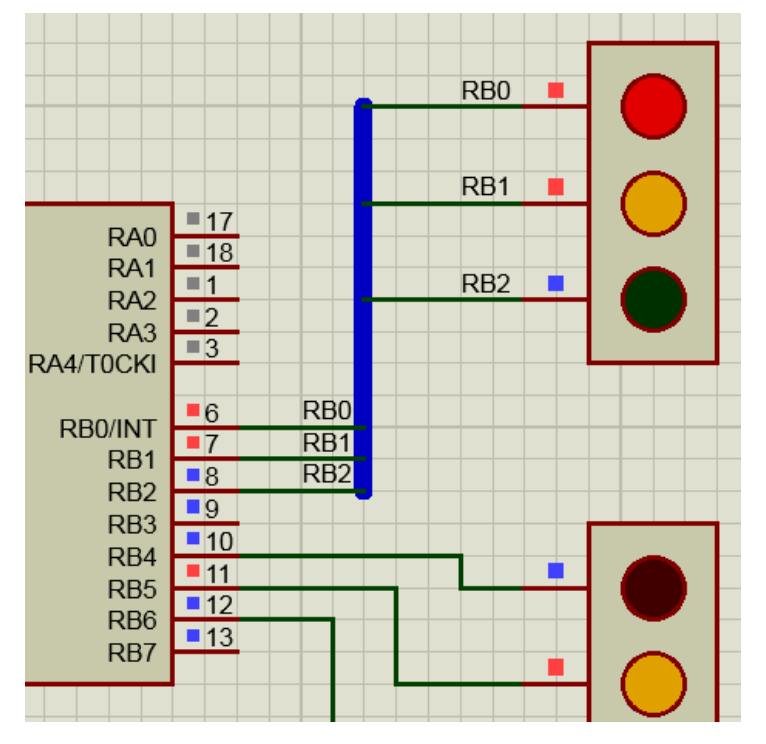

Рис.8.12. Соединение компонентов

На рис.8.13 показан второй способ соединения шиной. Мы используем два терминала Bus, обозначенные одинаково A[0..2], где 0 – начальный разряд, далее следуют две точки, 2 – конечный разряд. Терминалы с одинаковым обозначением считаются соединенными шиной. Проводники, подсоединенные к терминалам, обозначены A0, A1, A2.

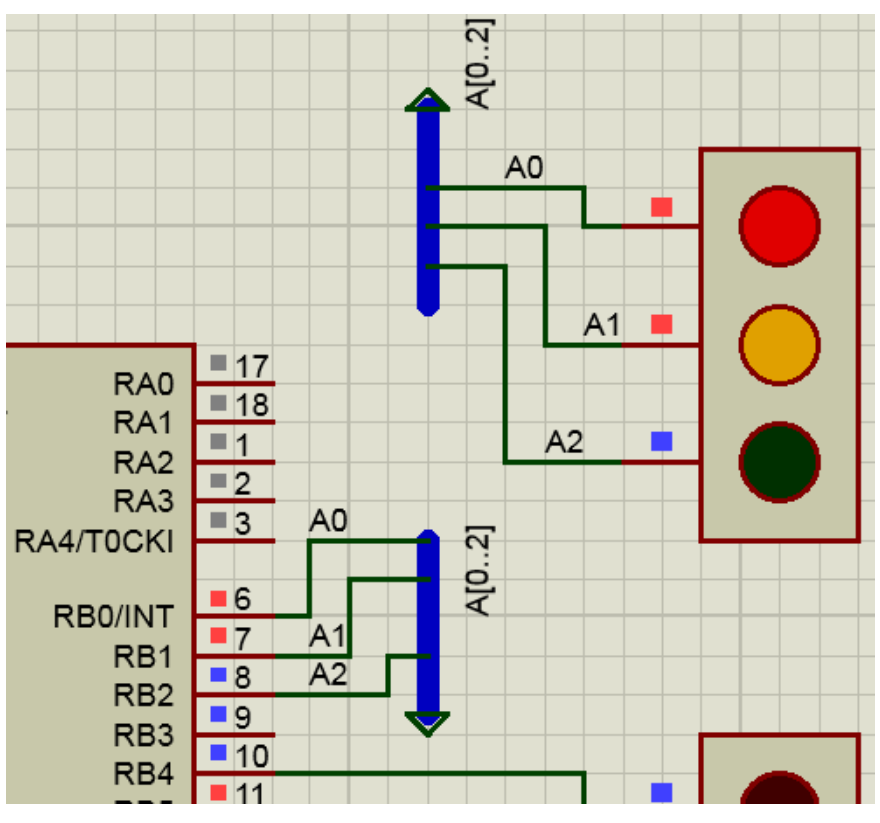

Рис.8.13. Соединение шиной с терминалами

В схеме (рис.8.6) установим еще терминал питания Power с меткой VDD и подключим его к выводу -MCLR микроконтроллера. Остальные выводы питания и земли на схеме микроконтроллера отсутствуют. Нужные режимы на них устанавливаются по умолчанию. Тактовую частоту устанавливают в редакторе свойств микроконтроллера.

### **8.5. Написание программы**

После завершения рисования схемы перейдем к написанию программы. Для этого открываем вкладку исходный код и получаем шаблон программы для микроконтроллера PIC16F84A. В этот шаблон можно записать текст своей программы или скопировать текст готовой программы. Мы скопируем текст программы *Traffic* в ассемблере из раздела *Help.* Если отдельные блоки в программе будут дублироваться, надо исправить это. Текст программы показан на листинге 8.1.

Листинг 8.1

```
;=================================================
; DEFINITIONS
;=================================================
#include p16f84a.inc ; Include register
                           ;definition file
;=================================================
; VARIABLES
;=================================================
 cblock 0x10 ; Temporary storage
    state
    l1,l2
    endc
;=================================================
; RESET and INTERRUPT VECTORS
;=================================== =============
       ; Reset Vector
RST code 0x00
       goto setports
;================================================
; CODE SEGMENT
;=================================================
PGM code
setports
       clrw
       movwf PORTA
       movwf PORTB
      bsf STATUS, RPO
       clrw
       movwf TRISB
      bcf STATUS, RP0
initialise
       clrw
       movwf PORTB
loop
```

```
 call getmask
       movwf PORTB
       incf state,W
       andlw 0x03
       movwf state
       call wait
       goto loop
; Function to return bitmask for output port for 
;current state.
; Top nibble controls one set of lights and bottom 
;nibble the other.
getmask
       movf state, W
       addwf PCL,F
       retlw 0x41 ; Green and Red.
       retlw 0x23 ; Amber and Red/Green.
       retlw 0x14 ; Red and Green.
       retlw 0x32 ; Red/Amber and Green.
; Simple delay routine.
wait
       movlw 0xFF
       movwf l1
w1 decfsz l1
       goto w1
      return
wait2 clrf l2
w2 decfsz l2
       goto w2
       return
;==============================================
       END
```
#### **8.6. Компиляция программы**

Для получения исполняемого файла выполним компиляцию программы. Для этого в главном меню выбираем *Build – Build Project.* Если в программе нет синтактических и орфографических ошибок и все использованные функции

270

понятны компилятору, в окне Output получим сообщение об успешной компиляции (рис.8.14).

```
Device Database Version 1.14
Copyright (c) 1998-2011 Microchip Technology Inc.
Errors
          \cdot : 0
Message[302] .. WAIN.ASM 62 : Register in operand not in bank 0. Ensure that bank bits are correct.
Message[305] .. WAIN.ASM 114 : Using default destination of 1 (file).
Message[305] .. WAIN.ASM 122 : Using default destination of 1 (file).
Compiled successfully.
```
### Рис. 8.14. Сообщение об успешной компиляции

В окне Source Code появляется вкладка с файлом описания микроконтроллера PIC16F84.INC, в котором определены адреса регистров специального назначения, управляющие биты и т.п.

### **8.7. Испытание программы в модели**

Так как компиляция выполнена успешно, можно проверить работу программы на модели. Для этого в окне ISIS выделяем микроконтрорллер, *выбираем Edit Properties – Program Files* и из папки PIC16F84A, которая расположена в папке проекта, открываем файл *Debug cof* (Рис.8.15)*.* Это выходной исполняемый файл в формате *COFF* (*Common Object File Format*) используется при отладке проектов.

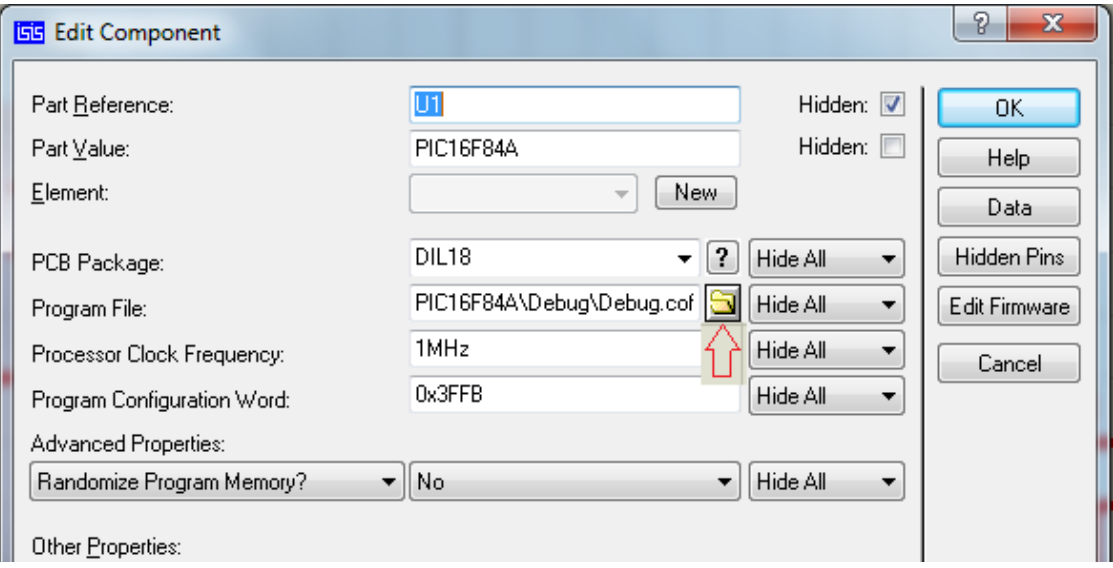

Рис.8.15. Загрузка файла программы в модель

Для моделирования на панели управления анимацией нажимаем кнопку *Play* и видим переключения светофоров. Время от начала моделирования и процент загрузки микроконтроллера отображается в нижней строке состояния, а на схеме мы видим текущее состояние цепи.

#### **8.8. Отладка программы**

Для запуска отладки надо нажать кнопку шаговой анимации или кнопку *Pause* . В выпадающем меню *Debug* выбрать код программы *PIC CPU Source Code*. В области редактирования интегрированной среды IDE мы увидим окно с текстом программы и линией, наложенной на текущую команду (рис.8.16). При первом запуске это будет стартовая команда.

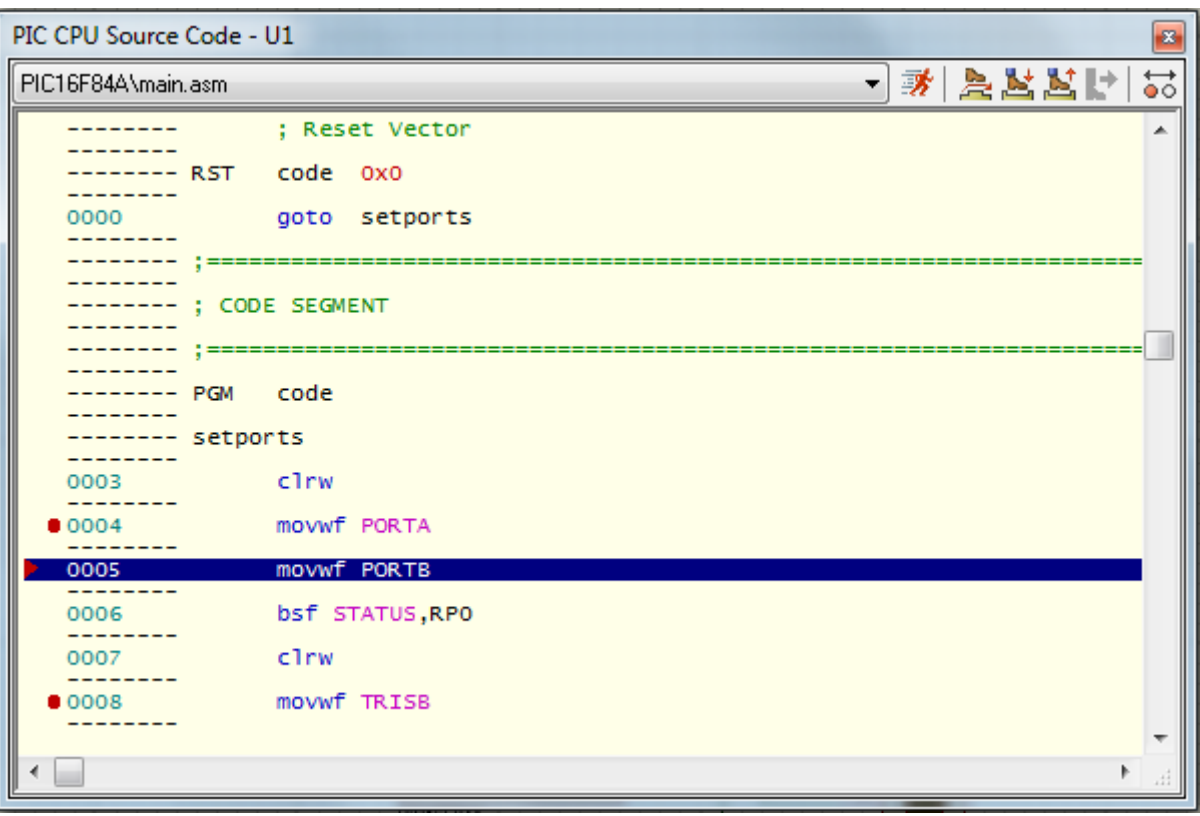

Рис.8.16. Окно исполняемого кода

Для пошагового прохождения программы применяют команду *Step Into Source Line* из панели управления в окне с кодом программы или клавишу F11. Для выхода из цикла применяют команду *Step Out Source Line* или сочетание клавиш Ctrl+F11. Если текущая команда (Call) вызывает подпрограмму, обойти ее выполнение можно командой *Step Over Source Line* или клавишей F10.

Можно перейти на нужную строку программы, выделив ее линией наложения и выполнив команду *Run To Source Line* или сочетанием клавиш Ctrl+F10.

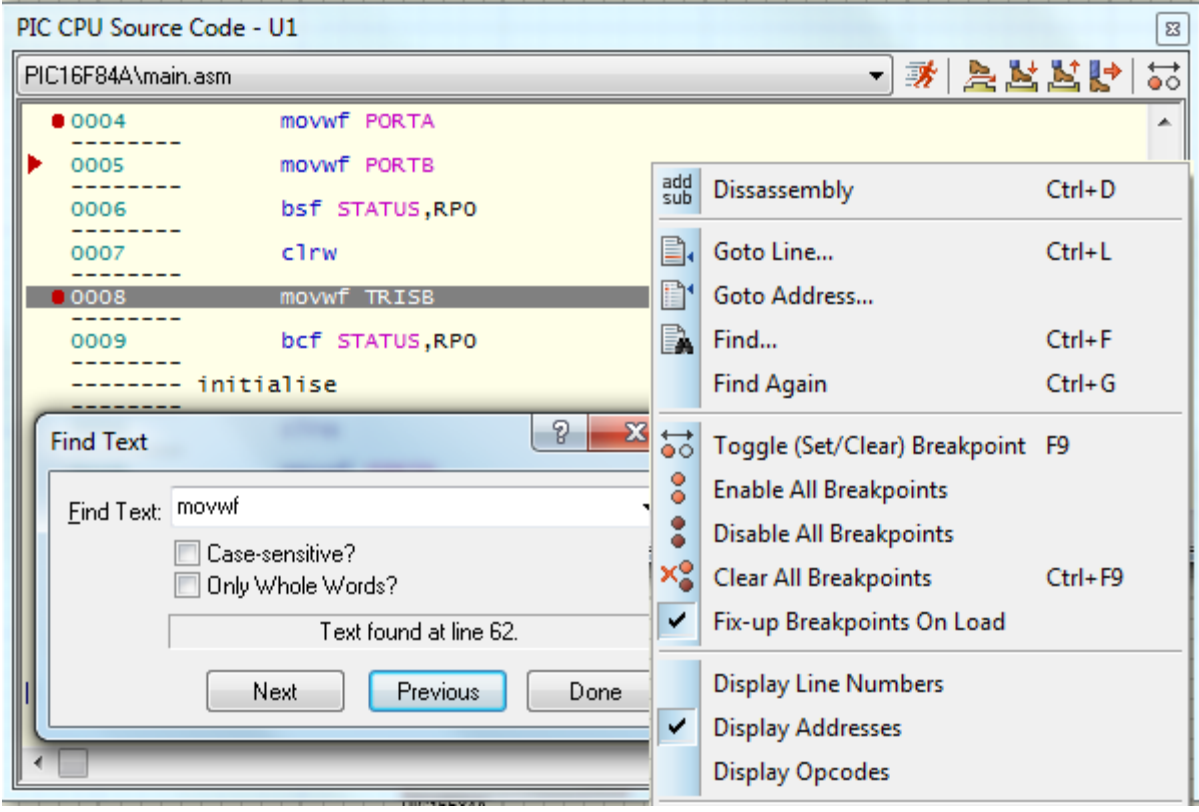

Рис.8.17. Контекстное меню окна исполняемого кода

Точки останова на линии команды можно задать разными способами.

Можно выделить команду и двойным щелчком левой кнопкой мыши установить *Breakpoint*, вторым двойным левым щелчком отключить точку останова, третьим двойным щелчком очистить строку от точки останова.

Это же можно сделать кнопкой *Toggle Breakpoint* **60** в окне программы или, вызвав правой кнопкой мыши контекстное меню (ри.8.17). В контекстном меню можно перейти к нужному адресу программы или к нужной строке текста программы. Можно также выполнить поиск текста.

#### **8.9. Окна отладки**

В меню *Debug* (рис.8.18) мы можем открыть несколько полезных для отладки окон.

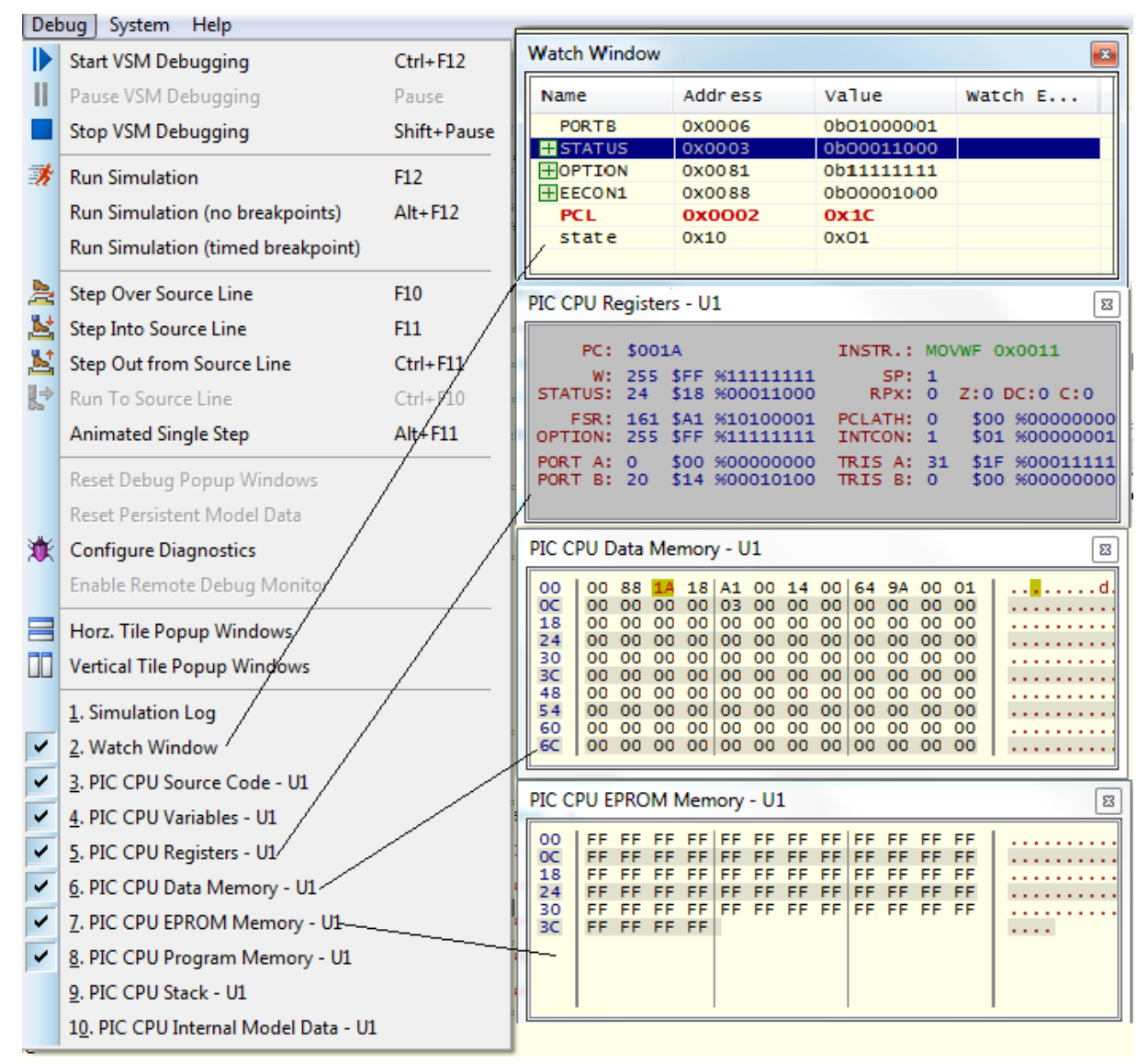

Рис.8.18. Окна отладки из меню *Debug*

В окне *Watch Window* щелчком правой кнопкой мыши открываем контекстное меню (рис.8.19), в котором можно

выбрать и двойным щелчком левой кнопкой мыши добавить для наблюдения элемент по заданному имени (регистры специального назначения) или по адресу (регистры памяти, переменные, константы и т.п.).

| <b>Watch Window</b>                                                               |                             |            |                                                                                                    |                                                                                                    |                                           |                              |                                                      |  |
|-----------------------------------------------------------------------------------|-----------------------------|------------|----------------------------------------------------------------------------------------------------|----------------------------------------------------------------------------------------------------|-------------------------------------------|------------------------------|------------------------------------------------------|--|
| Name                                                                              | Address                     | value      |                                                                                                    | Watch E                                                                                                    |                                           |                              |                                                      |  |
| <b>PORTS</b>                                                                      | 0x0006                      | 0b11001100 |                                                                                                    | Add Items (By Name)<br>$Alt + N$<br>Add Items (By Address)<br>$Alt + A$<br>Watchpoint Condition                       | ✓                                         | <b>ASCIIZ String</b><br>Byte |                                                      |  |
| 11, 12<br>endc                                                                    |                             |            | $Ctrl + A$<br>Select All<br>Rename Item<br>F <sub>2</sub><br>Copy To Clipboard<br>$Ctrl+X$<br>Delete Item<br>Delete<br>F <sub>3</sub><br>Find Item | Word<br>Double Word<br>Quad Word<br>IEEE Float (4 bytes)<br>IEEE Double (8 bytes)<br>HiTech Float (3 bytes)           |                                           |                              |                                                      |  |
|                                                                                   | RESET and INTERRUPT VECTORS |            |                                                                                                    | Data Type<br>Display Format                                                                                           | Binary                                    |                              | Microchip Float (4 bytes)<br>Big Endian              |  |
| : Reset Vector<br>code<br>0x0<br><b>IST</b><br>goto setports<br>H<br>CODE SEGMENT |                             |            |                                                                                                    | Show Addresses?<br>Show Types?<br>Show Previous Values?<br>Show Watch Expressions'<br>Show Gridlines?<br>Minimum Size | Octal<br>Hexadecimal<br><b>ASCII Text</b> |                              | Signed Integer<br>Unsigned Integer<br>Floating Point |  |

Рис.8.19. Контекстное меню *Watch Window*

Можно переименовать, скопировать в буфер обмена, удалить элемент.

Вкладка *Data Type* позволяет выбрать тип представления данных, а вкладка *Display Format* – формат представления чисел.

Запустим отладку и увидим изменение текущих значений элементов в окне наблюдения.

Выбирем в контекстном меню пункт *Watchpoint Condition* (рис.8.20). Мы можем запретить все остановки по условиям, приостановить симуляцию, если выполняется любое условие (*Suspend the simulation if Any expressions is true*), остановить симулятор, когда все условия соблюдены (*Stop the simulation only when all expression is true*). Остановим симуляцию, когда в верхнем светофоре будут гореть красный и желтый свет. Порт В

при этом будет содержать единицы в нулевом и первом битах. Выполним операцию AND c числом 0х03 и установим условие равенства результата числу 0х03. В режиме отладки выполним Run. Симуляция остановится на команде с адресом 0х000Е. При этом PORTB содержит значение 0b00100011

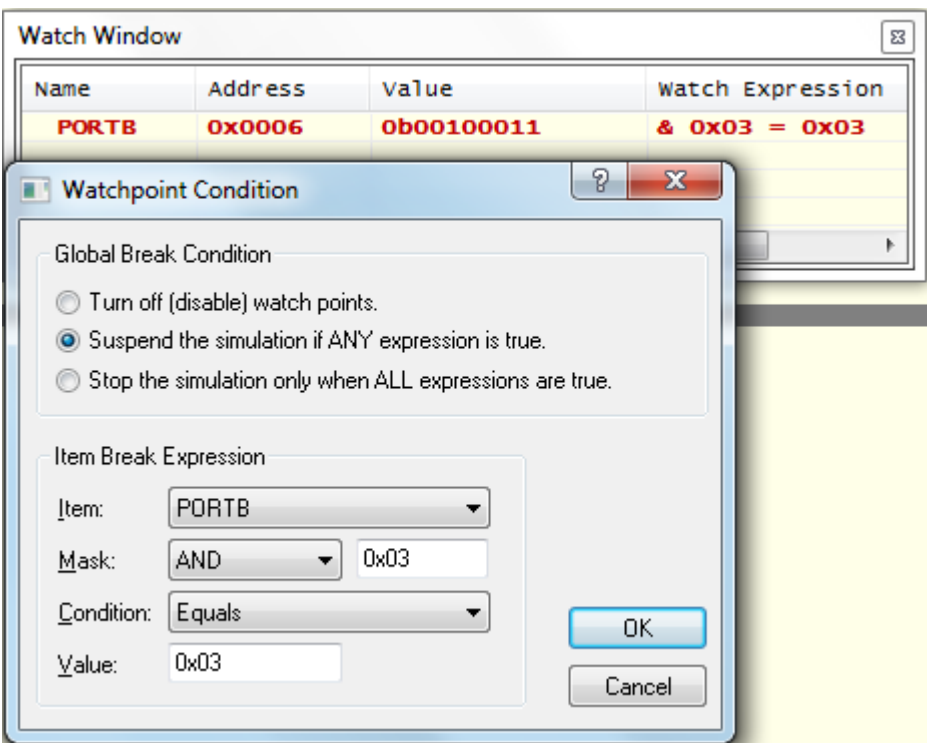

Рис.8.20. Окно условий остановок

В окне регистров специального назначения *PIC CPU Registers* (рис.8.18) отображается адрес и инструкция исполняемой команды и текущее состояние регистров специального назначения.

В окне памяти данных *PIC CPU Data Memory* отображается текущее состояние ОЗУ.

В окне *PIC CPU EPROM Memory* отображается содержание РПЗУ.

### **8.10. Окно диагностических сообщений**

В окне *Simulation Log* в процессе симуляции формируются диагностические сообщения (рис.8.21). Состав и уровень сообщений устанавливают в окне *Configure Diagnostic,* которое открывается в меню *Debug*.

Диагностические сообщения формируются для самого симулятора SYSTEM [ISIS/PROSPICE] и для микроконтроллера PIC16F84A [U1]. Степень детализации сообщений устанавливают в окне конфигурации диагностики. Надо выделить категорию сообщений и выбрать нужный уровень: - отключить категорию (*Disable*); - только предупреждение (*Warning only*); - полная трассировка (*Full Trace*); - отладка (*Debug*).

| Simulation Log                                                                                                    |                      |                                                                                                    | P<br>$\mathbf{x}$<br><b>EG</b> Configure Diagnostics                                                                                                    |
|----------------------------------------------------------------------------------------------------|----------------------|----------------------------------------------------------------------------------------------------|----------------------------------------------------------------------------------------------------|
| Message                                                                                                    | Source               | Time                                                                                                    | Trace Categories:                                                                                                    |
| Loaded netlist 'C:\Users\Alekhin\AppData\Loc<br>PIC16 model release 8.00.02 (Build 17010) sim U1<br>Loaded 64 bytes of persistent EEPROM data.<br>COFF] Loading PIC18 COFF file 'C:\Users\Ale<br><b>B</b> END OF BOOTING<br>Loaded 34 program words and 0 data bytes.<br>EXPICIS CORE   PC=0x001D, OP=281B (GOTO  U1<br>PIC16 CORE] PC=0x001C. OP=0B91 (DECFS U1<br>Corp (C16 CORE) PC=0x001D, OP=281B (GOTO  U1<br>E [PIC16 CORE] PC=0x001C. OP=0B91 (DECFS U1<br><b>@</b> [PIC16 CORE] PC=0x001D, OP=281B (GOTO  U1<br>FIC16 CORE] PC=0x001C. OP=0B91 (DECFS U1<br>SPIC16 CORE] PC=0x001D, OP=281B (GOTO  U1<br>E IPIC16 CORE] PC=0x001C, OP=0B91 (DECFS U1<br>Corrects CORE   PC=0x001D, OP=281B (GOTO  U1<br>E [PIC16 CORE] PC=0x001C. OP=0B91 (DECFS U1<br>Corp (FIC16 CORE) PC=0x001D, OP=281B (GOTO  U1<br>EPIC16 CORE] PC=0x001C. OP=0B91 (DECFS U1<br>SPIC16 CORE] PC=0x001D, OP=281B (GOTO  U1 | U1<br>U1<br>U1<br>U1 | 0.001000000s<br>0.001008000s<br>0.001012000s<br>0.001020000s<br>0.001024000s<br>0.001032000s<br>0.001036000s<br>0.001044000s<br>0.001048000s<br>0.001056000s<br>0.001060000s<br>0.001068000s<br>0.001072000s | <b>ENGINEER (ISIS/PROSPICE)</b><br>▴<br>SPICE model linkage<br>SPICE simulation options<br>DC path analysis<br>Mixed mode net type analysis<br>Mixed mode interface models<br>Digital logic contentions<br>Simulator performance<br>Numerical Convergence<br>PIC16F84A (U1)<br>Model Initialization<br>Program Loader<br>Instruction Execution<br>Memory/SFR access events<br>Reset Events<br>Trace Information Level:<br><b>O</b> Disabled<br>Warnings Only <b>Co. Full Trace</b><br>O Debug<br>Suspend simulation whenever an event is logged? |
|                                                                                                    |                      |                                                                                                    | for $2m$<br>OK<br>Log from 1m<br>Cancel<br>seconds.                                                                                                    |

Рис.8.21. Окна диагностических сообщений и конфигурации диагностики

Время начала и конца диагностики устанавливается в окошках нижней строки в секундах или миллисекундах (например, *from 1m - for 2m*). В окне диагностики, начиная с 1 мс, появляется перечень адресов и коды выполняемых команд. Если в режиме паузы щелкнуть по подчеркнутому значению программного счетчика PC=0x001C, то в открывшемся окне *PIC CPU Source Code* будет подсвечена линия с этим адресом.

После окончания отладки опции *Reset Debug Popup Windows* и *Reset Persistent Model Data* в окне отладки (рис.8.18) позволяют сбросить в исходное состояние всплывающие окна отладки и постоянные моделей данных. Это может потребоваться для продолжения обычной симуляции.

### **8.11. Добавление и удаление файлов в проекте**

В проект можно добавить готовые файлы из других проектов или написанные в текстовом редакторе. Для этого можно открыть вкладку *Source* или щелкнуть правой кнопкой в окне *Projects,* а затем выбрать *Add New Files* или *Add Files* (рис.8.22).

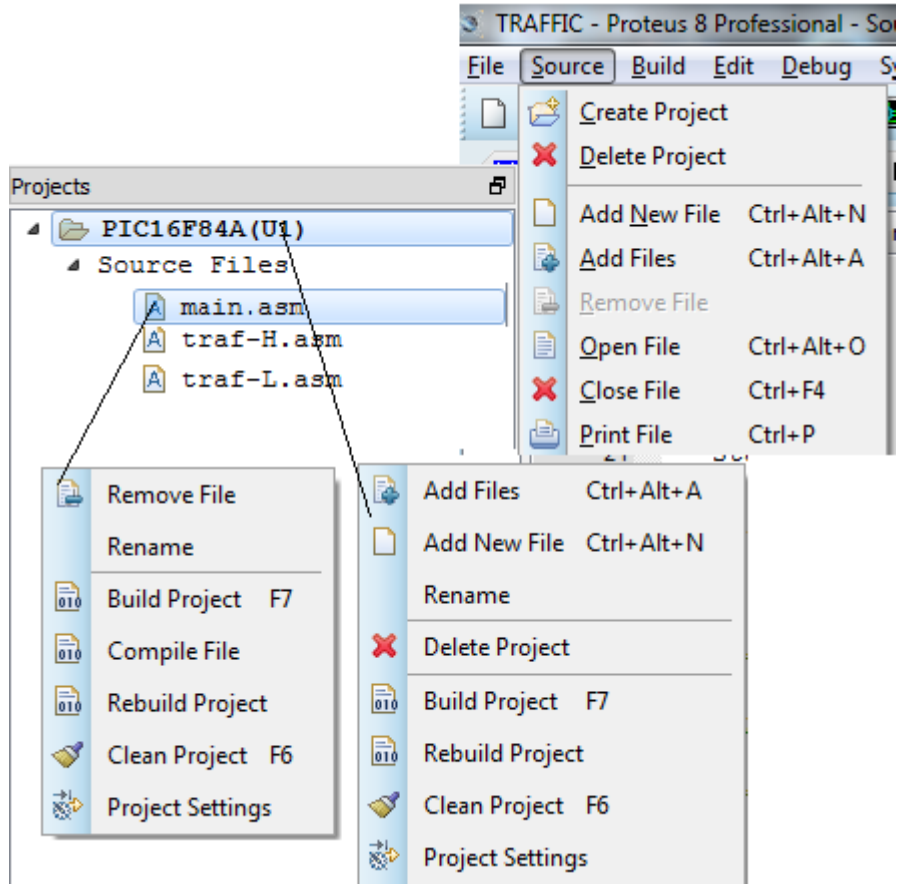

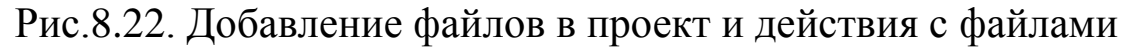

Выделенный в окне *Project*s файл на показанных вкладках можно переименовать, удалить из проекта, компилировать.

На вкладке *Source* есть опция *Create Project*, которая позволяет в существующий схемотехнический проект подключить новую программу микроконтроллера. Изменим исходную программу для светофоров так, чтобы в программе *traf-H* работал только верхний светофор, а в программе *traf-L* работал только нижний светофор. Для верхнего светофора в программе *main.asm* перед загрузкой регистра TRISB вместо команды clrf запишем movlw 0xF8, а для нижнего светофора запишем movlw 0x8F. Сохраним измененные файлы в папке проекта с именами *traf-H.asm* и *traf-L.asm*.

Далее на вкладке *Source* выбираем опцию *Create Project* и дважды заполняем окно нового программного проекта (рис.8.23).

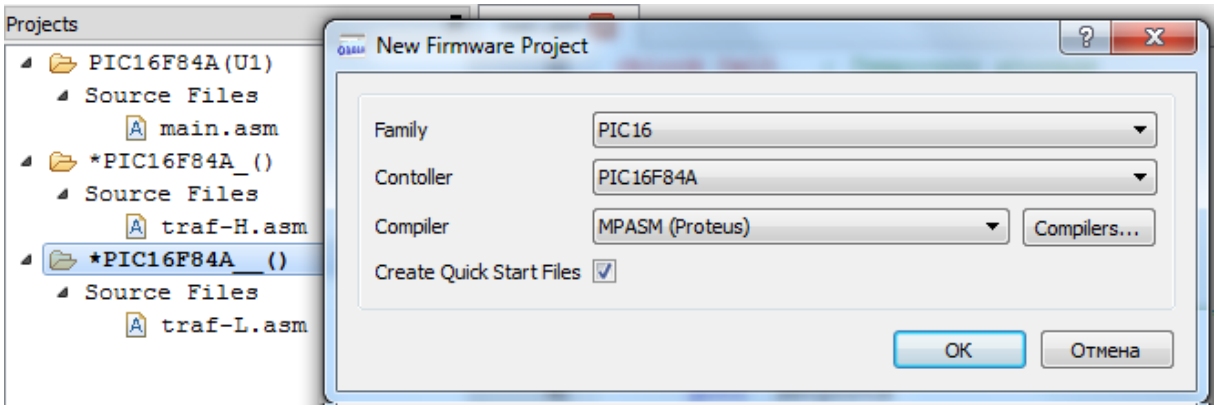

Рис.8.23. Создание новых программных проектов

Во второй проект добавляем файл *traf-H.asm*, выделяем название файла и в контекстном меню выполняем *Build Project или Rebuild Project*. Загружаем в микроконтроллер файл *debug.cof* и убеждаемся, что работает только верхний светофор.

Повторим испытание для проекта с файлом *traf-L.asm*. Загрузим последний по времени файл *debug.cof*. Для этого в окне *Select File Name* надо перейти выше на два уровня и выбрать папку PIC16F84A с соответствующим временем создания файла.

# **8.12. Анализ выходных сигналов в цифровом анализаторе**

Сигналы на выходе микроконтроллера можно наблюдать в цифровом анализаторе. Для этого на панели инструментов

выбираем *Graf* и в селекторе объектов выбираем *Digital.* Открываем в окне редактирования экран *Digital Analysis* (рис.8.24)*.*

На проводниках A0…A6 установим пробники напряжения и обозначим их также, как проводники. Затем выделяем правой кнопкой пробник А0 и перетаскиваем его на экран цифрового анализатора. Появляется горизонтальная ось с меткой пробника. Повторяем это для всех пробников.

Выделяем цифровой анализатор и в его свойствах устанавливаем *Start time* 0 и *Stop time* 20m. Включаем симуляцию и, немного выждав, нажимаем стоп. Затем правой кнопкой выделяем анализатор, в контекстном меню выбираем *Clear Graf Data* и очищаем экран от старых данных. Затем повторно выделяем анализатор правой кнопкой и нажимаем клавишу пробела. На экране появляются новые графики выходных сигналов микроконтроллера. В контекстном меню опцией *Maximize (Show Windows)* цифровой анализатор можно развернуть на весь экран.

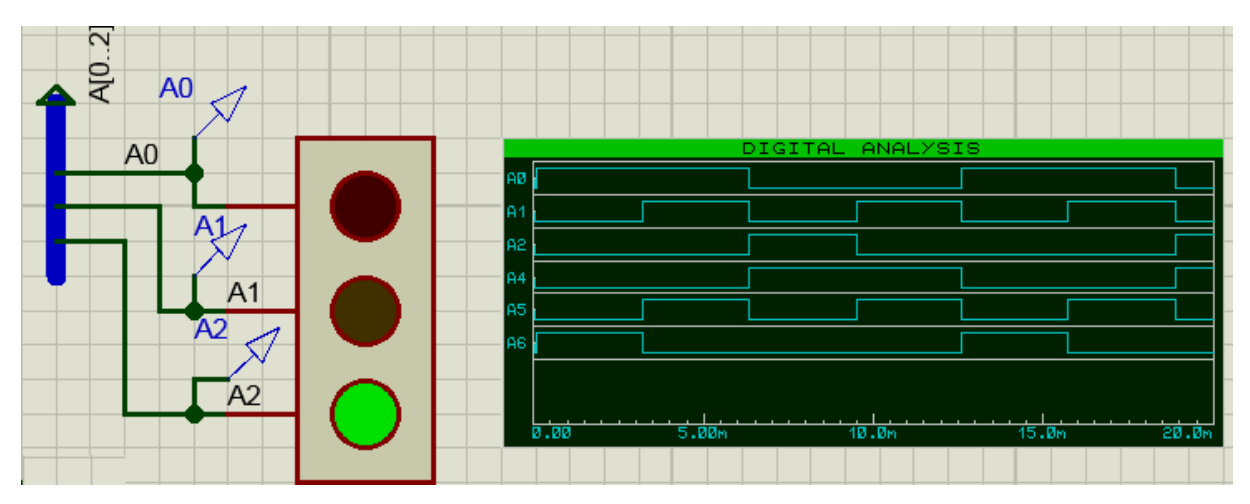

Рис.8.24. Наблюдение выходных сигналов в цифровом анализаторе

По временным диаграммам цифрового анализатора определим период переключения светофоров. Сначала установим курсор в первой позиции, где включены красный и желтый свет верхнего светофора (A0=H, A1=H). Текущее время от пуска программы составляет 3,24 мс (рис.8.25а). Второй раз такое событие наступает в момент 15,7мс (рис.8.25б). Следовательно, период переключения для установленной частоты микроконтроллера 1 МГц составляет ~12,5 мс.

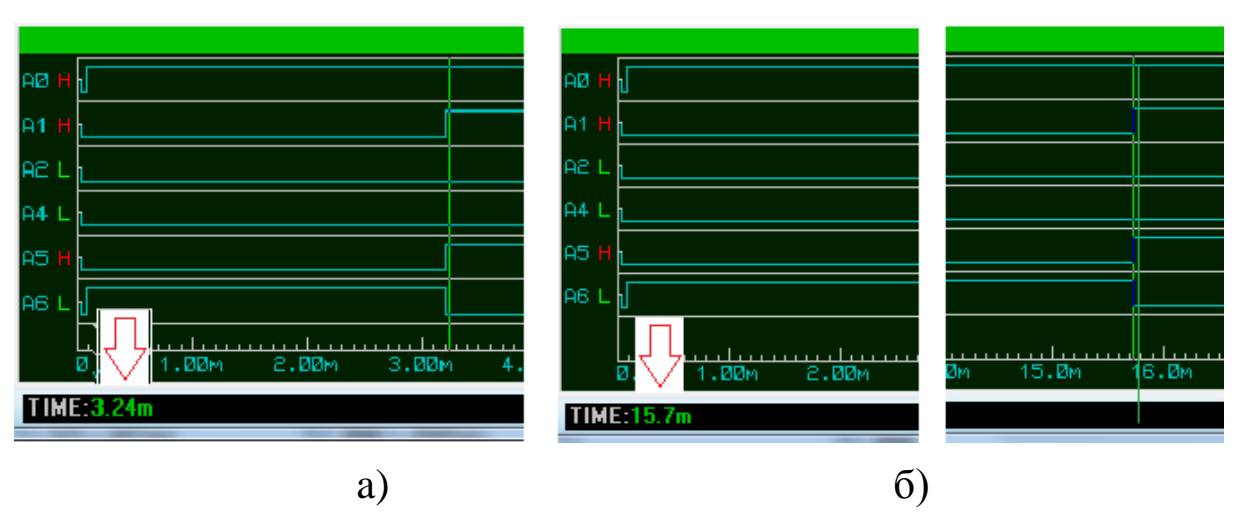

Рис.8.25. Определение периода переключений в цифровом анализаторе

Теперь определим период переключения в отладке, используя *Watch Window.* Установим условия остановки, которые показаны на рис.8.20. Делаем пуск симуляции . Первая остановка по заданному условию происходит через 3,2 мс (рис.8.26). . Командой *Step Out Source Line* снова запускаем симуляцию. Вторая остановка происходит в момент 15,7 мс. Мы снова получили значение периода переключений светофора 12,2 мс.

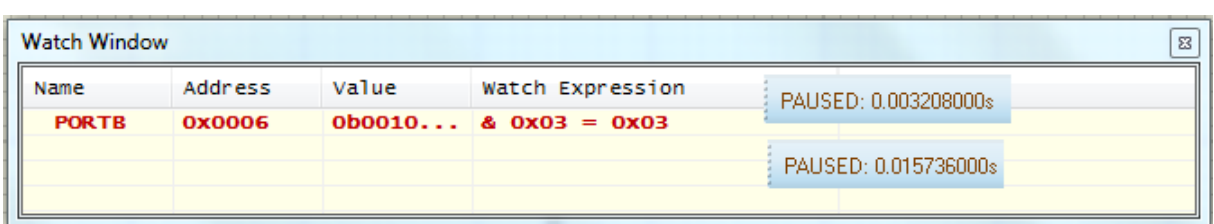

Рис.8.26. Определение периода переключений окне наблюдения

# **Контрольные вопросы и задания**

1. Установите в своем компьютере программу Proteus 8.1 или откройте уже установленную программу. Выполните самостоятельно создание проекта Traffic, соберите схему (рис.8.6), подключите пробники и цифровой анализатор, введите программу (листинг 8.1), выполните компиляцию и испытания модели в программе Proteus ISIS.

3. Для чего служит окно обзора и как выполняется масштабирование схемы ?

4. Как следует выбирать нужные компоненты для схемы ?

5. Как осуществляют рисование и подключение шин на схеме ?

6. Что такое терминалы и как их используют ?

7. Какие виды диаграмм можно использовать и как подключить диаграмму к схеме ?

8. Как установить в схеме пробники и виртуальные приборы ?

9. Как можно ввести в проект программу ?

10. Как загрузить в модель исполняемый файл программы ?

11. Расскажите о командах и средствах отладки программы.

12. Какие окна используют при отладке и как их открывают ?

13. Как можно добавить в проект новые файлы ?

14. Как загрузить в модель один из нескольких файлов проекта ?

# **Глава 9. СОПРЯЖЕНИЕ МИКРОКОНТРОЛЛЕРОВ С ПЕРИФЕРИЙНЫМИ УСТРОЙСТВАМИ В СРЕДАХ**  mikroC **<sup>И</sup> <sup>и</sup>**Proteus

### **9.1. Ввод текста с клавиатуры на ЖК-дисплей**

Описание аппаратных и программных средств

В этом разделе мы познакомимся с подключением к микроконтроллеру клавиатуры и жидкокристаллического дисплея и спроектируем простую систему безопасности с проверкой цифрового пароля. Программирование мы будем проводить в среде mikroC, а моделирование в Proteus, используя примеры из библиотек этих программ. Сначала выберем подходящие компоненты, которые есть в библиотеках наших программных сред.

В качестве ЖК-дисплея мы используем LM016L с размером 2х16 (32 символов), который имеет тот же контроллер HD44780, что и изученный нами ЖК- дисплей Displaytech 161A. Система команд у этих дисплеев одинаковая.

На рис. 9.1 показана схема моделирования системы безопасности.

Принципы управления ЖК-дисплеем мы рассмотрели в главе 5. Теперь нашей задачей будет изучение работы клавиатуры и составление программы с использованием библиотечных функций из mikroC.

Proteus предлагает три варианта клавиатуры: два варианта интерактивной матричной клавиатуры для калькулятора и интерактивную матричную клавиатуру для телефона (KEYPAD PHONE). Для ввода цифрового пароля телефонная клавиатура вполне подходит.

Рассмотрим, как работает клавиатура.

Клавиатура имеет 12 клавиш, установленных в три столбца и 4 ряда. Каждый столбец и ряд подключены к микроконтроллеру отдельными проводниками. Нажатие на

клавишу соединяет пересекающиеся под клавишей ряд и столбец. Столбцы С1, С2, С3 подключены к входным выводам PORTB <RB0:RB2>. Ряды R1, R2, R3, R4 подключены к выходным выводам порта <RB4:RB7>. В начальный момент логическая «1» подается на первый ряд R1. Остальные ряды имеют логический «0».

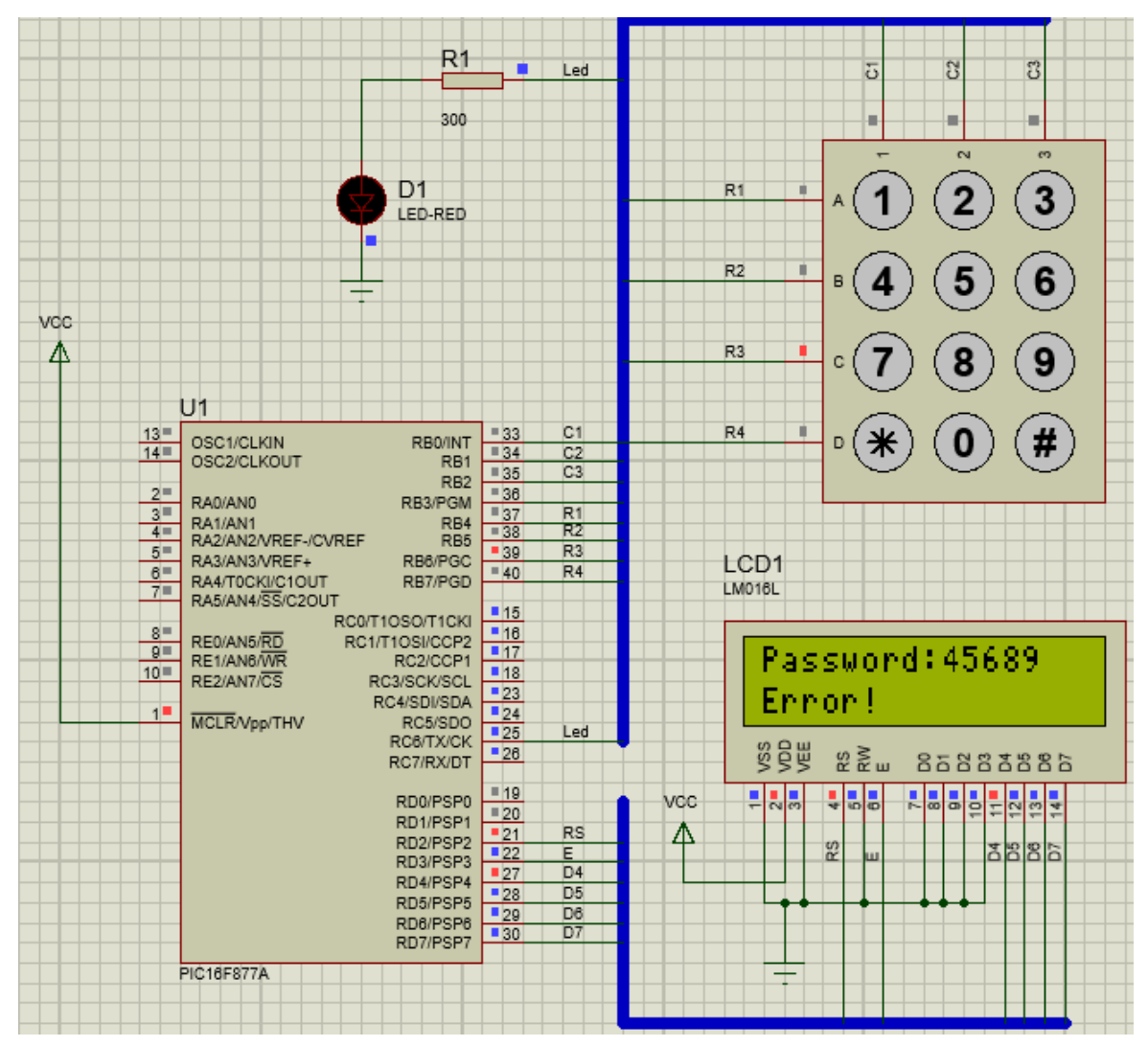

Рис.9.1. Схема модели системы безопасности

Во время подключения «1» к первому ряду микроконтроллер опрашивает (сканирует) входы порта, поключенные к столбцам клавиатуры С1:С3. Если ни на одном из столбцов нет сигнала «1», значит клавиши первого ряда не нажаты. Логическая «1» подается на второй ряд и сканирование столбцов повторяется. Процесс сканирования повторяется, пока

на одном из столбцов не будет обнаружена «1». Соответствующие этому событию номер столбца и номер ряда определяют нажатую клавишу и введенный знак. Количество выводов микроконтроллера для соединения с клавиатурой должно равняться сумме числа рядов и столбцов. Ряды специфицируются как выходы микроконтроллера, а столбцы как входы.

Система безопасности должна работать следующим образом. Секретный пароль из 5 цифр хранится в программе микроконтроллера. На дисплее выведено слово «Password:». Пользователь вводит 5 произвольных цифр пароля и получает ответ на дисплее: «OK!» или «ERROR!». После неудачи выводится число попыток: «TIMES: 1». После пяти попыток ввод прекращается.

Библиотека для работы с клавиатурой

MikroC PRO for PIC предоставляет библиотеку для работы с клавиатурой 4х4. Подпрограммы библиотеки также могут быть использованы для клавиатуры 4x1, 4x2, 4x3. Подключение клавиатуры 4х3 показано на рис.9.1.

Во всех проектах, использующих библиотеку клавиатуры, должна быть определена внешняя переменная extern sfr char keypadPort и установлен порт, к которому подключена клавиатура, например:

// Keypad module connections char keypadPort at PORTB; // End Keypad module connections

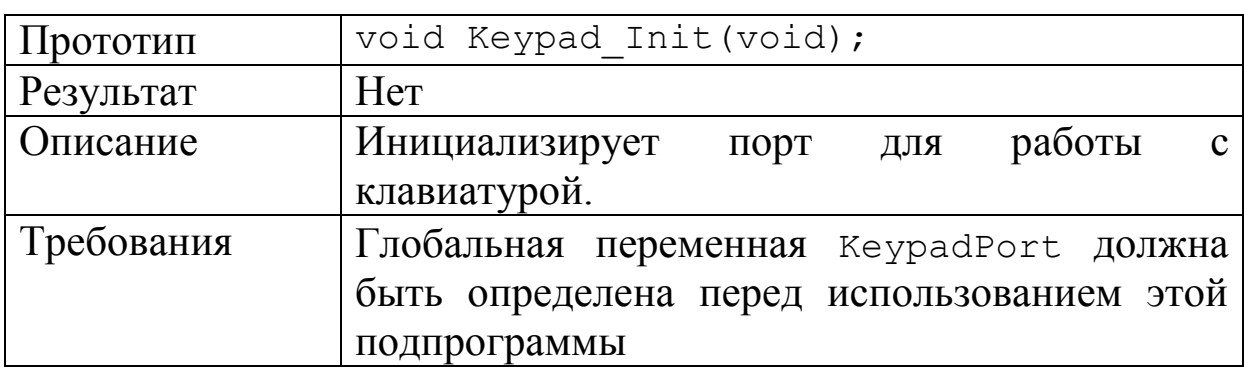

Подпрограмма Keypad\_Init

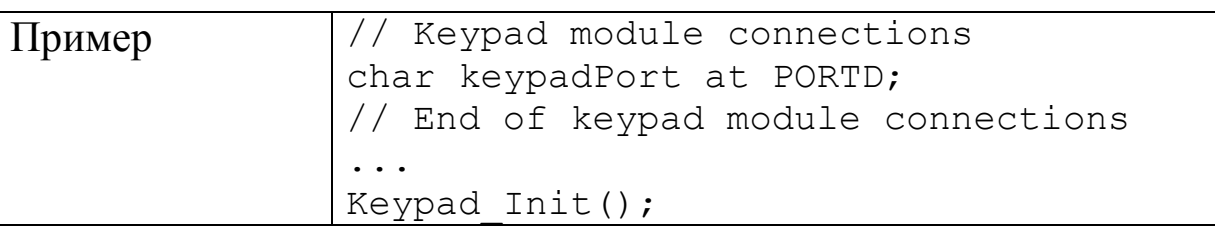

Прототип функции позволяет контролировать количество и соответствие типов аргументов и производить приведение типов. Имена аргументов в прототипе функции имеют ограниченную прототипом область действия. В функции Keypad\_Init аргументов нет.

Подпрограмма Keypad\_Key\_Press

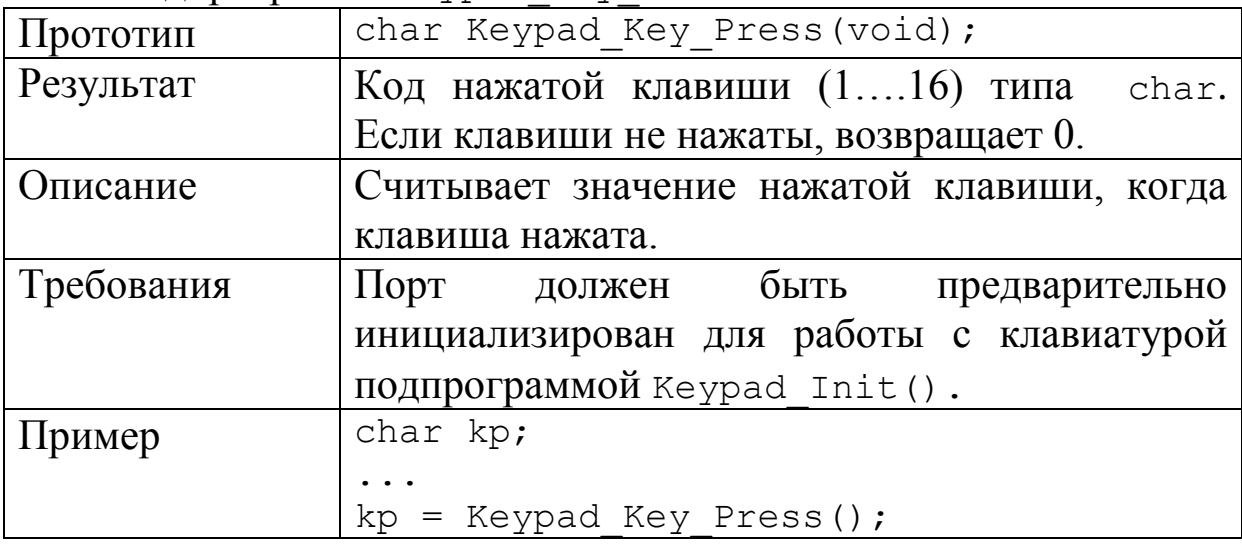

Подпрограмма Keypad\_Key\_Click

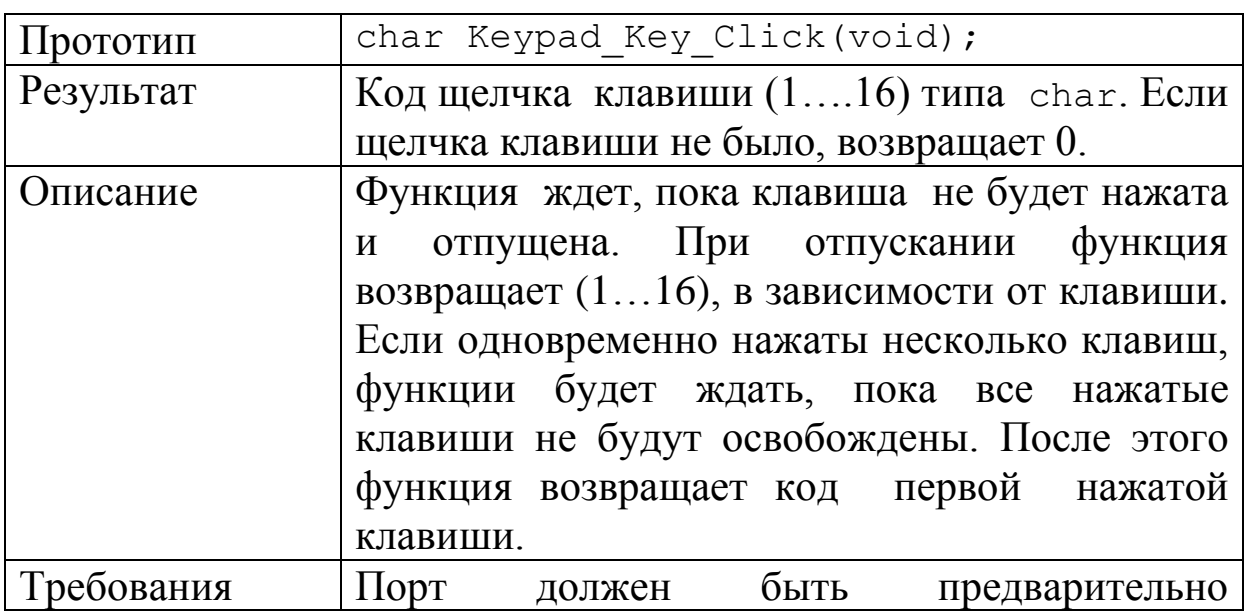

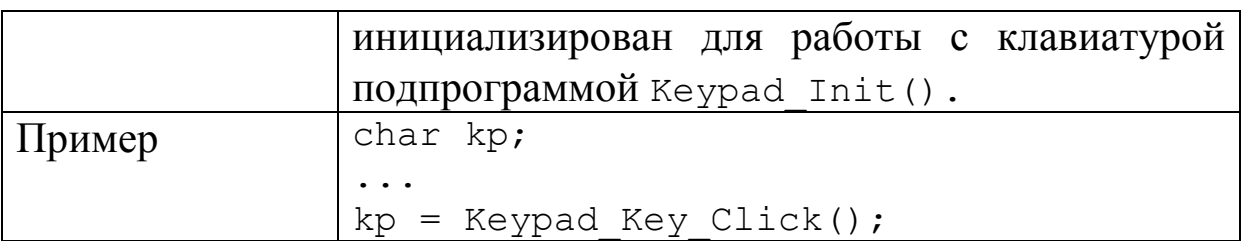

Библиотека mikroC для работы с ЖК-дисплеем

MikroC PRO for PIC предоставляет библиотеку для подключения ЖК-дисплеев, совместимых с контроллером HD44780 через 4-битный интерфейс.

Подпрограмма Lcd\_Init()

В нашем примере дисплей мы будем подключать к порту D.

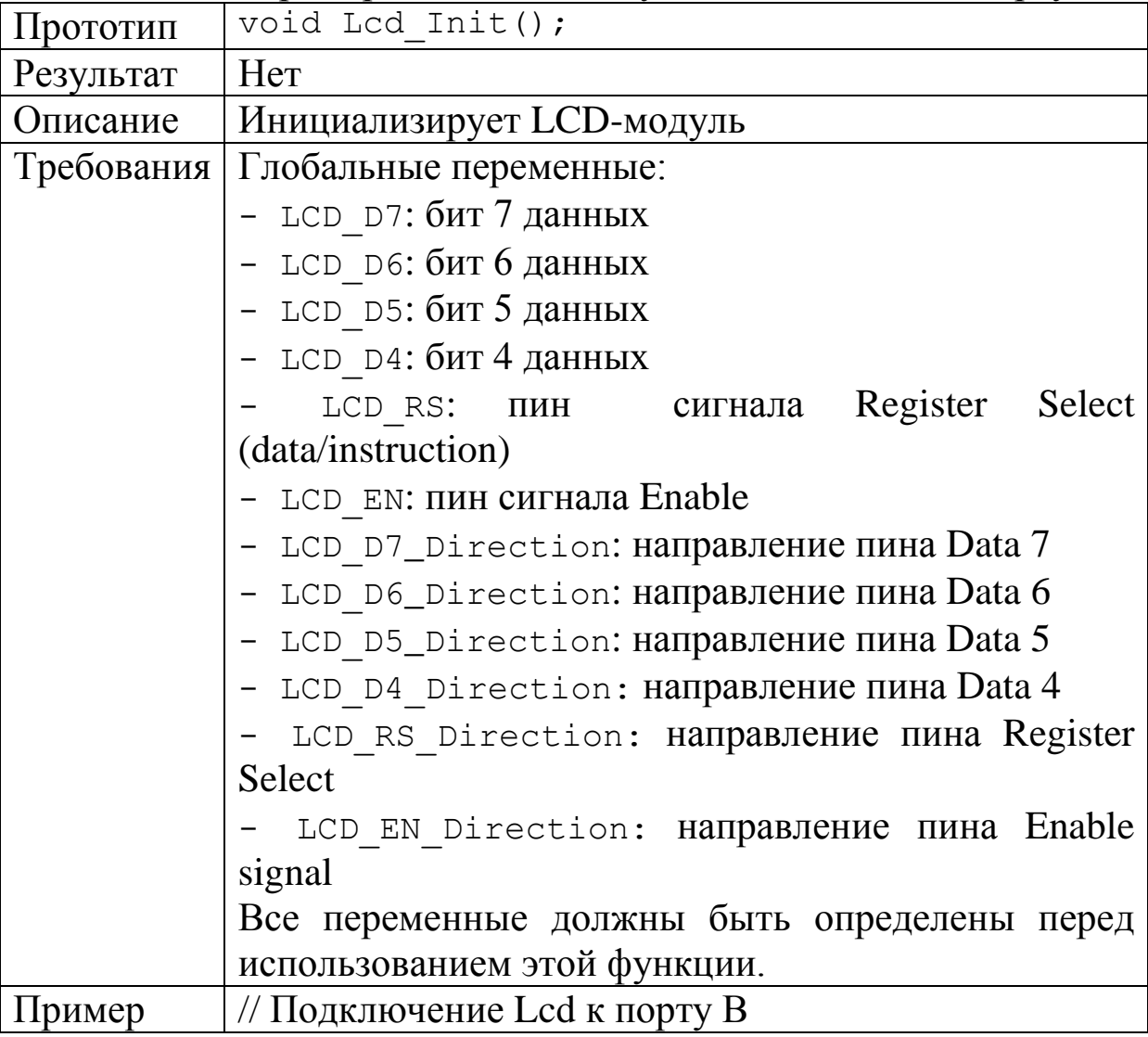
288

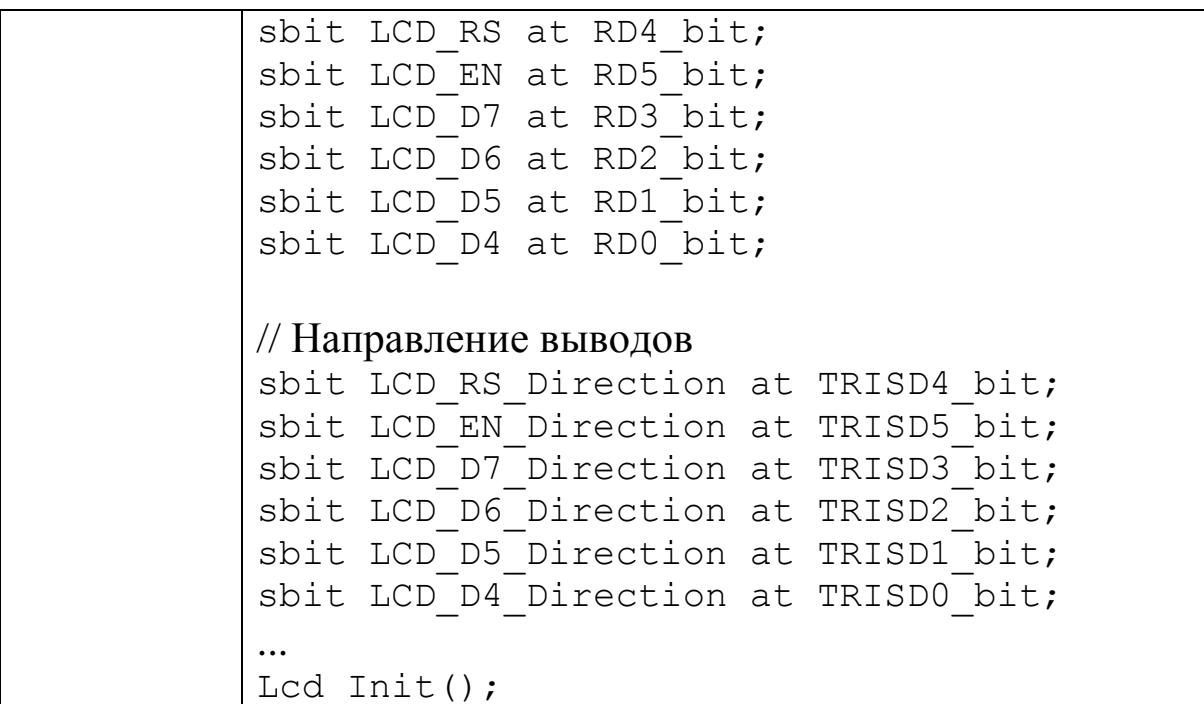

Подпрограмма Lcd\_Out

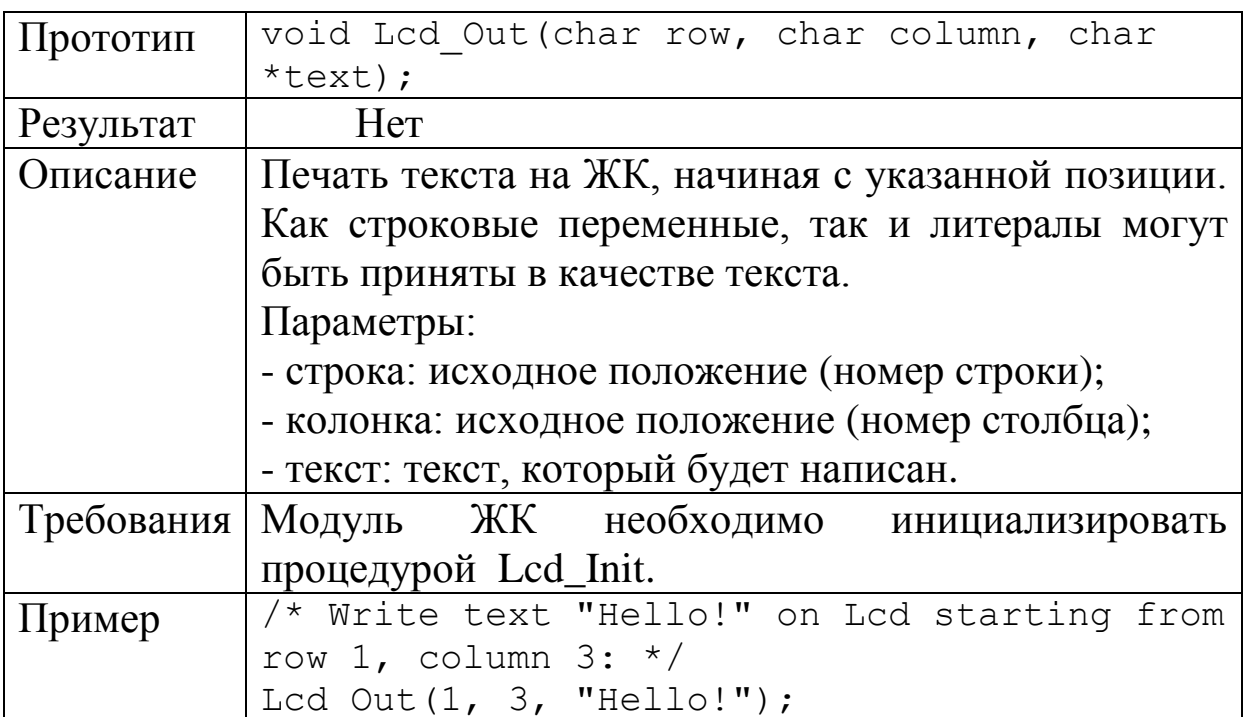

Подпрограмма Lcd\_Out\_CP

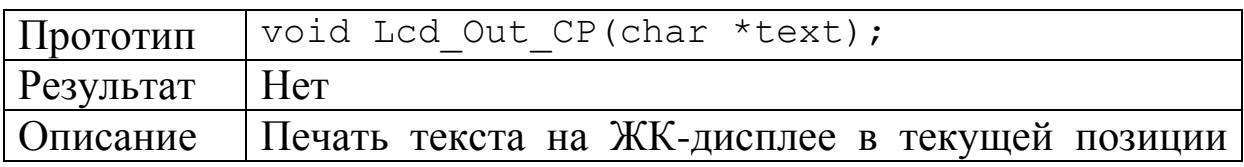

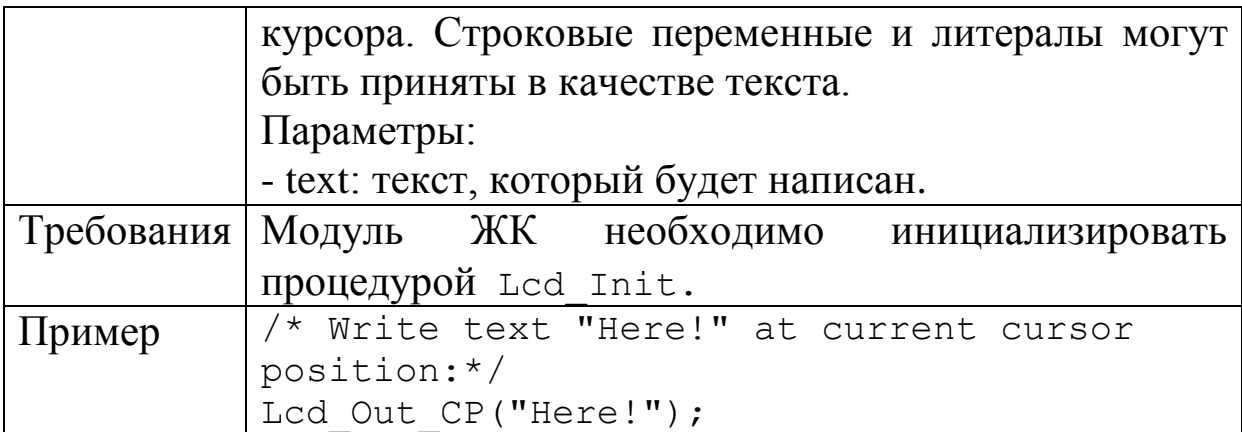

Подпрограмма Lcd\_Chr

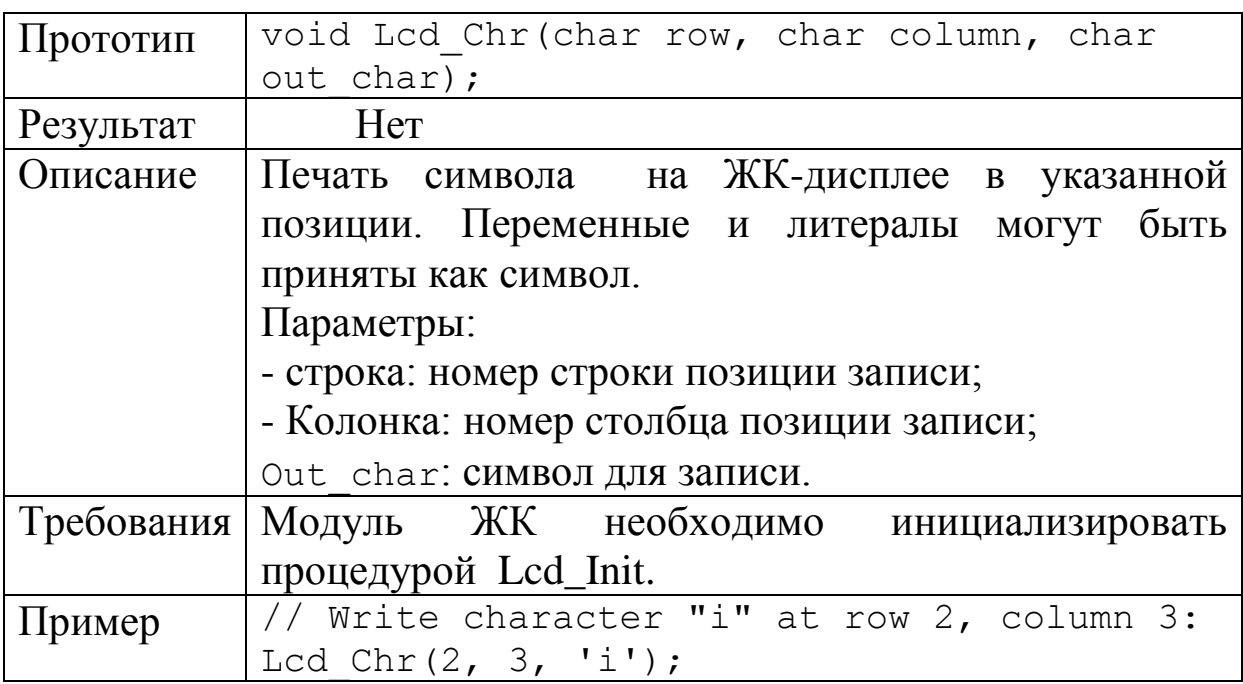

Подпрограмма Lcd\_Chr\_Cp

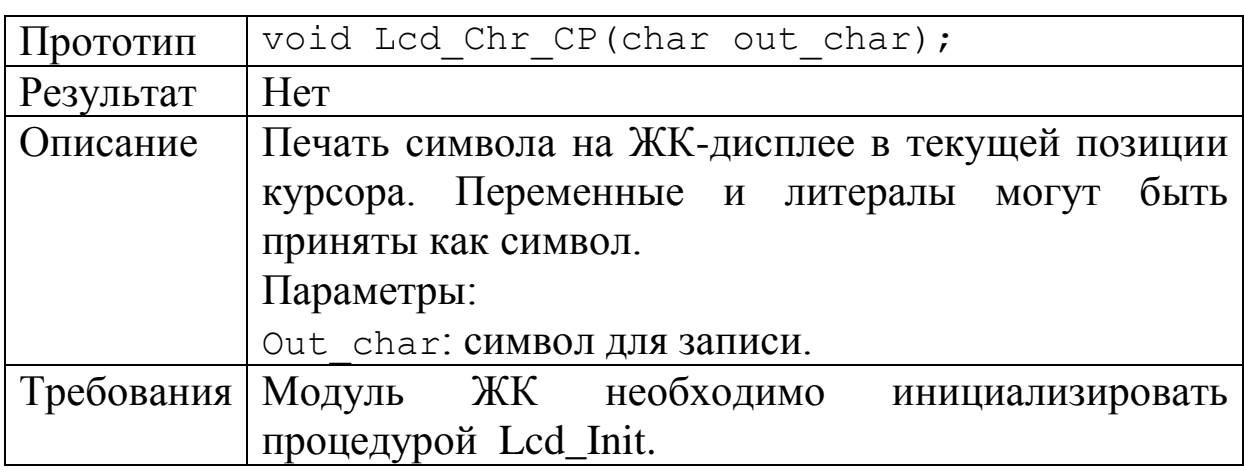

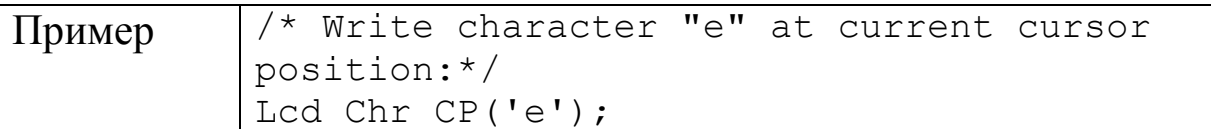

Подпрограмма Lcd\_Cmd

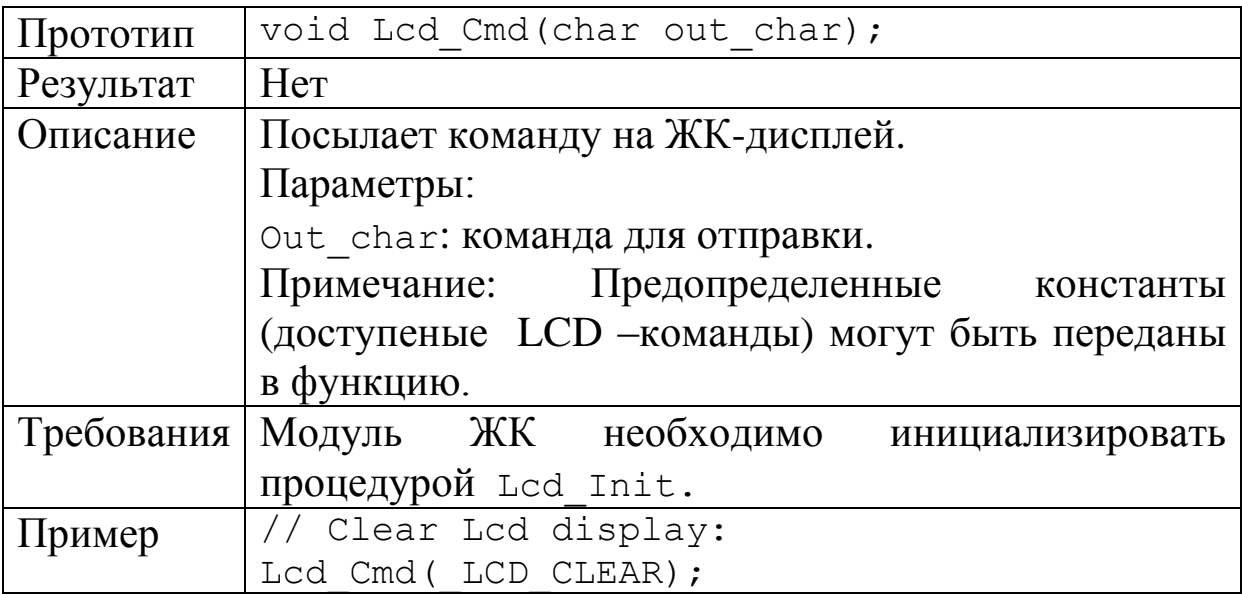

Полный список доступных LCD – команд

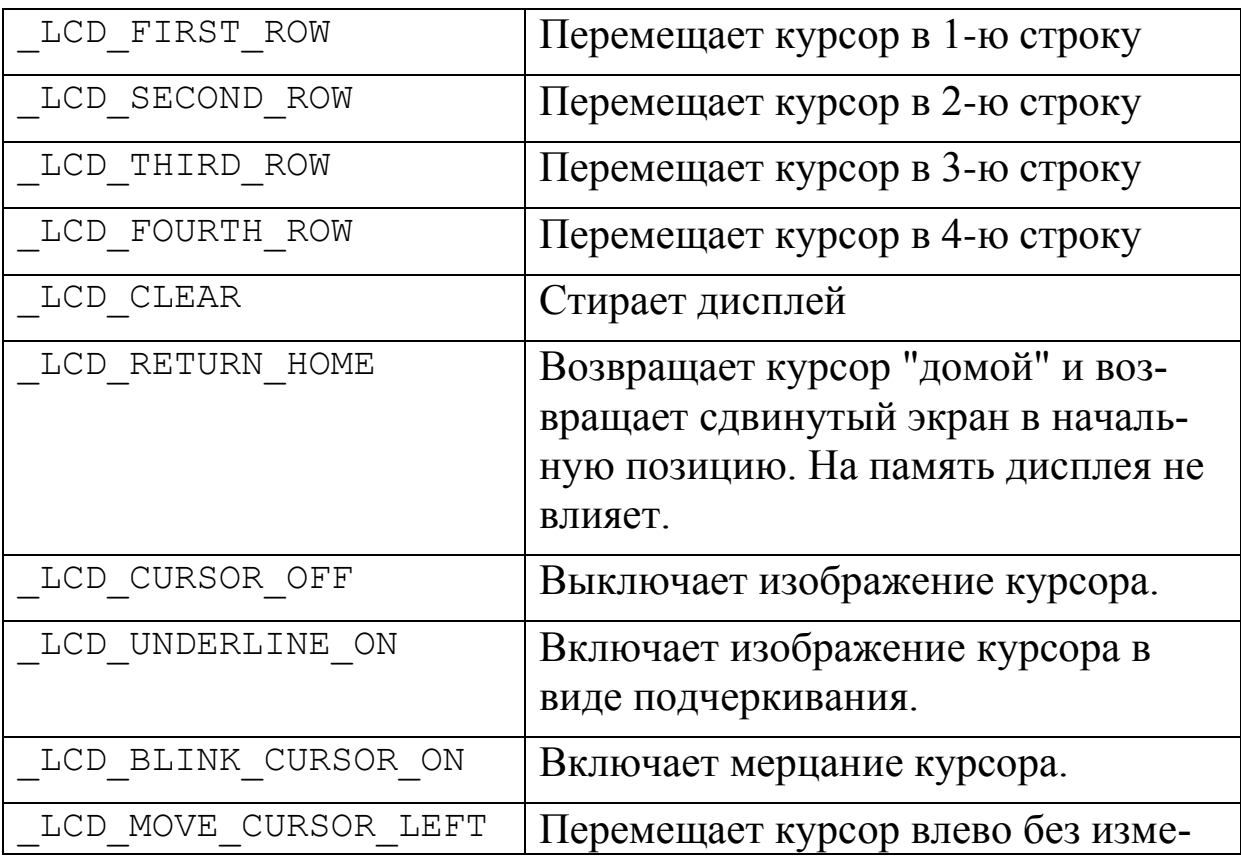

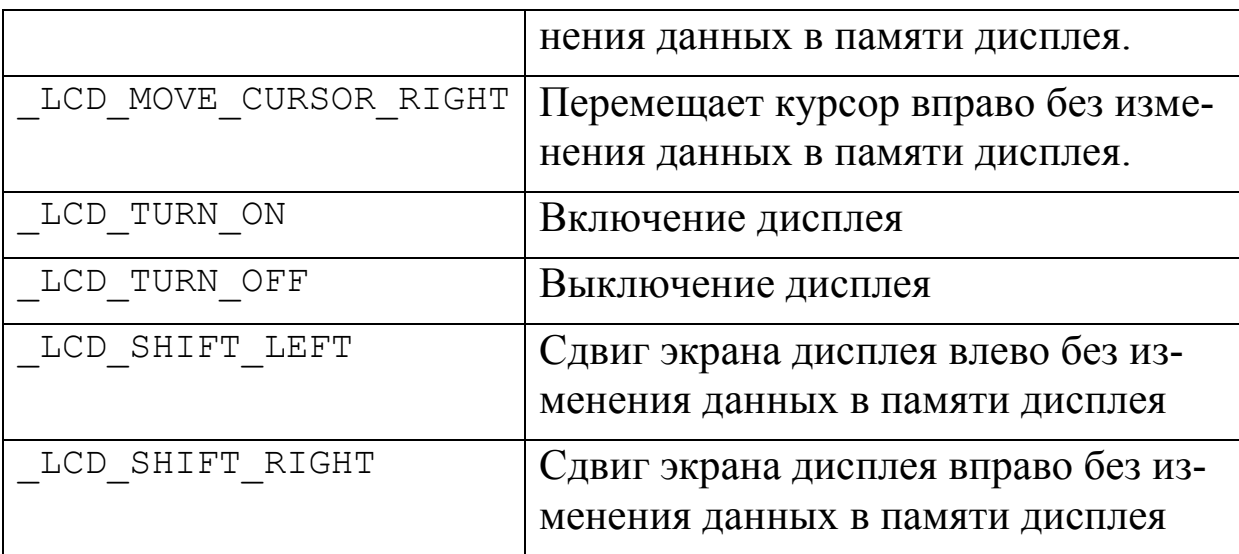

### **9.2.Лабораторная работа №12**

### **Исследование модели системы безопасности с клавиатурой и дисплеем**

*Цель работы:*Изучение программирования и моделирования ввода данных с клавиатуры и вывода информации на дисплей в средах mikroC и Proteus.

### Лабораторное задание

1. Создать в программе Proteus проект LAB12. Разместить проект в папке PRO-LAB12. Собрать схему модели системы безопасности (рис.9.1) с использованием микроконтроллера PIC16F877A.

2. Создать в программе mikroC проект с тем же названием LAB12. Разместить проект в папке MKC-LAB12.

3. В окне Code Editor среды mikroC набрать текст программы системы безопасности. Возможный вариант программы показан в листинге 9.1. Детально проанализировать программу и записать подробные комментарии.

4. Выполнить компиляцию программы, выбрав в главном меню *Build.* Если в программе имеются ошибки, найти их причину и устранить. В случае успешной компиляции, в папке MKC-LAB12 появится в числе прочих исполняемый HEX- файл. Обратите внимание на время создания этого файла.

5. Откройте в программе Proteus схему модели системы безопасности. Загрузите в микроконтроллер из папки МКС- $LAB12$ исполняемый файл программы, соответствующий Вашему времени создания. Выполните пуск  $\boldsymbol{\mathrm{M}}$ проверьте функционирования правильность системы безопасности. Слелайте табло дисплея скриншоты ДЛЯ правильного И неправильного ввода пароля.

6. Измените в программе «секретный пароль» так, чтобы он включал номер бригады, дату и месяц выполнения работы (например: 30810 – бригада 3, 8 октября). Повторите отладку, **КОМПИЛЯЦИЮ** программы моделирование устройства.  $\mathbf{M}$ Результаты поместите в отчет.

Пистинг 9.1

Программа системы безопасности

```
unsigned short kp, cnt;
int res;
char txt[6] ="12345"; //Секретный пароль
char txt pass[6];
char txt cnt[6];
char cln, n;
char keypadPort at PORTB; /*Модуль подключения
клавиатуры*/
// Модуль подключения ЖК-дисплея
sbit LCD RS at RD2 bit;
sbit LCD EN at RD3 bit;
sbit LCD D4 at RD4 bit;
sbit LCD D5 at RD5 bit;
sbit LCD D6 at RD6 bit;
sbit LCD D7 at RD7 bit;
sbit LCD RS Direction at TRISD2 bit;
sbit LCD EN Direction at TRISD3 bit;
```

```
sbit LCD D4 Direction at TRISD4 bit;
sbit LCD D5 Direction at TRISD5 bit;
sbit LCD D6 Direction at TRISD6 bit;
sbit LCD D7 Direction at TRISD7 bit;
// Конец модуля подключения ЖК-дисплея
void main() 
{
   cnt=0; //номер ошибки
   start: // метка повтора набора
   n=0; // номер цифры в наборе кода
   cln = 10; // установка счетчика столбца в коде
  Keypad Init(); // Функция инициализации клавиатуры
  Lcd Init(); // Инициализация ЖК-дисплея
  Lcd Cmd( LCD CLEAR); // Очистка ЖК - дисплея
   Lcd_Cmd(_LCD_CURSOR_OFF); // Отключение курсора
  Lcd Out \overline{1, 1, 1} "Password:"); / Вывод текста на
дисплей
   TRISC=0; // Выводы PORTC на выход
   PORTC=0x00; // Очистить PORTC
   do //цикл ввода пароля
{
     kp = 0; // Сброс переменной клавиатуры
     // Ожидание нажатия кнопки
     do
      // kp = Keypad Key Press(); /* Режим сохранения
кода кнопки в переменной kp при нажатии */
      kp = Keypad Key Click();/* Режим сохранения
кода кнопки в переменной kp при клике */
      while (!kp); //ожидание первого клика
    // Преобразование введенного значения в код ASCII
     switch (kp) 
     {
       case 1: kp = 49; break; // 1 
       case 2: kp = 50; break; // 2
      case 3: kp = 51; break; // 3
       case 5: kp = 52; break; // 4
       case 6: kp = 53; break; // 5
```

```
 case 7: kp = 54; break; // 6
      case 9: kp = 55; break; // 7 case 10: kp = 56; break; // 8
      case 11: kp = 57; break; // 9
      case 13: kp = 42; break; // *
      case 14: kp = 48; break; // 0
       case 15: kp = 35; break; // #
     }
      Lcd_Chr(1, cln, kp); /* Вывод символа ASCII на 
лисплей\overline{X}txt pass[n]=kp; //запись символа в строку
      n++; //инкремент номера символа кода и столбца
      cln++;
    }
      while (cln<15); //цикл ввода пяти символов
     res = strcmp(txt,txt pass); /*сравнение строки
секретного кода и введенного кода*/
      if(res==0)
         {Lcd_Out(2, 1, "Ok!"); //код верный
         PORTC=0x40;
 }
      else
     {Locd Out(2, 1, "Error!"): // OunnKa kopaDelay ms(1000);
      cnt++; //счет ошибок
     WordToStr(cnt,txt cnt); /*преобразование числа в
строку*/
      {Lcd_Out(2, 1, "Times:");
     Lcd Out(2, 8, \text{txt}Delay ms(1000);
      if(cnt<5) /* если ошибок меньше 5, повторить
                попытки*/
      goto start;
 }
    while (1);
    }
   }
```
7. Измените программу так, чтобы после пятикратного ввода неправильного пароля включился мерцающий курсор, а текст на дисплее стал периодически перемещаться вправо и влево на две позиции курсора. Зарегистрируйте полученные результаты.

8. Измените программу так, чтобы после выполнения п.7 на экране дисплея трижды перемещался справа налево текст «END». Зарегистрируйте результаты.

9. Измените программу так, чтобы после выполнения п.8 сдвинутый экран вернулся в начальную позицию, курсор включился в виде подчеркивания и перемещался справа налево до конца экрана.

### Домашнее задание

Оформите отчет по работе. Отчет должен содержать программу в mikroC, скриншоты моделирования в Proteus, обсуждение результатов и выводы.

#### **Контрольные вопросы**

1. Как работает в Proteus матричная телефонная клавиатура?

2. Какую подпрограмму используют для инициализации клавиатуры в mikroC ?

3. Чем отличается работа подпрограмм клавиатуры для нажатия и для щелчка ?

4. Как в программе mikroC выполняется инициализация LCD-дисплея?

5. Как работает подпрограмма печати текста на ЖК, начиная с указанной позиции ?

6. Какие подпрограммы используют для печати символа в указанной и текущей позиции курсора?

7. Как послать на дисплей LCD-команду ?

8. Как в программе системы безопасности формируется код ASCII нажатой кнопки клавиатуры ?

9. Как в программе системы безопасности выполняется проверка правильности введенного кода ?

10. Как в программе выполняется преобразование числа в строку для печати на LCD-дисплее ?

#### **9.3. Аналого-цифровое преобразование**

Во многих цифровых системах существует необходимость преобразования аналоговых сигналов в цифровые. Дело в том, что большинство сигналов, которые создаются различными периферийными устройствами (микрофонами, телевизионными камерами, датчиками температуры, влажности и т.п.) являются аналоговыми. Для хранения, обработки и передачи таких сигналов их преобразуют в цифровую форму.

Различные типы аналого-цифровых преобразователей (АЦП) отличаются по точности, быстродействию, экономичности, выпускаются как отдельные микросхемы и, как правило, управляются процессором. Процессор выдает сигнал для начала преобразования, принимает от АЦП цифровое значение величины и сигнал об окончании преобразования.

Многие современные микроконтроллеры (например, PIC16F877A) имеют встроенные модули АЦП.

Важной характеристкой АЦП является разрядность. Разрядность показывает на сколько дискретных значений или уровней разделен диапозон изменения входного аналогового сигнала. Дискретные значения хранятся обычно в бинарном коде, их количество является степенью 2 и поэтому разрешение выражают в битах. Так АЦП с разрядностью 8 бит может кодировать аналоговый сигнал на  $2^8$ =256 уровней. Значения могут быть в диапазоне от 0 до 255 (т.е. целое без знака) или от -128 до 127.

Разрешение АЦП может быть выражено через электрические величины. Разрешение в вольтах, которое называют шаг квантования, равно полному диапозону измерения напряжения, деленному на количество дискретных интервалов:<br>  $h = \frac{U_{max} - U_{min}}{W_{max} - U_{min}} = \frac{U_{max} - U_{min}}{W_{min} - U_{min}}$ 

$$
h = \frac{U_{\text{max}} - U_{\text{min}}}{2^m} = \frac{U_{\text{max}} - U_{\text{min}}}{N},
$$

где: *h* – шаг квантования (дискретное значение напряжения в вольтах, приходящееся на единичное изменение выходного кода);

( ах, приходяще $U_{\scriptscriptstyle max} - U_{\scriptscriptstyle min}$ ) – диапазон изменения входного напряжения;

*m* – разрядность АЦП;

*N* – количество интервалов (число градаций), на которые делится входной сигнал.

Например, используя АЦП с разрядностью 12 бит входное напряжение в диапозоне 0 – 10В можно преобразовать на 2<sup>12</sup>=4096 квантованных уровня. Разрешение АЦП в вольтах<br>
составит:<br>  $h = \frac{U_{max} - U_{min}}{2^m} = \frac{10 - 0}{4096} = 2,44 \text{ mB}$ <br>
Молуль АШП в микроконтроллере PIC16E877А составит: мер, используя АЦП с разрядностью 12 б<br>
е в диапозоне 0 – 10В можно преобр<br>
вантованных уровня. Разрешение АЦП<br>  $h = \frac{U_{max} - U_{min}}{2^m} = \frac{10 - 0}{4096} = 2,44 \text{dB}$ 

$$
h = \frac{U_{max} - U_{min}}{2^m} = \frac{10 - 0}{4096} = 2,44 \, \text{dB}
$$

Модуль АЦП в микроконтроллере PIC16F877А

Микроконтроллер PIC16F877А имеет встроенный модуль аналого-цифрового преобразования (АЦП), который имеет восемь входных каналов. Входной аналоговый сигнал через коммутатор каналов заряжает внутренний конденсатор АЦП С<sub>ногр</sub>. Модуль АЦП преобразует напряжение, удерживаемое на конденсаторе С<sub>НОLD</sub>, в соответствующий 10-разрядный цифровой код методом последовательного приближения. Источник верхнего и нижнего опорного напряжения может быть программно выбран с выводов  $V_{DD}$ ,  $V_{SS}$ , RA2 или RA3.

Для управления АЦП в микроконтроллере используются 4 регистра:

- регистр результата ADRESH (старший байт);
- регистр результата ADRESL (младший байт);
- регистр управления ADCON0;
- регистр управления ADCON1.

Порядок функционирования этих регистров и назначение управляющих битов описан в главе 6 и перед выполнением данной работы надо внимательно прочитать раздел «Регистры ADCON0 (адрес 1Fh) и ADCON1 (адрес 9Fh)».

В регистрах ADRESH и ADRESL сохраняется 10-разрядный результат аналого-цифрового преобразования. Когда преобразование завершено, сбрасывается флаг GO/-DONE (ADCON0<2>) и устанавливается флаг прерывания ADIF.

После включения и конфигурации АЦП выбирают рабочий аналоговый вход. Соответствующие биты TRIS аналоговых каналов должны настраивать порт ввода/вывода на вход. Перед началом преобразования необходимо выдержать некоторую временную паузу.

Рекомендуемая последовательность действий для работы с АЦП следующая:

1. Настроить модуль АЦП:

- настроить выводы как аналоговые входы, входы  $V_{REF}$  или цифровые каналы ввода/вывода (ADCON1);
- выбрать входной канал АЦП (ADCON0);
- выбрать источник тактовых импульсов для АЦП (ADCON0);
- включить модуль АЦП (ADCON0).
- 2. Настроить прерывание от модуля АЦП (если необходимо):
	- сбросить бит ADIF в `0`;
	- установить бит ADIF в `1`;
	- установть бит PEIE в `1`;
	- установть бит GIE в `1`.
- 3. Выдержать паузу, необходимую для зарядки конденсатора С<sub>НОLD.</sub>
- 4. Начать аналого-цифровое преобразование:
	- установить бит GO/-DONE в `1` (ADCON0).
- 5. Ожидать окончания преобразования:
	- ожидать пока бит GO/-DONE не будет сброшен в `0` или ожидать прерывание по окончанию преобразования;
- преобразования 6. считать результат **ИЗ** регистров ADRESH: ADRESL, сбросить бит ADIF в `0`, если это необходимо;
- 7. для следующего преобразования необходимо выполнить шаги с пункта 1 или 2, время преобразования одного бита определяется как время  $T_{AD}$ минимальное время ожидания перед следующим преобразованием должно быть не менее  $2T_{AD}$ .

Для 10-разрядного результата требуется как минимум  $12T_{AD}$ Параметры тактового сигнала ЛЛЯ АШТ определяются программно, Т<sub>ар</sub> может принимать значения 2Tosc, 8Tosc, 32Tosc и (2-6 мкс) от внутреннего RC генератора.

Для получения корректного результата преобразования необходимо выбрать источник АЦП, тактового сигнала обеспечивающий время  $T_{AD}$  не менее 1,6 мкс.

10 - разрядный результат преобразования сохраняется в спаренном 16- разрядном регистре ADRESH: ADRESL. Запись результата преобразования может выполняться с правым или выравниванием бита ADFM. зависимости  $\overline{OT}$ левым  $\, {\bf B}$ Незадействованные биты спаренного регистра читаются как `0`. Если модуль АЦП выключен, то 8-разрядные регистры ADRESH  $\mathbf{u}$ **ADRESL** могут использоваться как регистры общего назначения.

Библиотека mikroС для работы с АЦП

Программирование работы АЦП существенно упрощается при использовании библиотеки mikroC. Библиотека содержит три подпрограммы.

Подпрограмма ADC Init

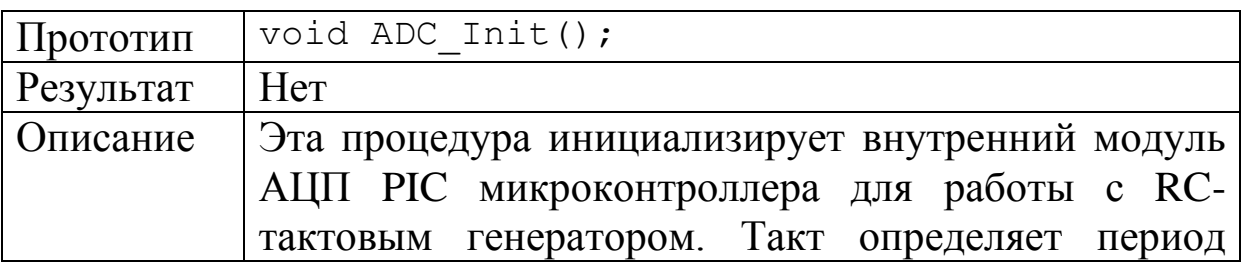

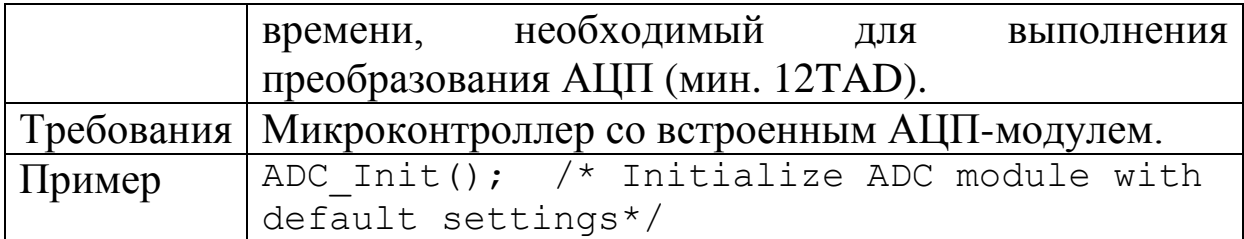

# Подпрограмма ADC\_Get\_Sample

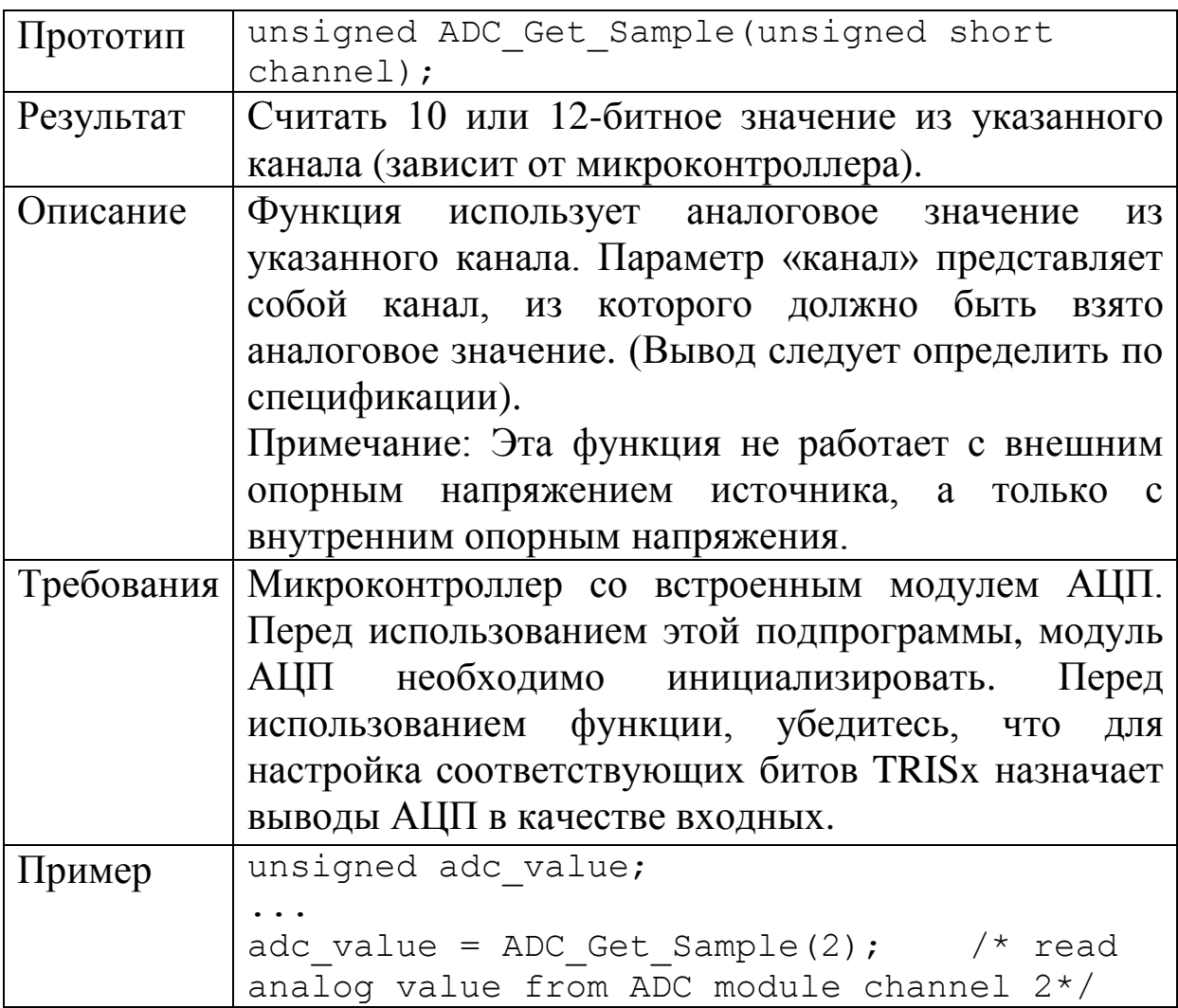

## Подпрограмма ADC\_Read

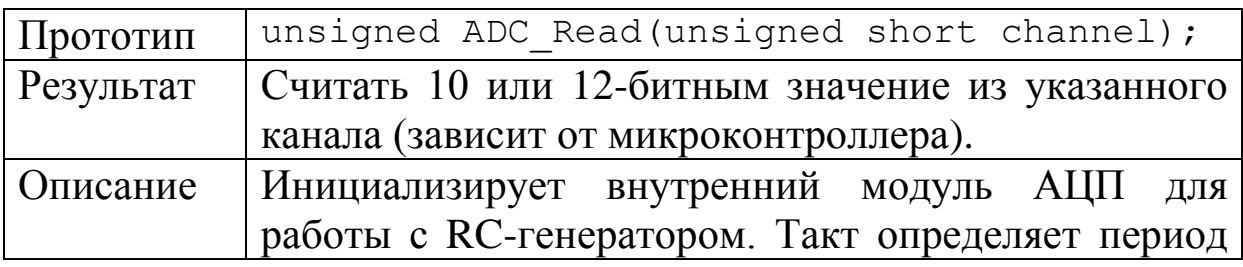

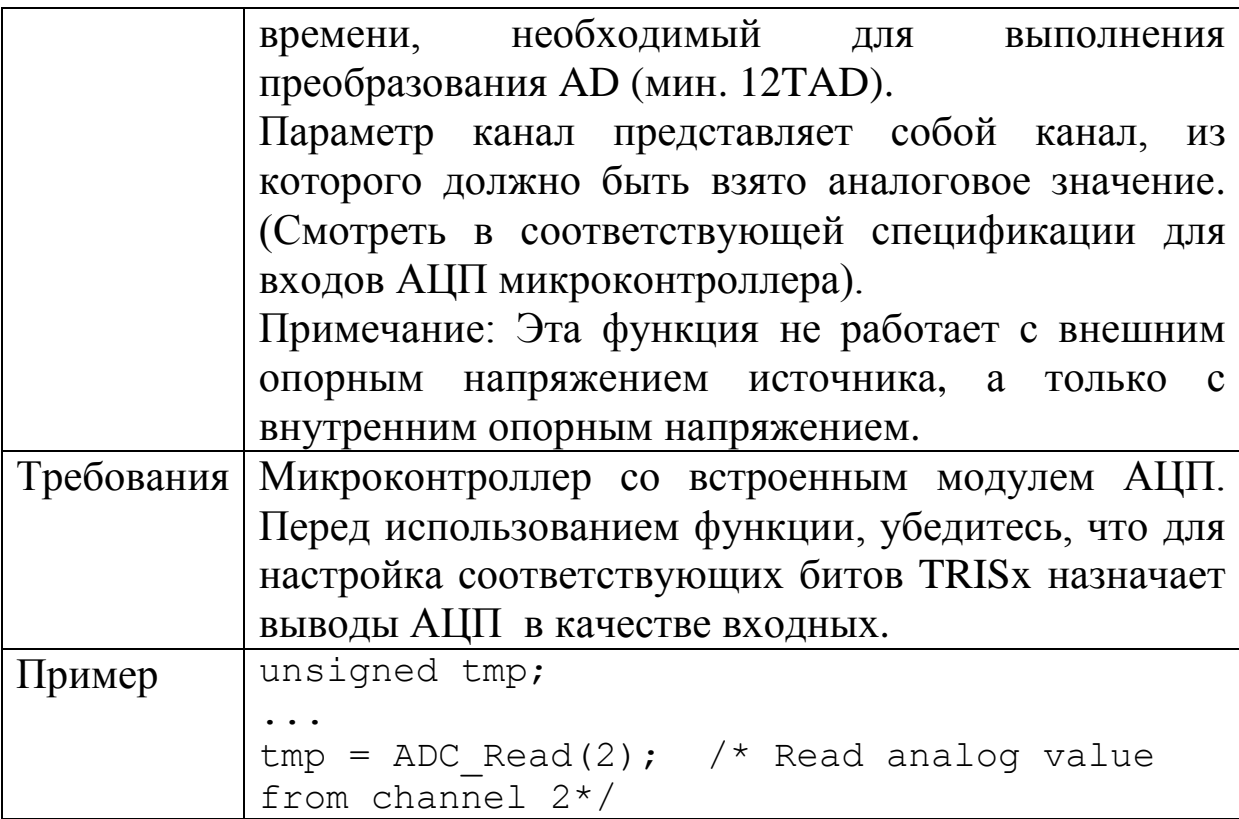

## 9.4. Лабораторная работа №13

## Изучение модели аналого-цифрового преобразования

Цель работы: изучение программирования и моделирования аналого-цифрового преобразования измеряемого напряжения в бинарный код и десятичное число.

### Лабораторное задание

1. Создать в программе Proteus проект LAB13. Разместить проект в папке PRO-LAB13. Собрать схему модели АЦП с индикаторными светодиодами (рис.9.2). Входное напряжение регулируется потенциометром RV1, изменяется в проделах 0 - 5B и измеряется вольтметром. Микроконтроллер с АЦП преобразует аналоговое напряжение в цифровой 10-разрядный бинарный код. преобразования отображается Результат напряжением Ha светодиодах.

2. Создать в программе mikroC проект с тем же названием LAB13 и разместить его в папке MKC-LAB13.

3. В окне Code Editor среды mikroC набрать текст программы аналого-цифрового преобразования напряжения (оцифровки напряжения). Возможный вариант программы показан в листинге 9.2. Детально проанализировать программу, дать пояснения содержания регистров ADCON0 и ADCON1.

4. Рассчитать для схемы рис.9.2 шаг квантования *h*. Для нескольких произвольных значений входного напряжения в диапозоне от 0 до 5 В проверить соответствие аналоговых и цифровых отсчетов. Сделать скриншоты схемы для исследованных значений напряжений.

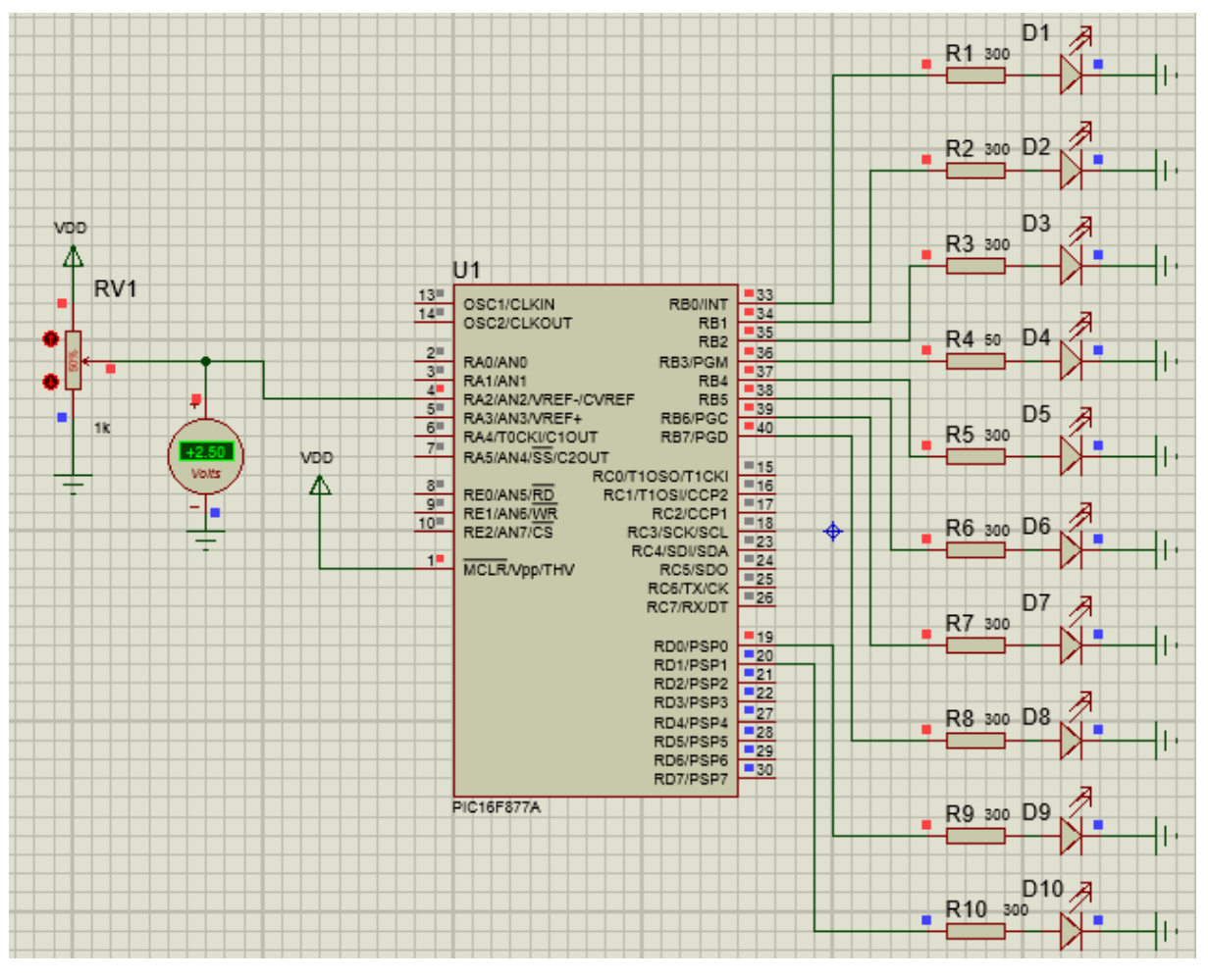

Рис.9.2. Схема модели АЦП

Листинг 9.2

Программа аналого-цифрового преобразования напряжения unsigned int temp\_res;

```
void main()
\left\{ \right.ADC Init();
ADCON0=0\times85:
ADCON1 = 0x80; /* Конфигурирование аналоговых входов
W Vref* /TRISA = 0xFF; // Все выводы PORTA -входы
TRISB = 0; // Выводы РОКТВ -выходы
TRISD = 0; // Все выводы PORTD -выходы
do {
temp res = Adc Read(2); /*получить результат
преобразования */
PORTB = temp res; // Вывести младшие 8 битов в PORTB
PORTD = temp res >> 8; /* Вывести старшие 2 бита на
RD7, RD6 */\} while (1) ;
\mathcal{E}
```
5. Подключите к порту D микроконтроллера ЖК-дисплей, аналогично тому, как это было сделано в лабораторной работе №12. Отредактируйте программу так, чтобы измеренное напряжение в цифровой форме выводилось на ЖК-дисплей. Выполните инициализацию дисплея, подключенного к порту D. Затем вычислите шаг квантования  $h$  и умножьте его на бинарный код temp res с выхода АЦП. Вы получите простейший цифровой вольтметр.

Рекомендуем посмотреть  $\mathbf{M}$ использовать библиотеку преобразования mikroC, и, в частности, функцию FloatToStr. Эта функция создает выходную строку output для числа с точкой плавающей number. Выходная строка содержит нормализованный формат числа number (мантисса в диапазоне от 0 до 1) со знаком в крайней левой позиции. Мантисса имеет фиксированный формат длиной 6 цифр (0.ddddd), т.е. после точки всегда следуют 5 десятичных цифр. Выходная строка output должна иметь длину не менее 13 символов.

```
Пример:
float Volt = 0,567;
char txt[13]:
1/1...
```

```
В.А. Алехин. Микроконтроллеры РІС. Основы программирования и моделирования в
интерактивных средах MPLAB IDE, mikroC, TINA и Proteus
```
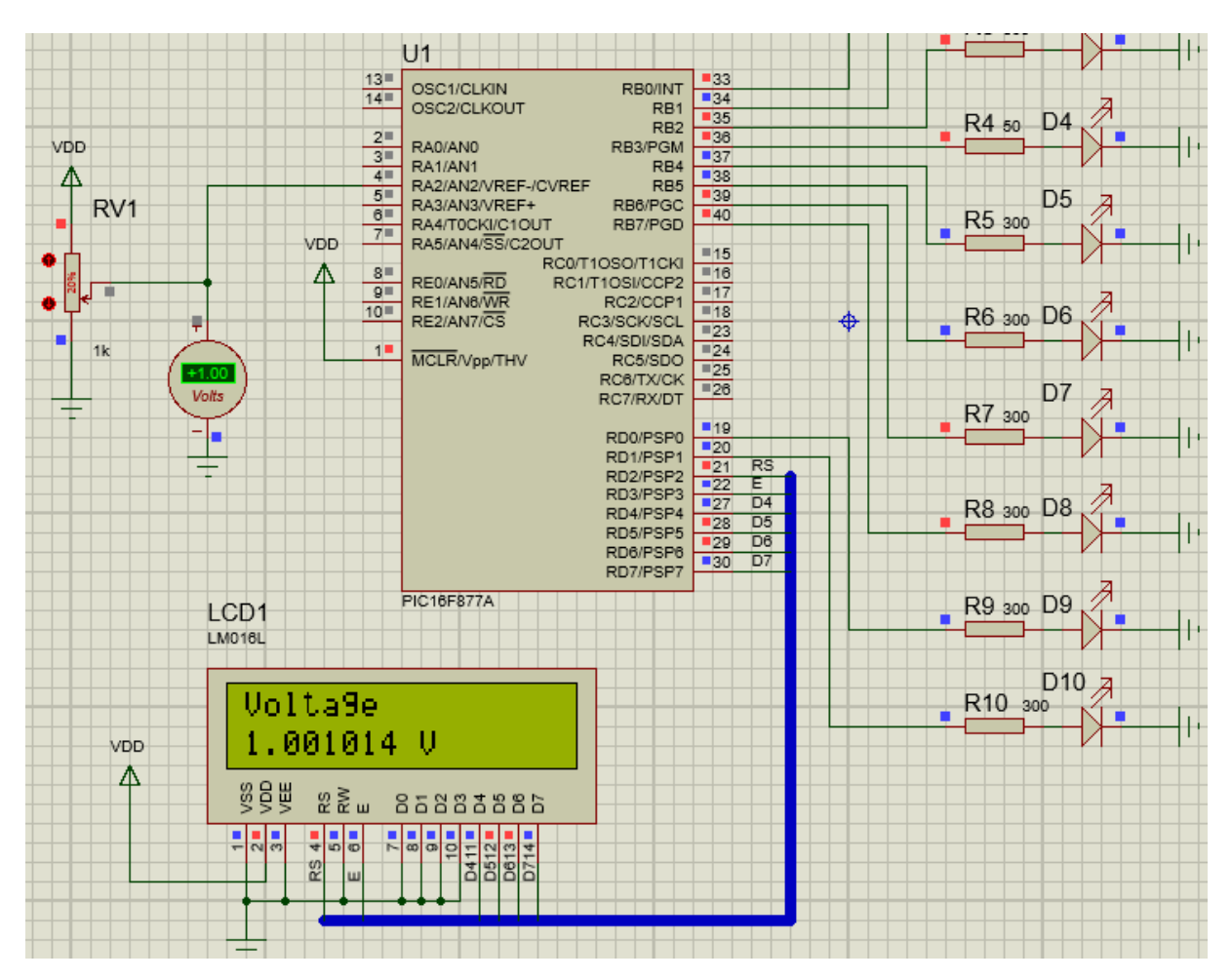

FloatToStr(volt, txt); *// txt будет "5,67e-1"*

Рис.9.3. Схема цифрового вольтметра

Возможный вариант текста программы для схемы с цифровым вольтметром приведен на листинге 9.3.

Листинг 9.3

```
unsigned int temp_res;
float volt;
char txt volt[16];
```
// Модуль подключения ЖК-дисплея

sbit LCD RS at RD2 bit; sbit LCD EN at RD3 bit; sbit LCD D4 at RD4 bit; sbit LCD D5 at RD5 bit;

```
sbit LCD D6 at RD6 bit;
sbit LCD D7 at RD7 bit;
sbit LCD RS Direction at TRISD2 bit;
sbit LCD EN Direction at TRISD3 bit;
sbit LCD D4 Direction at TRISD4 bit;
sbit LCD D5 Direction at TRISD5 bit;
sbit LCD D6 Direction at TRISD6 bit;
sbit LCD D7 Direction at TRISD7 bit;
// Конец модуля подключения ЖК-дисплея
void main() 
{
  Lcd Init(); // Инициализация ЖК-дисплея
  Lcd Cmd( LCD CLEAR); // Очистка ЖК - дисплея
   Lcd_Cmd(_LCD_CURSOR_OFF); // Отключение курсора
  Lcd Out(1, 1, "Voltage"); /* Вывод текста на
                                дисплей */
ADC_Init(); //Инициализация АЦП
ADCON0=0x85;
ADCON1 = 0x80; /* Конфигурирование аналоговых входов
                 и Vref*/
TRISA = 0xFF; // Все выводы PORTA -входы
TRISB = 0; // Выводы PORTB –выходы
TRISD = 0; // Все выводы PORTD -выходы
do {
temp res = Adc Read(2); /*подучить результат
                         преобразования */
PORTB = temp res; // Вывести младшие 8 битов в PORTB
PORTD = temp res >> 8; /* Вывести старшие 2 бита на
                         RD0, RD1*/
volt=temp res*(0.004883); /*Вычисление десятичного
                            значения напряжения */
FloatToStr(volt, txt volt); /* преобразование
                        десятичного числа в текст*/
Lcd Out(2, 1, txt volt); //Вывод числа на дисплей
Lcd_Cmd(_LCD_MOVE_CURSOR_RIGHT); /*Сдвиг курсора
                              вправо*/
Lcd_Chr_Cp('V'); // Вывод символа
Delay ms(200);
```
 $\}$  while(1); }

### Домашнее задание

Оформите отчет по работе. Отчет должен содержать программу для модели с LCD- дисплеем в mikroC, скриншоты моделирования в Proteus, обсуждение результатов и выводы.

#### **Контрольные вопросы**

1. Для чего применяют аналого-цифровые преобразователи?

2. Как рассчитать разрешение АЦП?

3. Какие регистры используют для управления АЦП в микроконтроллере PIC16F877?

4. Где сохраняется результат преобразования и как выполняют выравнивание результата?

5. Какие подпрограммы из библиотеки mikroC используют для работы с АЦП?

6. Объясните, как в программе выполняется преобразование бинарного кода в текст для отображения на LCD-дисплее десятичного значения напряжения?

7. Объясните работу программы из листинга 9.3.

### **9.5. Широтно-импульсная модуляция**

Широтно-импульсная модуляция (ШИМ) сигналов является эффективным способом управления уровнем напряжения питания различных устройств. Период сигналов с ШИМ постоянный, а соотношение длительности импульса к периоду следования изменяется. Термин «коэффициент заполнения» (duty cycle) определяет отношение времени включенного

состояния к периоду следования импульсов  $D=\frac{t_{on}}{t_{on}}$ *D T*  $=\frac{V_{on}}{V_{on}}$  (рис.9.4).

Обратную величину называют скважностью импульсов 1 *on T Q D t*  $=\frac{1}{R}=\frac{I}{R}$ . Широтно-импульсный сигнал управляет

ключевыми транзисторами, которые обеспечивают высокий коэффициент полезного действия, так как в закрытом состоянии при отсутствии тока и в полностью открытом состоянии при сопротивлении малом внутреннем хорошие ключевые транзисторы практически не потребляют энергию.

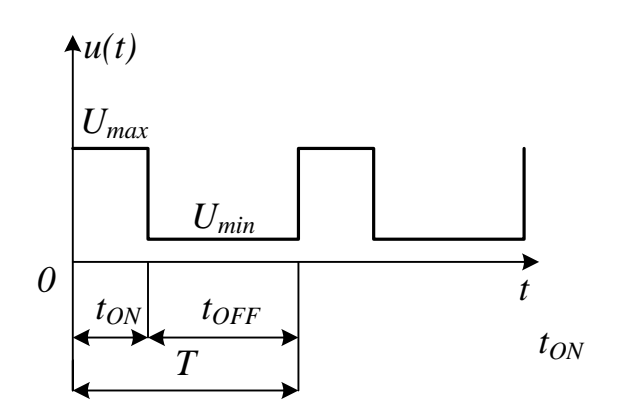

Рис.9.4. Сигнал с ШИМ

импульсов  $U_{\text{max}}$ , а Если максимальное напряжение миниальное равно нулю, то среднее значение импульсной последовательности с ШИМ будет равно  $U_{c} = D \cdot U_{max}$ . Таким образом, регулируя коэффициент заполнения, можно управлять средним значением ИМПУЛЬСНОГО сигнала И. **ВЫПОЛНИВ** сглаживание LC- фильтром, получить управляемое напряжение питания. Этот метод успешно применяется в понижающих и преобразователях  $DC-DC$ повышающих постоянного напряжения.

### Модуль ССР в РІС контроллерах

В микроконтроллере РІС16F877А для реализации ШИМ применяют два специальных модуля ССР (Capture/Compare/PWM – Захват/Сравнение/ШИМ). Каждый модуль ССР содержит 16-ти битный регистр, который может действовать в качестве:

- 16-ти разрядного регистра захвата;
- 16-ти разрядного регистра сравнения;
- $\bullet$   $\qquad$   $\qquad$  8-ми разрядных (ведущий ведомый)  $\mathbf{M}$ регистров ШИМ.

Оба модуля ССР идентичны в работе за исключением функционирования триггера специального события.

Модуль ССР1:

Регистр CCPR1 модуля CCP состоит из двух 8-разрядных регистров: CCPR1L (младший разряд), CCPR1H (старший разряд). В регистре CCP1CON находятся управляющие биты модуля CCP1, доступные для записи и чтения. В режиме сравнения триггер специального события сбрасывает таймер TMR1.

Модуль ССР2:

Регистр CCPR2 модуля CCP состоит из двух 8-разрядных регистров: CCPR2L (младший разряд), CCPR2H (старший разряд). В регистре CCP2CON находятся управляющие биты модуля CCP2, доступные для записи и чтения. В режиме сравнения триггер специального события сбрасывает таймер TMR1 и запускает преобразование АЦП (если АЦП включен). В режимах захвата и сравнения модули CCP используют таймер TMR1, а в режиме ШИМ – таймер TMR2.

### Регистры CCP1CON/ CCP2CON Адрес 17h/1Dh

Регистры CCP1CON/ CCP2CON доступны для чтения и записи.

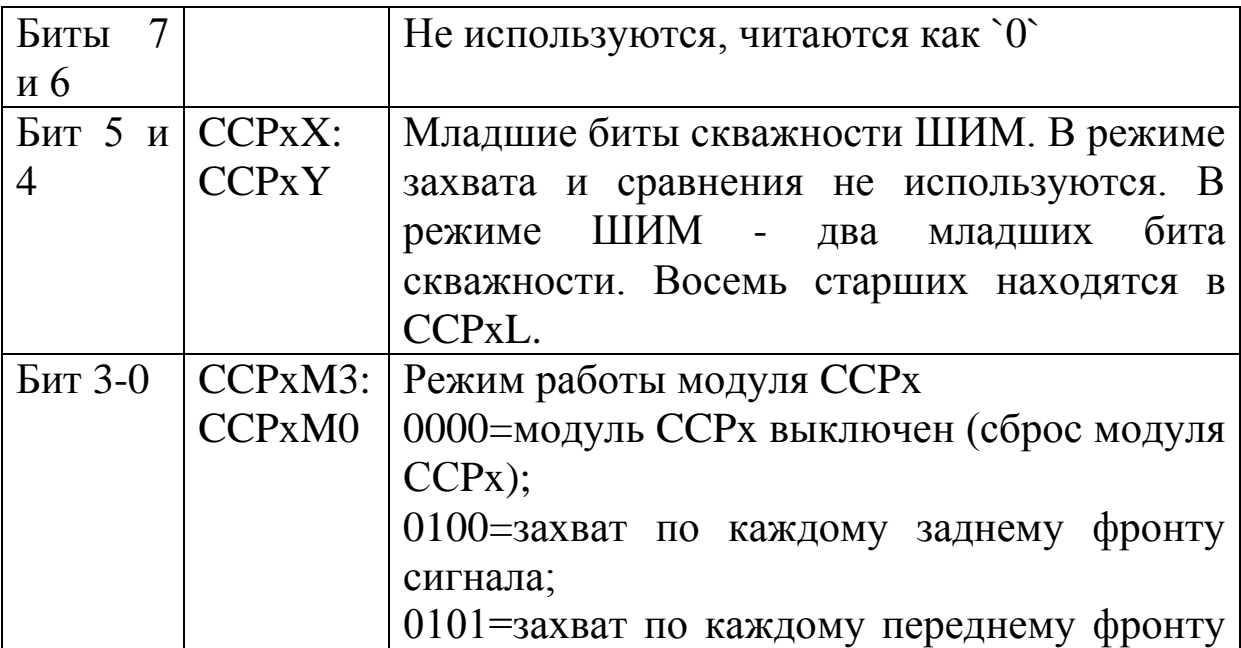

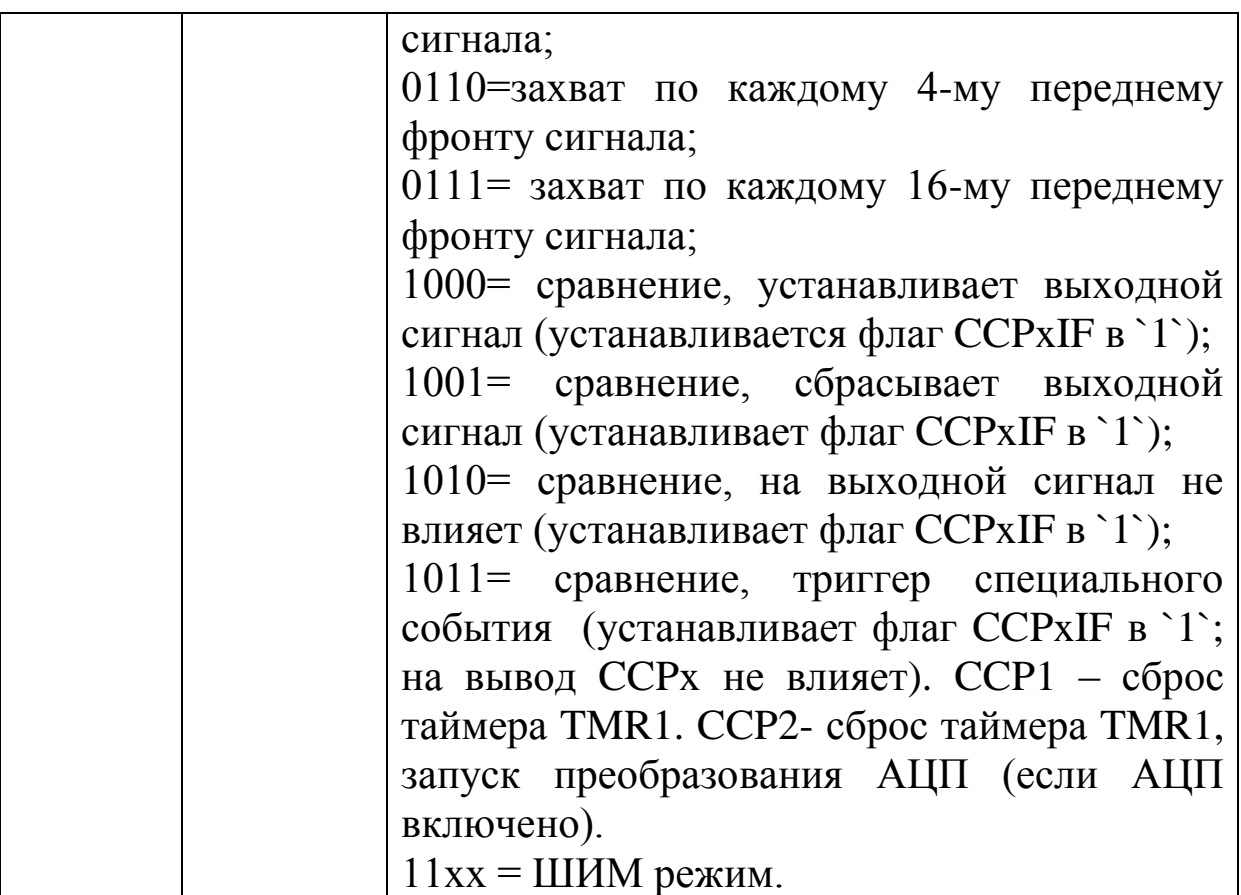

### Режим захвата

При возникновении события захвата 16-разрядное значение счетчика TMR1 переписывается в регистры CCPR1L:CCPR1H модуля CCP1. Событием захвата может быть:

- каждый задний фронт сигнала на входе RC2/CCP1;
- каждый передний фронт сигнала на входе RC2/CCP1;
- каждый 4-й передний фронт сигнала на входе RC2/CCP1;
- каждый 16-й передний фронт сигнала на входе RC2/CCP1.

Тип захвата устанавливается битами CCP1M3:CCP1M0 в регистре CCP1CON. Порт ввода/вывода RC2/CCP1 должен быть настроен на вход установкой бита TRISC<2> в `1`. Таймер TMR1 должен работать в синхронизированном режиме.

#### Режим сравнения

В этом режиме 16 – разрядный регистр CCPR1 сравнивается со значением TMR1. Как только значения в регистрах становятся одинаковыми, модуль CCP1 изменяет состояние вывода RC2/CCP1:

- устанавливает высокий уровень сигнала;
- устанавливает низкий уровень сигнала;
- на вывод не воздействует.

Действие при совпадении может быть выбрано битами CCP1M3:CCP1M0 в регистре CCP1CON. В момент изменения состояния вывода устанавливатся флаг прерывания CCP1IF в `1`.

## Режим ШИМ

В режиме ШИМ модуля CCP1 вывод RC2/CCP1 используется в качестве выхода 10-разрядного ШИМ. При этом бит направления TRISC<2> должен быть сброшен в `0`. Структурная схема модуля CCP1 в режиме ШИМ показана на рис.9.5.

В структурной схеме выполняется два сравнения. Период ШИМ определяется значением в регистре PR2 периода таймера TMR2 и может быть вычислен по формуле:

 $T_{\text{HMM}} = \left[ \left( PR2 \right) + 1 \right] \cdot 4 \cdot T_{\text{osc}} \cdot (\kappa \omega$ эффициент предделителя TMR2)

Когда значение TMR2 сравнивается с PR2, выполняются следующие действия:

- $\bullet$  TMR2 сбрасывается в 00h;
- устанавливается высокий уровень сигнала на выводе CCP1;
- модуль ШИМ начинает новый цикл, загружая значение из регистра CCPR1L в CCPR1H.

Скважность ШИМ определяется битами в регистрах CCPR1L и CCP1CON<5:4>. Для 10-разрядного ШИМ старшие восемь бит сохраняются в регистре CCPR1L, а младшие два бита в регистре CCPCON<5:4>. Длительность сигнала высокого уровня можно рассчитать по формуле:

Длительность ШИМ =  $(CCPR1L:CCPCON < 5:4>) \cdot T_{osc}$ . ( 2) *коэффициент предделителя TMR* .

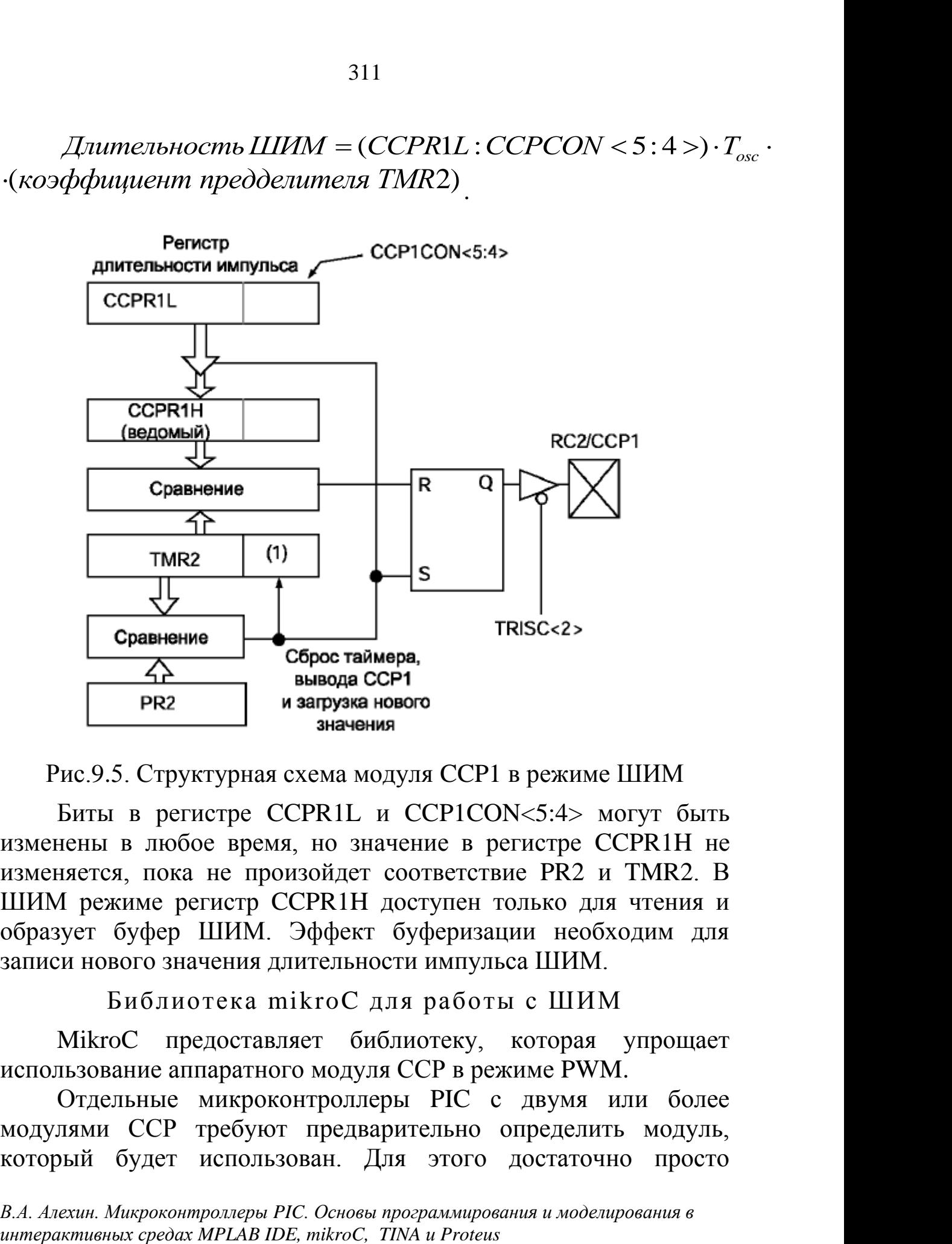

Рис.9.5. Структурная схема модуля CCP1 в режиме ШИМ

Биты в регистре CCPR1L и CCP1CON<5:4> могут быть изменены в любое время, но значение в регистре CCPR1H не изменяется, пока не произойдет соответствие PR2 и TMR2. В ШИМ режиме регистр CCPR1H доступен только для чтения и образует буфер ШИМ. Эффект буферизации необходим для записи нового значения длительности импульса ШИМ.

Библиотека mikroC для работы с ШИМ

MikroC предоставляет библиотеку, которая упрощает использование аппаратного модуля CCP в режиме PWM.

Отдельные микроконтроллеры PIC с двумя или более модулями CCP требуют предварительно определить модуль, который будет использован. Для этого достаточно просто добавить номер 1 или 2 к PWM в имени функции. Например, PWM2 Start();. Также, с целью обратной совместимости с предыдущими версиями компилятора и облегчения управления кодами, микроконтроллеры с несколькими модулями CCP имеют PWM библиотеку, которая идентична PWM1 (т.е. можно использовать PWM\_Init(5000) вместо PWM1\_Init(5000) для инициализации модуля CCP1).

Подпрограмма PWMx\_Init

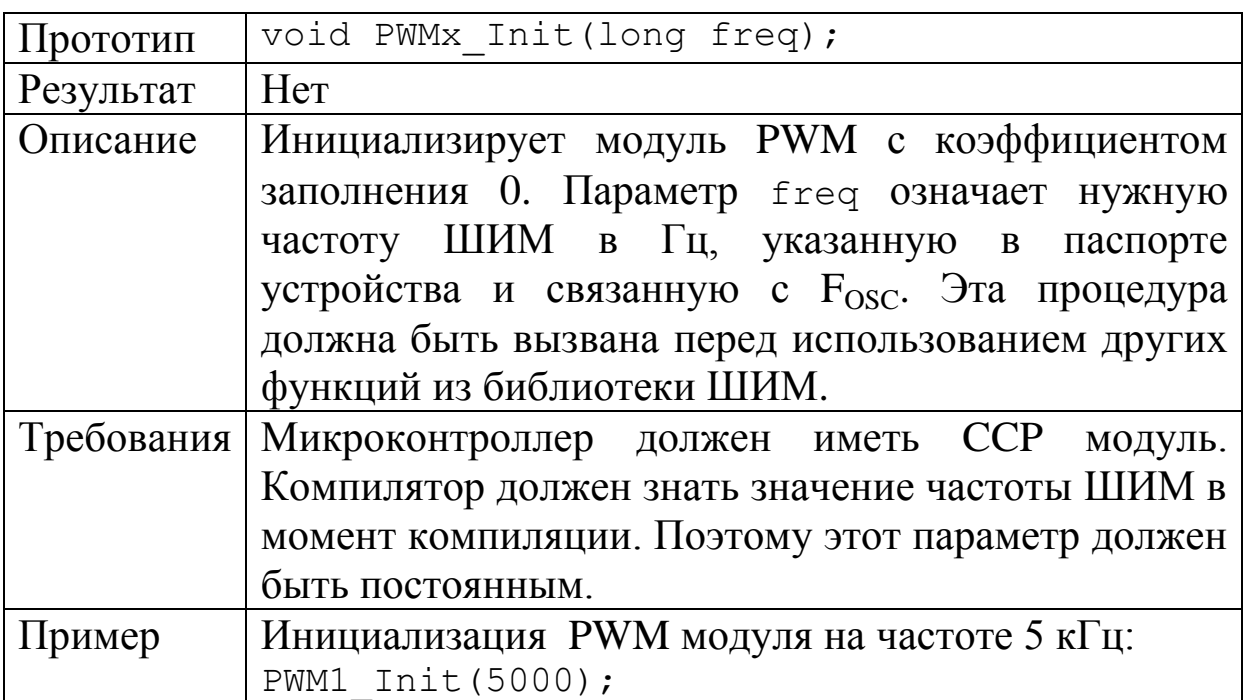

Подпрограмма PWMx\_Set\_Duty

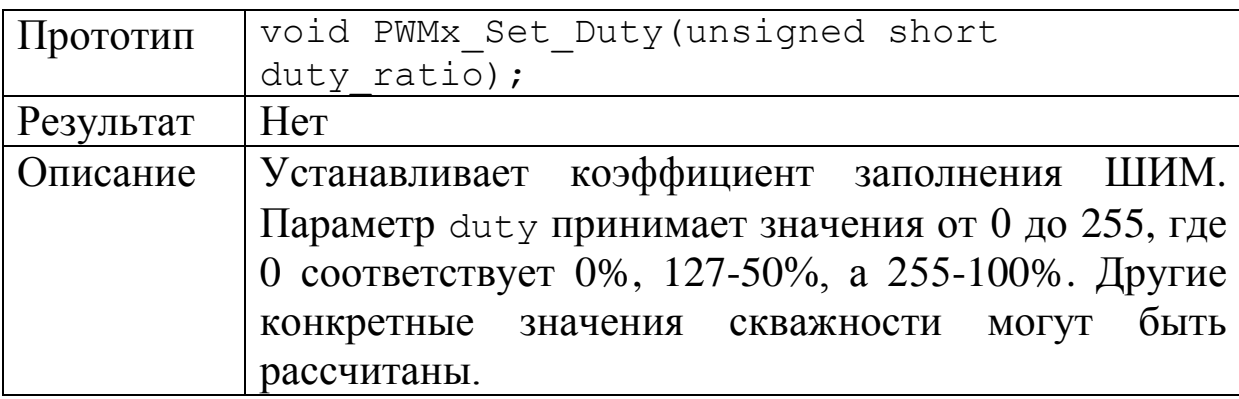

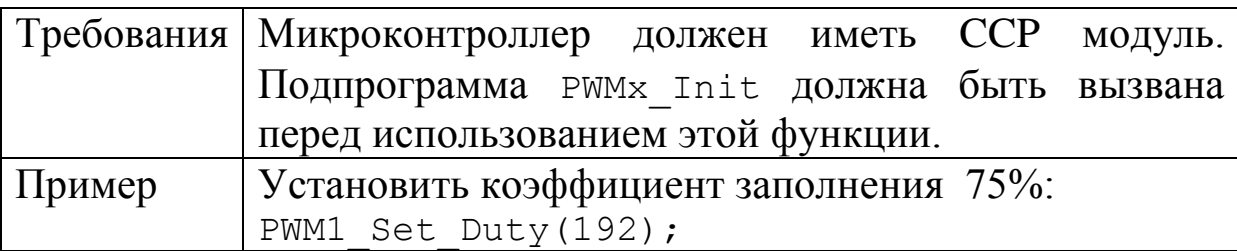

Подпрограмма PWMx\_Start

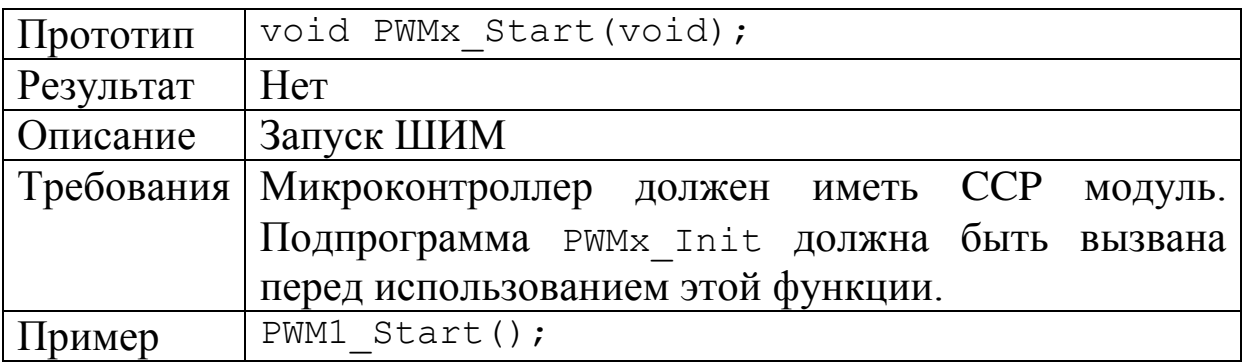

Подпрограмма PWMx\_Stop

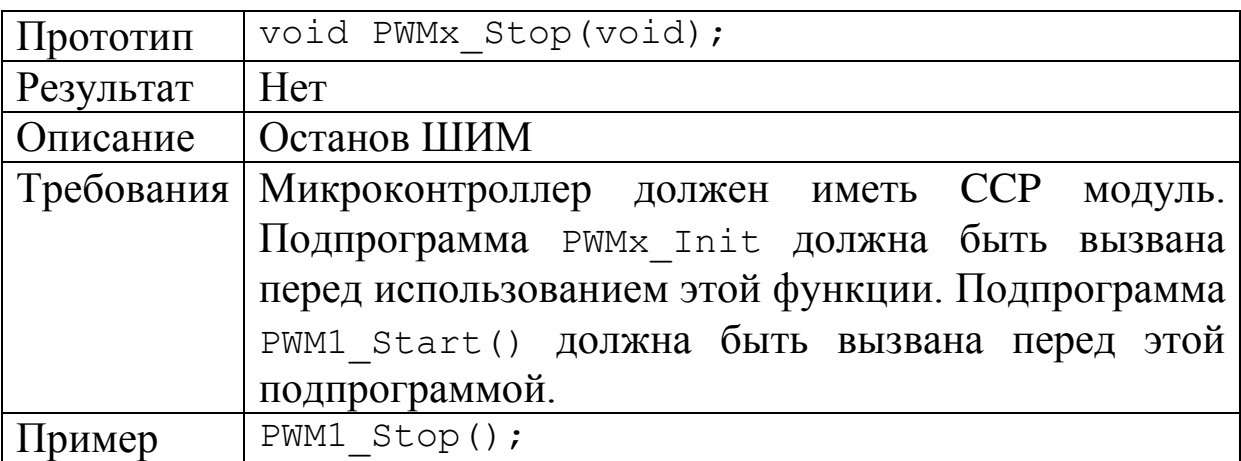

### **9.6. Лабораторная работа №14**

### **Изучение модели управления двигателем с использованием ШИМ**

*Цель работы:* изучение программирования и моделирования микропроцессорного управления двигателем постоянного тока с использованием ШИМ, применение цифрового осциллографа.

#### Лабораторное задание

1. Создать в программе Proteus проект LAB14. Разместить проект в папке PRO-LAB14. Собрать схему модели управления двигателем с использованием ШИМ (рис.9.6). В микроконтроллере PIC16F877A работают два модуля ШИМ. Коэффициент заполнения PWM1 увеличивается при нажатии кнопки Up, подающий высокий уровень на вход RA0/AN0, и уменьшается при нажатии кнопки Down, соединенной с RA1/AN1. Коэффициент заполнения PWM2 увеличивается при нажатии кнопки Up, подающей высокий уровень на вход RA2/AN2, и уменьшается при нажатии кнопки Down, соединенной с RA3/AN3.

Выходной сигнал PWM1 с вывода RC2/CCP1 управляет полевым транзистором VN66 в стоке, которого включен двигатель постоянного тока с инерцией и нагрузкой. Вольтметр V1 измеряет среднее значение напряжения PWM1.

Среднее значение выходного сигнала PWM2 с вывода RC1/T1OSI/CCP2 измеряется вольтметром V2.

Сигналы PWM1, PWM2 и VN на обмотке двигателя контролируются осциллографом.

2. Создать в программе mikroC проект LAB14 и разместить его в папке MKC-LAB14. Используя библиотеку mikroC, составить программу управления двигателем с использованием ШИМ. Возможный вариант программы показан в листинге 9.4.

3. Детально проанализизовать программу. Выполнить отладку и компиляцию. Добиться успешного результата.

Листинг 9.4

Программа управления двигателем с использованием ШИМ

unsigned short current duty, old duty, current duty1, old\_duty1;

```
void InitMain() {
   ADCON0=0; // отключение АЦП
```

```
 ADCON1 = 6; //установка цифровых вводов PORTA
  PORTA = 0;
  TRISA = 255; // все выводы PORTA - входы
PORTB = 0; // установка PORTB в `0`
TRISB = 0; // все выводы PORTB - выходы
  PORTC = 0; // установка PORTC в 0TRISC = 0; // все выводы PORTC - выходы
  PWM1 Init(5000); /* Инициализация модуля PWM1 на
частоте 5 кГц*/
  PWM2 Init(5000); /* Инициализация модуля PWM2 на
частоте 5 кГц*/
}
void main() 
{
   InitMain();
  current duty = 128; /* начальное значение для
коэффициента заполнения current_duty*/
  current duty1 = 128; /* начальное значение для
коэффициента заполнения current duty1*/PWM1 Start(); // запуск PWM1
   PWM2_Start(); // запуск PWM2
   PWM1_Set_Duty(current_duty); /* Установить
коэффициет заполнения для PWM1*/
  PWM2 Set Duty(current duty1); /* Установить
коэффициет заполнения для PWM2*/
  while (1) // бесконечный цикл
     {if (RA0_bit) // нажата кнопка на RA0 
      { Delay ms(4); //задержка
      current duty++; // инкремент current duty
      PWM1 Set Duty(current duty);
 }
     if (RA1_bit) // нажата кнопка RA1
    { Delay ms(4);
      current duty--; // декремент current duty
      PWM1 Set Duty(current duty);
      }
     if (RA2_bit) // нажата кнопка RA2
```
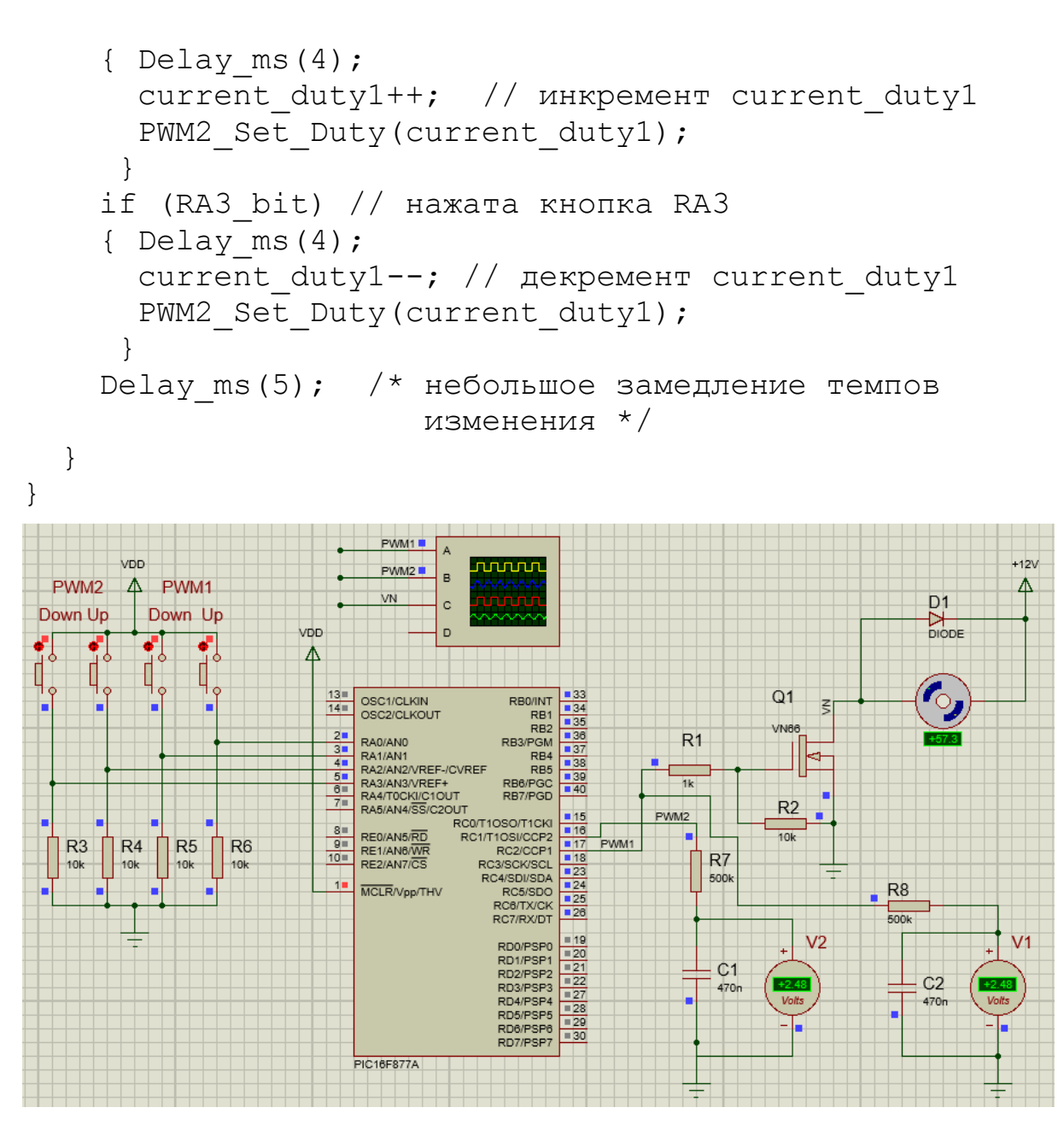

Рис.9.6. Модель управления двигателем с использованием ШИМ

4. Загрузить программу в микроконтроллер модели управления двигателем. Выполнить пуск.

- 5. Настроить цифровой осциллограф (рис.9.7):
	- длительность горизонтальной развертки установить 0,2 мс/дел.;
	- синхронизацию включить по каналу  $C$ ;
	- входы каналов A, B и С включить по постоянному току;
- усиление каналов A, B и С установить 2В/дел.;
- регулировкой *Position* сместить осциллограммы как показано на рис. 9.7.

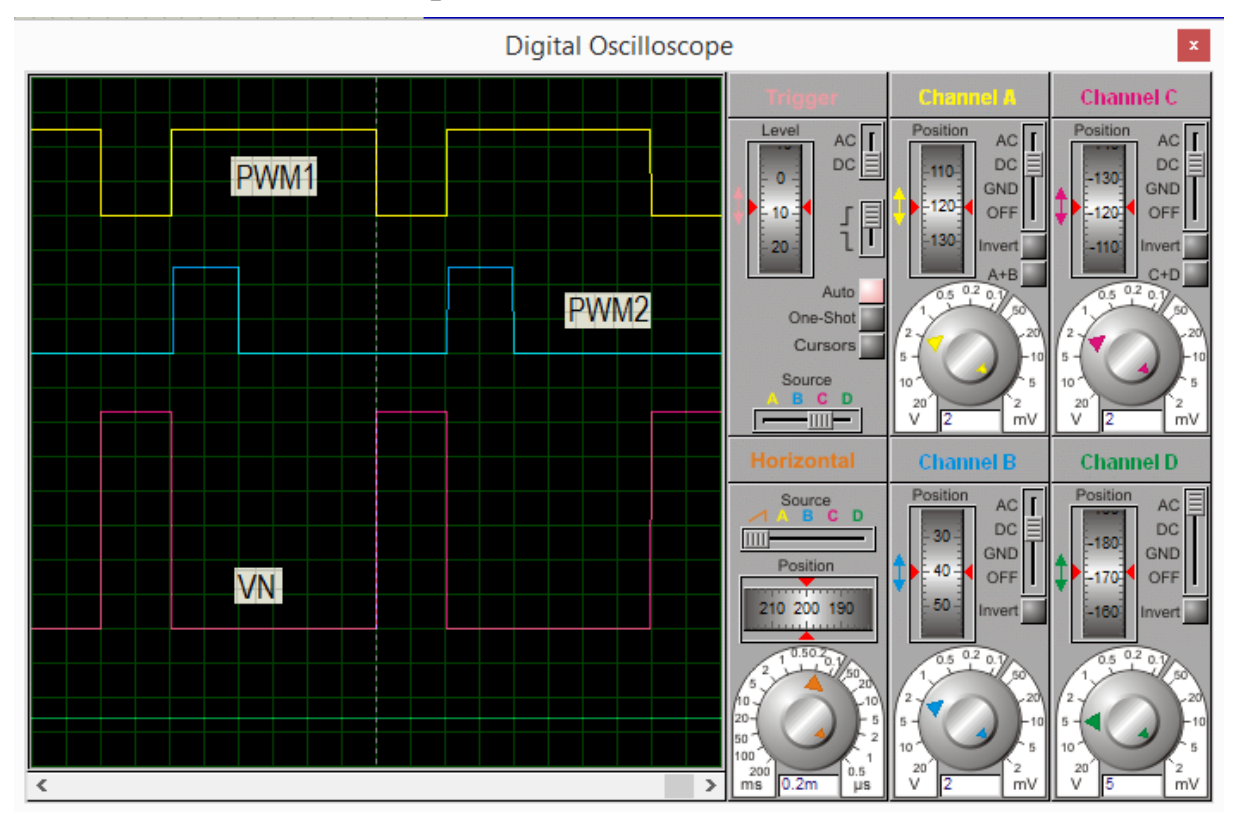

Рис.9.7. Осциллограммы сигналов

6. Определить по осциллограммам период ШИМ.

7. Используя кнопки управления, установить коэффициент заполнения для PWM1 равным 25%, а для PWM2 равным 75%. Записать показания вольтметров V1 и V2, а также скорость двигателя в установившемся режиме. Угловая скорость двигателя измерена в градусах в секунду. Зарегистрировать осциллограммы сигналов.

8. Определить регулировочную характеристику двигателя как зависимость скорости вращения от коэффициента заполнения ШИМ. Для этого последовательно устанавливать следующие значения коэффициента заполнения для PWM1: 12,5%, 25%, 37,5%, 50%, 62,5%, 75%, 87,5%. После окончания разгона двигателя записать в таблицу 9.1. угловую скорость двигателя и

показания вольтметра V1. Зарегистрировать осциллограммы сигналов для разных значений коэффициента заполнения.

Таблина 9.1

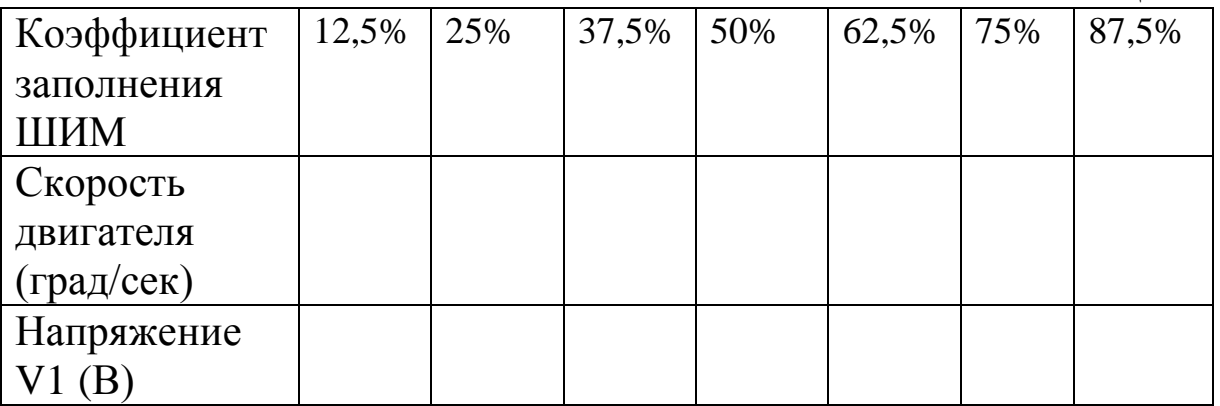

#### Домашнее задание

Оформите отчет по работе. Отчет должен содержать программу в mikroC, скриншоты моделирования в Proteus, результаты измерений, регулировочную характеристику двигателя, обсуждение результатов и выводы.

#### **Контрольные вопросы**

1. Что называют широтно-импульсной модуляцией сигналов?

2. Объясните значения терминов «коэффициент заполнения» и «скважность» для ШИМ?

3. Как используют ШИМ для управления напряжением питания ?

4. Расскажите о составе модулей CCP, которые реализуют режим ШИМ в микроконтроллера PIC16F877A.

5. Какие регистры управляют модулями CCP ?

6. Поясните назначение битов регистров, управляющих модулями CCP.

7. В каких режимах работают модули CCP микроконтроллера PIC16F877A ?

8. Поясните по структурной схеме работу моделя CCP в режиме ШИМ.

9. Какие подпрограммы из библиотеки mikroC используют для управления модулем CCP в режиме ШИМ ?

10. Как следует задавать нужный коэффициент заполнения ШИМ в подпрограмме mikroC?

11. Как выполнить настройку осциллографа в программе Proteus?

12. По описанию из «Help» расскажите о модели двигателя постоянного тока в программе Proteus?

13. Поясните структуру и работу программы из листинга 9.4.

### 9.7. Изучение универсального синхронно-асинхронного приемопередатчика (USART)

USART - это модуль последовательного ввода/вывода, который может работать в полнодуплексном асинхронном режиме (одновременные передача и прием сообщений) для связи с терминалами, персональными компьютерами или в синхронном полудуплексном режиме (попеременная передача информации, когда источник и приемник последовательно меняются местами) для связи с микросхемами ЦАП, АЦП, последовательными **EEPROM** и т.д.

USART может работать в трех режимах:

- асинхронный, полный дуплекс;
- ведущий синхронный, полудуплекс;
- ведомый синхронный, полудуплекс.

Биты SPEN (RCSTA<7>) и TRISC<7:6> должны быть установлены в `1` для использования выводов RC6/TX/CK и RC7/RX/DT качестве портов  $\overline{B}$ универсального синхронно-асинхронного приемопередатчика. В асинхронном режиме RC6 действует как выход передатчика данных ТХ, а RC7 используется как вход приемника данных RX. Данные обычно передаются 8-ми битными словами, начиная с младшего бита. Приемник начинает прием с той скоростью, с которой передаются данные. В примерах часто используют скорость 9600 бод (примерно 10 кбит/с). Так как используются отдельные линии передачи и приема, эти операции можно делать одновременно.

На рис.9.8 показана блок-схема соединения микроконтроллера с компьютером. Модуль USART работает с TTL – уровнями сигналов и нуждается в дополнительном линейном драйвере для преобразования сигналов в более высокое симметричное напряжение. Для интерфейса RS232 обычно используется напряжение +/- 12 В.

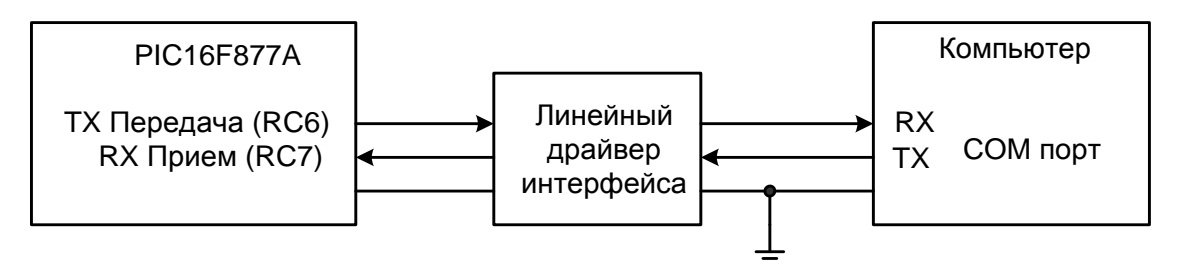

Рис.9.8. Блок-схема соединения микроконтроллера с компьютером

Для управления модулем USART используют два регистра: TXSTA и RCSTA.

Регистр управления и статуса передатчика TXSTA (адрес 98h)

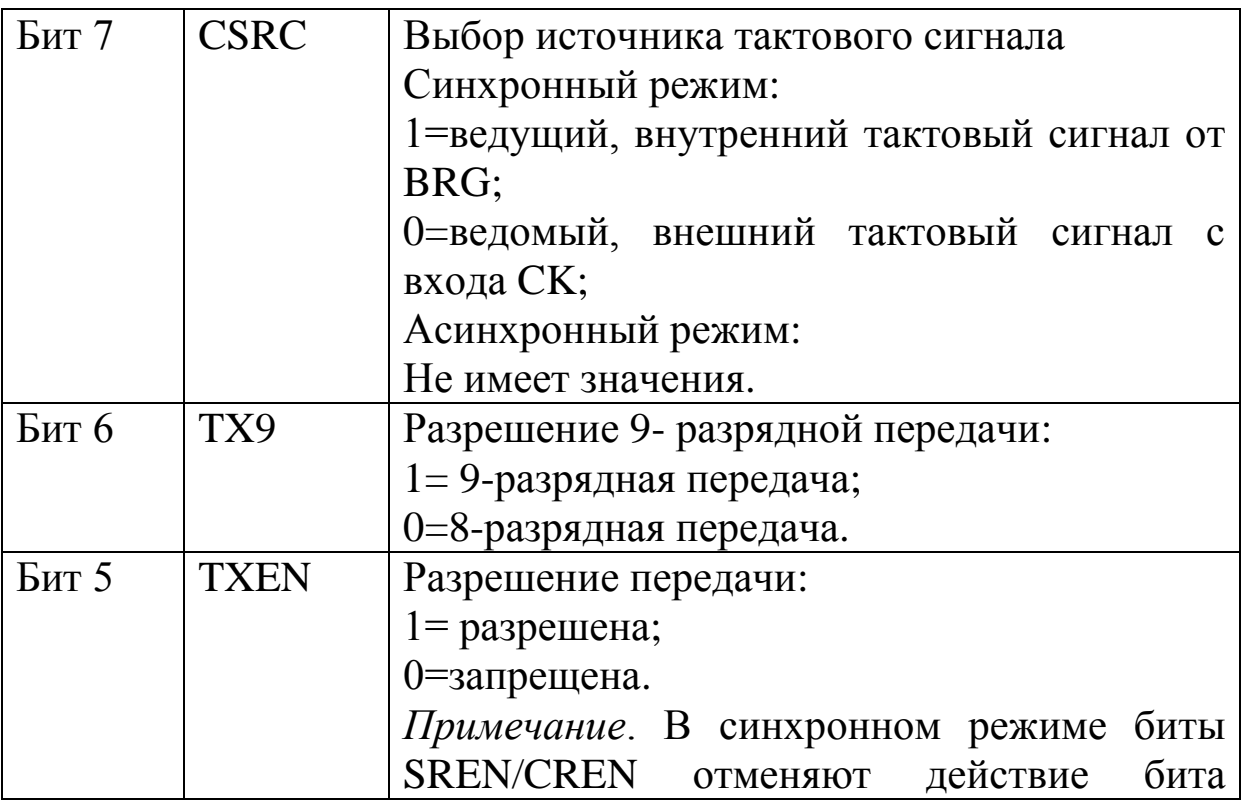

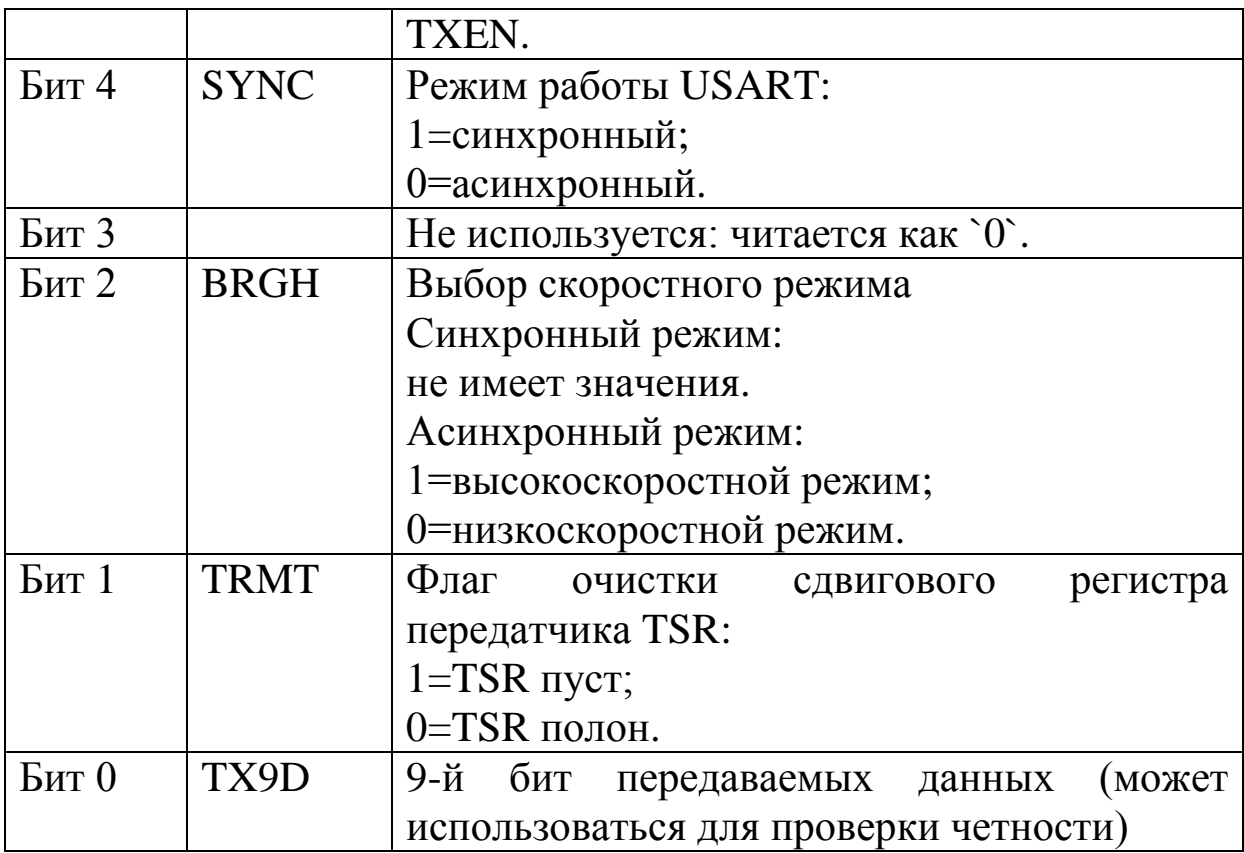

Регистр управления и статуса приемника RCSTA  $(a\mu)$ ес 18h)

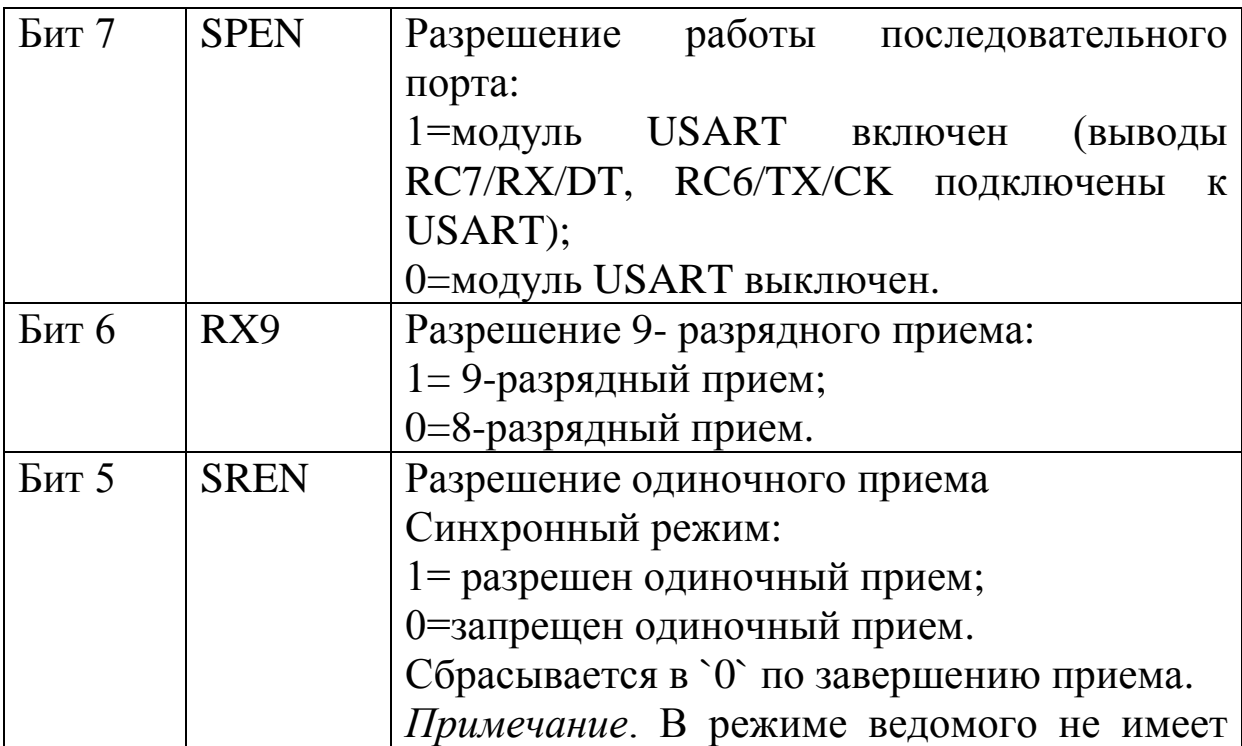

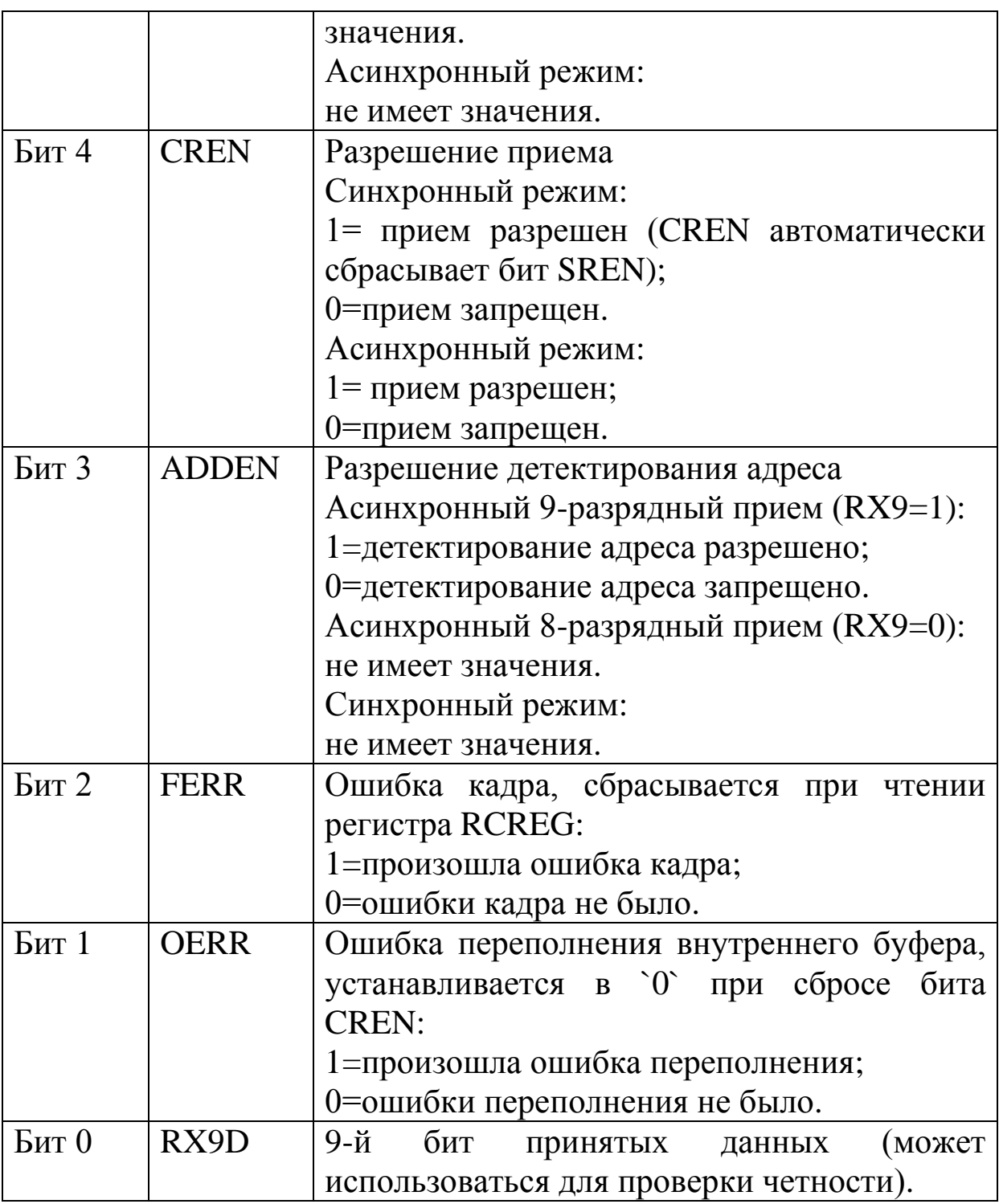

Генератор частоты обмена USART BRG

В синхронном ведущем и асинхронном режимах используется отдельный 8-разрядный генератор скорости обмена BRG, период которого определяется значением в регистре

SPBRG (адрес 99h). В документации на микроконтроллер приведены таблицы для вычисления скорости обмена в бодах при различных режимах работы модуля USART (относительно внутреннего тактового генератора микроконтроллера).

### Работа модуля USART

Рассмотрим кратко работу модуля USART. Сначала будем считать, что микроконтроллер передает данные (рис.9.9). Отправитель и получатель должны быть инициализированы, чтобы использовать одну и ту же скорость передачи данных, количество битов данных (по умолчанию 8) и количество стоповых битов (по умолчанию 1). Выход передатчика (TX), имеет высокий уровень во время простоя (внешняя линия на выходе линейного драйвера будет иметь отрицательный уровень). Когда в буфер последовательного регистра (TXREG) записаны данные, они автоматически передаются следующим образом. Начало передачи определяется стартовым битом низкого уровня. Затем из регистра передатчика выводятся следующие 8 бит с периодичностью, установленной выбранной скоростью передачи. Чередование высокого и низкого уровня бит определяется конкретным содержанием слова. После последнего бита данных передается стоповый бит высокого уровня. На линии остается высокий уровень, если нет новых данных для передачи. Следующее слово можно передать после некоторой задержки. Данные часто кодируются в ASCII, поэтому удобно передавать текстовые сообщения.

Временная диаграмма асинхронного приема данных показана на рис.9.10. Приемник должен быть инициализирован, чтобы читать данные со скоростью их передачи. На скорости 9600 бод период бита составляет около 100 мкс. Когда обнаруживается задний фронт стартового бита, приемник должен ждать 1,5 битовых периода, затем он считывает заданное количество бит данных до стопового бита. Стоповый бит подтверждает конец байта и то, что может начаться новая передача.
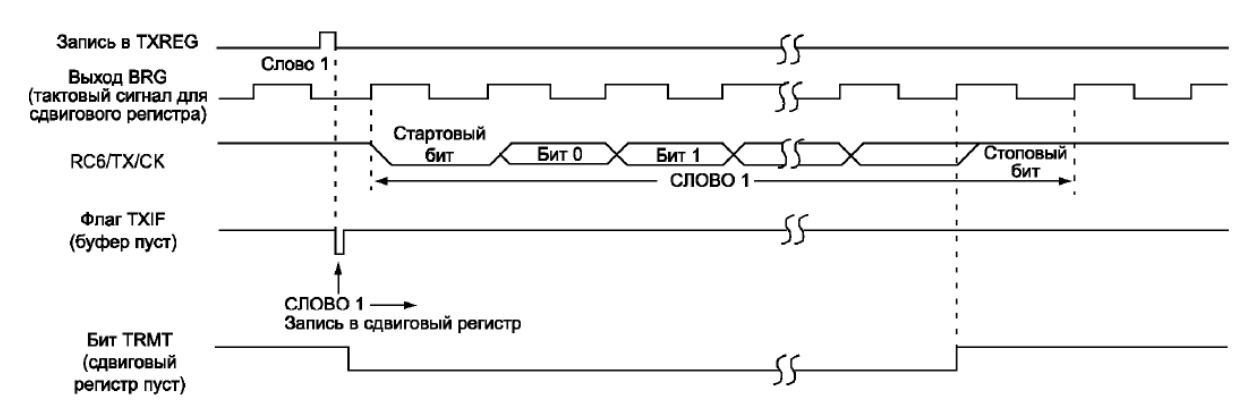

Рис.9.9. Временная диаграмма асинхронной передачи данных

Флаг прерывания RCIF используется, чтобы сигнализировать микроконтроллеру, что ожидается передача данных. После записи трех байтов в приемный регистр RCREG устанавливается бит переполнения применика OERR. Три байта данных считываются из приемного регистра RCREG, перед тем, как поступает следующий байт. Для разрешение приема бит CREN устанавливается в `1`.

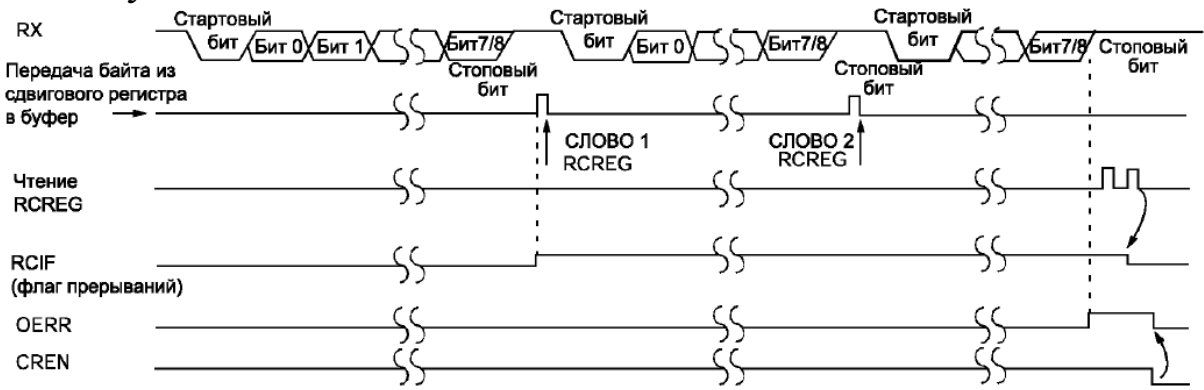

Рис.9.10. Временная диаграмма асинхронного приема данных

В документации микроконтроллера детально описаны и другие режимы работы модуля USART

Библиотека mikroC для работы с модулем USART

Модуль USART позволяет работать с рядом PIC-совместимых микроконтроллеров. В mikroC PRO библиотека обеспечивает удобную работу в *асинхронном режиме* (полный дуплекс). Поэтому соответствующая библиотека именуется UART Library, а модули USART называются модулями UART. Можно легко общаться с другими устройствами с помощью RS-232 протокола (например, с персональным компьютером).

Так как в микроконтроллерах может быть несколько модулей USART, библиотечные подпрограммы требует указать модуль, который будет использован. Чтобы выбрать нужный модуль, надо изменить символ х в прототипе подпрограммы на цифру 1 или 2. Переключение модулей в библиотеке UART делается функцией UART Set Active (UART модуль должны быть предварительно инициализирован).

**PIC16F877A** Для можно использовать функции, перечисленные ниже.

Подпрограмма UARTx Init

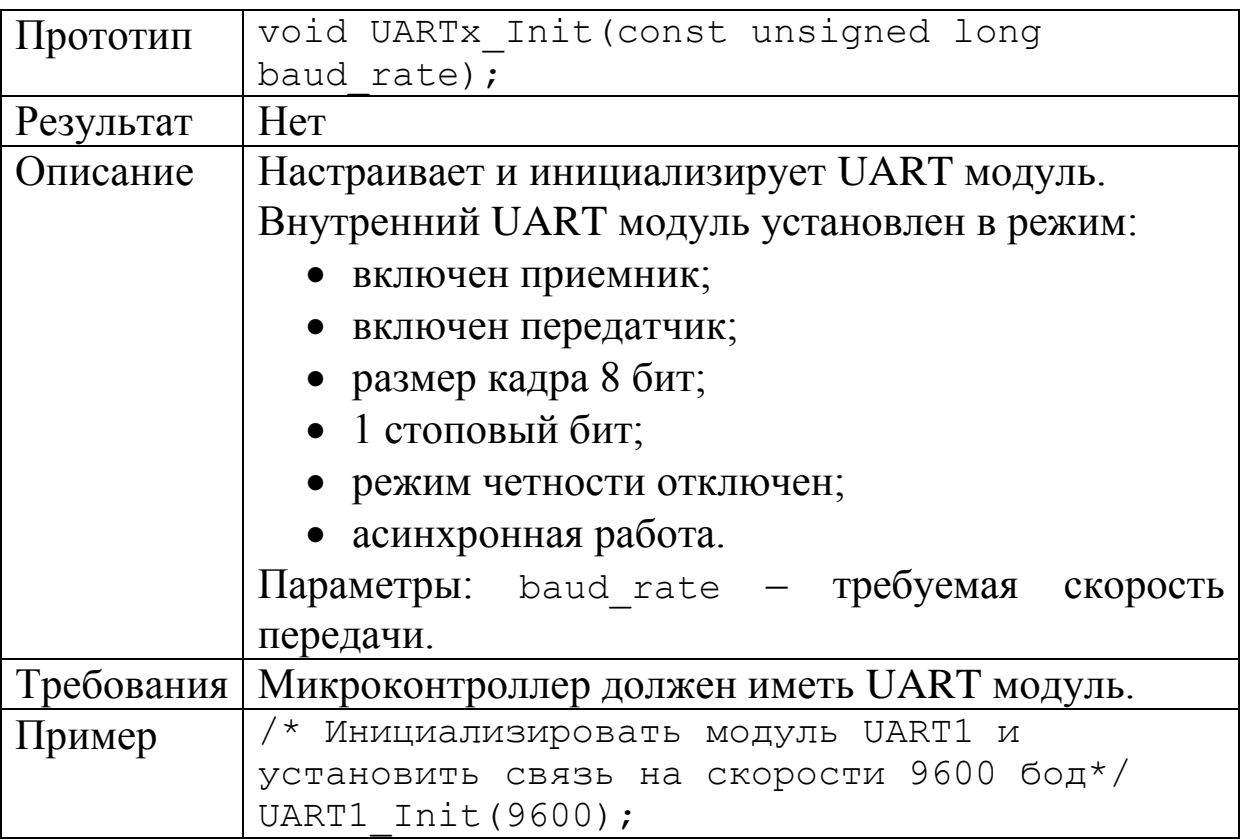

#### Подпрограмма UARTx Data Ready

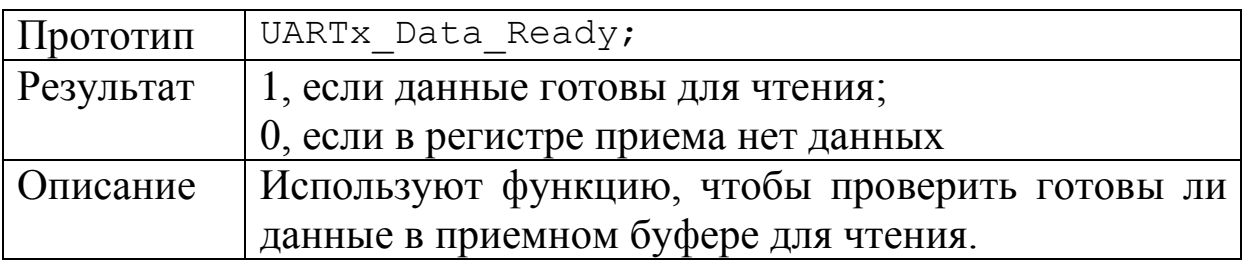

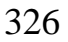

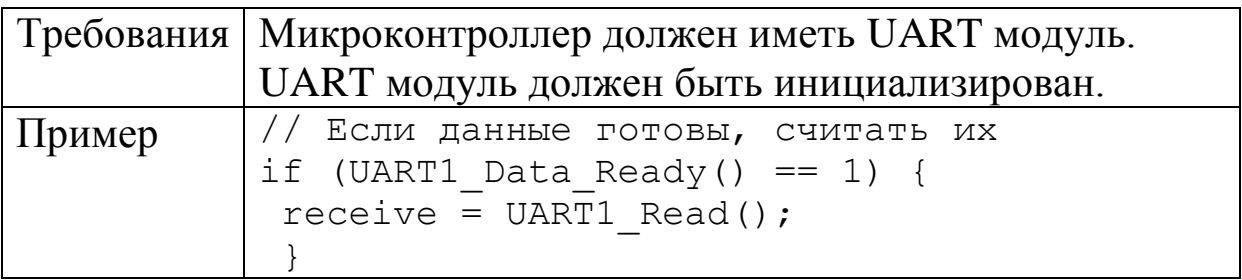

### Подпрограмма UARTx\_Tx\_Idle

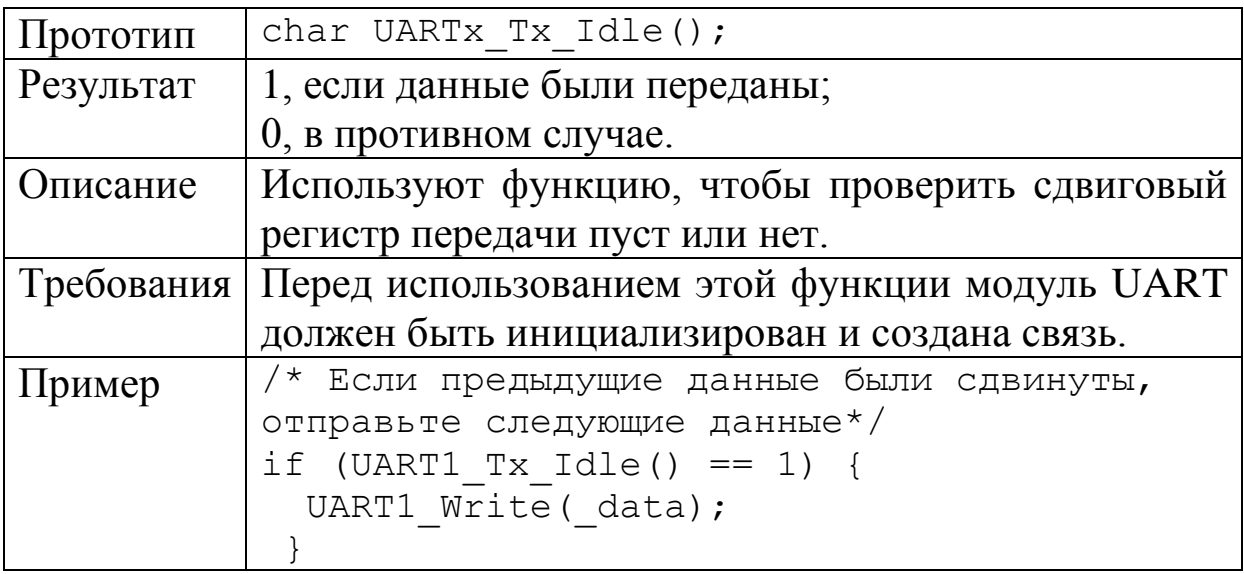

### Подпрограмма UARTx\_Read

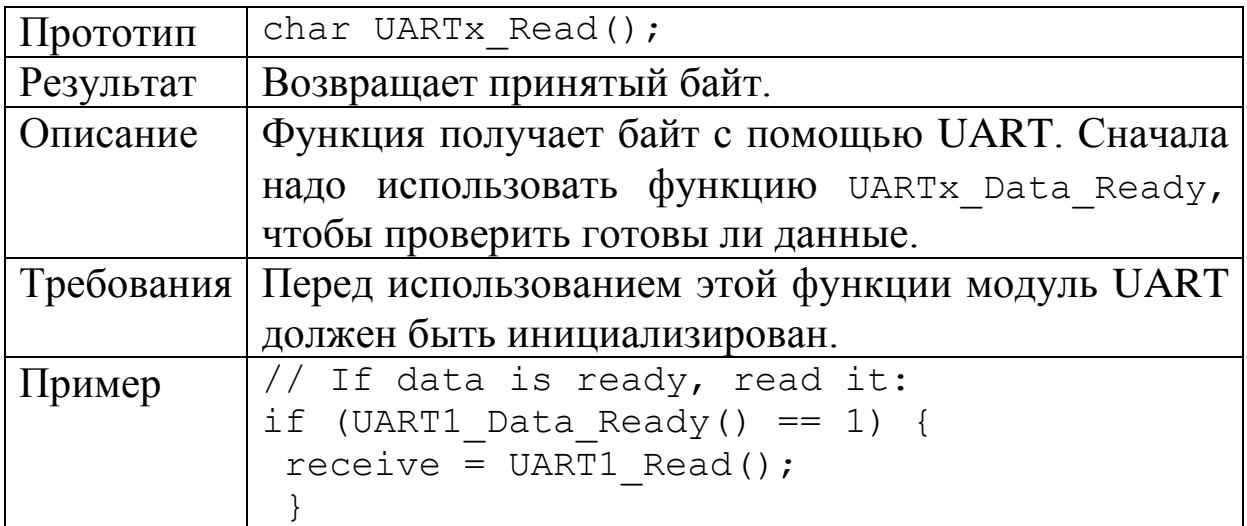

### Подпрограмма UARTx\_Read\_Text

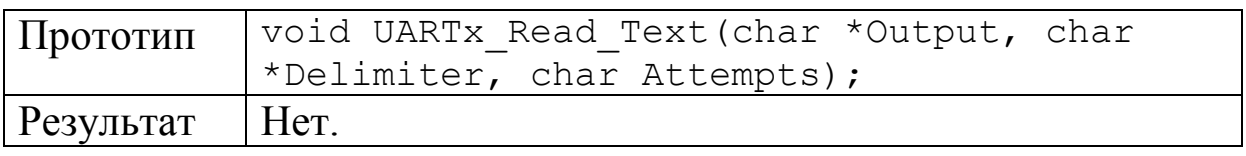

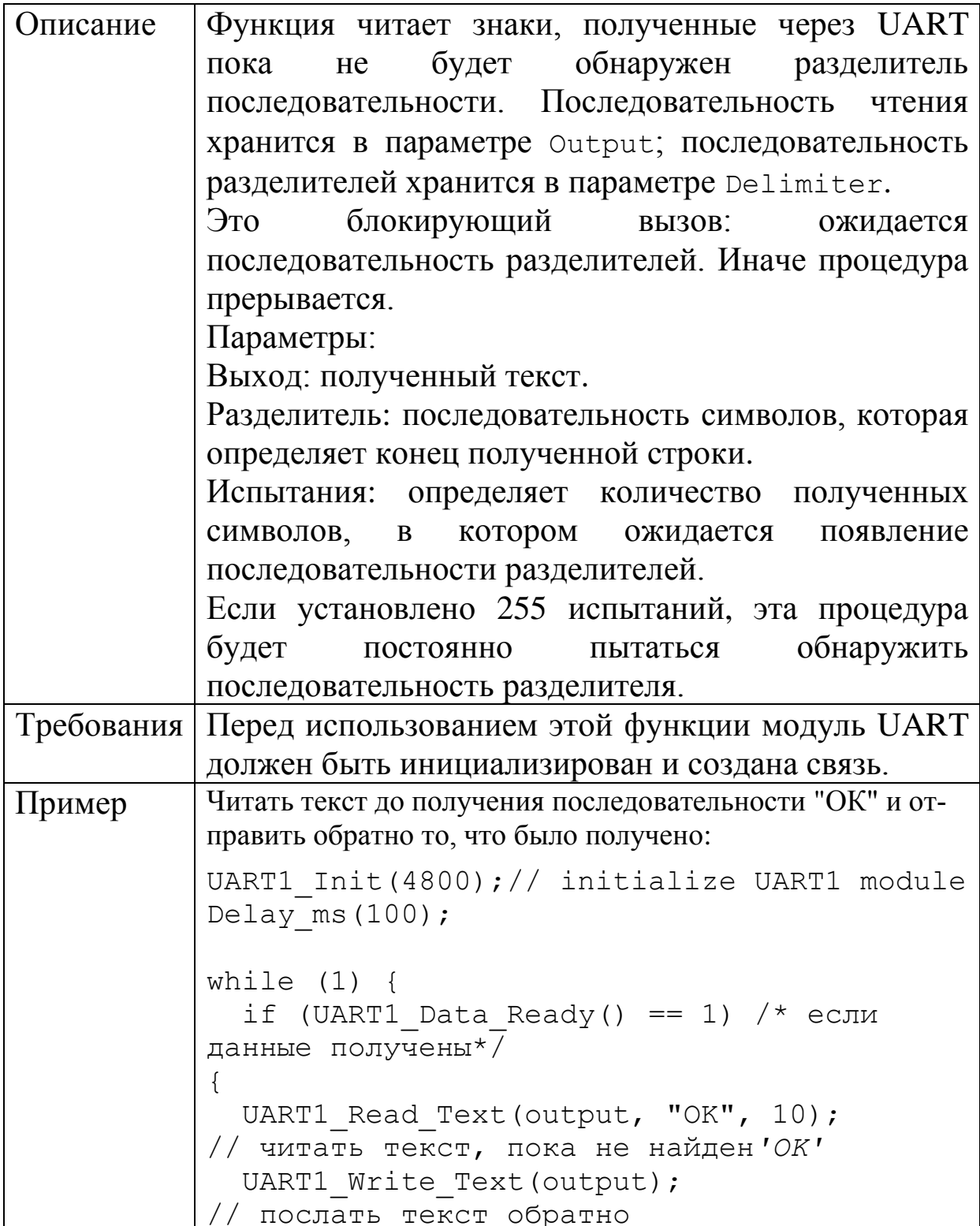

Подпрограмма UARTx\_Write

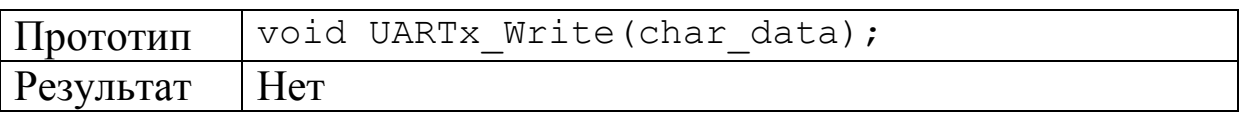

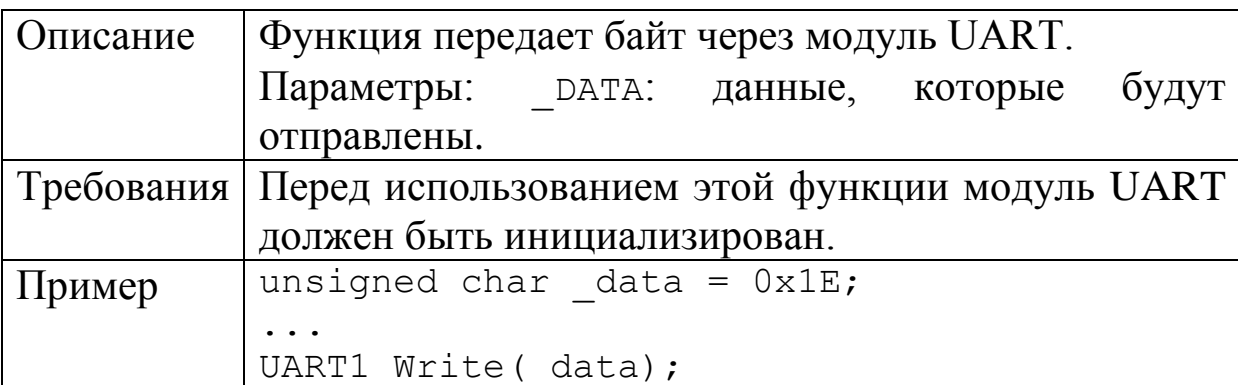

Подпрограмма UARTx\_Write\_Text

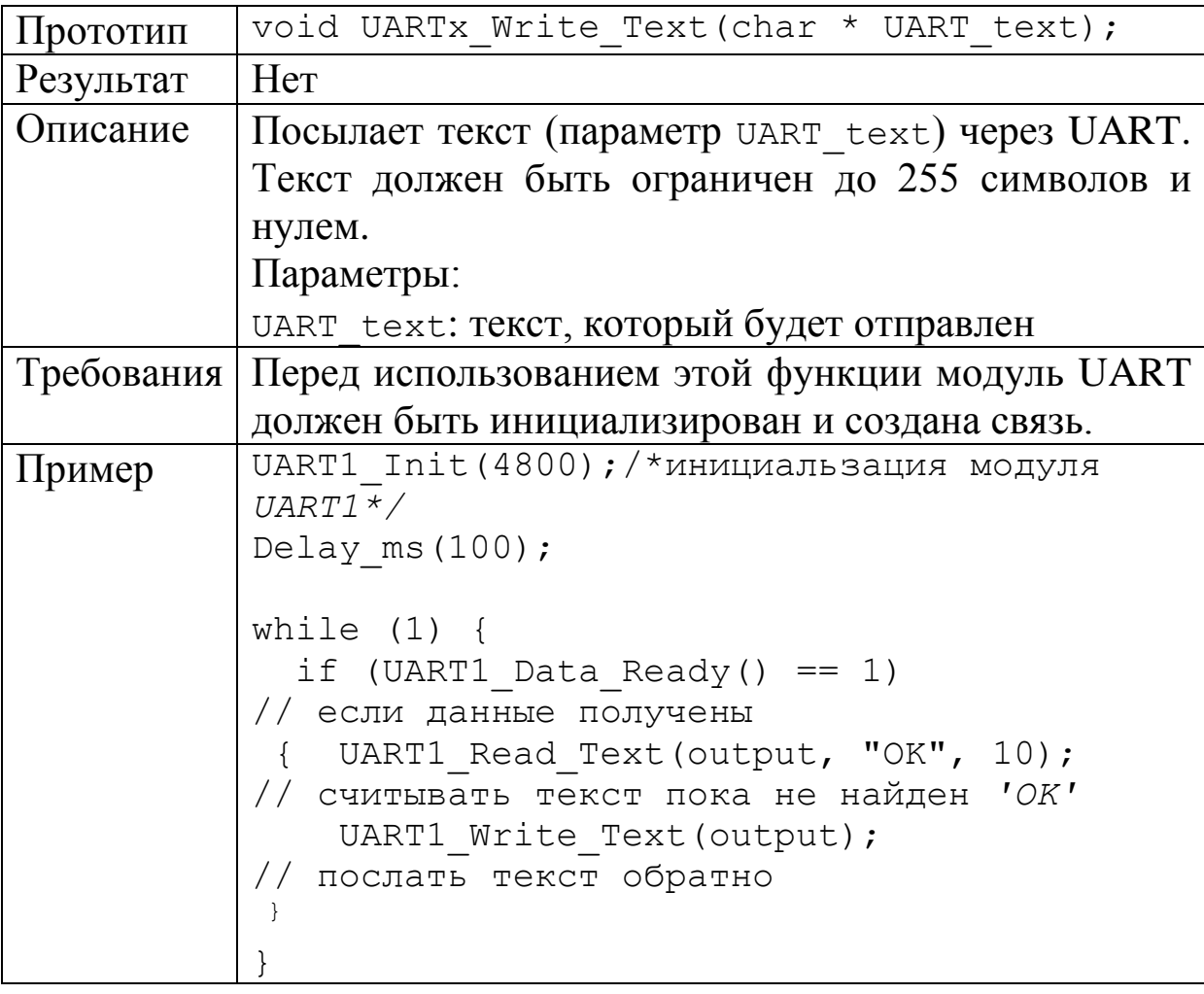

Подпрограмма UART\_Set\_Active

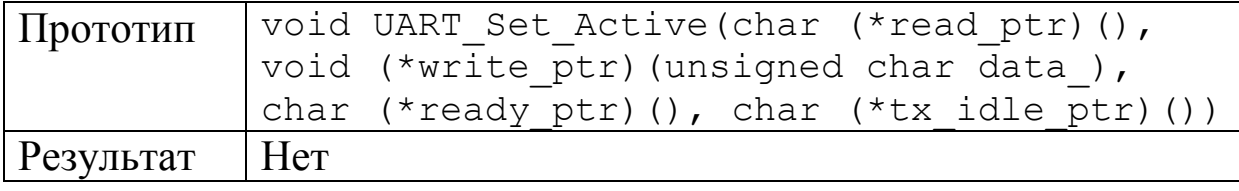

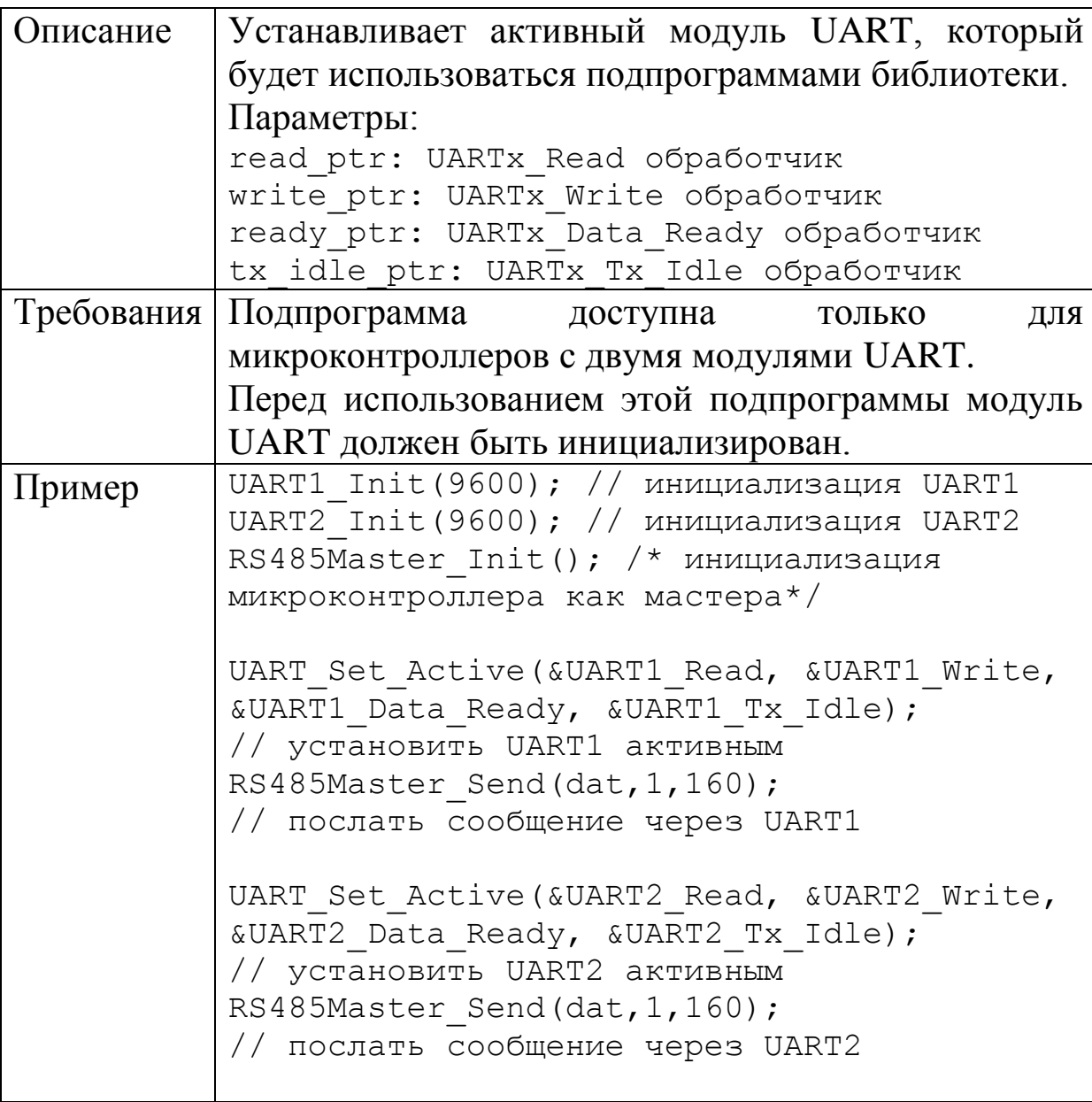

**9.8. Лабораторная работа №15**

### **Программирование и моделирование передачи и приема данных с использованием модуля USART и виртуального терминала**

*Цель работы:* изучение программирования и моделирования передачи и приема данных с использованием модуля USART и виртуального терминала.

#### Лабораторное задание

1. Создать в программе Proteus проект LAB15. Разместить проект в папке PRO-LAB15. Собрать схему модели связи микроконтроллета с виртуальным терминалом по интерфейсу UART (рис.9.11). Регистрация поступающих в микроконтроллер данных отображаеися на ЖК-дисплее. Виртуальный терминал выполняет функции клавиатуры и экрана вашего компьютера и позволяет посылать и принимать через интерфейс RS232 последовательные асинхронные данные  $\bf{B}$ модели  $\mathbf{C}$ микроконтроллером РІС16F877А. Это очень удобно в отладке программ, потому, что Вы сразу видите ссобщения, которые генерируются Вашей программой.

Виртуальный терминал имеет следующие характеристики:

- двунаправленные последовательные данные отображается как символы ASCII при нажатия клавиш клавиатуры  $\mathbf{M}% _{H}=\mathbf{M}_{H}$ передаются как последовательные данные ASCII.
- $\bullet$  простой последовательный интерфейс передачи данных имеет всего два провода: RXD для полученных данных и TXD для передаваемых данных.
- двухпроводный интерфейс  $\bullet$  простой аппаратного контроля: RTS является выходом и показывает, что терминал готов к приему данных; CTS является входом на который подается высокий уровень перед началом передачи терминала.
- скорость передачи от 300 до 57600 бод.
- 7 или 8 бит данных.
- возможен контроль четности при приеме данных, инвертирование полярности сигналов и т.д.

 $Ha$  $pnc.9.12$ показано ОКНО установки параметров виртуального терминала. с которыми следует **ВЫПОЛНЯТЬ** лабораторное задание.

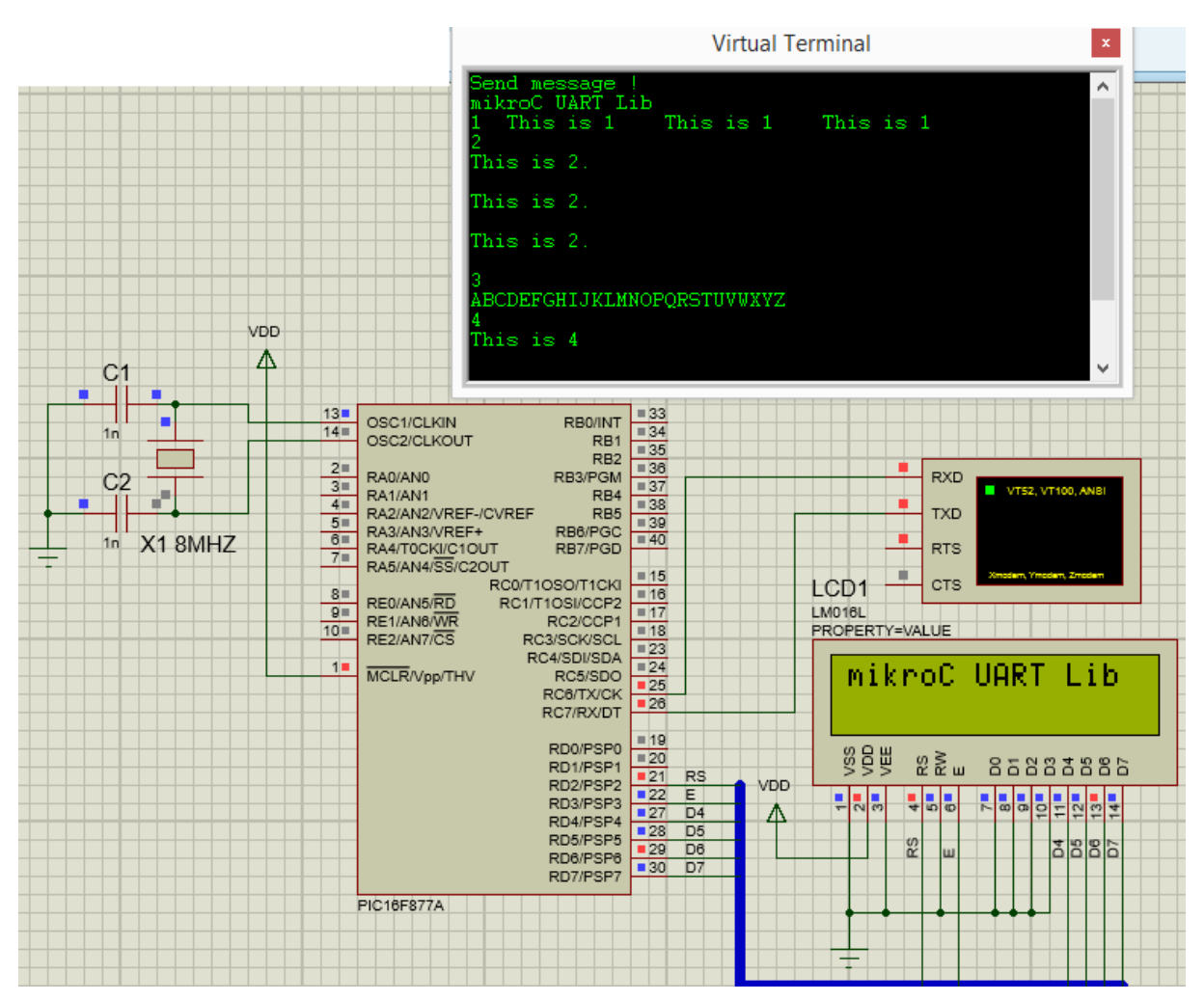

Рис.9.11. Модель интерфейса UART

2. Создать в программе mikroC проект с названием LAB15 и разместить его в папке MKC-LAB15.

3. В окне Code Editor среды mikroC набрать текст программы интерфейса UART. Возможный вариант программы показан в листинге 9.5. Детально проанализировать программу, разобраться в применении библиотечных подпрограмм и технике набора текста.

4. Выполнить компиляцию программы, сделать отладку и устранить ошибки, выявленные в mikroC.

5. Загрузить HEX-файл программы в микроконтроллер модели интерфейса UART в Proteus. Включить моделирование и проверить функционирование модели. Должен открыться экран виртуального терминала и появиться текст «Send message !».

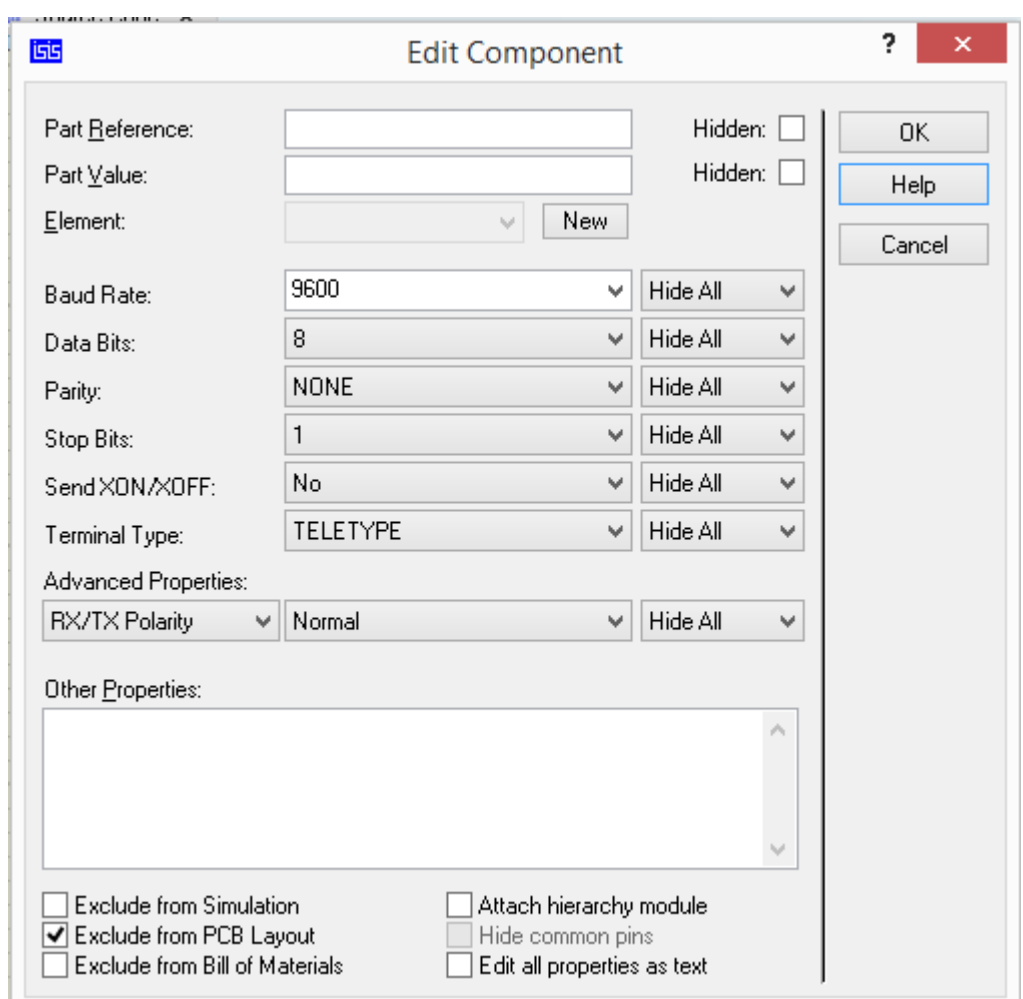

Рис. 9.12. Установка параметров виртуального терминала

Листинг 9.5

```
//USART-LCD.c 
char x;
int n, i;
// Модуль подключения ЖК-дисплея
sbit LCD RS at RD2 bit;
sbit LCD EN at RD3 bit;
sbit LCD D4 at RD4 bit;
sbit LCD D5 at RD5 bit;
sbit LCD D6 at RD6 bit;
sbit LCD D7 at RD7 bit;
sbit LCD RS Direction at TRISD2 bit;
sbit LCD EN Direction at TRISD3 bit;
```

```
sbit LCD D4 Direction at TRISD4 bit;
sbit LCD D5 Direction at TRISD5 bit;
sbit LCD D6 Direction at TRISD6 bit;
sbit LCD D7 Direction at TRISD7 bit;
// Конец модуля подключения ЖК-дисплея
void main() {
  Lcd Init(); // Инициализация ЖК-дисплея
  Delay ms(1000);
  UART1_Init(9600); //Инициализация модуля UART
  Delay ms (500);
   Start: //Метка повтора программы
  Lcd Cmd( LCD CLEAR); // Очистка ЖК - дисплея
  Lcd_Cmd(_LCD_CURSOR_OFF); // Отключение курсора
   UART1_Write_Text("Send message !\r\n"); /*Посылка
запроса на терминал */
  Delay ms(100);
   Lcd_Cmd(_LCD_FIRST_ROW); /*Вывод на дисплей в 1-й 
строке */
    while(1) {
    if (UART1_Data_Ready() ) /*Проверка готовности 
данных к чтению */
    {x=UART1_Read(); //Получение байта через UART
   Delay ms(100);Lcd Chr Cp(x); /*Отображение байта в текущей
позиции курсора*/
   Delay ms(100); }
   switch(x) // Оператор выбора по константе
    {
        case '1': //Первый блок
\{for(n=1; n<=3; n++) {UART1_Write_Text(" This is 1 "); /*Печатать 
три раза в одной строке */
 }
   x=0;UART1 Write(13); //Перевод на новую строку
    }
```

```
 break;
        case '2': /*Второй блок: печатать три раза с 
переводом на новую строку с одним интервалом */
     {
       for(n=1; n<=3; n++) { UART1_Write(13);
      UART1 Write Text("This is 2.");
 }
       x=0;UART1 Write(13);
 }
       break;
        case '3': /* Третий блок: печатать алфавит в 
одной строке*/
        {UART1_Write(13);
        for (i='A'; i<='Z'; i++) {
       while(UART1 Tx Idle()==0);
       UART1 Write(i);
 }
       x=0:
       UART1 Write(13);
 }
       break;
        case '4': /*Четвертый блок: печатать три раза 
с переводом на новую строку и с двойный интервалом*/
\{for(n=1; n<=3; n++)\{UART1\;Write\;Text(''\r\n'); /* ThepeboA\;B\;Hauoновой строки*/
       UART1 Write Text("This is 4\rr</math> }
       x=0; }
       break;
        case '5': /* Пятый блок: разное
```

```
В.А. Алехин. Микроконтроллеры PIC. Основы программирования и моделирования в 
интерактивных средах MPLAB IDE, mikroC, TINA и Proteus
```

```
\{x=0;UART1 Write(13);
       UART1\overline{W}Write(77); /* Печать буквы 'M' по коду в
ASСII */
       UART1 Write(13);
        UART1_Write('M'); /* Печать символьной 
константы*/
       UART1 Write(13);
       UART1 Write Text("Goto Start\r\n"); /* Печать
с переводом в начало новый строки */
        goto start; //Возврат в начало программы
      }
       break;
     }
}
}
```
6. Наберите в терминале английским шрифтом Вашу фамилию. Убедитесь, что текст передан в микроконтроллер и отображен на ЖК-дисплее. Сделайте скриншот модели.

7. Последовательно набирайте в терминале цифры 1, 2, 3, 4 и 5. Наблюдайте и регистрируйте данные, полученные терминалом от микроконтроллера.

8. В пятом блоке программы перед оператором печати «Goto start» введите английскими буквами текст, в котором укажите день, месяц, дату проведения лабораторной работы и фамилии всех членов бригады. Отформатируйте текст так, чтобы он красиво выглядел на терминале. Отошлите текст на терминал и сделайте скриншот.

### Домашнее задание

Оформите отчет по работе. Отчет должен содержать программу в mikroC, скриншоты моделирования в Proteus, обсуждение результатов и выводы.

### **Контрольные вопросы**

1. Что такое USART и для чего применяют этот модуль микроконтроллера ?

2. В каких режимах может работать модуль USART ? Поясните особенности режимов работы.

3. Как измеряют скорость передачи данных?

применяют  $\overline{4}$ . чего линейный Лля драйвер при использовании интерфейса RS232?

5. Какие регистры используют для управления модулем **USART?** 

6. Объясните назначение битов регистра управления и статуса передатчика.

7. Объясните назначение битов регистра управления и статуса приемника.

8. Поясните работу модуля USART в режиме асинхронной передачи данных.

9. Поясните работу модуля USART в режиме асинхронного приема данных.

10. Какие подпрограммы из библиотеки mikroC используют для работы с модулем UART и почему изменено название USART?

11. Поясните применение подпрограмм UARTx Init  $\boldsymbol{M}$ UARTx Data Ready.

12. Поясните применение подпрограмм UARTx Read  $\boldsymbol{M}$ UARTx Read Text.

13. Поясните применение подпрограмм UARTx Write  $\boldsymbol{\mathsf{M}}$ UARTx Write Text.

14. Используя «Help» программы Proteus, расскажите о характеристиках и настройке виртуального терминала.

15. Прокомментируйте структуру и работу программы из пистинга 9.5

### **Библиографический список**

1. MPLAB IDE. User's guide with MPLAB Editor and MPLAB SIM Simulator.- <http://www.microchip.com/>

2. PIC16F84A. Перевод описания. Microchip Technology Inc. 2001.- [http://www.microchip.com/.](http://www.microchip.com/)

3. PIC16F87X. Однокристальные 8-разрядные FLASH CMOS микроконтроллеры компании Microchip Technology Incorporated. Перевод. - [http://www.microchip.com/.](http://www.microchip.com/)

4. MPLAB XC8 C Compiler. User's Guide. –

- [http://www.microchip.com/.](http://www.microchip.com/)

5. . MPLAB XC8 Getting Started Guide. –

- [http://www.microchip.com/.](http://www.microchip.com/)

6. mikroC PRO for PIC. User manual.–http:/[/www.mikroe.com/.](http://www.mikroe.com/)

7. TINA. Design Suite. The Complete Electronics Lab for Windows. Quick Start manual. - [http://www.designsoftware.com/.](http://www.designsoftware.com/)

8. Алехин В.А. Электротехника и электроника. Компьютерный лабораторный практикум в программной среде TINA-8.- М.: Горячая линия-Телеком, 2014.-208 с.

9. Proteus Design Suite. ISIS Shematic Capture. Version 8.1.- - http:// [labcenter.com/](http://www.labcenter.com/).

10. Новиков Ю.В., Скоробогатов П.К. Основы микропроцессорной техники. Учебное пособие. –М.: Интернет-Университет информационных технологий. БИИОМ. Лаборатория знаний, 2009 г.-357с.

11. Магда Ю.С. Микроконтроллеры PIC: архитектура и программирование.- М.: ДМК Пресс. 2009.-240 с.

12. Шпак Ю.А. Программирование на языке С для AVR и PIC микроконтроллеров.-Киев.:МК-Пресс; СПб.: Корона-Век. 2011.-546 с.

13. Martin Bates. PIC Microcontrollers. An introduction to microelectronics. Second Edition. 2004. - [http://www.general](http://www.general-ebooks.com/book/78249465)[ebooks.com/book/78249465](http://www.general-ebooks.com/book/78249465)

14. Martin Bates. Interfacing PIC Microcontrollers: Embedded Design by Interactive Simulation. 2006. - [http://www.general](http://www.general-ebooks.com/book/36220807)[ebooks.com/book/36220807](http://www.general-ebooks.com/book/36220807)

15. PIC-контроллеры. [Электронный ресурс].- Режим доступа: [http://www.technari.ru](http://www.technari.ru/)

16. Брайан Керниган, Деннис Ритчи. Язык программирования Си. -: Издательство: [Вильямс.](http://www.ozon.ru/brand/856490/) 2015 г.-253 с.

17. Полный справочник по Си. – [http://lord-n.narod.ru/](http://lord-n.narod.ru/%20download/books/walla/programming/Spr_po_C/main.htm) [download/books/walla/programming/Spr\\_po\\_C/main.htm](http://lord-n.narod.ru/%20download/books/walla/programming/Spr_po_C/main.htm)

# **СОДЕРЖАНИЕ**

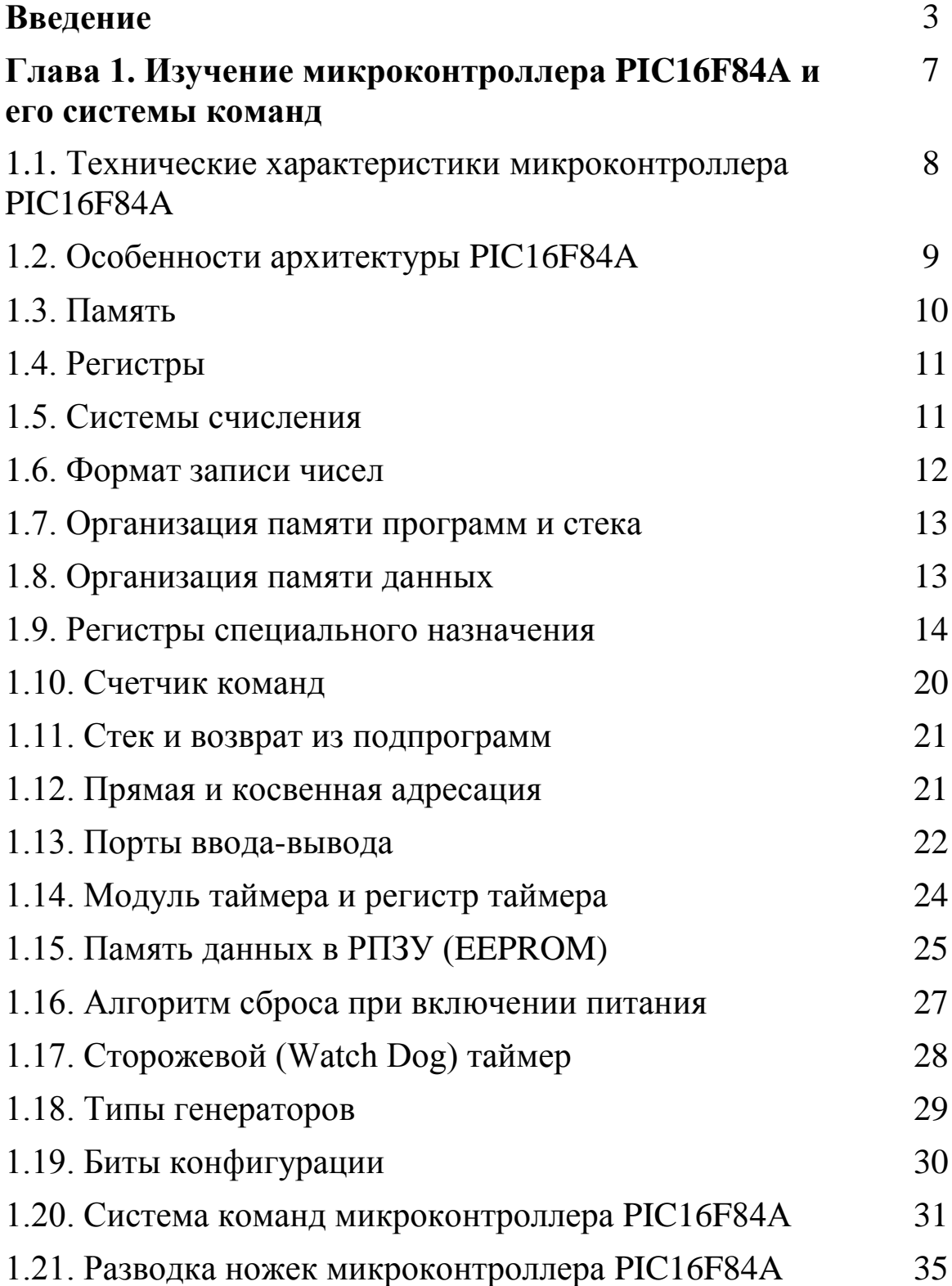

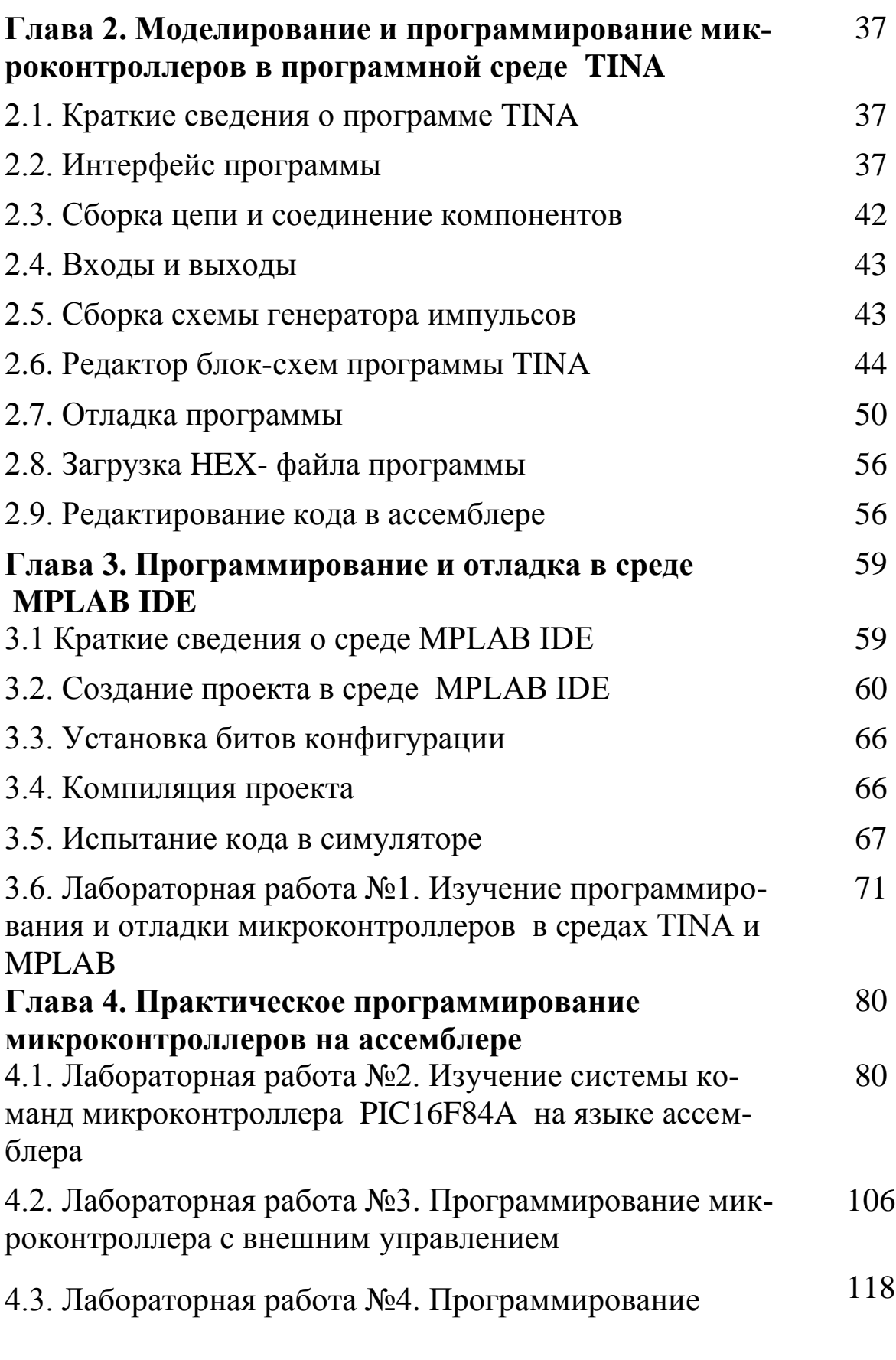

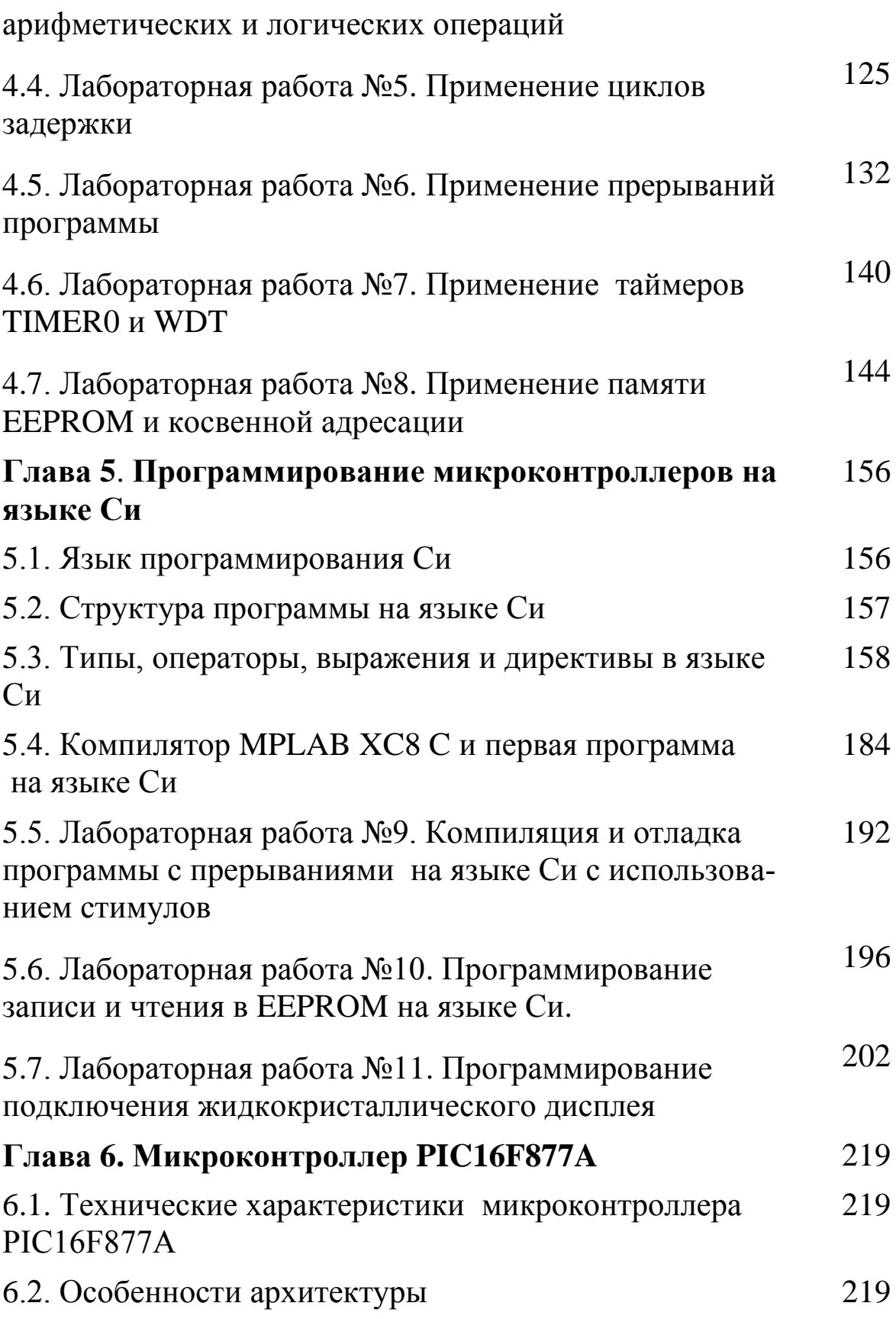

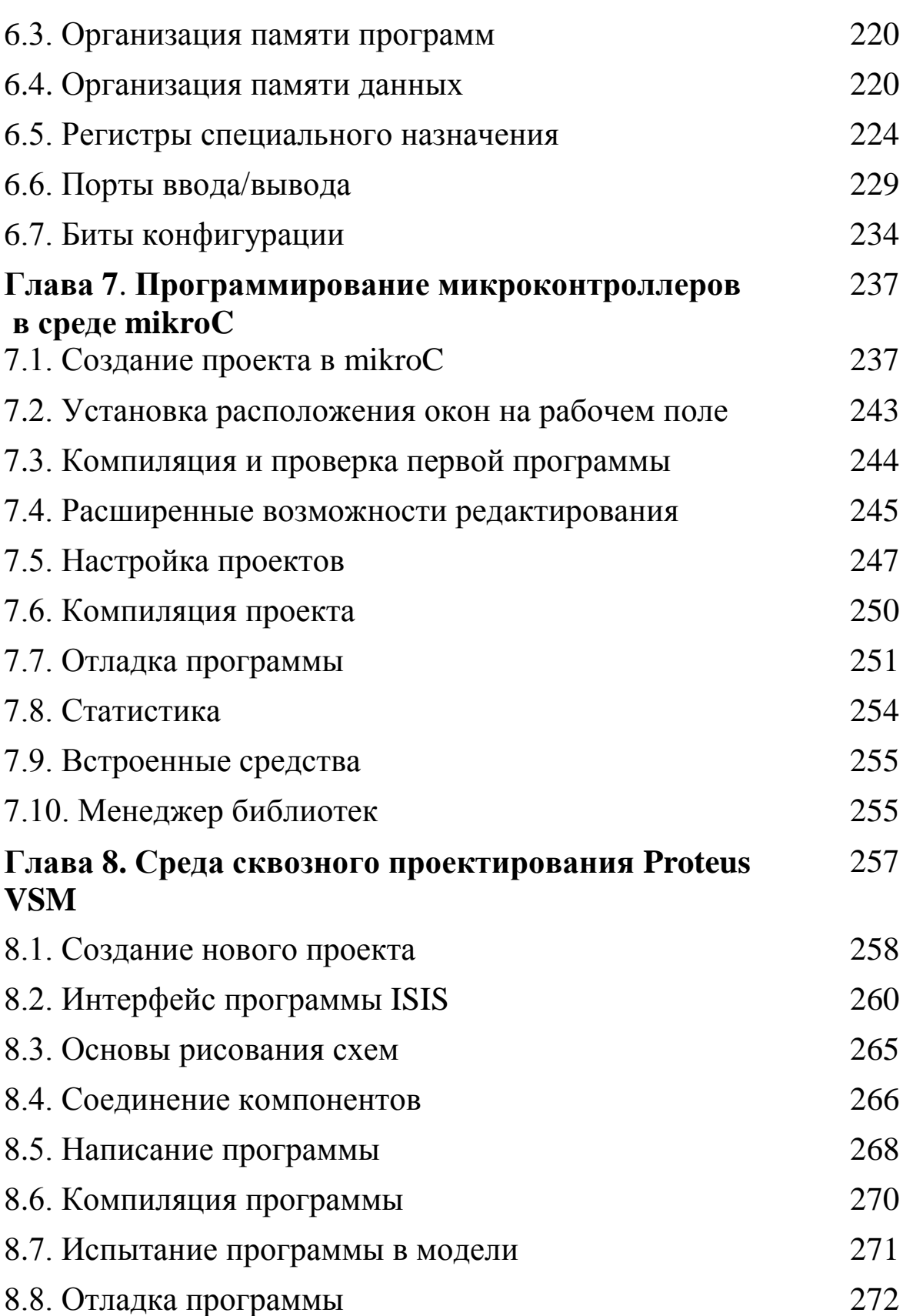

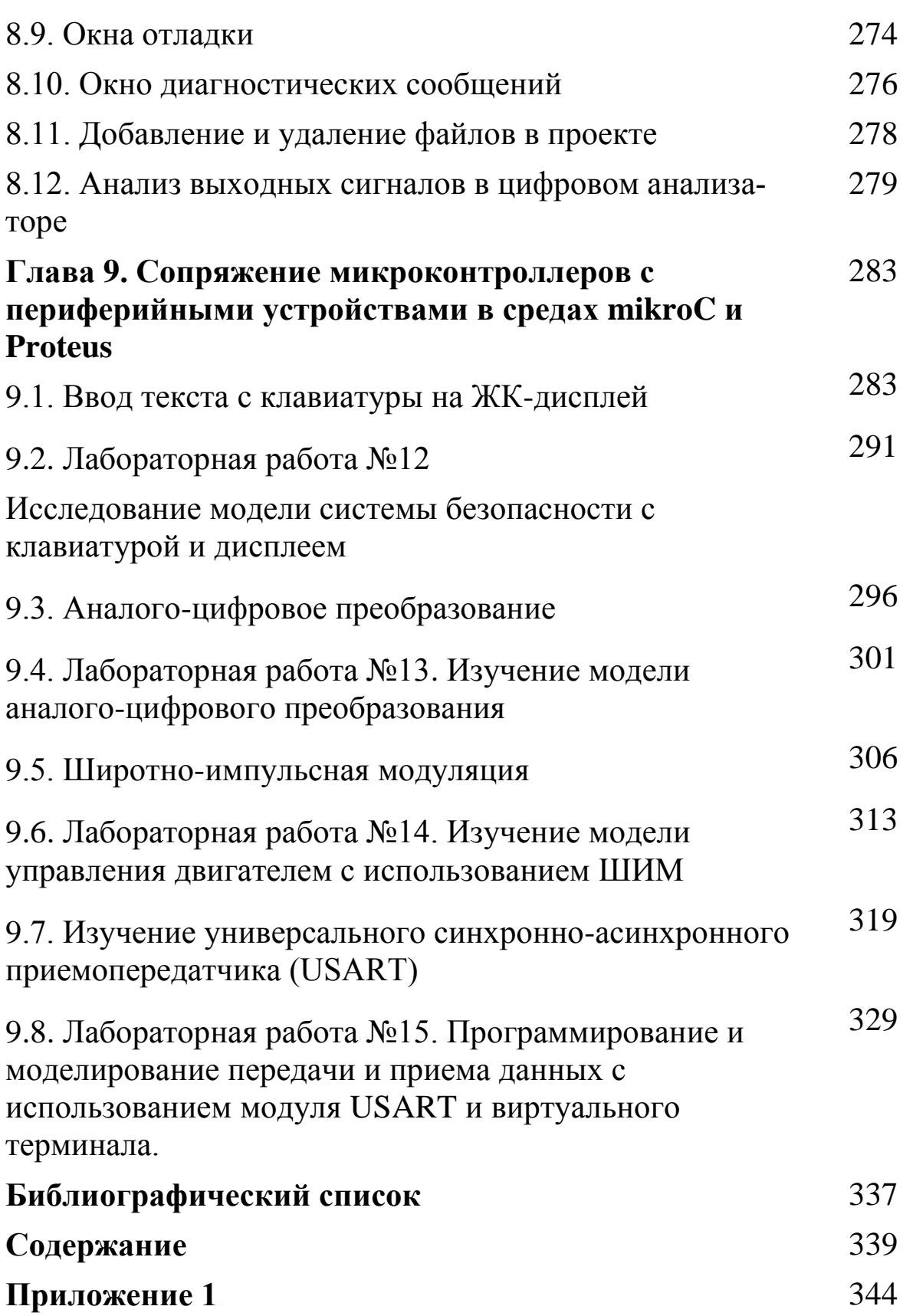

## **Приложение 1**

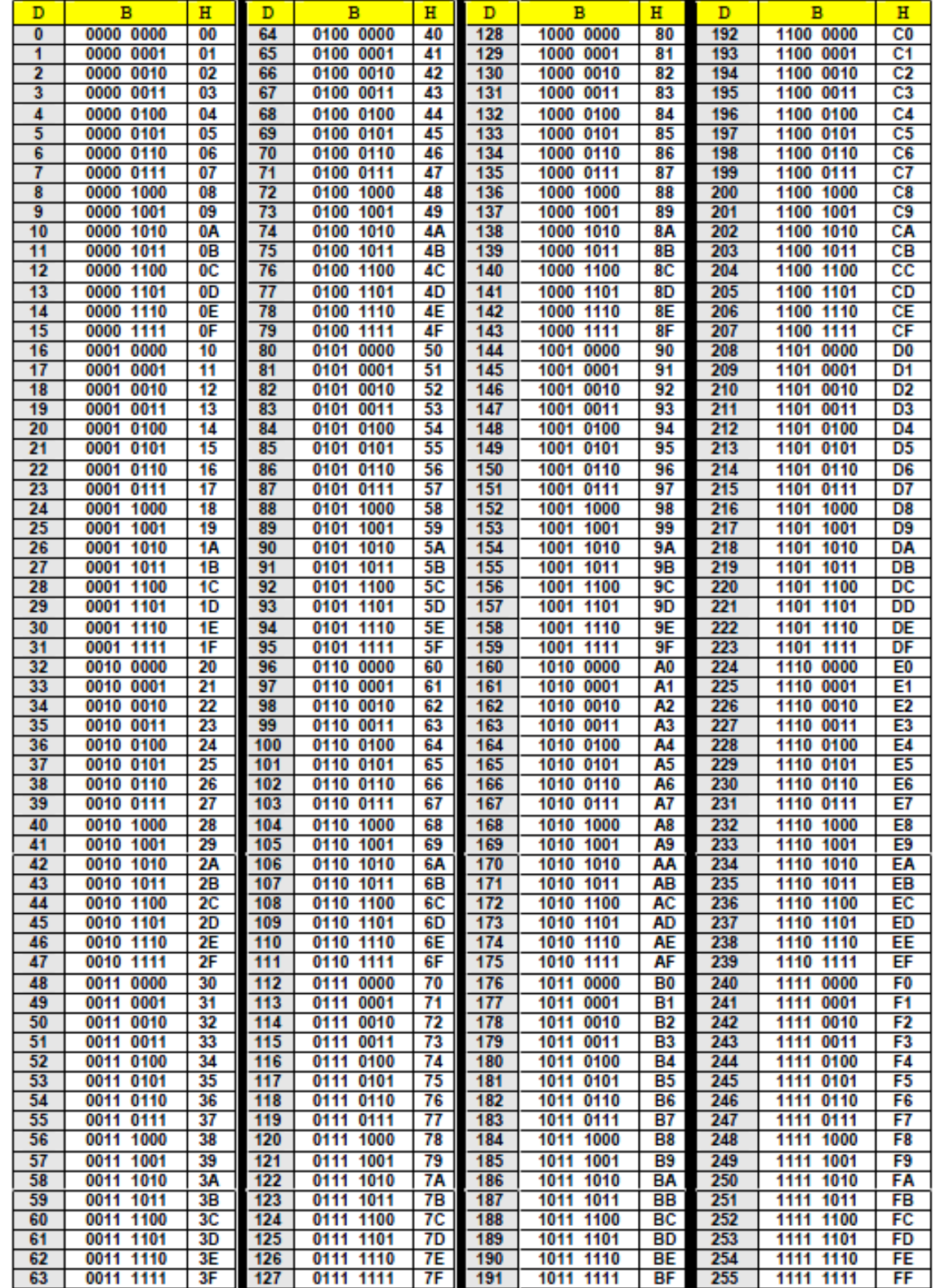

# Таблица чисел, отображаемых в одном байте

*В.А. Алехин. Микроконтроллеры PIC. Основы программирования и моделирования в интерактивных средах MPLAB IDE, mikroC, TINA и Proteus*